## **Data Acquisition Toolbox™** Reference

**R**2014**a**

# MATLAB&SIMULINK®

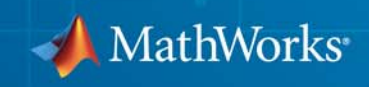

#### **How to Contact MathWorks**

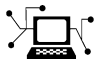

 $\omega$ 

www.mathworks.com Web comp.soft-sys.matlab Newsgroup www.mathworks.com/contact\_TS.html Technical Support

bugs@mathworks.com Bug reports

suggest@mathworks.com Product enhancement suggestions doc@mathworks.com Documentation error reports service@mathworks.com Order status, license renewals, passcodes info@mathworks.com Sales, pricing, and general information

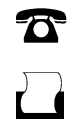

 $\mathbf{\times}$ 

508-647-7001 (Fax)

508-647-7000 (Phone)

The MathWorks, Inc. 3 Apple Hill Drive Natick, MA 01760-2098

For contact information about worldwide offices, see the MathWorks Web site.

*Data Acquisition Toolbox™ Reference*

© COPYRIGHT 2005–2014 by The MathWorks, Inc.

The software described in this document is furnished under a license agreement. The software may be used or copied only under the terms of the license agreement. No part of this manual may be photocopied or reproduced in any form without prior written consent from The MathWorks, Inc.

FEDERAL ACQUISITION: This provision applies to all acquisitions of the Program and Documentation by, for, or through the federal government of the United States. By accepting delivery of the Program or Documentation, the government hereby agrees that this software or documentation qualifies as commercial computer software or commercial computer software documentation as such terms are used or defined in FAR 12.212, DFARS Part 227.72, and DFARS 252.227-7014. Accordingly, the terms and conditions of this Agreement and only those rights specified in this Agreement, shall pertain to and govern the use, modification, reproduction, release, performance, display, and disclosure of the Program and Documentation by the federal government (or other entity acquiring for or through the federal government) and shall supersede any conflicting contractual terms or conditions. If this License fails to meet the government's needs or is inconsistent in any respect with federal procurement law, the government agrees to return the Program and Documentation, unused, to The MathWorks, Inc.

#### **Trademarks**

MATLAB and Simulink are registered trademarks of The MathWorks, Inc. See [www.mathworks.com/trademarks](http://www.mathworks.com/trademarks) for a list of additional trademarks. Other product or brand names may be trademarks or registered trademarks of their respective holders.

#### **Patents**

MathWorks products are protected by one or more U.S. patents. Please see [www.mathworks.com/patents](http://www.mathworks.com/patents) for more information.

#### **Revision History**

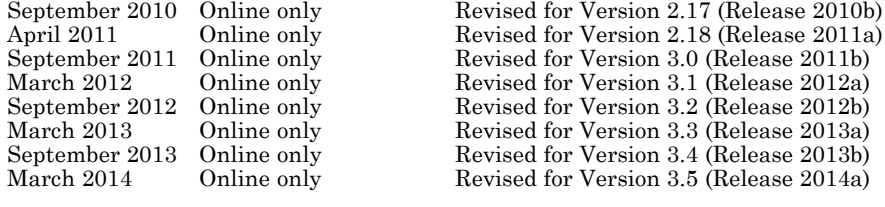

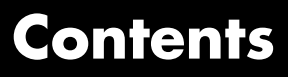

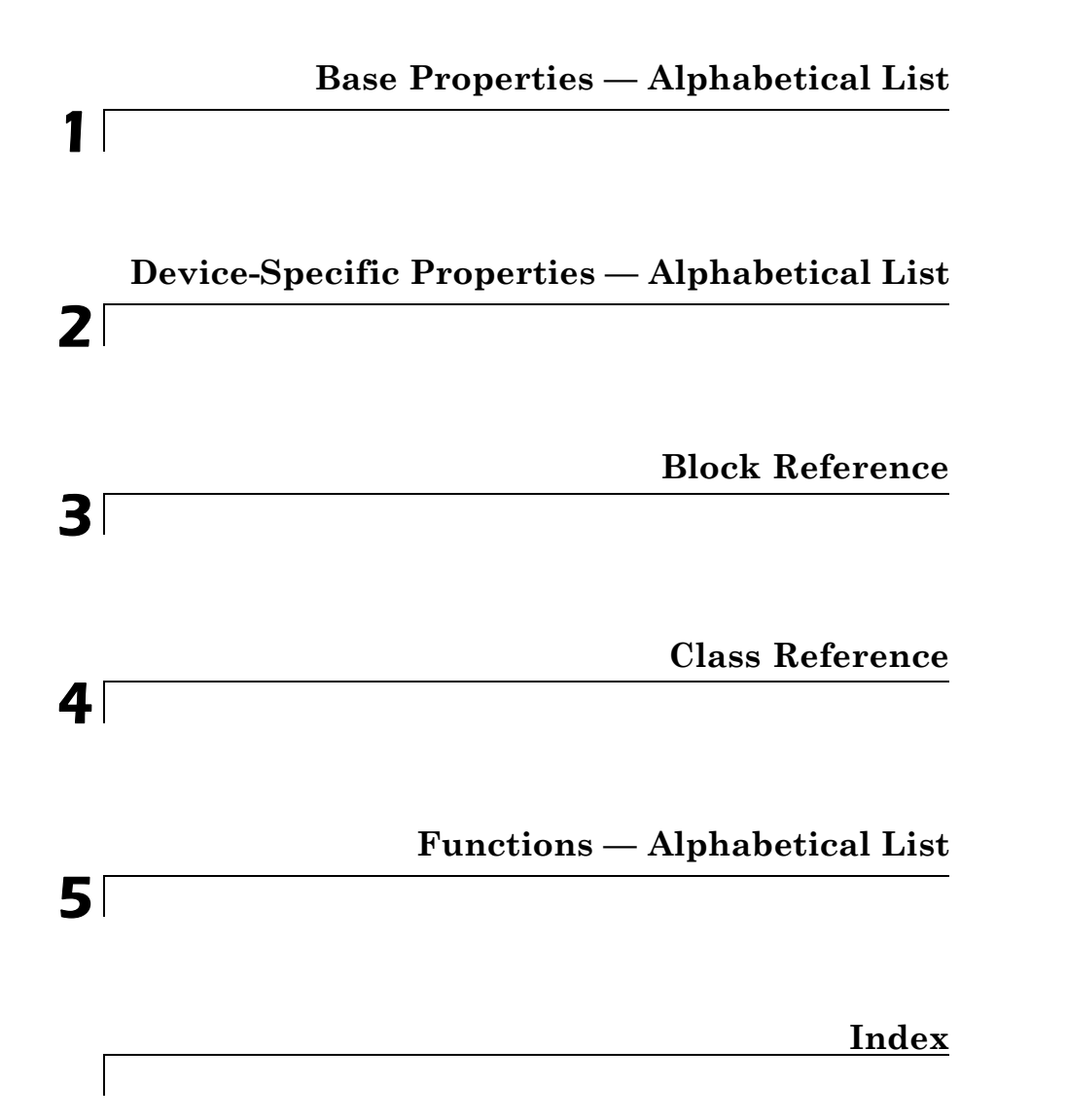

### <span id="page-6-0"></span>Base Properties — Alphabetical List

**1**

### **ActiveEdge**

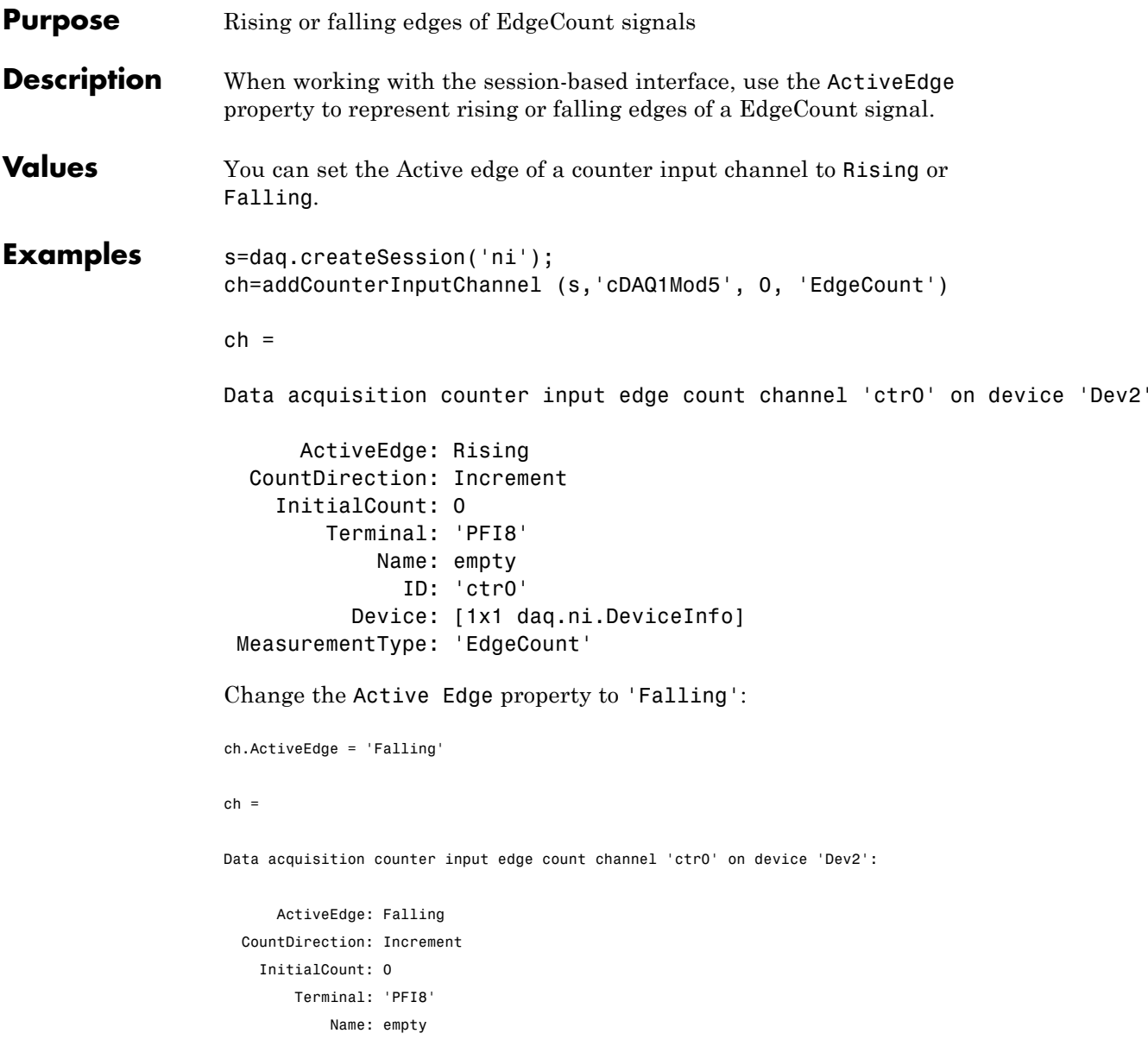

ID: 'ctr0' Device: [1x1 daq.ni.DeviceInfo] MeasurementType: 'EdgeCount'

#### **See Also Functions**

addCounterInputChannel, addCounterOutputChannel

### **ActivePulse**

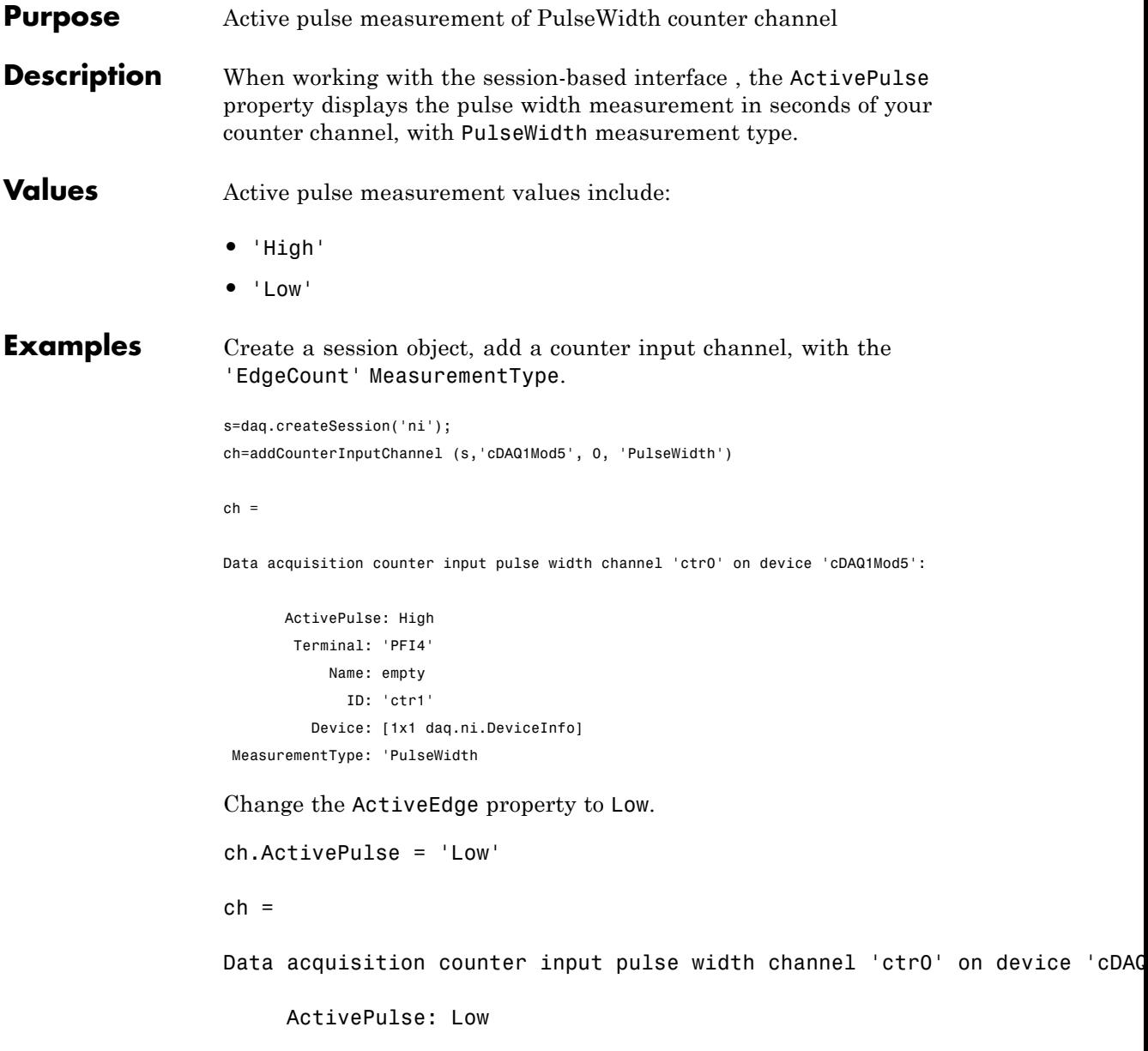

Terminal: 'PFI4' Name: empty ID: 'ctr1' Device: [1x1 daq.ni.DeviceInfo] MeasurementType: 'PulseWidth'

See Also addCounterInputChannel

### **ADCTimingMode**

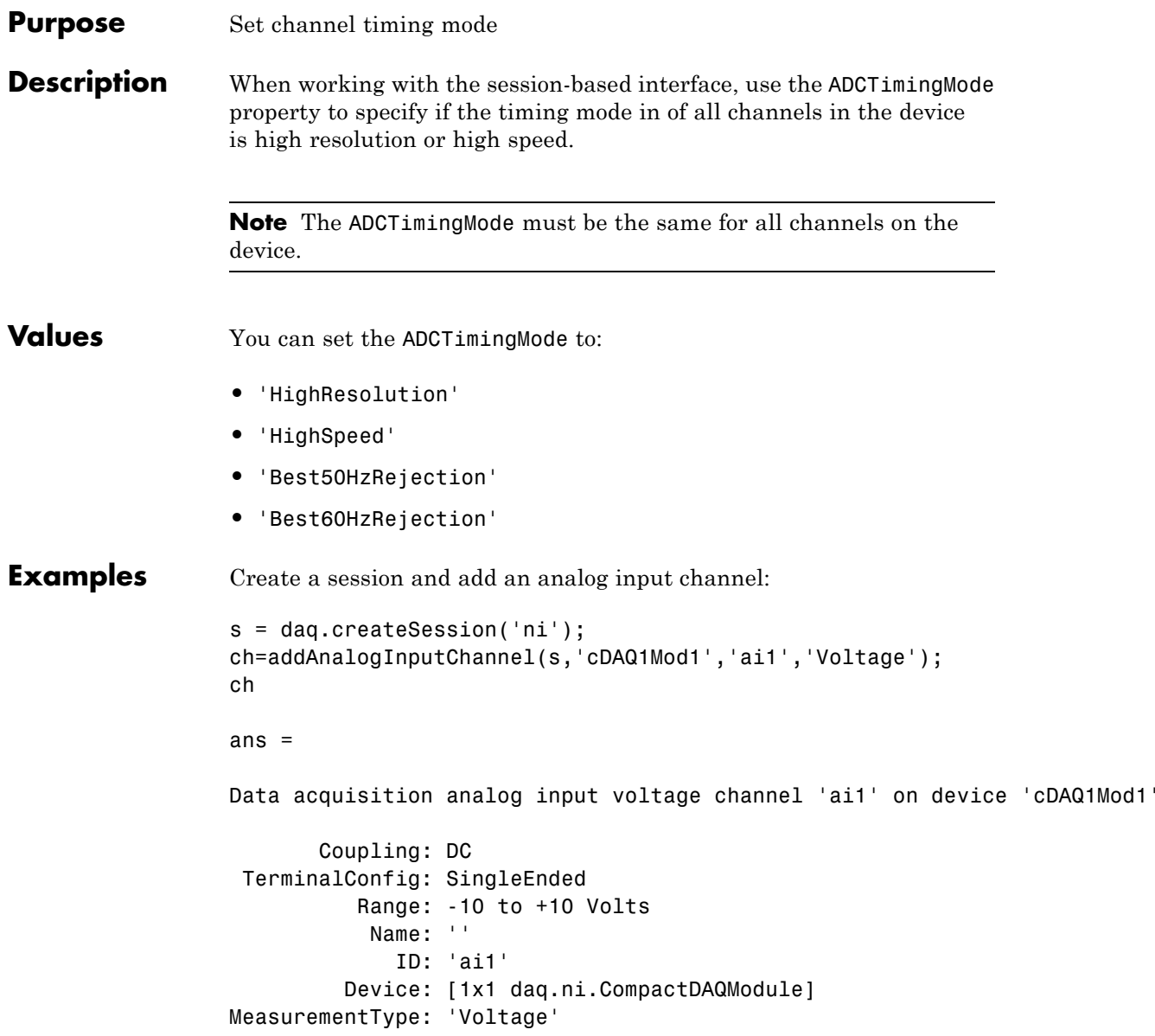

ADCTimingMode: ''

Set the ADCTimingMode property to 'HighResolution':

ch.ADCTimingMode = 'HighResolution';

See Also addAnalogInputChannel

### **AutoSyncDSA**

 $\mathsf{I}$ 

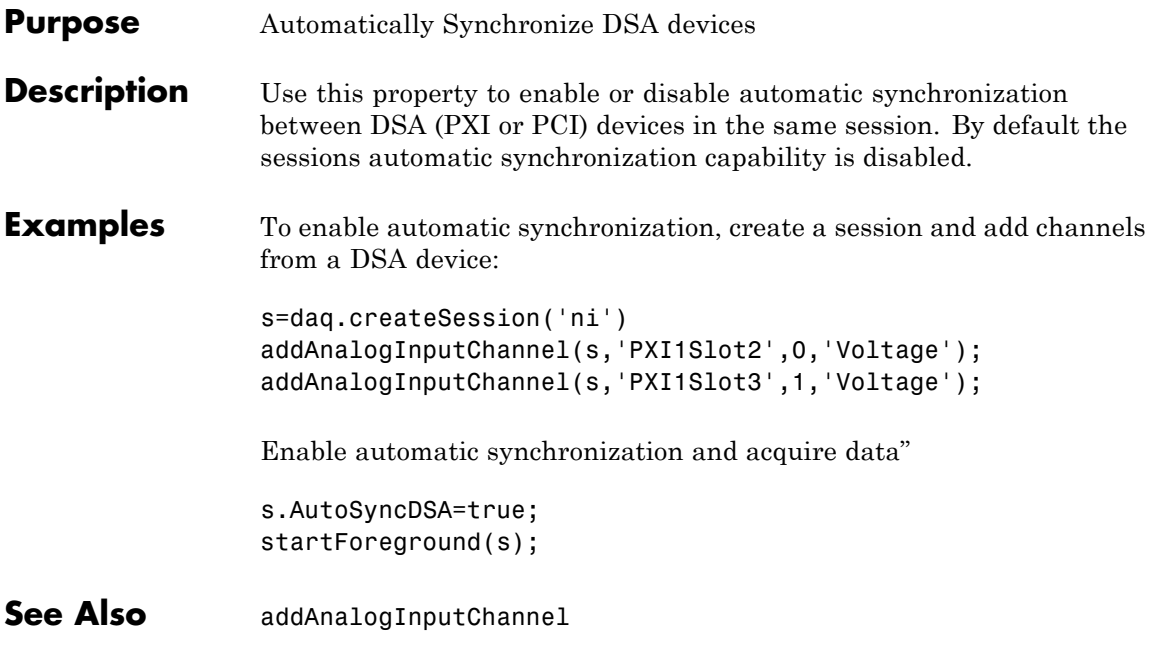

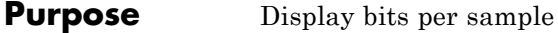

**Description** This property displays the maximum value of bits per sample of the device, based on the device specifications. By default this read-only value is 24.

#### **Example View BitsPerSample Property**

Create an audio input session and display session properties.

```
s = daq.createSession('directsound')
```
 $s =$ 

```
Data acquisition session using DirectSound hardware:
  Will run for 1 second (44100 scans) at 44100 scans/second.
  No channels have been added.
```
Properties, Methods, Events

#### Click on the **Properties** link.

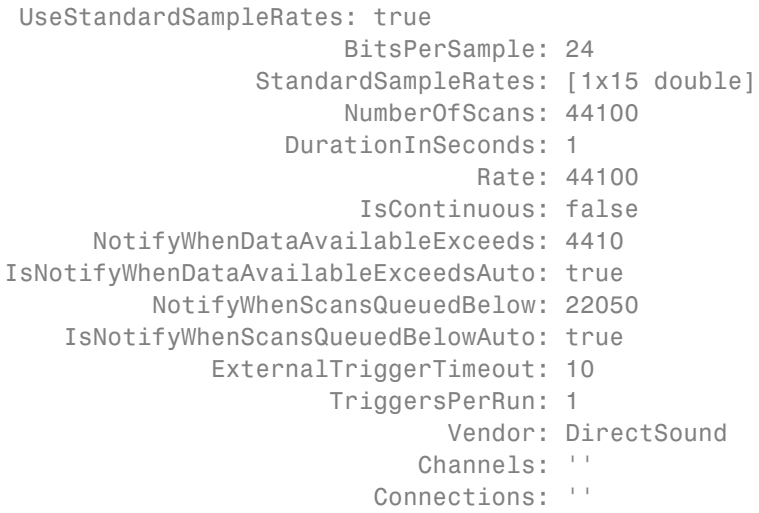

- IsRunning: false
- IsLogging: false
	- IsDone: false
- IsWaitingForExternalTrigger: false
	- TriggersRemaining: 1
		- RateLimit: ''
		- ScansQueued: 0
	- ScansOutputByHardware: 0
		- ScansAcquired: 0
- **See Also** StandardSampleRates | UseStandardSampleRate | addAudioInputChannel | addAudioOutputChannel

#### **Purpose** Specify analog input device bridge mode

**Description** Use this property in the session-based interface to specify the bridge mode, which represents the active gauge of the analog input channel.

> The bridge mode is 'Unknown' when you add a bridge channel to the session. Change this value to a valid mode to use the channel. Valid bridge modes are:

- **•** 'Full' All four gauges are active.
- **•** 'Half'— Only two bridges are active.
- **•** 'Quarter'— Only one bridge is active.

#### **Example Set BridgeMode Property**

Set the BridgeMode property of a analog input Bridge measurement type channel.

Create a session and add an analog input Bridge channel.

```
s=daq.createSession('ni');
ch=addAnalogInputChannel(s,'cDAQ1Mod7', 0, 'Bridge');
```
Set the BridgeMode property to `Full' and view the channel properties.

```
ch.BridgeMode='Full'
```
 $ch =$ 

Data acquisition analog input channel 'ai0' on device 'cDAQ1Mod7':

```
BridgeMode: Full
       ExcitationSource: Internal
      ExcitationVoltage: 2.5
NominalBridgeResistance: 'Unknown'
                  Range: -0.063 to +0.063 VoltsPerVolt
                   Name: ''
                     ID: 'ai0'
```
Device: [1x1 daq.ni.CompactDAQModule] MeasurementType: 'Bridge' ADCTimingMode: HighResolution

See Also addAnalogInputChannel

**Purpose** Specify per-channel allocated memory

#### **Description**

**Note** You cannot use the legacy interface on 64–bit MATLAB®. See "Session-Based Interface" to acquire and generate data.

BufferingConfig is a two-element vector that specifies the per-channel allocated memory. The first element of the vector specifies the block size, while the second element of the vector specifies the number of blocks. The total allocated memory (in bytes) is given by

(block size).(number of blocks).(number of channels).(native data type)

You can determine the native data type with daqhwinfo.

You can allocate memory automatically or manually. If BufferingMode is Auto, the BufferingConfig values are automatically set by the engine. If BufferingMode is Manual, then you must manually set the BufferingConfig values. If you change the BufferingConfig values, BufferingMode is automatically set to Manual.

When memory is automatically allocated by the engine, the block-size value depends on the sampling rate and is typically a binary number. The number of blocks is initially set to a value of 30 but can dynamically increase to accommodate the memory requirements. In most cases, the number of blocks used results in a per-channel memory that is somewhat greater than the SamplesPerTrigger value. When you manually allocate memory, the number of blocks is not dynamic and care must be taken to ensure there is sufficient memory to store the acquired data. If the number of samples acquired or queued exceeds the allocated memory, then an error is returned.

You can easily determine the memory allocated and available memory for each device object with the daqmem function.

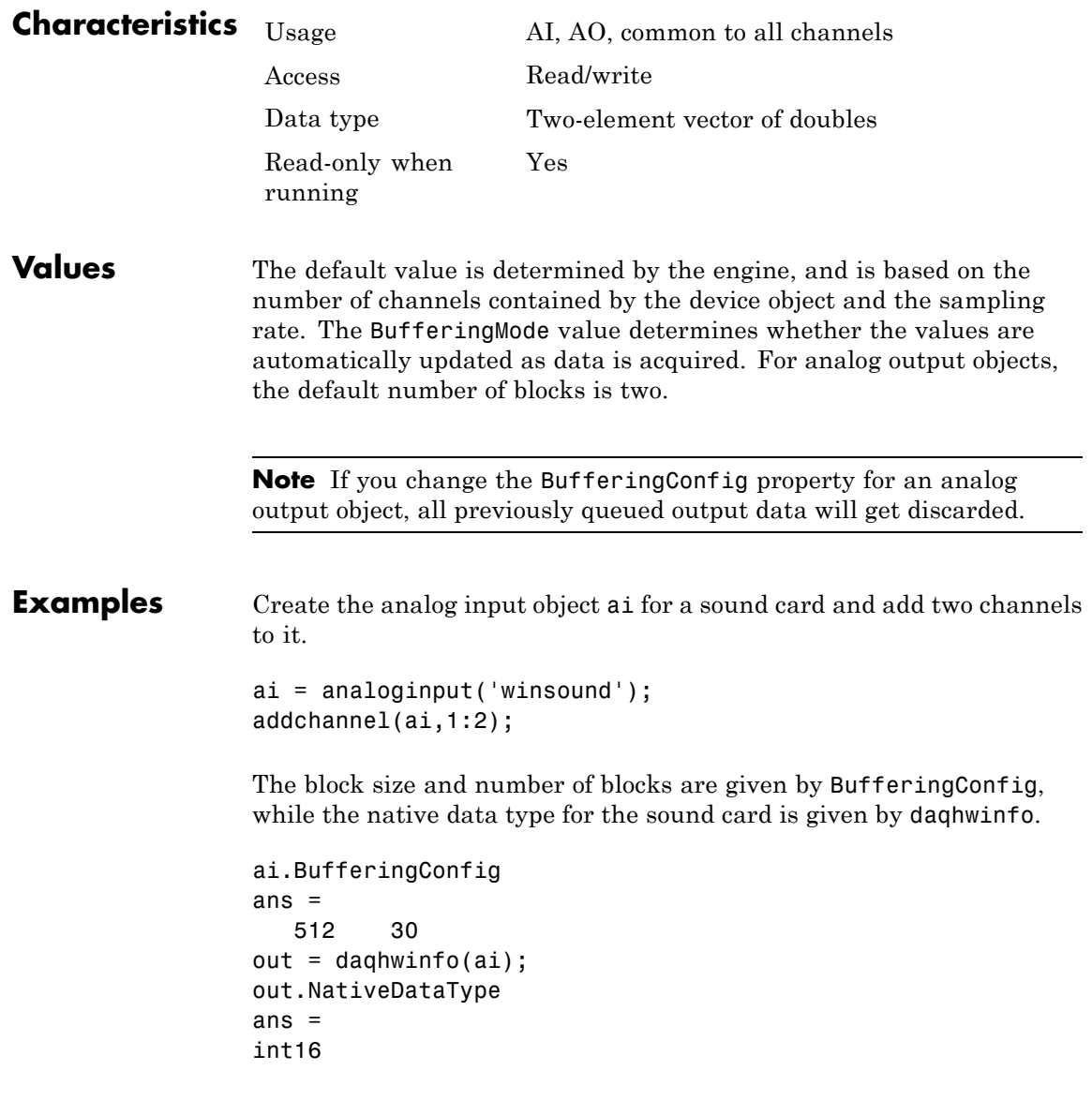

With this information, the total allocated memory is calculated to be 61,440 bytes. This number is stored by daqmem.

```
out = daqmem(ai);out.UsedBytes
ans =61440
```
The allocated memory is more than sufficient to store 8000 two-byte samples for two channels. If more memory was required, then the number of blocks would dynamically grow because BufferingMode is set to Auto.

#### **See Also Functions**

daqhwinfo, daqmem

#### **Properties**

BufferingMode, SampleRate, SamplesPerTrigger

### **BufferingMode**

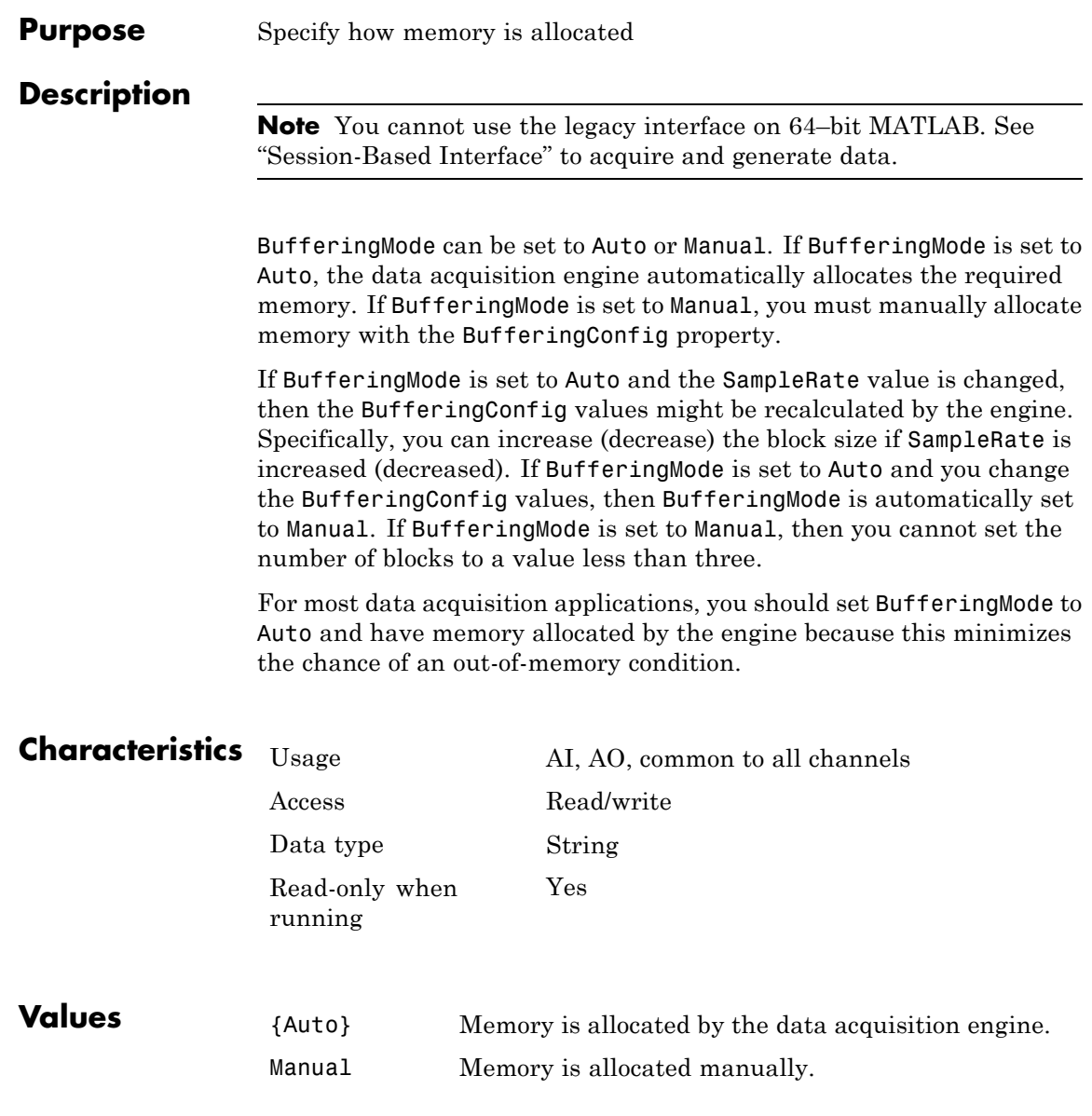

### **See Also Functions**

daqmem

#### **Properties**

BufferingConfig

### **Channel**

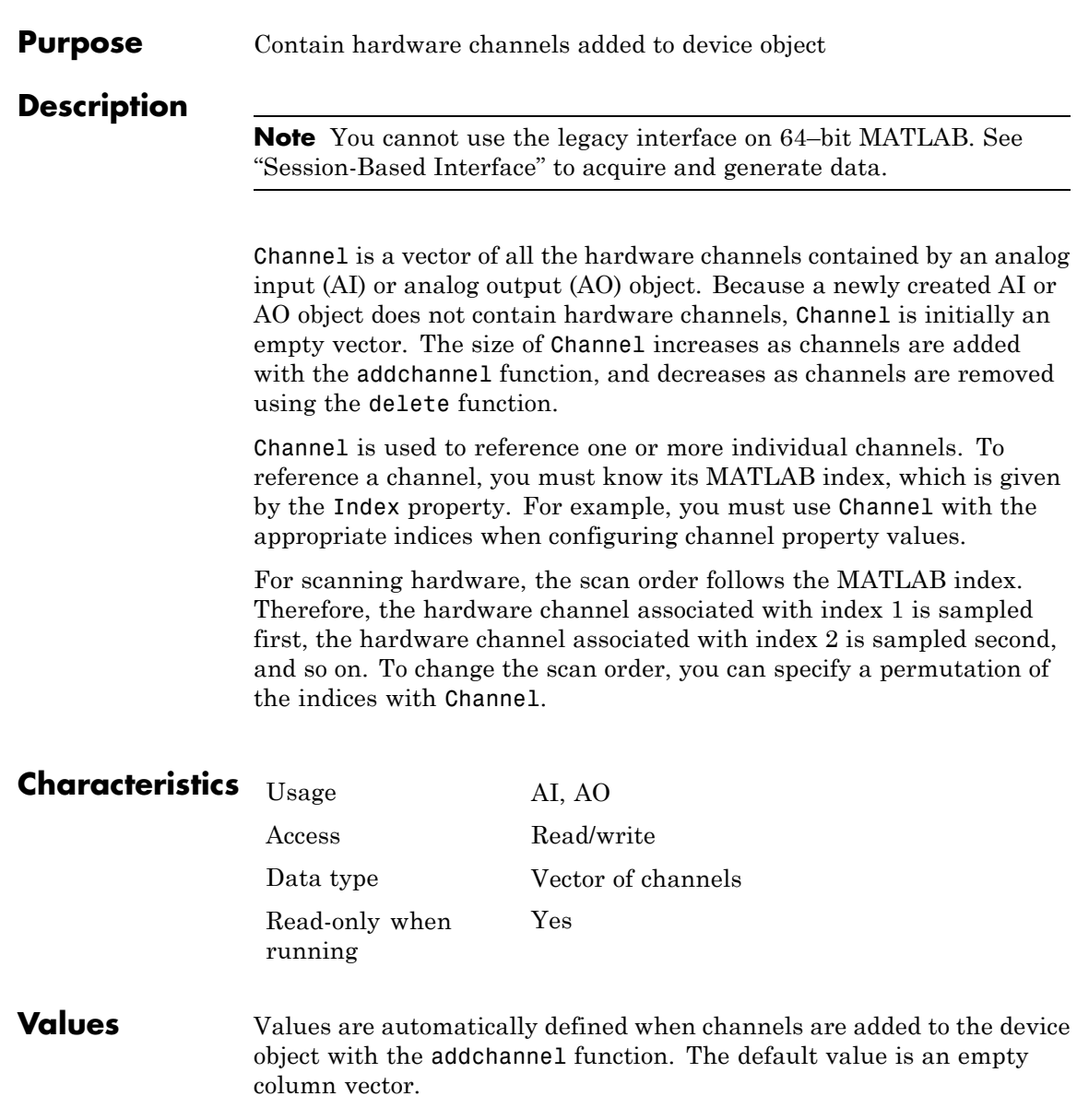

**Examples** Create the analog input object ai for a National Instruments<sup>®</sup> card and add three hardware channels to it.

```
ai = analoginput('nidaq','Dev1');
addchannel(ai,0:2);
```
To set a property value for the first channel added  $(ID = 0)$ , you must reference the channel by its index using the Channel property.

```
{\tt chans = ai-Channel(1)};
set(chans,'InputRange',[-10 10])
```
Based on the current configuration, the hardware channels are scanned in order from 0 to 2. To swap the scan order of channels 0 and 1, you can specify the appropriate permutation of the MATLAB indices with Channel.

 $ai.Channel([1 2 3]) = ai.Channel([2 1 3]);$ 

#### **See Also Functions**

addchannel, delete

#### **Properties**

HwChannel, Index

### **ChannelName**

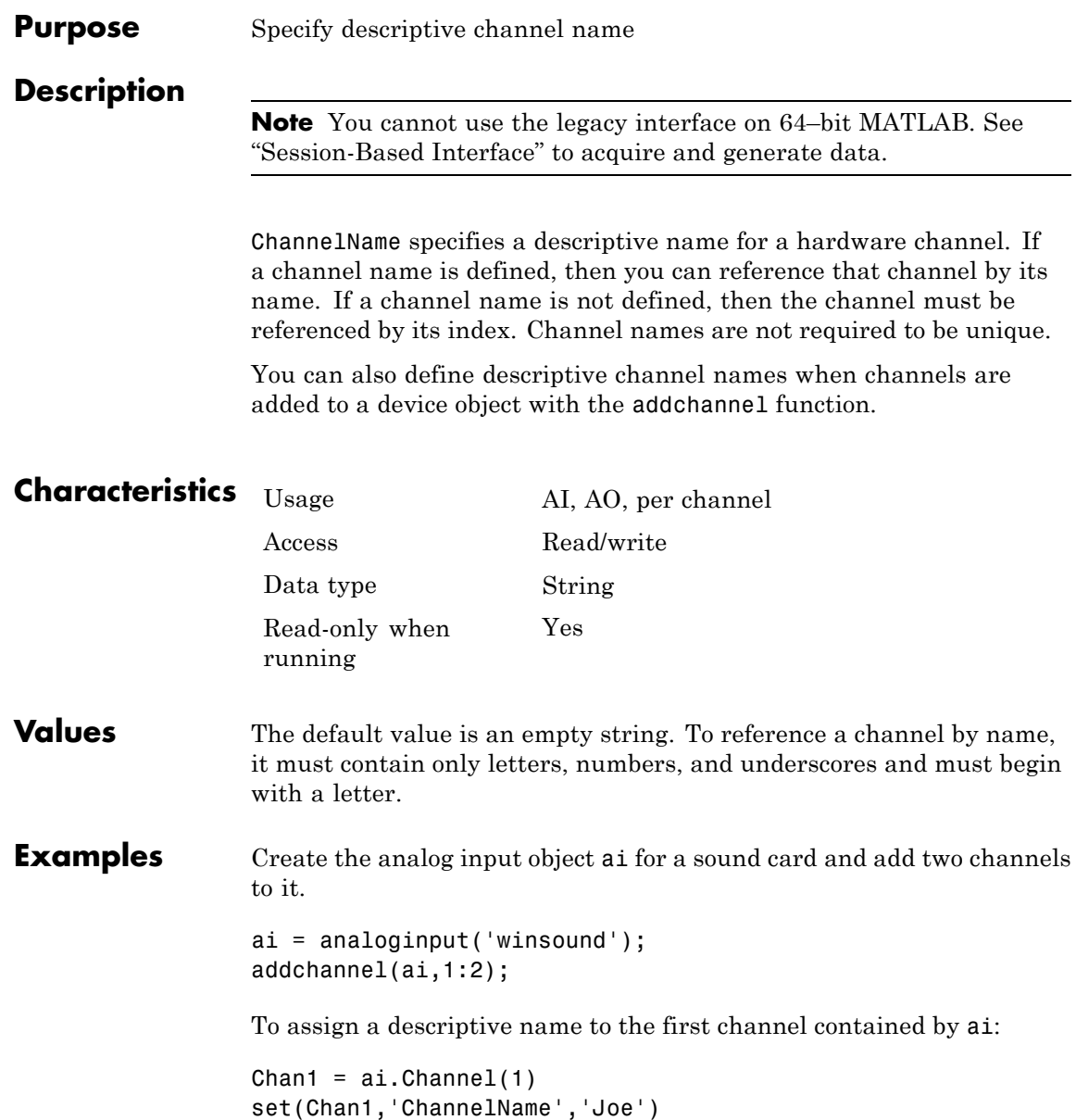

You can now reference this channel by name instead of by index.

set(ai.Joe,'Units','Decibels')

#### **See Also Functions**

addchannel

### **Channels**

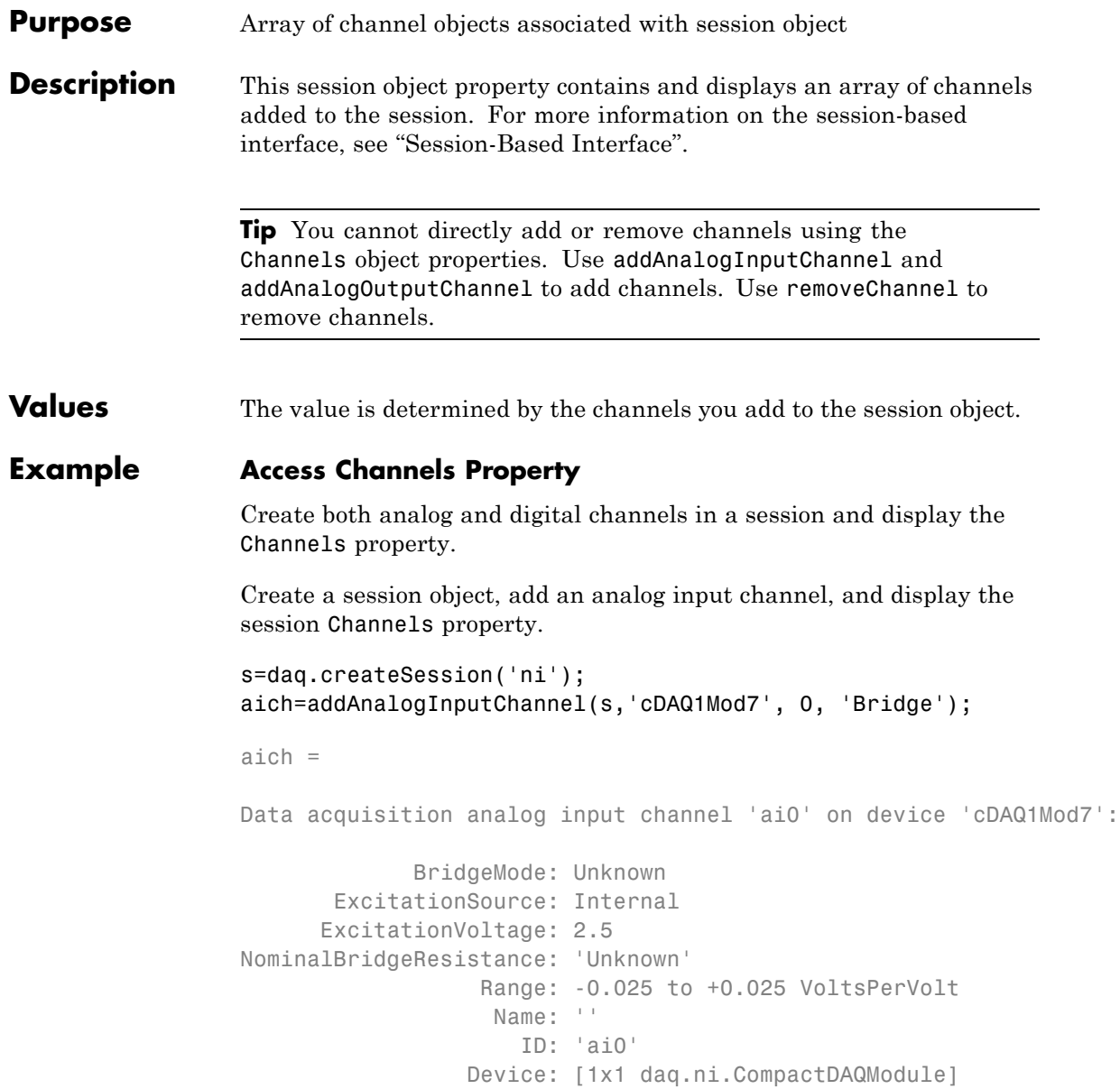

### **Channels**

MeasurementType: 'Bridge' ADCTimingMode: HighResolution

Properties, Methods, Events

Add an analog output channel and view the Channels property.

```
aoch=addAnalogOutputChannel(s,'cDAQ1Mod2', 'ao1', 'Voltage')
```
 $a$ och =

Data acquisition analog output voltage channel 'ao1' on device 'cDAQ11

```
TerminalConfig: SingleEnded
          Range: -10 to +10 Volts
          Name: ''
             ID: 'ao1'
         Device: [1x1 daq.ni.CompactDAQModule]
MeasurementType: 'Voltage'
```
Add a digital channel with 'InputOnly'

dich=addDigitalChannel(s,'dev1', 'Port0/Line0:1', 'InputOnly')

 $dich =$ 

Number of channels: 2 index Type Device Channel MeasurementType Range Name ----- ---- ------ ----------- --------------- ----- ---- 1 dio Dev1 port0/line0 InputOnly n/a 2 dio Dev1 port0/line1 InputOnly n/a

Change the InputType property of the input channel to SingleEnded.

aich.InputType='SingleEnded';

You can use the channel object to access and edit the Channels property.

#### **See Also Functions**

addAnalogInputChannel, addAnalogOutputChannel

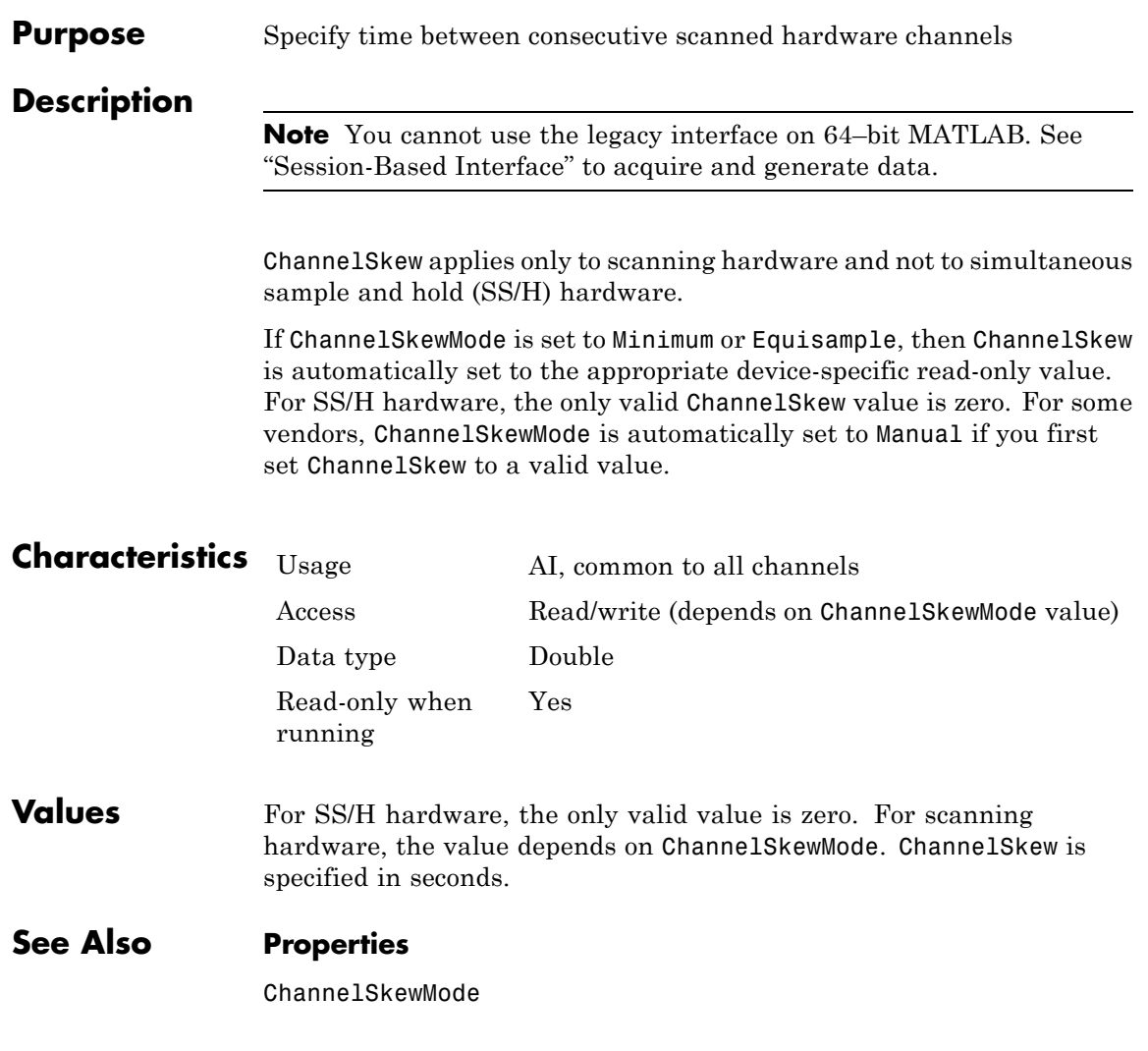

### **ChannelSkewMode**

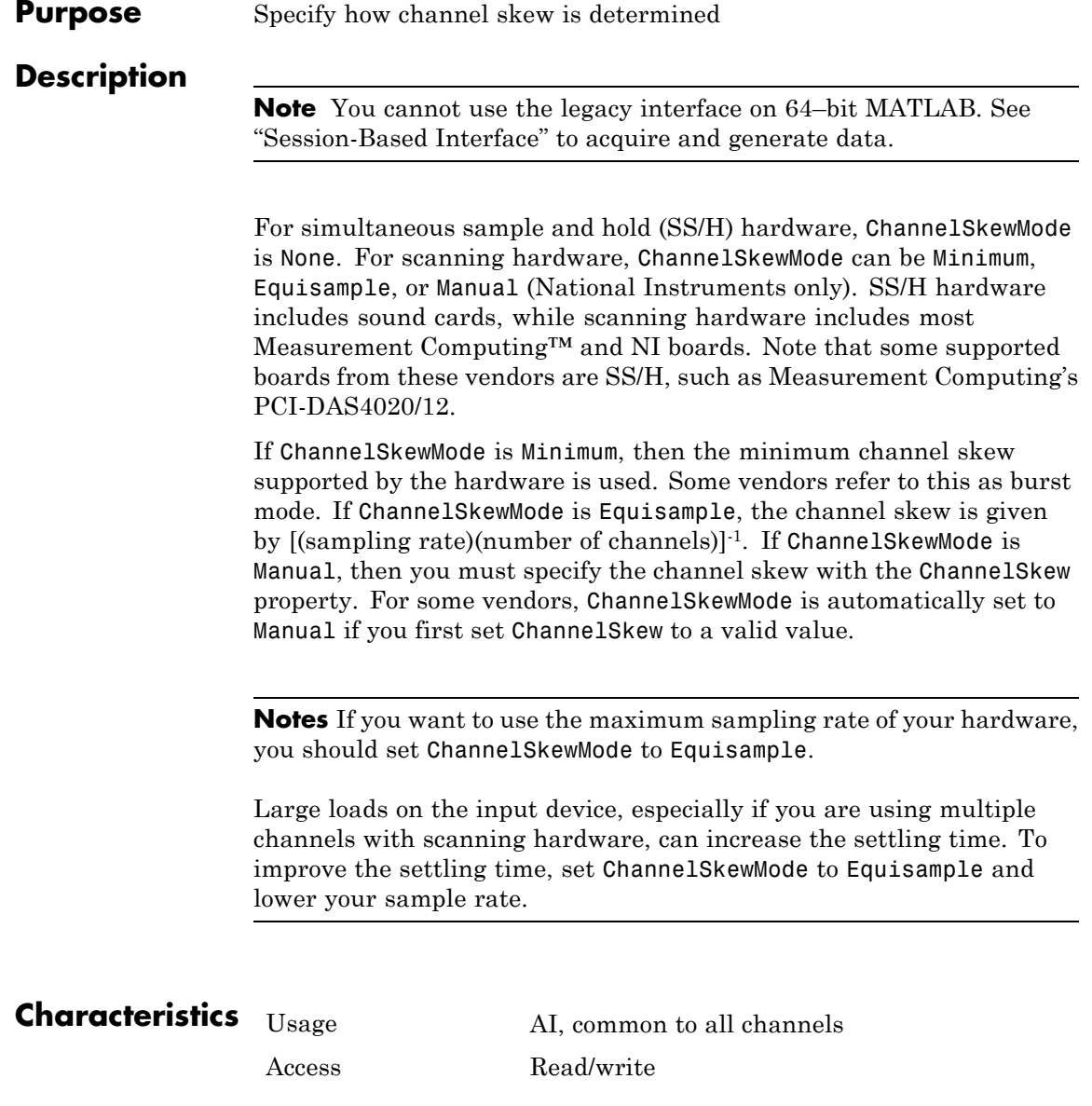

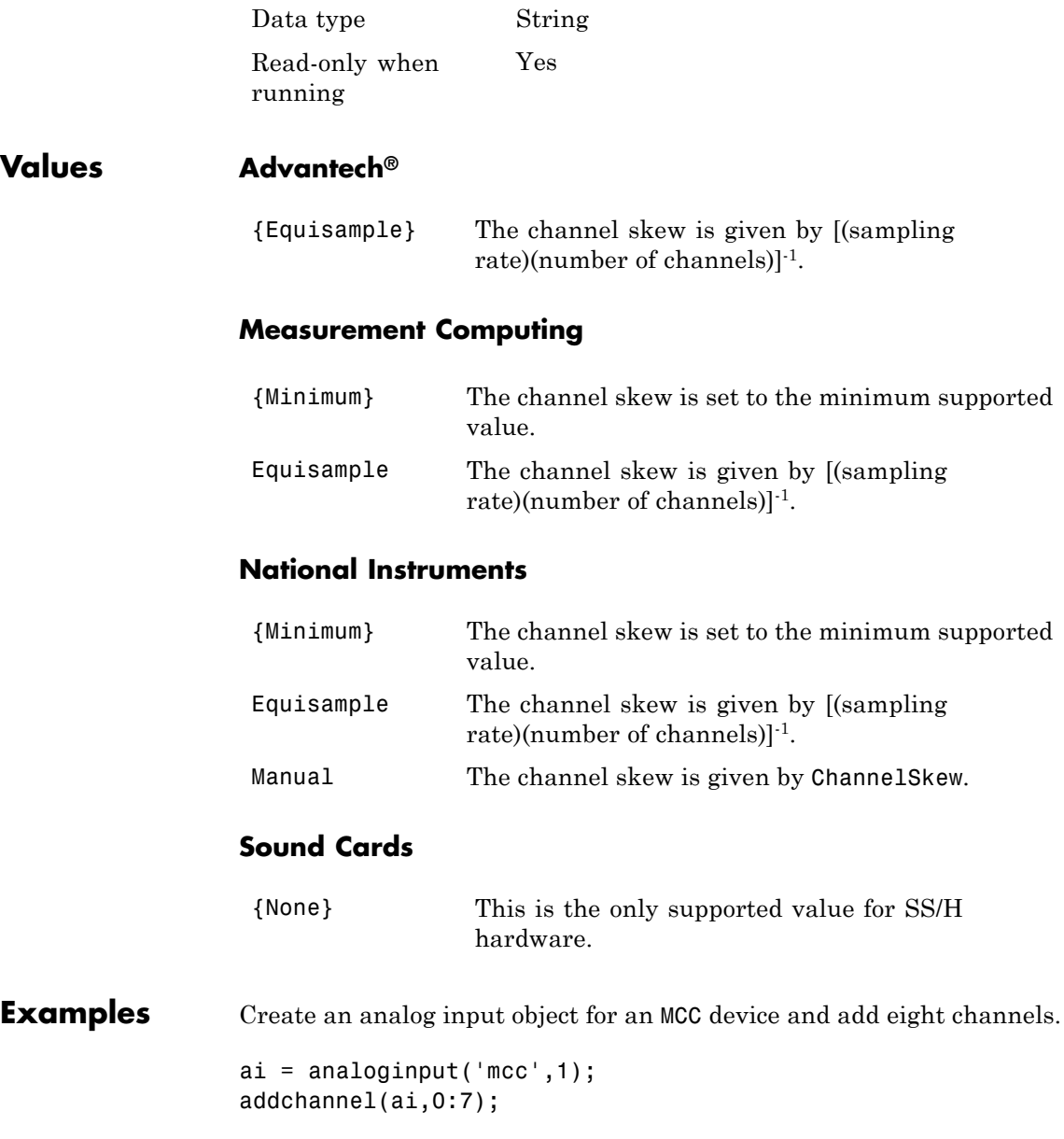

Using the default ChannelSkewMode value of Min and the default SampleRate value of 1000, the corresponding ChannelSkew value is

ai.ChannelSkew ans  $=$ 1.0000e-005

To use the maximum sampling rate, set ChannelSkewMode to Equisample.

ai.ChannelskewMode = 'Equisample';  $ai.Samplerate = 100000/8;$ 

#### **See Also Properties**

ChannelSkew, SampleRate

#### **Purpose** Specify clock that governs hardware conversion rate

#### **Description**

**Note** You cannot use the legacy interface on 64–bit MATLAB. See "Session-Based Interface" to acquire and generate data.

For all supported hardware except Measurement Computing analog output subsystems, ClockSource can be set to Internal, which specifies that the acquisition rate is governed by the internal hardware clock.

Use this table to map to the National Instruments terminology.

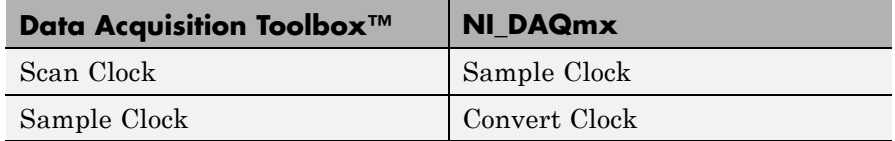

For subsystems without a hardware clock, you must use software clocking to govern the sampling rate. Software clocking allows a maximum sampling rate of 500 Hz and a minimum sampling rate of 0.0002 Hz. An error is returned if more than 1 sample of jitter is detected. Note that you might not be able to attain rates over 100 Hz on all systems.

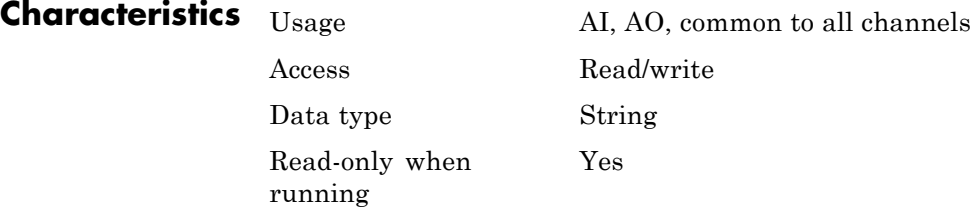

### **ClockSource**

**Values** 

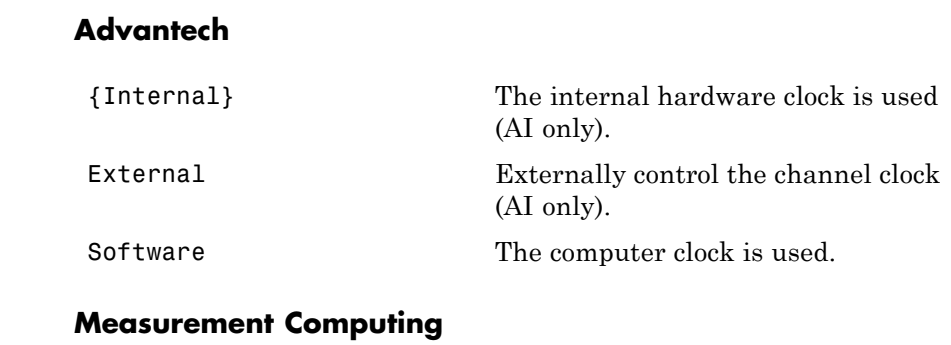

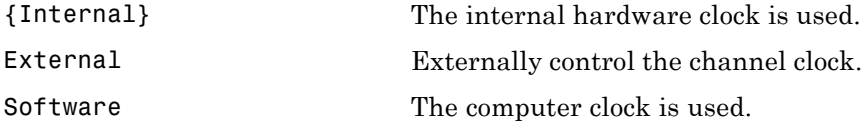

#### **National Instruments**

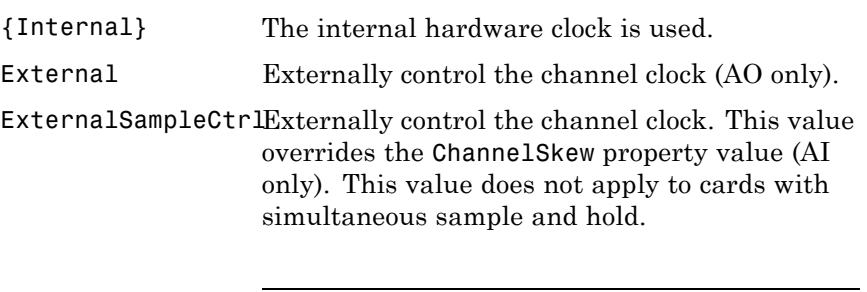

**Note** If you set ClockSource to ExternalSampleCtrl then the value of ExternalSampleClockSource specifies the pin whose signal is used as the channel clock for conversions on each channel.
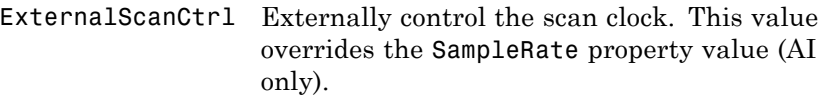

**Note** If you set ClockSource to ExternalScanCtrl then the value of ExternalScanClockSource specifies the pin whose signal is used as the scan clock to initiate conversions across a group of channels.

ExternalSampleAndSEatetrally control the channel and scan clocks. This value overrides the ChannelSkew and SampleRate property values (AI only). This value does not apply to cards with simultaneous sample and hold.

> **Note** If you set ClockSource to ExternalSampleAndScanCtrl then the value of ExternalSampleClockSource specifies the pin whose signal is used as the channel clock for conversions on each channel, and the value of ExternalScanClockSource specifies the pin whose signal is used as the scan clock to initiate conversions across a group of channels.

**Note** If you set the ClockSource property to one of the External options, you must also set the SampleRate property to a value close to the external clock rate. SampleRate does not directly affect the external device, and the device will not use SampleRate if you have set an external clock rate, but this ensures that the toolbox configures itself correctly for expected data rates.

# **ClockSource**

## **Sound Cards**

{Internal} The internal hardware clock is used.

**See Also Properties**

ChannelSkew, SampleRate

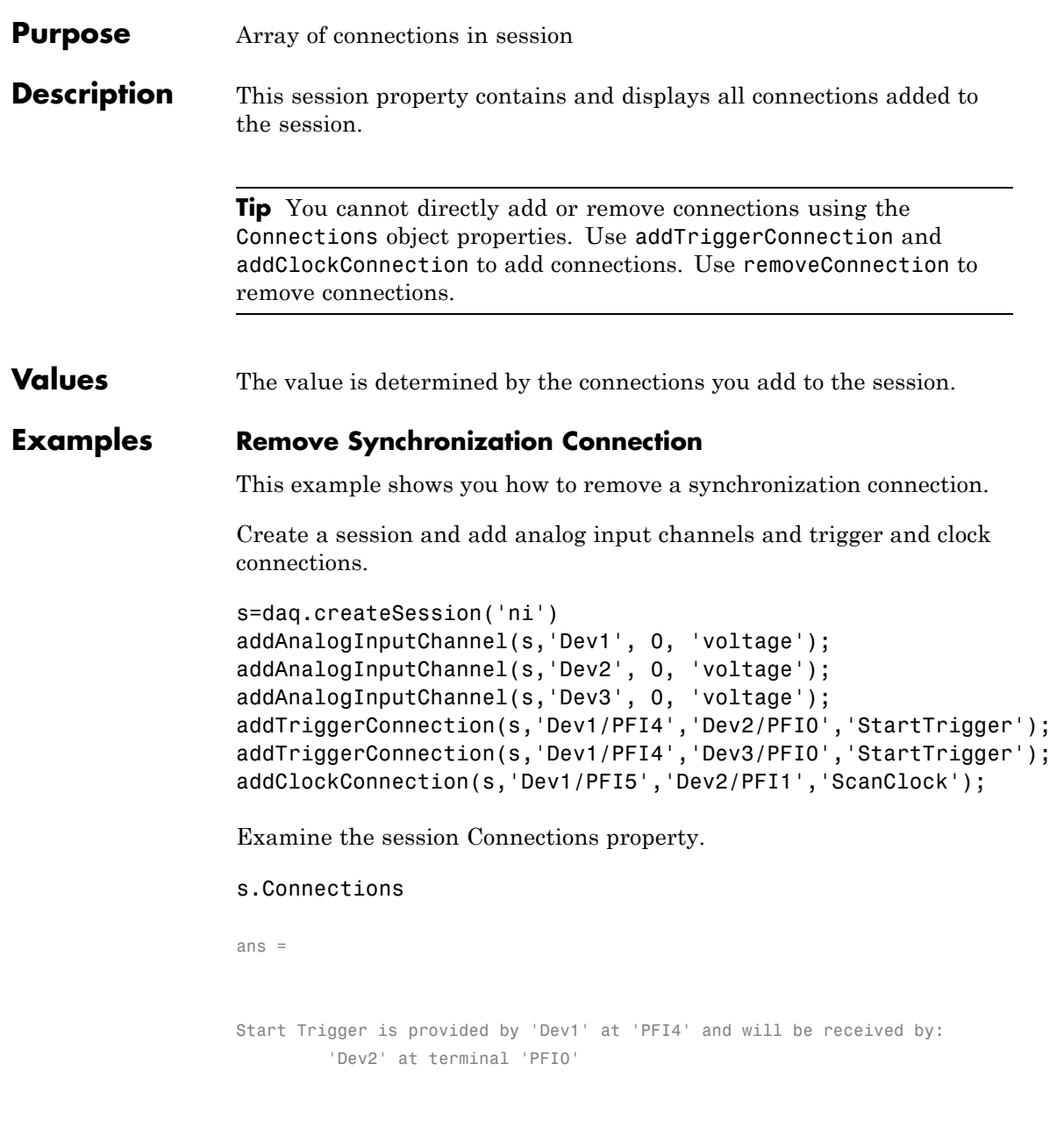

```
'Dev3' at terminal 'PFI0'
Scan Clock is provided by 'Dev1' at 'PFI5' and will be received by:
       'Dev2' at terminal 'PFI1'
       'Dev3' at terminal 'PFI1'
  index Type Source Destination
  ----- ------------ --------- -----------
  1 StartTrigger Dev1/PFI4 Dev2/PFI0
  2 StartTrigger Dev1/PFI4 Dev3/PFI0
  3 ScanClock Dev1/PFI5 Dev2/PFI1
  4 ScanClock Dev1/PFI5 Dev3/PFI1
```
Remove the last clock connection at index 4 and display the session connections.

```
removeConnection(s,4)
s.Connections
ans =Start Trigger is provided by 'Dev1' at 'PFI4' and will be received by:
         'Dev2' at terminal 'PFI0'
         'Dev3' at terminal 'PFI0'
Scan Clock is provided by 'Dev1' at 'PFI5' and will be received by 'Dev2'
   index Type Source Destination
                         ----- ------------ --------- -----------
   1 StartTrigger Dev1/PFI4 Dev2/PFI0
   2 StartTrigger Dev1/PFI4 Dev3/PFI0
   3 ScanClock Dev1/PFI5 Dev2/PFI1
```
## **See Also Function**

addTriggerConnection, addClockConnection,

```
Purpose Specify direction of counter channel
Description When working with the session-based interface, use the CountDirection
                    property to set the direction of the counter. Count direction can be
                    'Increment', in which case the counter operates in incremental order, or
                    'Decrement', in which the counter operates in decrements.
Examples Create a session object, add a counter input channel, and change the
                    CountDirection.
                    s=daq.createSession('ni');
                    ch=addCounterInputChannel (s,'cDAQ1Mod5', 0, 'EdgeCount')
                    ch =Data acquisition counter input edge count channel 'ctr0' on device 'cDAQ1Mod5':
                         ActiveEdge: Rising
                      CountDirection: Increment
                        InitialCount: 0
                           Terminal: 'PFI8'
                              Name: empty
                                ID: 'ctr0'
                            Device: [1x1 daq.ni.DeviceInfo]
                     MeasurementType: 'EdgeCount'
                    Change CountDirection to 'Decrement':
                    ch.CountDirection = 'Decrement'
                    ch =Data acquisition counter input edge count channel 'ctr0' on device 'cl
                           ActiveEdge: Rising
                       CountDirection: Decrement
                         InitialCount: 0
```
Terminal: 'PFI8' Name: empty ID: 'ctr0' Device: [1x1 daq.ni.DeviceInfo] MeasurementType: 'EdgeCount'

See Also addCounterInputChannel

## **Purpose** Specify callback function to execute when data is missed

## **Description**

**Note** You cannot use the legacy interface on 64–bit MATLAB. See "Session-Based Interface" to acquire and generate data.

A data missed event is generated immediately after acquired data is missed. This event executes the callback function specified for DataMissedFcn. The default value for DataMissedFcn is daqcallback, which displays the event type and the device object name.

In most cases, data is missed because:

- **•** The engine cannot keep up with the rate of acquisition.
- **•** The driver wrote new data into the hardware's FIFO buffer before the previously acquired data was read. You can usually avoid this problem by increasing the size of the memory block with the BufferingConfig property.

Data missed event information is stored in the Type and Data fields of the EventLog property. The Type field value is DataMissed. The Data field values are given below.

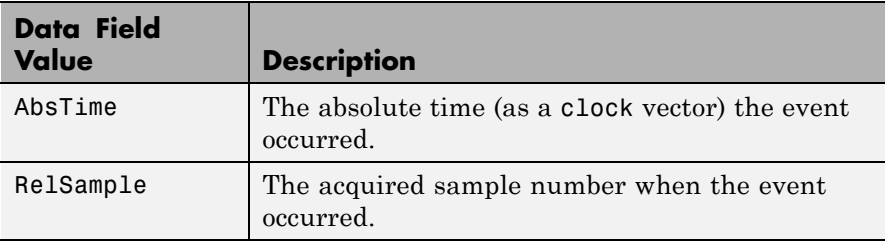

When a data missed event occurs, the analog input object is automatically stopped.

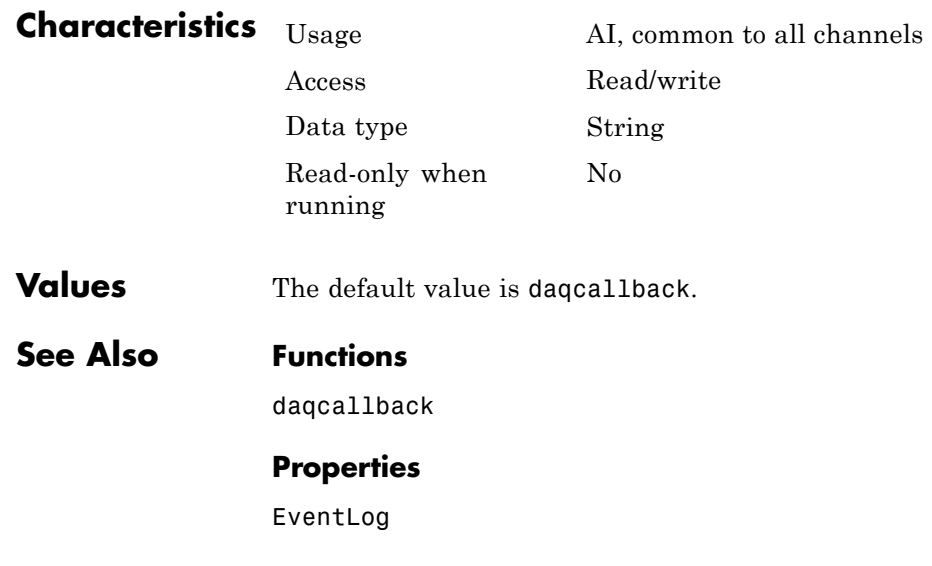

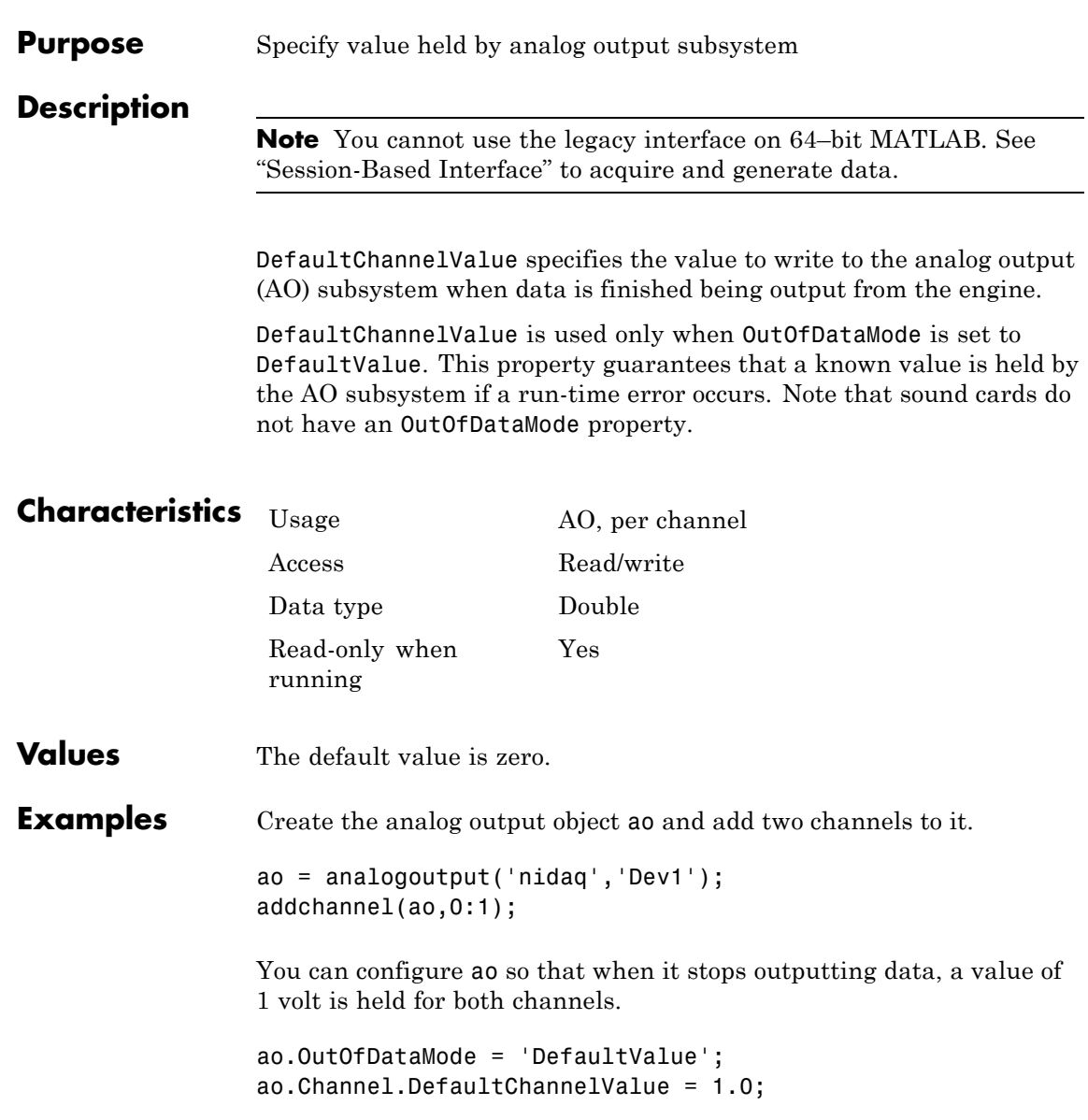

# **DefaultChannelValue**

**See Also Properties**

OutOfDataMode

```
Purpose Indicates trigger destination terminal
```
**Description** When working with the session-based interface, the Destination property indicates the device and terminal to which you connect a trigger.

## **Example Examine a Trigger Connection Destination**

Create a session with a trigger connection and examine the connection properties.

Create a session and add 2 analog input channels form different devices.

s=daq.createSession('ni'); addAnalogInputChannel(s,'Dev1', 0, 'voltage'); addAnalogInputChannel(s,'Dev2', 0, 'voltage');

Add a trigger connection and examine the connection properties.

addTriggerConnection(s,'Dev1/PFI4','Dev2/PFI0','StartTrigger')

ans  $=$ 

Start Trigger is provided by 'Dev1' at 'PFI4' and will be received by

TriggerType: 'Digital' TriggerCondition: RisingEdge Source: 'Dev1/PFI4' Destination: 'Dev2/PFI0' Type: StartTrigger

**See Also** Source, addTriggerConnection

# **Device**

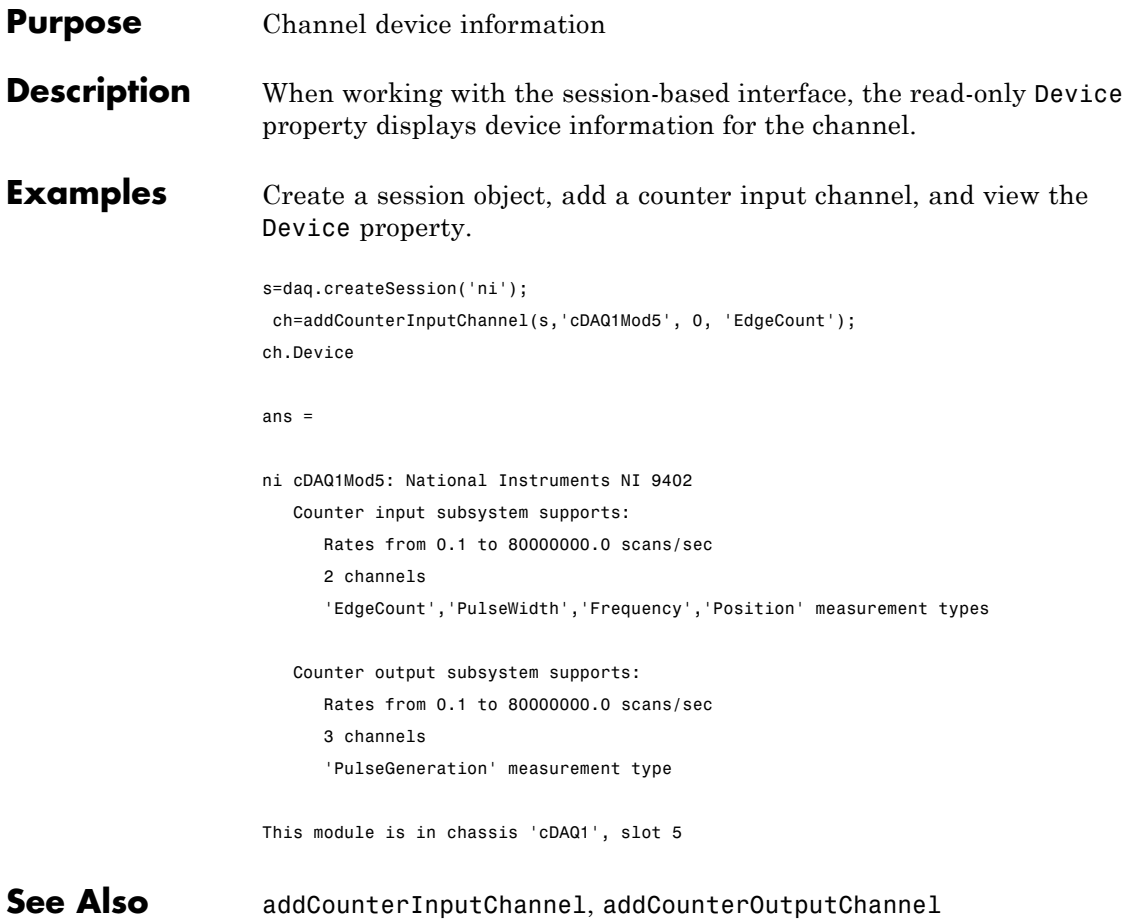

#### **Purpose** Specify digital channel direction

**Description** When you add a digital channel or a group to a session, you can specify the measurement type to be:

- **•** Input
- **•** Output
- **•** Unknown

When you specify the MeasurementType as Bidirectional, you can use the channel to input and output messges. By default the channel is set to Unknown. Change the direction to output singnal on the channel.

**Example** To change the direction of a bidirectional signal on a digital channel in the session s, type:

s.Channels(1).Direction='Output';

## **Change the Direction of a Digital Channel**

Change the direction of a bidirectional digital channel to Input.

Create a session and add a bidirectional digital channel.

```
s=daq.createSession('ni')
ch=addDigitalChannel(s,'dev6', 'Port0/Line0', 'Bidirectional')
ch =Data acquisition digital bidirectional (unknown) channel 'port0/line0
      Direction: Unknown
          Name: ''
             ID: 'port0/line0'
         Device: [1x1 daq.ni.DeviceInfo]
MeasurementType: 'Bidirectional (Unknown)'
```
Change the channels direction to 'Input'.

```
ch.Direction='Input'
ch =Data acquisition digital bidirectional (input) channel 'port0/line0' on d
      Direction: Input
           Name: ''
            ID: 'port0/line0'
         Device: [1x1 daq.ni.DeviceInfo]
MeasurementType: 'Bidirectional (Input)'
```
Properties, Methods, Events

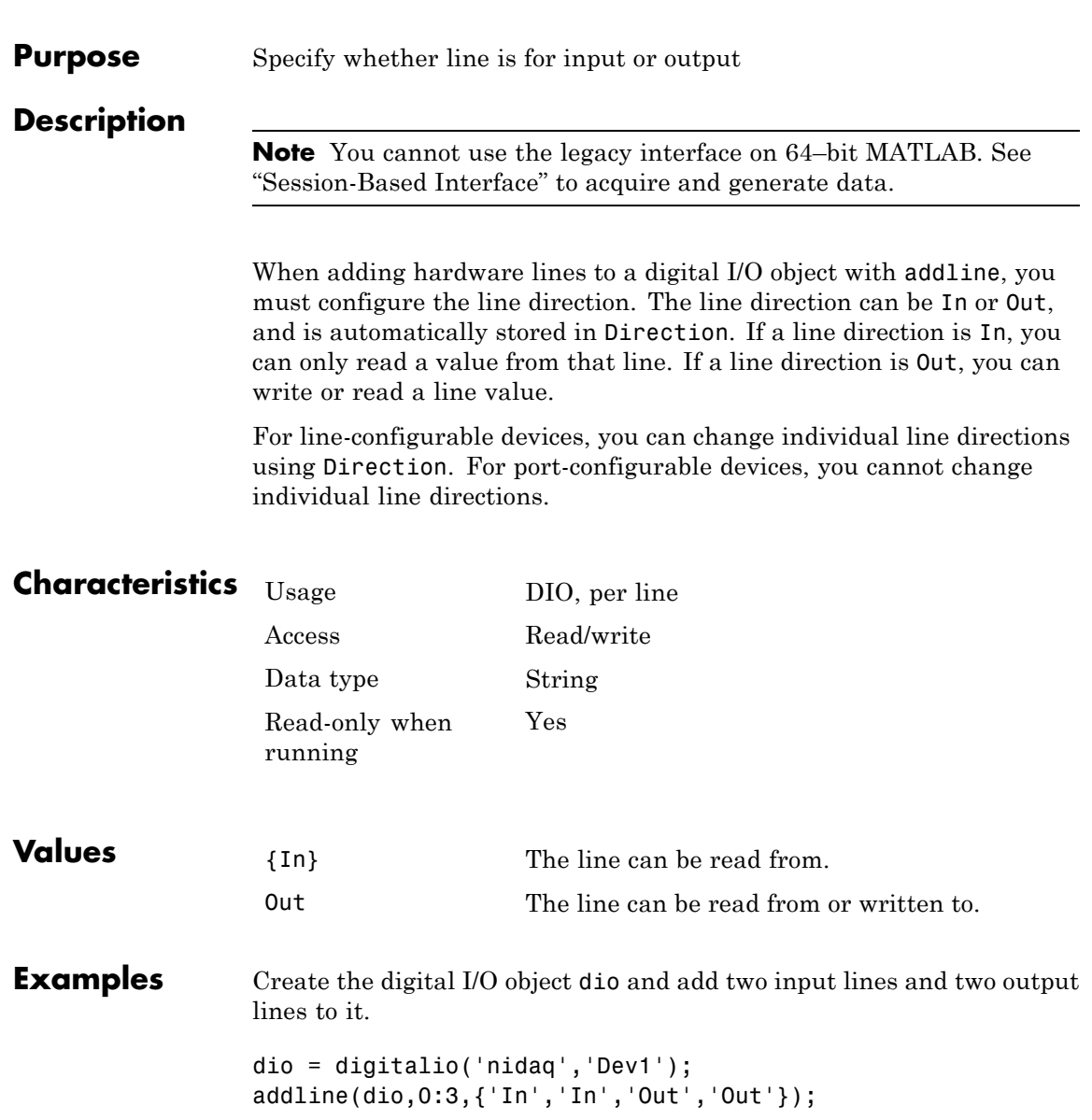

# **Direction**

To configure all lines for output:

dio.Line(1:2).Direction = 'Out';

## **See Also Functions**

addline

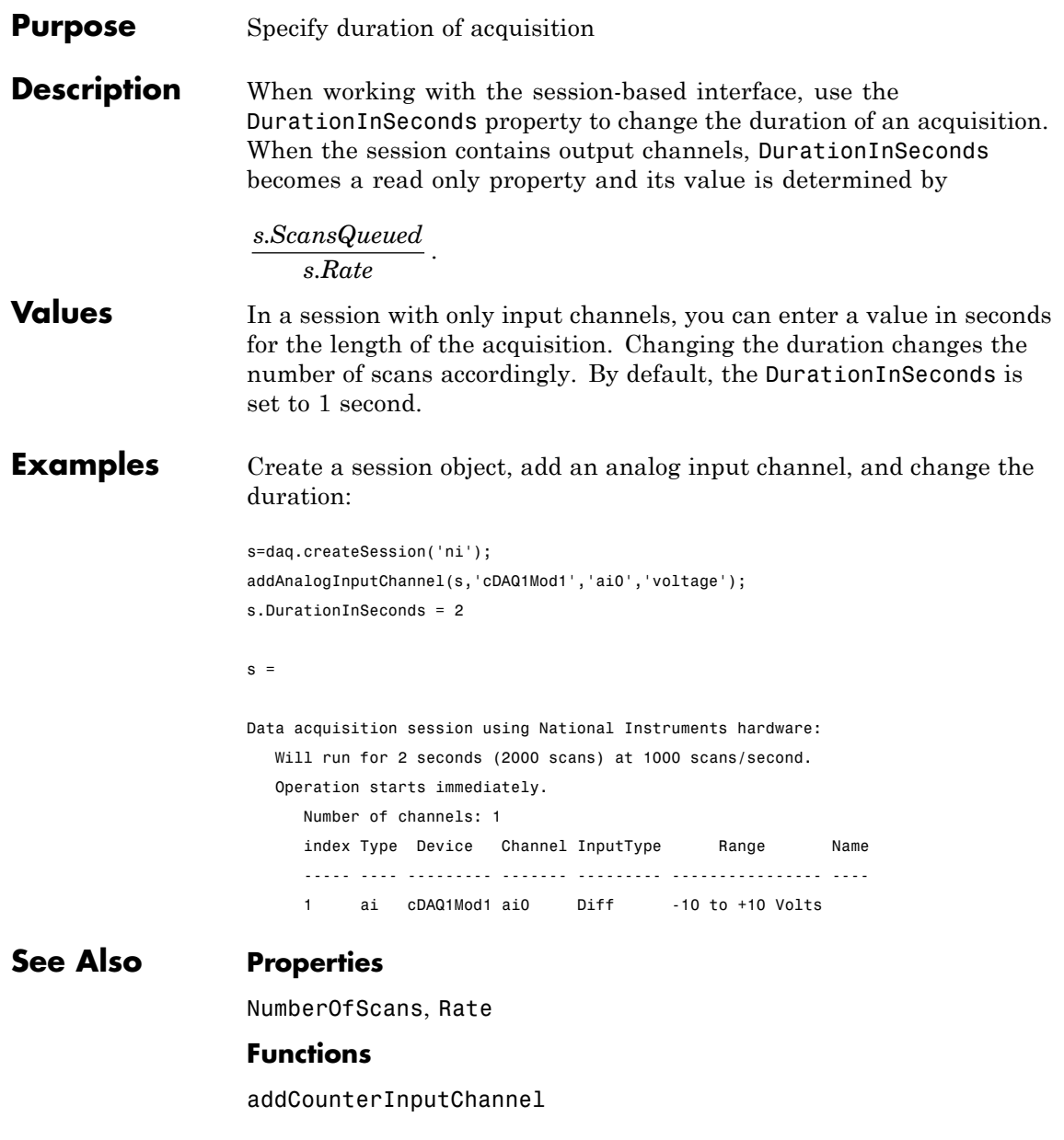

# **DutyCycle**

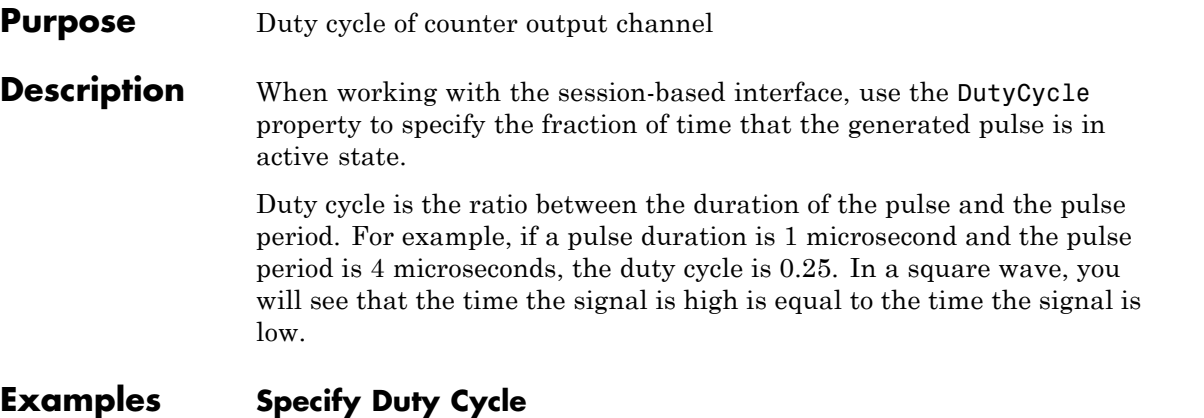

Create a session object and add a 'PulseGeneration' counter output channel:

```
s=daq.createSession('ni');
ch=addCounterOutputChannel(s,'cDAQ1Mod5', 'ctr0', 'PulseGeneration')
```
 $ch =$ 

Data acquisition counter output pulse generation channel 'ctr0' on device

```
IdleState: Low
   InitialDelay: 2.5e-08
      Frequency: 100
      DutyCycle: 0.5
      Terminal: 'PFI0'
           Name: ''
             ID: 'ctr0'
         Device: [1x1 daq.ni.CompactDAQModule]
MeasurementType: 'PulseGeneration'
```
Change the DutyCycle to 0.25 and display the channel:

ch.DutyCycle

```
ch =Data acquisition counter output pulse generation channel 'ctr0' on dev
      IdleState: Low
   InitialDelay: 2.5e-08
      Frequency: 100
      DutyCycle: 0.25
      Terminal: 'PFI0'
           Name: ''
            ID: 'ctr0'
         Device: [1x1 daq.ni.CompactDAQModule]
MeasurementType: 'PulseGeneration'
```
## **See Also Class**

addCounterOutputChannel

# **EncoderType**

**Purpose** Encoding type of counter channel

## **Description** When working with the session-based interface, use the EncoderType property to specify the encoding type of the counter input 'Position' channel.

Encoder types include:

- **•** 'X1'
- **•** 'X2'
- **•** 'X4'
- **•** 'TwoPulse'

## **Example Change EncoderType Property**

Change the EncodeType property of a counter input channel with a Position measurement type.

Create a session and add a counter input channel with Position measurement type.

```
s=daq.createSession('ni');
ch=addCounterInputChannel(s,'cDAQ1Mod5', 'ctr0', 'Position')
```
 $ch =$ 

Data acquisition counter input position channel 'ctr0' on device 'cDAQ1Mo

```
EncoderType: X1
   ZResetEnable: 0
    ZResetValue: 0
ZResetCondition: BothHigh
      TerminalA: 'PFI0'
      TerminalB: 'PFI2'
      TerminalZ: 'PFI1'
           Name: ''
             ID: 'ctr0'
```
# **EncoderType**

```
Device: [1x1 daq.ni.CompactDAQModule]
                 MeasurementType: 'Position'
                 Change the channels encoder type to X2.
                 ch.EncoderType='X2'
                 ch =Data acquisition counter input position channel 'ctr0' on device 'cDA
                     EncoderType: X2
                    ZResetEnable: 0
                     ZResetValue: 0
                 ZResetCondition: BothHigh
                       TerminalA: 'PFI0'
                       TerminalB: 'PFI2'
                       TerminalZ: 'PFI1'
                            Name: ''
                              ID: 'ctr0'
                          Device: [1x1 daq.ni.CompactDAQModule]
                 MeasurementType: 'Position
See Also addCounterInputChannel
```
**1-51**

# **EnhancedAliasRejectionEnable property**

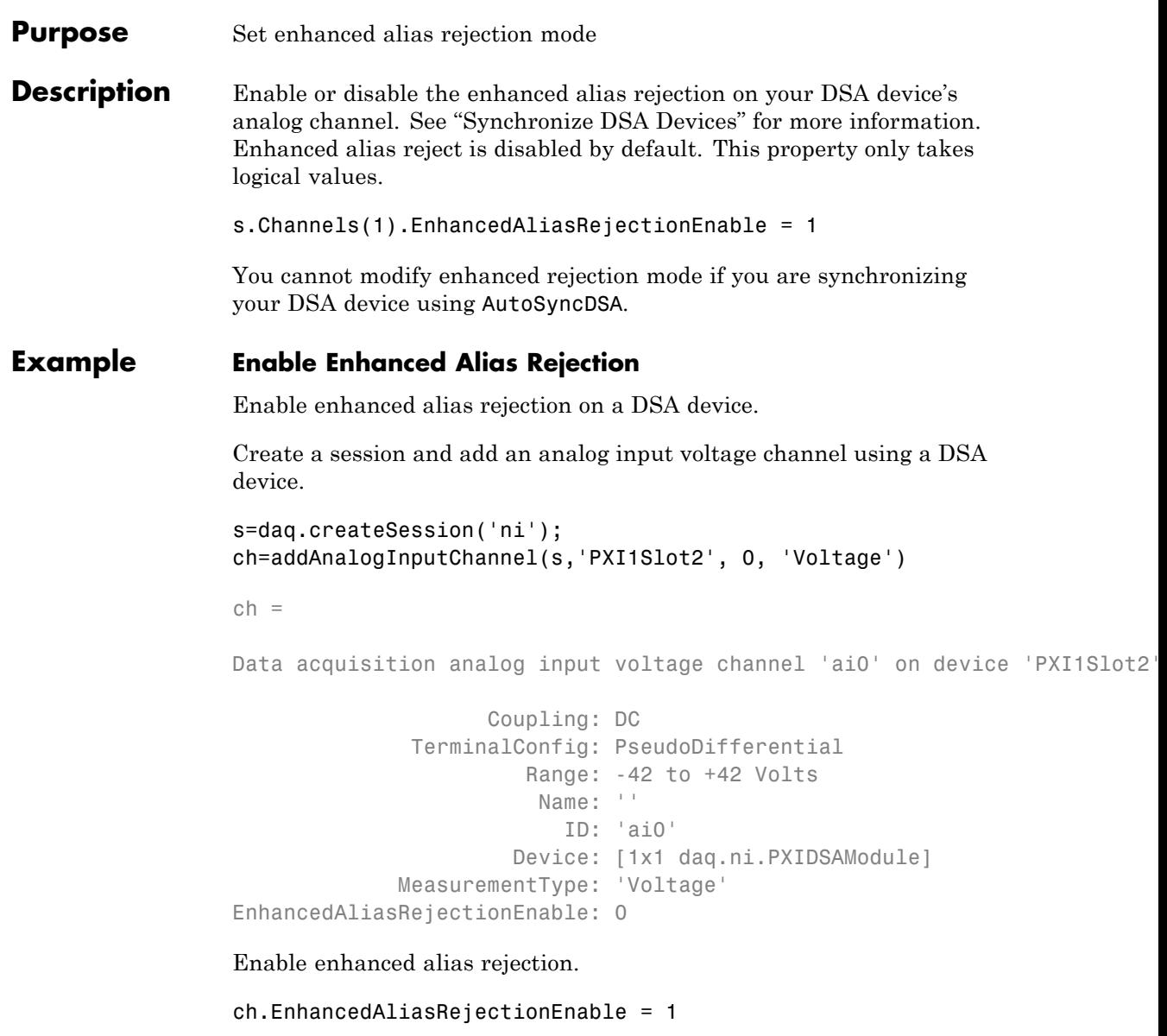

# **EnhancedAliasRejectionEnable property**

 $ch =$ Data acquisition analog input voltage channel 'ai0' on device 'PXI1Slo Coupling: DC TerminalConfig: PseudoDifferential Range: -42 to +42 Volts Name: '' ID: 'ai0' Device: [1x1 daq.ni.PXIDSAModule] MeasurementType: 'Voltage' EnhancedAliasRejectionEnable: 1

See Also **AutoSyncDSA** 

# **EventLog**

**Purpose** Store information for specific events

## **Description**

**Note** You cannot use the legacy interface on 64–bit MATLAB. See "Session-Based Interface" to acquire and generate data.

Eventlog is a structure array that stores information related to specific analog input (AI) or analog output (AO) events. Event information is stored in the Type and Data fields of EventLog. Type stores the event type. The logged event types are shown below.

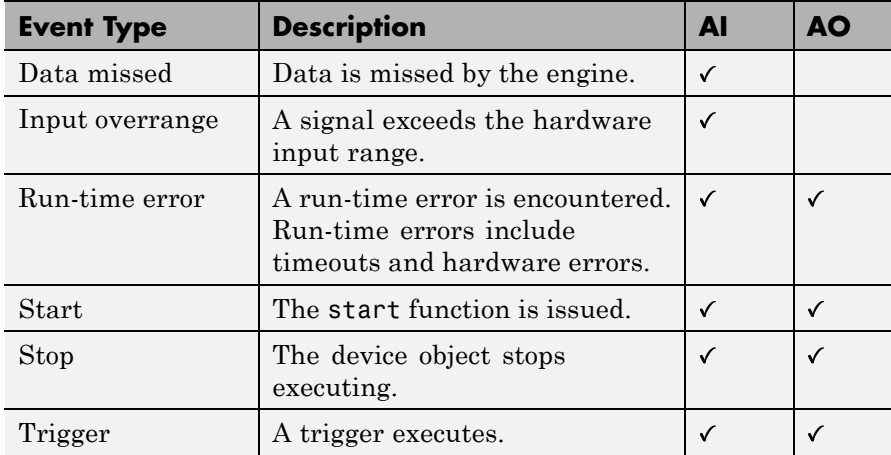

Timer events, samples available events (AI), and samples output events (AO) are not logged.

Data stores event-specific information associated with the event type in several fields. For all stored events, Data contains the RelSample field, which returns the input or output sample number at the time the event occurred. For the start, stop, run-time error, and trigger events, Data contains the AbsTime field, which returns the absolute time (as a clock vector) the event occurred. Other event-specific fields are included in Data. For a description of these fields, refer to "Events and Callbacks"

for analog input objects and analog output objects, or the appropriate reference pages in this chapter.

EventLog can store a maximum of 1000 events. If this value is exceeded, then the most recent 1000 events are stored. You can use the showdaqevents function to easily display stored event information.

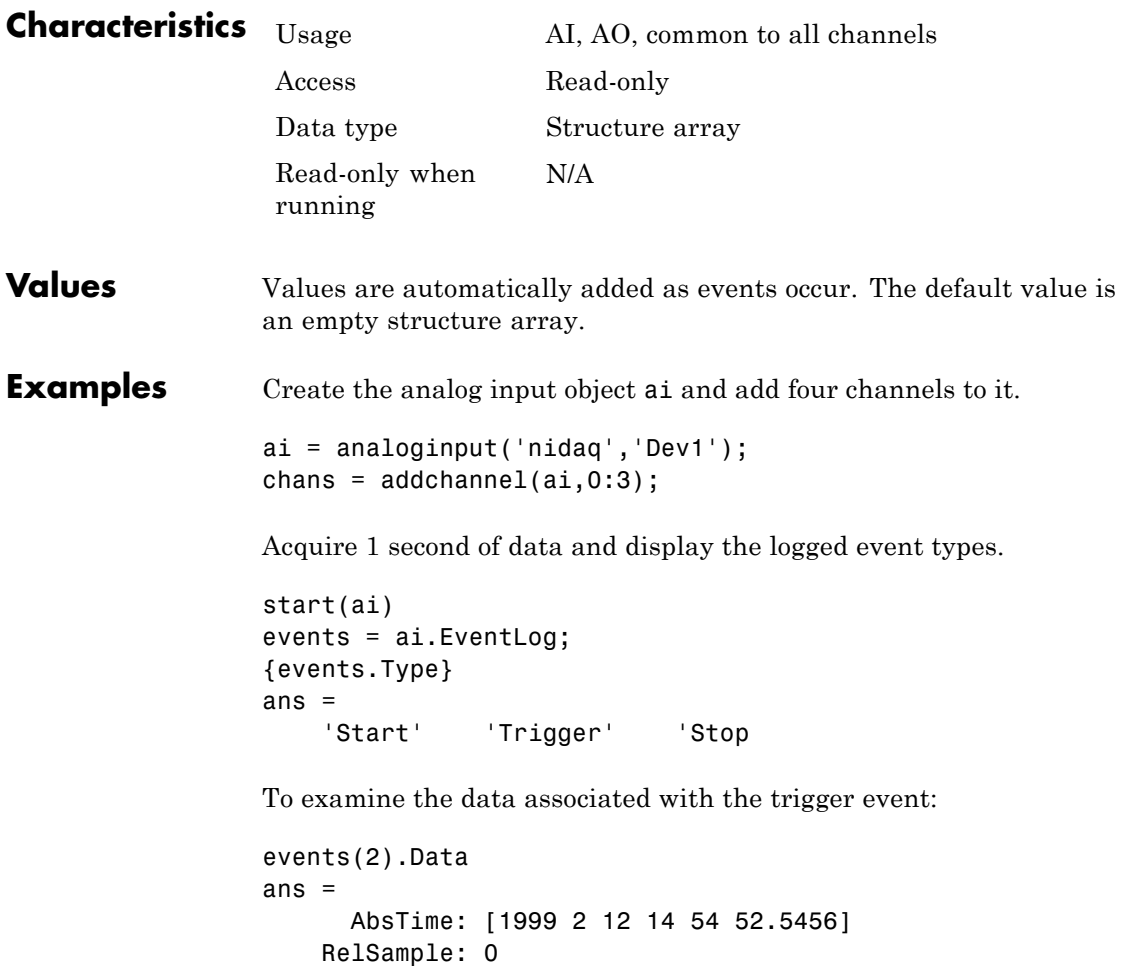

# **EventLog**

Channel: [] Trigger: 1

## **See Also Functions**

showdaqevents

#### **Purpose** Voltage of external source of excitation

**Description** When working with the session-based interface, the ExcitationCurrent property indicates the current in amps that you use to excite an IEPE accelerometer, IEPE microphone, generic IEPE sensors, and RTDs.

> The default ExcitationCurrent is typically determined by the device. If the device supports an range of excitation currents, the default will be the lowest available value in the range.

#### **Example Change Excitation Current Value**

Change the excitation current value of a microphone channel.

Create a session and add an analog input microphone channel.

```
s=daq.createSession('ni');
ch=addAnalogInputChannel(s,'cDAQ1Mod3', 0, 'Microphone')
```
 $ch =$ 

Data acquisition analog input microphone channel 'ai0' on device 'cDA

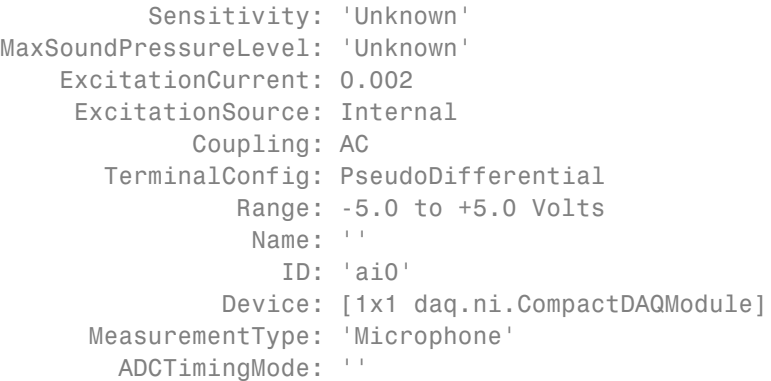

Change the excitation current value to 0.0040.

ch.ExcitationCurrent=.0040

# **ExcitationCurrent**

```
ch =Data acquisition analog input microphone channel 'ai0' on device 'cDAQ1Mo
          Sensitivity: 'Unknown'
MaxSoundPressureLevel: 'Unknown'
    ExcitationCurrent: 0.004
     ExcitationSource: Internal
             Coupling: AC
       TerminalConfig: PseudoDifferential
                Range: -5.0 to +5.0 Volts
                 Name: ''
                   ID: 'ai0'
               Device: [1x1 daq.ni.CompactDAQModule]
      MeasurementType: 'Microphone'
       ADCTimingMode: ''
```
# **See Also Properties**

ExcitationSource

#### **Functions**

addAnalogInputChannel

#### **Purpose** External source of excitation

#### **Description** When working with the session-based interface, the ExcitationSource property indicates the source of ExcitationVoltage for bridge measurements or ExcitationCurrent for IEPE sensors and RTDs. Excitation source can be:

- **•** Internal
- **•** External
- **•** None
- **•** Unknown

By default, ExcitationSource is set to Unknown.

## **Example Change Excitation Source**

Change the excitation source of a microphone channel.

Create a session and add an analog input microphone channel.

```
s=daq.createSession('ni');
ch=addAnalogInputChannel(s,'cDAQ1Mod3', 0, 'Microphone')
```
 $ch =$ 

Data acquisition analog input microphone channel 'ai0' on device 'cDA

```
Sensitivity: 'Unknown'
MaxSoundPressureLevel: 'Unknown'
    ExcitationCurrent: 0.004
     ExcitationSource: Unknown
             Coupling: AC
       TerminalConfig: PseudoDifferential
                Range: -5.0 to +5.0 Volts
                 Name: ''
                   ID: 'ai0'
```
Device: [1x1 daq.ni.CompactDAQModule] MeasurementType: 'Microphone' ADCTimingMode: ''

Change the excitation current value to 'Internal'.

#### ch.ch.ExcitationSource='Internal'

 $ch =$ 

Data acquisition analog input microphone channel 'ai0' on device 'cDAQ1Mo

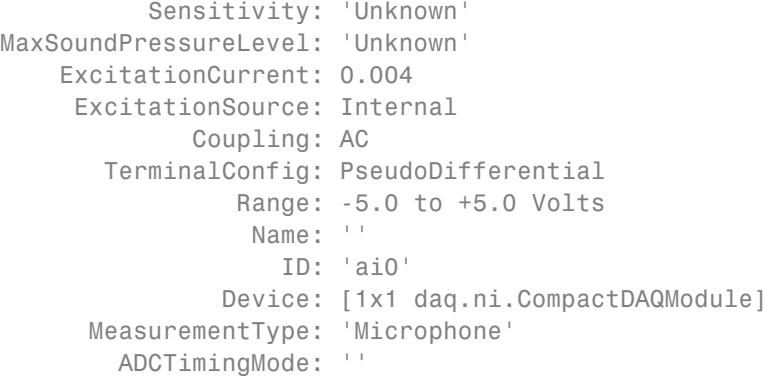

**See Also Properties**

ExcitationCurrent

ExcitationVoltage

## **Functions**

addAnalogInputChannel

**Purpose** Voltage of excitation source

**Description** When working with RTD measurements in the session-based interface, the ExcitationVoltage property indicates the excitation voltage value to apply to bridge measurements.

> The default ExcitationVoltage is typically determined by the device. If the device supports a range of excitation voltages, the default will be the lowest available value in the range.

## **See Also Properties**

ExcitationSource

# **ExternalTriggerTimeout**

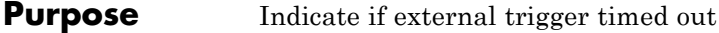

**Description** When working with the session-based interface, the ExternalTriggerTimeout property indicates time the session waits before an external trigger times out.

## **Example Specify External Trigger Timeout**

Specify how long the session waits for an external trigger before timing out.

Create a session and click on the Properties link to display session properties.

```
s=daq.createSession('ni')
```
 $s =$ 

```
Data acquisition session using National Instruments hardware:
   Will run for 1 second (1000 scans) at 1000 scans/second.
   No channels have been added.
```
Properties, Methods, Events

```
AutoSyncDSA: false
                       NumberOfScans: 1000
                   DurationInSeconds: 1
                                Rate: 1000
                        IsContinuous: false
     NotifyWhenDataAvailableExceeds: 100
IsNotifyWhenDataAvailableExceedsAuto: true
         NotifyWhenScansQueuedBelow: 500
    IsNotifyWhenScansQueuedBelowAuto: true
              ExternalTriggerTimeout: 10
                      TriggersPerRun: 1
                              Vendor: National Instruments
                            Channels: ''
                         Connections: ''
```
IsRunning: false IsLogging: false IsDone: false IsWaitingForExternalTrigger: false TriggersRemaining: 1 RateLimit: '' ScansQueued: 0 ScansOutputByHardware: 0 ScansAcquired: 0

Change the timeout to 15 seconds.

#### s.ExternalTriggerTimeout=15

 $s =$ 

Data acquisition session using National Instruments hardware: Will run for 1 second (1000 scans) at 1000 scans/second. No channels have been added.

See Also addTriggerConnection

# **Frequency**

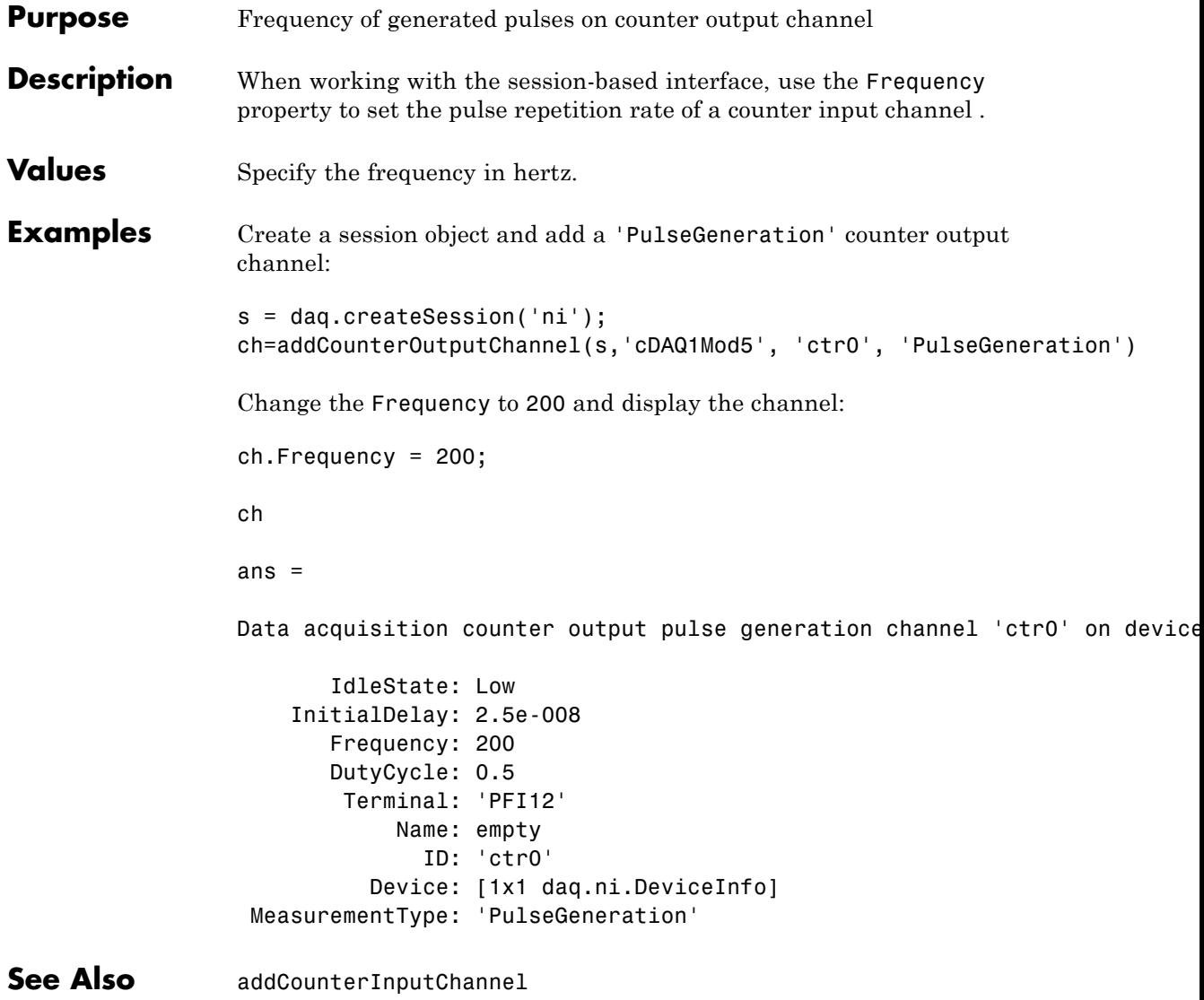

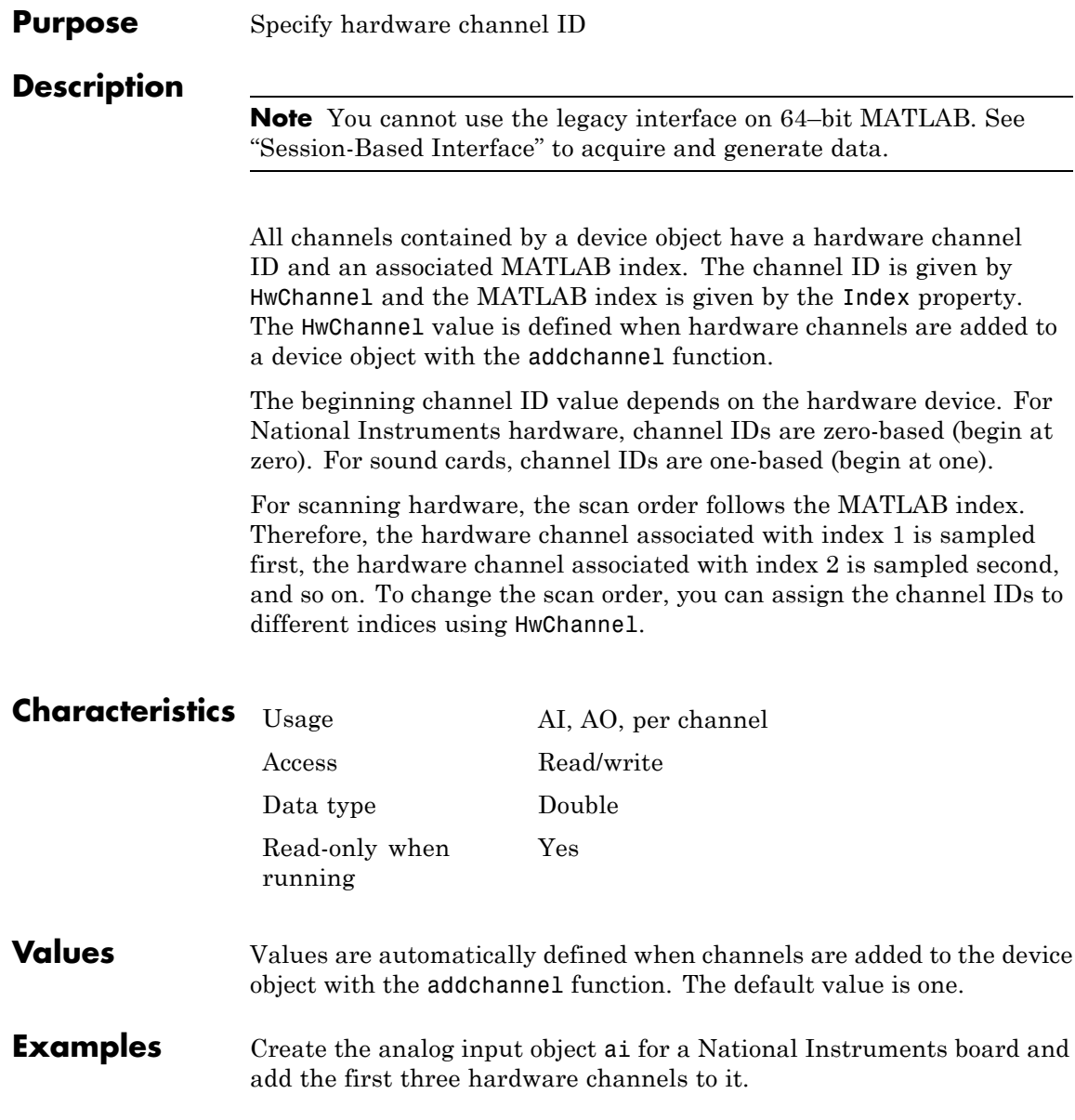

```
ai = analoginput('nidaq','Dev1');
addchannel(ai,0:2);
```
Based on the current configuration, the hardware channels are scanned in order from 0 to 2. To swap the scan order of channels 0 and 1, you can assign these channels to the appropriate indices using HwChannel.

 $ai.Chamnel(1).HwChannel = 1;$  $ai.Channel(2)$ .HwChannel = 0;

## **See Also Functions**

addchannel

## **Properties**

Channel, Index
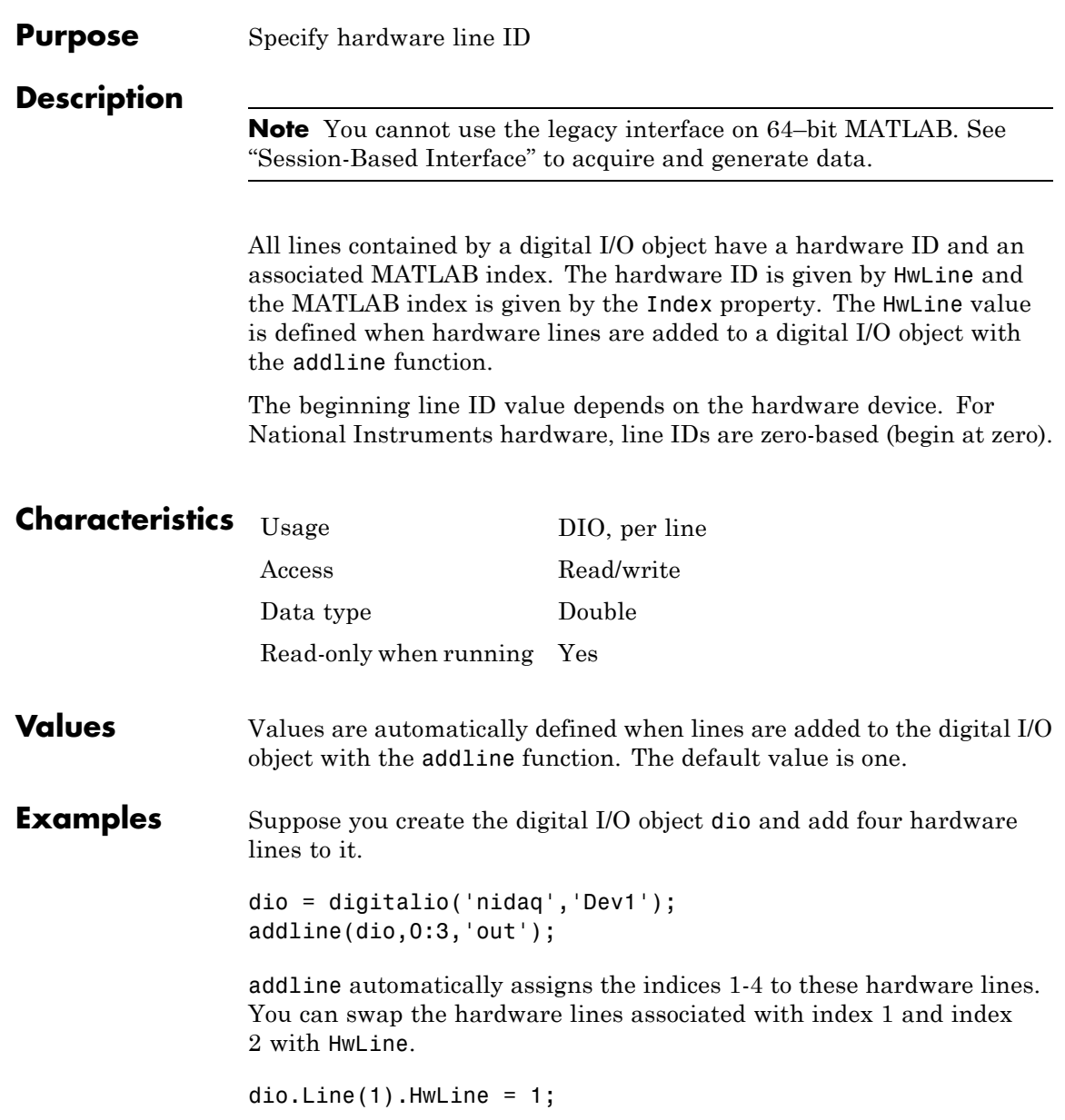

## **HwLine**

dio.Line(2).HwLine = 0;

### **See Also Functions**

addline

### **Properties**

Line, Index

```
Purpose ID of channel in session
Description When working with the session-based interface, the ID property
                    displays the ID of the channel. You set the channel ID when you add
                    the channel to a session object.
Values
Examples Create a session object, add a counter input channel, with the ID
                     'ctr0'.
                    s=daq.createSession('ni');
                    ch=addCounterInputChannel (s,'cDAQ1Mod5', 'ctr0', 'EdgeCount')
                    ch=
                    Data acquisition counter input edge count channel 'ctr0' on device 'cDAQ1Mod5':
                         ActiveEdge: Rising
                      CountDirection: Increment
                        InitialCount: 0
                           Terminal: 'PFI8'
                              Name: empty
                                ID: 'ctr0'
                            Device: [1x1 daq.ni.DeviceInfo]
                     MeasurementType: 'EdgeCount'
                    Change CountDirection to 'Decrement':
                    ch.CountDirection = 'Decrement'
                    ch =Data acquisition counter input edge count channel 'ctrO' on device 'cl
                           ActiveEdge: Rising
                       CountDirection: Decrement
```
InitialCount: 0 Terminal: 'PFI8' Name: empty ID: 'ctr0' Device: [1x1 daq.ni.DeviceInfo] MeasurementType: 'EdgeCount'

See Also addCounterInputChannel

```
Purpose Default state of counter output channel
Description When working with the session-based interface, the IdleState
                 property indicates the default state of the counter output channel
                 with a 'PulseGeneration' measurement type when the counter is
                 not running.
Values IdleState is either 'High' or 'Low'.
Examples Create a session object and add a 'PulseGeneration' counter output
                 channel:
                 s = daq.createSession('ni');
                 s.addCounterOutputChannel('cDAQ1Mod5', 'ctr0', 'PulseGeneration')
                 Change the IdleState property to 'High' and display the channel:
                  s.Channels.IdleState = 'High';
                 s.Channels
                 ans =Data acquisition counter output pulse generation channel 'ctr0' on dev
                         IdleState: High
                      InitialDelay: 2.5e-008
                         Frequency: 100
                         DutyCycle: 0.5
                          Terminal: 'PFI12'
                              Name: empty
                                ID: 'ctr0'
                            Device: [1x1 daq.ni.DeviceInfo]
                  MeasurementType: 'PulseGeneration'
See Also addCounterOutputChannel
```
# **Index**

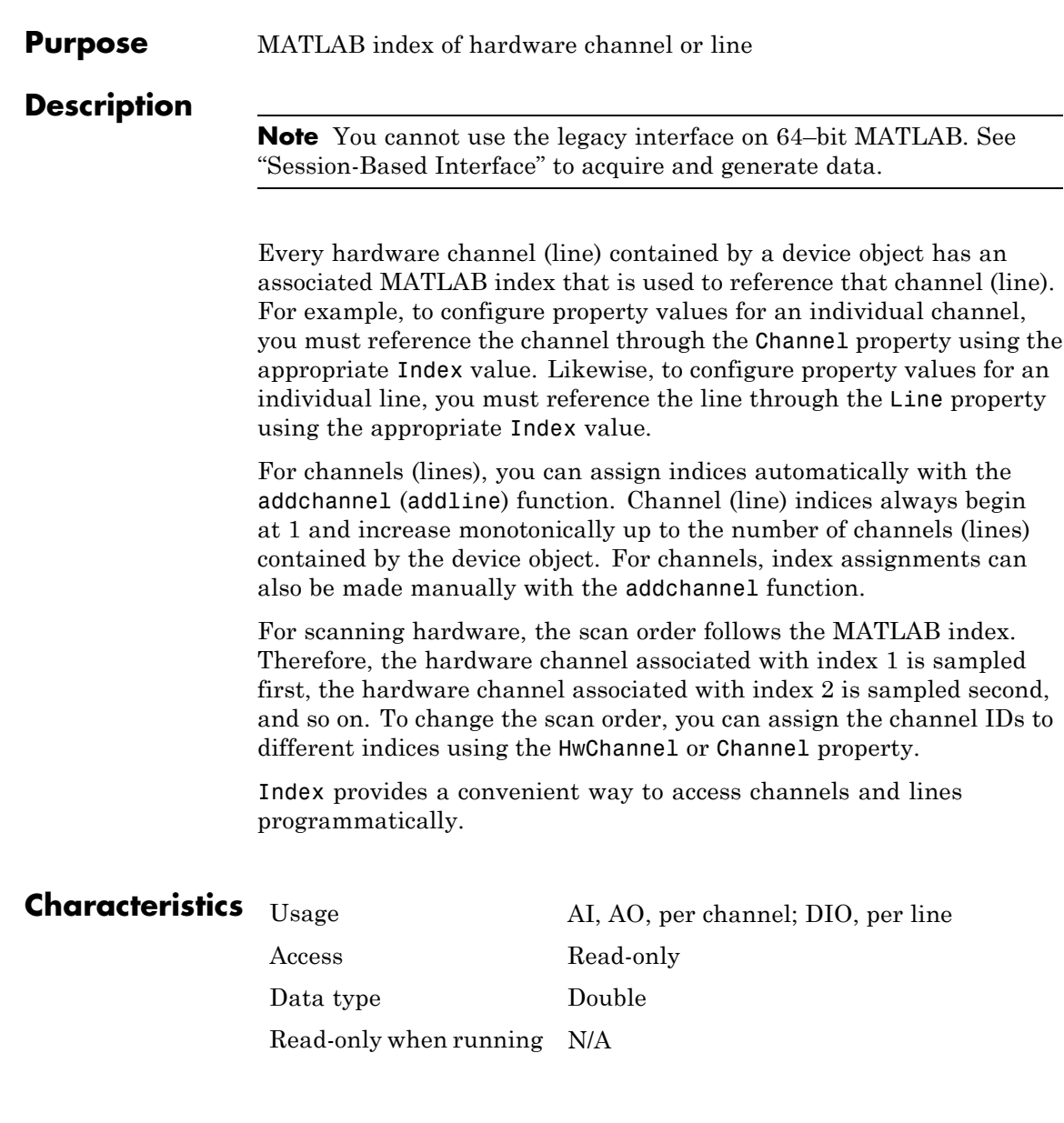

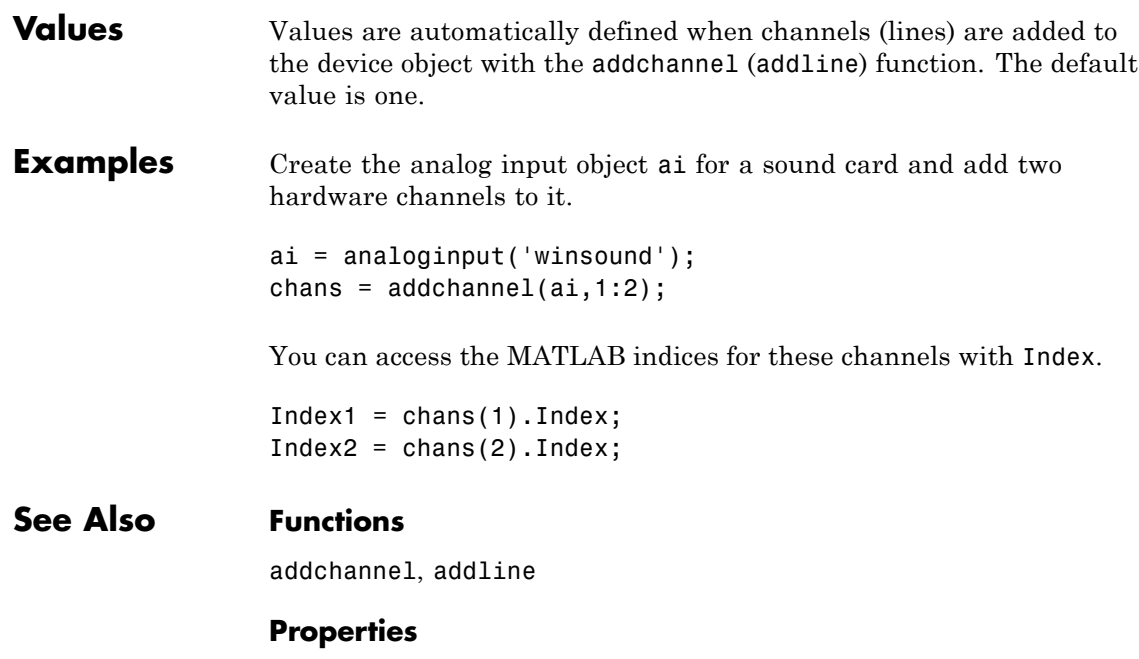

Channel, HwChannel, HwLine, Line

# **InitialDelay**

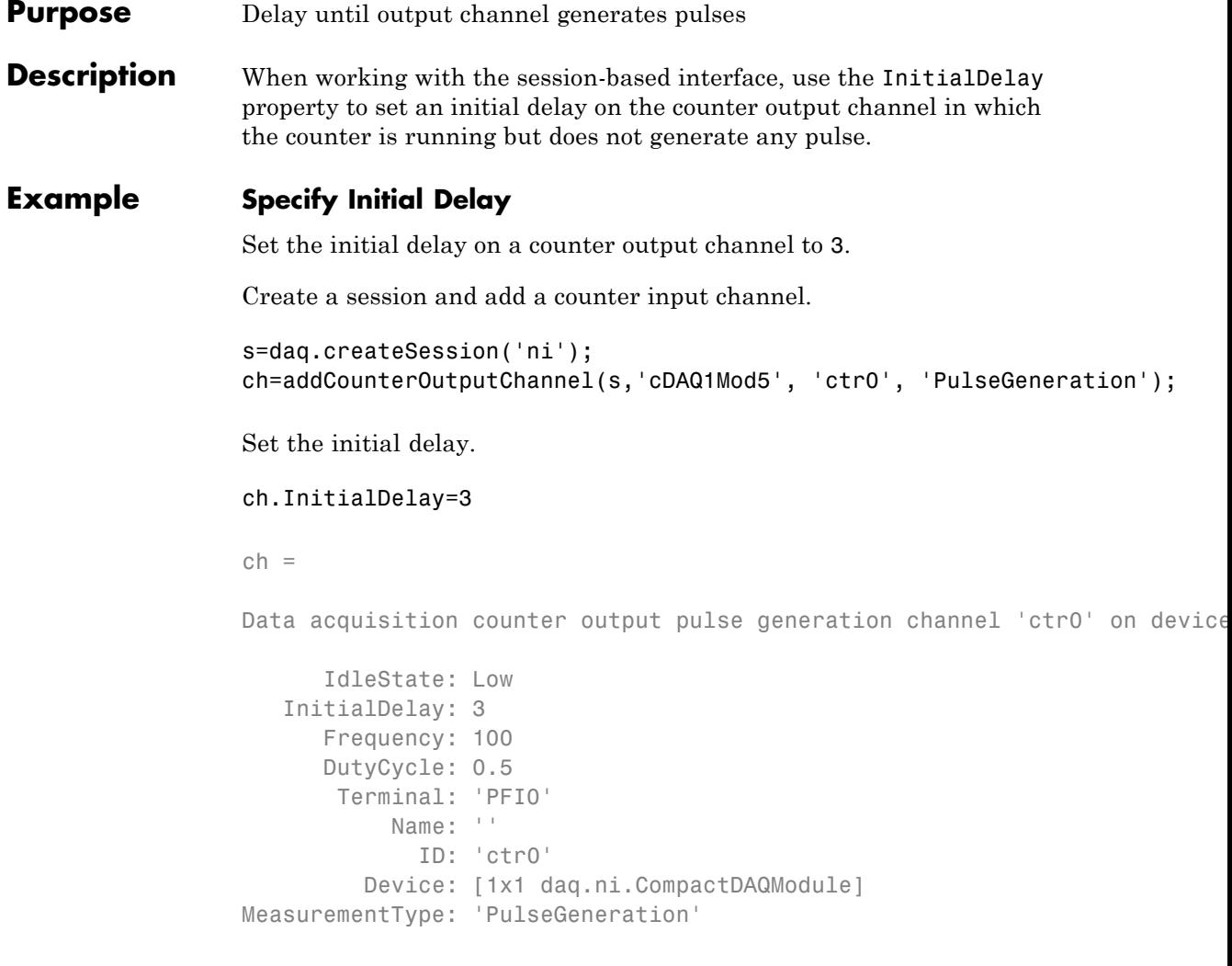

See Also addCounterOutputChannel

## **InitialCount**

```
Purpose Specify initial count point
Description When working with the session-based interface, use the InitialCount
                    property to set the point from which the device starts the counter.
Values
Examples Create a session object, add counter input channel, and change the
                    InitialCount.
                    s=daq.createSession('ni');
                    ch=addCounterInputChannel(s,'cDAQ1Mod5', 0, 'EdgeCount')
                    ch =Data acquisition counter input edge count channel 'ctr0' on device 'cDAQ1Mod5':
                         ActiveEdge: Rising
                      CountDirection: Increment
                        InitialCount: 0
                           Terminal: 'PFI8'
                              Name: empty
                                ID: 'ctr0'
                            Device: [1x1 daq.ni.DeviceInfo]
                     MeasurementType: 'EdgeCount'
                    Change InitalCount to 15:
                    ch.InitialCount=15
                    ch =Data acquisition counter input edge count channel 'ctr0' on device 'cl
                           ActiveEdge: Rising
                        CountDirection: Increment
                         InitialCount: 15
```
Terminal: 'PFI8' Name: empty ID: 'ctr0' Device: [1x1 daq.ni.DeviceInfo] MeasurementType: 'EdgeCount'

See Also addCounterInputChannel

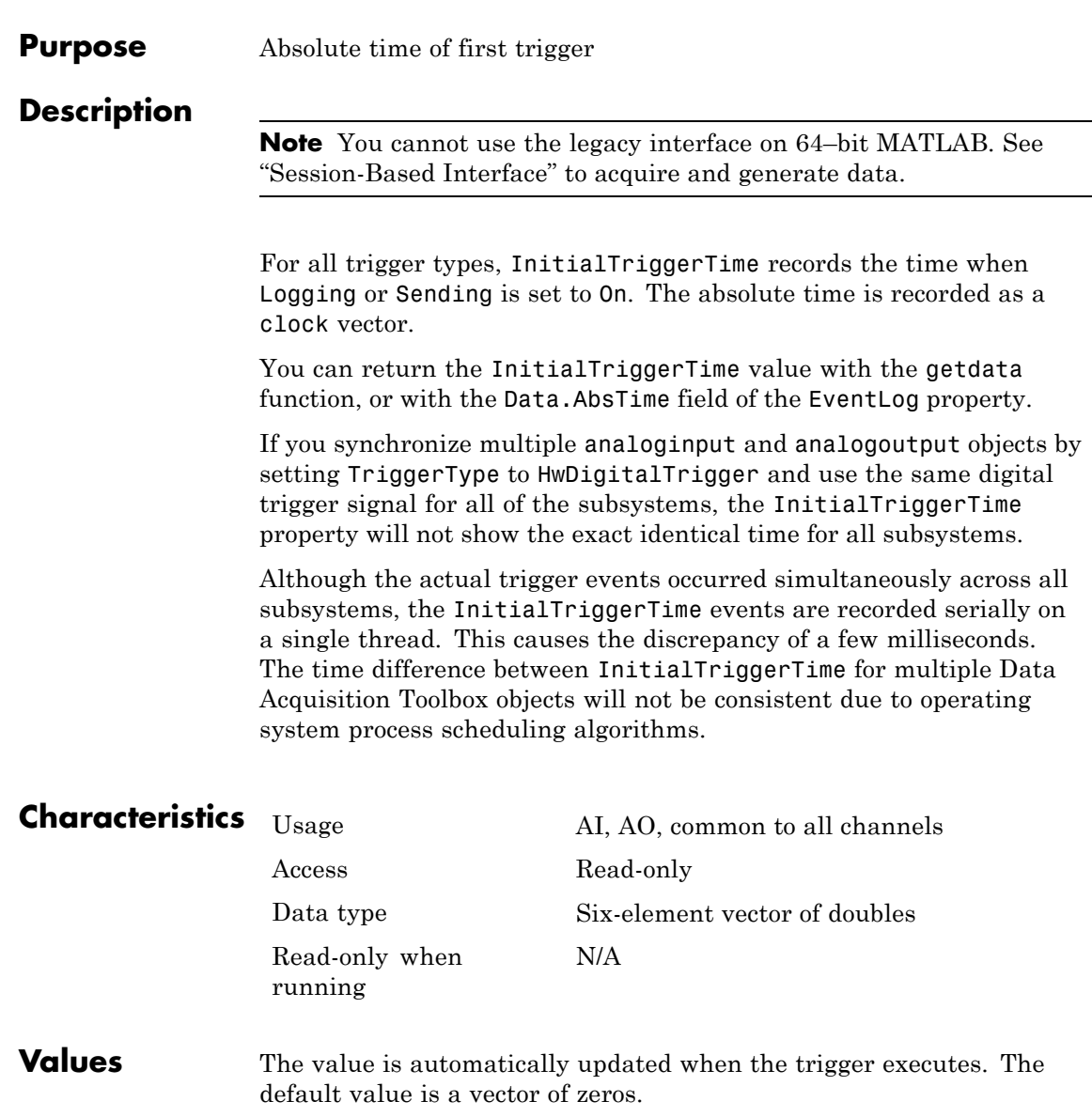

## **InitialTriggerTime**

**Examples** Create the analog input object ai for a sound card and add two hardware channels to it.

```
ai = analoginput('winsound');
{\tt chans = addchannel(ai,1:2)};
```
After starting ai, the trigger immediately executes and the trigger time is recorded.

```
start(ai)
abstime = ai.InitialTriggerTime
abstime =1.0e+003 *
   1.9990 0.0020 0.0190 0.0130 0.0260 0.0208
```
To convert the clock vector to a more convenient form:

```
t = fix(abstime);
sprintf('%d:%d:%d', t(4),t(5),t(6))
ans =13:26:20
```
### **See Also Functions**

getdata

#### **Properties**

EventLog, Logging, Sending

#### **Purpose** Specify callback function to execute when acquired data exceeds valid hardware range

### **Description**

**Note** You cannot use the legacy interface on 64–bit MATLAB. See "Session-Based Interface" to acquire and generate data.

An input overrange event is generated immediately after an overrange condition is detected for any channel group member. This event executes the callback function specified for InputOverRangeFcn.

An overrange condition occurs when an input signal exceeds the range specified by the SensorRange property. Overrange detection is enabled only if the analog input object is running and a callback function is specified for InputOverRangeFcn.

Input overrange event information is stored in the Type and Data fields of the EventLog property. The Type field value is OverRange. The Data field values are given below.

**Note** The input overrange event is not generated if a signal begins outside the range and then goes into the range.

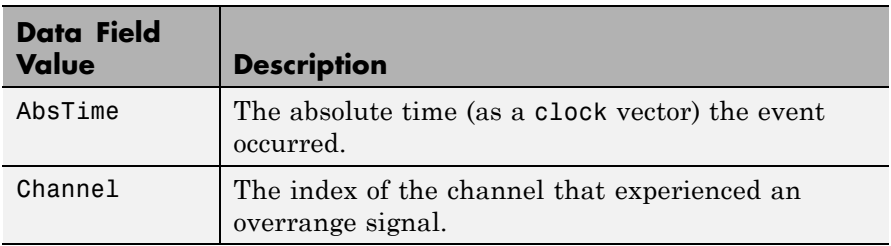

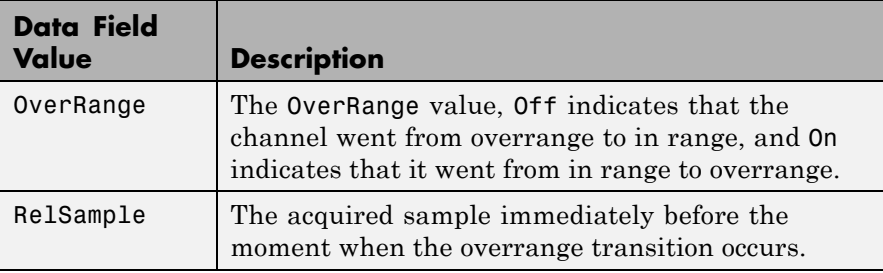

**Note** The input signal values will not exceed the values set by the InputRange property. If you set InputRange and SensorRange to the same value, the OverRange event is never received. To receive OverRange events set the value of SensorRange within, and not equal to, the InputRange value.

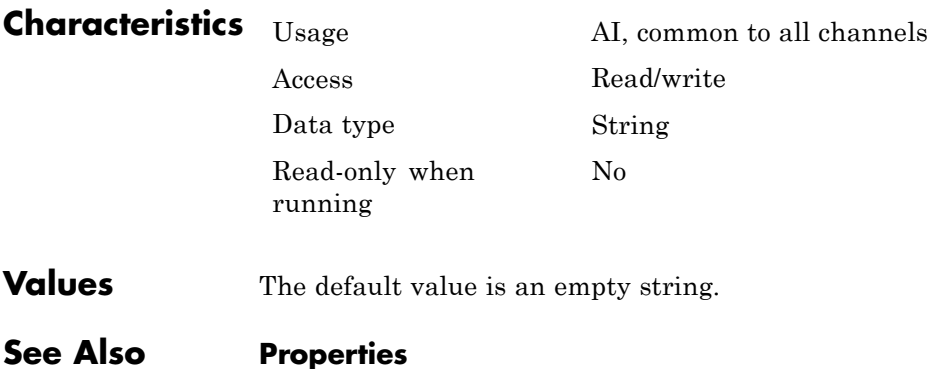

EventLog, SensorRange

**Purpose** Specify range of analog input subsystem

#### **Description**

**Note** You cannot use the legacy interface on 64–bit MATLAB. See "Session-Based Interface" to acquire and generate data.

InputRange is a two-element vector that specifies the range of voltages that can be accepted by the analog input (AI) subsystem. You should configure InputRange so that the maximum dynamic range of your hardware is utilized.

If an input signal exceeds the InputRange value, then an overrange condition occurs. Overrange detection is enabled only if the analog input object is running and a value is specified for the InputOverRangeFcn property. For many devices, the input range is expressed in terms of the gain and polarity.

AI subsystems have a finite number of InputRange values that you can set. If an input range is specified but does not match a valid range, then the next highest supported range is automatically selected by the engine. If InputRange exceeds the range of valid values, then an error is returned. Use the daqhwinfo function to return the input ranges supported by your board.

Because the engine can set the input range to a value that differs from the value you specify, you should return the actual input range for each channel using the get function or the device object display summary. Alternatively, you can use the setverify function, which sets the InputRange value and then returns the actual value that is set.

**Note** If your hardware supports a channel gain list, then you can configure InputRange for individual channels. Otherwise, InputRange must have the same value for all channels contained by the analog input object.

You should use InputRange in conjunction with the SensorRange property. These two properties should be configured such that the maximum precision is obtained and the full dynamic range of the sensor signal is covered.

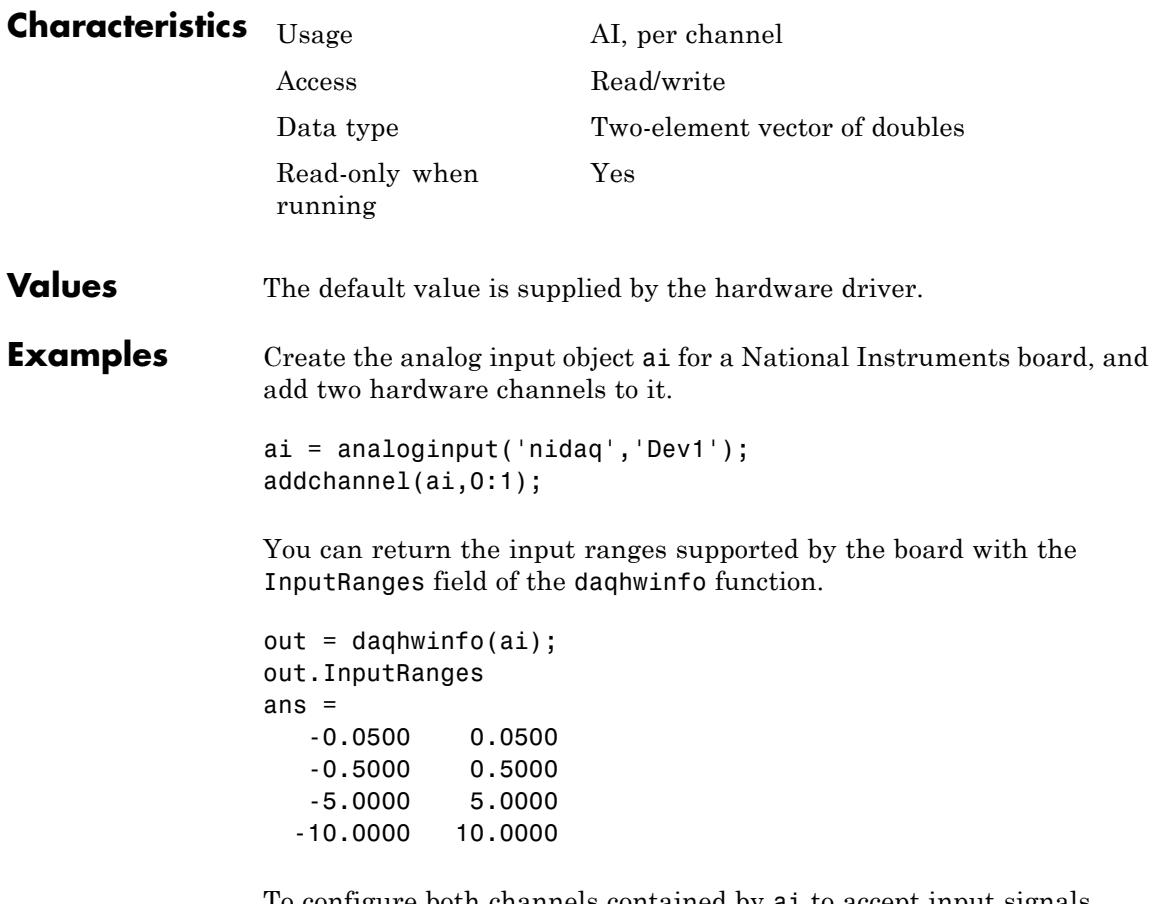

To configure both channels contained by ai to accept input signals between -10 volts and 10 volts:

```
ai.ChanneluDnputRange = [-10 10];
```
Some devices allow you to set each channel's InputRange property independently:

```
ai.Chamnel(1). InputRange = [-0.05 \t 0.05];ai.Chamnel(2).InputRange = [-10 10];
```
Alternatively, you can use the setverify function.

ActualRange = setverify(ai.Channel,'InputRange',[-10 10]);

### **See Also Functions**

daqhwinfo, setverify

#### **Properties**

InputOverRangeFcn, SensorRange, Units, UnitsRange

# **InputType**

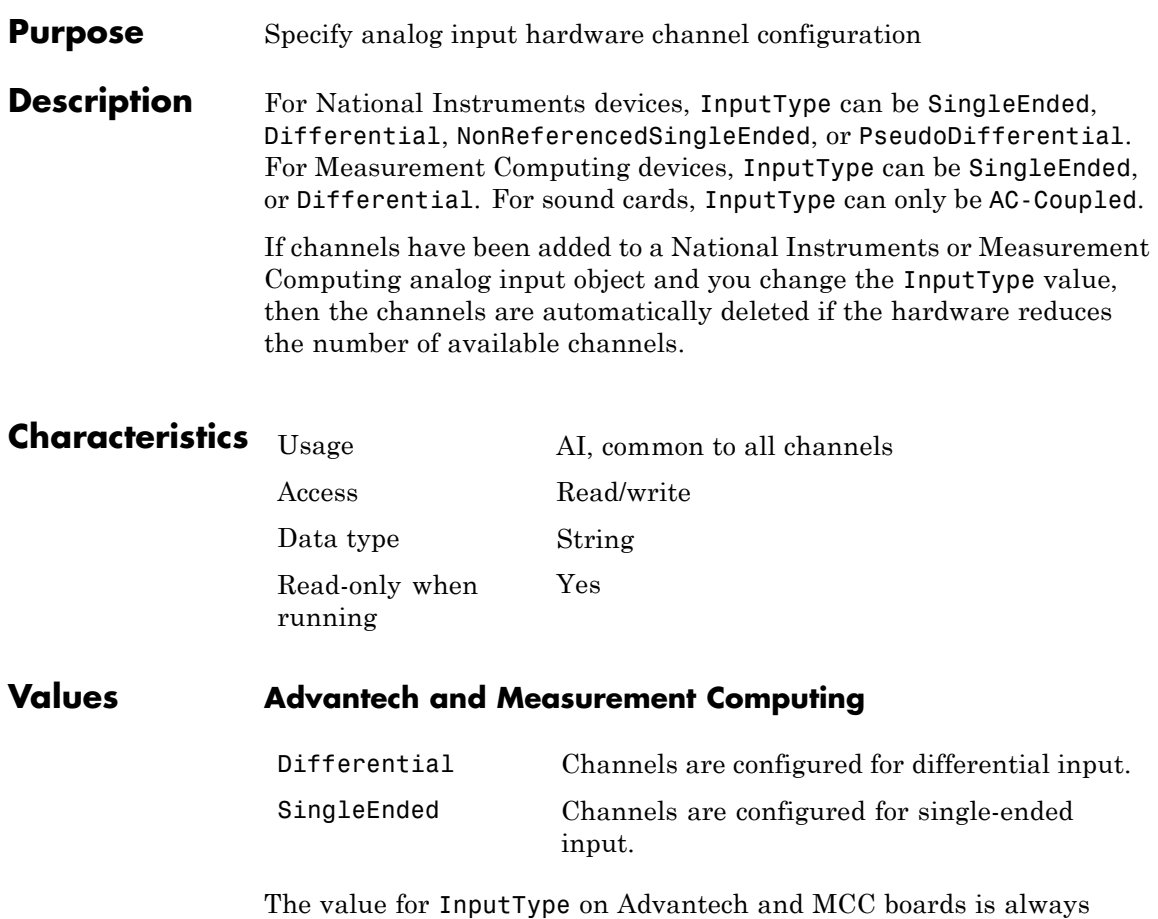

read-only in MATLAB. For Advantech boards, the setting is made in the Advantech Device Manager. For Measurement Computing boards, the setting is made in InstaCal.

# **InputType**

### **National Instruments**

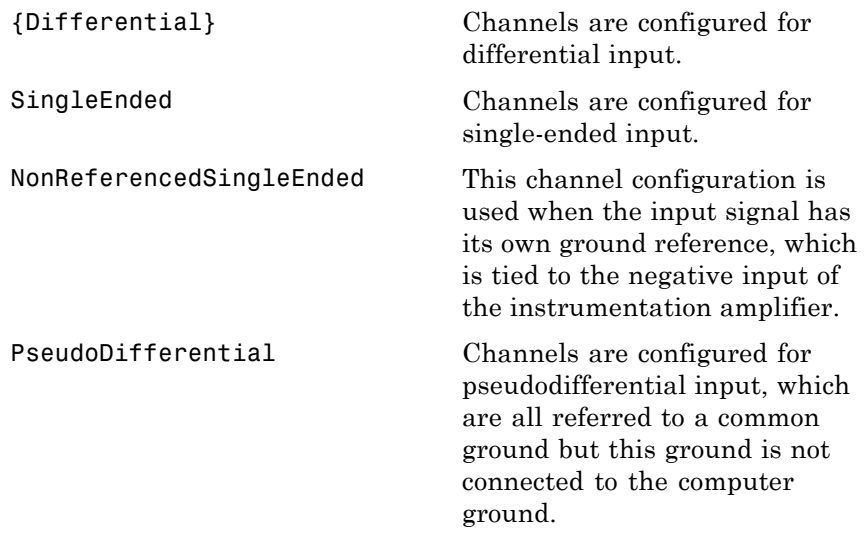

### **Sound Cards**

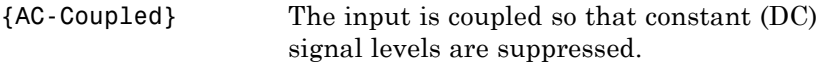

# **IsContinuous**

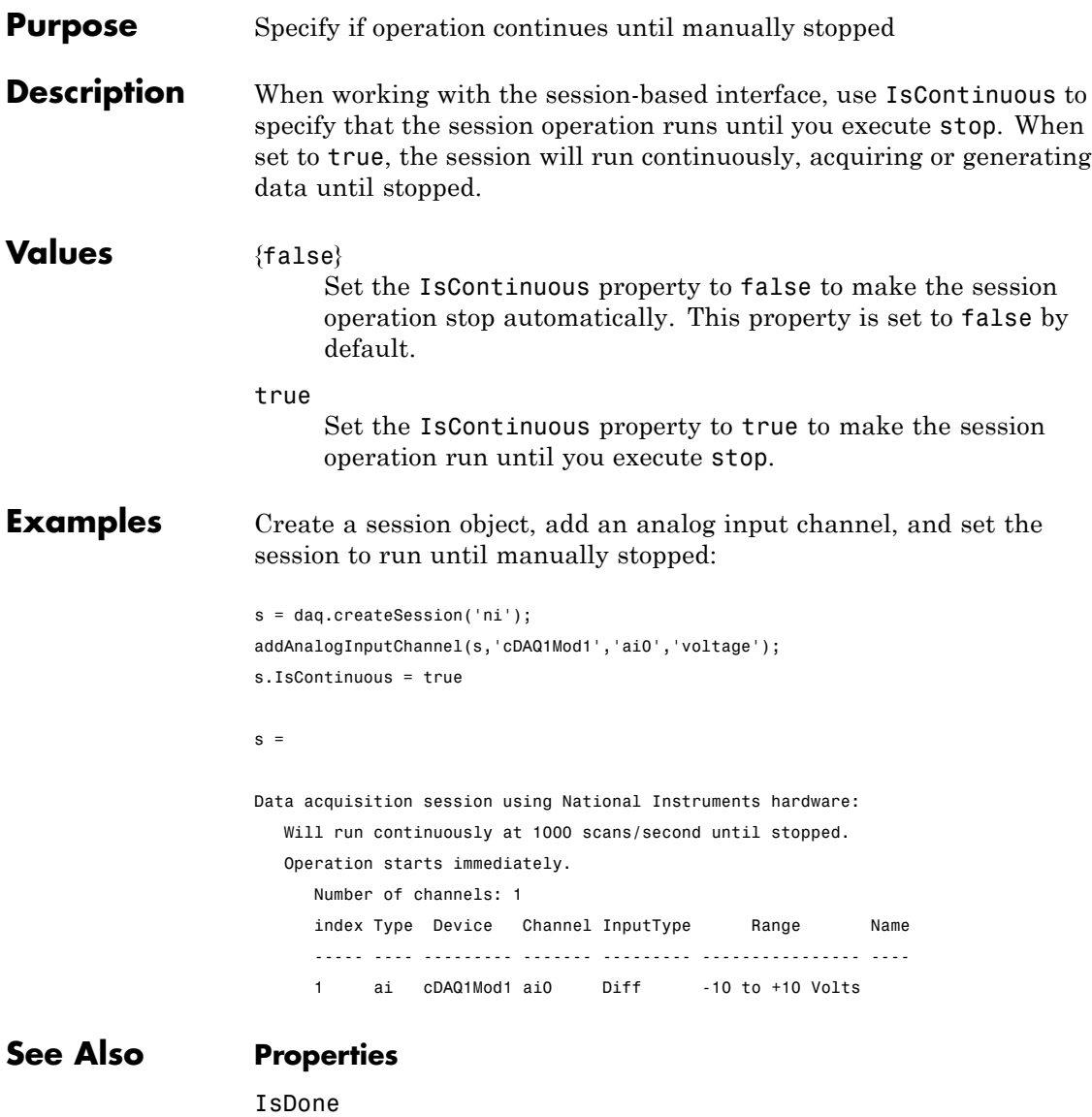

### **Functions**

stop,startBackground

## **IsDone**

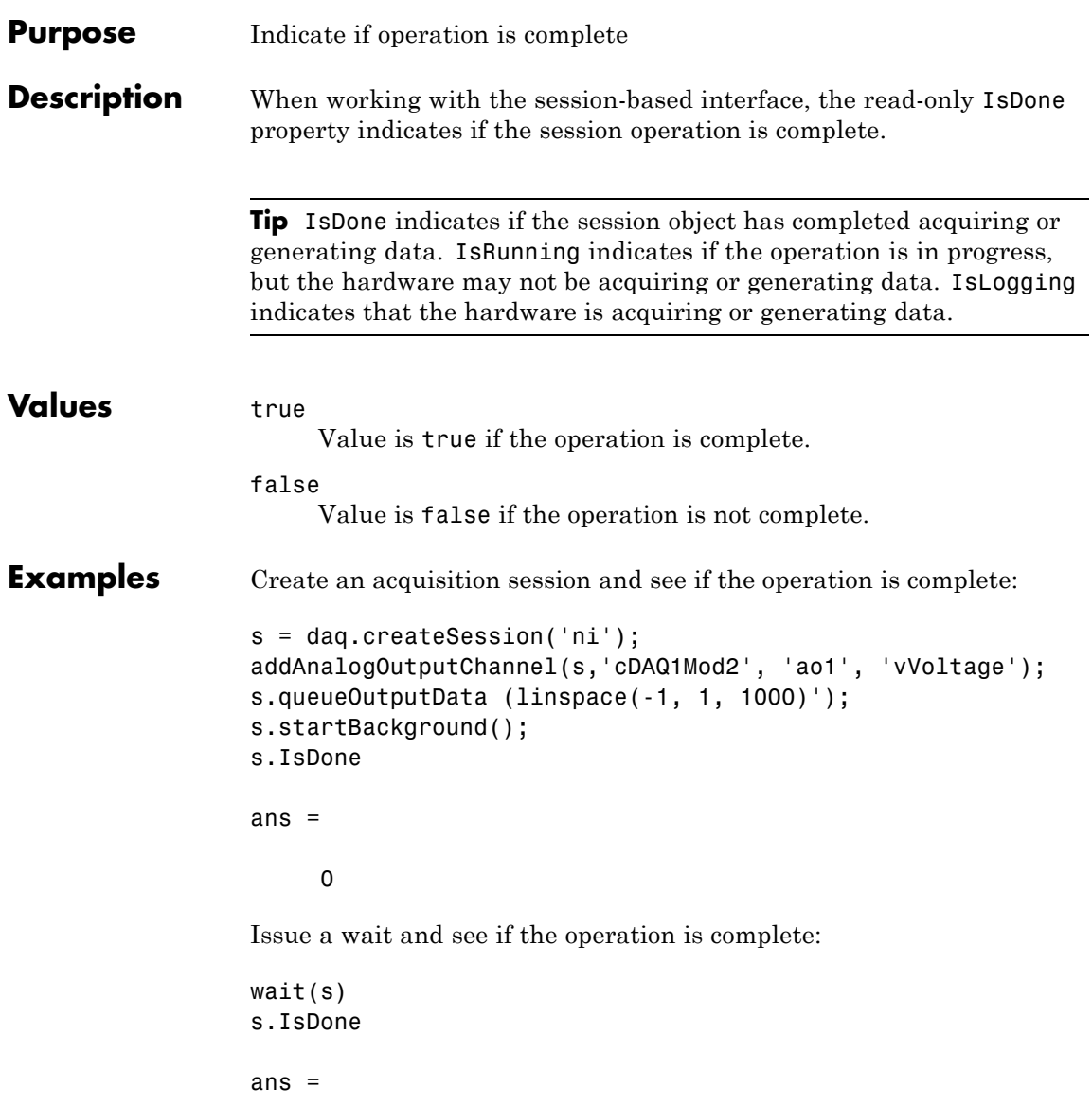

1

### See Also startBackground

# **IsLogging**

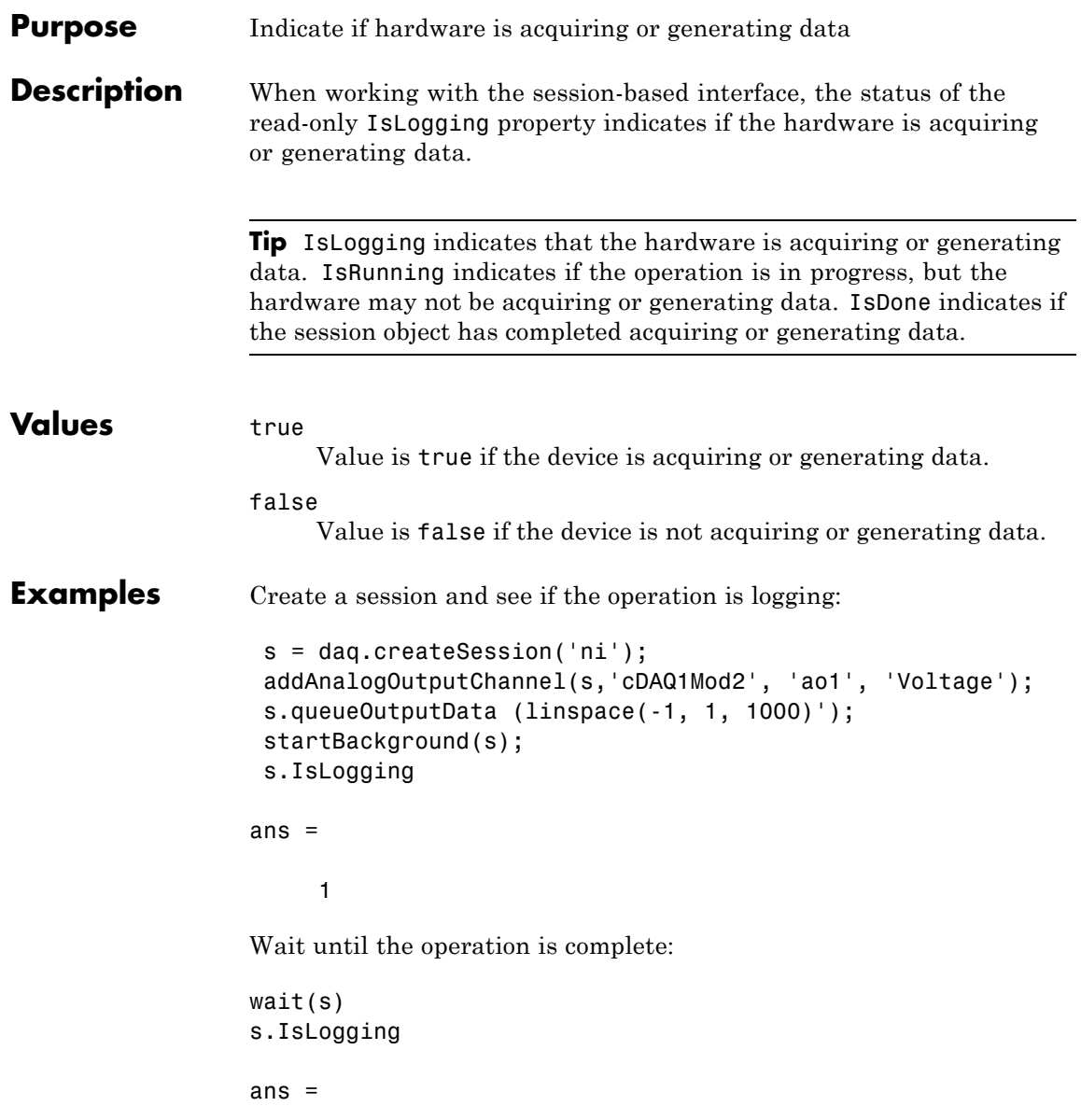

0

### **See Also Properties**

IsRunning, IsDone

#### **Functions**

startBackground

# **IsNotifyWhenDataAvailableExceedsAuto**

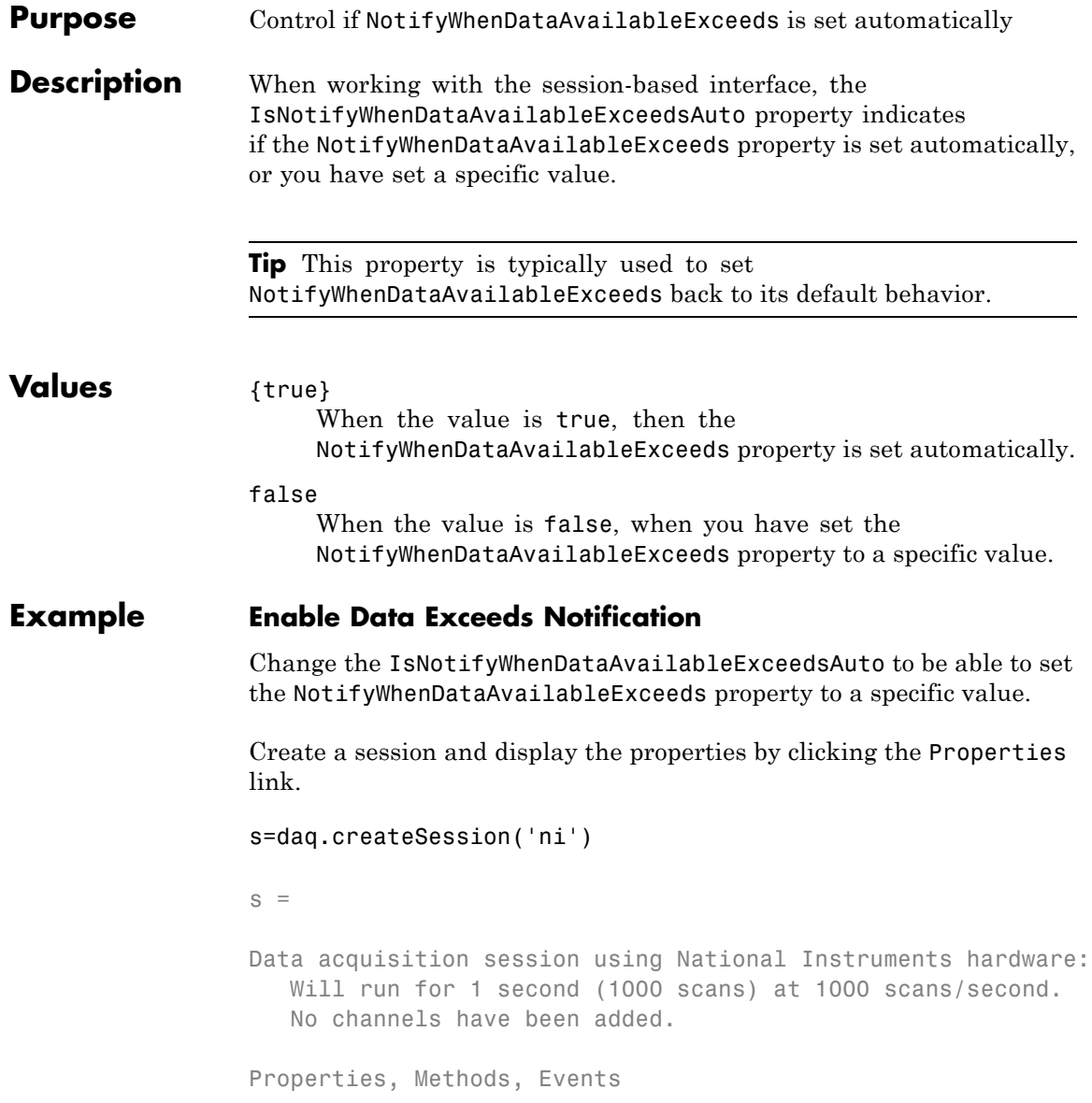

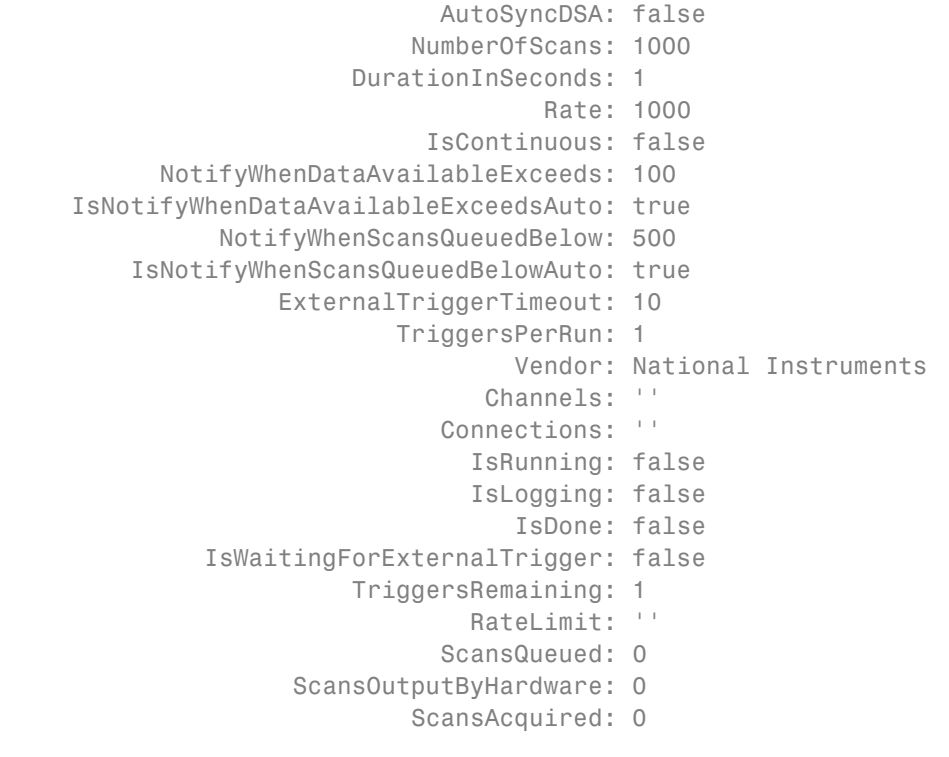

#### Change the IsNotifyWhenDataAvailableExceedsAuto to

#### s.IsNotifyWhenDataAvailableExceedsAuto=false

 $s =$ 

Data acquisition session using National Instruments hardware: Will run for 1 second (1000 scans) at 1000 scans/second. No channels have been added.

### **See Also Properties**

NotifyWhenDataAvailableExceeds

# **IsNotifyWhenDataAvailableExceedsAuto**

#### **Events**

DataAvailable

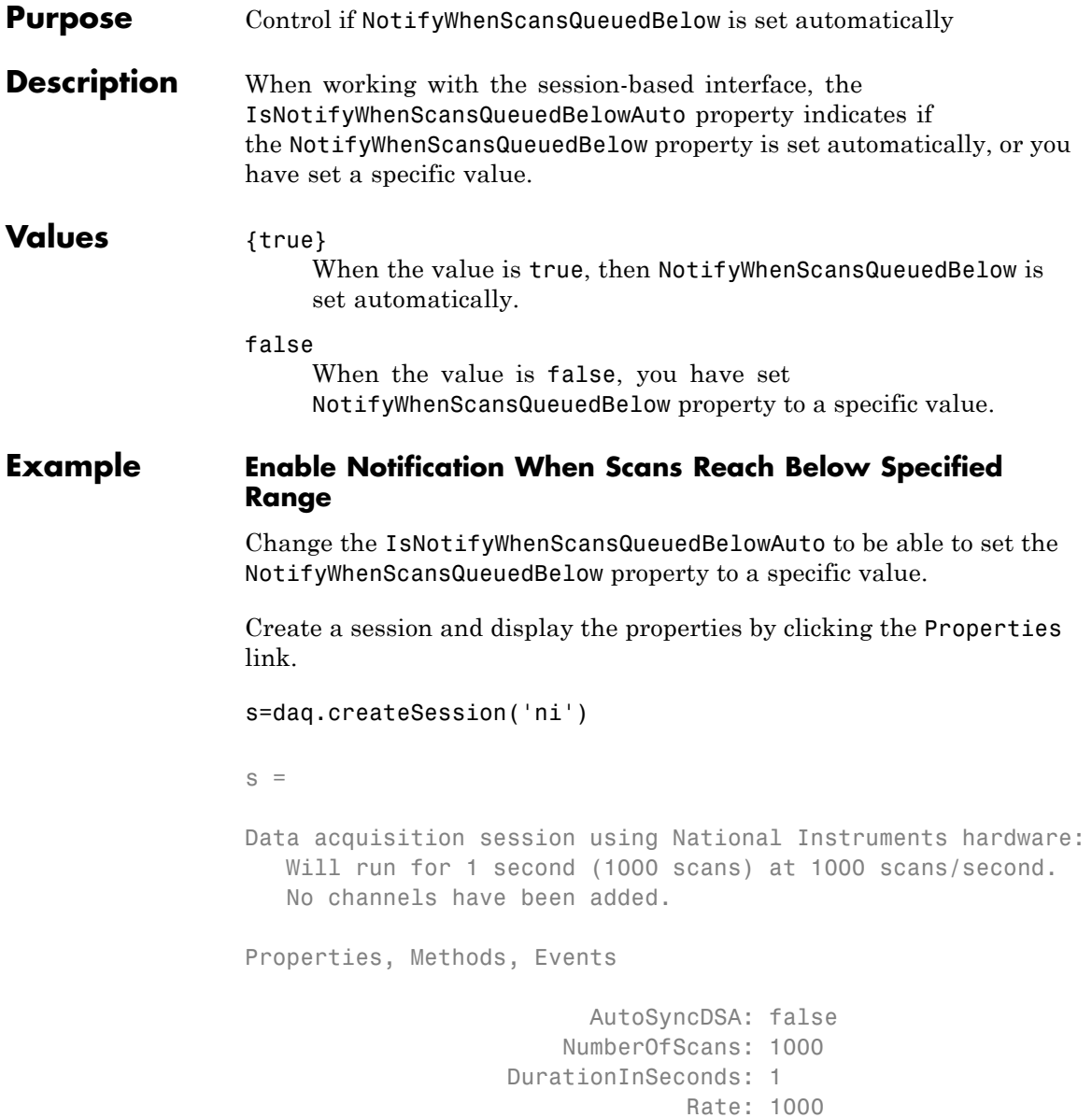

IsContinuous: false NotifyWhenDataAvailableExceeds: 100 IsNotifyWhenDataAvailableExceedsAuto: true NotifyWhenScansQueuedBelow: 500 IsNotifyWhenScansQueuedBelowAuto: true ExternalTriggerTimeout: 10 TriggersPerRun: 1 Vendor: National Instruments Channels: '' Connections: '' IsRunning: false IsLogging: false IsDone: false IsWaitingForExternalTrigger: false TriggersRemaining: 1 RateLimit: '' ScansQueued: 0 ScansOutputByHardware: 0 ScansAcquired: 0

Change the IsNotifyWhenDataAvailableExceedsAuto to

s.IsNotifyWhenScansQueuedBelowAuto=false

 $s =$ 

Data acquisition session using National Instruments hardware: Will run for 1 second (1000 scans) at 1000 scans/second. No channels have been added.

### **See Also Properties**

NotifyWhenScansQueuedBelow, ScansQueued

#### **Events**

DataRequired

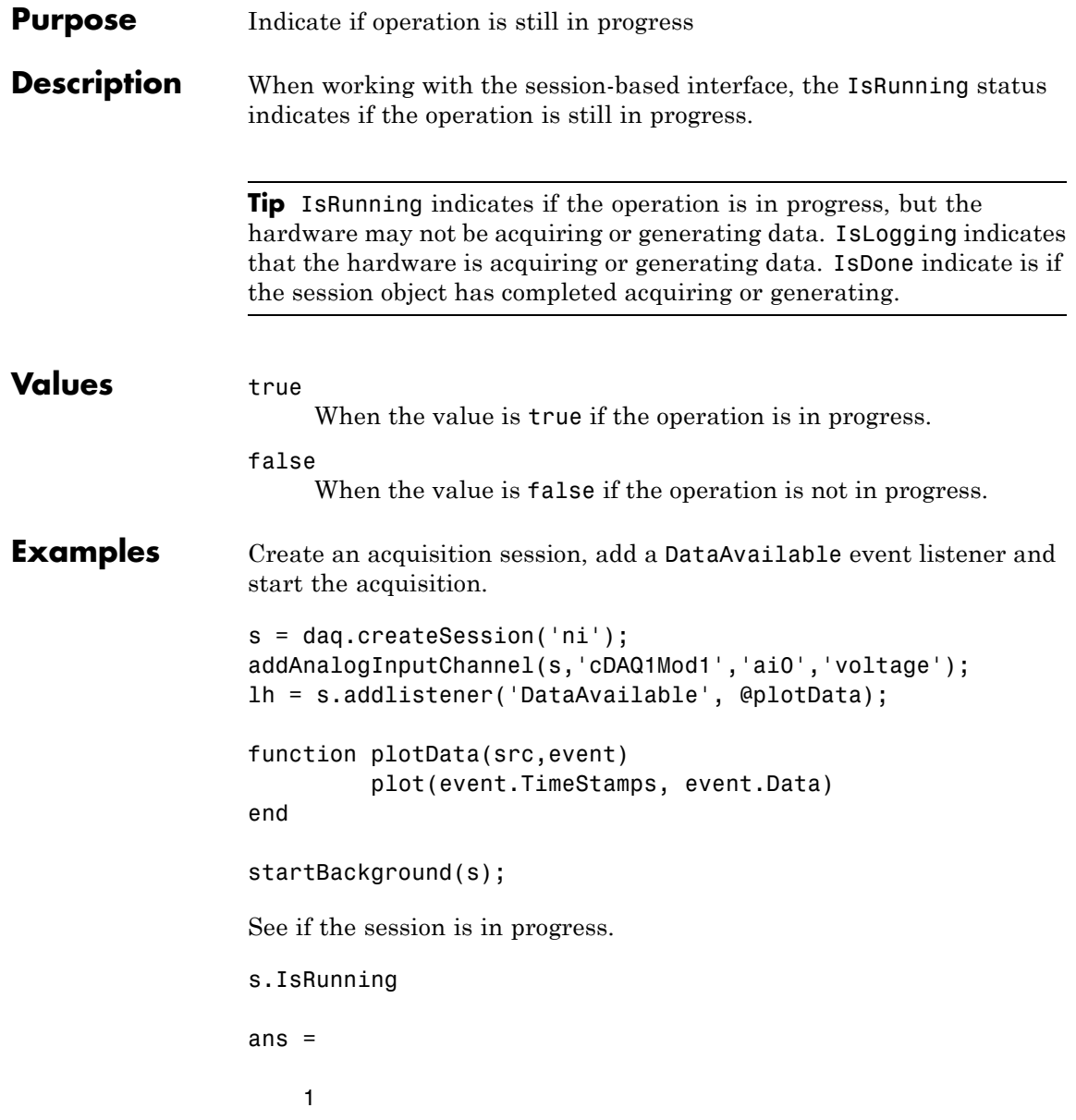

Wait until operation completes and see if session is in progress:

wait(s) s.IsRunning

ans =

0

**See Also Properties** IsLogging, IsDone

## **Functions**

startBackground

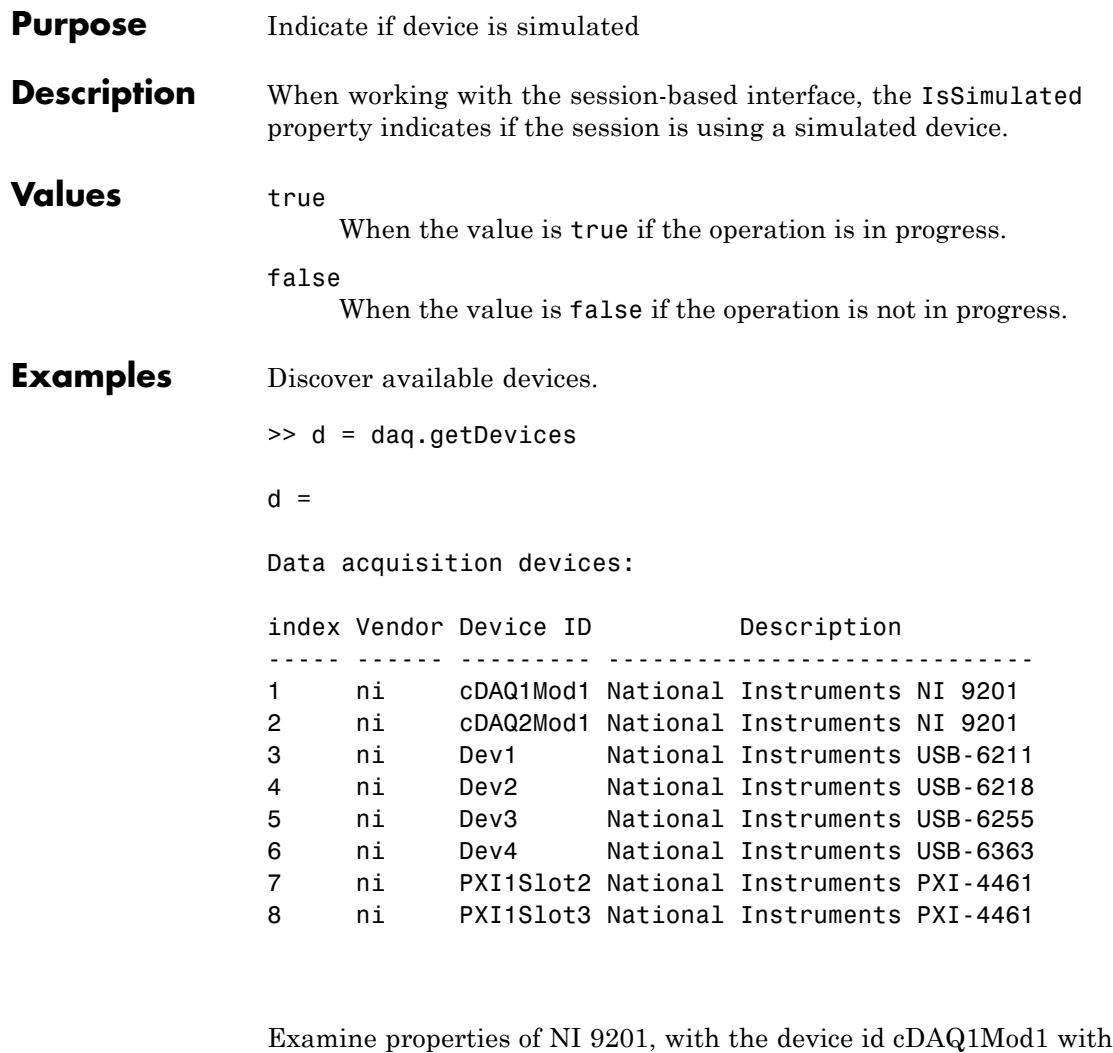

the index 1.

 $>> d(1)$ 

ans =

```
ni: National Instruments NI 9201 (Device ID: 'cDAQ1Mod1')
   Analog input subsystem supports:
      -10 to +10 Volts range
      Rates from 0.1 to 800000.0 scans/sec
      8 channels ('ai0','ai1','ai2','ai3','ai4','ai5','ai6','ai7')
      'Voltage' measurement type
This module is in slot 4 of the 'cDAQ-9178' chassis with the name 'cDAQ1'
Properties, Methods, Events
Click the Properties link to see the properties of the device.
```

```
ChassisName: 'cDAQ1'
    ChassisModel: 'cDAQ-9178'
     SlotNumber: 4
     IsSimulated: true
       Terminals: [48x1 cell]
          Vendor: National Instruments
              ID: 'cDAQ1Mod1'
           Model: 'NI 9201'
     Subsystems: [1x1 daq.ni.AnalogInputInfo]
     Description: 'National Instruments NI 9201'
RecognizedDevice: true
```
Note that the IsSimulated value is true, indicating that this device is simulated.

### **See Also Properties**

```
IsLogging, IsDone
```
#### **Functions**

startBackground

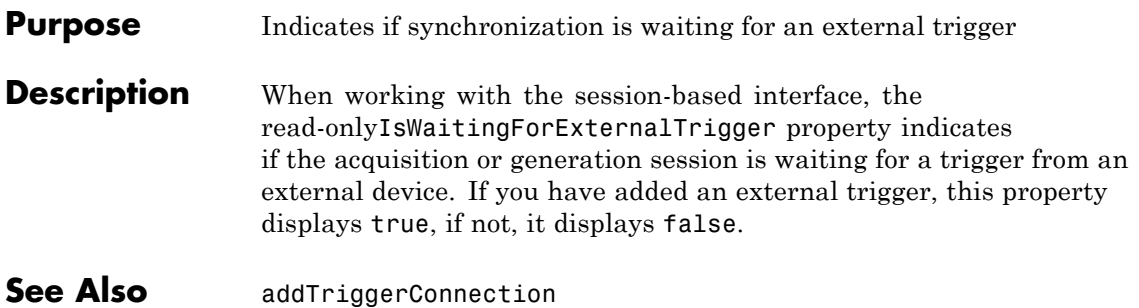

## **Line**

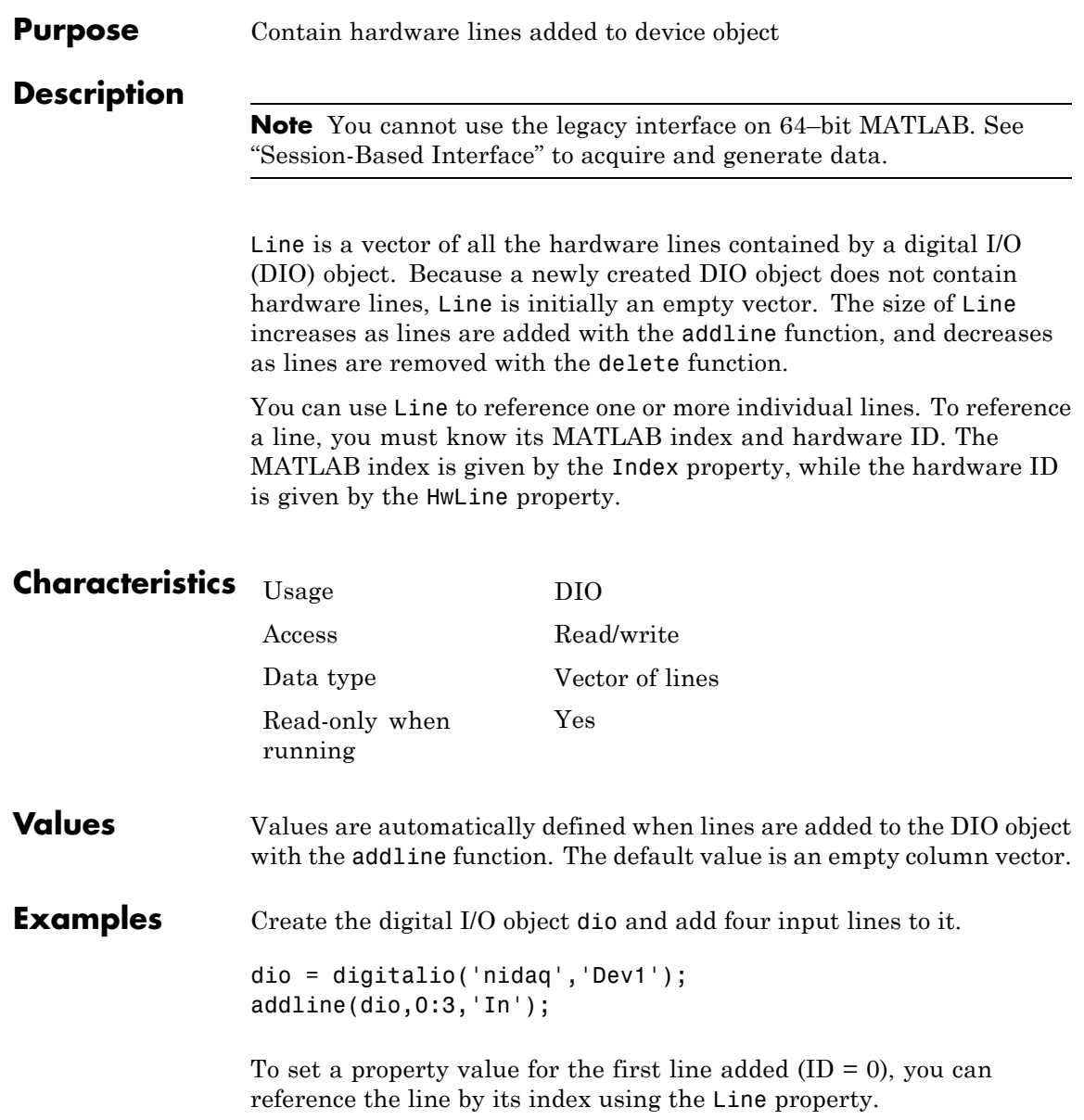
$line1 = dio.Line(1);$ set(line1,'Direction','Out')

## **See Also Functions**

addline, delete

### **Properties**

HwLine, Index

## **LineName**

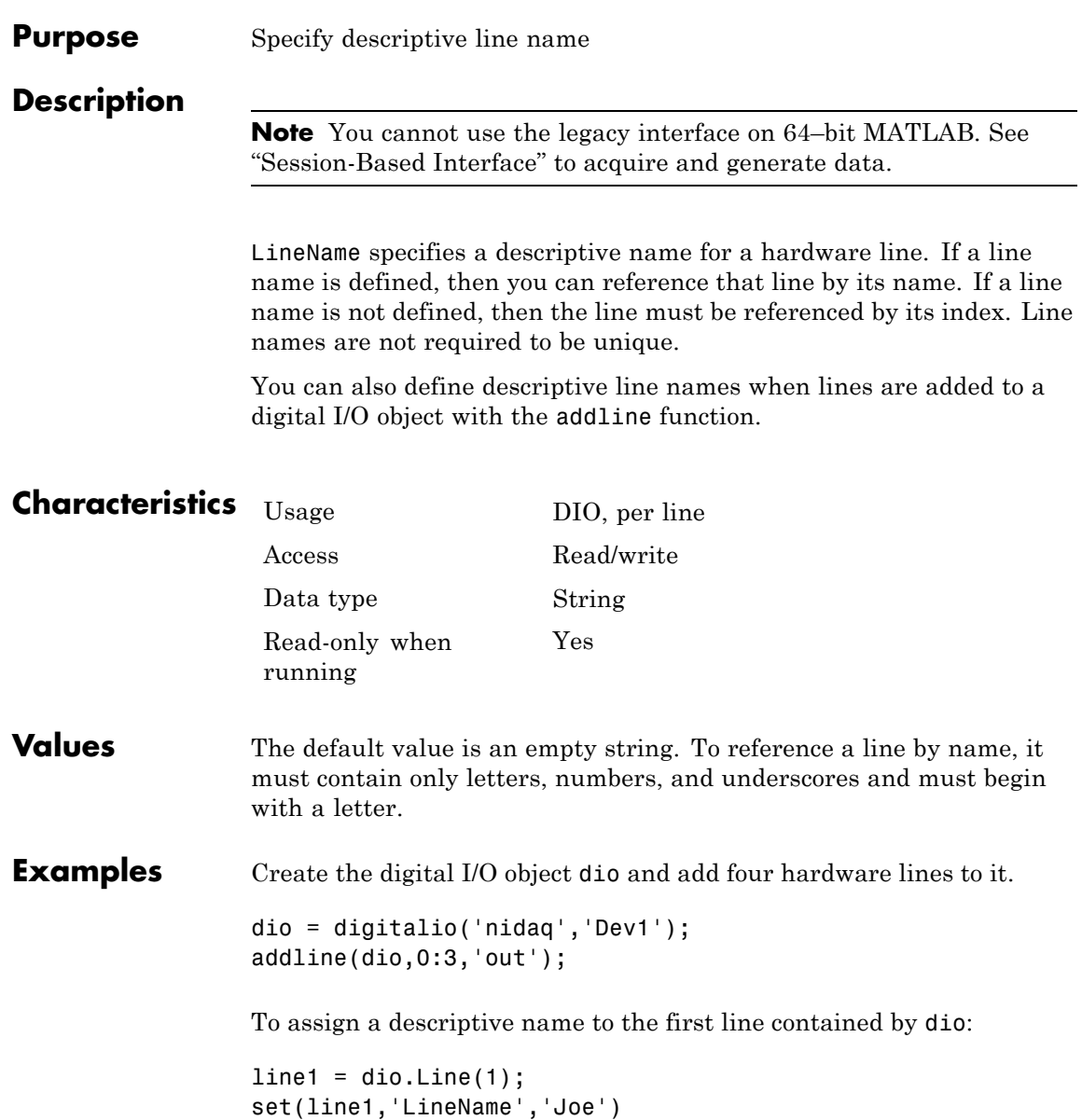

You can now reference this line by name instead of index.

set(dio.Joe,'Direction','In')

## **See Also Functions**

addline

# **LogFileName**

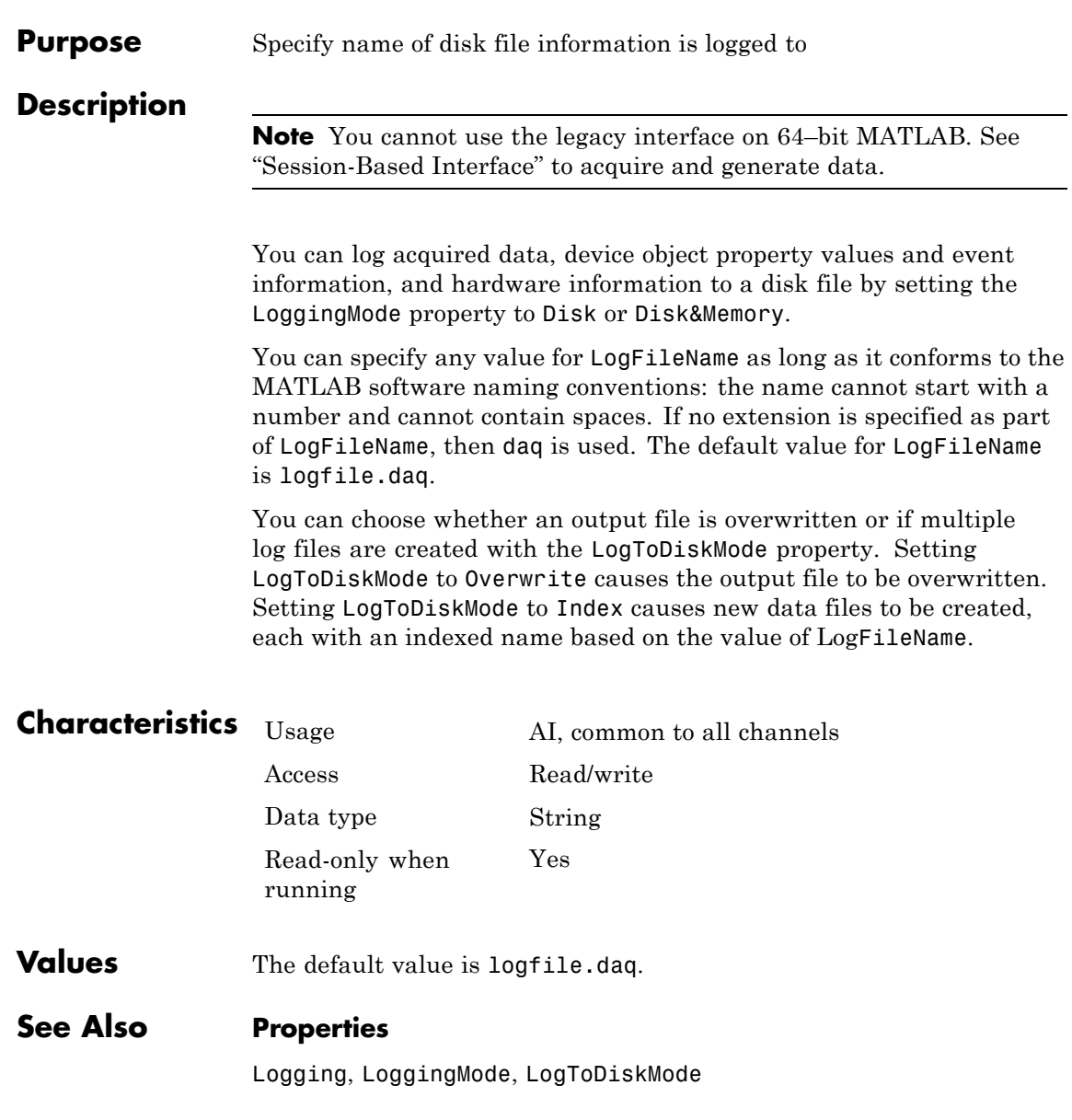

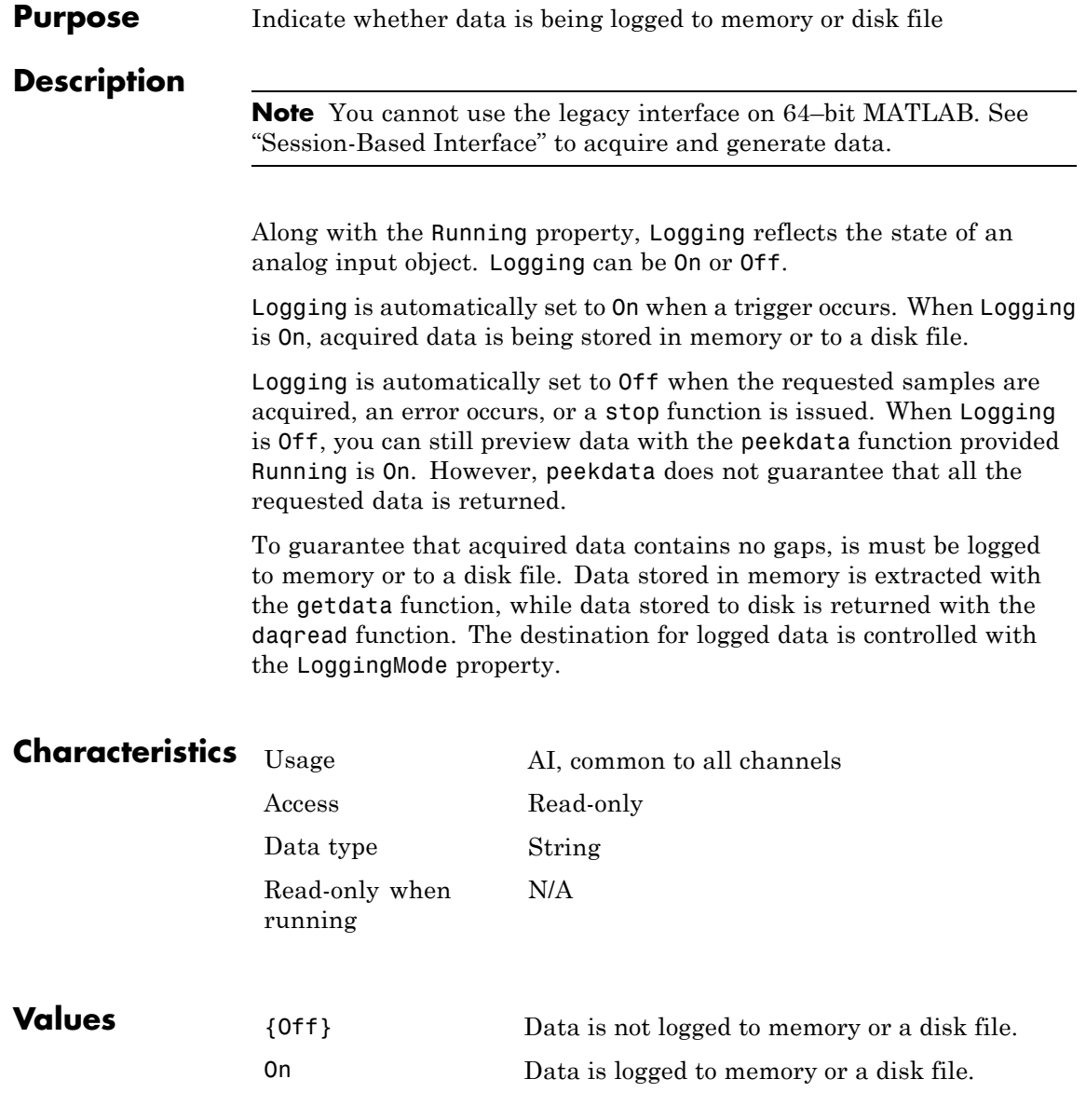

## **Logging**

## **See Also Functions**

daqread, getdata, peekdata, stop

## **Properties**

LoggingMode, Running

**Purpose** Specify destination for acquired data

### **Description**

**Note** You cannot use the legacy interface on 64–bit MATLAB. See "Session-Based Interface" to acquire and generate data.

You can set LoggingMode to Disk, Memory, or Disk&Memory. When you set LoggingMode to Disk, then acquired data (as well as device object and hardware information) is streamed to a disk file. If LoggingMode is set to Memory, then acquired data is stored in the data acquisition engine. If LoggingMode is set to Disk&Memory, then acquired data is stored in the data acquisition engine and is streamed to a disk file.

When logging to the engine, you must extract the data with the getdata function. If you do not extract this data, and the amount of data stored in memory reaches the limit for the data acquisition object (see daqmem(obj)), a **DataMissed** event occurs. At this point, the acquisition stops.

When logging to disk, you can specify the log filename with the LogFileName property, and you can control the number of log files created with the LogToDiskMode property. You can return data stored in a disk file to the MATLAB workspace with the daqread function.

## **Characteristics** Usage AI, common to all channels

Access Read/write Data type String Read-only when running

Yes

# **LoggingMode**

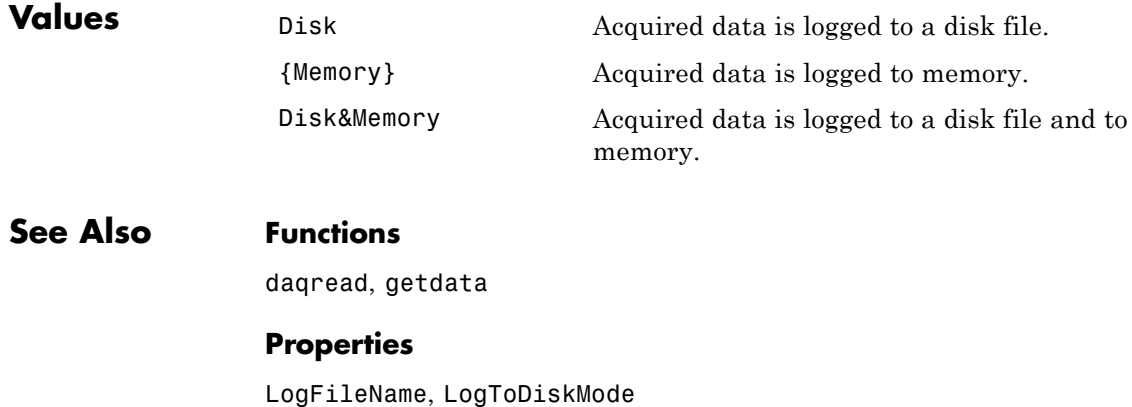

**1-110**

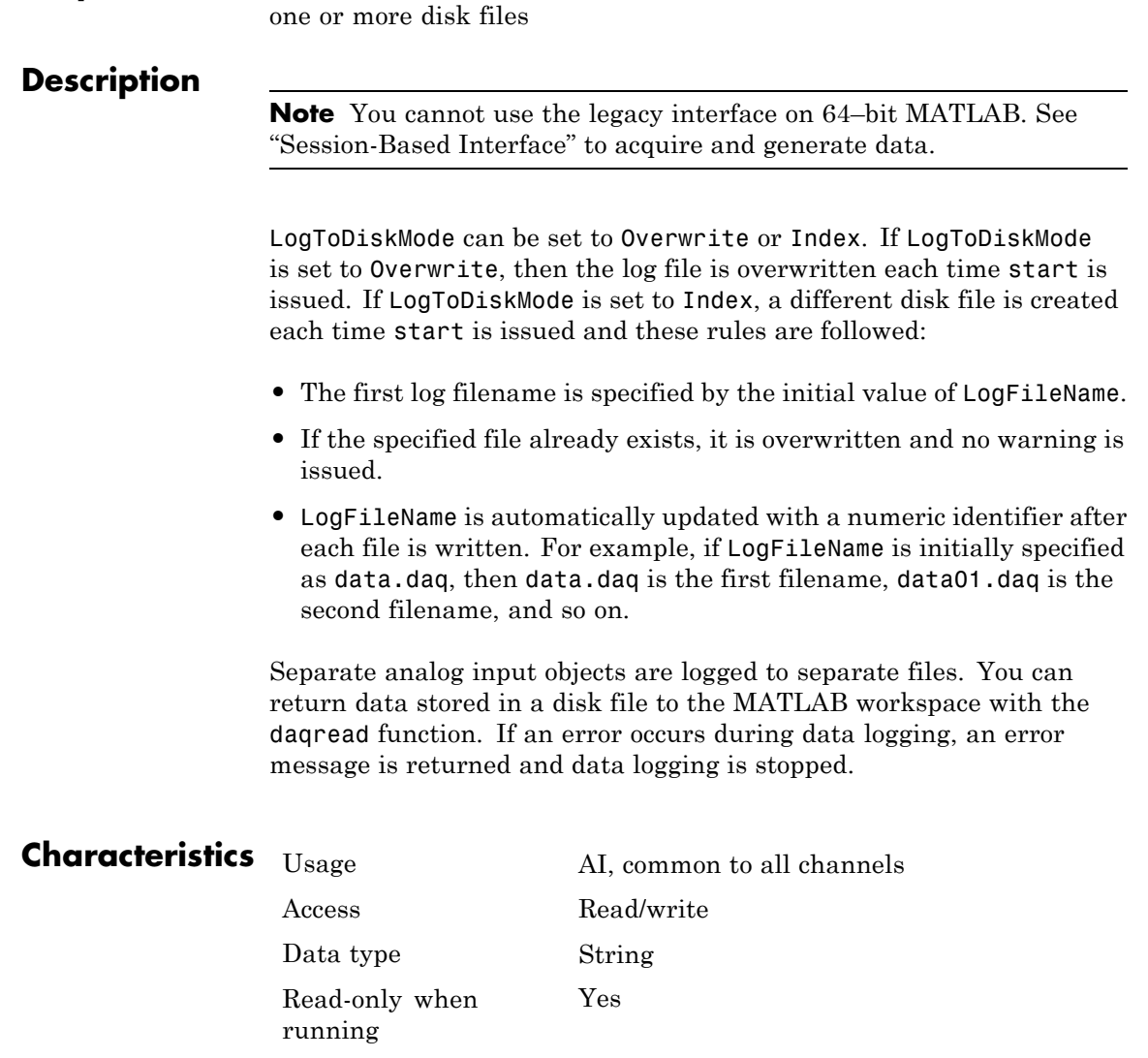

**Purpose** Specify whether data, events, and hardware information are saved to

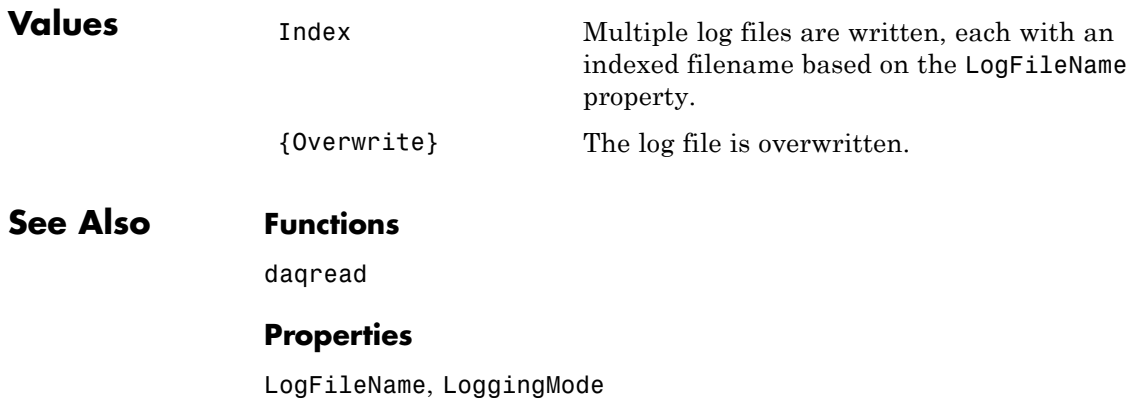

**Purpose** Specify hardware device starts at manual trigger

### **Description**

**Note** You cannot use the legacy interface on 64–bit MATLAB. See "Session-Based Interface" to acquire and generate data.

You can set ManualTriggerHwOn to Start or Trigger, and it has an effect only when the TriggerType property value is Manual. If ManualTriggerHwOn is Start, then the hardware device associated with your device object starts running after you issue the start function. If ManualTriggerHwOn is Trigger, then the hardware device associated with your device object starts acquiring after you issue both the start function and you execute a manual trigger with the trigger function. You can use trigger only when you configure the TriggerType property to Manual.

You should configure ManualTriggerHwOn to Trigger when you want to synchronize the input and output of data, or you require more control over when your hardware starts. Note that you cannot use peekdata or acquire pretrigger data when you use this value. Additionally, you should not use this value with repeated triggers because the subsequent behavior is undefined.

## **Characteristics** Usage AI, common to all channels

Access Read/write Data type String Read-only when running

Yes

# **ManualTriggerHwOn**

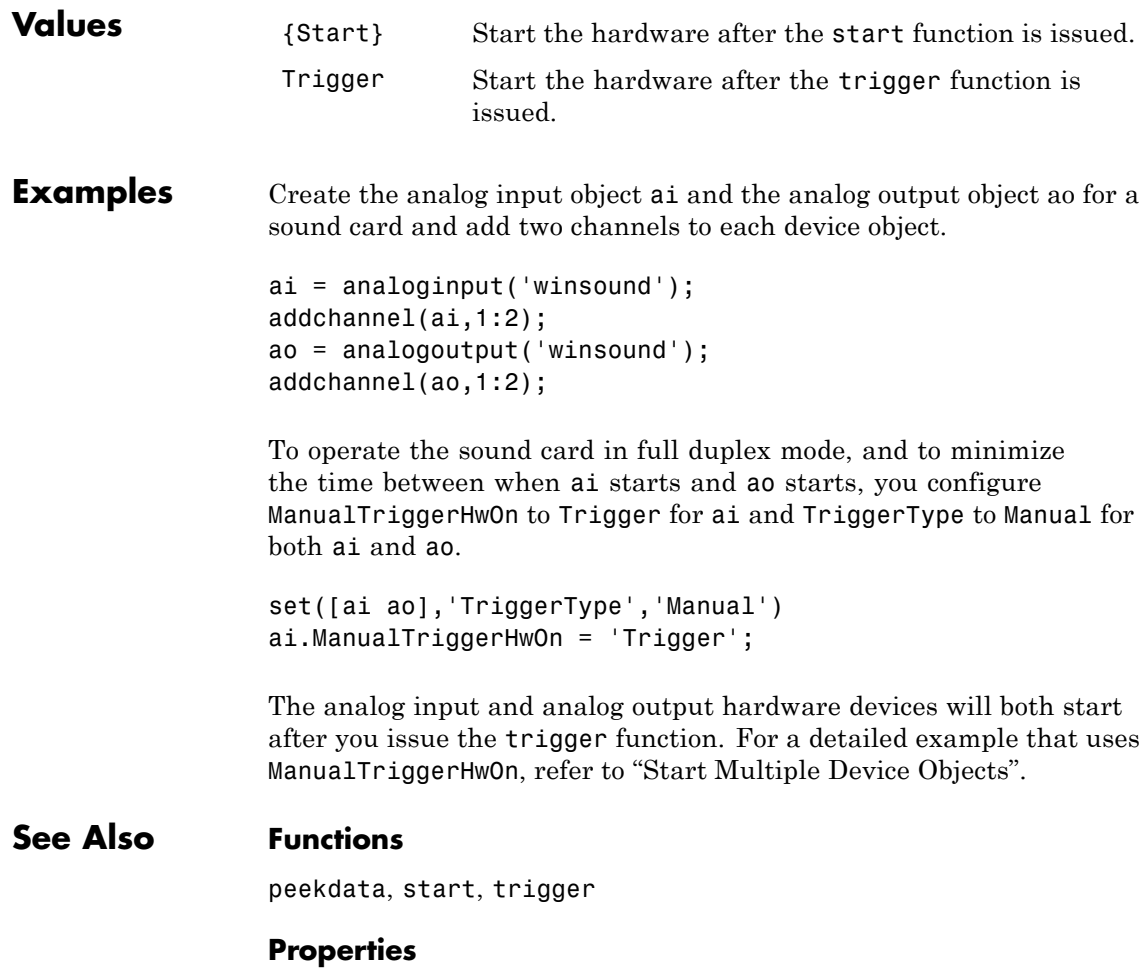

TriggerType

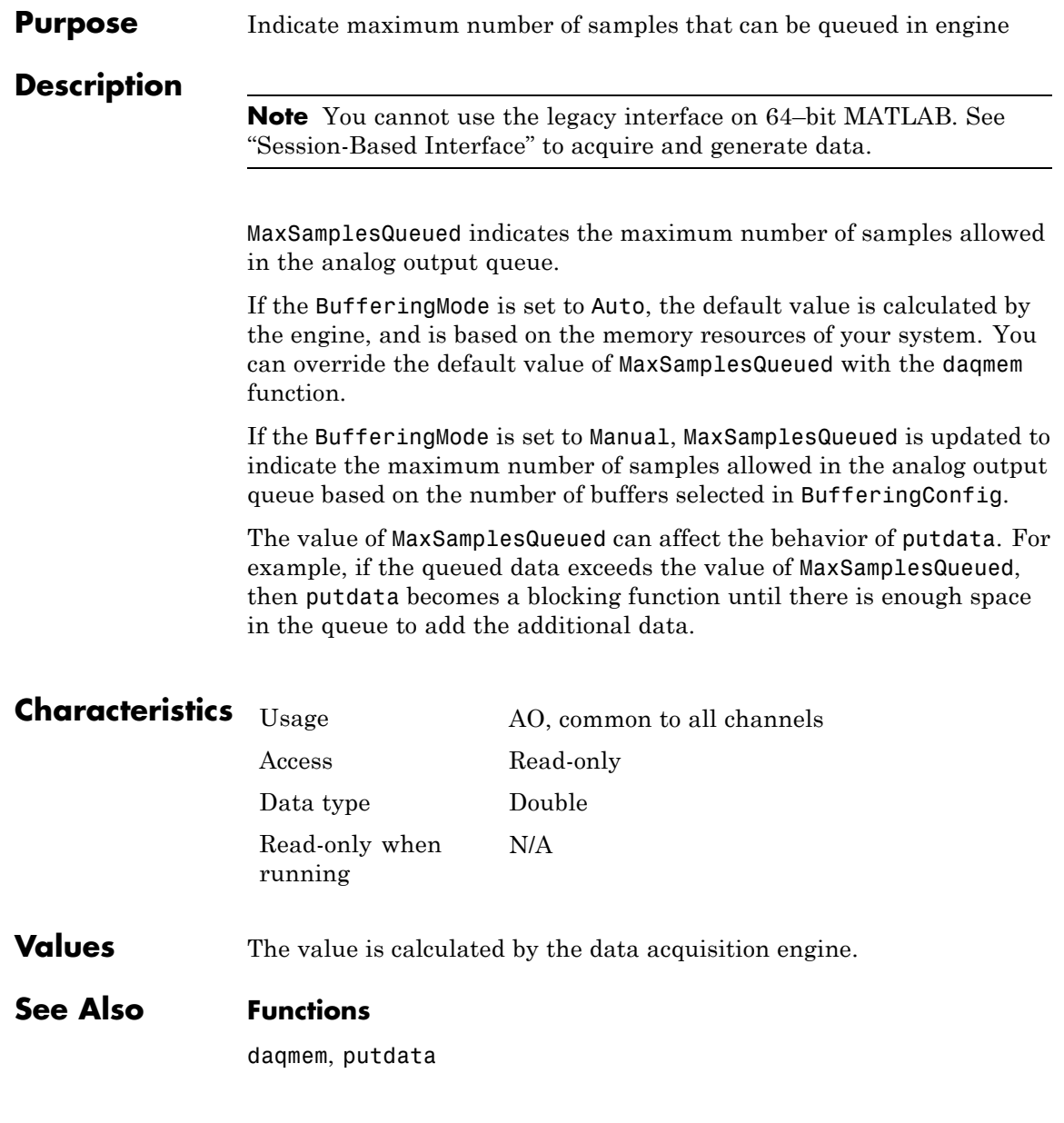

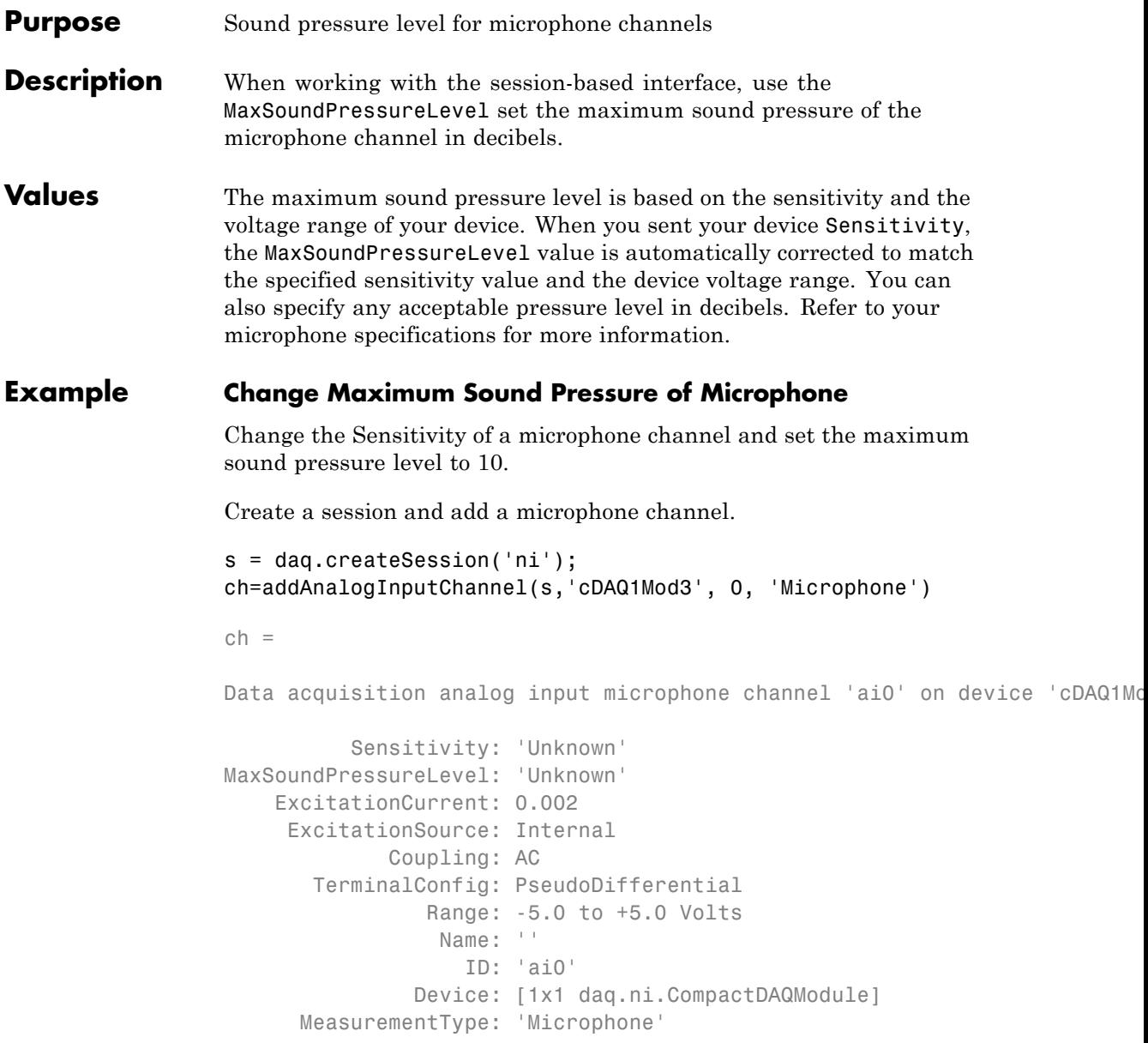

```
ADCTimingMode: ''
```
Set the channel's sensitivity to 3 0.037.

```
ch.Sensitivity=0.037
```
 $ch =$ 

Data acquisition analog input microphone channel 'ai0' on device 'cDA

```
Sensitivity: 0.037
MaxSoundPressureLevel: 136
    ExcitationCurrent: 0.002
    ExcitationSource: Internal
             Coupling: AC
       TerminalConfig: PseudoDifferential
                Range: -135 to +135 Pascals
                 Name: ''
                   ID: 'ai0'
               Device: [1x1 daq.ni.CompactDAQModule]
      MeasurementType: 'Microphone'
        ADCTimingMode: ''
```
#### Set the channel's maximum sound pressure to 10 dbs.

```
ch.MaxSoundPressureLevel=10
```
 $ch =$ 

Data acquisition analog input microphone channel 'ai0' on device 'cDA

```
Sensitivity: 0.037
MaxSoundPressureLevel: 10
    ExcitationCurrent: 0.002
     ExcitationSource: Internal
             Coupling: AC
       TerminalConfig: PseudoDifferential
                Range: -135 to +135 Pascals
```
Name: '' ID: 'ai0' Device: [1x1 daq.ni.CompactDAQModule] MeasurementType: 'Microphone' ADCTimingMode: ''

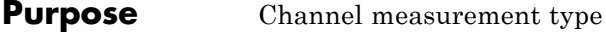

**Description** When working with the session-based interface, the MeasurementType property displays the selected measurement type for your channel.

**Values** You can only use Audio measurement type with multichannel audio devices.

Counter measurement types include:

- **•** 'EdgeCount' (input)
- **•** 'PulseWidth' (input)
- **•** 'Frequency'(input)
- **•** 'Position'(input)
- **•** 'PulseGeneration' (output)

Analog measurement types include:

- **•** 'Voltage' (input and output)
- **•** 'Thermocouple' (input)
- **•** 'Current' (input and output)
- **•** 'Accelerometer' (input)
- **•** 'RTD' (input)
- **•** 'Bridge' (input)
- **•** 'Microphone' (input)
- **•** 'IEPE' (input)

#### **Examples** Create a session object, add a counter input channel, with the 'EdgeCount' MeasurementType.

```
s=daq.createSession('ni');
ch=addCounterInputChannel (s,'cDAQ1Mod5', 0, 'EdgeCount')
```

```
ch =Data acquisition counter input edge count channel 'ctr0' on device 'cDAQ1Mod5':
                           ActiveEdge: Rising
                        CountDirection: Increment
                          InitialCount: 0
                             Terminal: 'PFI8'
                                Name: empty
                                   ID: 'ctr0'
                               Device: [1x1 daq.ni.DeviceInfo]
                       MeasurementType: 'EdgeCount'
See Also addAnalogInputChannel, addAnalogOutputChannel,
```
addCounterInputChannel, addCounterOutputChannel,

**1-120**

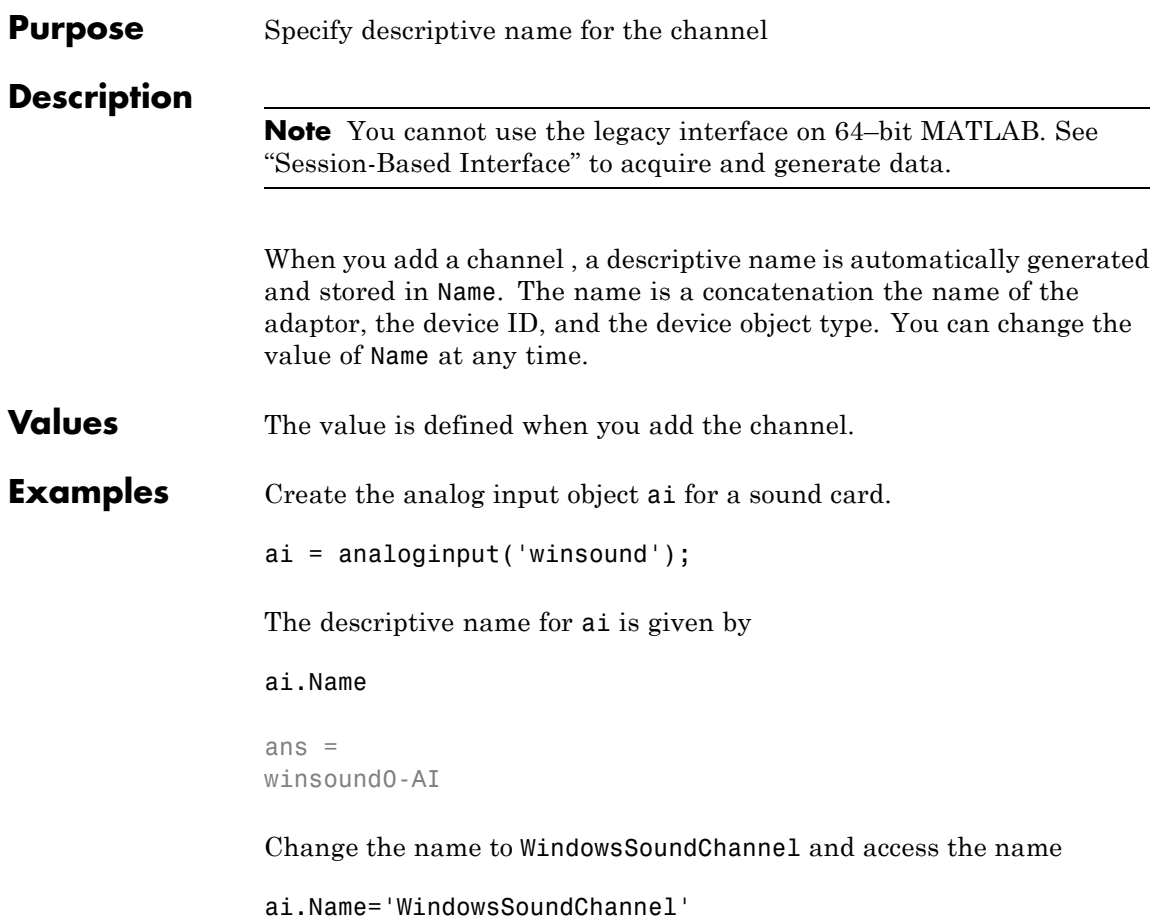

## **Name**

```
Purpose Specify descriptive name for the channel
Description When you add a channel, a descriptive name is stored in Name. By
                 default there is no name assigned to the channel. You can change the
                 value of Name at any time.
Values You can specify a string value for the name.
Examples Change the name of an analog input channel
                 Create a session and add an analog input channel.
                 s=daq.createSession('ni');
                 ch=addAnalogInputChannel(s,'Dev1', 0, 'Voltage')
                 ch =Data acquisition analog input voltage channel 'ai0' on device 'Dev1':
                        Coupling: DC
                  TerminalConfig: Differential
                           Range: -10 to +10 Volts
                            Name: ''
                              ID: 'ai0'
                          Device: [1x1 daq.ni.DeviceInfo]
                 MeasurementType: 'Voltage'
                 Change Name to 'AI-Voltage'.
                 ch.Name='AI-Voltage'
                 ch =Data acquisition analog input voltage channel 'ai0' on device 'Dev1':
                        Coupling: DC
                  TerminalConfig: Differential
                            Range: -10 to +10 Volts
```
Name: 'AI-Voltage' ID: 'ai0' Device: [1x1 daq.ni.DeviceInfo] MeasurementType: 'Voltage'

See Also addAnalogInputChannel

## **NativeOffset**

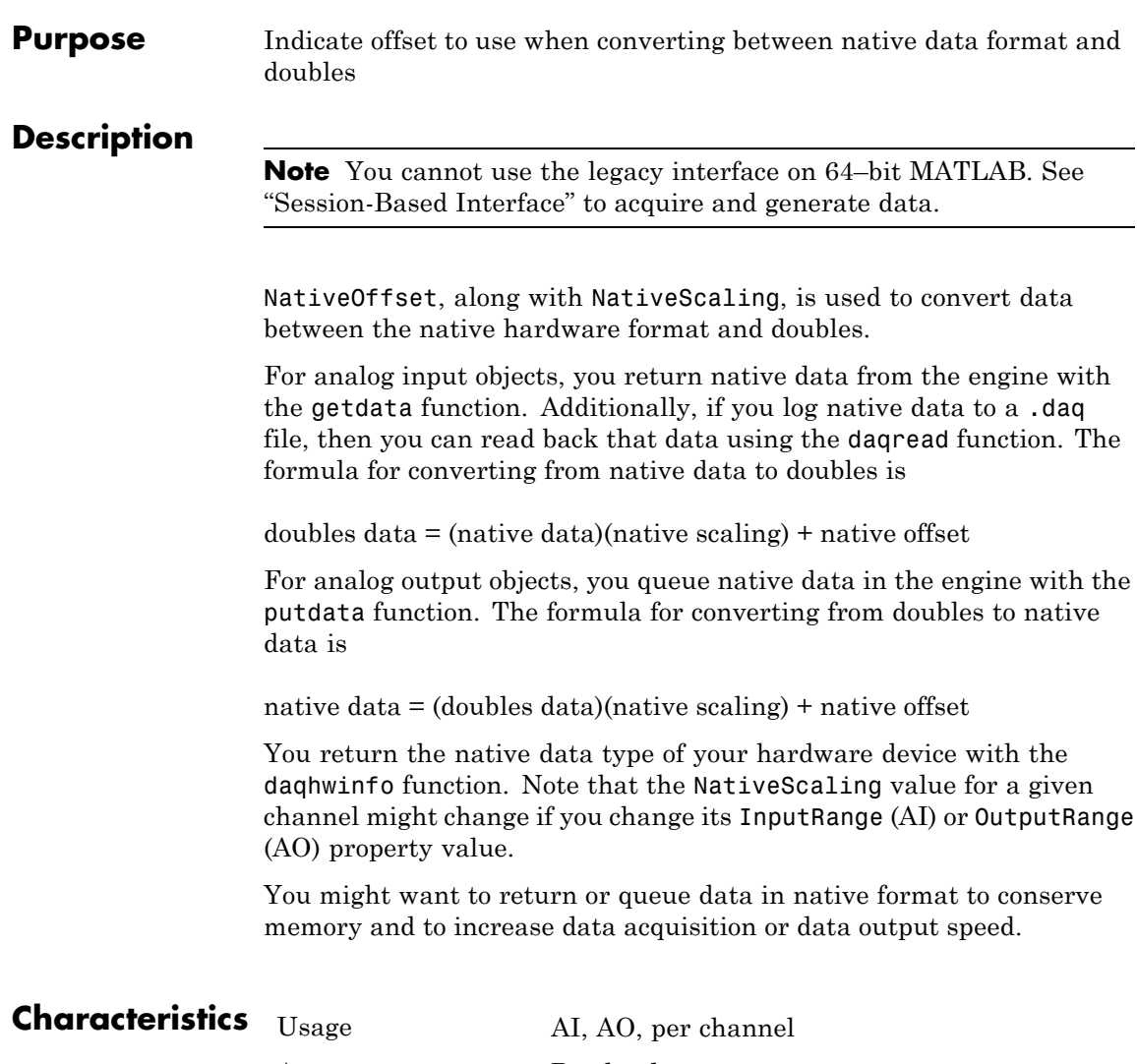

Access Read-only

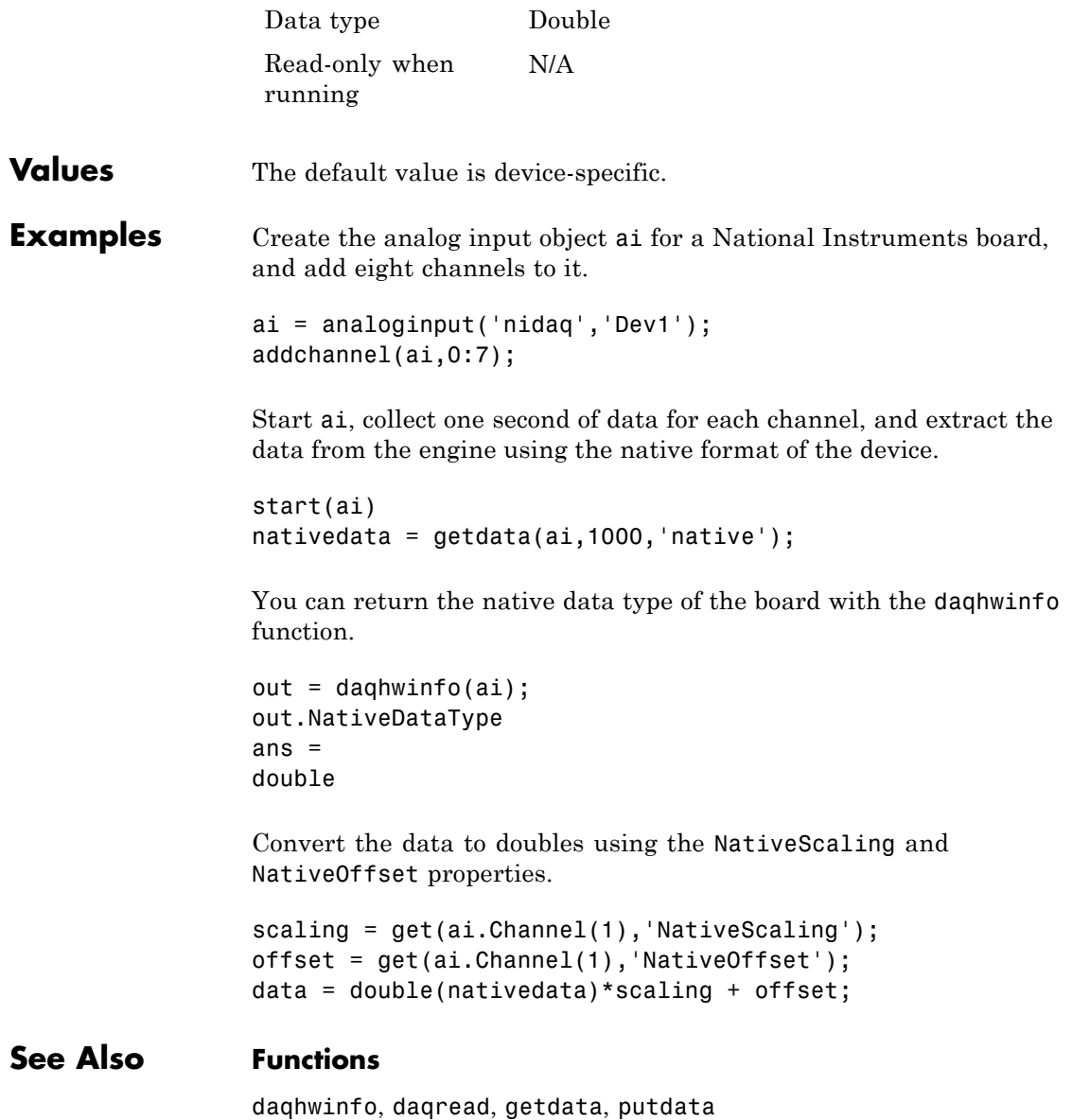

## **Properties**

InputRange, NativeScaling, OutputRange

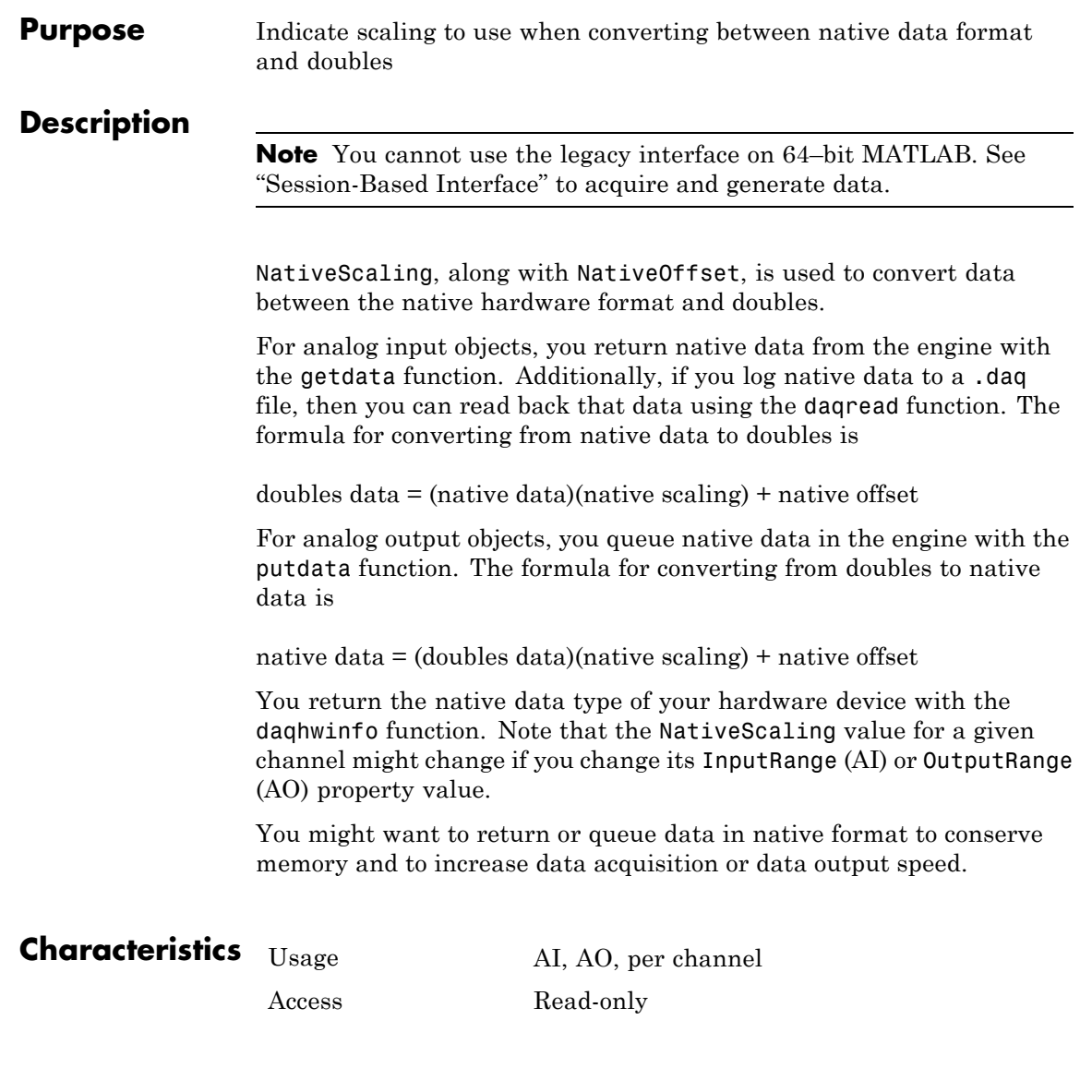

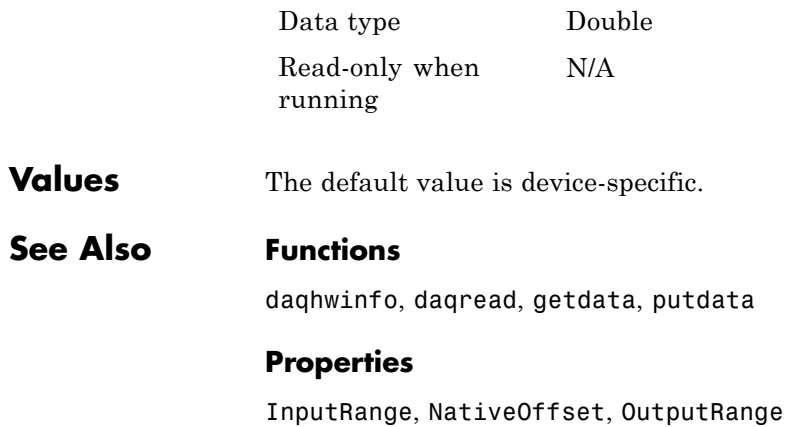

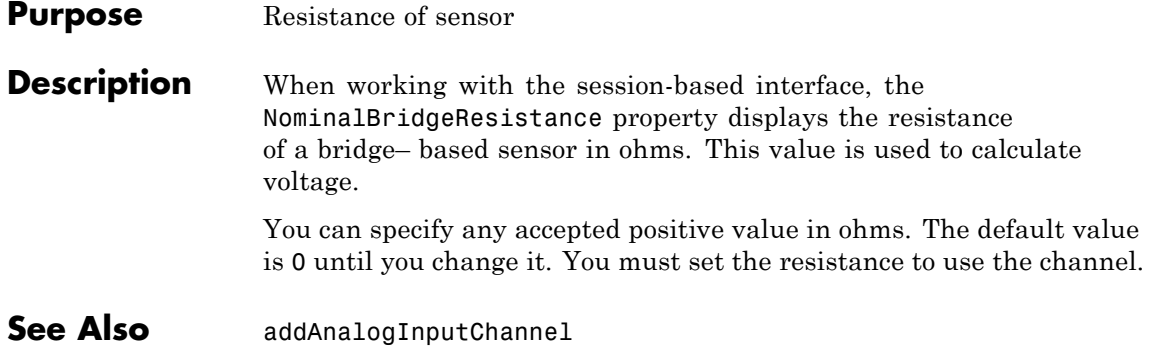

# **NotifyWhenDataAvailableExceeds**

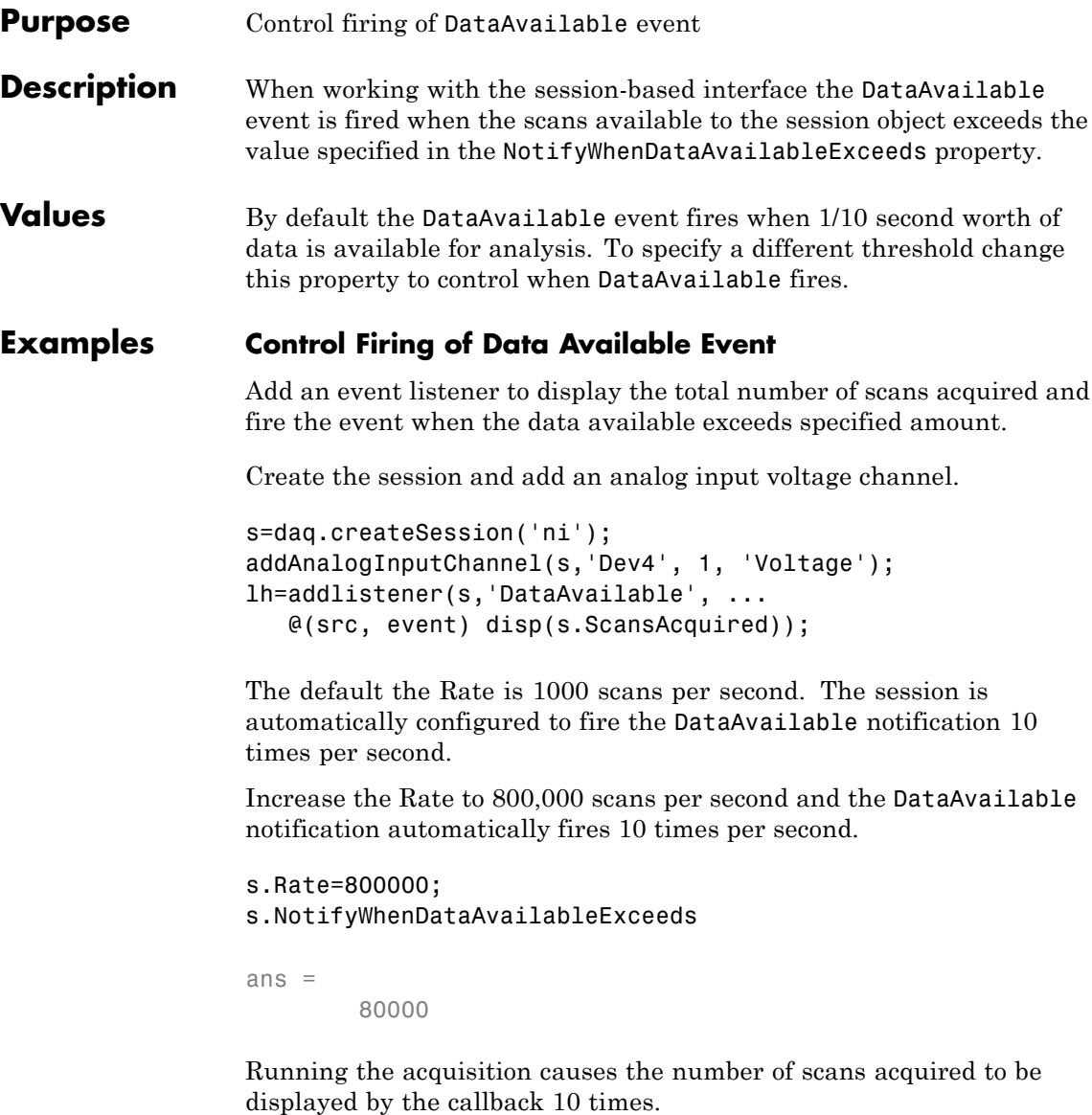

#### data=startForeground(s);

Increase NotifyWhenDataAvailableExceeds to 160,000. NotifyWhenDataAvailableExceeds is no longer configured automatically when the Rate changes.

s.NotifyWhenDataAvailableExceeds = 160000; s.IsNotifyWhenDataAvailableExceedsAuto

ans  $=$ 

0

Start the acquisition. The DataAvailable event is fired only five times per second.

data=startForeground(s);

Set IsNotifyWhenDataAvailableExceedsAuto back to true.

s.IsNotifyWhenDataAvailableExceedsAuto=true; s.NotifyWhenDataAvailableExceeds

ans  $=$ 

80000

This causes NotifyWhenDataAvailableExceeds to set automatically when Rate changes.

s.Rate = 50000; s.NotifyWhenDataAvailableExceeds

ans  $=$ 

5000

### **See Also Properties**

IsNotifyWhenDataAvailableExceedsAuto

#### **Events**

DataAvailable

#### **Functions**

addListener, startBackground

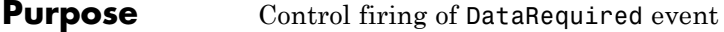

**Description** When working with the session-based interface to generate output signals continuously, the DataRequired event is fired when you need to queue more data. This occurs when the ScansQueued property drops below the value specified in the NotifyWhenScansQueuedBelow property.

**Values** By default the DataRequired event fires when 1/2 second worth of data remains in the queue. To specify a different threshold, change the this property to control when DataRequired is fired.

### **Example Control When DataRequired Event is Fired**

Specify a threshold below which the DataRequired event fires.

Create a session and add an analog output channel.

s=daq.createSession('ni') addAnalogOutputChannel(s,'cDAQ1Mod2', 0, 'Voltage')

Queue some output data.

```
outputData=(linspace(-1, 1, 1000))';
s.queueOutputData(outputData);
```
Set the threshold of scans queued to 100.

s.NotifyWhenScansQueuedBelow=100;

Add an anonymous listener and generate the signal in the background:

```
lh = s.addlistener('DataRequired', ...
@(src,event) src.queueOutputData(outputData));
```
startBackground(s);

## **NotifyWhenScansQueuedBelow**

## **See Also Properties**

ScansQueued, IsNotifyWhenScansQueuedBelowAuto

#### **Events**

DataRequired

#### **Purpose** Number of scans for operation when starting

#### **Description** When working with the session-based interface, use the Number Of Scans property to specify the number of scans the session will acquire during the operation. Changing the number of scans changes the duration of an acquisition. When the session contains output channels, NumberOfScans becomes a read only property and the number of scans in a session is determined by the amount of data queued.

#### **Tips**

- **•** To specify length of the acquisition, use DurationInSeconds.
- **•** To control length of the output operation, use queueOutputData.

**Values** You can change the value only when you use input channels.

#### **Example Change Number of Scans**

Create an acquisition session, add an analog input channel, and display the NumberOfScans.

```
s=daq.createSession('ni');
addAnalogInputChannel(s,'cDAQ1Mod1','ai0','Voltage');
s.NumberOfScans
```
ans  $=$ 

#### 1000

Change the NumberOfScans property.

s.NumberOfScans=2000

 $s =$ 

Data acquisition session using National Instruments hardware: Will run for 2000 scans (2 seconds) at 1000 scans/second. Operation starts immediately. Number of channels: 1 index Type Device Channel InputType Range Name ----- ---- --------- ------- --------- ---------------- ---- 1 ai cDAQ1Mod1 ai0 Diff -10 to +10 Volts

## **See Also Properties**

ScansQueued, DurationInSeconds

#### **Functions**

startForeground, startBackground, queueOutputData

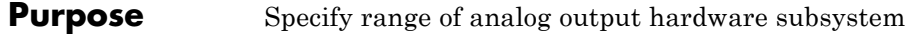

### **Description**

**Note** You cannot use the legacy interface on 64–bit MATLAB. See "Session-Based Interface" to acquire and generate data.

OutputRange is a two-element vector that specifies the range of voltages that can be output by the analog output (AO) subsystem. You should configure OutputRange so that the maximum dynamic range of your hardware is utilized. For many devices, the output range is expressed in terms of the gain and polarity.

AO subsystems have a finite number of OutputRange values that you can set. If an output range is specified but does not match a valid range, then the next highest supported range is automatically selected by the engine. If OutputRange exceeds the range of valid values, then an error is returned. Use the daqhwinfo function to return the output ranges supported by your board.

Because the engine can set the output range to a value that differs from the value you specify, you should return the actual output range for each channel using the get function or the device object display summary. Alternatively, you can use the setverify function, which sets the OutputRange value and then returns the actual value that is set.

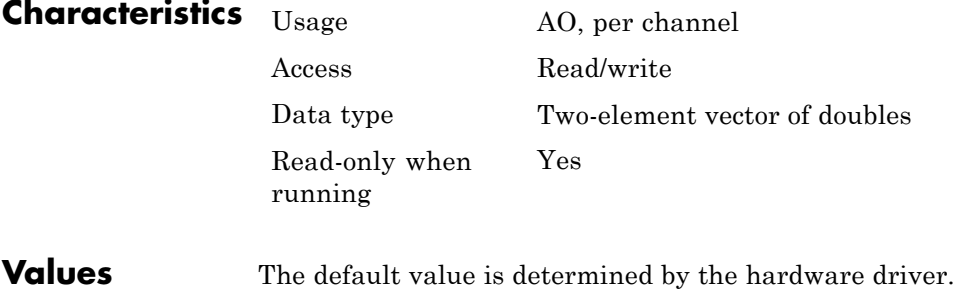

## **OutputRange**

**Examples** Create the analog output object ao for a National Instruments board and add two hardware channels to it.

```
ao = analogoutput('nidaq','Dev1');
addchannel(ao,0:1);
```
You can return the output ranges supported by the board with the OutputRanges field of the daqhwinfo function.

```
out = daqhwinfo(ao);
out.OutputRanges
ans =0.0000 10.0000
 -10.0000 10.0000
```
To configure both channels contained by ao to output signals between -10 volts and 10 volts:

```
ao-Channel. OutputRange = [-10 10];
```
Alternatively, you can use the setverify function to configure and return the OutputRange value.

ActualRange = setverify(ao.Channel,'OutputRange',[-10 10]);

### **See Also Functions**

daqhwinfo, setverify

#### **Properties**

Units, UnitsRange
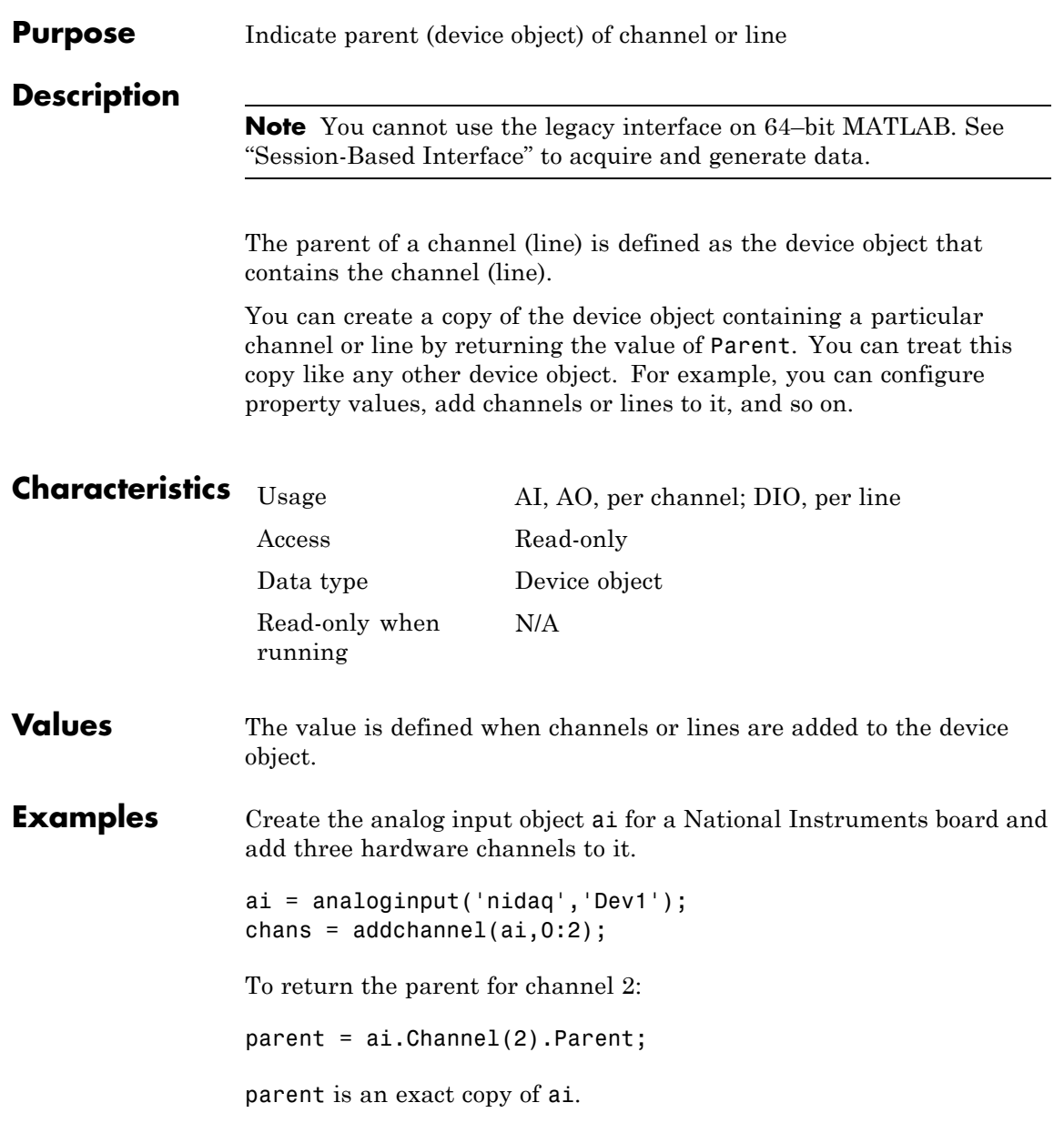

# **Parent**

isequal(ai,parent) ans  $=$  $\overline{1}$ 

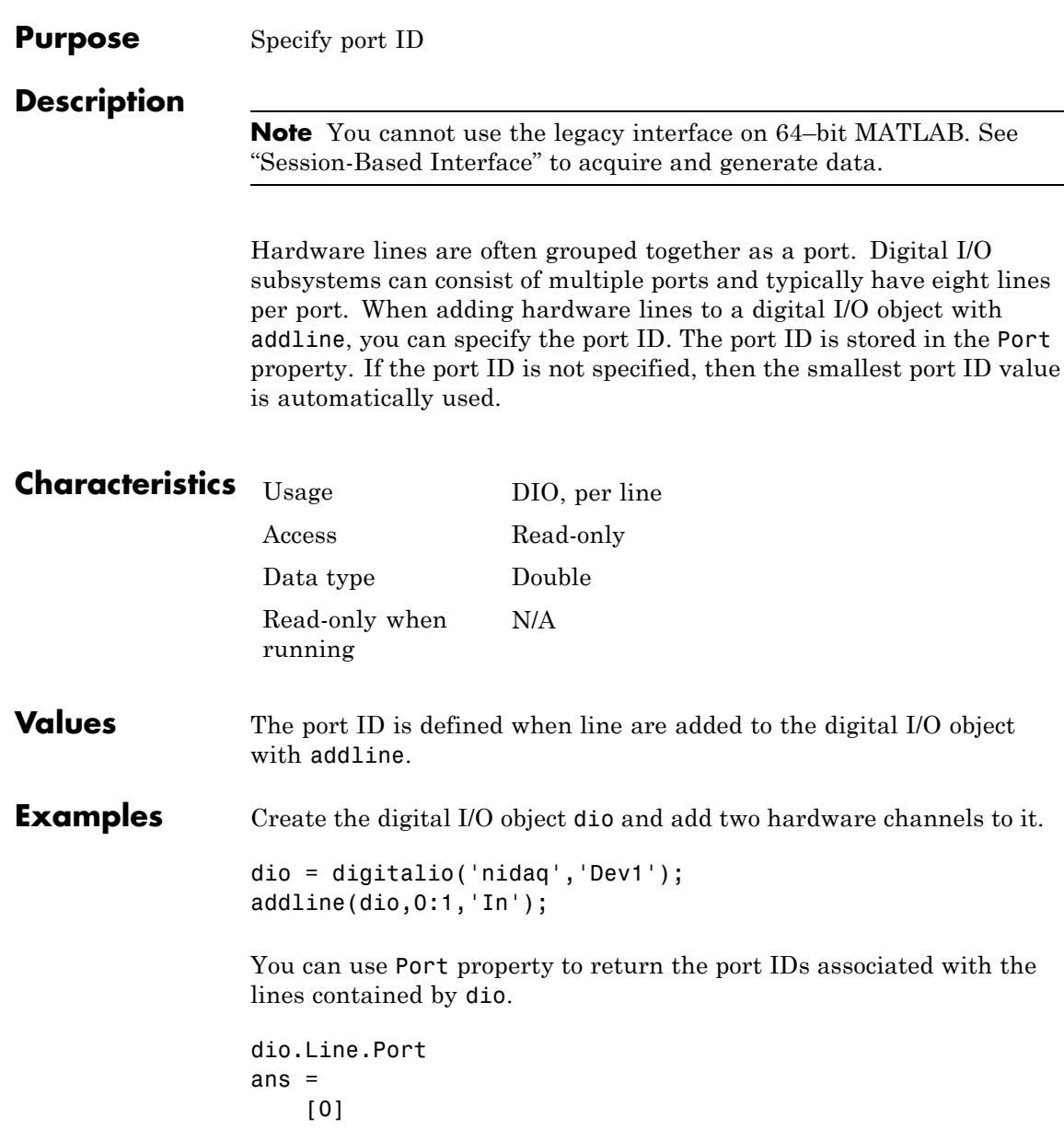

[0]

## **See Also Functions**

addline

#### **Purpose** Specify resistance value

**Description** Use this property to specify the resistance of the device.

You can specify any acceptable value in ohms. When you add an RTD Channel, the resistance is unknown and the R0 property displays Unknown. You must change this value to set the resistance of this device to the temperature you want.

#### **Example Set RTD Channels Resistance**

Create a session and add an RTD channel.

```
s = daq.createSession('ni');
ch=addAnalogInputChannel(s,'cDAQ1Mod7',3, 'RTD');
```
Change the channels resistance to 100°C.

```
ch.R0=100
```

```
ch =
```
Data acquisition analog input RTD channel 'ai3' on device 'cDAQ1Mod7':

```
Units: Celsius
          RTDType: Unknown
RTDConfiguration: Unknown
               R0: 100
ExcitationCurrent: 0.0005
 ExcitationSource: Internal
         Coupling: DC
   TerminalConfig: Differential
            Range: -200 to +660 Celsius
             Name: ''
               ID: 'ai3'
           Device: [1x1 daq.ni.CompactDAQModule]
 MeasurementType: 'RTD'
    ADCTimingMode: HighResolution
```
**See Also Properties**

RTDConfiguration, RTDType

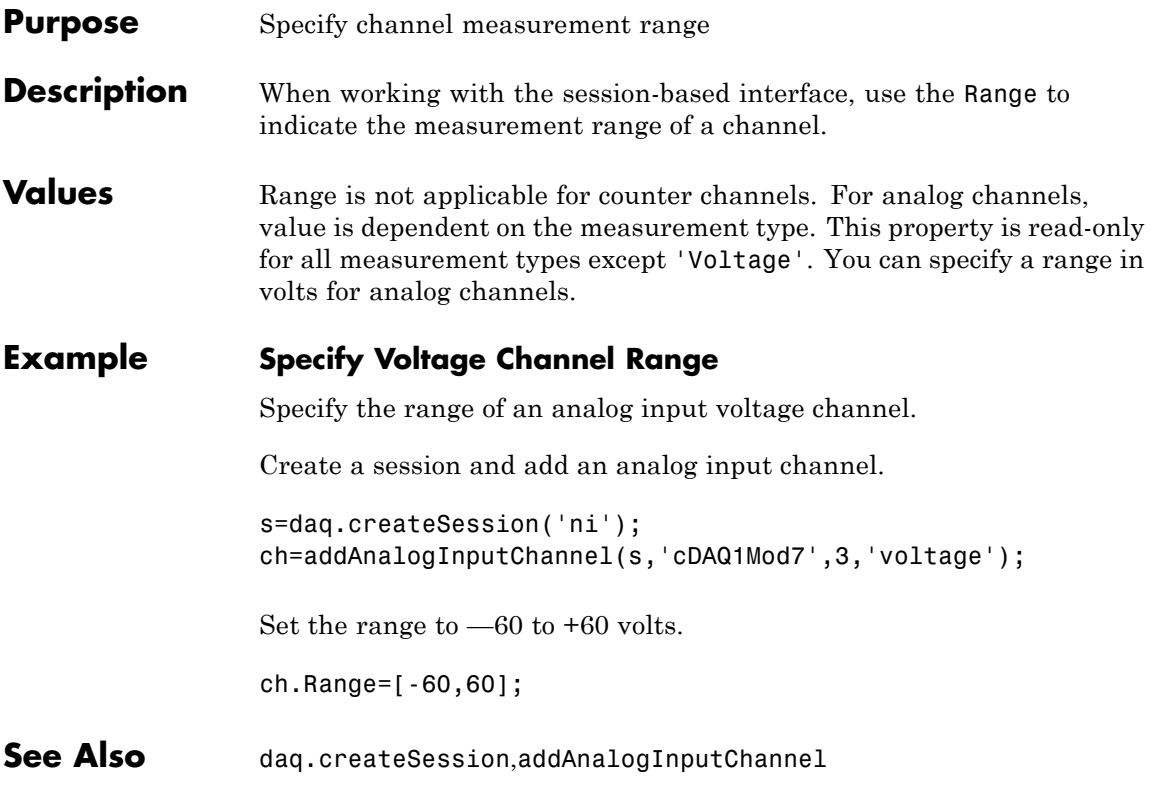

# **Rate**

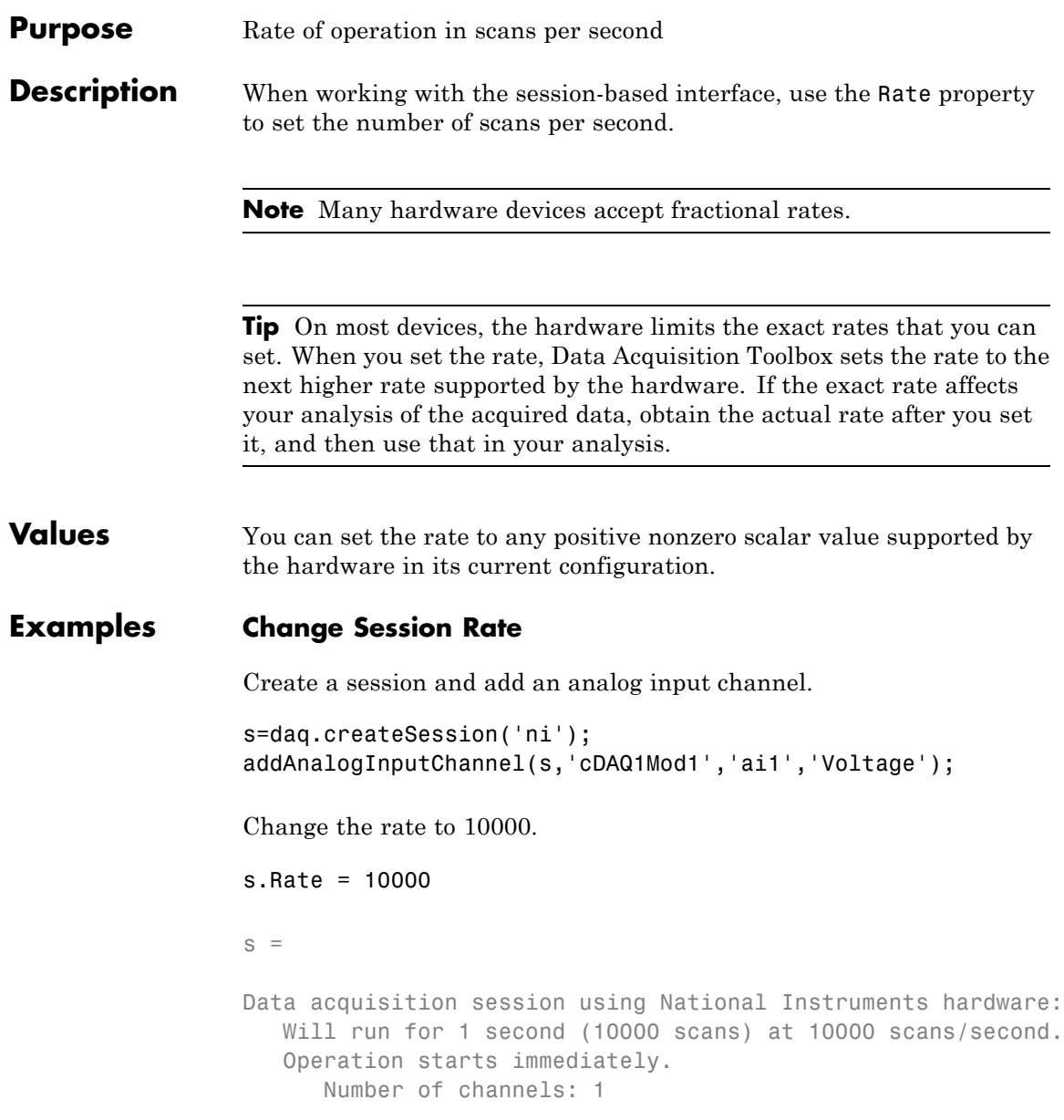

index Type Device Channel InputType Range Name ----- ---- --------- ------- --------- ---------------- ---- 1 ai cDAQ1Mod1 ai1 Diff -10 to +10 Volts Properties, Methods, Events **See Also Properties**

DurationInSeconds, NumberOfScans, RateLimit

# **RateLimit**

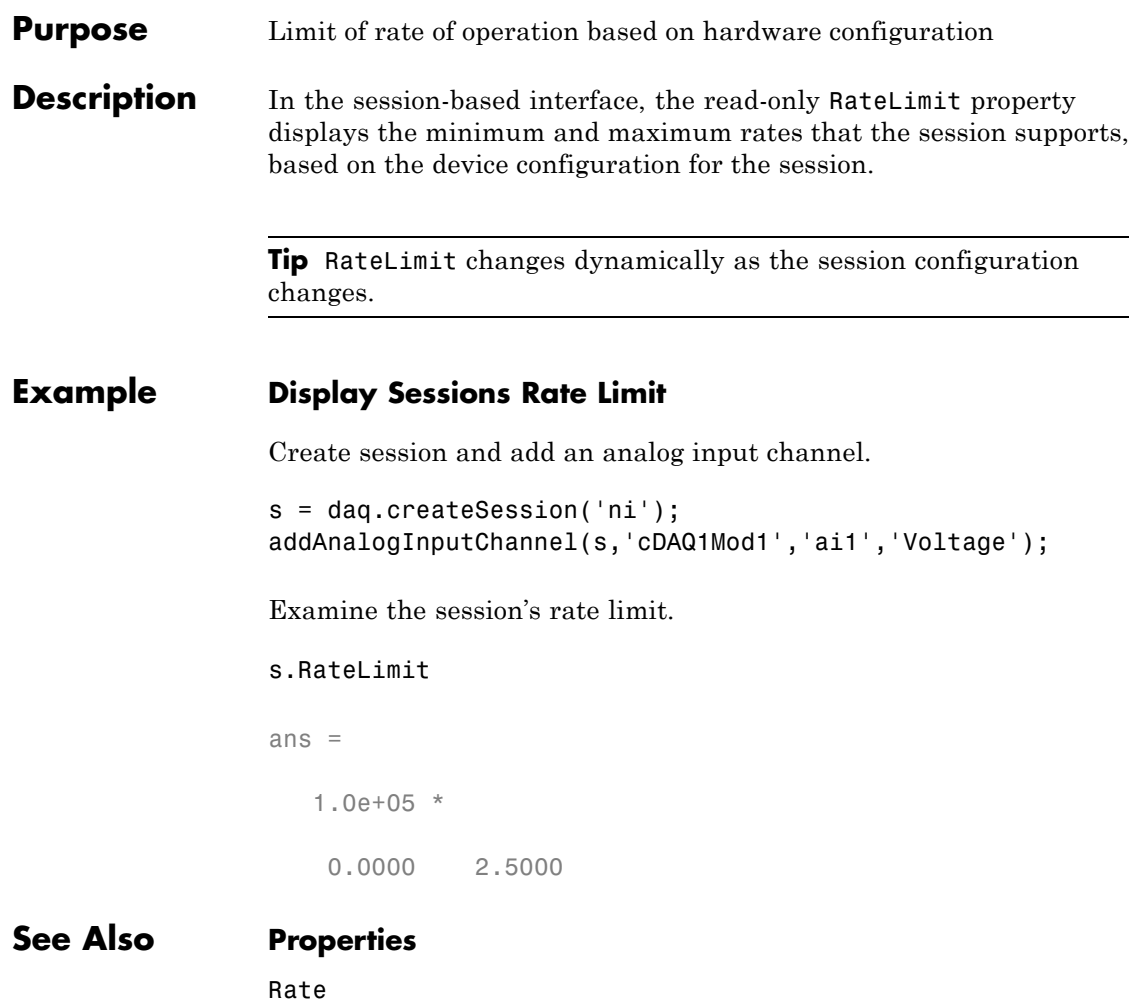

 $\sim$ 

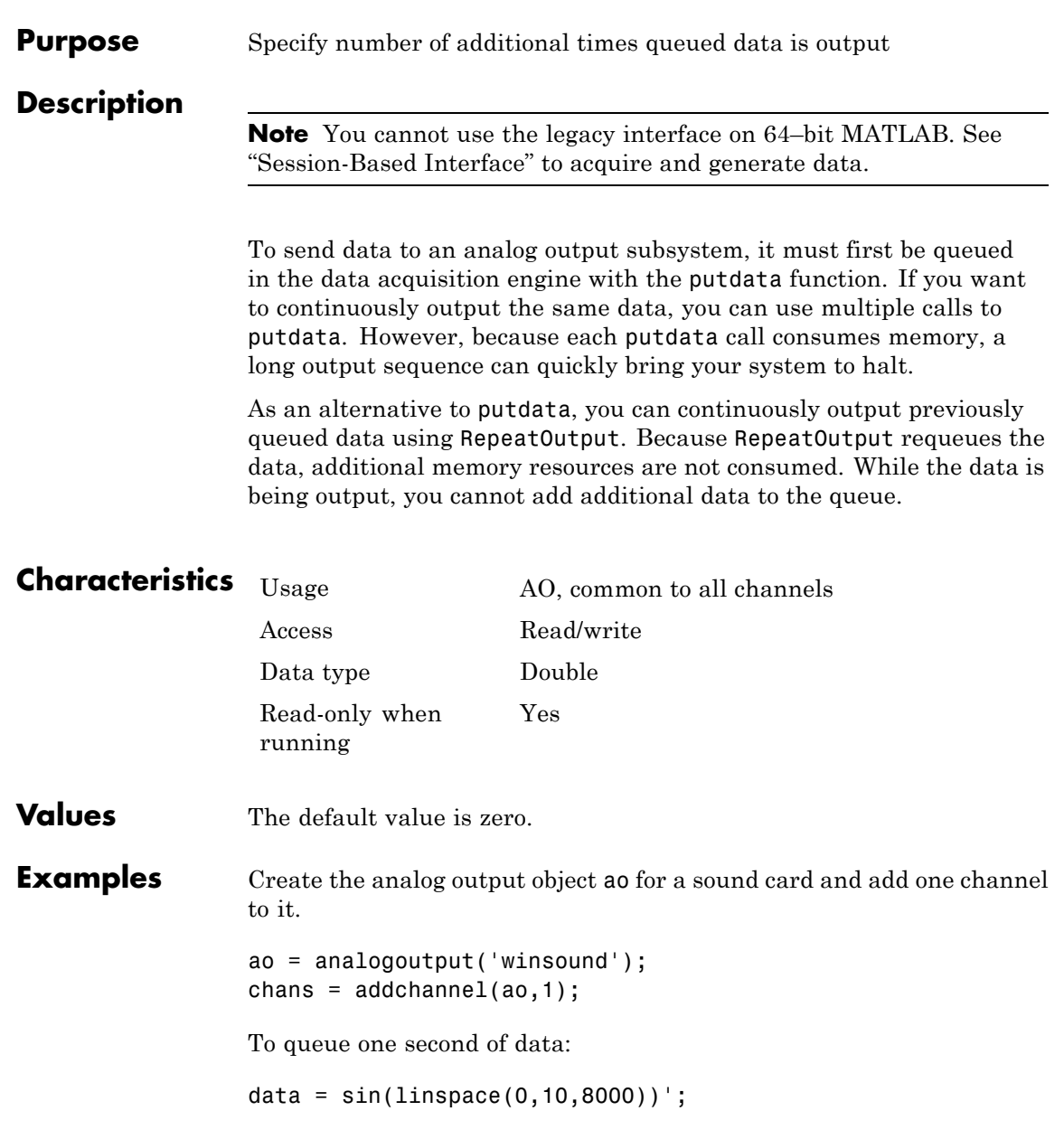

# **RepeatOutput**

putdata(ao,data)

To continuously output data for 10 seconds:

set(ao,'RepeatOutput',9)

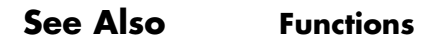

putdata

#### **Purpose** Specify wiring configuration of RTD device

**Description** Use this property to specify the wiring configuration for measuring resistance.

> When you create an RTD channel, the wiring configuration is unknown and the RTDConfiguration property displays Unknown. You must change this to one of the following valid configurations:

- **•** TwoWire
- **•** ThreeWire
- **•** FourWire

### **Example Specify Channel's RTD Configuration**

Specify an RTD channels wiring configuration.

Create a session and add an RTD channel to it.

```
s = daq.createSession('ni');
ch=addAnalogInputChannel(s,'cDAQ1Mod7',3, 'RTD');
```
Change the RTDConfiguration to ThreeWire.

```
ch.RTDConfiguration='ThreeWire'
```
 $ch =$ 

Data acquisition analog input RTD channel 'ai3' on device 'cDAQ1Mod7':

```
Units: Celsius
          RTDType: Unknown
 RTDConfiguration: ThreeWire
               R0: 'Unknown'
ExcitationCurrent: 0.0005
 ExcitationSource: Internal
         Coupling: DC
   TerminalConfig: Differential
```
Range: -200 to +660 Celsius Name: '' ID: 'ai3' Device: [1x1 daq.ni.CompactDAQModule] MeasurementType: 'RTD' ADCTimingMode: HighResolution

## **See Also Properties**

R0, RTDType

#### **Purpose** Specify sensor sensitivity

#### **Description** Use this property to specify the sensitivity of a standard RTD sensor in the session-based interface. A standard RTD sensor is defined as a 100–ohm platinum sensor.

When you create an RTD channel, the sensitivity is unknown and the RTDType property displays Unknown. You must change this to one of these valid values:

- **•** Pt3750
- **•** Pt3851
- **•** Pt3911
- **•** Pt3916
- **•** Pt3920
- **•** Pt3928

#### **Example Set RTD Sensor Type**

Set an RTD sensor's sensitivity type.

Create a session and add an RTD channel.

```
s = daq.createSession('ni');
ch=addAnalogInputChannel(s,'cDAQ1Mod7',3, 'RTD');
```
Set the RTDType to Pt3851.

```
ch.RTDType='Pt3851'
```
 $ch =$ 

Data acquisition analog input RTD channel 'ai3' on device 'cDAQ1Mod7'

Units: Celsius RTDType: Pt3851

```
RTDConfiguration: ThreeWire
               R0: 'Unknown'
ExcitationCurrent: 0.0005
ExcitationSource: Internal
        Coupling: DC
  TerminalConfig: Differential
            Range: -200 to +660 Celsius
            Name: ''
               ID: 'ai3'
          Device: [1x1 daq.ni.CompactDAQModule]
 MeasurementType: 'RTD'
   ADCTimingMode: HighResolution
```
See Also addAnalogInputChannel

### **Properties**

RTDConfiguration, RTDType

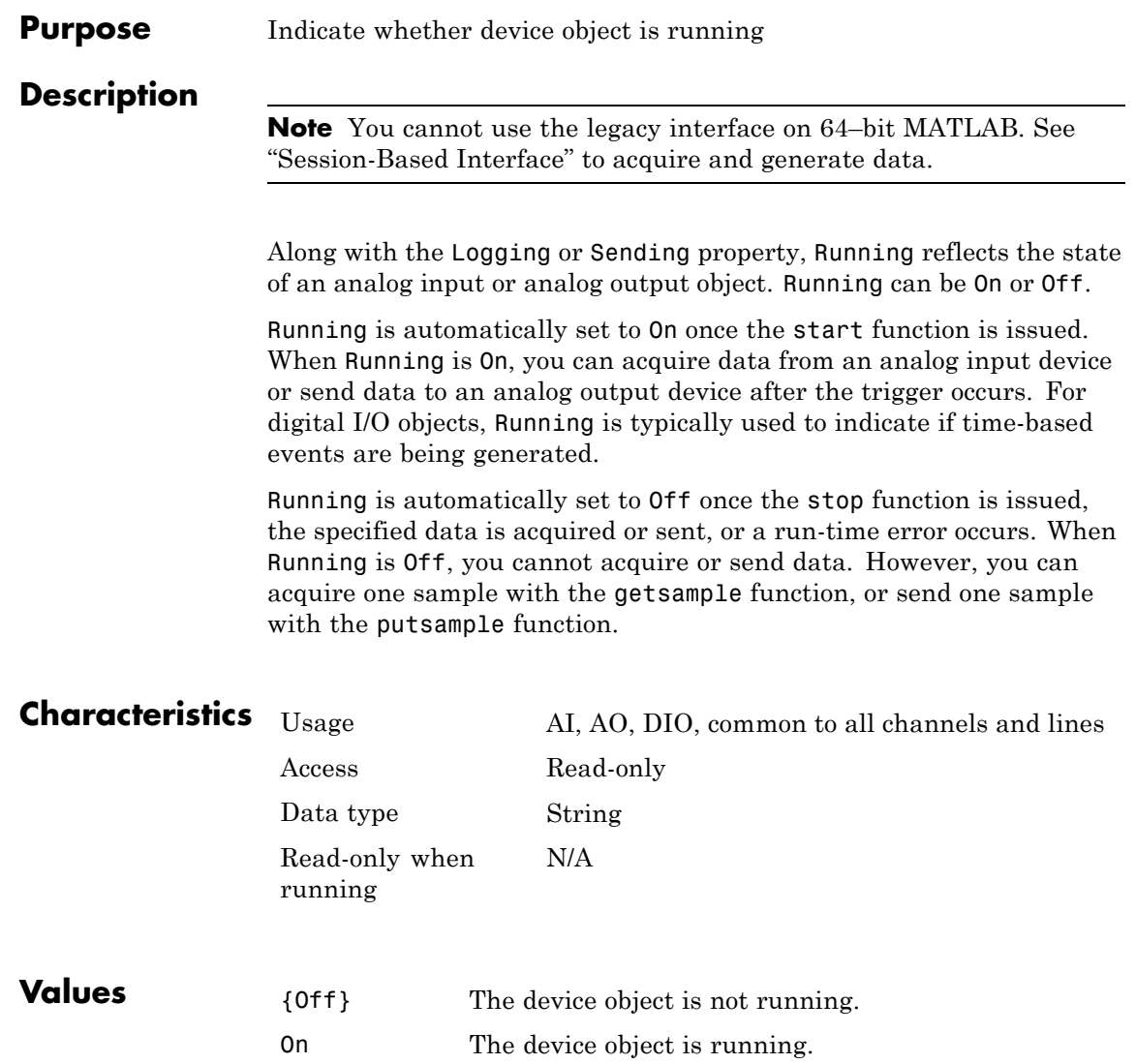

# **Running**

# **See Also Functions**

getsample, putsample, start

### **Properties**

Logging, Sending

#### **Purpose** Specify callback function to execute when run-time error occurs

### **Description**

**Note** You cannot use the legacy interface on 64–bit MATLAB. See "Session-Based Interface" to acquire and generate data.

A run-time error event is generated immediately after a run-time error occurs. This event executes the callback function specified for RuntimeErrorFcn. Additionally, a toolbox error message is automatically displayed to the MATLAB workspace. If an error occurs that is not explicitly handled by the toolbox, then the hardware-specific error message is displayed.

The default value for RunTimeErrorFcn is daqcallback, which displays the event type, the time the event occurred, and the device object name along with the error message.

Run-time error event information is stored in the Type and Data fields of the EventLog property. The Type field value is Error. The Data field values are given below.

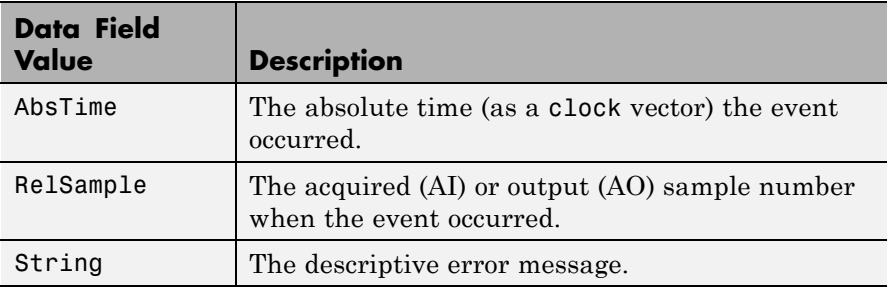

Run-time errors include hardware errors and timeouts. Run-time errors do not include configuration errors such as setting an invalid property value.

 $\mathbf{I}$ 

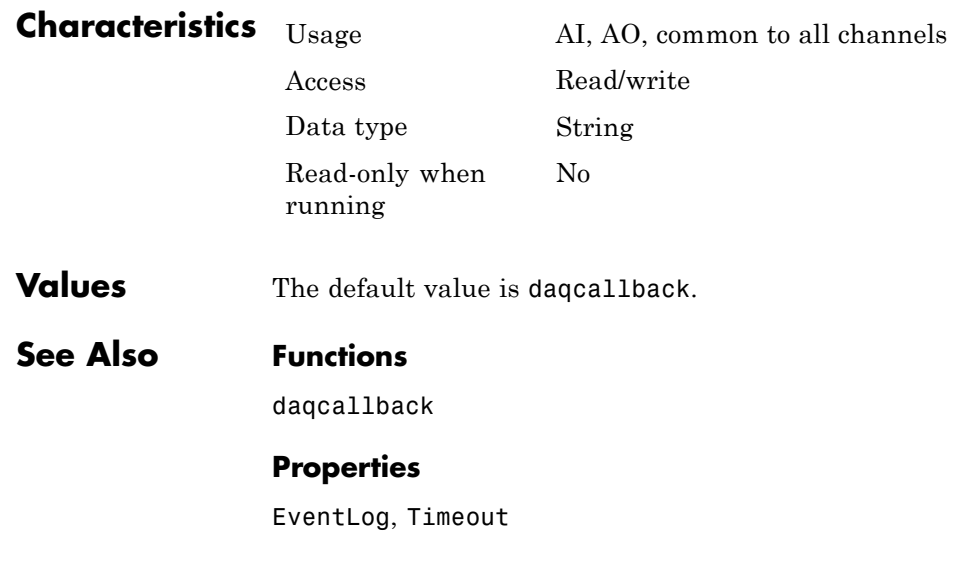

#### **Purpose** Specify per-channel rate at which analog data is converted to digital data, or vice versa

### **Description**

**Note** You cannot use the legacy interface on 64–bit MATLAB. See "Session-Based Interface" to acquire and generate data.

SampleRate specifies the per-channel rate (in samples/second) that an analog input (AI) or analog output (AO) subsystem converts data. AI subsystems convert analog data to digital data, while AO subsystems convert digital data to analog data.

AI and AO subsystems have a finite (though often large) number of valid sampling rates. If you specify a sampling rate that does not match one of the valid values, the data acquisition engine automatically selects the nearest available sampling rate. In most data acquisition hardware, some valid sample rates can be non integers. See The Sampling Rate for more info about valid sample rates.

Because the engine can set the sampling rate to a value that differs from the value you specify, you should return the actual sampling rate using the get function or the device object display summary. Alternatively, you can use the setverify function, which sets the SampleRate value and then returns the actual value that is set. To find out the range of sampling rates supported by your board, use the propinfo function. Additionally, because the actual sampling rate depends on the number of channels contained by the device object and the ChannelSkew property value (AI only), SampleRate should be the last property you set before starting the device object.

### **Characteristics** Usage AI, AO, common to all channels

Access Read/write

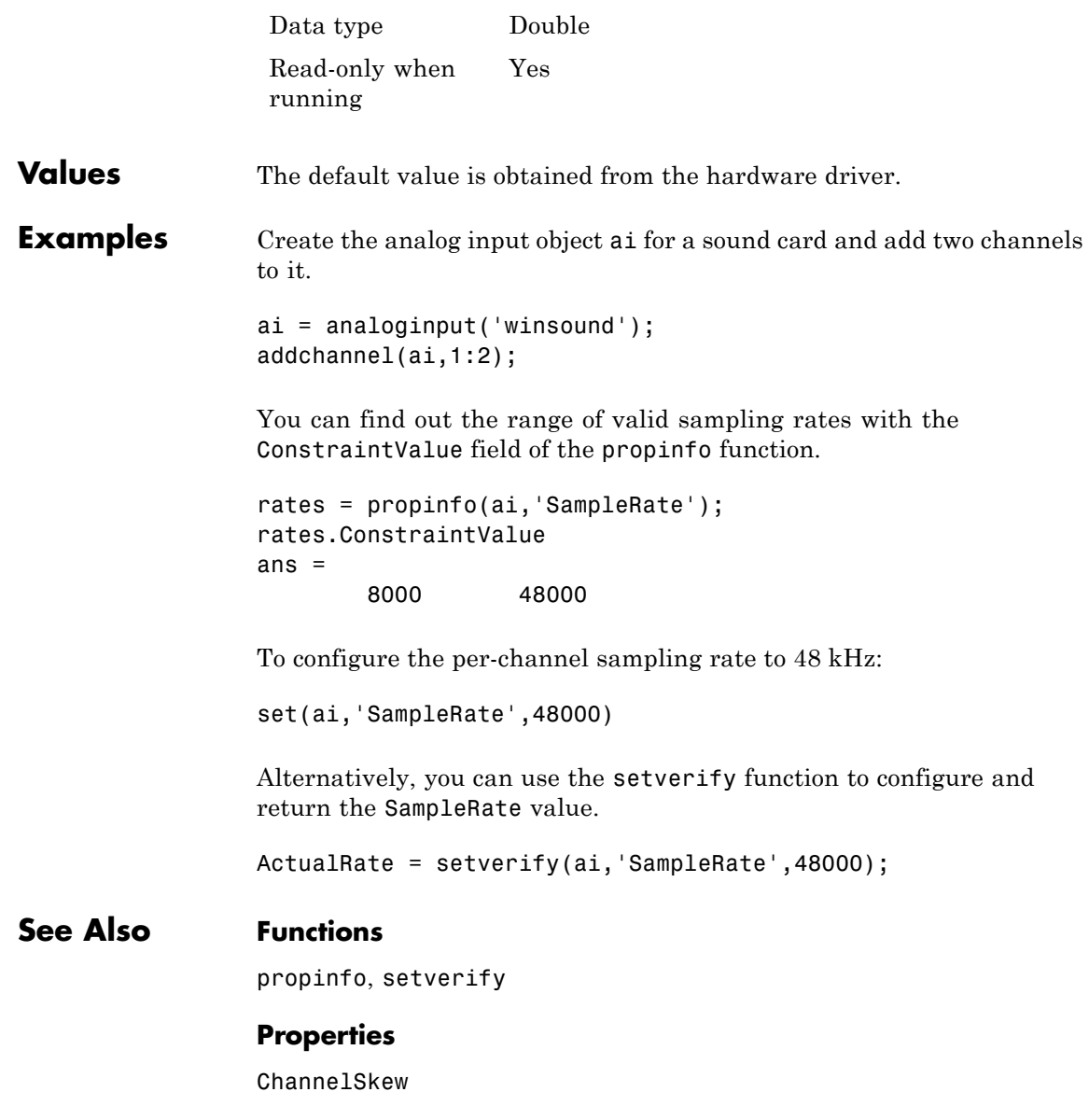

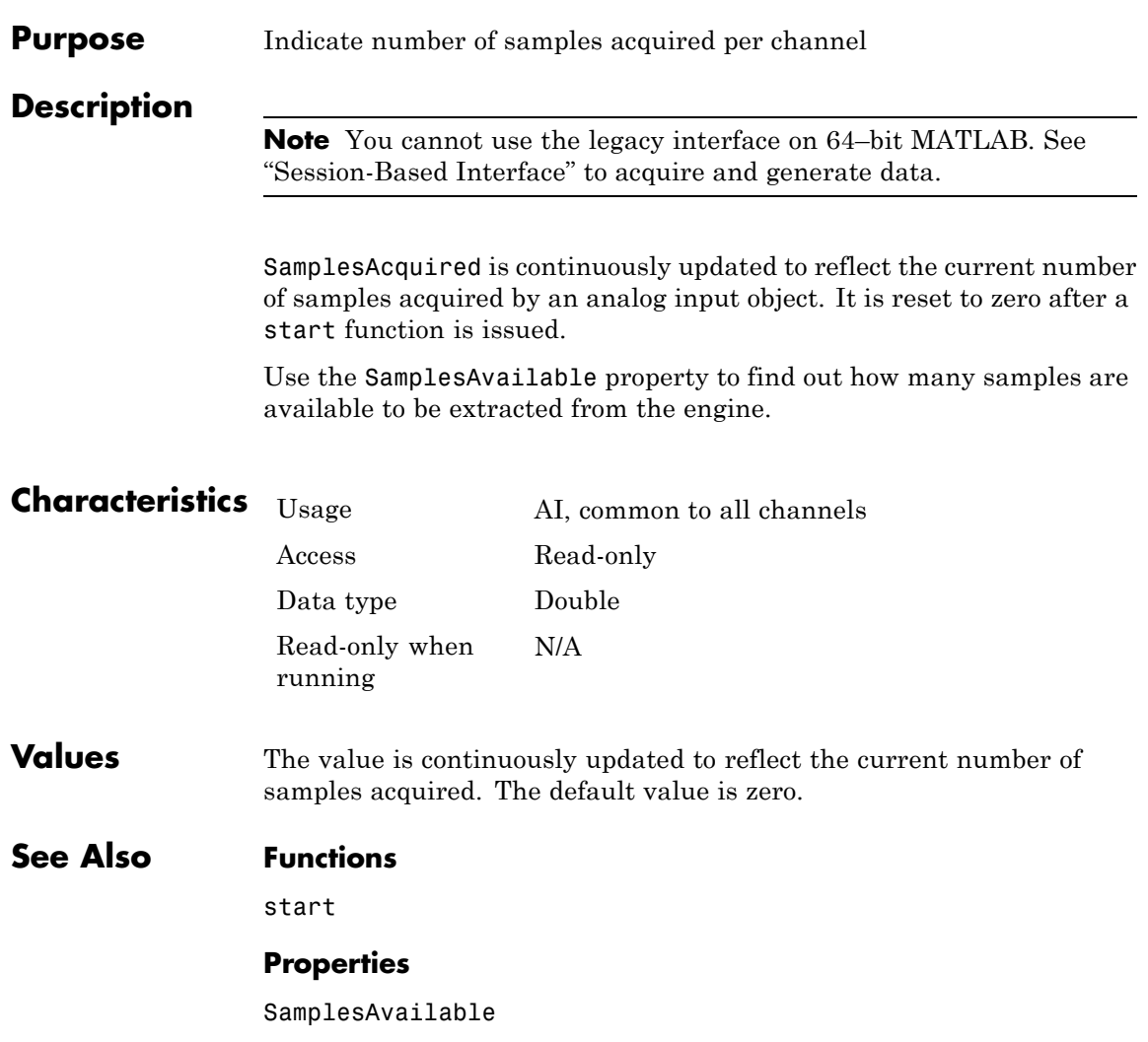

# **SamplesAcquiredFcn**

**Purpose** Specify callback function to execute when predefined number of samples is acquired for each channel group member **Description**

> **Note** You cannot use the legacy interface on 64–bit MATLAB. See "Session-Based Interface" to acquire and generate data.

A samples acquired event is generated immediately after the number of samples specified by the SamplesAcquiredFcnCount property is acquired for each channel group member. This event executes the callback function specified for SamplesAcquiredFcn.

The samples acquired event is executed regardless of its waiting time in the queue.

Use SamplesAcquiredFcn to trigger an event each time a specified number of samples is acquired. To process samples at regular time intervals, use the TimerFcn property.

Samples acquired event information is not stored in the EventLog property. When the callback function is executed, the second argument is a structure containing two fields. The Type field value is set to the string 'SamplesAcquired', and the Data field values are given below.

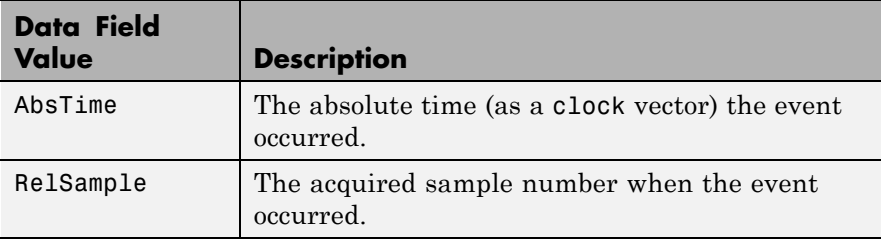

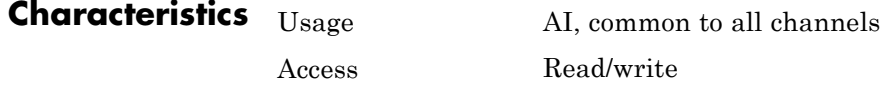

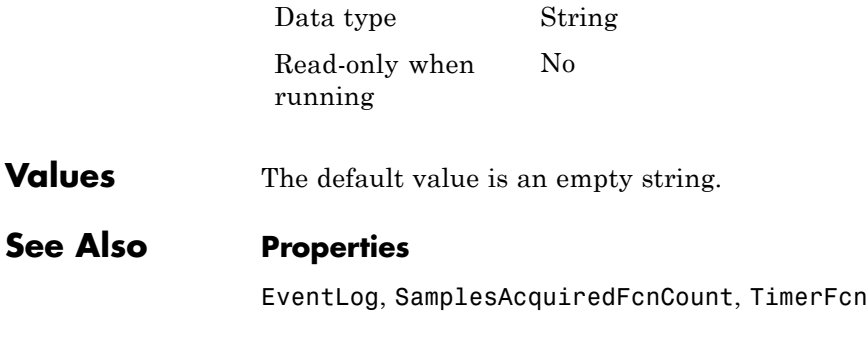

# **SamplesAcquiredFcnCount**

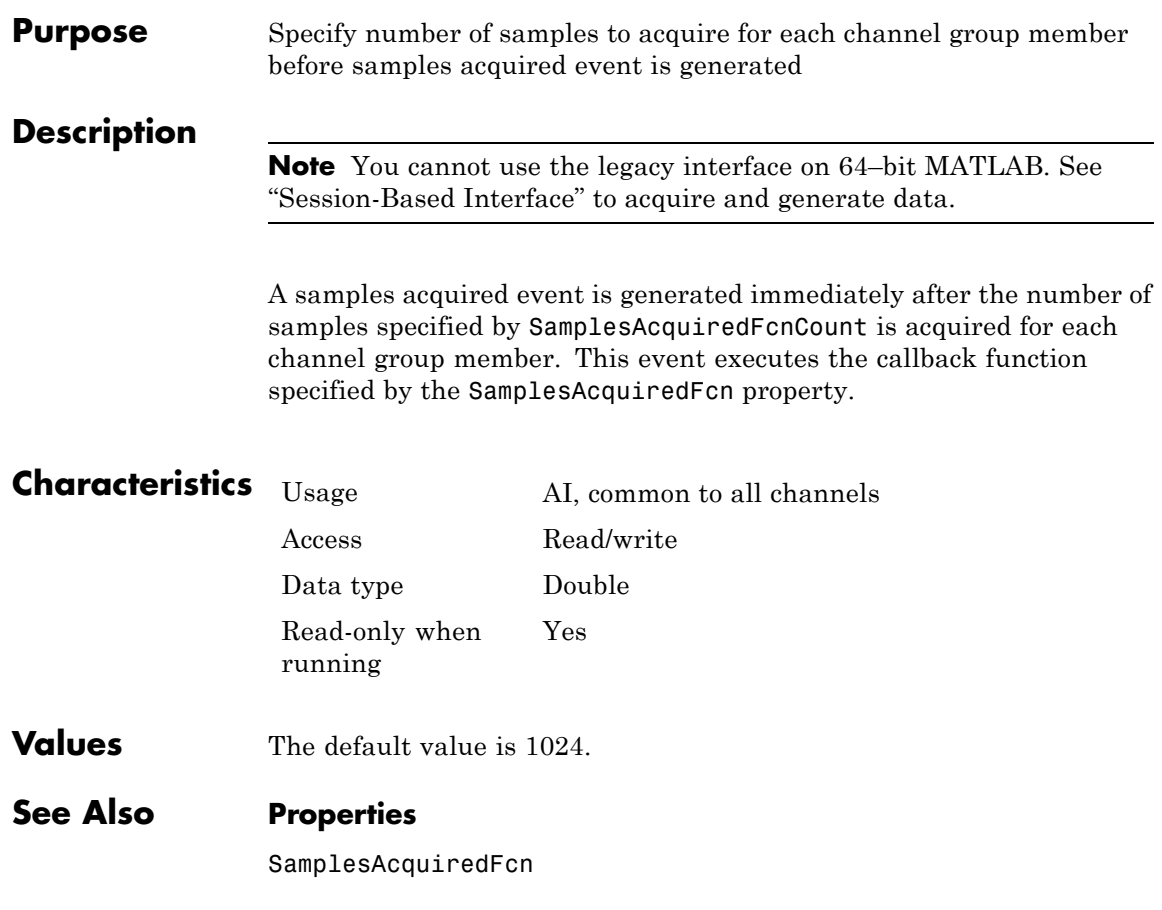

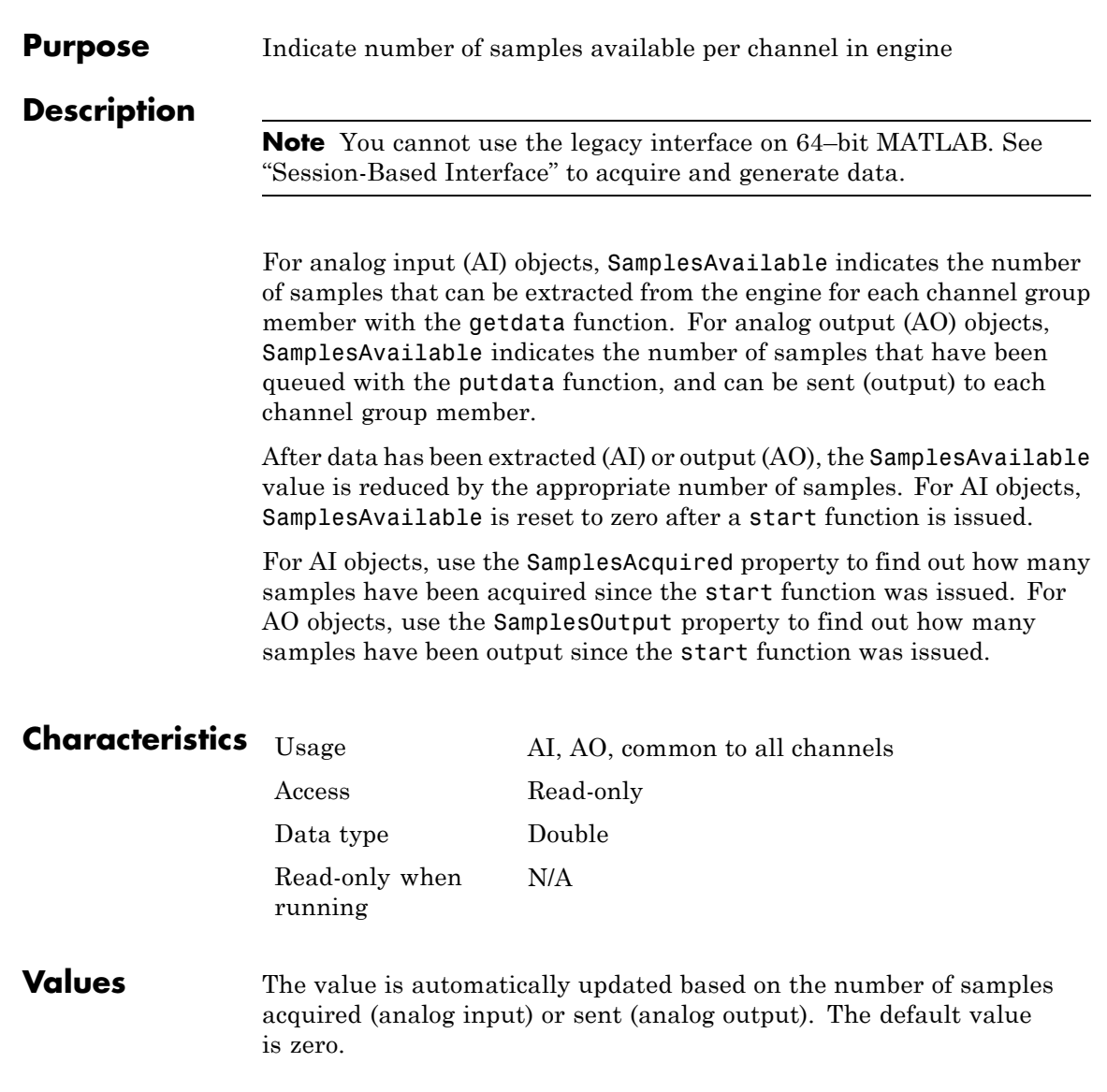

### **See Also Functions**

start

### **Properties**

SamplesAcquired, SamplesOutput

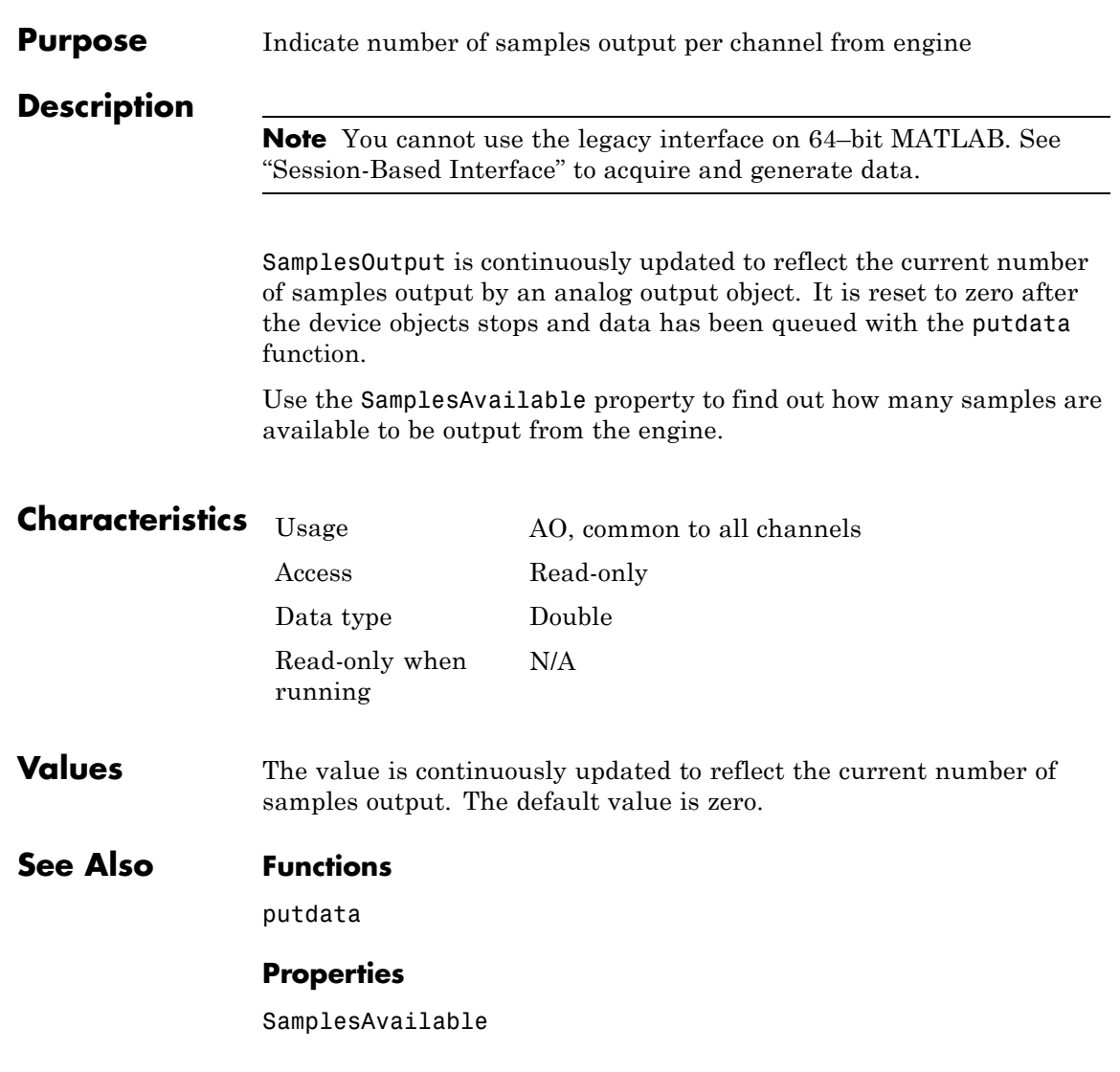

# **SamplesOutputFcn**

**Purpose** Specify callback function to execute when predefined number of samples is output for each channel group member **Description**

**Note** You cannot use the legacy interface on 64–bit MATLAB. See "Session-Based Interface" to acquire and generate data.

A samples output event is generated immediately after the number of samples specified by the SamplesOutputFcnCount property is output for each channel group member. This event executes the callback function specified for SamplesOutputFcn.

Use SamplesOutputFcn to trigger an event each time a specified number of samples is output. To process samples at regular time intervals, use the TimerFcn property.

Samples output event information is not stored in the EventLog property. When the callback function is executed, the second argument is a structure containing two fields. The Type field value is set to the string 'SamplesOutput', and the event Data field values are given below.

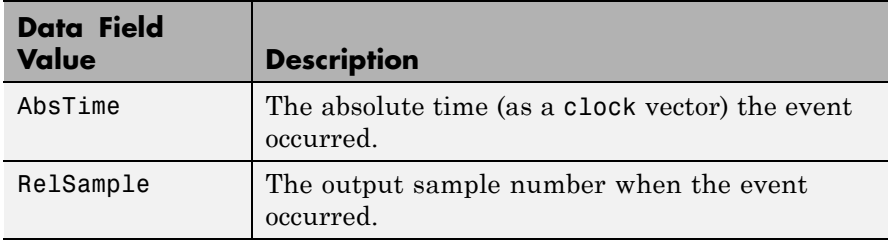

**Characteristics** Usage AO, common to all channels

Access Read/write

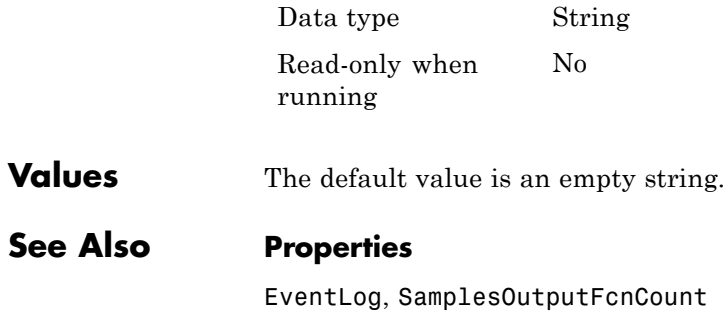

# **SamplesOutputFcnCount**

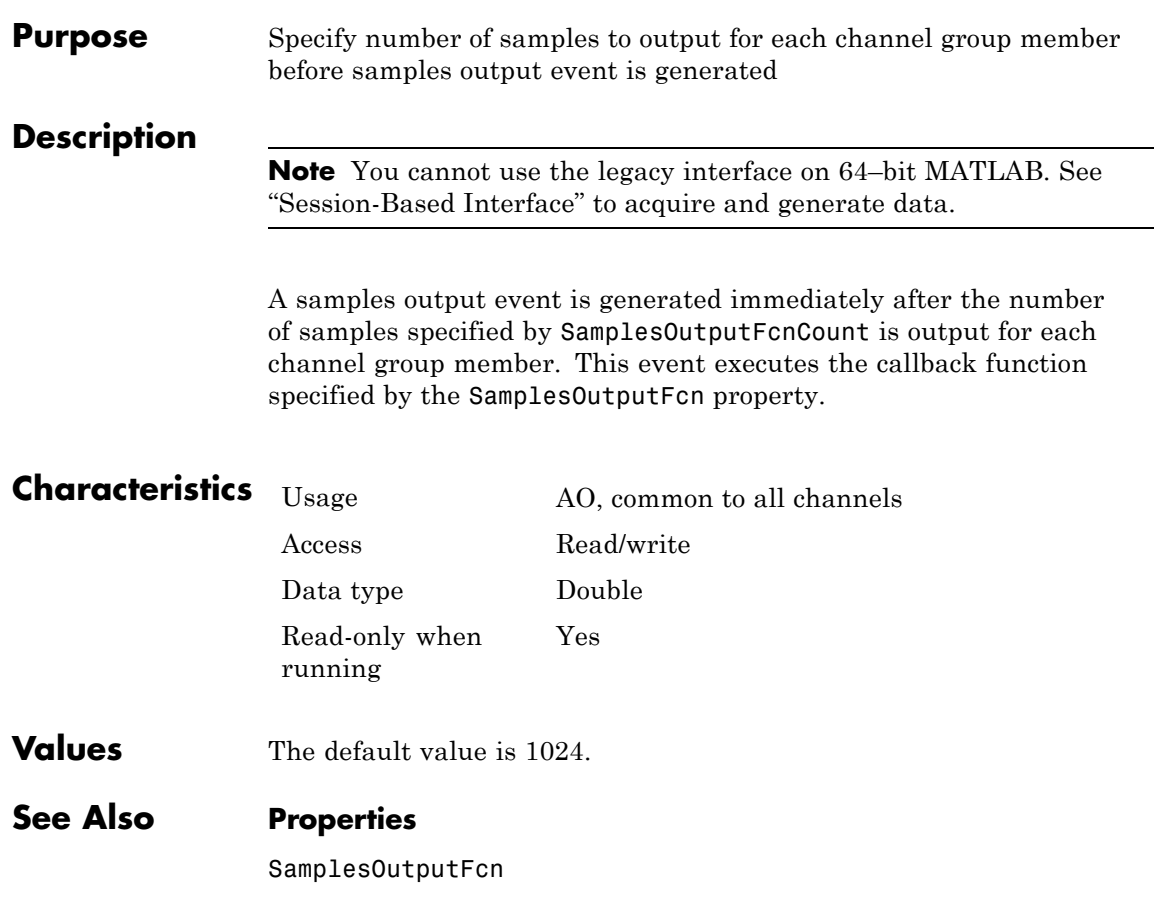

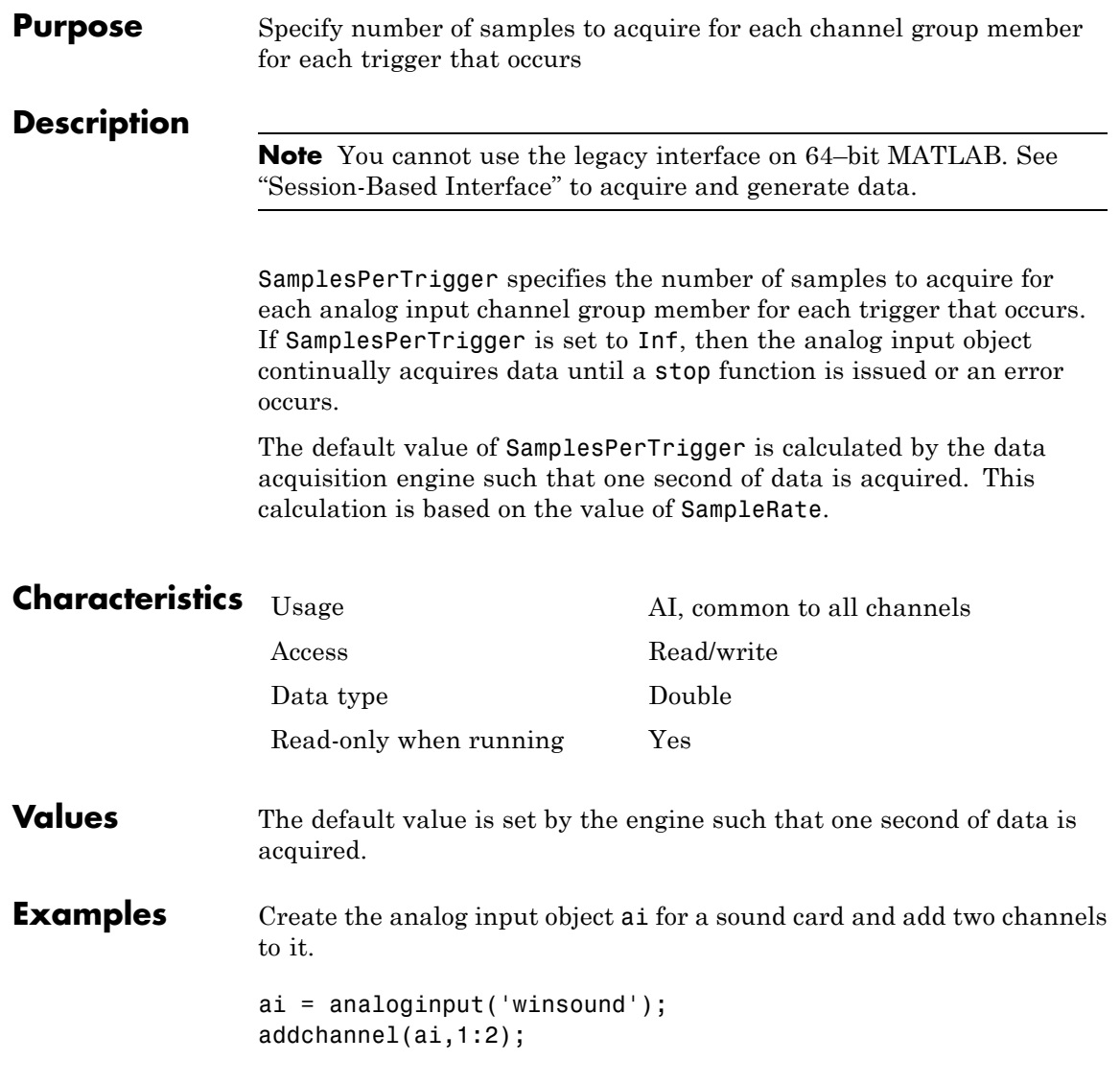

By default, a one second acquisition in which 8000 samples are acquired for each channel is defined. To define a two second acquisition at the same sampling rate:

set(ai,'SamplesPerTrigger',16000)

### **See Also Functions**

stop

#### **Properties**

SampleRate

# **Purpose** Number of scans acquired during operation **Description** In the session-based interface, the ScansAcquired property displays the number of scans acquired after you start the operation using startBackground. **Values** The read-only value represents the number of scans acquired by the hardware. This value is reset each time you call startBackground. **Example Display Number of Scans Acquired** Acquire analog input data and display the number of scans acquired. Create a session, add an analog input channel, s = daq.createSession('ni'); ch=addAnalogInputChannel(s,'Dev1','ai1','voltage'); See how many scan the session had acquired. s.ScansAcquired  $ans =$ 0 Start the acquisition and see how many scans the session has acquired startForeground(s); s.ScansAcquired ans  $=$ 1000 **See Also Properties** NumberOfScans, ScansOutputByHardware

### **Functions**

startBackground
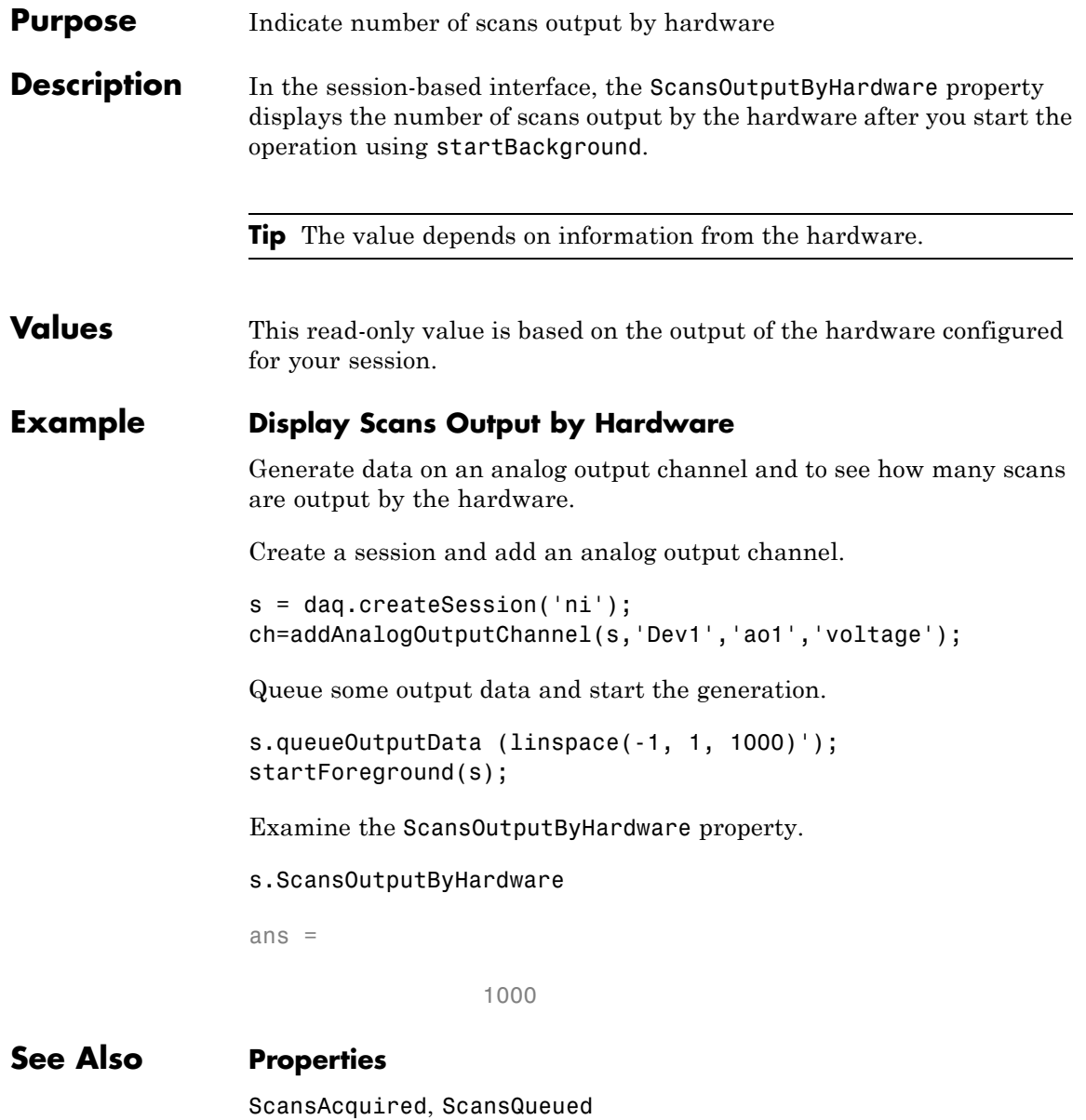

#### **Functions**

queueOutputData, startBackground

#### **Purpose** Indicate number of scans queued for output

**Description** In the session-based interface, the ScansQueued property displays the number of scans queued for output queueOutputData. The ScansQueued property increases when you successfully call queueOutputData. The ScansQueued property decreases when the hardware reports that it has successfully output data.

**Values** This read-only value is based on the number of scans queued.

#### **Example Display Scans Queued**

Queue some output data to an analog output channel and examine the session properties to see how many scans are queued.

Create a session and add an analog output channel.

```
s = daq.createSession('ni');
ch=addAnalogOutputChannel(s,'Dev1','ao1','voltage');
```
Queue some output data and call the ScansQueued property to see number of data queued.

```
s.queueOutputData (linspace(-1, 1, 1000)');
s.ScansQueued
```
s.ScansQueued

ans  $=$ 

1000

#### **See Also Properties**

ScansOutputByHardware

#### **Functions**

queueOutputData

## **Sending**

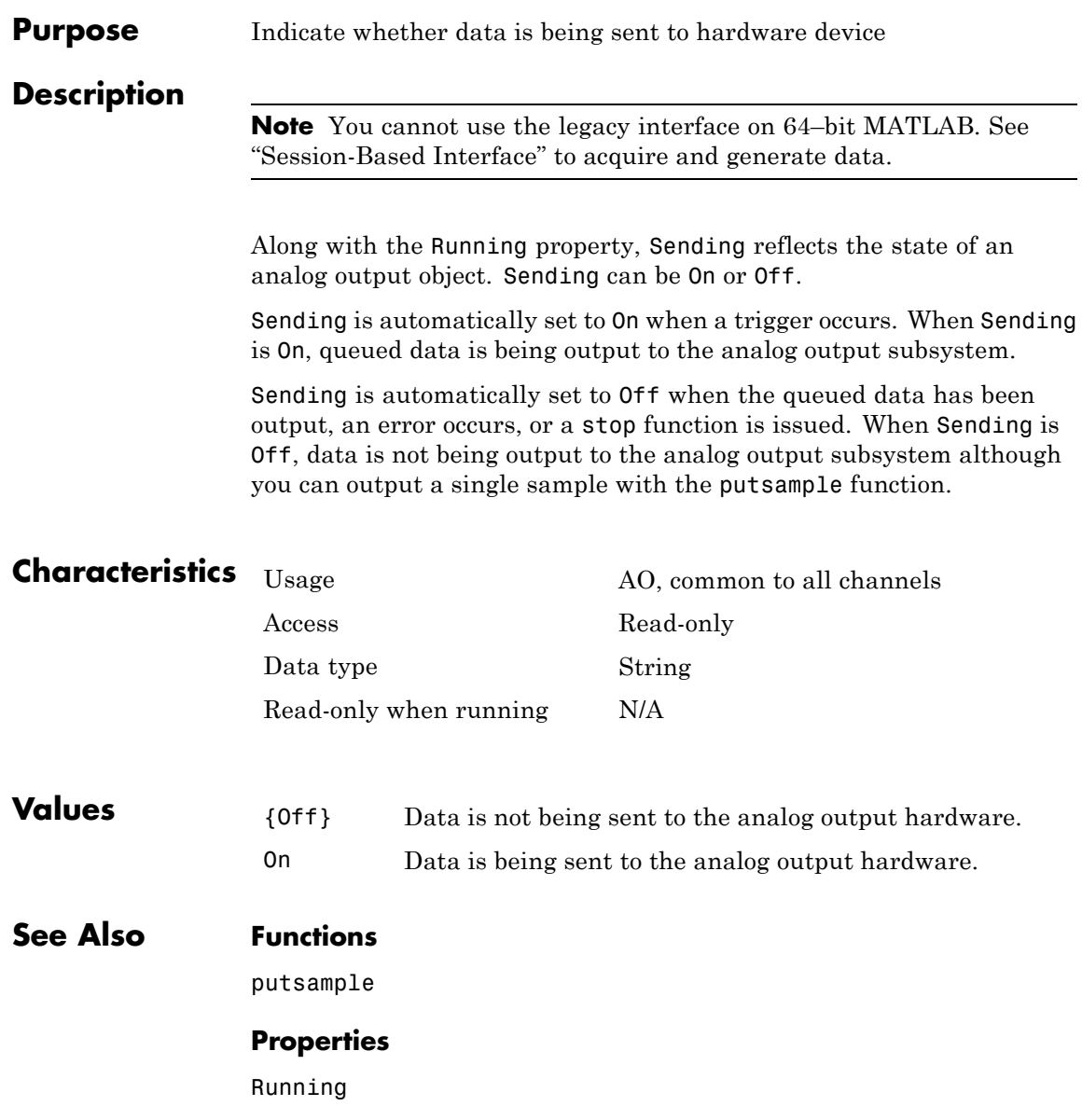

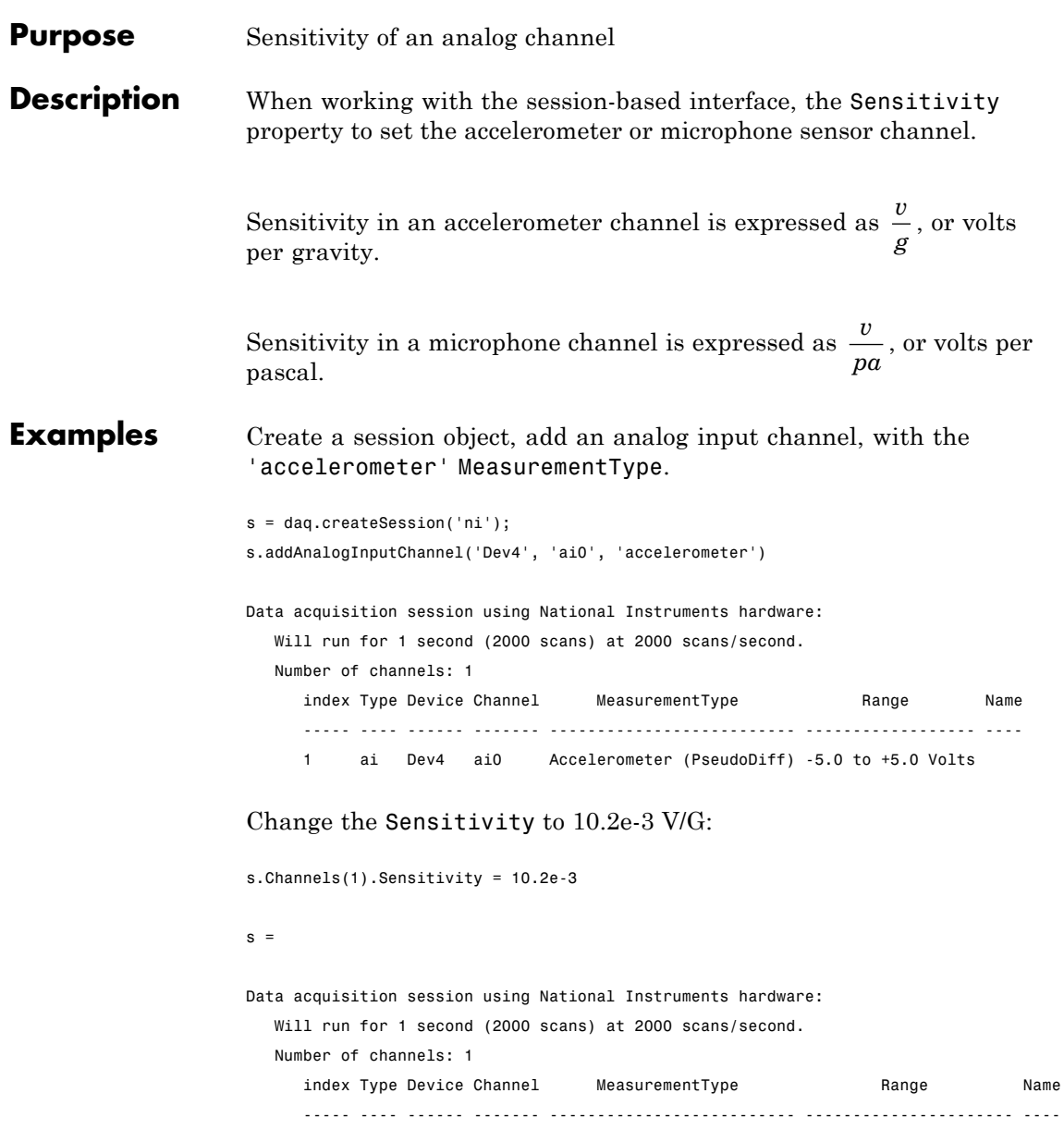

### **Sensitivity**

1 ai Dev4 ai0 Accelerometer (PseudoDiff) -490 to +490 Gravities

See Also addAnalogInputChannel

**Purpose** Specify range of data expected from sensor

#### **Description**

**Note** You cannot use the legacy interface on 64–bit MATLAB. See "Session-Based Interface" to acquire and generate data.

You use SensorRange to scale your data to reflect the range you expect from your sensor. You can find the appropriate sensor range from your sensor's specification sheet.

The data is scaled while it is extracted from the engine with the getdata function according to the formula

*scaled value (A/ D value)(units range) (sensor range)*<sup>=</sup>

The A/D value is constrained by the InputRange property, which reflects the gain and polarity of your hardware channels. The units range is given by the UnitsRange property.

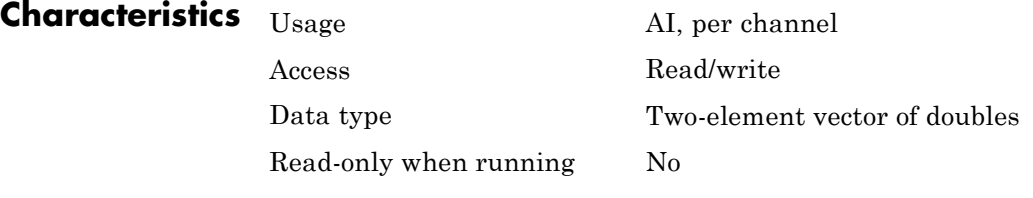

**Values** The default value is determined by the default value of the InputRange property.

**See Also Functions**

getdata

### **Properties**

InputRange, Units, UnitsRange

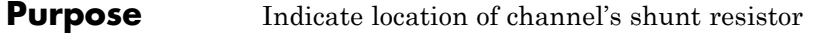

**Description** When working with the session-based interface, ShuntLocation on the analog input current channel indicates if the shunt resistor is located internally on the device or externally. Values are:

- **•** 'Internal': when the shunt resistor is located internally.
- **•** 'External': when the shunt resistor is located externally.

If your device supports an internal shunt resistor, this property is set to Internal by default. If the shunt location is external, you must specify the shunt resistance value.

#### **Example Specify Shunt Location**

Set the shunt location of an analog input current channel.

Create a session and add an analog input current channel.

```
s=daq.createSession('ni')
ch=addAnalogInputChannel(s,'cDAQ1Mod7',0,'Current');
```
Set the ShuntLocation to Internal

```
ch.ShuntLocation='Internal'
```
 $ch =$ 

Data acquisition analog input current channel 'ai0' on device 'cDAQ1Mo

```
ShuntLocation: Internal
ShuntResistance: 20
       Coupling: DC
TerminalConfig: Differential
          Range: -0.025 to +0.025 A
           Name: ''
             ID: 'ai0'
         Device: [1x1 daq.ni.CompactDAQModule]
```
MeasurementType: 'Current' ADCTimingMode: HighResolution

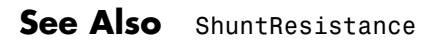

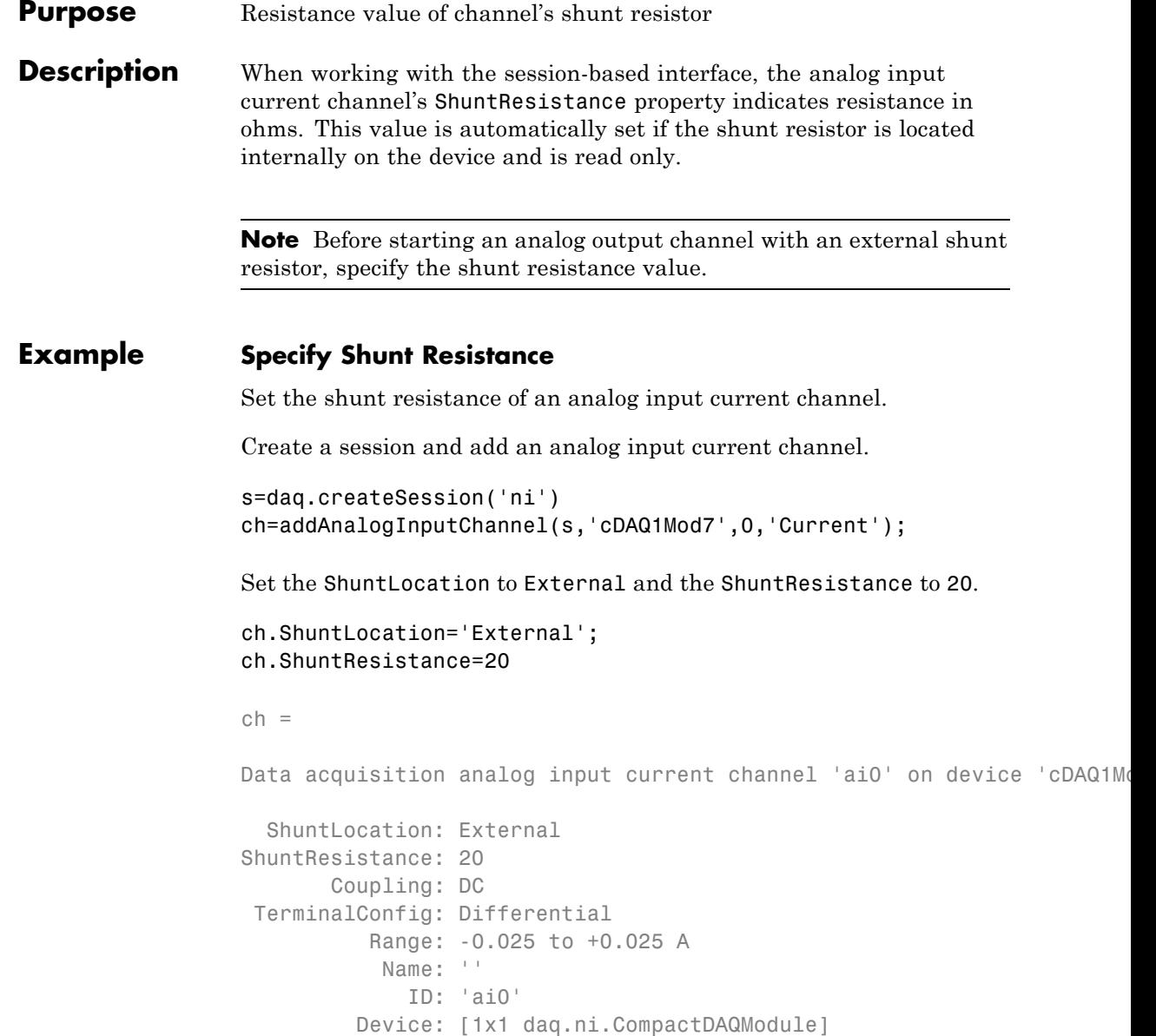

MeasurementType: 'Current' ADCTimingMode: HighResolution

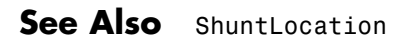

```
Purpose Indicates trigger source terminal
Description When working with the session-based interface, the Source property
                  indicates the device and terminal to which you added a trigger.
Example View Clock Connection Source
                  Create an clock external clock connection and view the connection
                  properties.
                  Create a session and add a digital input channel.
                  s=daq.createSession('ni');
                  ch=addDigitalChannel(s,'Dev1','Port0/Line2','InputOnly');
                  Add an external scan clock connection.
                  s.addClockConnection('External','Dev1/PFI0','ScanClock')
                  ans =Scan Clock is provided externally and will be received by 'Dev1' at to
                         Source: 'External'
                    Destination: 'Dev1/PFI0'
                           Type: ScanClock
See Also DestinationaddTriggerConnection
```
### **StandardSampleRates property**

#### **Purpose** Display standard rates of sampling

#### **Description** This property displays the standard sample rates supported by your audio device. You can choose to use the standard rates or use values within the given range. See UseStandardSampleRate for more information.

Standard sample rates for DirectSound audio devices are:

- **•** 8000
- **•** 8192
- **•** 11025
- **•** 16000
- **•** 22050
- **•** 32000
- **•** 44100
- **•** 47250
- **•** 48000
- **•** 50000
- **•** 88200
- **•** 96000
- **•** 176400
- **•** 192000
- **•** 352800

#### **Example Set Rate of an Audio Session**

Specify a non standard sample rate for a session with multichannel audio devices.

Create a session and add an audio channel.

```
s=daq.createSession ('directsound')
ch=addAudioInputChannel(s,'Audio1',1);
```
Specify the session to use nonstandard sample rates.

#### s.UseStandardSampleRates=false

Data acquisition session using DirectSound hardware: Will run for 1 second (44100 scans) at 44100 scans/second. Number of channels: 1 index Type Device Channel MeasurementType Range Name ----- ---- ------ ------- --------------- ------------- ---- 1 audi Audio1 1 Audio -1.0 to +1.0

Change the session rate to 85000.

#### s.Rate=85000

 $s =$ 

Data acquisition session using DirectSound hardware: Will run for 1 second (85000 scans) at 85000 scans/second. Number of channels: 1 index Type Device Channel MeasurementType Range Name ----- ---- ------ ------- --------------- ------------- ---- 1 audi Audio1 1 Audio -1.0 to +1.0

#### **See Also** UseStandardSampleRate | BitsPerSample | addAudioInputChannel | addAudioOutputChannel

### **StartFcn**

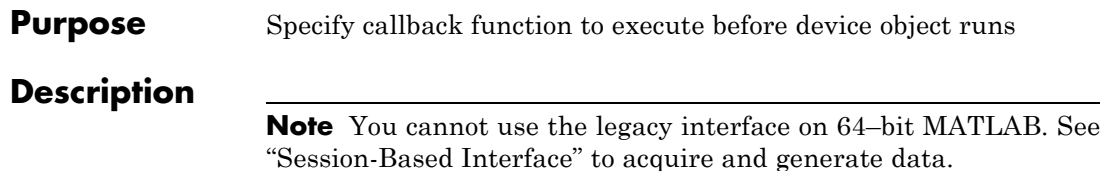

A start event is generated immediately after the start function is issued. This event executes the callback function specified for StartFcn. When the callback function has finished executing, Running is automatically set to On and the device object and hardware device begin executing. Note that the device object is not started if an error occurs while executing the callback function.

Start event information is stored in the Type and Data fields of the EventLog property. The Type field value is Start. The Data field values are given below.

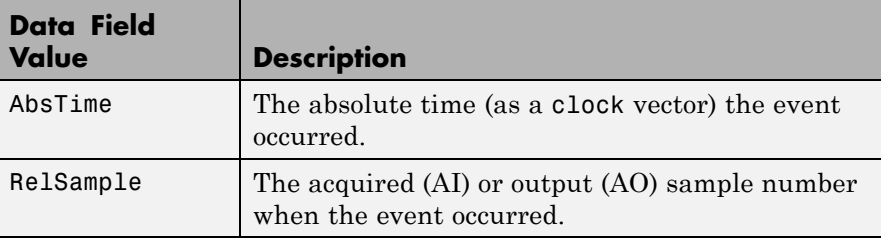

**Characteristics** Usage AI, AO, common to all channels

Data type String

Access Read/write

Read-only when running

No

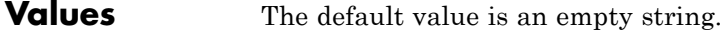

### **See Also Functions**

start

### **Properties**

EventLog, Running

## **StopFcn**

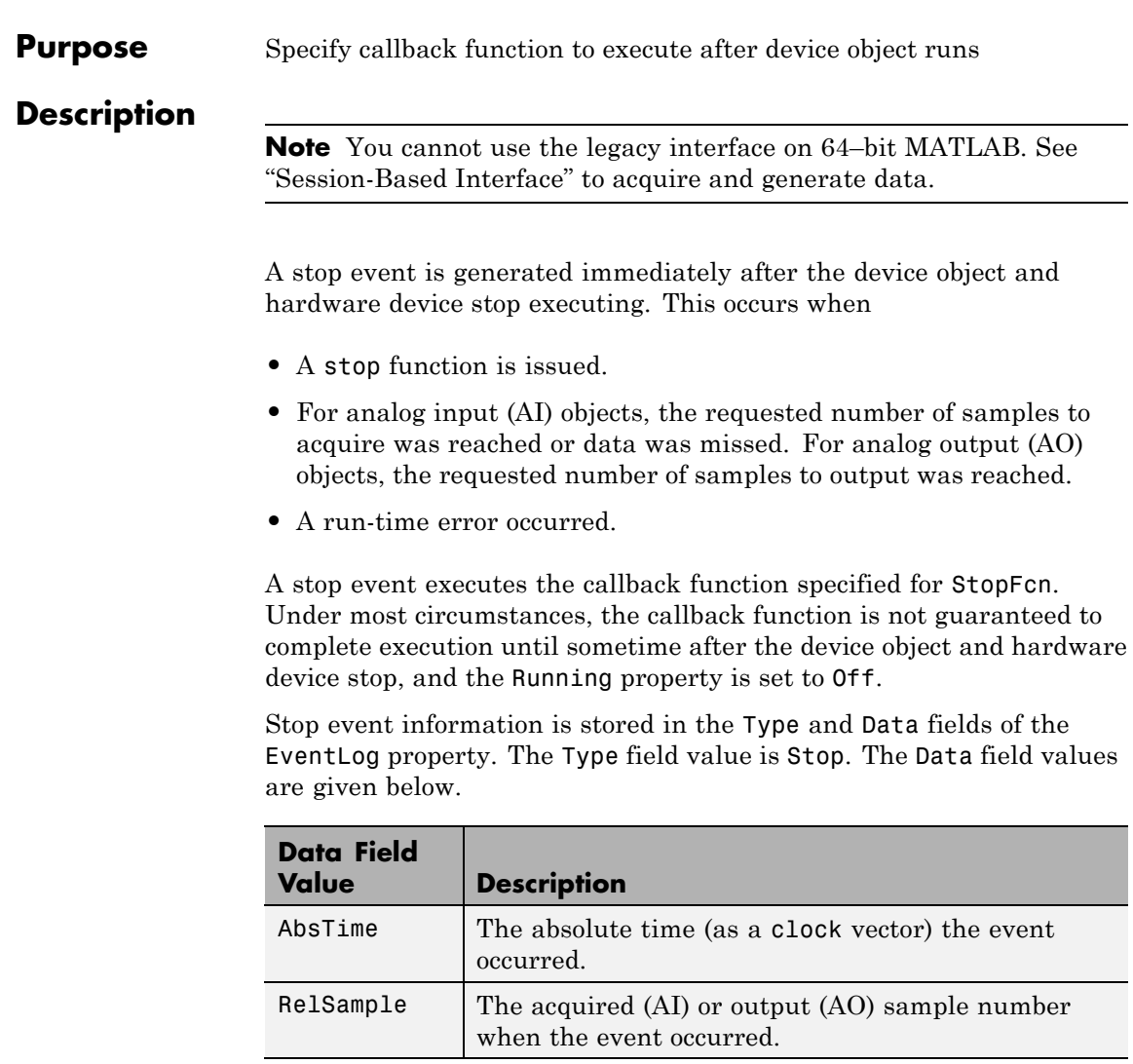

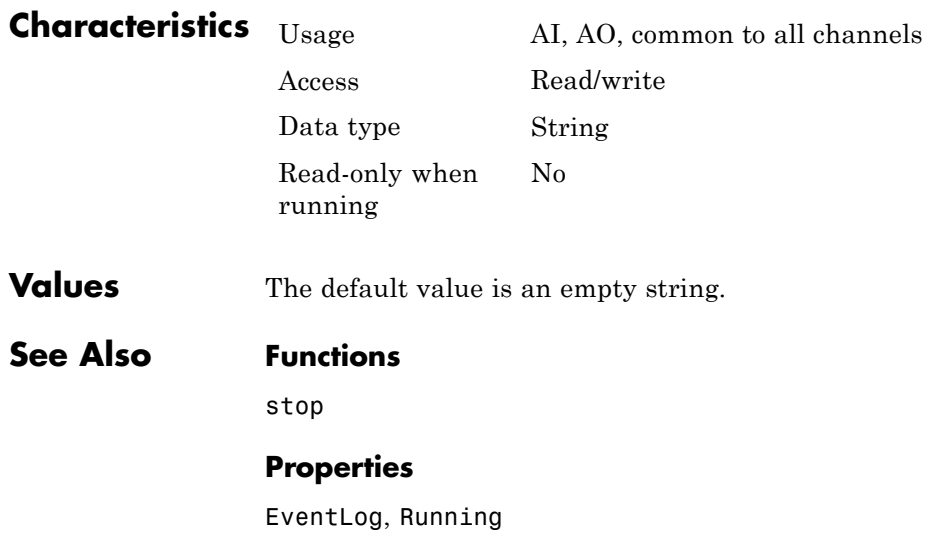

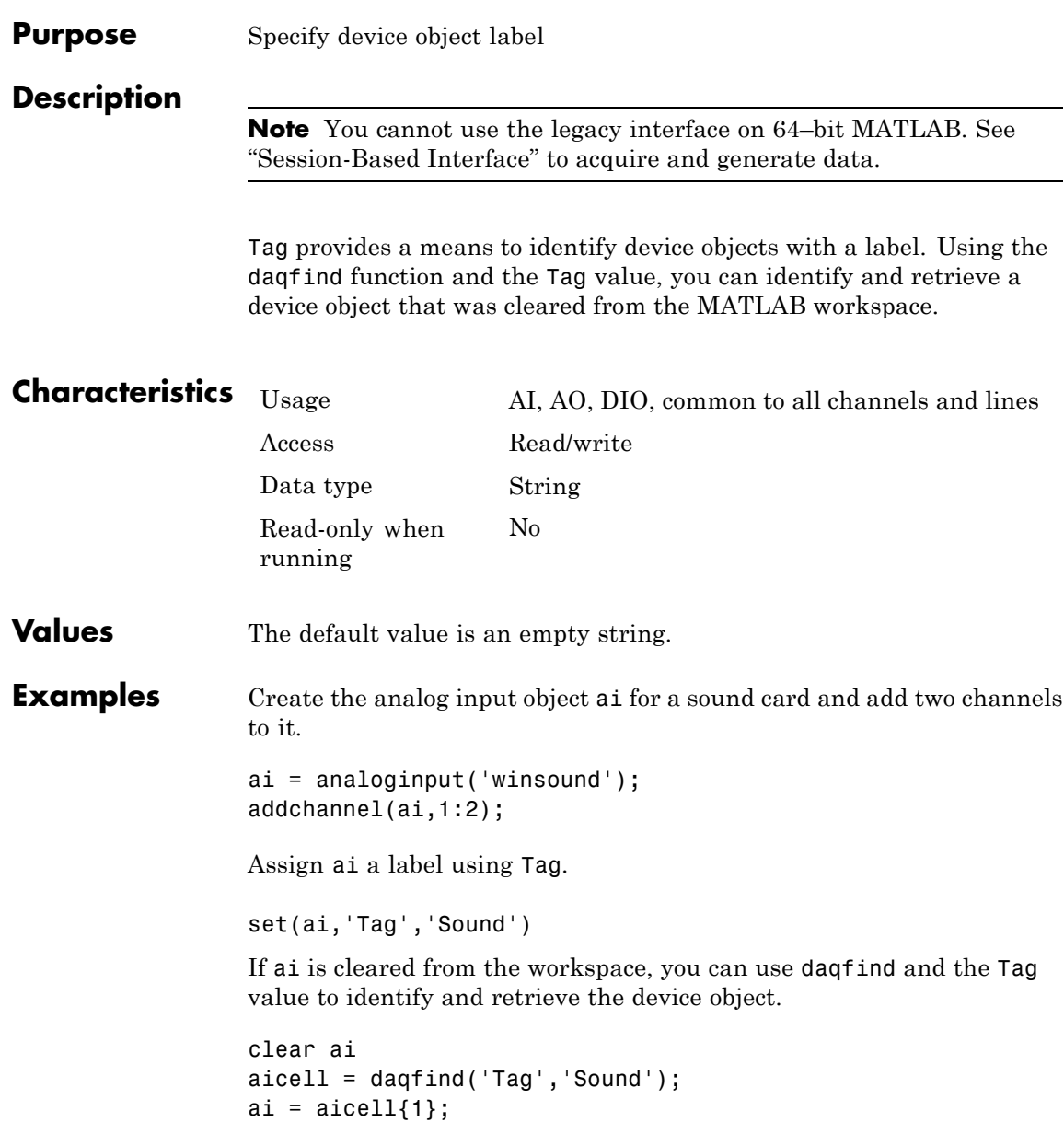

**See Also Functions**

daqfind

## **Terminal**

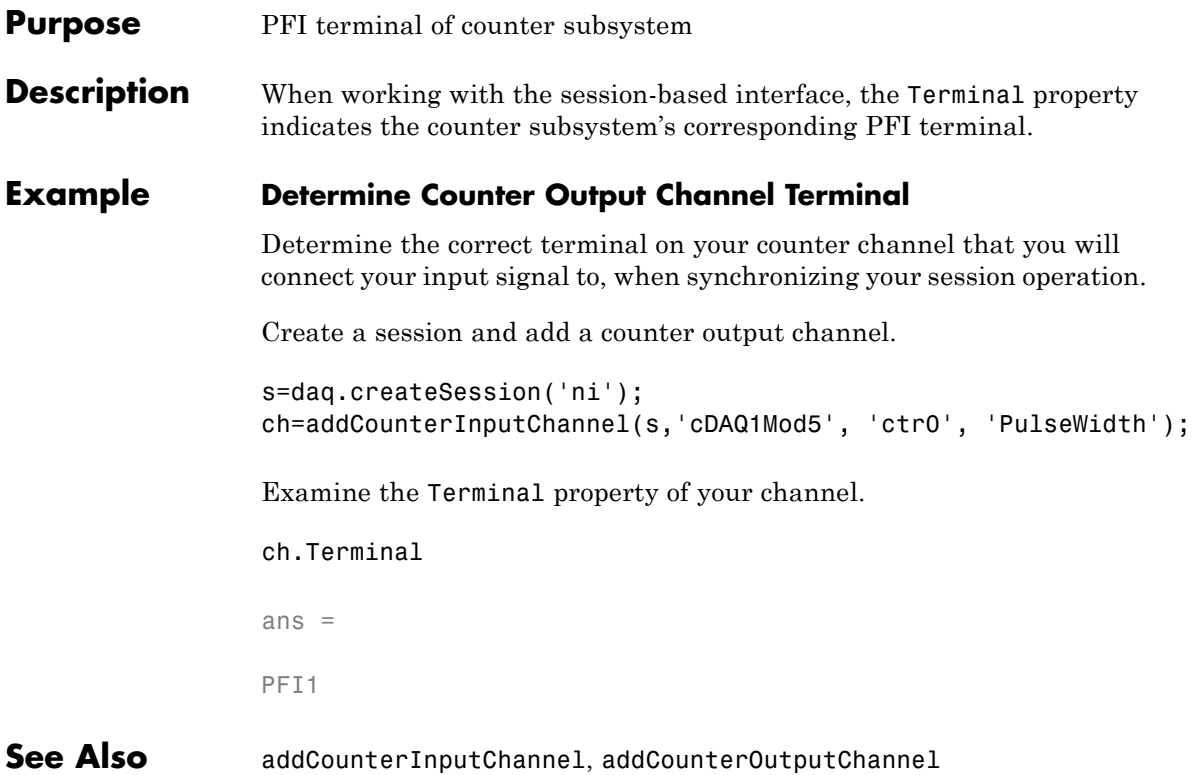

#### **Purpose** Specify terminal configuration

#### **Description** Use the TerminalConfig to change the configuration of your analog channel. The property displays the hardware default configuration. You can change this to

- **•** SingleEnded
- **•** NonReferencedSingleEnded
- **•** Differential
- **•** PseudoDifferential

#### **Example Change Analog Channel Terminal Configuration**

Change the terminal configuration of an analog input channel.

Create a session and add an analog input voltage channel.

```
s=daq.createSession('ni');
ch=addAnalogInputChannel(s,'dev5',0,'voltage')
```
 $ch =$ 

Data acquisition analog input voltage channel 'ai0' on device 'Dev5':

```
Coupling: DC
TerminalConfig: Differential
          Range: -10 to +10 Volts
           Name: ''
             ID: 'ai0'
         Device: [1x1 daq.ni.DeviceInfo]
MeasurementType: 'Voltage'
```
#### Change the TerminalConfig of the channel to SingleEnded.

ch.TerminalConfig='SingleEnded'

 $ch =$ 

Data acquisition analog input voltage channel 'ai0' on device 'Dev5': Coupling: DC TerminalConfig: SingleEnded Range: -10 to +10 Volts Name: '' ID: 'ai0' Device: [1x1 daq.ni.DeviceInfo] MeasurementType: 'Voltage'

**See Also** addAnalogInputChannel | addAnalogOutputChannel

#### **Purpose** Terminals available on device or CompactDAQ chassis

#### **Description** When working with the session-based interface, the Terminals on the device or the CompactDAQ chassis lists all available terminals. The list includes terminals available for trigger and clock connections. When you access the Terminals property on modules on a CompactDAQ chassis, the terminals are on the chassis, not on the module.

#### **Examples Display Device Terminals**

Discover available devices.

d=daq.getDevices

 $d =$ 

Data acquisition devices:

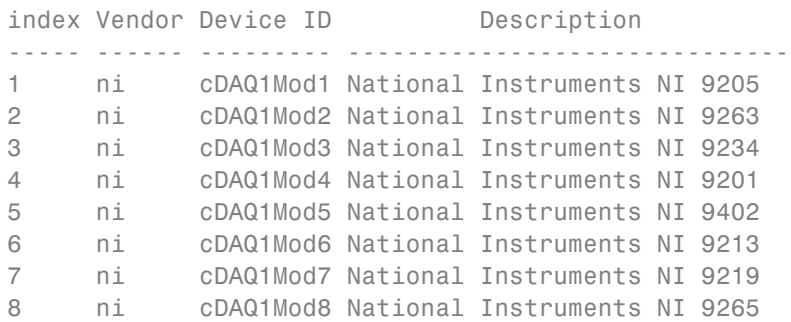

Access the Terminals property of NI 9205 with index 1.

#### d(1).Terminals

```
ans =
```

```
'cDAQ1/PFI0'
'cDAQ1/PFI1'
'cDAQ1/20MHzTimebase'
```
### **Terminals**

'cDAQ1/80MHzTimebase' 'cDAQ1/ChangeDetectionEvent' 'cDAQ1/AnalogComparisonEvent' 'cDAQ1/100kHzTimebase' 'cDAQ1/SyncPulse0' 'cDAQ1/SyncPulse1'

#### **See Also Functions**

. . .

daq.getDevices, addTriggerConnection,addClockConnection

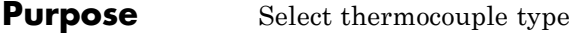

**Description** When working with the session-based interface, use the ThermocoupleType property to select the type of thermocouple you will use to make your measurements. Select the type based on the temperature range and sensitivity you need.

**Values** You can set the ThermocoupleType to:

- **•** 'J'
- **•** 'K'
- **•** 'N'
- **•** 'R'
- **•** 'S'
- **•** 'T'
- **•** 'B'
- **•** 'E'

By default the thermocouple type is 'Unknown'.

#### **Example Specify Thermocouple Type**

Create a session and add an analog input channel with 'Thermocouple' measurement type.

```
s=daq.createSession('ni');
ch=addAnalogInputChannel(s,'cDAQ1Mod6','ai1','Thermocouple')
ch =
```
Data acquisition analog input thermocouple channel 'ai1' on device 'cD

Units: Celsius ThermocoupleType: Unknown

Range: 0 to +750 Celsius Name: '' ID: 'ai1' Device: [1x1 daq.ni.CompactDAQModule] MeasurementType: 'Thermocouple' ADCTimingMode: HighResolution Set the ThermocoupleType property to 'J'. ch.Thermocoupletype = 'J'  $ch =$ Data acquisition analog input thermocouple channel 'ai1' on device 'cDAQ1 Units: Celsius ThermocoupleType: J Range: 0 to +750 Celsius Name: '' ID: 'ai1' Device: [1x1 daq.ni.CompactDAQModule] MeasurementType: 'Thermocouple' ADCTimingMode: HighResolution

See Also addAnalogInputChannel

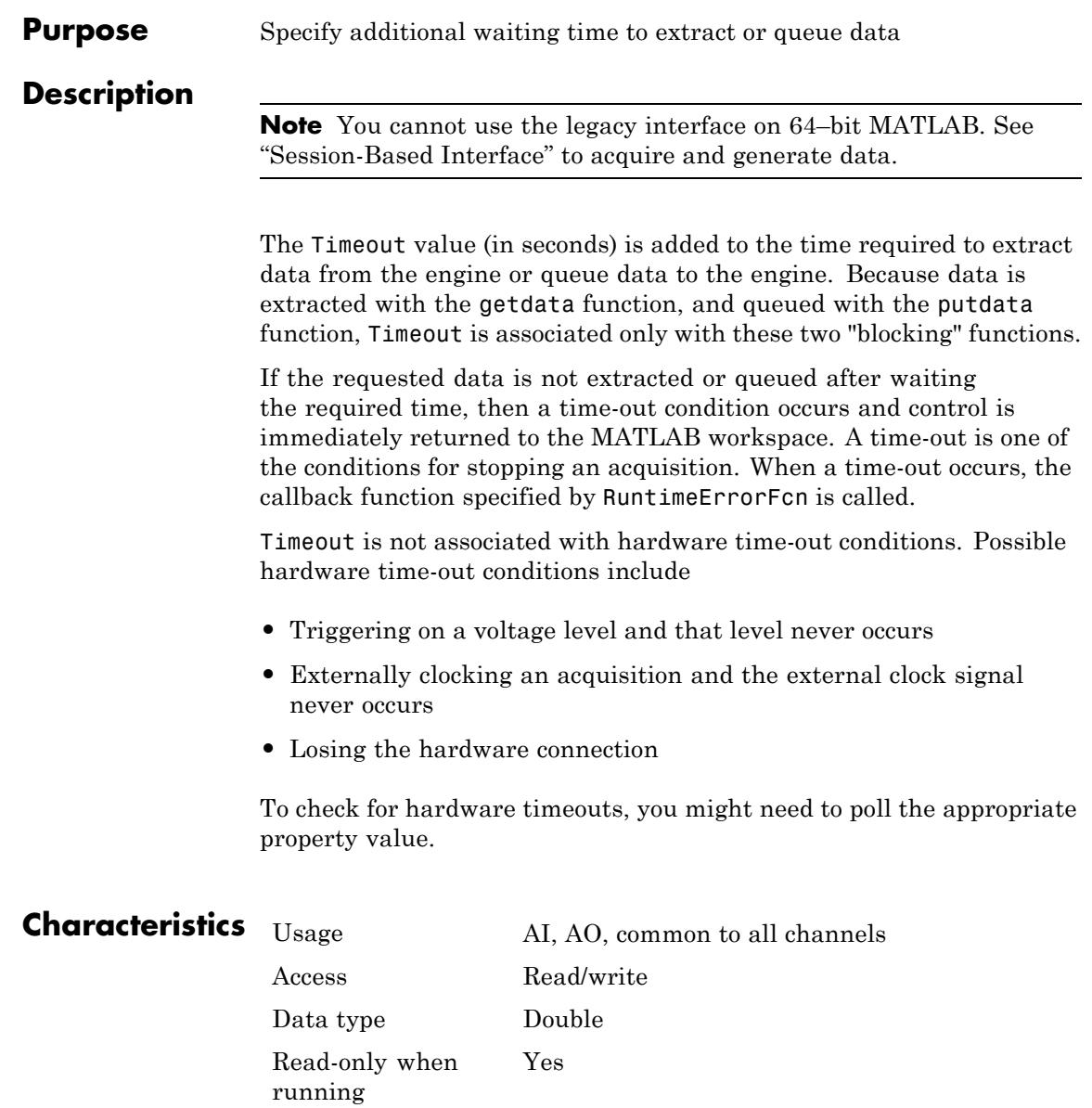

### **Timeout**

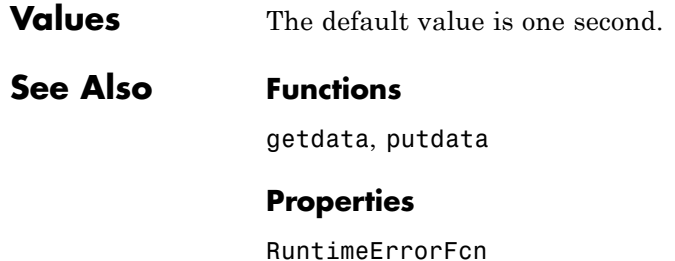

**1-204**

#### **Purpose** Specify callback function to execute when predefined time period passes

#### **Description**

**Note** You cannot use the legacy interface on 64–bit MATLAB. See "Session-Based Interface" to acquire and generate data.

A timer event is generated whenever the time specified by the TimerPeriod property passes. This event executes the callback function specified for TimerFcn. Time is measured relative to when the device object starts running.

Some timer events might not be processed if your system is significantly slow or if the TimerPeriod value is too small. The time taken to process an event depends on the sample rate, the performance of your system, and the data itself.

There can only be one timer event waiting in the queue at a given time. The callback function must process all available data to ensure that it keeps up with the inflow of data. Alternatively, you can use the SamplesAcquiredFcn (analog input) or SamplesOutputFcn (analog output) property to process the data when a specified number of samples is acquired or output.

**Note** For analog input objects, use the SamplesAvailable property inside a callback function to determine the number of samples available in the queue.

For digital I/O objects, timer events are typically used to update and display the state of the device object.

Timer event information is not stored in the EventLog property. When the callback function is executed, the second argument is a structure containing two fields. The Type field value is set to the string 'Timer', and the event Data field value is given below.

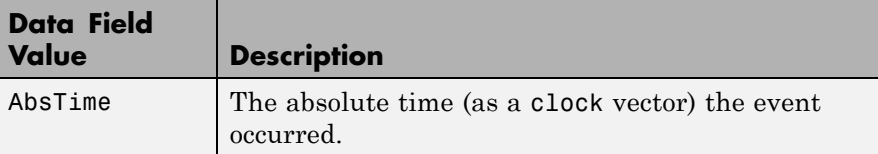

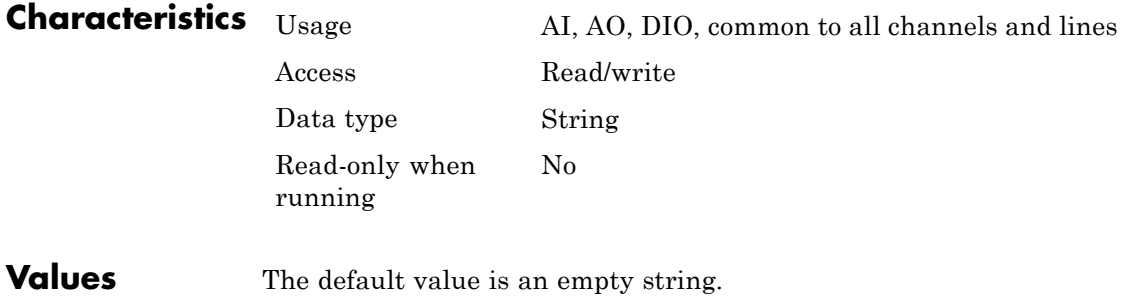

**See Also Properties**

EventLog, SamplesAcquiredFcn, SamplesOutputFcn, TimerPeriod

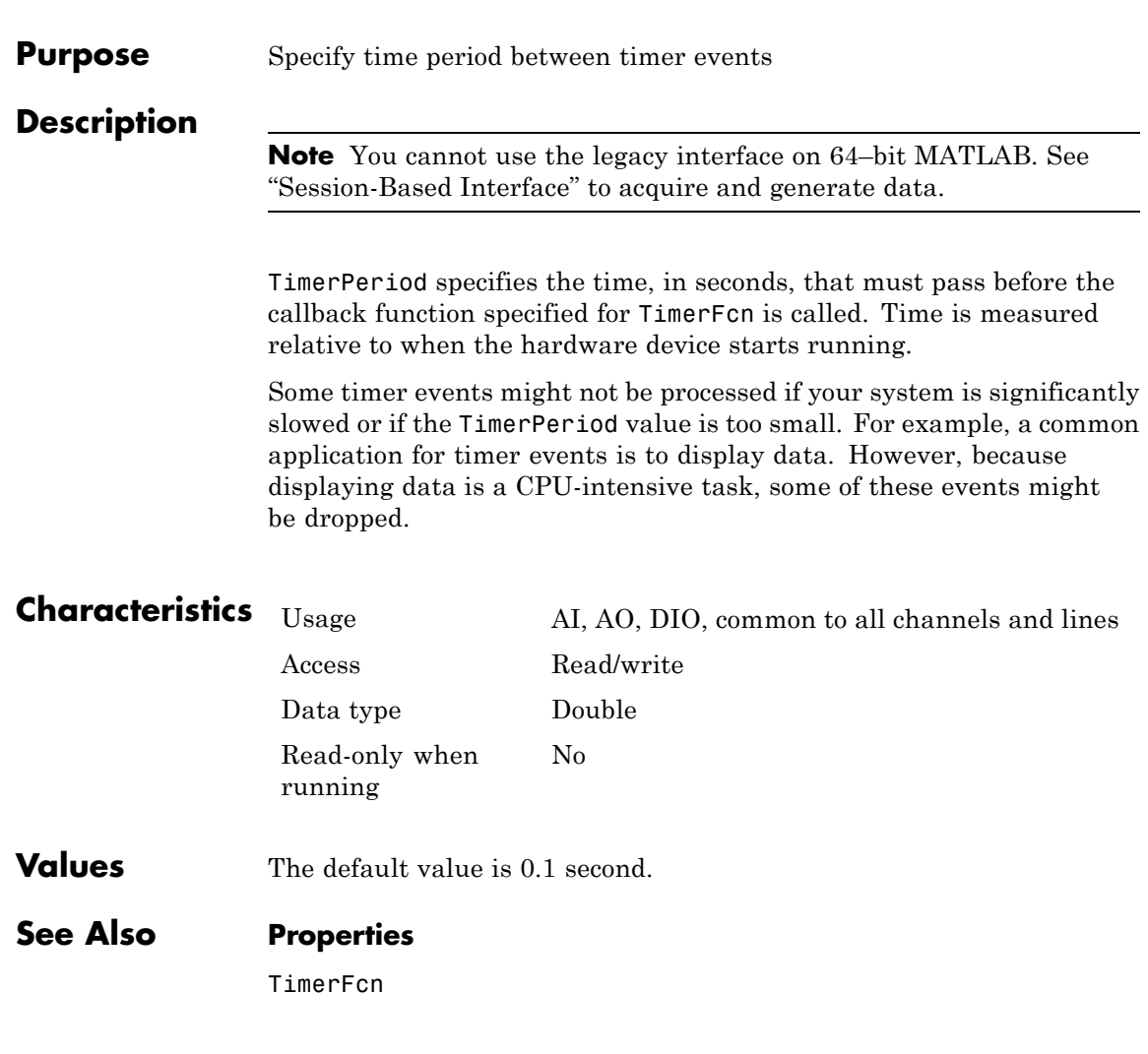

# **TriggerChannel**

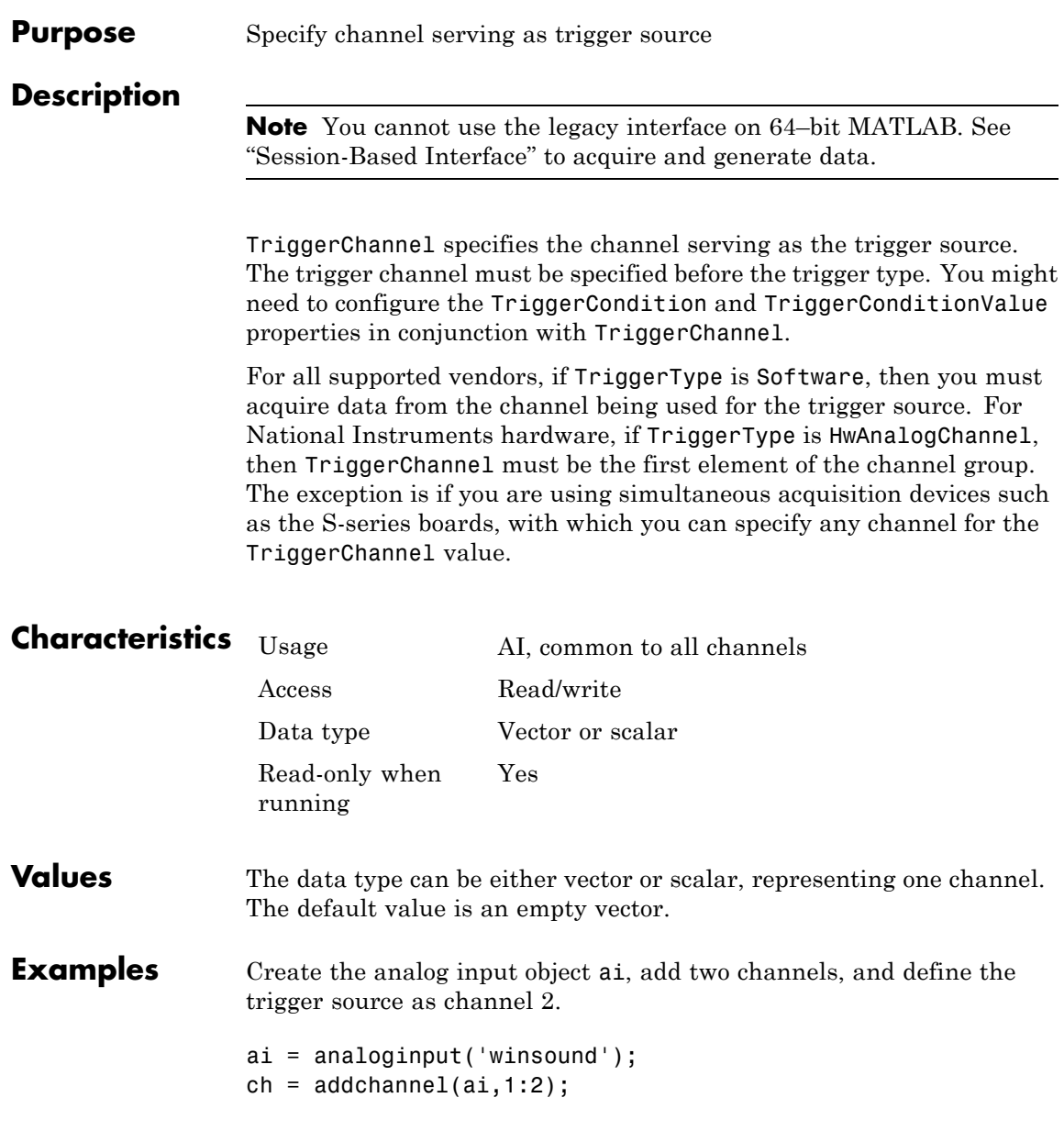

```
set(ai,'TriggerChannel',ch(2))
set(ai,'TriggerType','Software')
```
### **See Also Properties**

TriggerCondition, TriggerConditionValue, TriggerType

# **TriggerCondition**

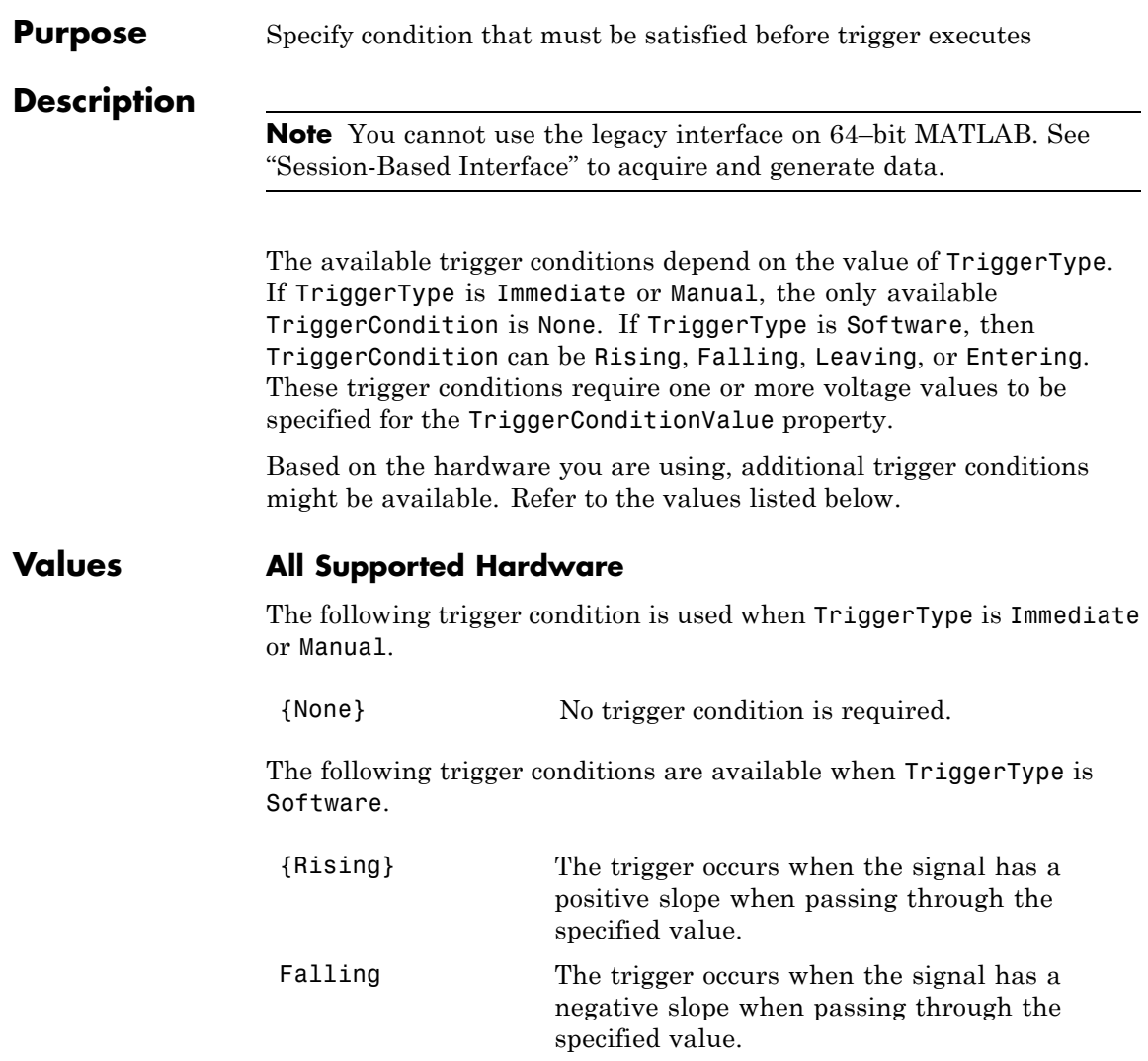
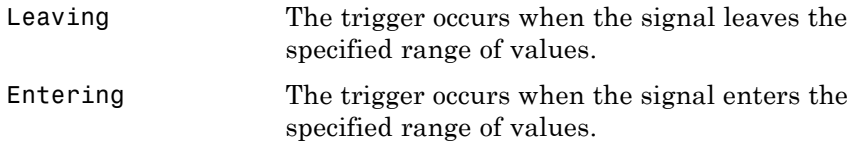

#### **Measurement Computing**

The following trigger conditions are available when TriggerType is HwDigital.

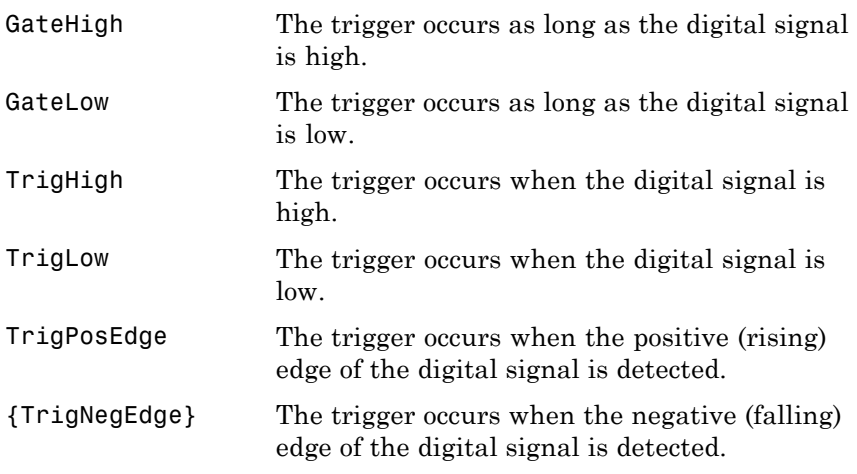

The following trigger conditions are available when TriggerType is HwAnalog.

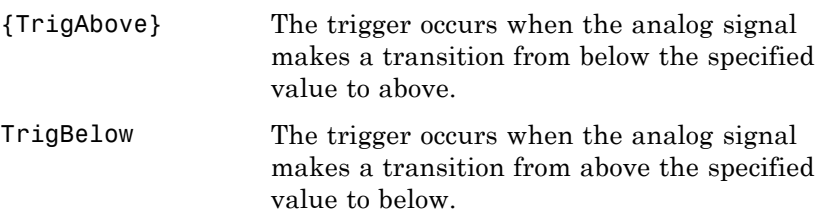

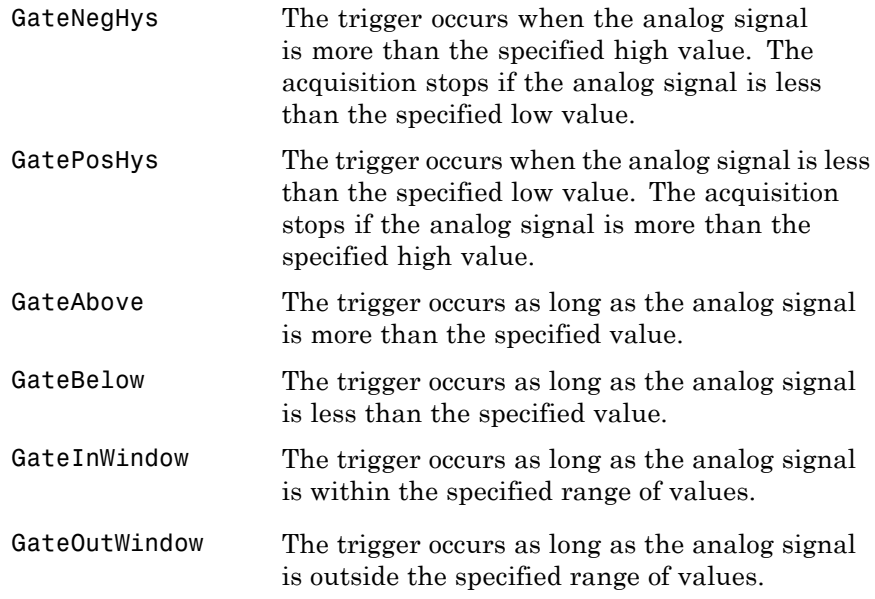

### **National Instruments**

The following trigger conditions are available for AI objects when TriggerType is HwDigital.

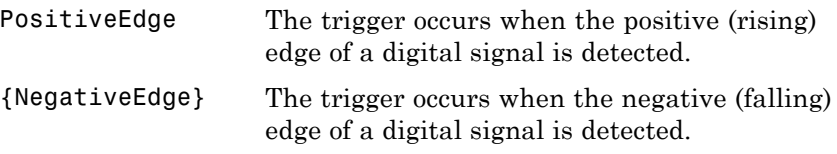

The following trigger conditions are available for AO objects on NI-DAQmx devices when TriggerType is HwDigital.

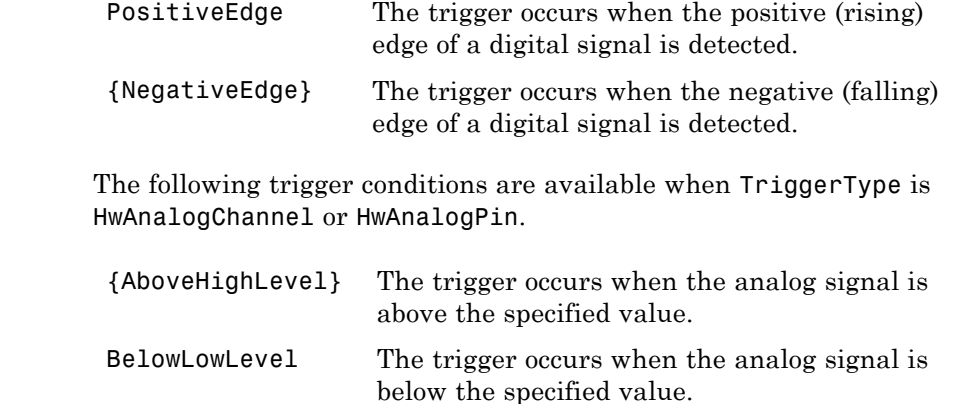

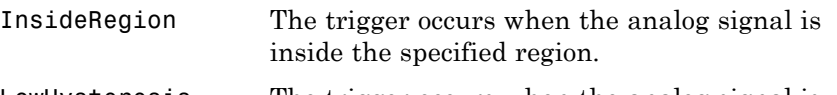

- LowHysteresis The trigger occurs when the analog signal is less than the specified low value with hysteresis given by the specified high value.
- HighHysteresis The trigger occurs when the analog signal is greater than the specified high value with hysteresis given by the specified low value.

## **See Also Properties**

TriggerChannel, TriggerConditionValue, TriggerType

## **TriggerCondition**

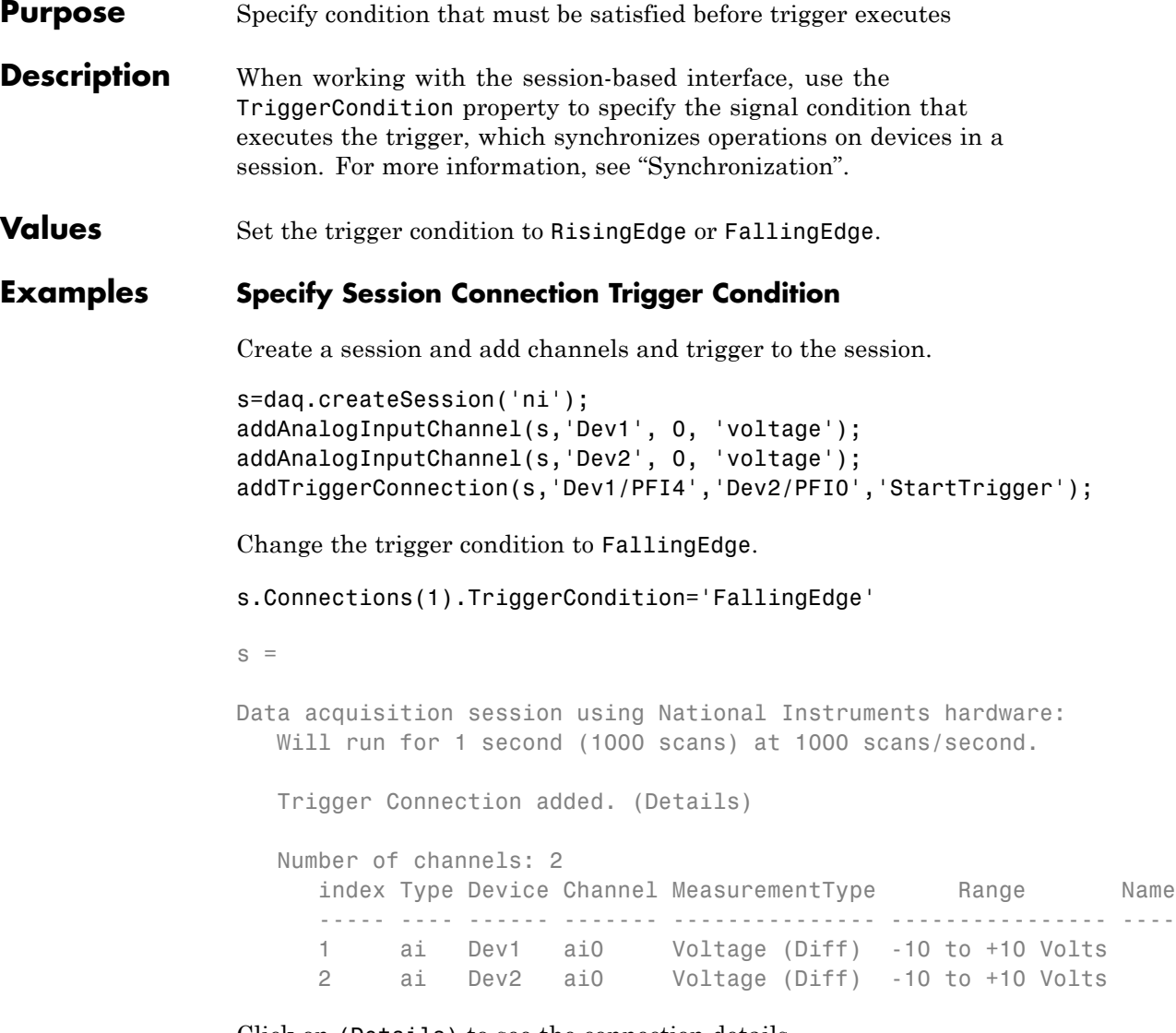

Click on (Details) to see the connection details.

Start Trigger is provided by 'Dev1' at 'PFI4' and will be received by 'De

TriggerType: 'Digital' TriggerCondition: FallingEdge Source: 'Dev1/PFI4' Destination: 'Dev2/PFI0' Type: StartTrigger

**See Also** addTriggerConnection

#### **Properties**

TriggerType

# **TriggerConditionValue**

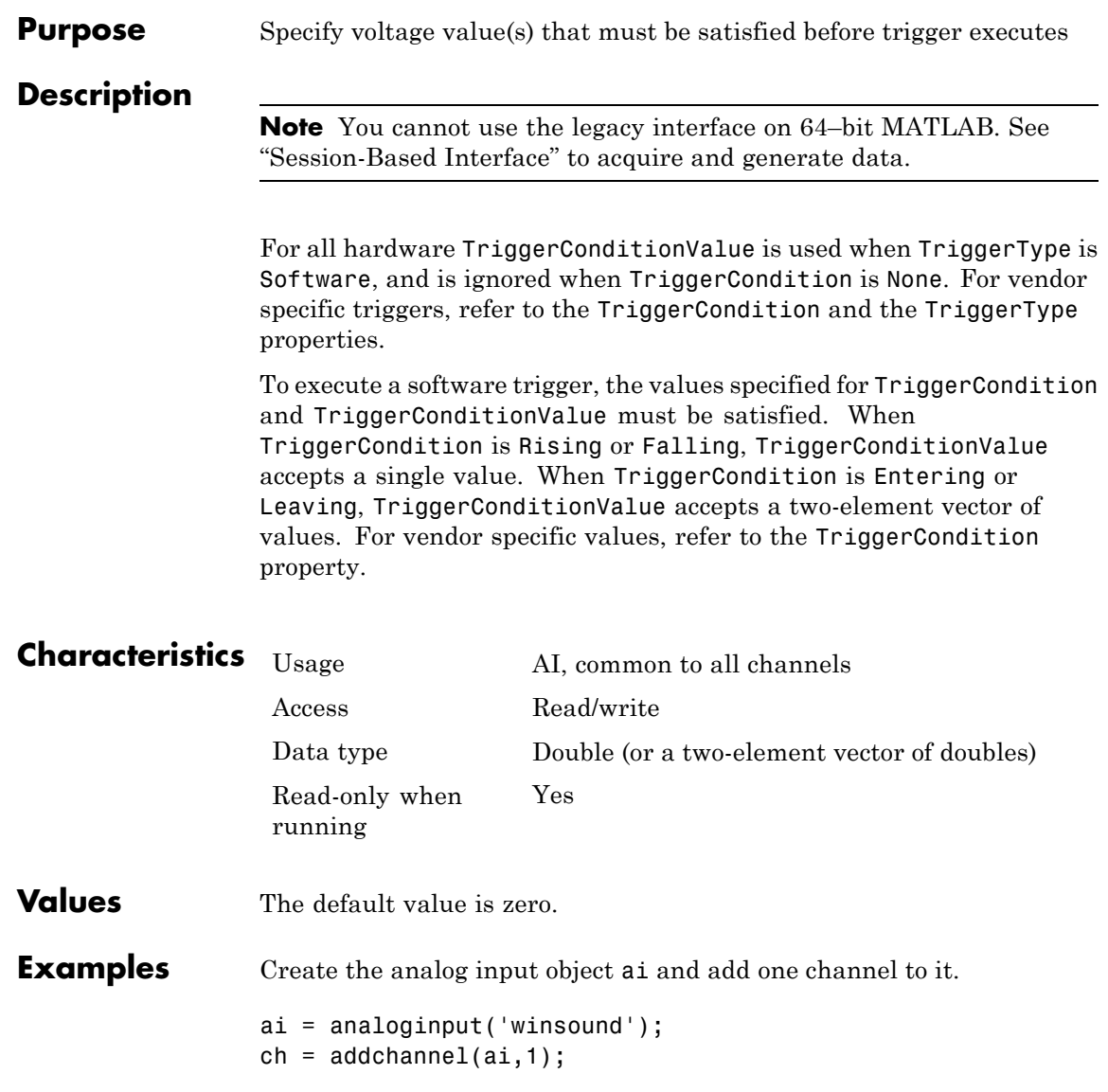

The trigger executes when a signal with a negative slope passing through 0.2 volts is detected on channel 1.

```
set(ai,'TriggerChannel',ch)
set(ai,'TriggerType','Software')
set(ai,'TriggerCondition','Falling')
set(ai,'TriggerConditionValue',0.2)
```
Create the analog input object ai for a National Instruments device and add four channels to it.

```
ai = analoginput('nidaq', 'Dev1');
ch = addchannel(ai, 0:3);
```
The trigger executes when a signal with a positive slope passing through 4.5 volts is detected on PFI2.

```
set(ai,'TriggerType','HwDigital')
set(ai,'HwDigitalTriggerSource', 'PFI2')
set(ai,'TriggerCondition','PositiveEdge')
set(ai,'TriggerConditionValue',4.5)
```
### **See Also Properties**

TriggerCondition, TriggerType

## **TriggerDelay**

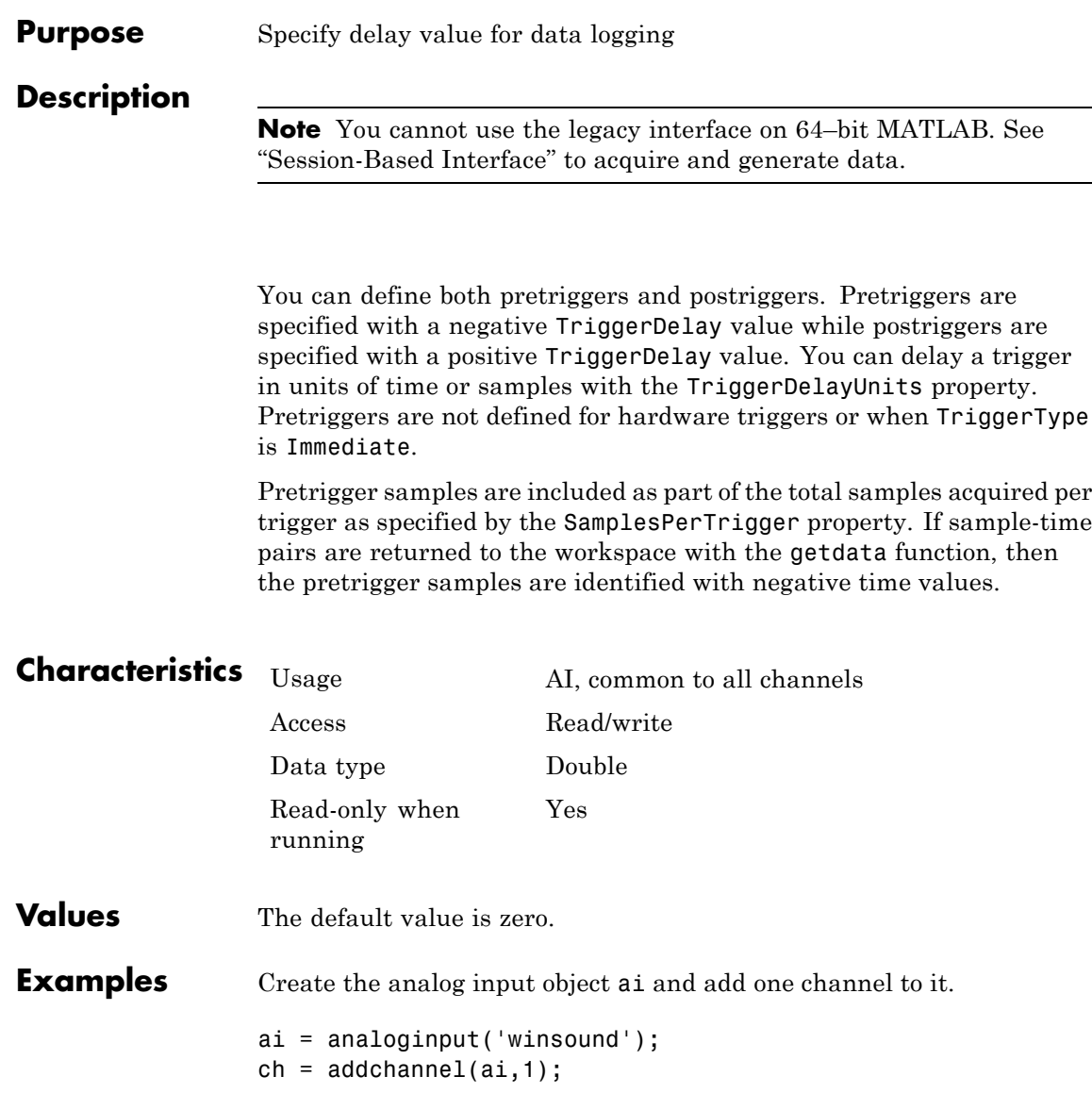

Configure ai to acquire 44,100 samples per trigger with 11,025 samples (0.25 seconds) acquired as pretrigger data.

set(ai,'SampleRate',44100) set(ai,'TriggerType','Manual') set(ai,'SamplesPerTrigger',44100) set(ai,'TriggerDelay',-0.25)

### **See Also Properties**

SamplesPerTrigger, TriggerDelayUnits

# **TriggerDelayUnits**

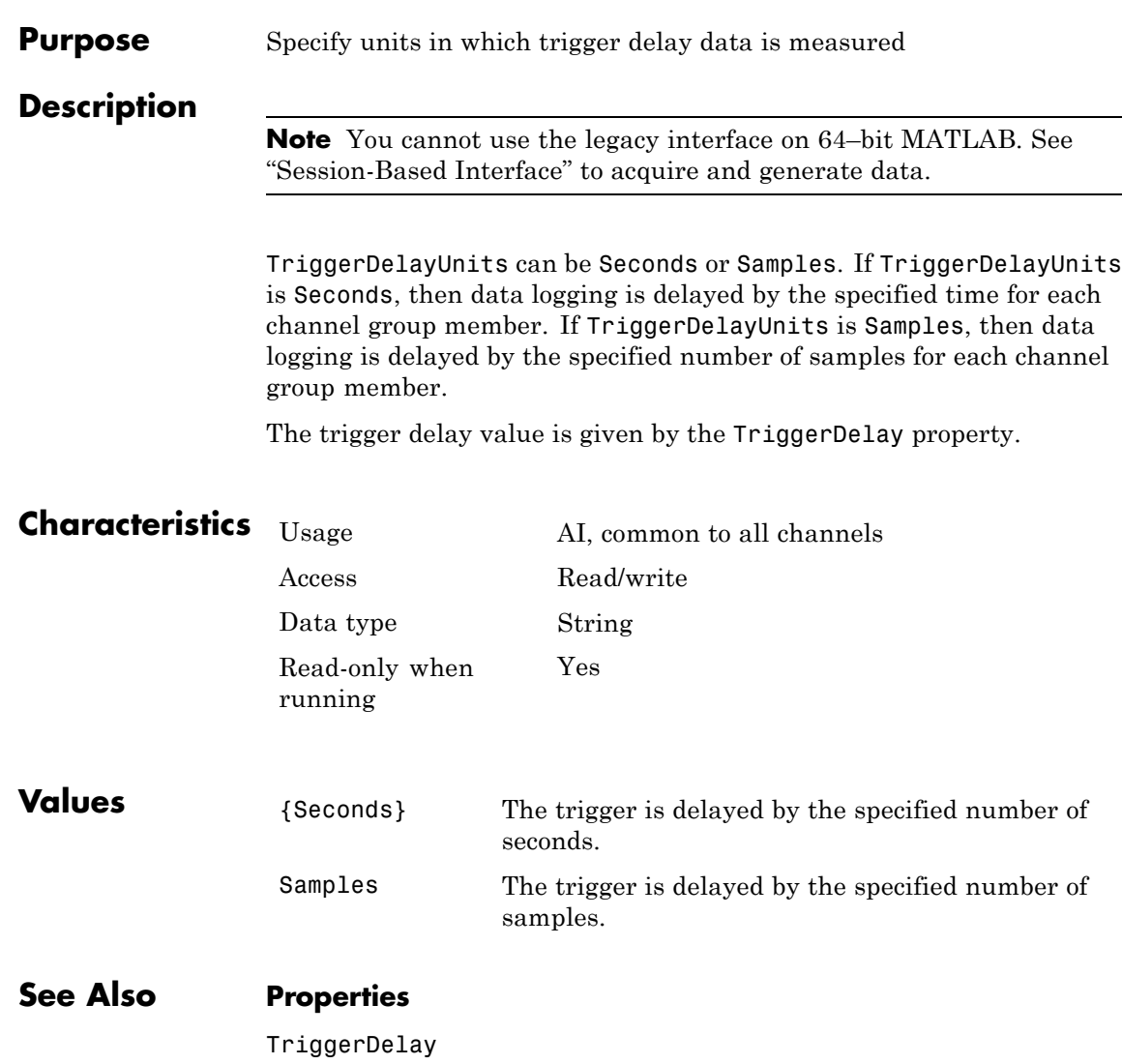

#### **Purpose** Specify callback function to execute when trigger occurs

#### **Description**

**Note** You cannot use the legacy interface on 64–bit MATLAB. See "Session-Based Interface" to acquire and generate data.

A trigger event is generated immediately after a trigger occurs. This event executes the callback function specified for TriggerFcn. Under most circumstances, the callback function is not guaranteed to complete execution until sometime after Logging is set to On for analog input (AI) objects, or Sending is set to On for analog output (AO) objects.

Trigger event information is stored in the Type and Data fields of the EventLog property. The Type field value is Trigger. The Data field values are given below.

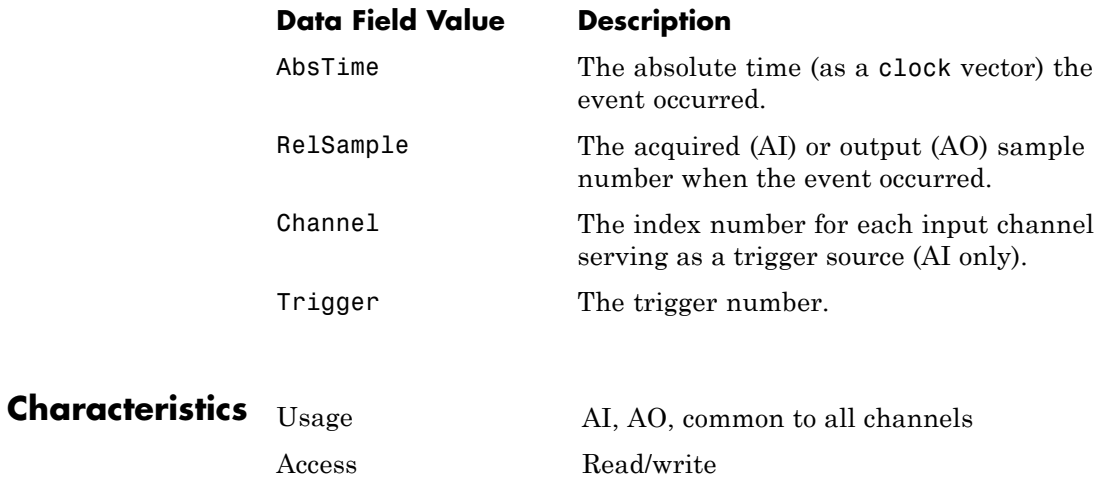

Data type String Read-only when running

No

## **TriggerFcn**

**Values** The default value is an empty string.

**See Also Functions**

trigger

### **Properties**

EventLog, Logging

#### **Purpose** Specify number of additional times trigger executes

#### **Description**

**Note** You cannot use the legacy interface on 64–bit MATLAB. See "Session-Based Interface" to acquire and generate data.

You can configure a trigger to occur once (one-shot acquisition) or multiple times. If TriggerRepeat is set to its default value of zero, then the trigger executes once. If TriggerRepeat is set to a positive integer value, then the trigger executes once, and is repeated the specified number of times. For example, if the value is set to 2, you will get a total of 3 triggers. If TriggerRepeat is set to inf then the trigger executes continuously until a stop function is issued or an error occurs.

You can quickly evaluate how many triggers have executed by examining the TriggersExecuted property or by invoking the display summary for the device object. The display summary is invoked by typing the device object name at the MATLAB Command Window.

**Note** We have observed that National Instruments USB devices have a significant cycle time for the communications required to trigger the device. If you are using an NI USB device, we recommend that you set up longer acquisitions that use fewer triggers. That is, increase SamplesPerTrigger and decrease TriggerRepeat.

### **Characteristics** Usage AI, common to all channels

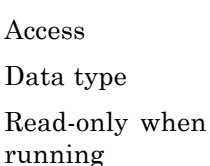

Read/write Double Yes

## **TriggerRepeat**

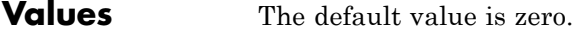

## **See Also Functions**

disp, stop

### **Properties**

SamplesPerTrigger, TriggersExecuted, TriggerType

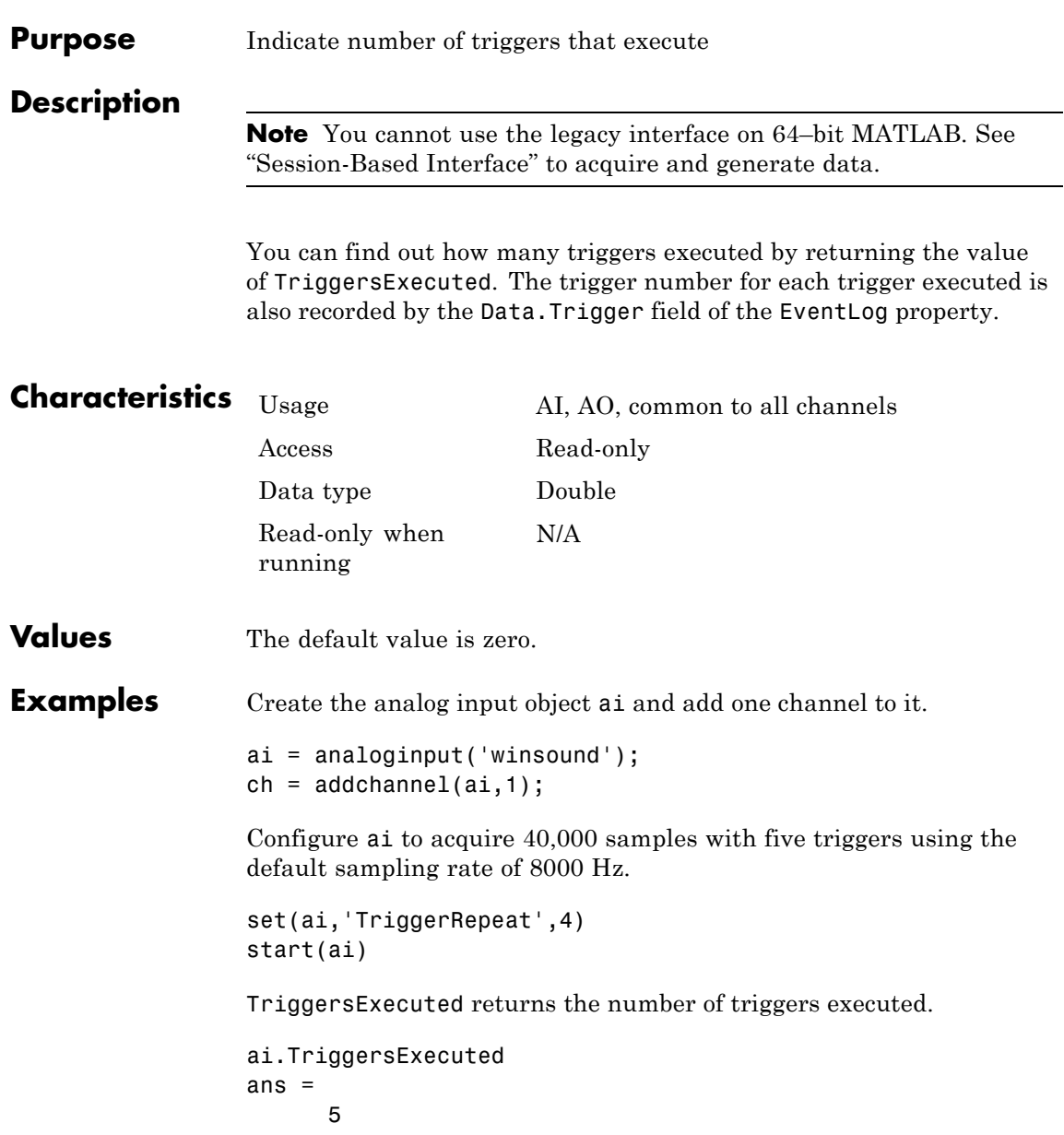

**See Also Properties**

 $\mathbf{I}$ 

EventLog

#### **Purpose** Indicate the number of times the trigger executes in an operation

**Description** When working with the session-based interface, the TriggersPerRun property indicates the number of times the specified trigger executes for one acquisition or generation session.

#### **Examples Specify Number of Triggers Per Operation**

Create a session and add channels and trigger to the session.

```
s=daq.createSession('ni');
addAnalogInputChannel(s,'Dev1', 0, 'voltage');
addAnalogInputChannel(s,'Dev2', 0, 'voltage');
addTriggerConnection(s,'Dev1/PFI4','Dev2/PFI0','StartTrigger');
```
Display Session's TriggersPerRun Property.

```
s.TriggersPerRun
```

```
ans =
```

```
1
```
Set the trigger to run twice during the operation.

#### s.TriggersPerRun=2

 $s =$ 

```
Data acquisition session using National Instruments hardware:
  Will run 2 times for 1 second (1000 scans) at 1000 scans/second.
  Trigger Connection added. (Details)
  Number of channels: 2
     index Type Device Channel MeasurementType Range Name
     ----- ---- ------ ------- --------------- ---------------- ----
     1 ai Dev1 ai0 Voltage (Diff) -10 to +10 Volts
```
2 ai Dev2 ai0 Voltage (Diff) -10 to +10 Volts

See Also addTriggerConnection

#### **Purpose** Indicates the number of trigger to execute in an operation

**Description** When working with the session-based interface, the TriggersRemaining property indicates the number of trigger remaining for this acquisition or generation session. This value depends on the number of triggers set using TriggersPerRun.

#### **Examples Display Number of Triggers Remaining in Operation**

Create a session and add channels and trigger to the session.

```
s=daq.createSession('ni');
addAnalogInputChannel(s,'Dev1', 0, 'voltage');
addAnalogInputChannel(s,'Dev2', 0, 'voltage');
addTriggerConnection(s,'Dev1/PFI4','Dev2/PFI0','StartTrigger');
```
Display Session's TriggersRemaining Property.

s.TriggersRemaining

ans  $=$ 

1

**See Also** addTriggerConnection

## **TriggerType**

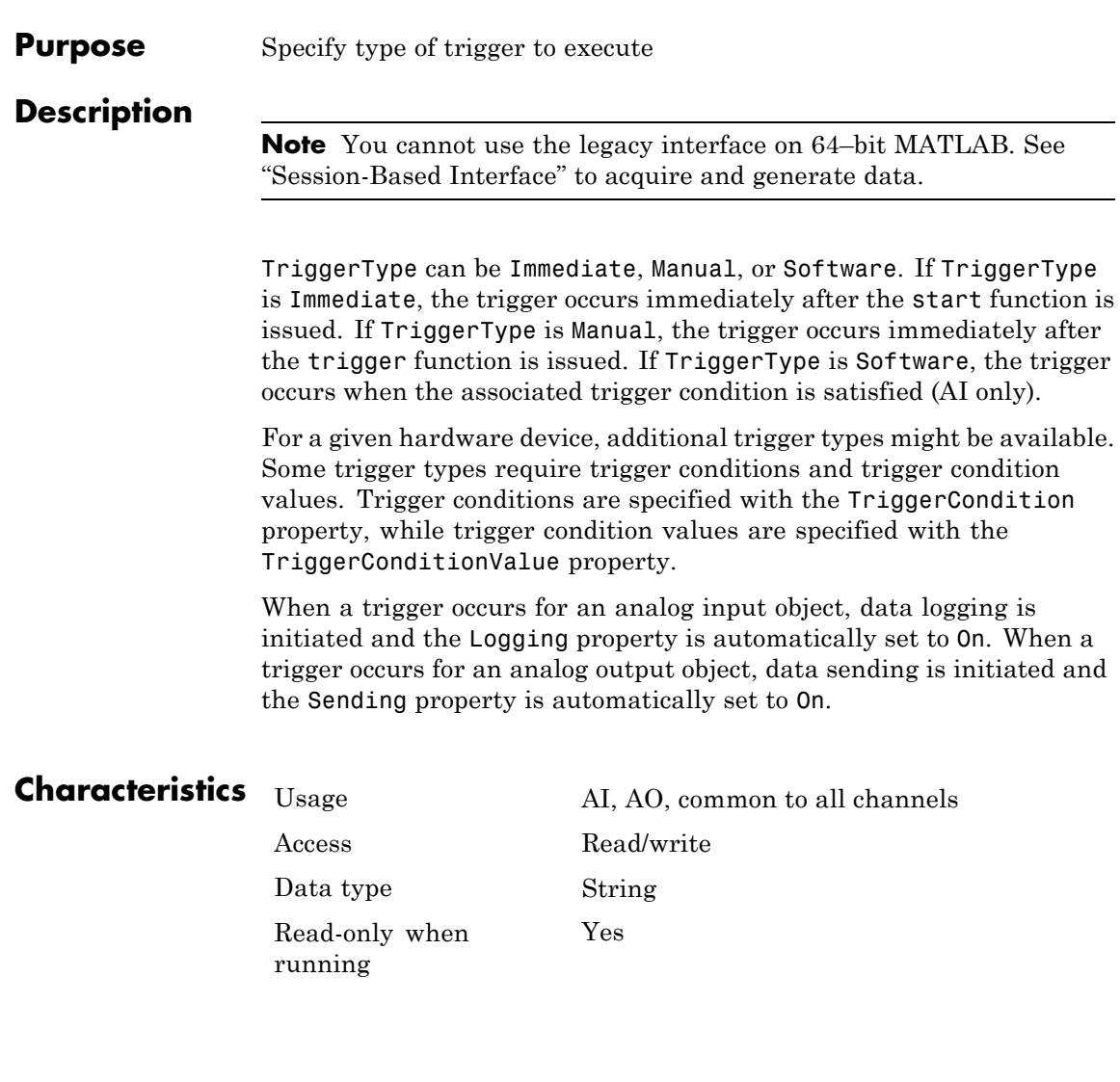

## **Values All Supported Hardware**

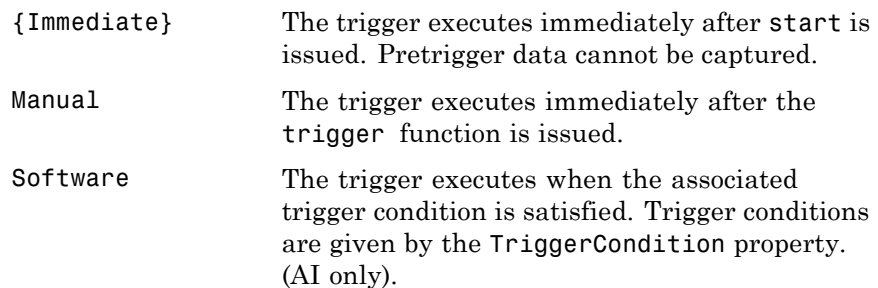

### **Measurement Computing**

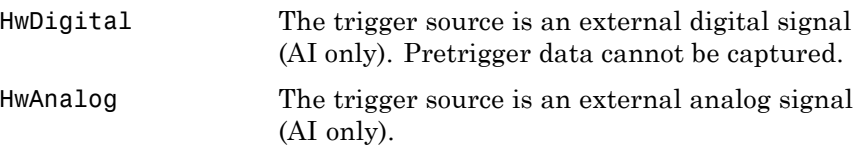

### **National Instruments**

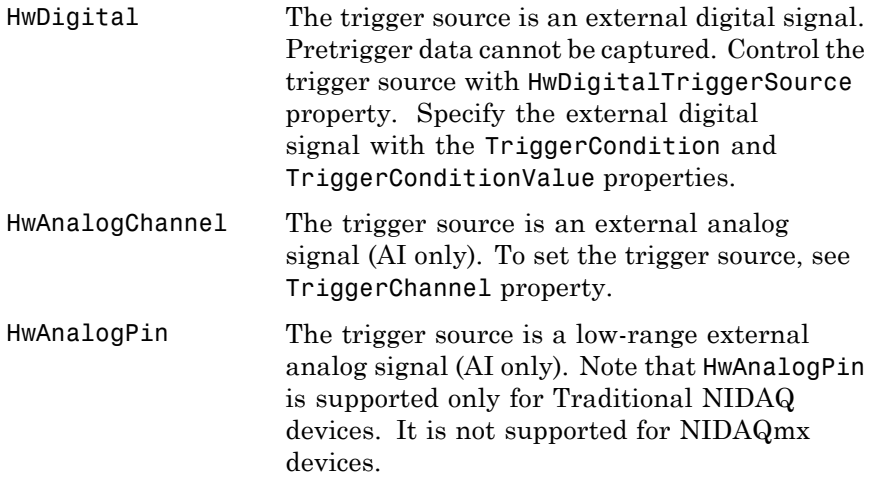

For 1200 Series hardware, HwDigital is the only device-specific TriggerType value for analog input subsystems. Analog output subsystems do not support any device-specific TriggerType values.

**Note** The Traditional NI-DAQ adaptor will be deprecated in a future version of the toolbox. If you create a Data Acquisition Toolbox™ object for Traditional NI-DAQ adaptor beginning in R2008b, you will receive a warning stating that this adaptor will be removed in a future release. See the supported hardware page at [www.mathworks.com/products/daq/supportedio.html](http://www.mathworks.com/products/daq/supportedio.html) for more information.

#### **See Also Functions**

start, trigger

#### **Properties**

Logging, Sending, TriggerChannel, TriggerCondition, TriggerConditionValue

**Purpose** Type of trigger executed

**Description** When working with the session-based interface, use this read only property displays the type of trigger that the source device executes to synchronize operations in the session. Currently all trigger types re digital.

**See Also Functions**

addTriggerConnection

### **Properties**

TriggerCondition

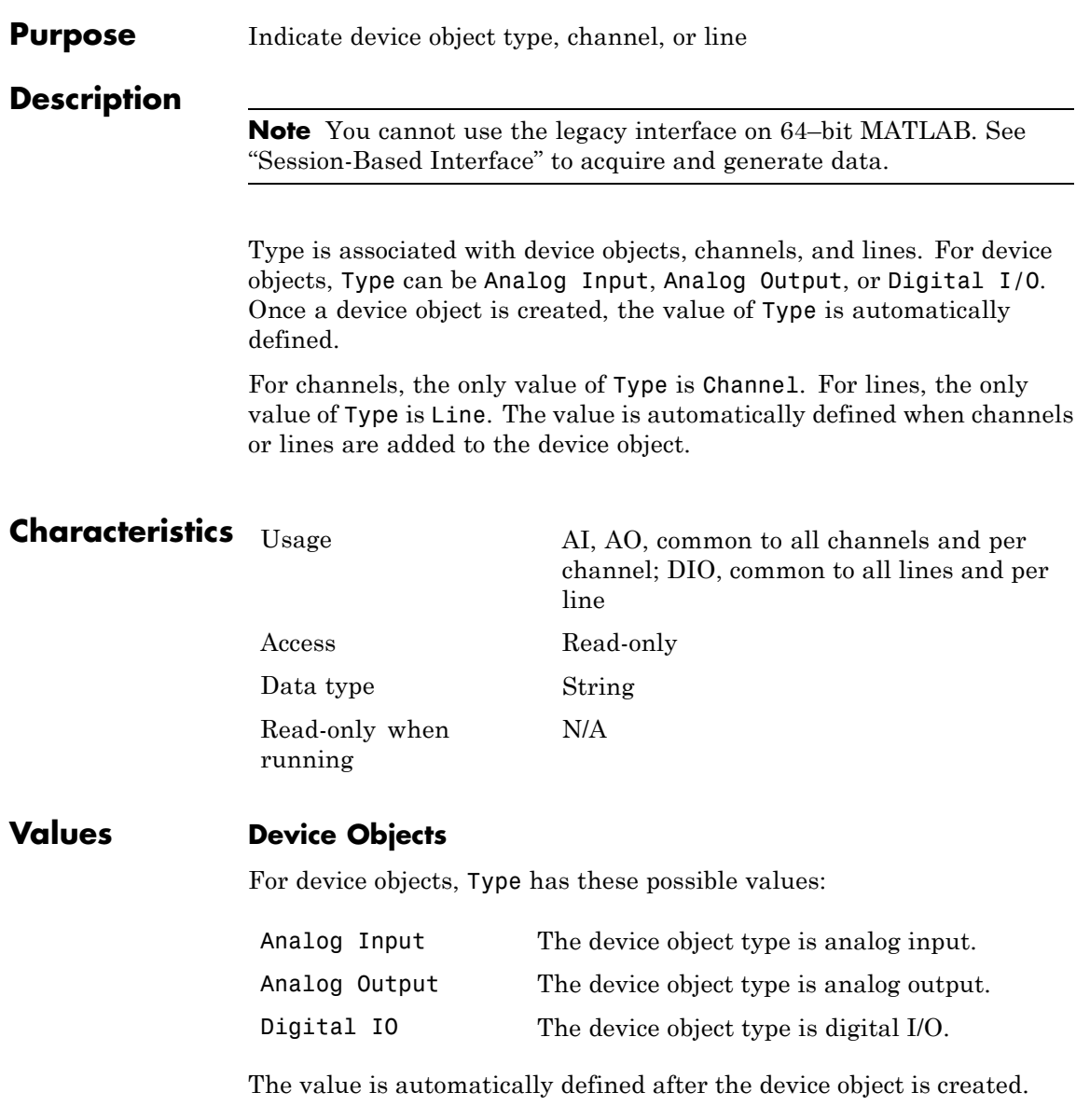

### **Channels and Lines**

For channels, the only value of Type is Channel. For lines, the only value of Type is Line. The value is automatically defined when channels or lines are added to the device object.

## **Type**

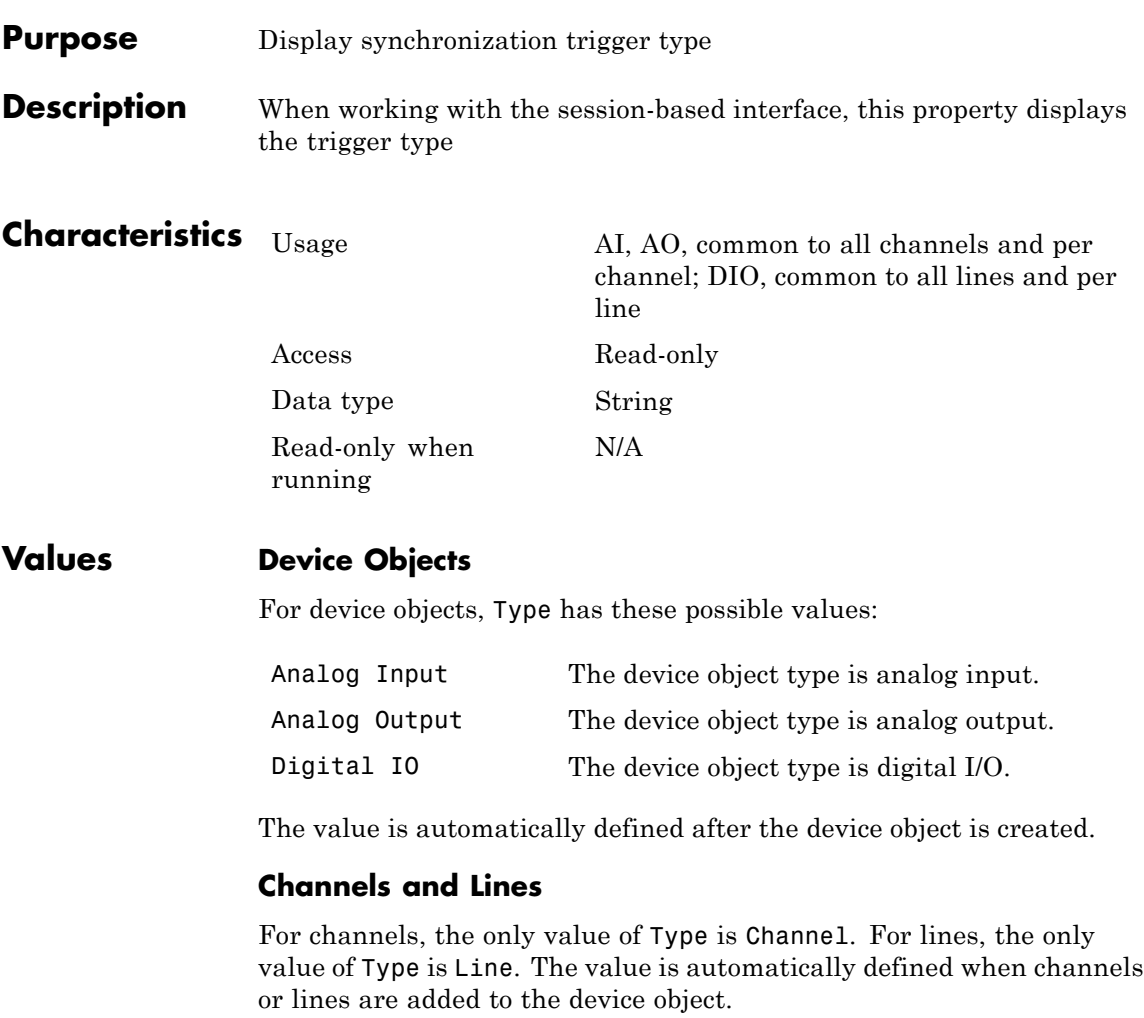

#### **Purpose** Specify unit of RTD measurement

**Description** Use this property to specify the temperature unit of the analog input channel with RTD measurement type in the session-based interface.

You can specify temperature values as:

- **•** Celsius (Default)
- **•** Fahrenheit
- **•** Kelvin
- **•** Rankine

#### **Example Change RTD Unit**

Change the unit of an RTD channel.

Create a session, add an analog input RTD channel, and display channel properties.

```
s=daq.createSession('ni');
ch=addAnalogInputChannel(s,'cDAQ1Mod7', 0, 'RTD')
```

```
ch =
```
Data acquisition analog input RTD channel 'ai0' on device 'cDAQ1Mod7'

```
Units: Celsius
          RTDType: Unknown
 RTDConfiguration: Unknown
               R0: 'Unknown'
ExcitationCurrent: 0.0005
 ExcitationSource: Internal
         Coupling: DC
   TerminalConfig: Differential
            Range: -200 to +660 Celsius
             Name: ''
               ID: 'ai0'
```

```
Device: [1x1 daq.ni.CompactDAQModule]
  MeasurementType: 'RTD'
    ADCTimingMode: HighResolution
Change the Units property from Celsius to Fahrenheit.
ch.Units='Fahrenheit'
ch =Data acquisition analog input RTD channel 'ai0' on device 'cDAQ1Mod7':
            Units: Fahrenheit
          RTDType: Unknown
 RTDConfiguration: Unknown
               R0: 'Unknown'
ExcitationCurrent: 0.0005
 ExcitationSource: Internal
         Coupling: DC
   TerminalConfig: Differential
            Range: -328 to +1220 Fahrenheit
             Name: ''
               ID: 'ai0'
           Device: [1x1 daq.ni.CompactDAQModule]
  MeasurementType: 'RTD'
    ADCTimingMode: HighResolution
```

```
See Also Class
```
addAnalogInputChannel

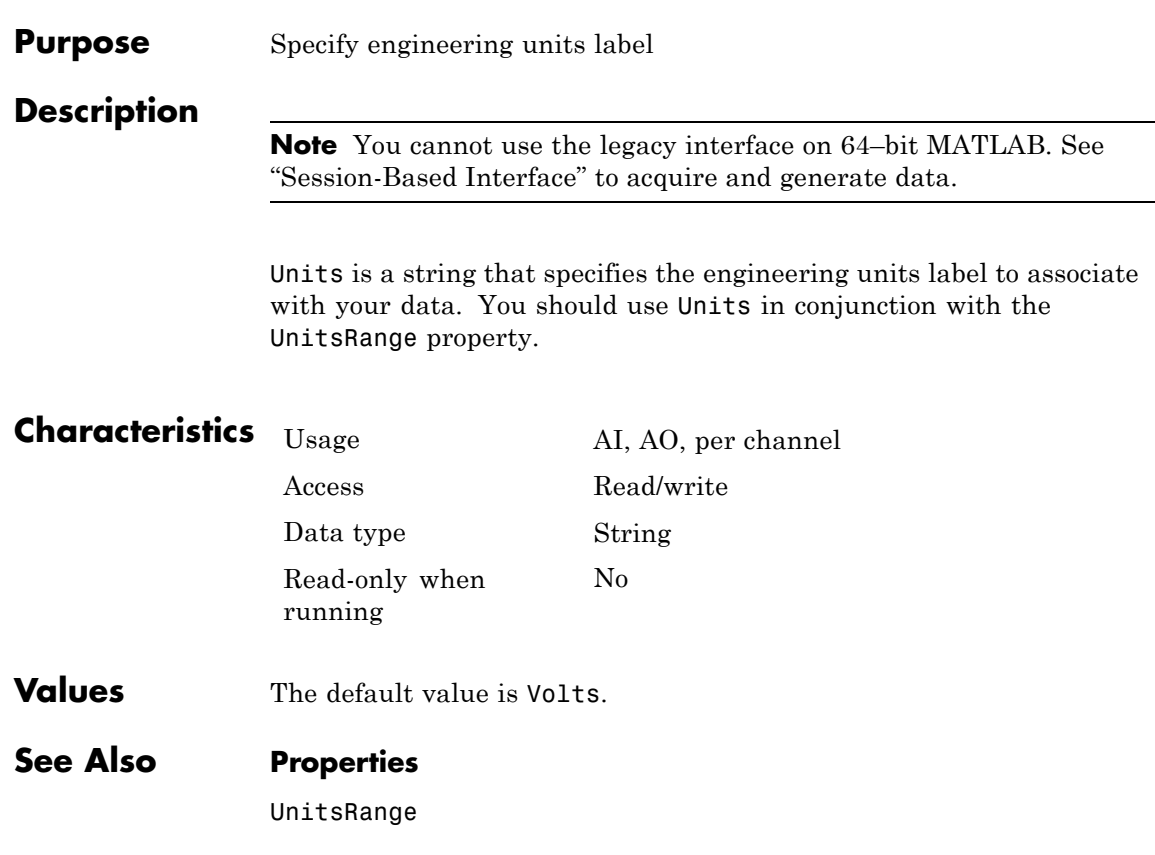

## **UnitsRange**

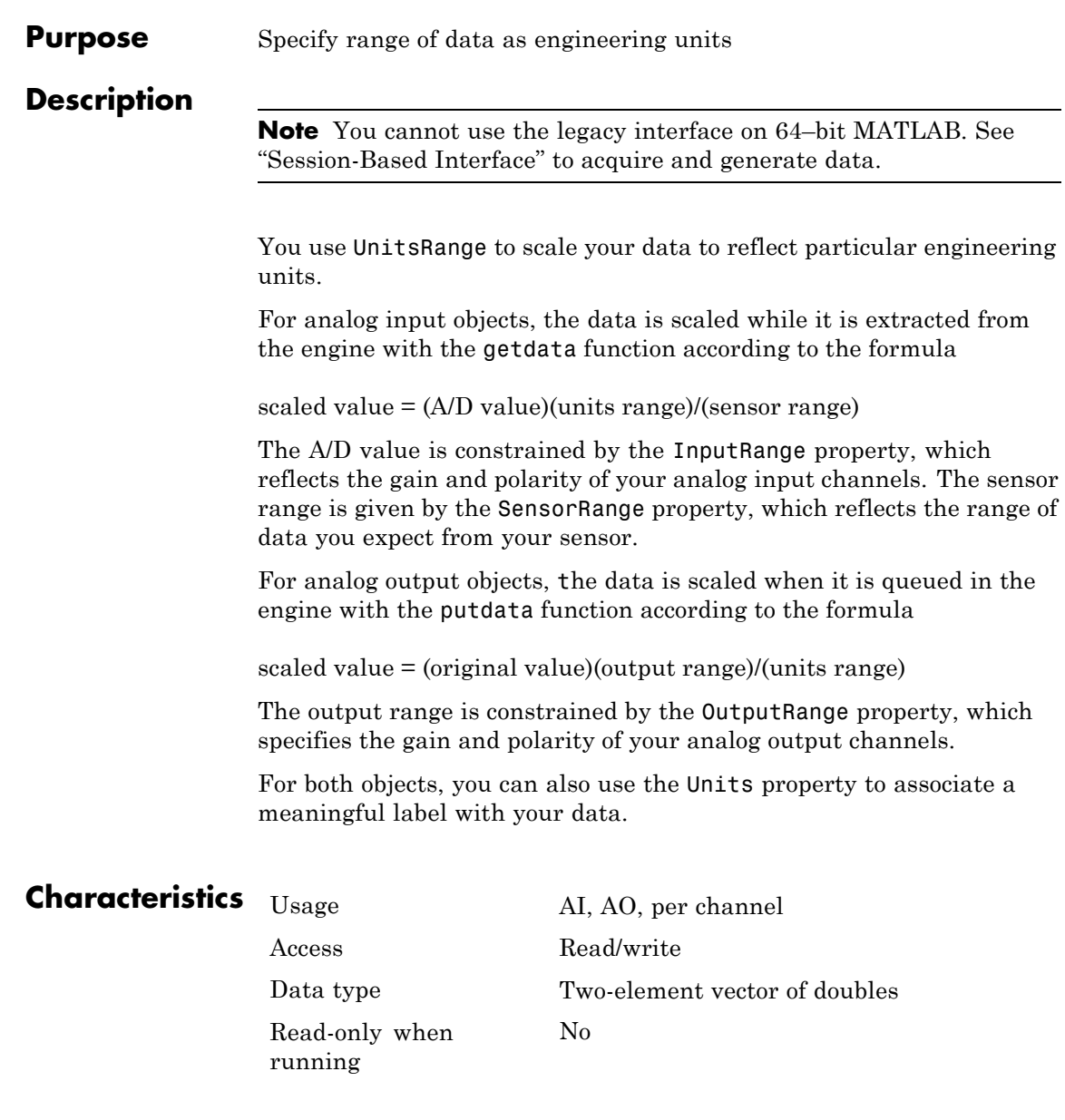

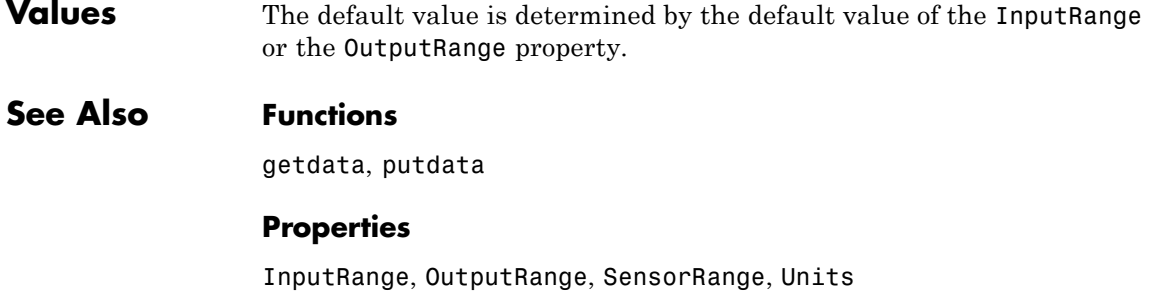

**1-241**

## **UserData**

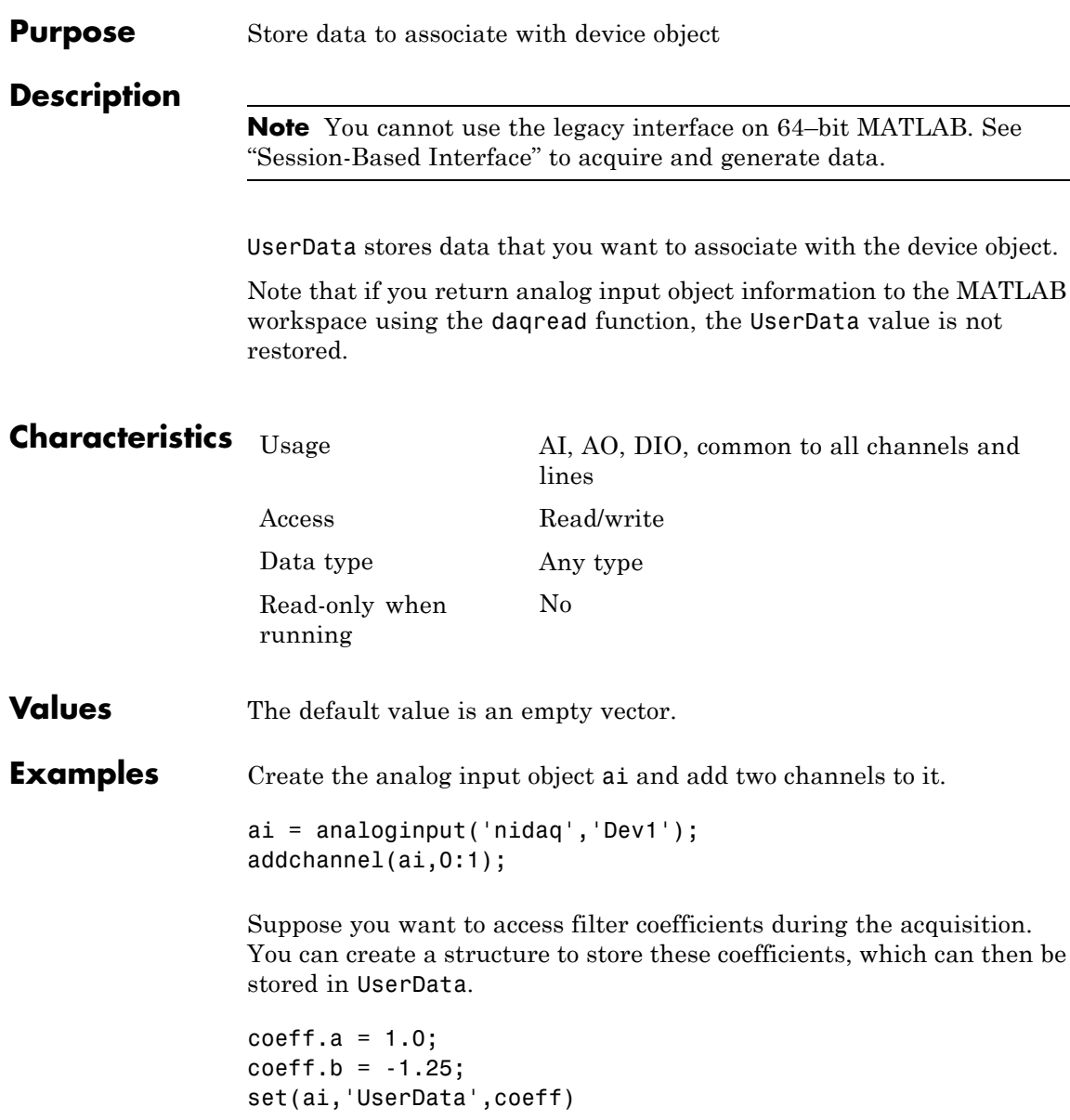

```
Purpose Configure session to use standard sample rates
Description Use this property to specify if your audio channel uses standard sample
                 rates supported by your device or a user-specified value. To use
                 non-standard sample rates, set the value to false and set the sessions's
                 Rate to the desired value.
Example Change Acquisition Rate
                 Add an audio channel to a session and change the
                 UseStandardSampleRates property.
                 s=daq.createSession('directsound');
                 addAudioInputChannel(s,Audio1,1);
                 s.UseStandardSampleRates=false
                 s =Data acquisition session using DirectSound hardware:
                    Will run for 1 second (44100 scans) at 44100 scans/second.
                    Number of channels: 1
                       index Type Device Channel MeasurementType Range Name
                        ----- ---- ------ ------- --------------- ------------- ----
                       1 audi Audio1 1 Audio -1.0 to +1.0
                 Specify a different scan rate.
                 s.Rate=8500
                 s =Data acquisition session using DirectSound hardware:
                    Will run for 1 second (8500 scans) at 8500 scans/second.
                    Number of channels: 1
```
----- ---- ------ ------- --------------- ------------- ----

index Type Device Channel MeasurementType Range Name

1 audi Audio3 1 Audio -1.0 to +1.0

See Also StandardSampleRates | Rate | addAudioInputChannel | addAudioOutputChannel

## **Vendor**

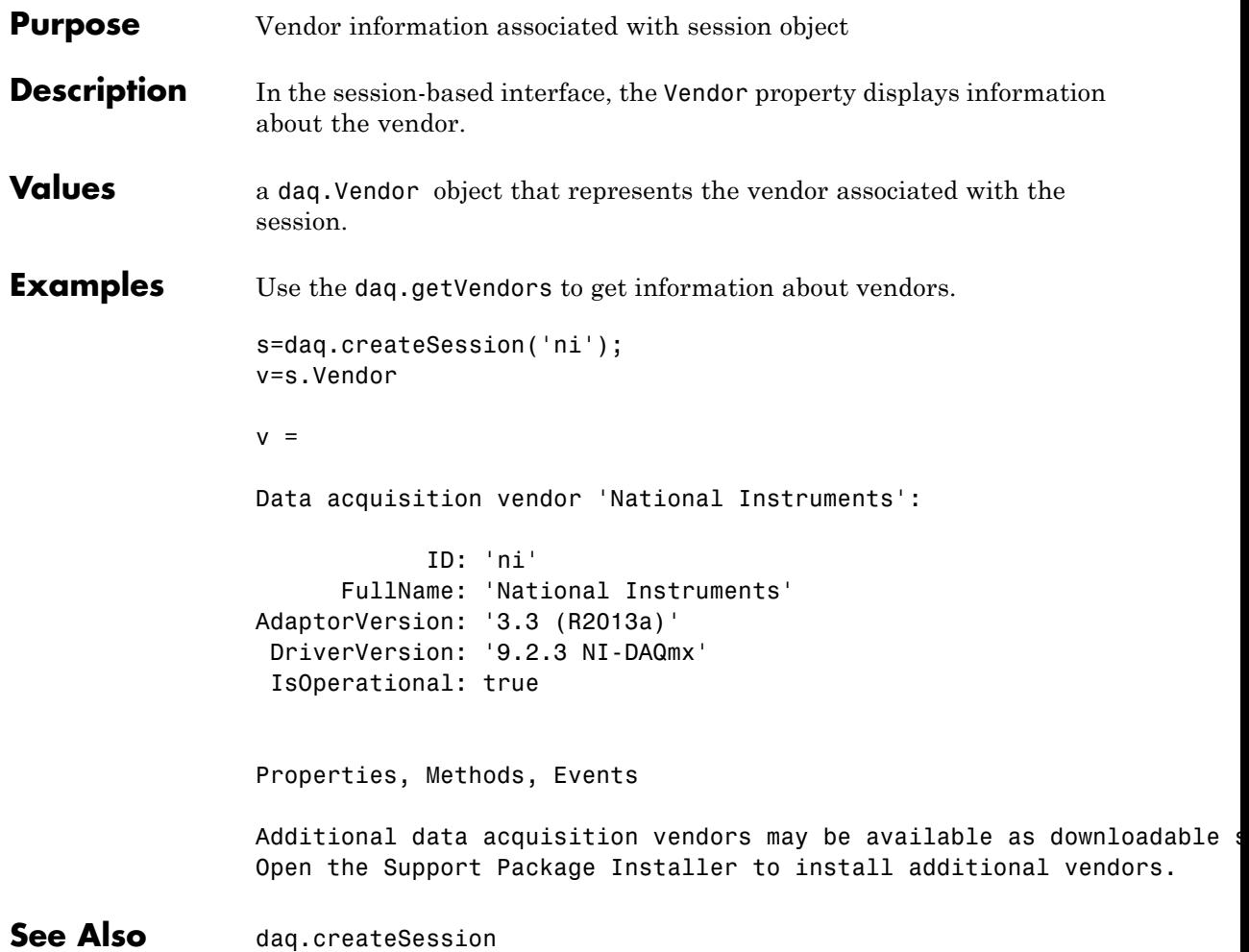

## **ZResetCondition**

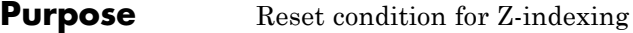

#### **Description** When working with the session-based interface, use the ZResetCondition property to specify reset conditions for Z-indexing of counter Input 'Position' channels. Accepted values are:

- **•** 'BothHigh'
- **•** 'BothLow'
- **•** 'AHigh'
- **•** 'BHigh'

#### **Example Change Counter Channel Z Reset Condition**

Create a session and add a counter input Position channel.

```
s=daq.createSession('ni');
ch=addCounterInputChannel(s,'cDAQ1Mod5',0,'Position')
```

```
ch =
```
Data acquisition counter input position channel 'ctr0' on device 'cDAQ1Mo

```
EncoderType: X1
   ZResetEnable: 0
    ZResetValue: 0
ZResetCondition: BothHigh
      TerminalA: 'PFI0'
      TerminalB: 'PFI2'
      TerminalZ: 'PFI1'
           Name: ''
             ID: 'ctr0'
         Device: [1x1 daq.ni.CompactDAQModule]
MeasurementType: 'Position'
```
Change the ZResetCondition to BothLow.
```
ch.ZResetCondition='BothLow'
ch =Data acquisition counter input position channel 'ctr0' on device 'cDA
    EncoderType: X1
   ZResetEnable: 0
    ZResetValue: 0
ZResetCondition: BothLow
      TerminalA: 'PFI0'
      TerminalB: 'PFI2'
      TerminalZ: 'PFI1'
          Name: ''
             ID: 'ctr0'
         Device: [1x1 daq.ni.CompactDAQModule]
MeasurementType: 'Position'
```
See Also addCounterInputChannel

### **ZResetEnable**

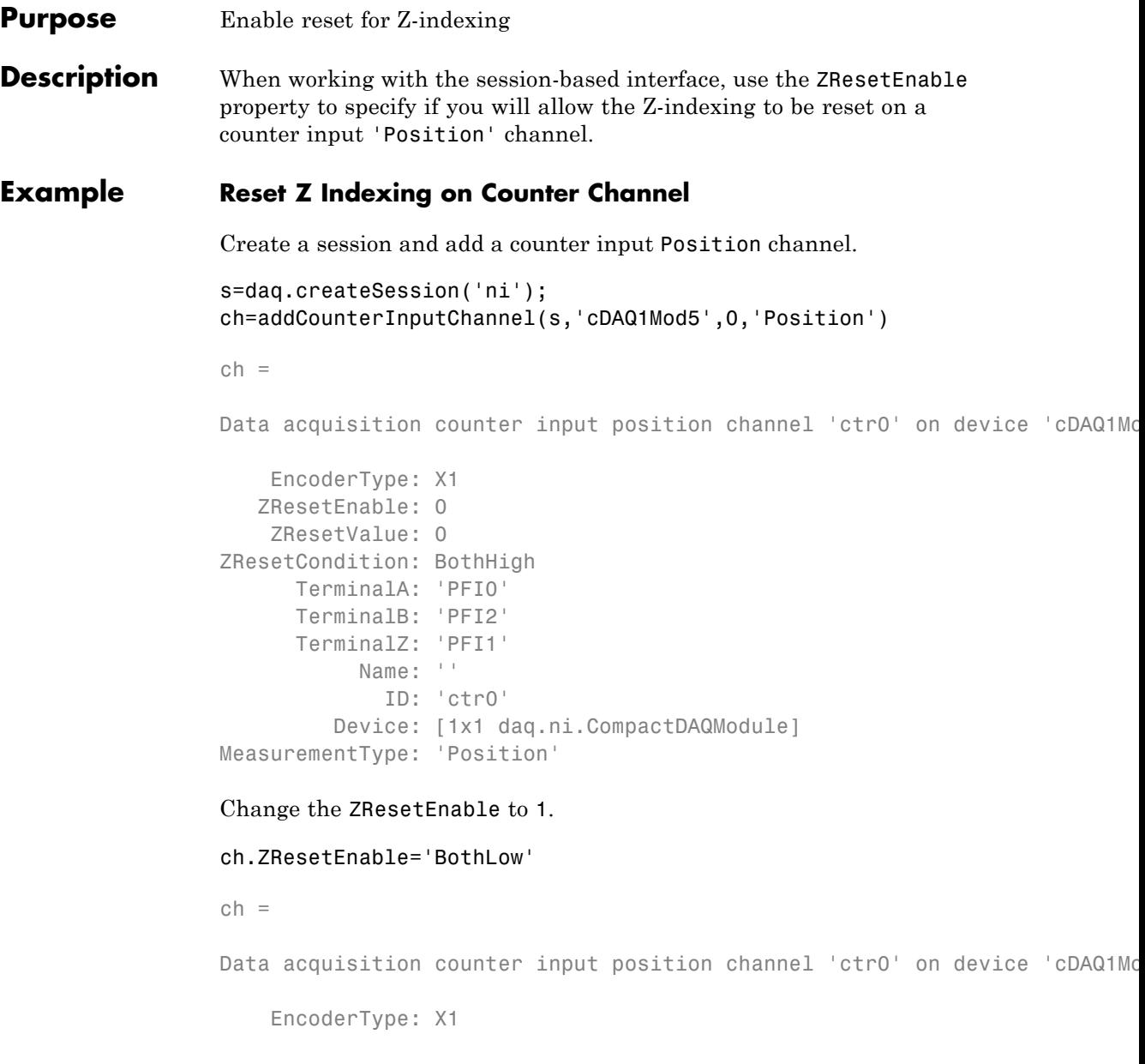

```
ZResetEnable: 1
    ZResetValue: 0
ZResetCondition: BothHigh
      TerminalA: 'PFI0'
     TerminalB: 'PFI2'
      TerminalZ: 'PFI1'
          Name: ''
             ID: 'ctr0'
         Device: [1x1 daq.ni.CompactDAQModule]
MeasurementType: 'Position'
```
#### **See Also Class**

addCounterInputChannel

### **ZResetValue**

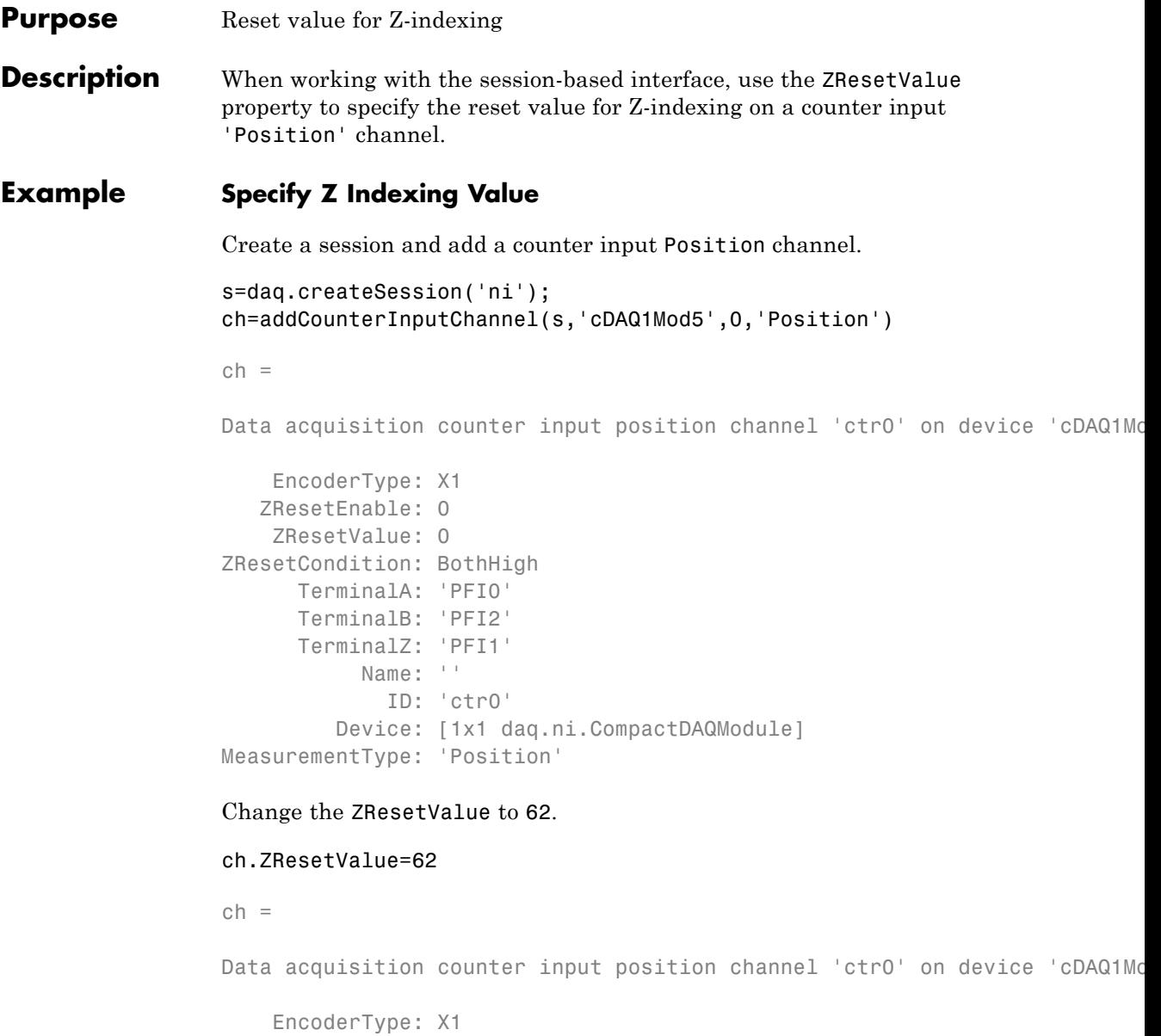

```
ZResetEnable: 1
    ZResetValue: 62
ZResetCondition: BothHigh
      TerminalA: 'PFI0'
     TerminalB: 'PFI2'
      TerminalZ: 'PFI1'
          Name: ''
            ID: 'ctr0'
         Device: [1x1 daq.ni.CompactDAQModule]
MeasurementType: 'Position'
```
#### **See Also Class**

addCounterInputChannel

### **ZResetValue**

**2**

# Device-Specific Properties — Alphabetical List

## **BiDirectionalBit property**

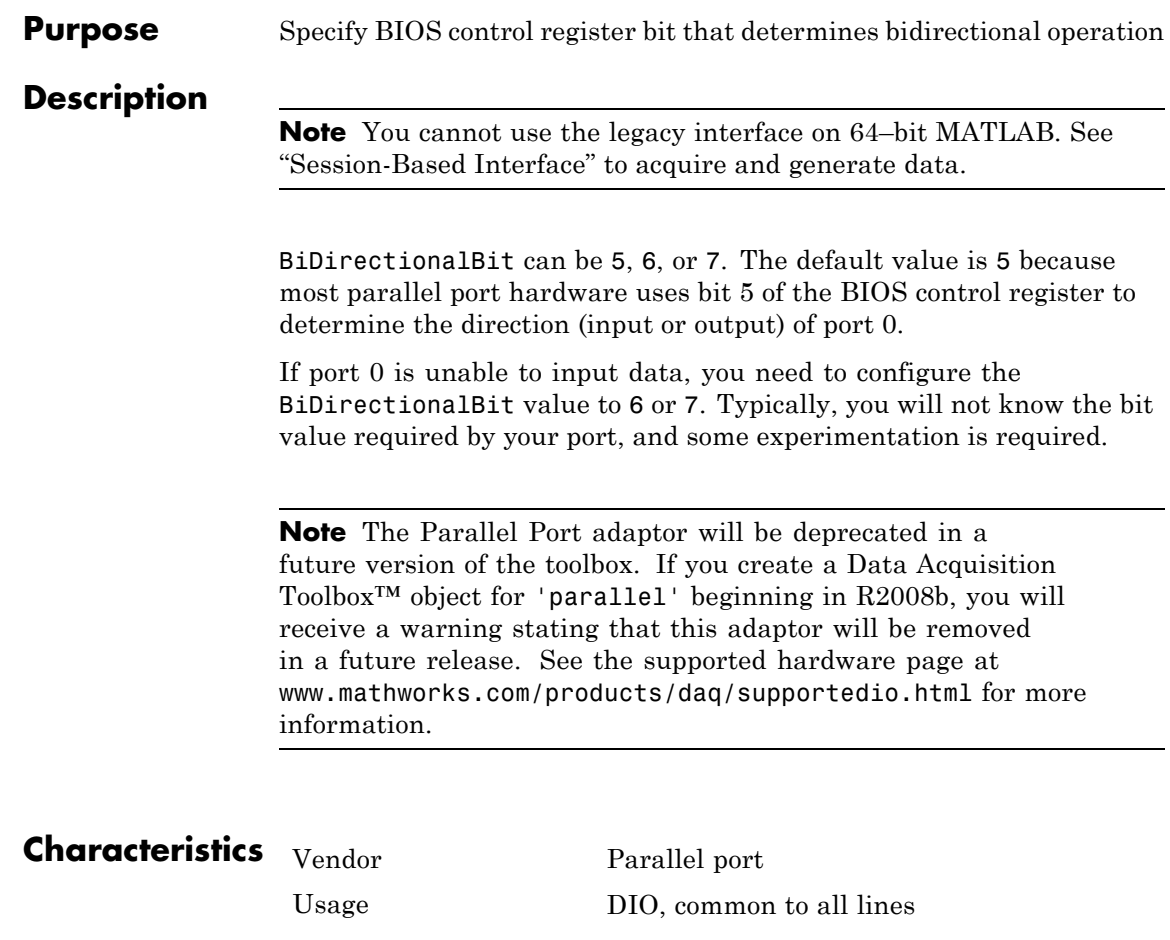

Read-only when running

Access Read/write Data type Double Yes

**Values** {5}, 6, or 7 The BIOS control register bit that determines bidirectional operation.

# **BitsPerSample property**

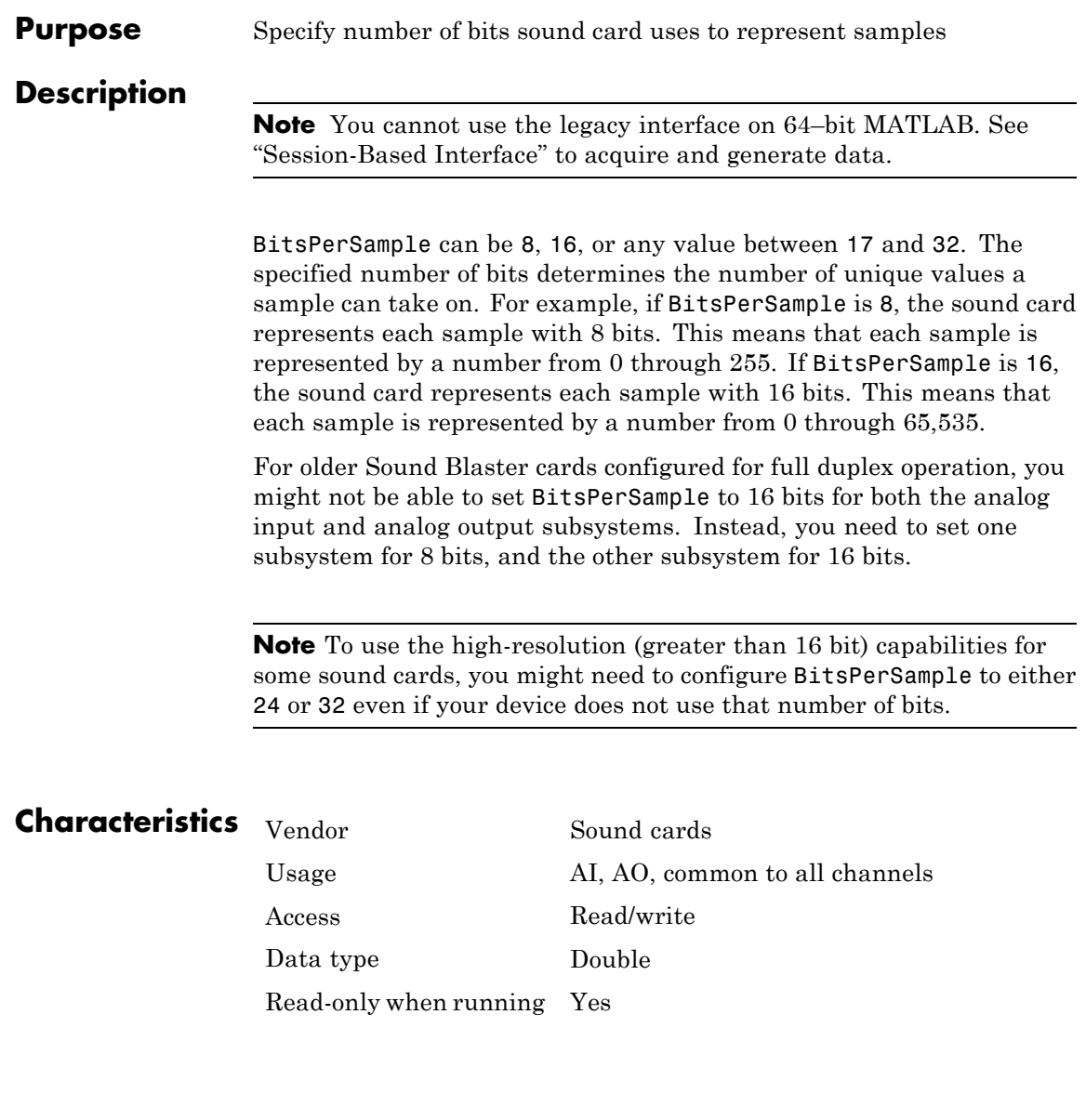

**Values** 8, {16}, or 17-32 Represent data with the specified number of bits.

# **Coupling property**

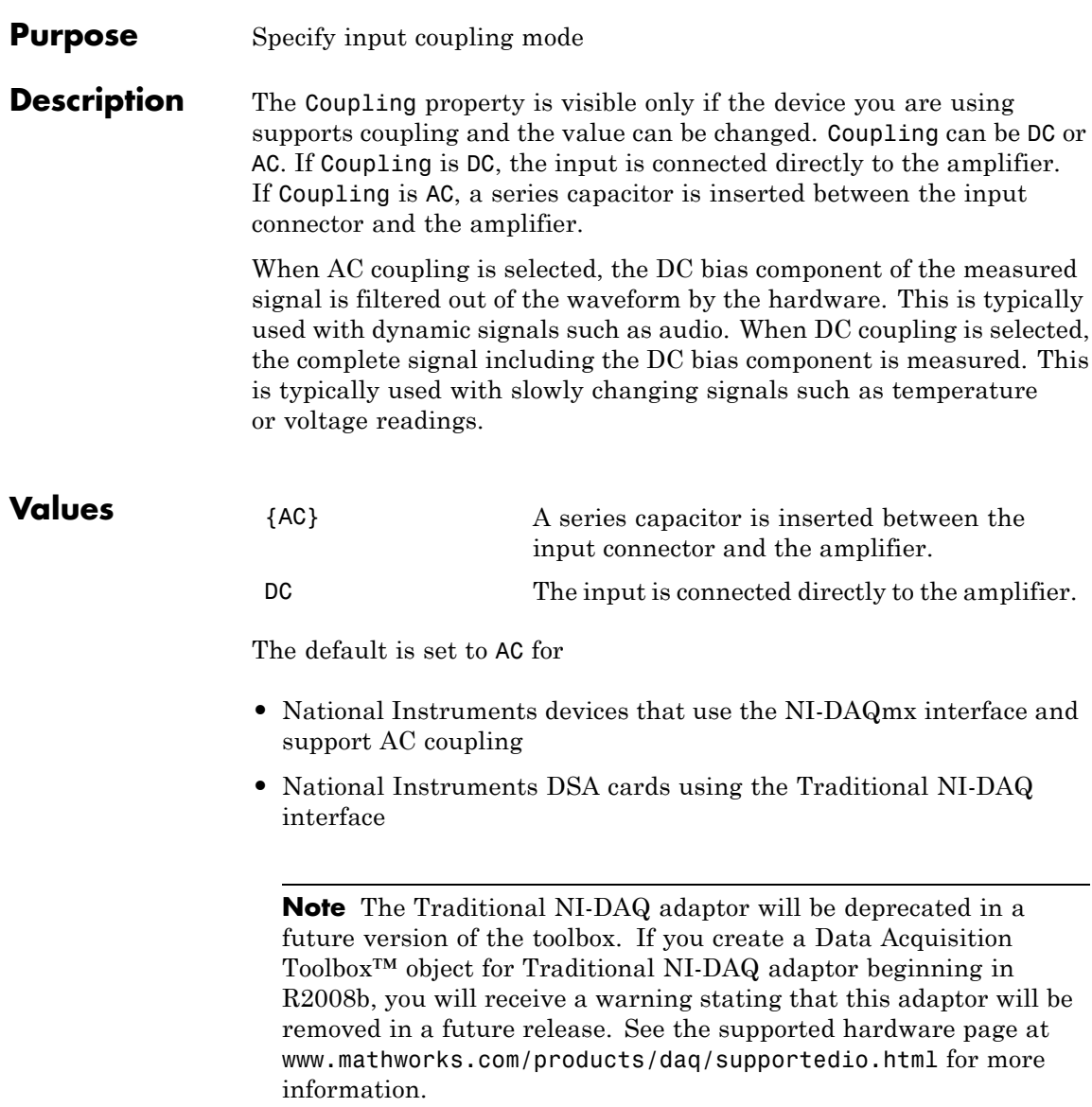

In all other cards, the default is set to DC.

**Examples** In the session-based interface, create a session and add an analog input channel.

```
s = daq.createSession('ni');
ch = s.addAnalogInputChannel('Dev4', 'ai1', 'Voltage')
```
Change the coupling type to DC:

ch.Coupling = 'DC';

In the legacy interface, create the analog input object ai for a National Instruments board, and add a hardware channel to it.

```
ai = analoginput('nidaq','Dev1');
addchannel(ai,0);
```
You can return the coupling modes supported by the board with the Coupling field of the daqhwinfo function.

```
out = daqhwinfo(ai);
out.Coupling
ans ='AC,DC'
```
Configure the channel contained by ai to use dc-coupling:

```
ai.Channel.Coupling = 'DC';
ai.Channel.Coupling
ans=
DC
```
### **ExternalClockDriveLine property**

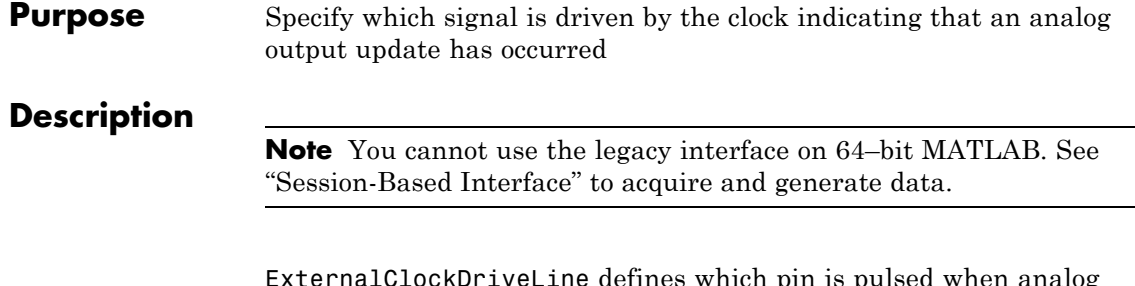

ExternalClockDriveLine defines which pin is pulsed when analog output channels are updated. You can use this property to synchronize the operations of multiple cards over the RTSI bus or via external PFI pins.

**Note** The National Instruments term for this clock is AO Sample Clock.

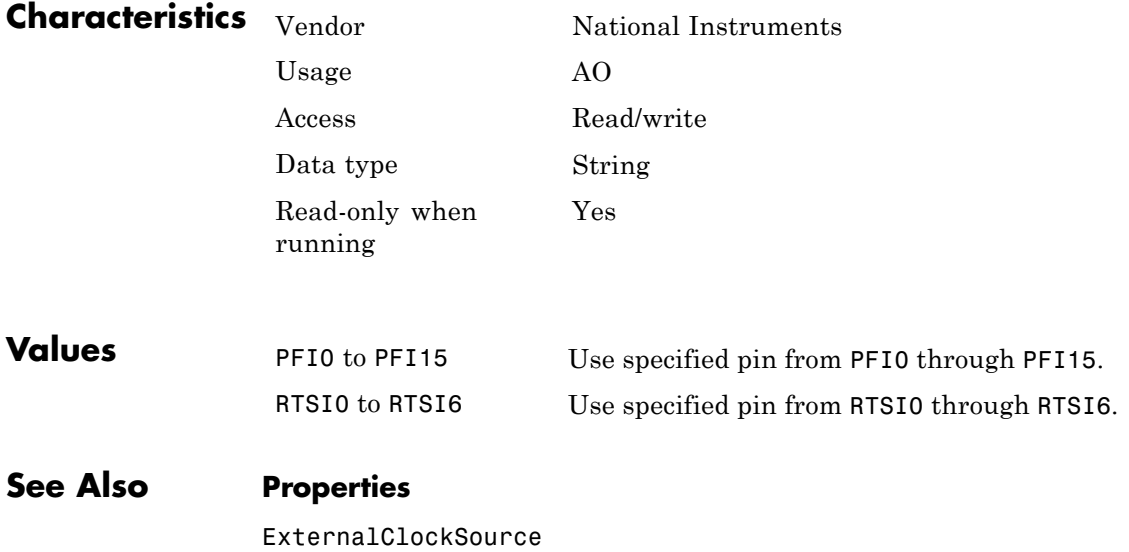

**Purpose** Specify which signal generates an analog output update across channels

#### **Description**

**Note** You cannot use the legacy interface on 64–bit MATLAB. See "Session-Based Interface" to acquire and generate data.

ExternalClockSource specifies the pin whose signal is used as the clock to update analog outputs across a group of channels. This property is in effect when the ClockSource property is set to **External**.

**Note** The National Instruments term for this clock is AO Sample Clock.

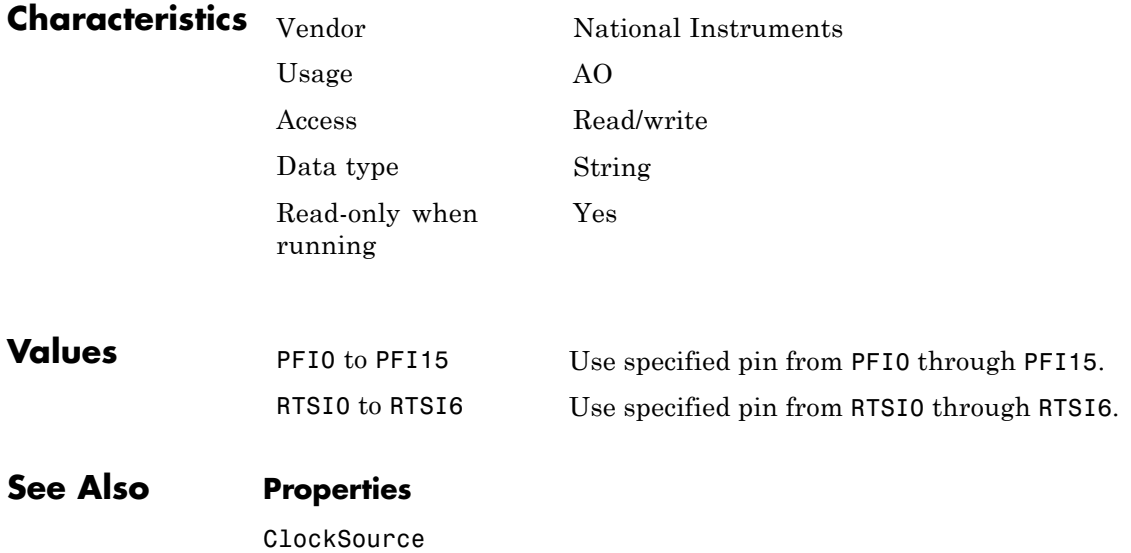

### **ExternalSampleClockDriveLine property**

bus or via external PFI pins.

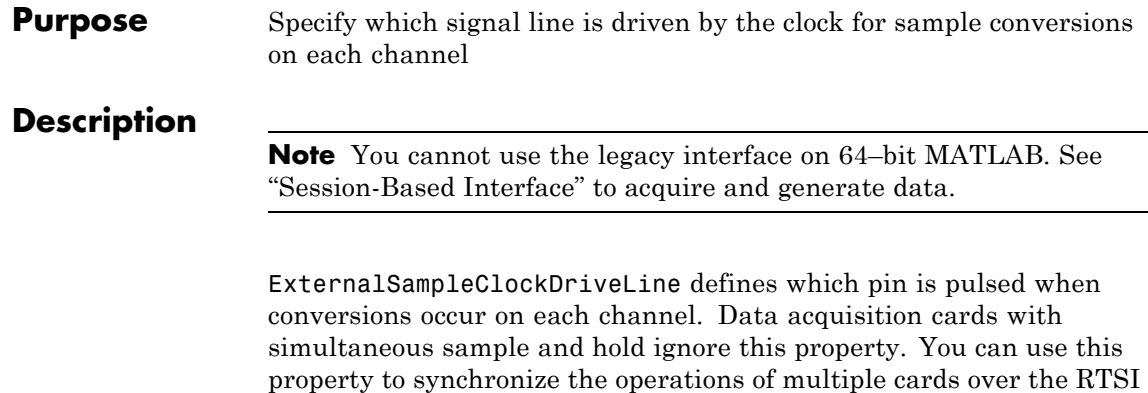

**Note** The National Instruments term for this clock is AI Convert Clock.

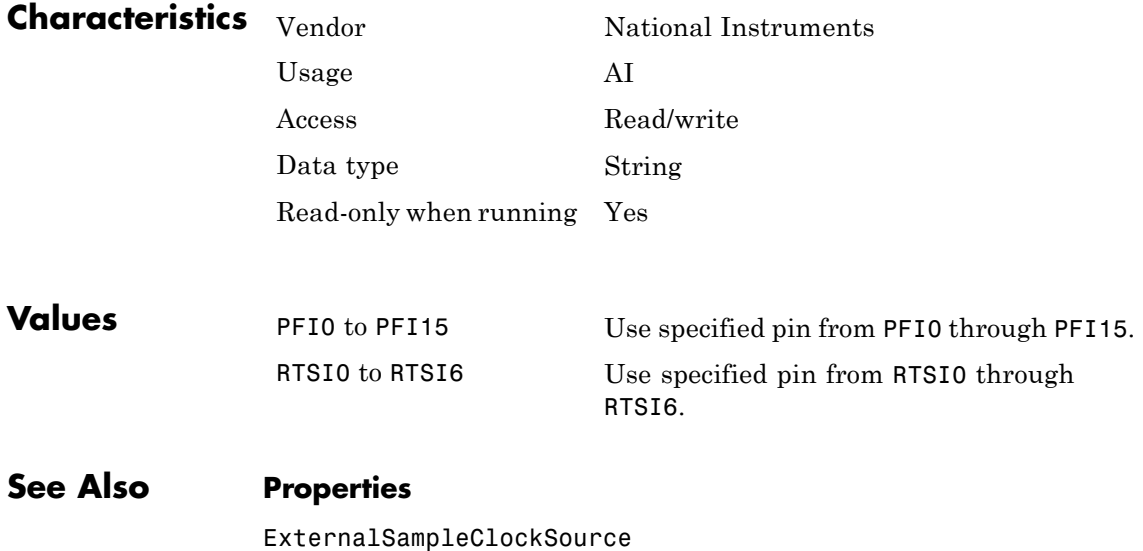

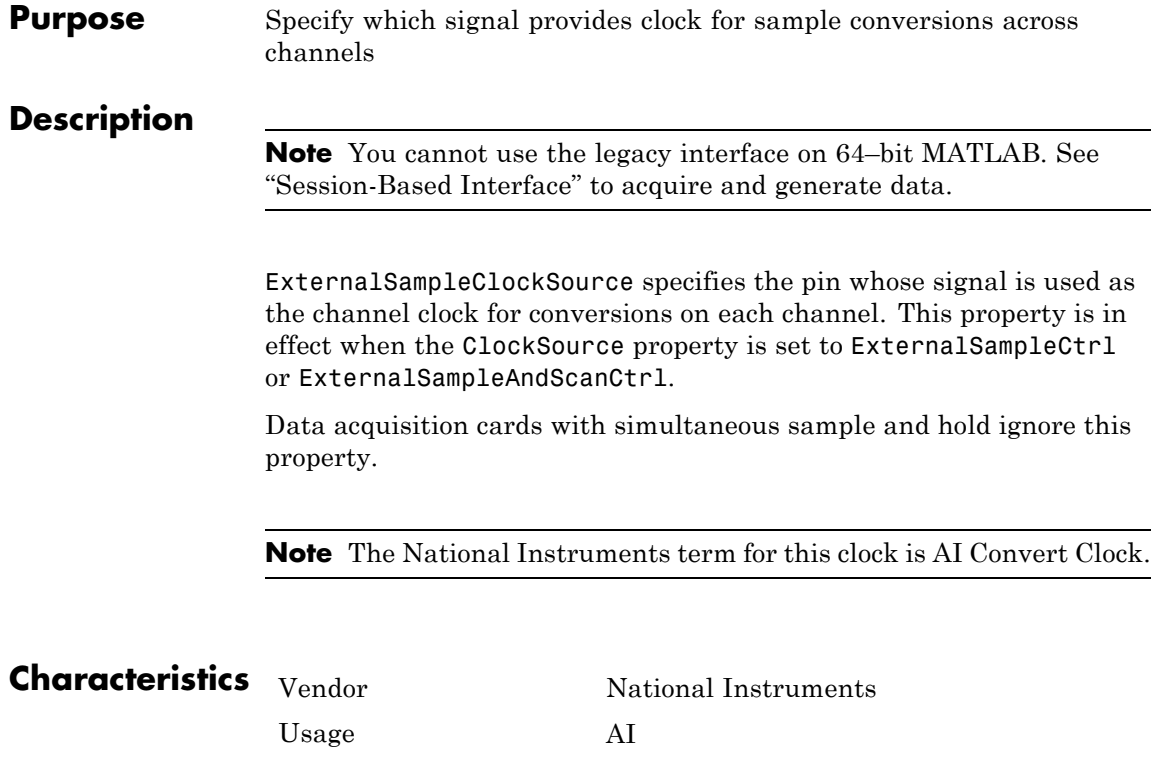

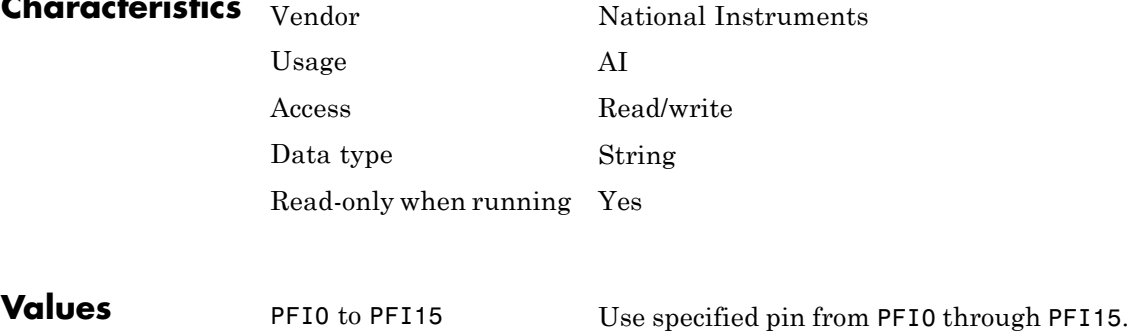

RTSI0 to RTSI6 Use specified pin from RTSI0 through RTSI6.

### **ExternalSampleClockSource property**

**See Also Properties**

ClockSource, ExternalScanClockSource

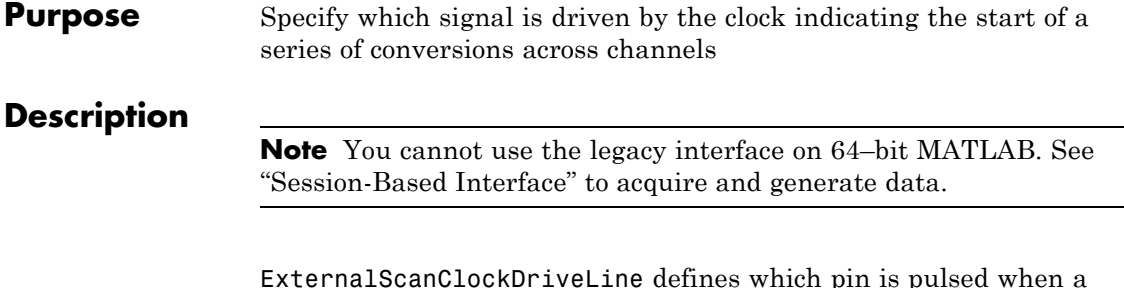

ExternalScanClockDriveLine defines which pin is pulsed when a series of conversions across channels start. You can use this property to synchronize the operations of multiple cards over the RTSI bus or via external PFI pins.

**Note** The National Instruments term for this clock is AI Sample Clock.

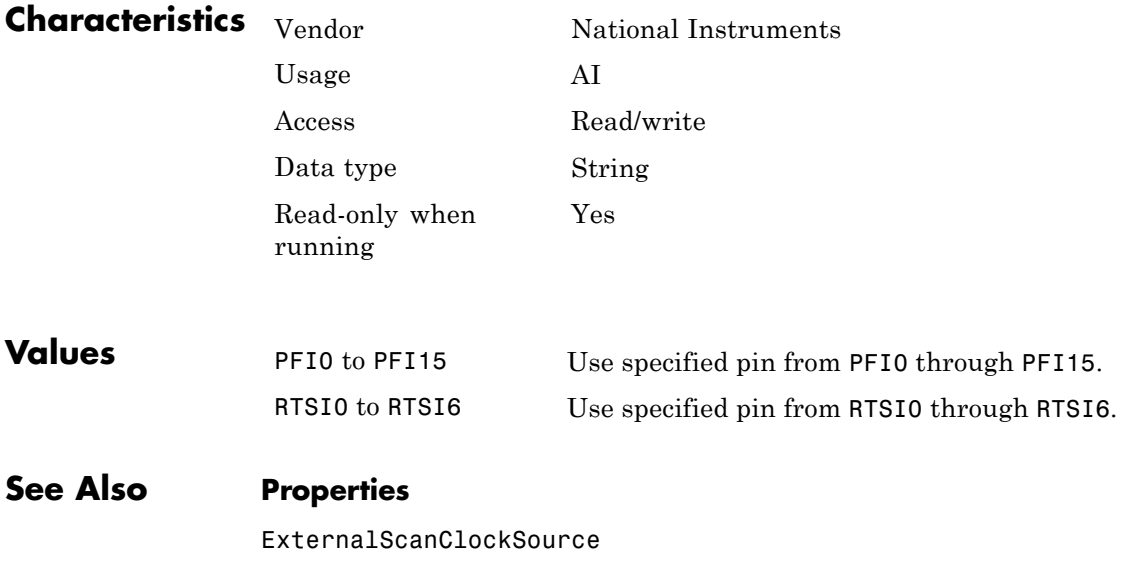

# **ExternalScanClockSource property**

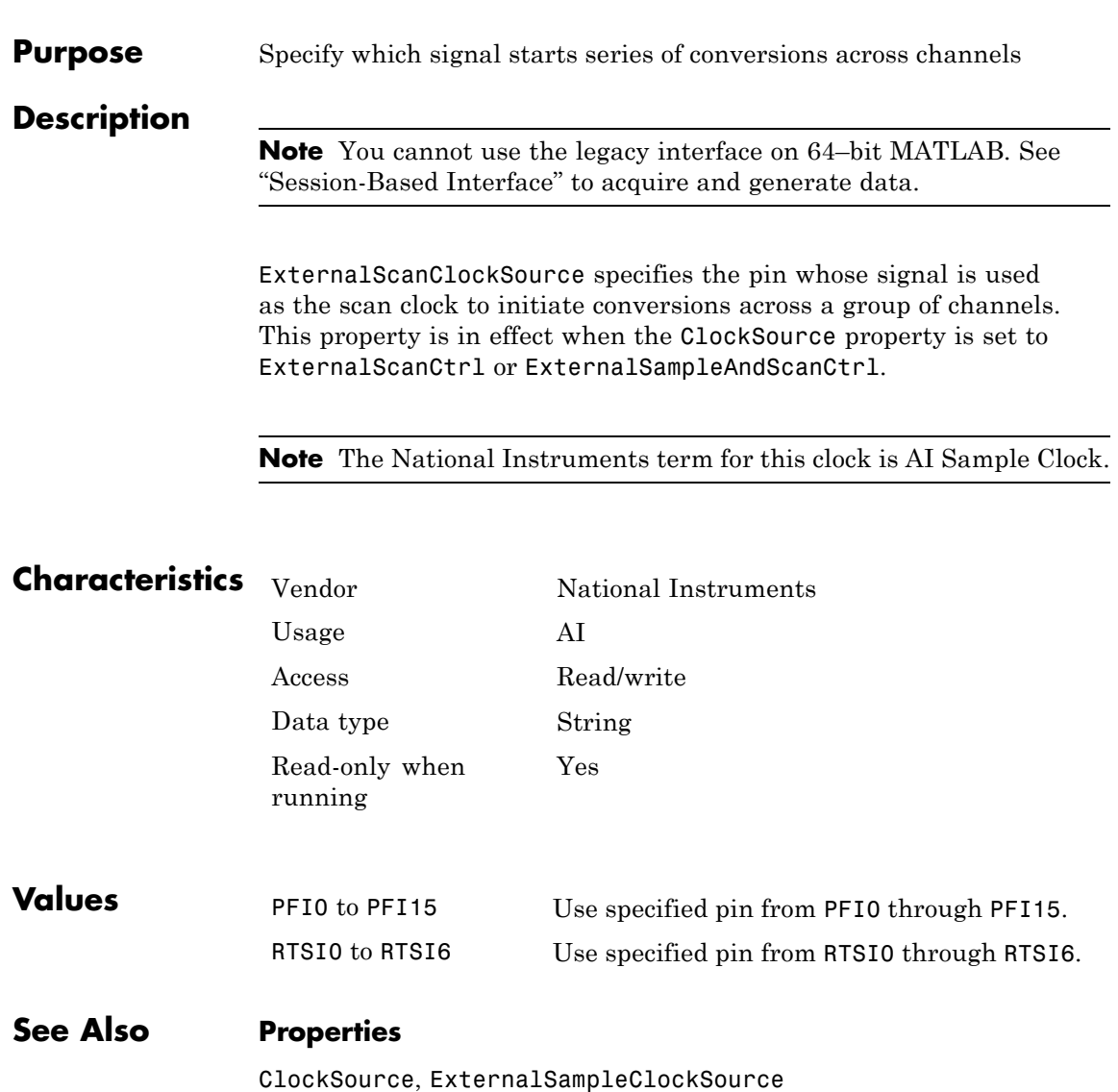

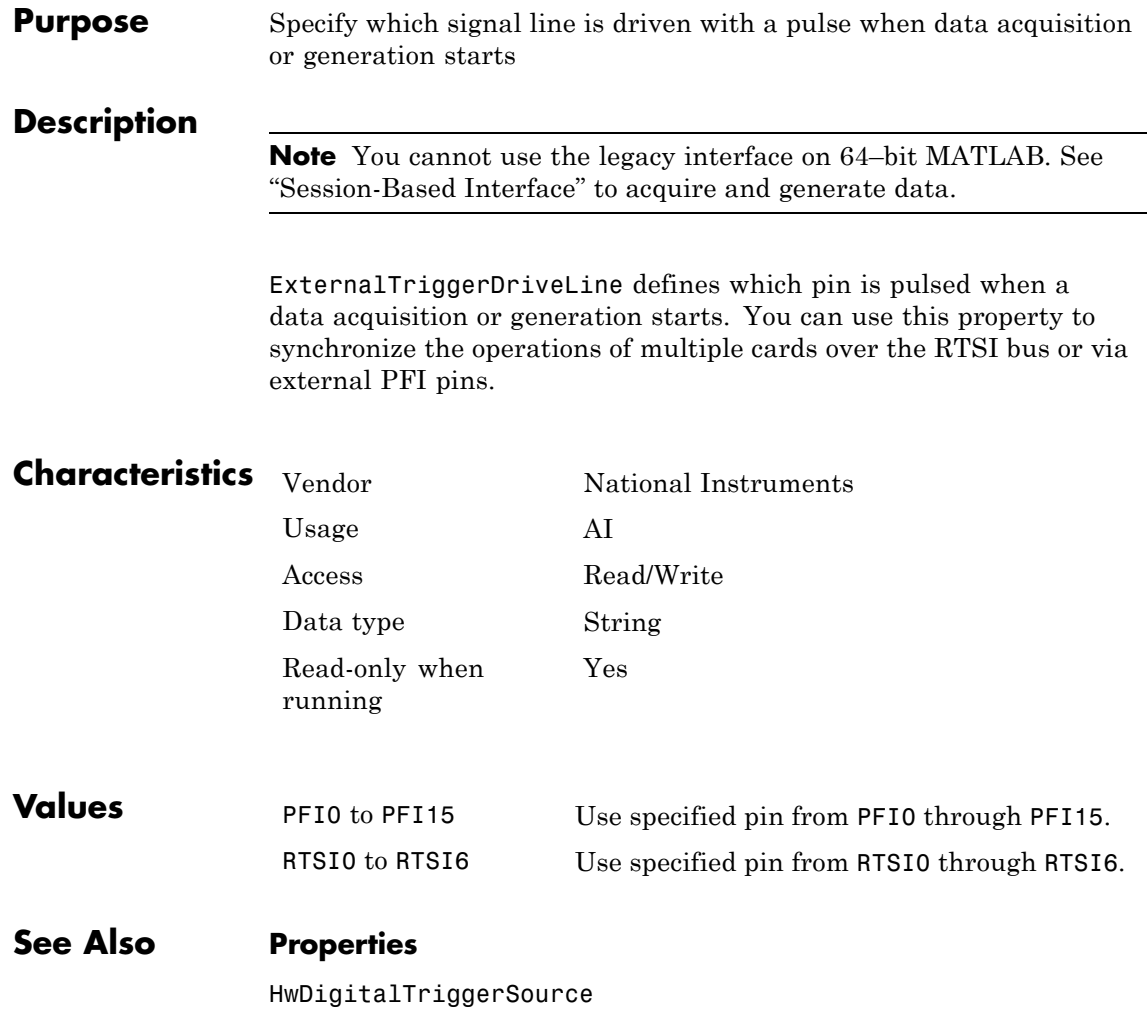

# **HwDigitalTriggerSource property**

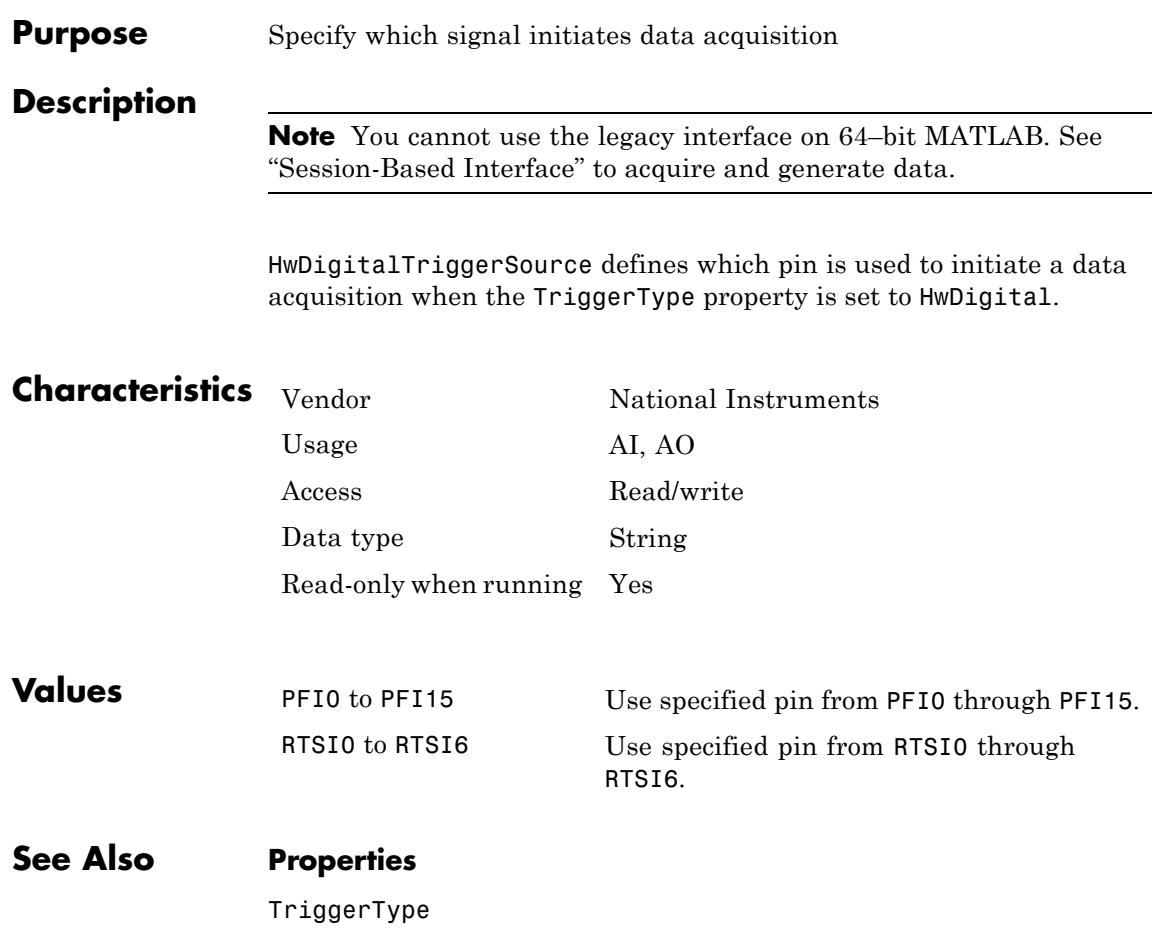

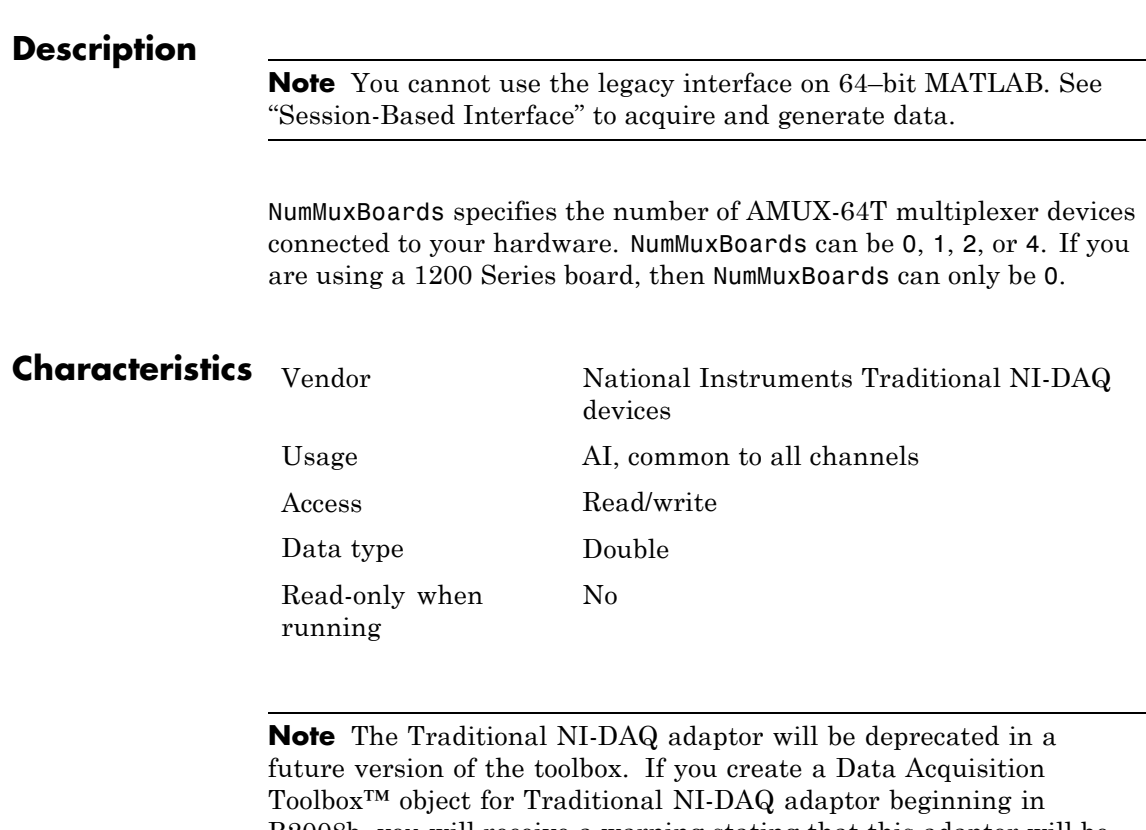

**Purpose** Specify number of external multiplexer devices connected

R2008b, you will receive a warning stating that this adaptor will be removed in a future release. See the supported hardware page at [www.mathworks.com/products/daq/supportedio.html](http://www.mathworks.com/products/daq/supportedio.html) for more information.

**Values** {0}, <sup>1</sup>, <sup>2</sup>, or <sup>4</sup> The number of AMUX-64T multiplexer devices connected.

# **OutOfDataMode property**

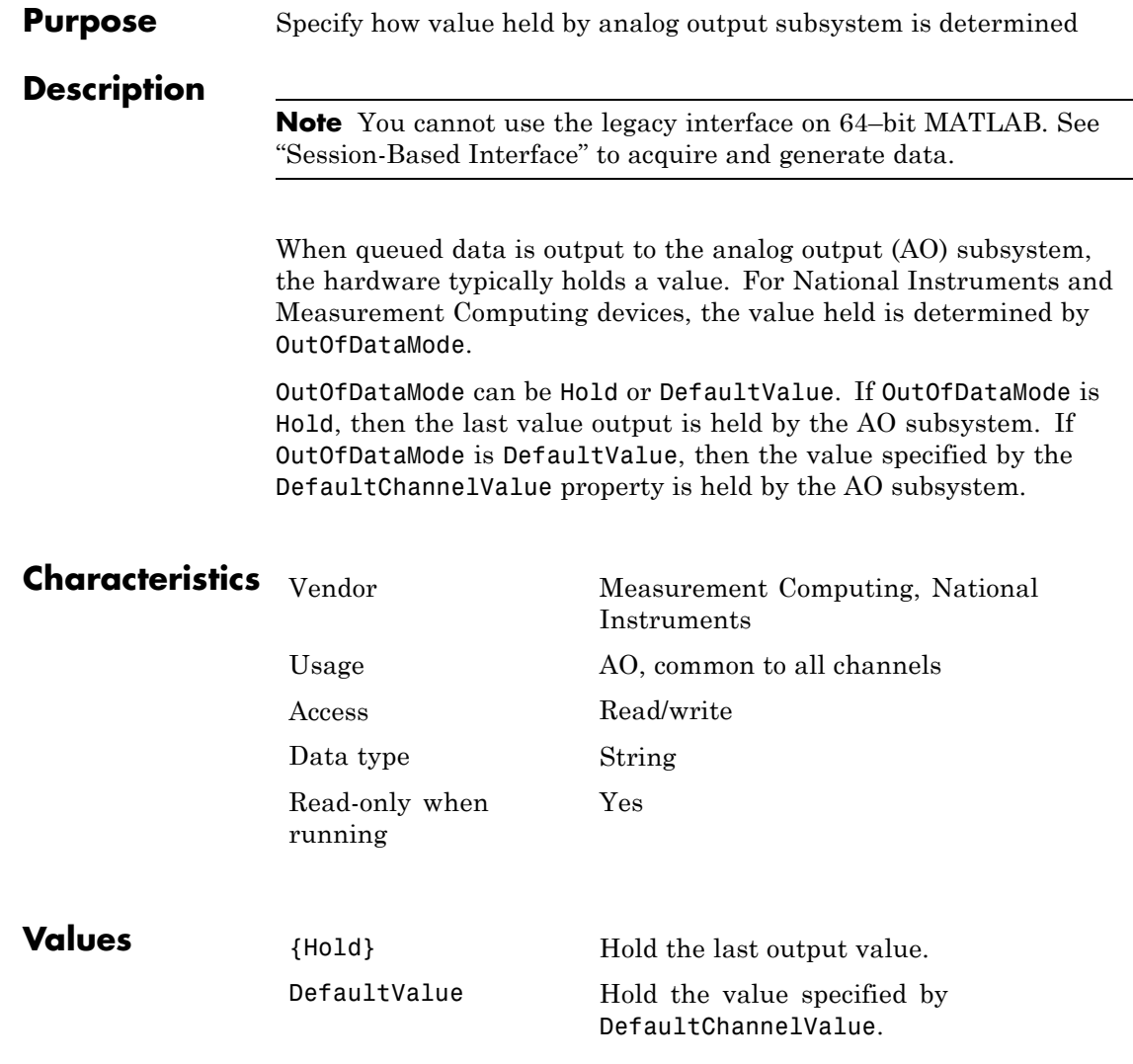

 $\overline{\phantom{0}}$ 

**Examples** Create the analog output object ao and add two channels to it.

```
ao = analogoutput('nidaq','Dev1');
addchannel(ao,0:1);
```
You can configure ao so that when queued data is finished being output, a value of 1 volt is held for both channels.

ao.OutOfDataMode = 'DefaultValue'; ao.Channel.DefaultChannelValue = 1.0;

**See Also Properties**

DefaultChannelValue

## **PortAddress property**

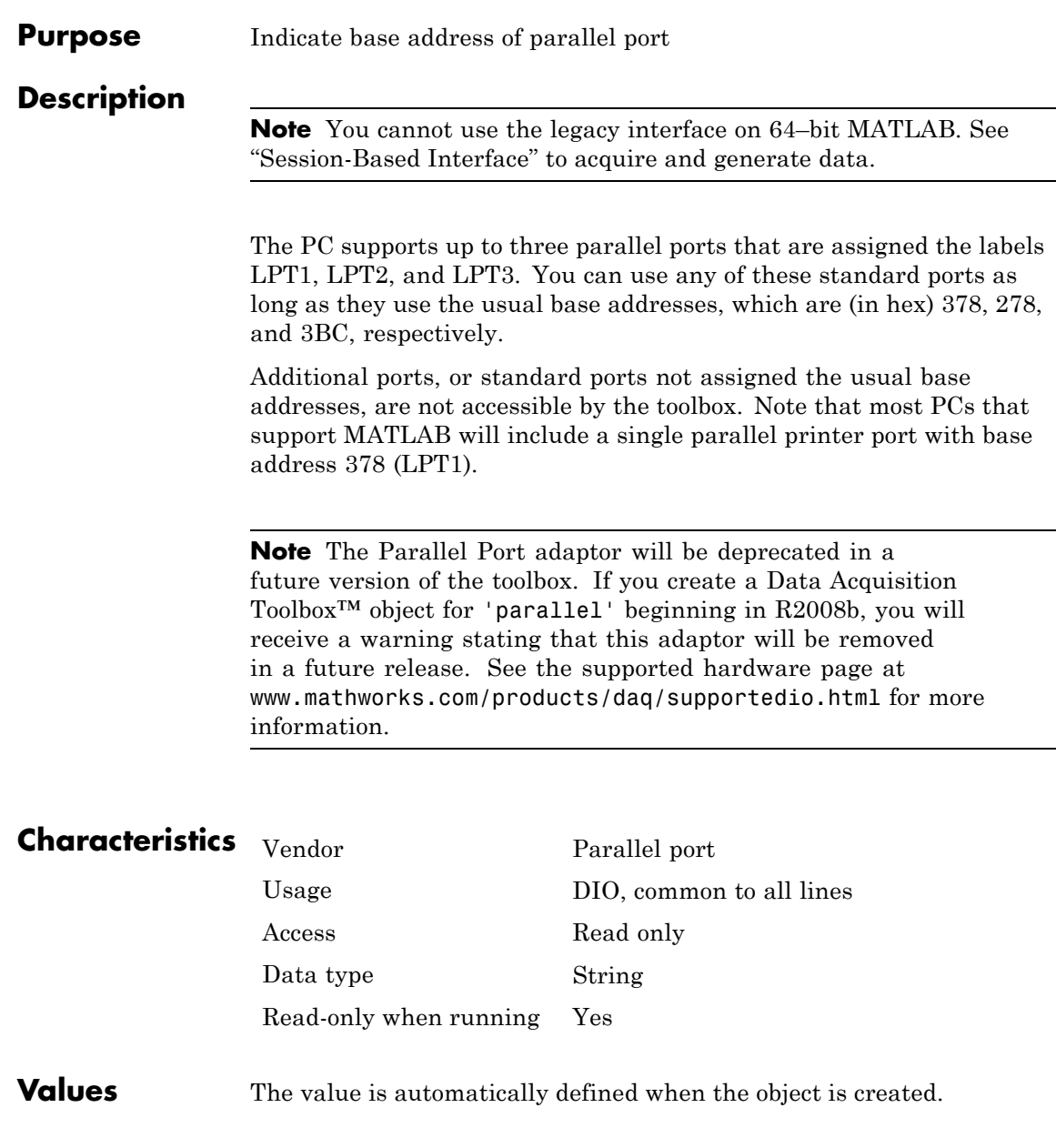

**Examples** Create a digital I/O object for parallel port LPT1 and return the PortAddress value. dio = digitalio('parallel','LPT1'); get(dio,'PortAddress') ans =

0x378

The returned value indicates that LPT1 uses the usual base address.

# **StandardSampleRates property**

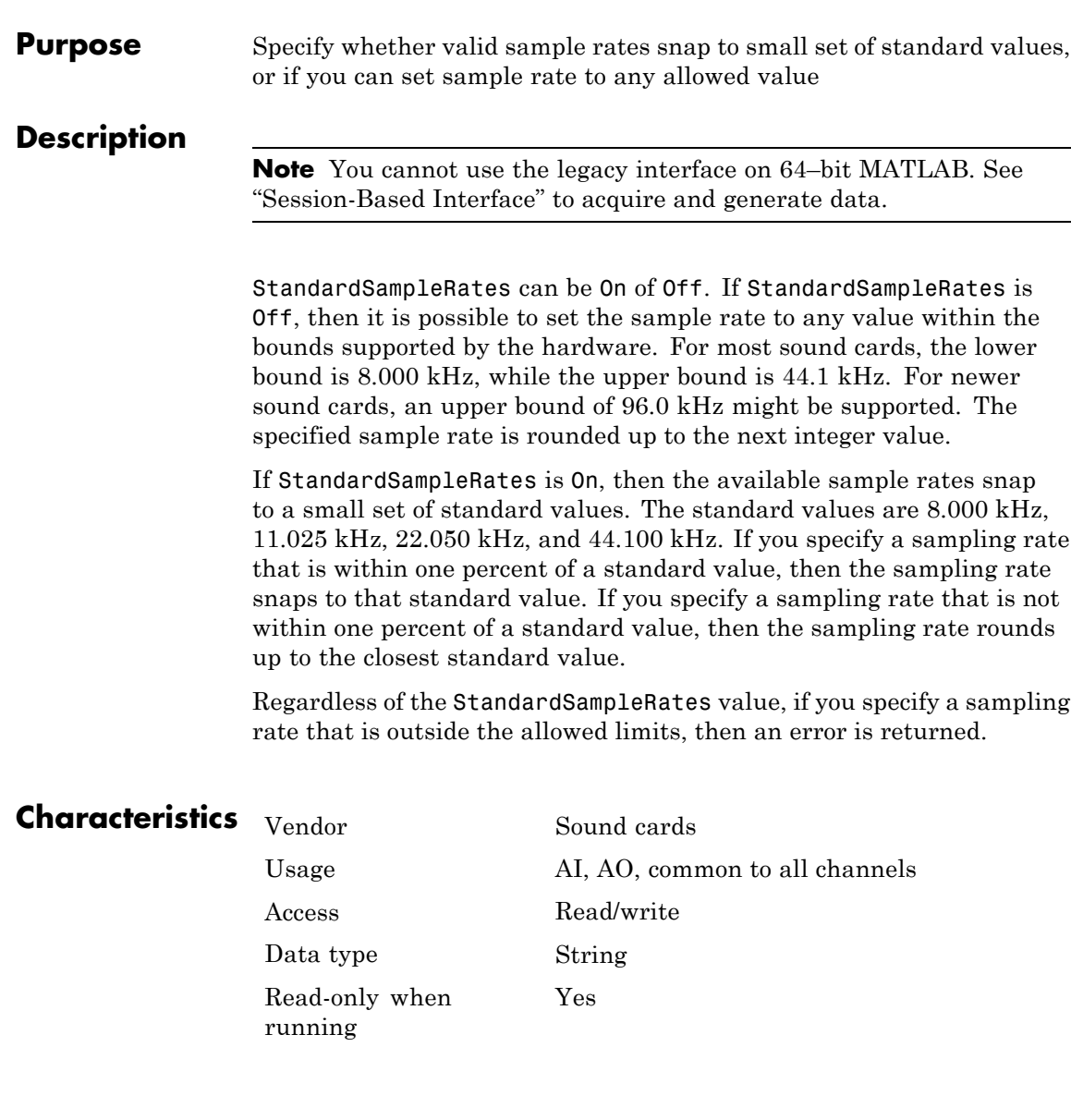

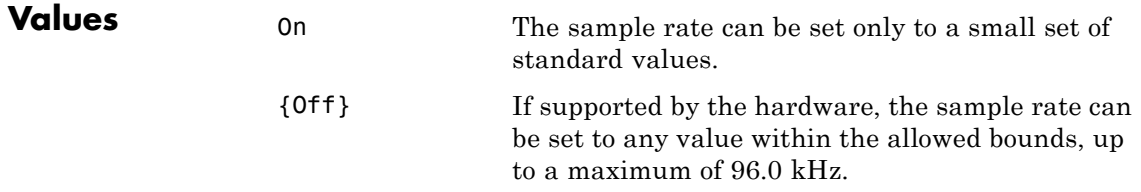

#### **TransferMode property**

**Purpose** Specify how data is transferred from data acquisition device to system memory

#### **Description**

**Note** You cannot use the legacy interface on 64–bit MATLAB. See "Session-Based Interface" to acquire and generate data.

For National Instruments NI-DAQmx hardware, this property is ignored. The device driver automatically selects the most efficient transfer mode available.

For National Instruments Traditional NI-DAQ hardware, TransferMode can be Interrupts or SingleDMA for both analog input and analog output subsystems. If TransferMode is Interrupts, then data is transferred from the hardware first-in, first-out memory buffer (FIFO) to system memory using interrupts. If TransferMode is SingleDMA, then data is transferred from the hardware FIFO to system memory using a single direct memory access (DMA) channel. Some boards also support a TransferMode of DualDMA for analog input subsystems. For example, the AT-MIO-16E-1 board supports this transfer mode. If TransferMode is DualDMA, then data is transferred from the hardware FIFO to system memory using two DMA channels. Depending on your system resources, data transfer via interrupts can significantly degrade system performance.

For Measurement Computing hardware, TransferMode can be Default, InterruptPerPoint, DMA, InterruptPerBlock, or InterruptPerScan. If TransferMode is Default, the transfer mode is automatically selected by the driver based on the board type and the sampling rate. If TransferMode is InterruptPerPoint, a single conversion is transferred for each interrupt. You should use this property value if your sampling rate is less the 5 kHz or you specify a small block size for memory buffering (as defined by the BufferingConfig property). If TransferMode is DMA, data is transferred using a single DMA channel. If TransferMode is InterruptPerBlock, a block of data is transferred for each interrupt. You should use this property value if your sampling rate is greater than 5 kHz and you are using a board that has a fast

maximum sampling rate. Note that a data block is defined by the board, and usually corresponds to half the FIFO size. If TransferMode is InterruptPerScan, data is not transferred until the entire scan is complete. This can only be used when the number of points acquired is less than or equal to the FIFO size. You should use this mode if your sampling rate is higher than the maximum continuous scan rate of the data acquisition device.

**Note** If your sampling rate is greater than ~5 kHz, you should avoid using interrupts if possible. The recommended TransferMode setting for your application will be described in your hardware documentation, and depends on the specific board you are using and your platform configuration.

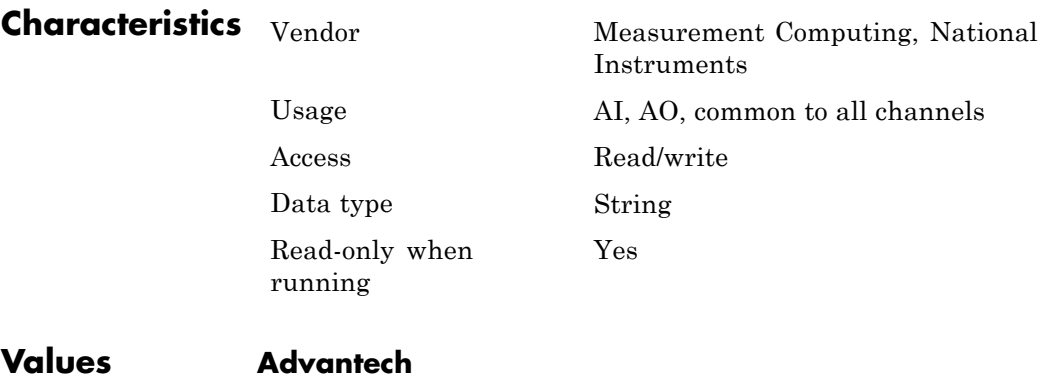

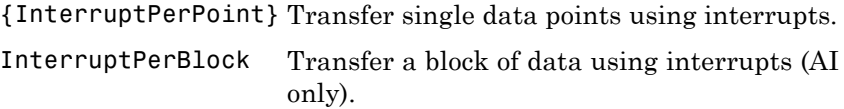

#### **Measurement Computing**

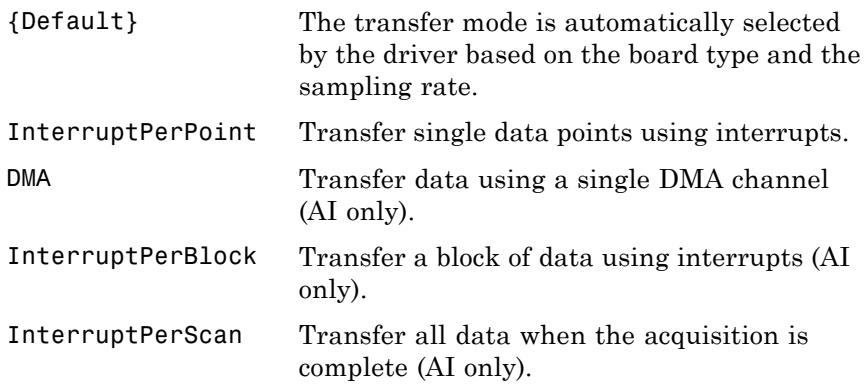

#### **National Instruments**

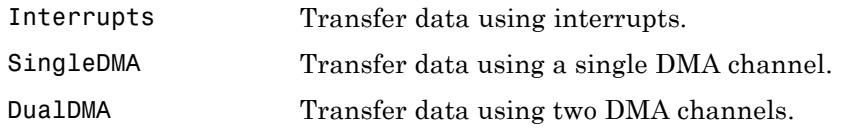

This default property value is supplied by the driver. For most devices that support data transfer via interrupts and DMA, SingleDMA is the default value.

**Note** The Traditional NI-DAQ adaptor will be deprecated in a future version of the toolbox. If you create a Data Acquisition Toolbox™ object for Traditional NI-DAQ adaptor beginning in R2008b, you will receive a warning stating that this adaptor will be removed in a future release. See the supported hardware page at [www.mathworks.com/products/daq/supportedio.html](http://www.mathworks.com/products/daq/supportedio.html) for more information.

**Examples** Set the TransferMode property for a National Instruments board before acquiring data.

```
ai = analoginput('nidaq', 1);
set(ai, 'TransferMode', 'SingleDMA');
addchannel(ai, 1:2);
softscope(ai)
```
# Block Reference

[Analog Input](#page-287-0) [Analog Input \(Single Sample\)](#page-297-0) [Analog Output](#page-302-0) [Analog Output \(Single Sample\)](#page-310-0) [Digital Input](#page-314-0) [Digital Output](#page-319-0)

### <span id="page-287-0"></span>**Analog Input**

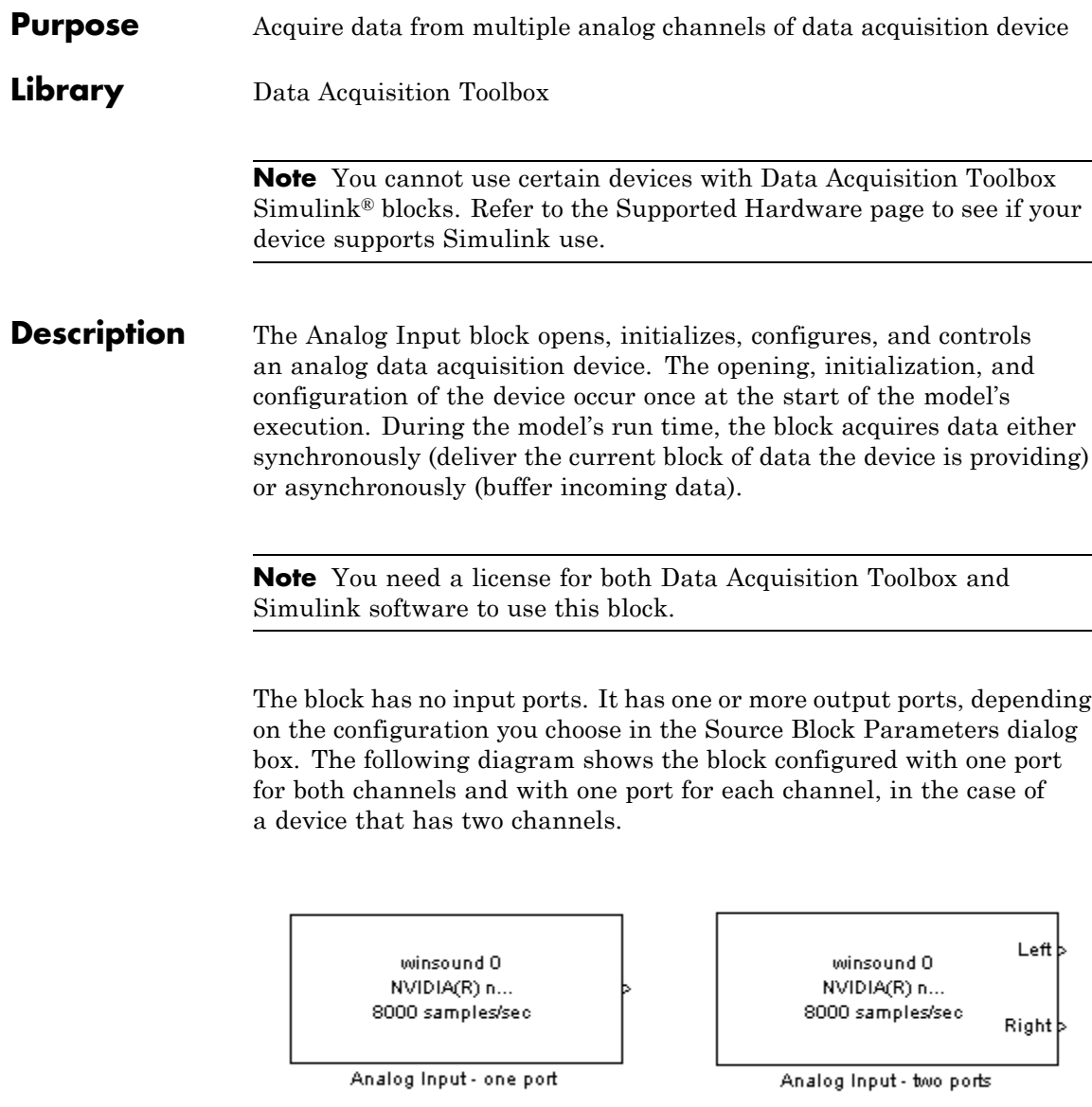
Use the Analog Input block to incorporate live measured data into Simulink for:

- **•** System characterization
- **•** Algorithm verification
- **•** System and algorithm modeling
- Model and design validation
- **•** design control

**Note** You can use the Analog Input block only with devices that support clocked acquisition. The block will error out when the model is run with a device that does not support clocking. To acquire data using devices that do not support clocking, use the Analog Input (Single Sample) block.

You can use this block for signal applications by using it with basic Simulink and DSP System Toolbox™.

You can use the Analog Input block either synchronously or asynchronously. Select the acquisition mode in the Source Block Parameters dialog box.

The following diagram shows the basic analog input usage scenario, in which you would:

- **•** Acquire data at each time step or once per model execution.
- **•** Analyze the data, or use it as input to a system in the model.
- **•** Optionally display results.

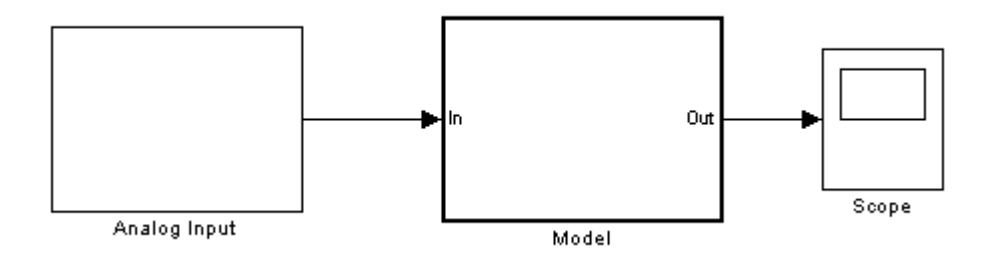

For an example of creating a model using the Analog Input block, see Example: Bringing Analog Data into a Model.

## **Other Supported Features**

The Analog Input block supports the use of Simulink Accelerator™ mode. This feature speeds up the execution of Simulink models.

**Note** You need the C++ Compiler to use Simulink Accelerator mode.

The block supports the use of model referencing. This feature lets your model include other Simulink models as modular components.

For more information on these features, see the Simulink documentation.

# **Dialog Box**

Use the Source Block Parameters dialog box to select your acquisition mode and to set other configuration options.

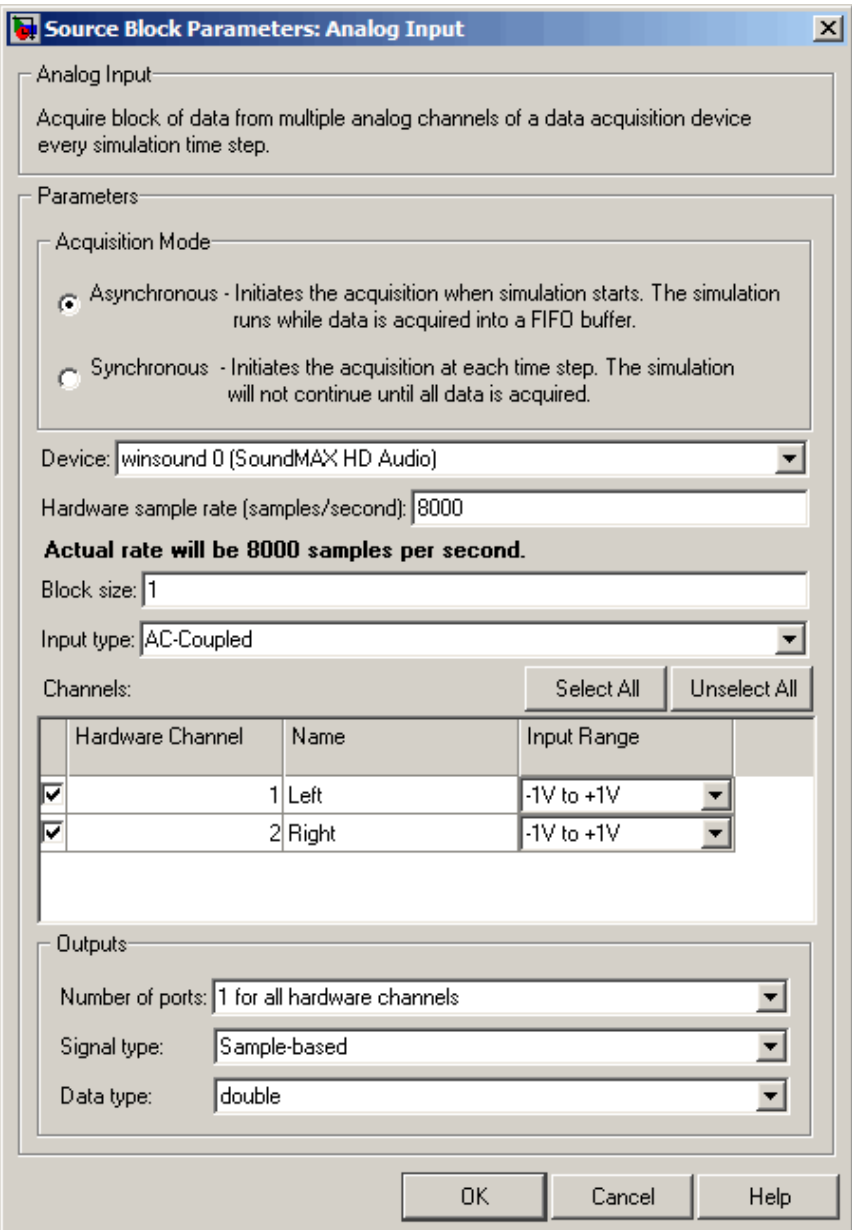

### **Acquisition Mode**

#### **Asynchronous**

Initiates the acquisition when the simulation starts. The simulation runs while data is acquired into a FIFO (First in, First out) buffer. The acquisition is continuous; the block buffers data while outputting a scan/frame of data at each time step.

#### **Synchronous**

Initiates the acquisition at each time step. The simulation will not continue until the requested block of data is acquired. This is unbuffered input; the block will synchronously output the latest scan/frame of data at each time step.

The following diagrams show the difference between synchronous and asynchronous modes for the Analog Input block.

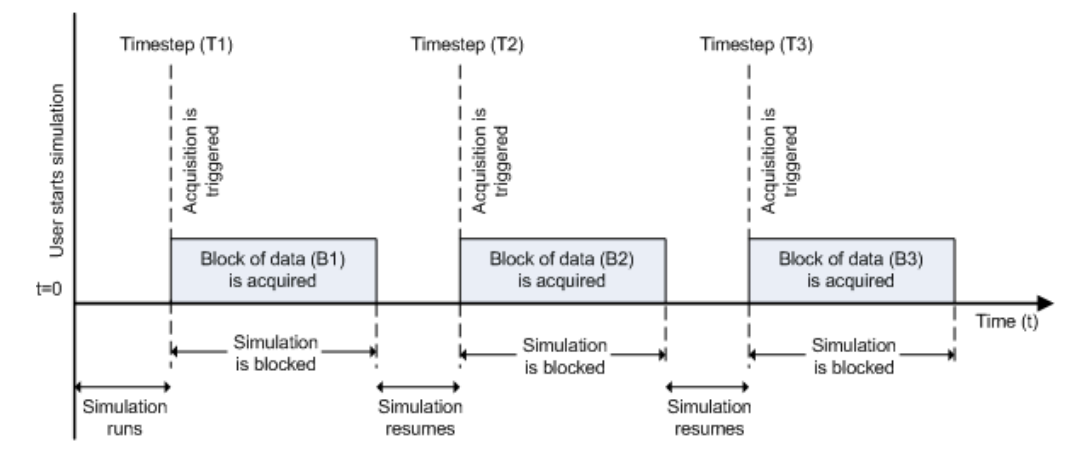

#### **Synchronous Analog Input**

At the first time step (T1), the acquisition is initiated for the required block of data (B1). The simulation does not continue until B1 is completely acquired.

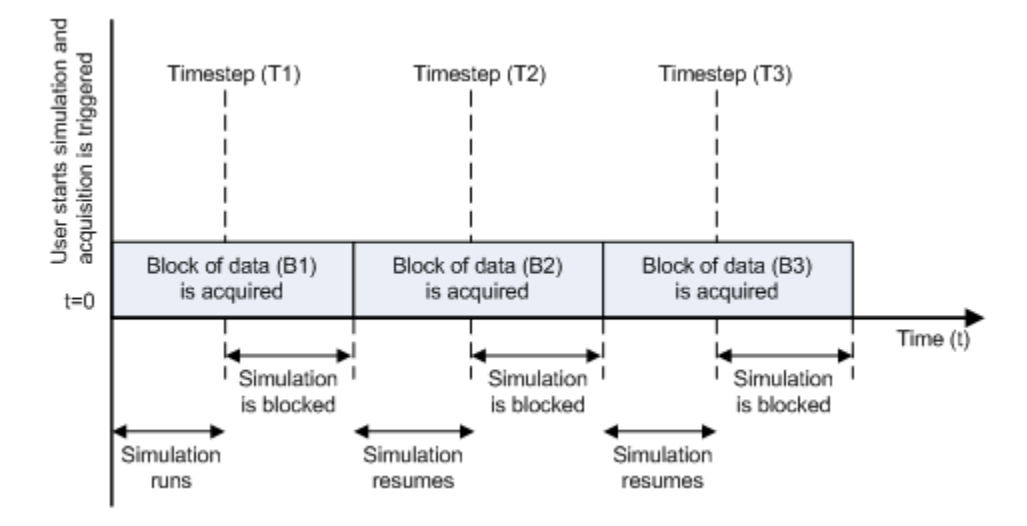

### **Asynchronous Analog Input – Scenario 1**

Scenario 1 shows the case when simulation speed outpaces data acquisition speed. At the first time step (T1), the required block of data (B1) is still being acquired. Therefore, the simulation does not continue until B1 is completely acquired.

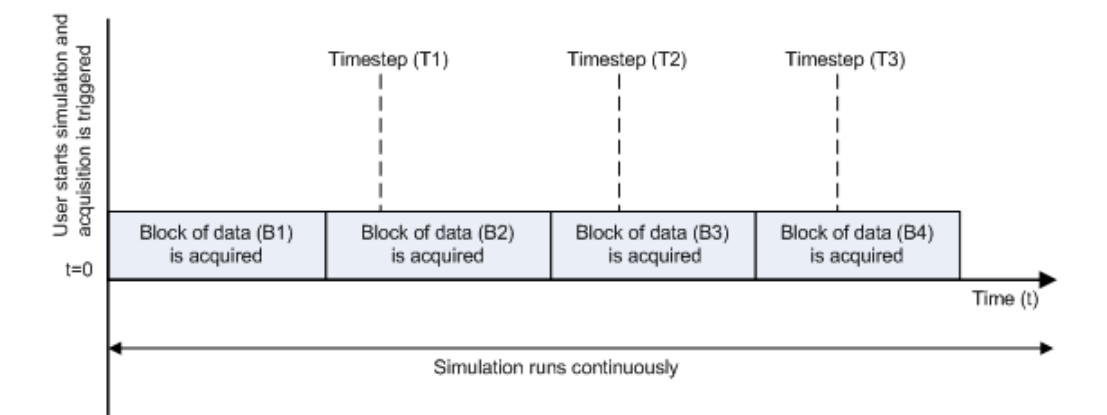

#### **Asynchronous Analog Input – Scenario 2**

Scenario 2 shows the case when data acquisition speed outpaces simulation speed. At the first time step (T1), the required block of data (B1) has been completely acquired. Therefore, the simulation runs continuously.

**Note** Several factors, including device hardware and model complexity, can affect the simulation speed, causing both scenarios 1 and 2 to occur within the same simulation.

# **Options**

#### **Device**

The data acquisition device from which you want to acquire data. The items in the list vary, depending on which devices you have connected to your system. Devices in the list are specified by adaptor/vendor name and unique device ID, followed by the name of the device. The first available device is selected by default.

#### **Hardware sample rate**

The rate at which samples are acquired from the device, in samples per second. This is the sampling time for the hardware. The default is defined when a device is selected.

The sample rate must be a positive real number, and be within the range allowed for the selected hardware.

#### **Block size**

The desired number of data samples to output at each time step for each channel. Block size corresponds to the SamplesPerTrigger property for an analog input device. The default value for block size depends on the hardware selected. It must be a positive integer, and be within the range allowed for the selected hardware.

### **Input type**

Specifies the hardware channel configuration, such as single-ended, differential, etc. The input type is defined by the capabilities of the selected device.

#### **Channels**

The channel configuration table lists your device's hardware channels and lets you configure them. Use the check boxes and selection buttons to specify which channels to acquire data from. These parameters are specified for each selected channel:

**Hardware Channel** — Displays the hardware channel ID specified by the device. The **Hardware Channel** column is read only and the parameters are defined when the device is selected.

The **Name** — Specifies the channel name. By default the table displays any names provided by the hardware, but you can edit the names. For example, if the device is a sound card with two channels, you can name them Left and Right.

**Input Range** — Specifies the input ranges available for each channel supported by the hardware, and is defined when a device is selected.

### **Outputs**

#### **Number of ports**

Select **1 for all hardware channels** (default) or **1 per hardware channel**.

Using **1 for all hardware channels** outputs data from a single port as a matrix, with a size of Block size x Number of Channels selected.

Using **1 per hardware channel** outputs data from N ports, where N is equal to the number of selected channels. Each output port will be a column vector with a size of Block size x 1. For naming, each output port will use the channel name if one was specified, or otherwise use [HWChannel + channel ID], for example, HWChannel2.

#### **Signal type**

Select **Sample-based** or **Frame-based**. This option determines whether the signal type is sample-based or frame-based. **Sample-based** is the default.

**Note** The **Frame-based** option works only if you have the DSP System Toolbox software installed.

#### **Data type**

Select your data type to output from the block. The Analog Input block supports double and native data types, as supported by the hardware. double is the default. Native data types will be dynamically populated in this list based on the hardware that is selected. For example, if int16 is a native data type of a specific

hardware device, then one of the entries for **Data type** will be int16 (native).

**See Also** Analog Input (Single Sample), Analog Output, Analog Output (Single Sample), Digital Input, Digital Output

# **Analog Input (Single Sample)**

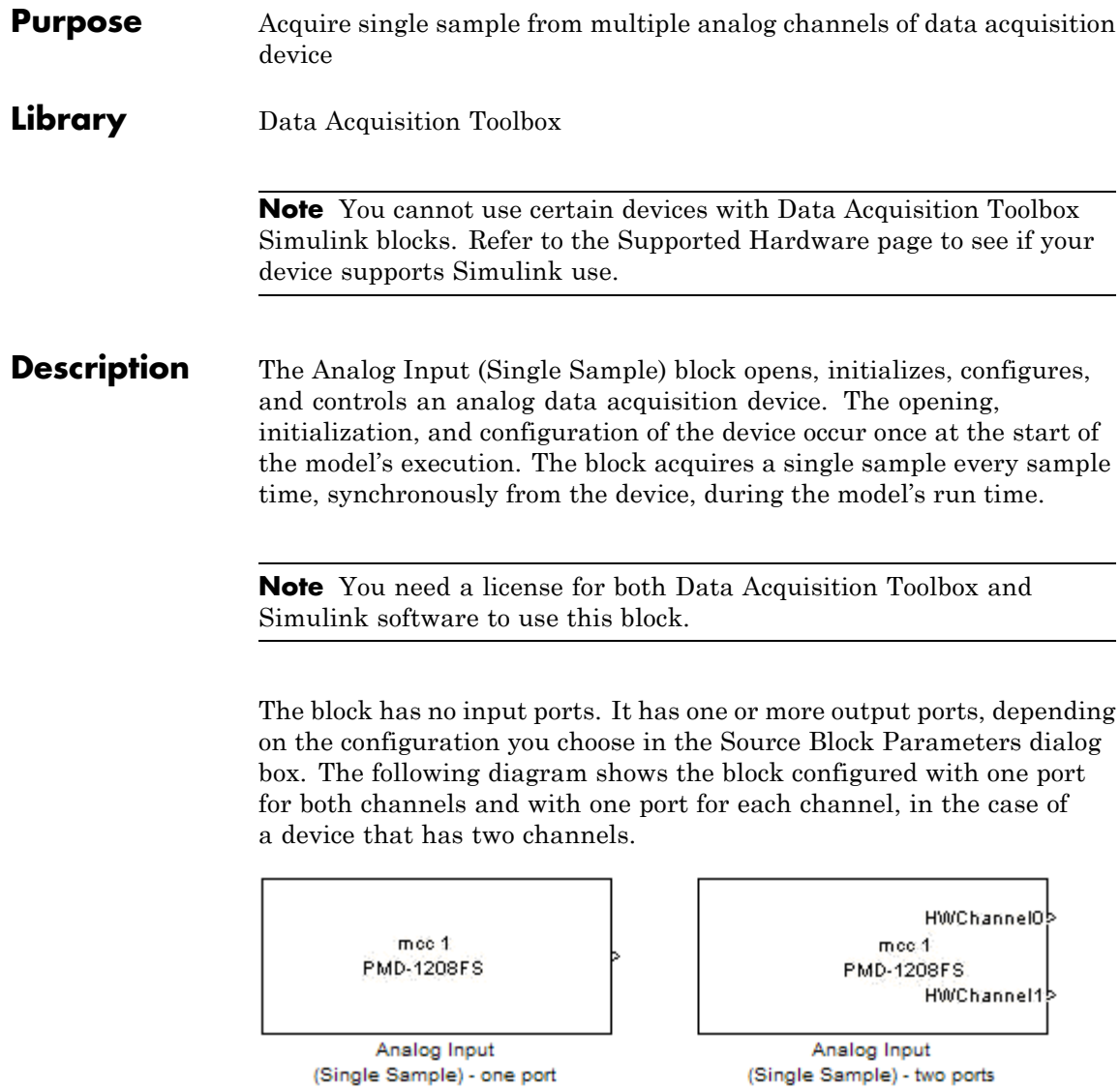

Use the Analog Input (Single Sample) block to incorporate live measured data into Simulink for:

- **•** System characterization
- **•** Algorithm verification
- **•** System and algorithm modeling
- **•** Model and design validation
- **•** Controls design

**Note** You can use Analog Input (Single Sample) block only with devices that support single sample acquisition. The block will error out when the model is run with a device that does not support single sample acquisition. To acquire data from devices that do not support acquisition of a single sample (like devices designed for sound and vibration), use the Analog Input block.

You can use the Analog Input (Single Sample) block for signal applications by using it with basic Simulink and DSP System Toolbox.

## **Other Supported Features**

The Analog Input (Single Sample) block supports the use of Simulink Accelerator mode. This feature speeds up the execution of Simulink models.

**Note** You need the C++ Compiler to use Simulink Accelerator mode.

This block supports the use of model referencing. This feature lets your model include other Simulink models as modular components.

For more information on these features, see the Simulink documentation.

# **Analog Input (Single Sample)**

**Dialog Box**

Use the Source Block Parameters dialog box to select your device and to set other configuration options.

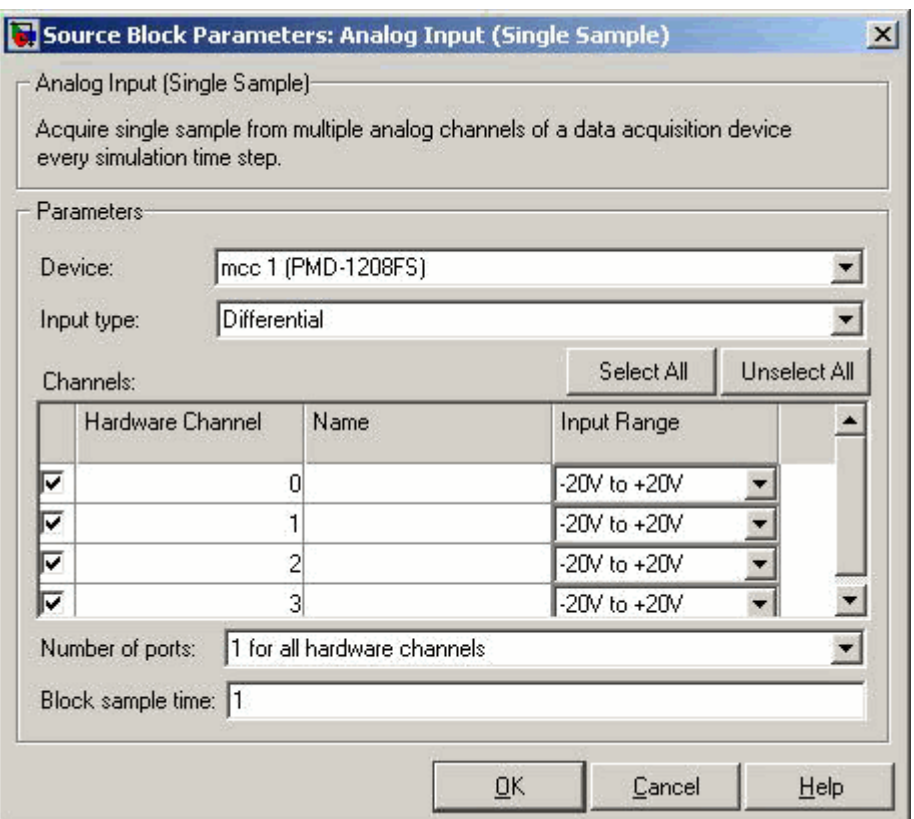

#### **Device**

The data acquisition device from which you want to acquire data. The items in the list vary, depending on which devices you have connected to your system. Devices in the list are specified by adaptor/vendor name and unique device ID, followed by the name of the device. The first available device is selected by default.

### **Input type**

Specifies the hardware channel configuration, such as single-ended, differential, etc. When you select a device, the device capability defines the available values for input type.

#### **Channels**

The channel configuration table lists your device's hardware channels and lets you configure them. Use the check boxes and selection buttons to specify which channels to acquire data from. These parameters are specified for each selected channel:

**Hardware Channel** — Displays the hardware channel ID specified by the device. The **Hardware Channel** column is read-only and the parameters are defined when the device is selected.

**Name** — Specifies the channel name. By default the table will display any names provided by the hardware, but you can edit the names. For example, if you are using a device to acquire indoor and outdoor temperature from two channels, you can name them IndoorTemp and OutdoorTemp.

**Input Range** — Specifies the input ranges available for each channel supported by the hardware, and the available values are defined when a device is selected.

#### **Number of ports**

Select **1 for all hardware channels** (default) or **1 per hardware channel**.

Using **1 for all hardware channels**, outputs data from a single port as a matrix, with a size of [1 x Number of Channels selected].

Using **1 per hardware channel**, outputs data from N ports, where N is equal to the number of selected channels. Each output port will be a scalar value. For naming, each output port will use the channel name if one was specified, or otherwise use ["HWChannel" + channel ID], for example, HWChannel2.

### **Block sample time**

Specifies the sample time of the block during the simulation. This is the rate at which the block is executed during simulation. The default value is 0.01 (seconds).

# **See Also** Analog Input, Analog Output, Analog Output (Single Sample), Digital Input, Digital Output

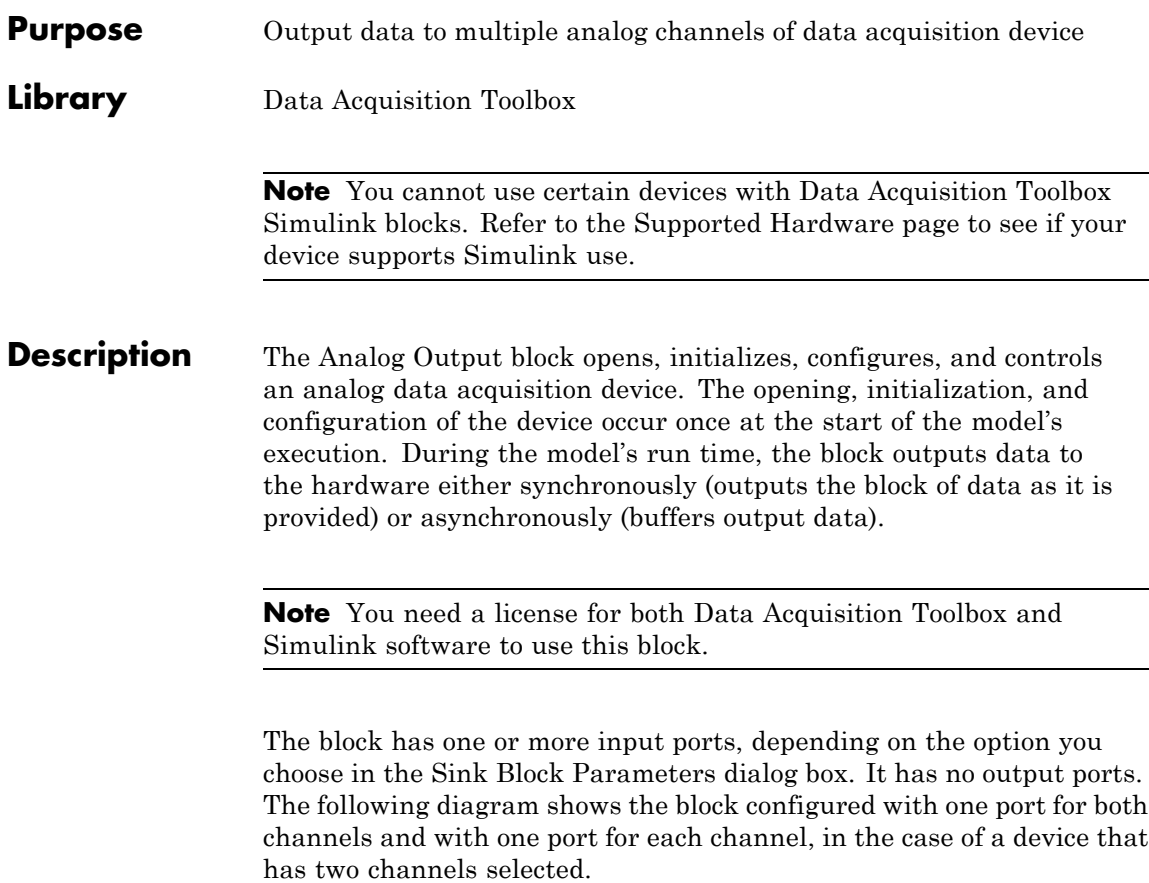

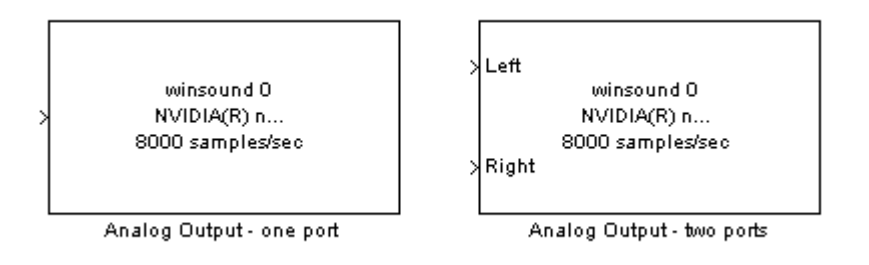

**Note** You can use the Analog Output block only with devices that support clocked generation. The block will error out when the model is run with a device that does not support clocking. To send data using devices that do not support clocking, use the Analog Output (Single Sample) block.

The Analog Output block inherits the sample time from the driving block connected to the input port. The valid data types of the signal at the input port are double or native data types supported by the hardware.

## **Other Supported Features**

The Analog Output block supports the use of Simulink Accelerator mode. This feature speeds up the execution of Simulink models.

**Note** You need the C++ Compiler to use Simulink Accelerator mode.

The block supports the use of model referencing. This feature lets your model include other Simulink models as modular components.

For more information on these features, see the Simulink documentation.

# **Dialog Box**

Use the Sink Block Parameters dialog box to select your acquisition mode and to set other configuration options.

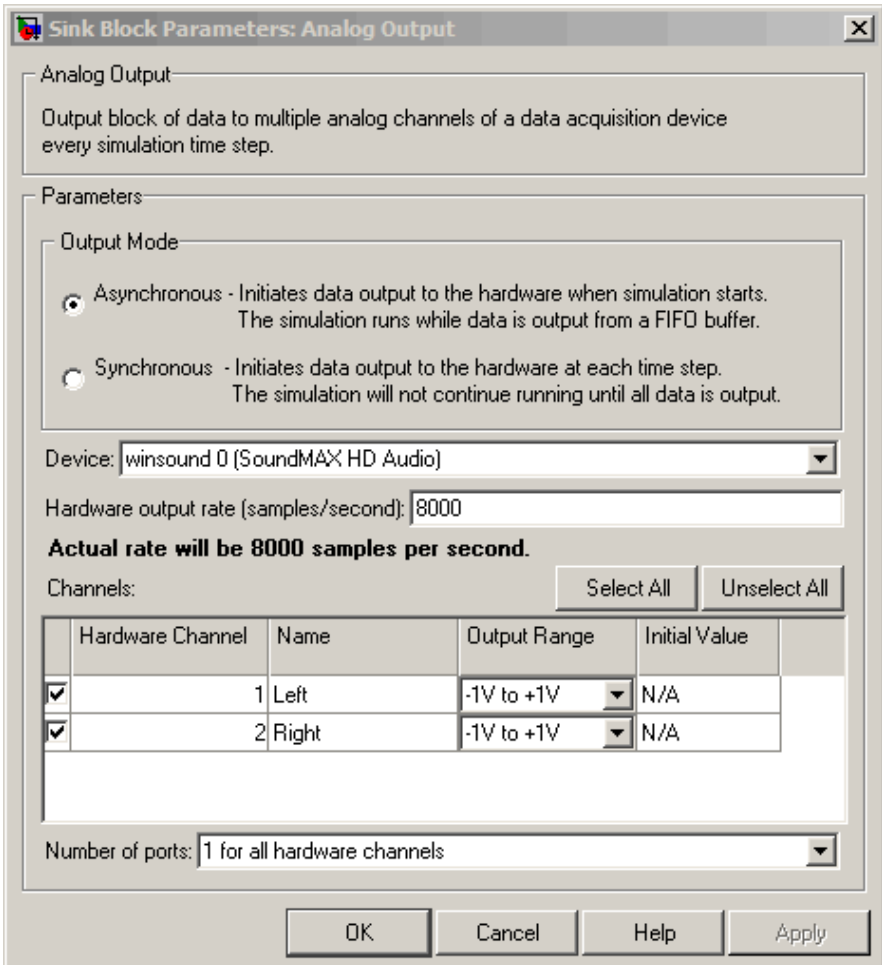

# **Output Mode**

#### **Asynchronous**

Initiates data output to the hardware when simulation starts. The simulation runs while data is output from a FIFO (First In, First Out) buffer. This mode buffers and outputs data from the block, letting you perform a frame-based or sample-based output.

#### **Synchronous**

Initiates data output to the hardware at each time step. The simulation will not continue running until the current block of data is output. In synchronous mode, the block synchronously outputs a vector or frame of samples provided at each time step.

The following diagrams show the difference between synchronous and asynchronous analog output.

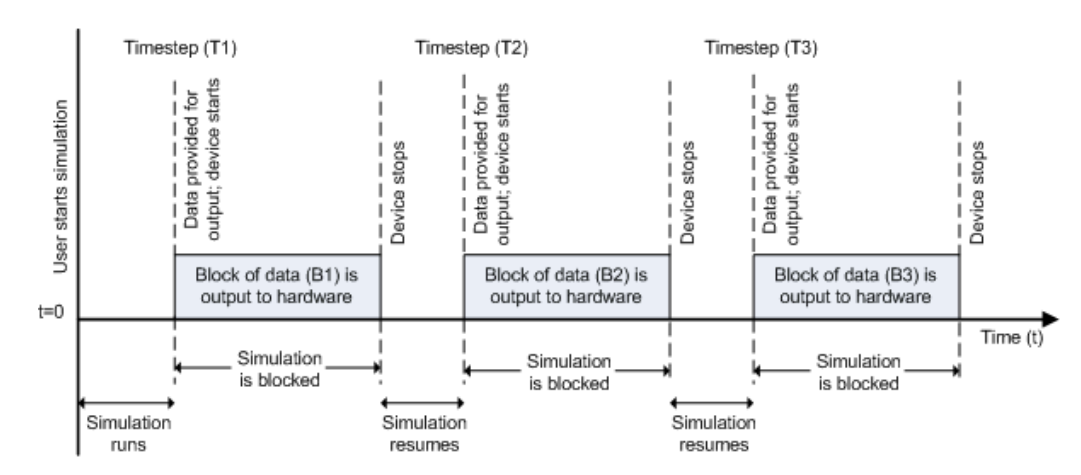

#### **Synchronous Analog Output**

At the first time step (T1), data output is initiated and the corresponding block of data (B1) is output to the hardware. The simulation does not continue until B1 is output completely.

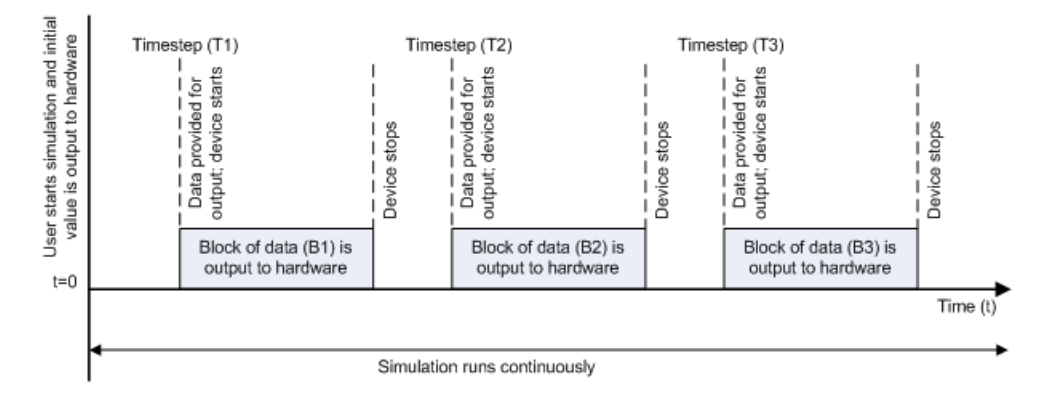

#### **Asynchronous Analog Output – Scenario 1**

Scenario 1 shows the case when data output speed outpaces simulation speed. At the first time step (T1), data output is initiated and the corresponding block of data (B1) is output to the hardware. The simulation runs continuously in this mode.

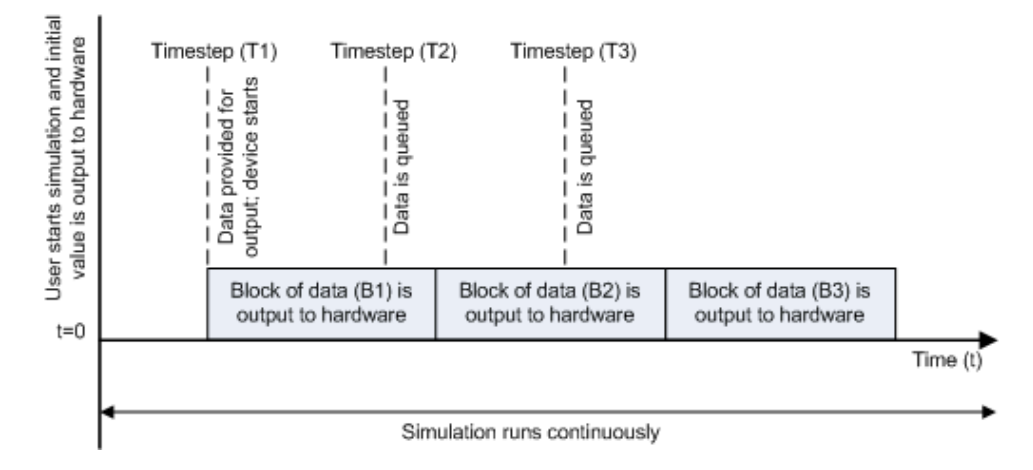

#### **Asynchronous Analog Output – Scenario 2**

Scenario 2 shows the case when simulation speed outpaces data acquisition speed. At the first time step (T1), data output is initiated and the corresponding block of data (B1) is output to the hardware. Data is queued at successive time steps and is output to the hardware once the previous block completes. The simulation runs continuously in this mode.

**Note** Several factors, including device hardware and model complexity, can affect the simulation speed, causing both scenarios 1 and 2 to occur within the same simulation.

# **Options**

#### **Device**

The data acquisition device to which you want to output data. The items in the list vary, depending on which devices you have connected to your system. Devices in the list are specified by adaptor/vendor name and unique device ID, followed by the name of the device. The first available device is selected by default.

#### **Hardware output rate**

The rate at which samples are output to the device, in samples per second. This output rate for the hardware is defined when a device is selected. The output rate specified must be within the range supported by the selected device.

#### **Channels**

The channel configuration table lists your device's hardware channels and lets you configure them. Use the check boxes and selection buttons to specify which channels to send data to.

**Hardware Channel** — Displays the channel ID specified by the device, and is read only.

**Name** — specifies the channel name. By default the table displays any names provided by the hardware, but you can edit the names. For example, if the device is a sound card with two channels, you can name them Left and Right.

**Output Range** — Specifies the output ranges available for each channel supported by the hardware, and is defined by the selected device.

**Initial Value** — Specifies the initial value to be output at the start of the simulation, if you are using Asynchronous mode. The default value is 0. In Synchronous mode, the **Initial Value** column does not appear in the table.

**Note** For AC-coupled devices like a sound card, this column is not used and is read only.

### **Number of ports**

Select **1 for all hardware channels** (default) or **1 per hardware channel**.

Using **1 for all hardware channels** inputs data from a single port as a matrix, with a size of [S x Number of Channels selected], where S is number of samples provided as input.

Using **1 per hardware channel** inputs data from N ports, where N is equal to the number of selected channels. Each input port will be a column vector with a size of  $[S \times 1]$ , where S is the number of samples provided as an input. For naming, each output port will use the channel name if one was specified, or otherwise use ["HWChannel" + channel ID], for example, HWChannel2.

### **See Also**

Analog Input, Analog Input (Single Sample), Analog Output (Single Sample), Digital Input, Digital Output

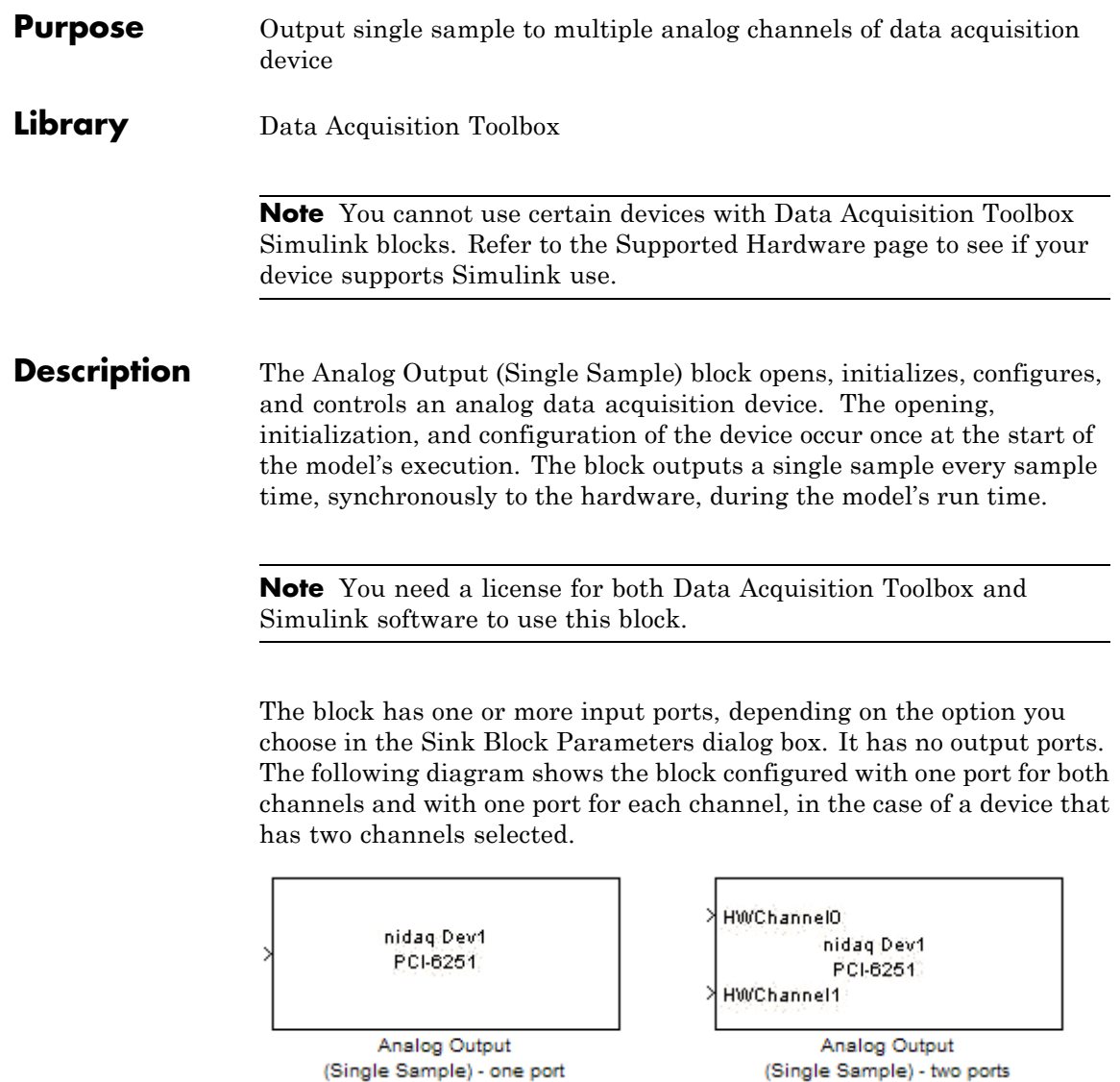

**Note** You can use Analog Output (Single Sample) block only with devices that support single sample output. The block will error out when the model is run with a device that does not support single sample acquisition. To send data using devices that do not support acquisition of a single sample (like devices designed for sound and vibration), use the Analog Output block.

The Analog Output (Single Sample) block inherits the sample time from the driving block connected to the input port. The valid data type of the signal at the input port is double.

## **Other Supported Features**

The Analog Output (Single Sample) block supports the use of Simulink Accelerator mode. This feature speeds up the execution of Simulink models.

**Note** You need the C++ Compiler to use Simulink Accelerator mode.

The Analog Output (Single Sample) block supports the use of model referencing. This feature lets your model include other Simulink models as modular components.

For more information on these features, see the Simulink documentation.

# **Dialog Box**

Use the Sink Block Parameters dialog box to select your device and to set other configuration options.

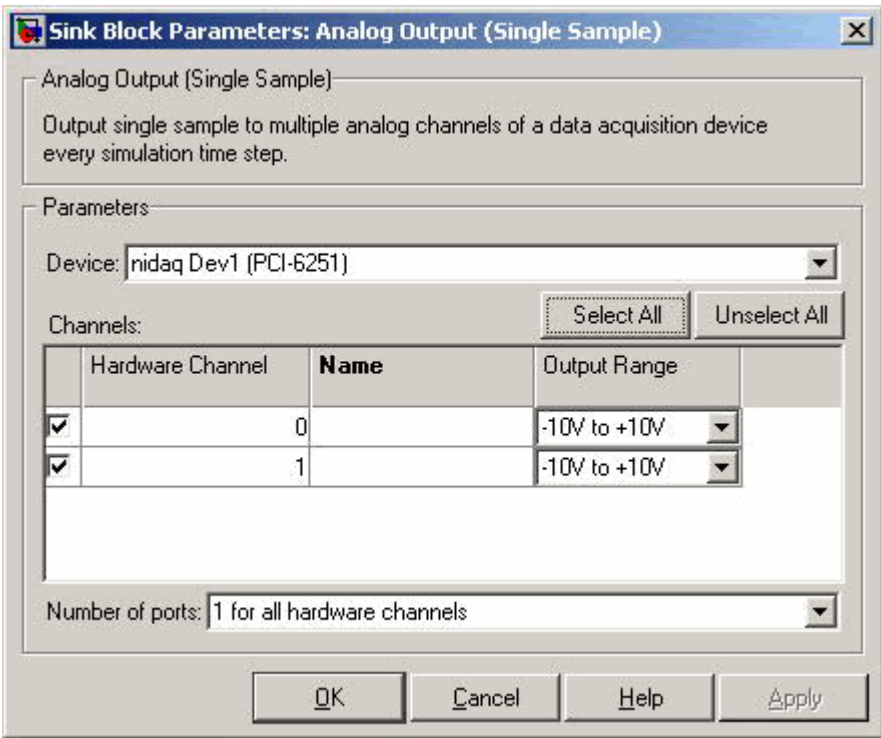

### **Device**

The data acquisition device to which you want to output data. The items in the list vary, depending on which devices you have connected to your system. Devices in the list are specified by adaptor/vendor name and unique device ID, followed by the name of the device. The first available device is selected by default.

### **Channels**

The channel configuration table lists your device's hardware channels and lets you configure them. Use the check boxes and selection buttons to specify which channels to acquire data from. These parameters are specified for each selected channel:

**Hardware Channel** — Displays the hardware channel ID specified by the device. The **Hardware Channel** column is read-only and the parameters are defined when the device is selected.

**Name** — Specifies the channel name. By default the table will display any names provided by the hardware, but you can edit the names. For example, if you are sending data and trigger signals to an output device, you can name them Data and TriggerStatus.

**Output Range** — Specifies the output ranges available for each channel supported by the hardware, and the available values are defined when a device is selected.

#### **Number of ports**

Select **1 for all hardware channels** (default) or **1 per hardware channel**.

Using **1 for all hardware channels**, receives data from a single port as a matrix, with a size of [Block size x Number of Channels selected].

Using **1 per hardware channel**, receives data from N ports, where N is equal to the number of selected channels. Each input port will be a scalar. For naming, each output port will use the channel name if one was specified, or otherwise use ["HWChannel" + channel ID], for example, HWChannel2.

# **See Also** Analog Input, Analog Input (Single Sample), Analog Output, Digital Input, Digital Output

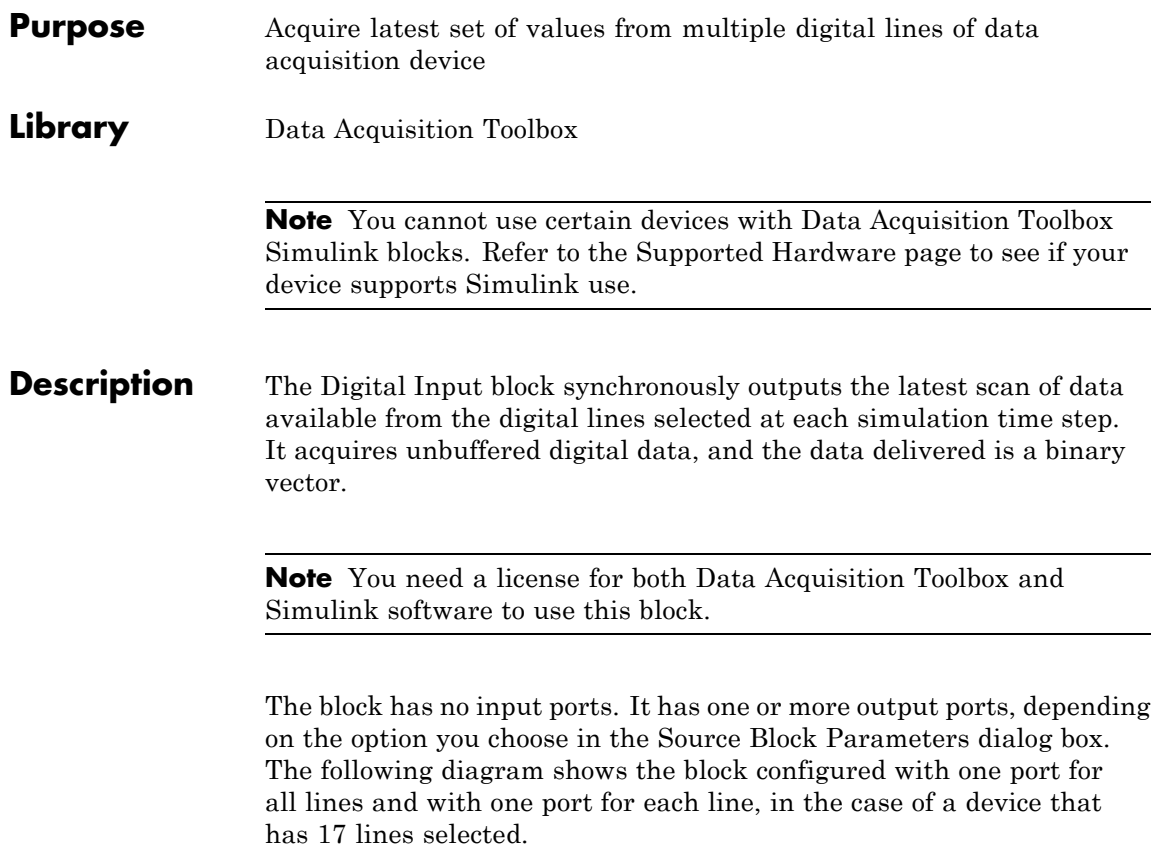

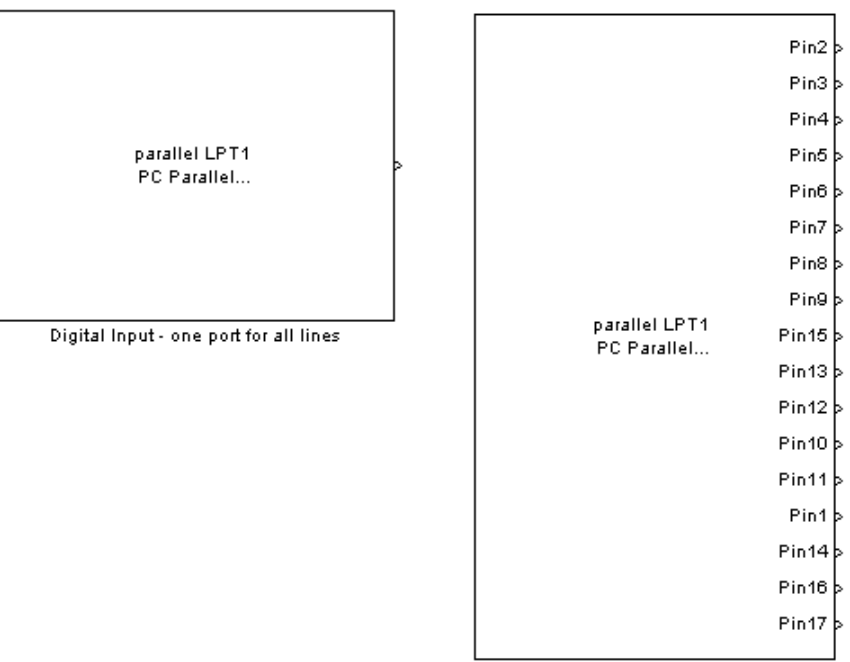

Digital Input - one port for each line

The block inherits the sample time of the model.

The output data is always a binary vector (binvec), i.e., a vector of logical values.

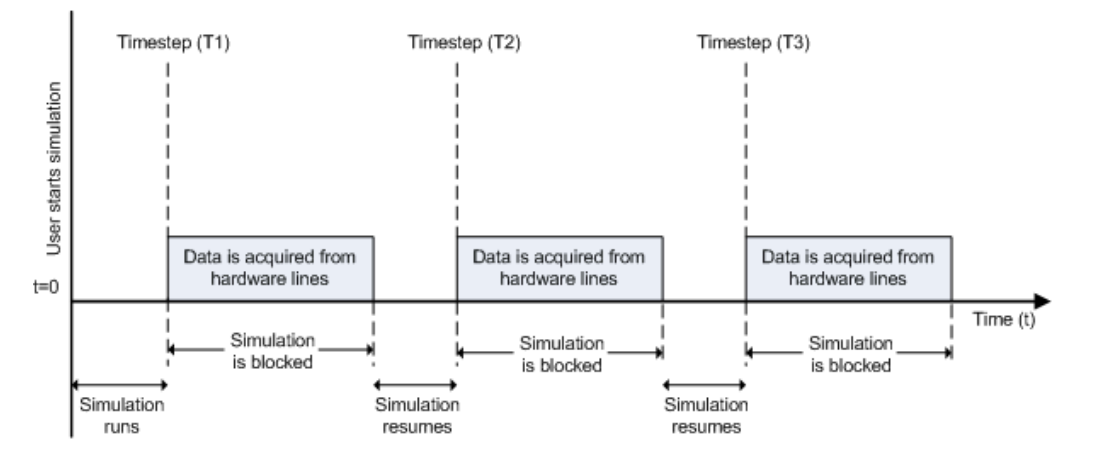

Digital input acquisition is done synchronously. The following diagram shows synchronous digital input.

At the first time step (T1), data is acquired from the selected hardware lines. The simulation does not continue until data is read from all lines.

# **Other Supported Features**

The Digital Input block supports the use of Simulink Accelerator mode. This feature speeds up the execution of Simulink models.

**Note** You need the C++ Compiler to use Simulink Accelerator mode.

The block supports the use of model referencing. This feature lets your model include other Simulink models as modular components.

For more information on these features, see the Simulink documentation.

# **Digital Input**

# **Dialog Box**

Use the Source Block Parameters dialog box to set configuration options.

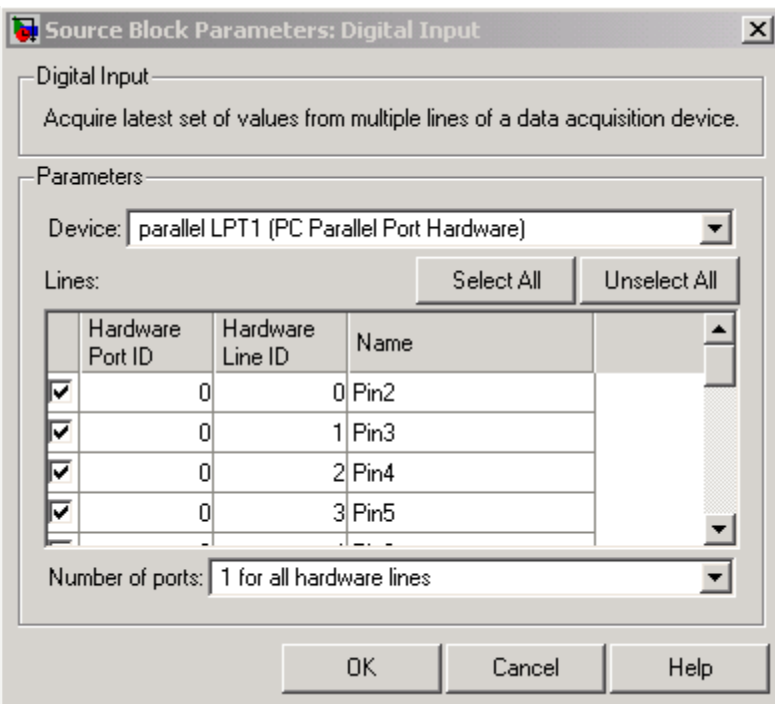

#### **Device**

The data acquisition device from which you want to acquire data. The items in the list vary, depending on which devices you have connected to your system. Devices in the list are specified by adaptor/vendor name and unique device ID, followed by the name of the device. The first available device is selected by default.

#### **Lines**

The line configuration table lists your device's lines and lets you configure them. The table lists all the lines that can be configured for input. Use the check boxes and selection buttons to specify which lines to acquire data from.

### **Hardware Port ID**

Specifies the ID for each hardware port. This is automatically detected and filled in by the selected device, and is read only.

#### **Hardware Line ID**

Specifies the ID of the hardware line. This is automatically detected and filled in by the selected device, and is read only.

#### **Name**

Specifies the hardware line name. This is automatically detected and filled in from the hardware, though you can edit the name.

#### **Number of ports**

Select **1 for all hardware lines** (default) or **1 per hardware line**.

Using **1 for all hardware lines** means that the block will have only one output port for all of the lines that are selected in the table. Data must be [S x number of lines], where S is the number of samples. Data will be a binary vector (binvec).

Using **1 per hardware line** means the block will have one output port per selected line. The name of each output port is the name specified in the table for each line. If no name is provided, the name is "Port" + HwPort ID + "Line" + Line ID. For example, if line 2 of hardware port 3 is selected, and you did not specify a name in the line table, Port3Line2 appears in the block. Data will be [1 x 1].

# **See Also** Analog Input, Analog Input (Single Sample), Analog Output, Analog Output (Single Sample), Digital Output

# **Digital Output**

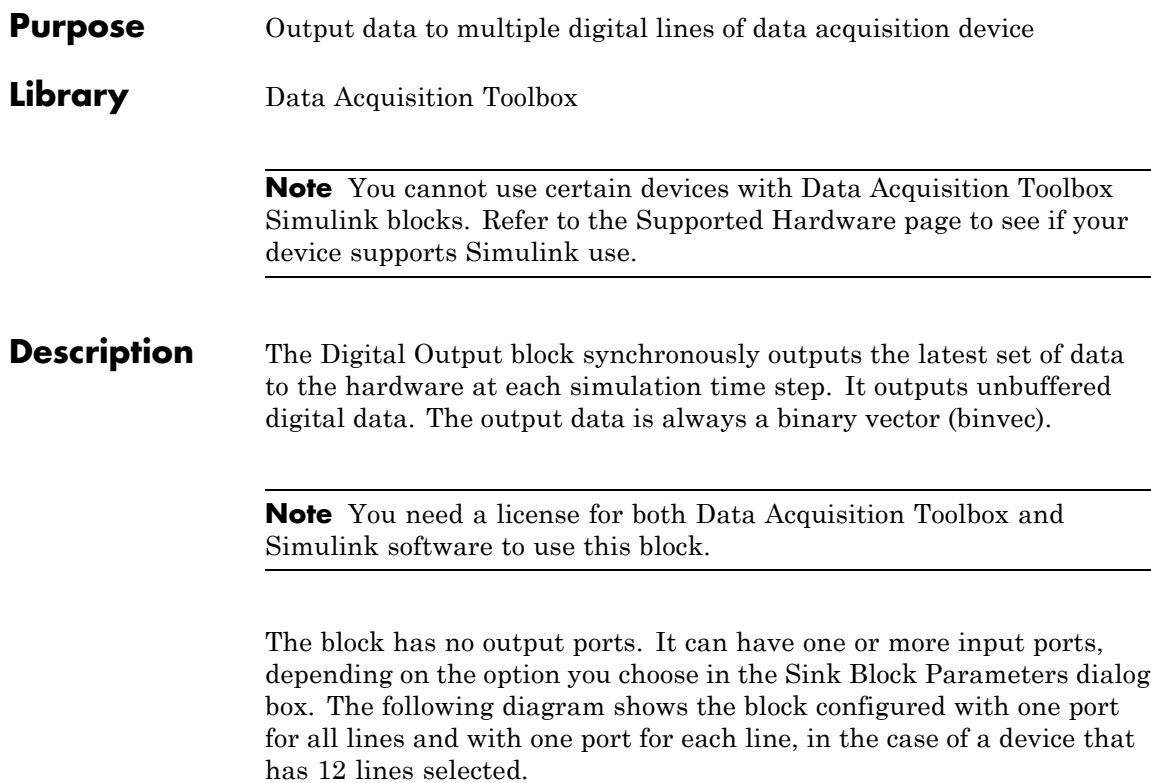

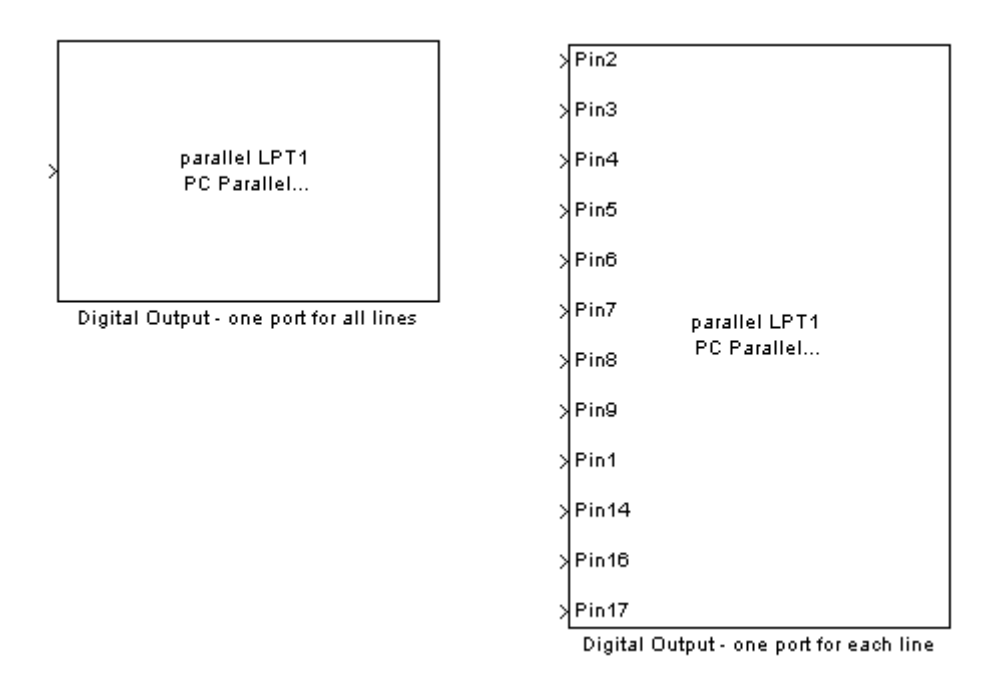

The Digital Output block inherits the sample time from the driving block connected to the input port. The data type of the signal at the input port must be a logical data type.

Digital output is done synchronously. The following diagram shows synchronous digital output.

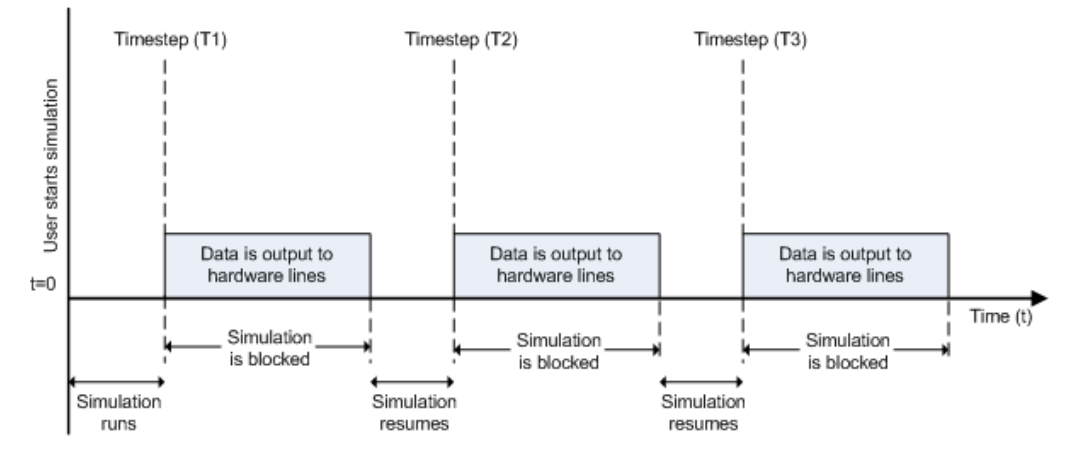

At the first time step (T1), data is output to the selected hardware lines. The simulation does not continue until data is output to all lines.

# **Other Supported Features**

The Digital Output block supports the use of Simulink Accelerator mode. This feature speeds up the execution of Simulink models.

**Note** You need the C++ Compiler to use Simulink Accelerator mode.

The block supports the use of model referencing. This feature lets your model include other Simulink models as modular components.

For more information on these features, see the Simulink documentation.

# **Dialog Box**

Use the Sink Block Parameters dialog box to set configuration options.

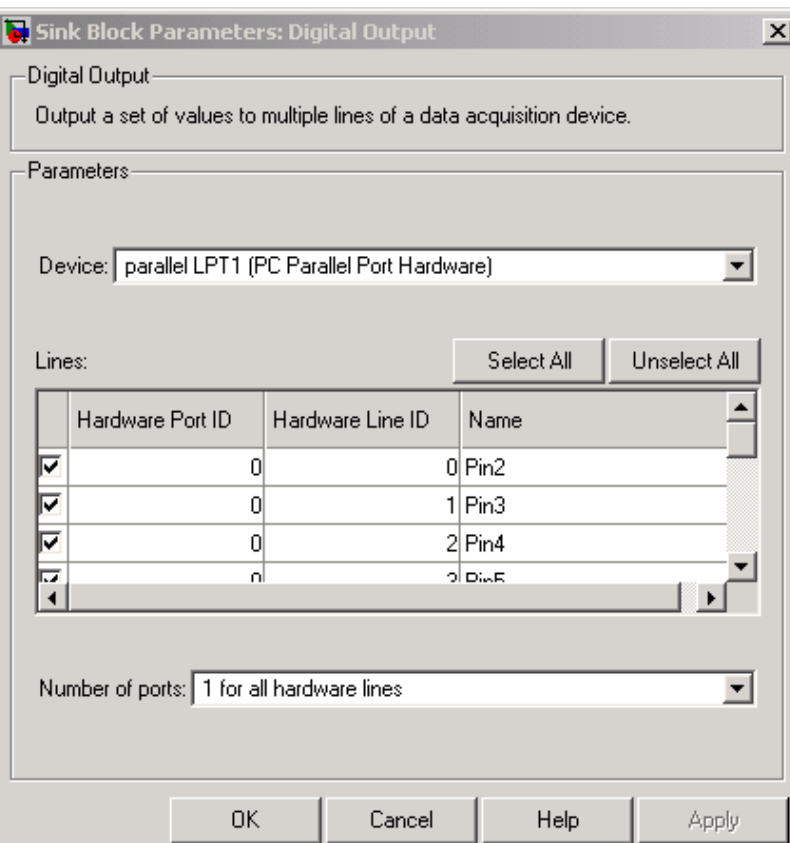

### **Device**

The data acquisition device to which you want to output data. The items in the list vary, depending on which devices you have connected to your system. Devices in the list are specified by adaptor/vendor name and unique device ID, followed by the name of the device. The first available device is selected by default.

#### **Lines**

The line configuration table lists your device's lines and lets you configure them. Use the check boxes and selection buttons to specify which lines to send data to.

#### **Hardware Port ID**

Specifies the ID for each hardware port. This is automatically detected and filled in by the selected device, and is read only.

#### **Hardware Line ID**

Specifies the ID of the hardware line. This is automatically detected and filled in by the selected device, and is read only.

#### **Name**

Specifies the hardware line name. This is automatically detected and filled in by the selected device, though you can edit the name.

#### **Number of ports**

Select **1 for all hardware lines** (default) or **1 per hardware line**.

Using **1 for all hardware lines** means that the block will have only one input port for all lines selected in the table. Data needs to be [S x number of lines], where S is the number of samples. Data at the input port needs to be a binary vector (binvec).

Using **1 per hardware line** means the block will have one input port per selected line. The name of each input port is the name specified in the table for each line. If no name is provided, the name is "Port" +  $HwPort$  ID + Line + Line ID. For example, if line 2 of port 3 is selected, and you did not specify a name in the line table, Port3Line2 appears in the block. Data needs to be [1 x 1].

# **See Also** Analog Input, Analog Input (Single Sample), Analog Output, Analog Output (Single Sample), Digital Input
# Class Reference

[daq.Session](#page-325-0) Represent data acquisition session using National Instruments devices

# <span id="page-325-0"></span>**daq.Session**

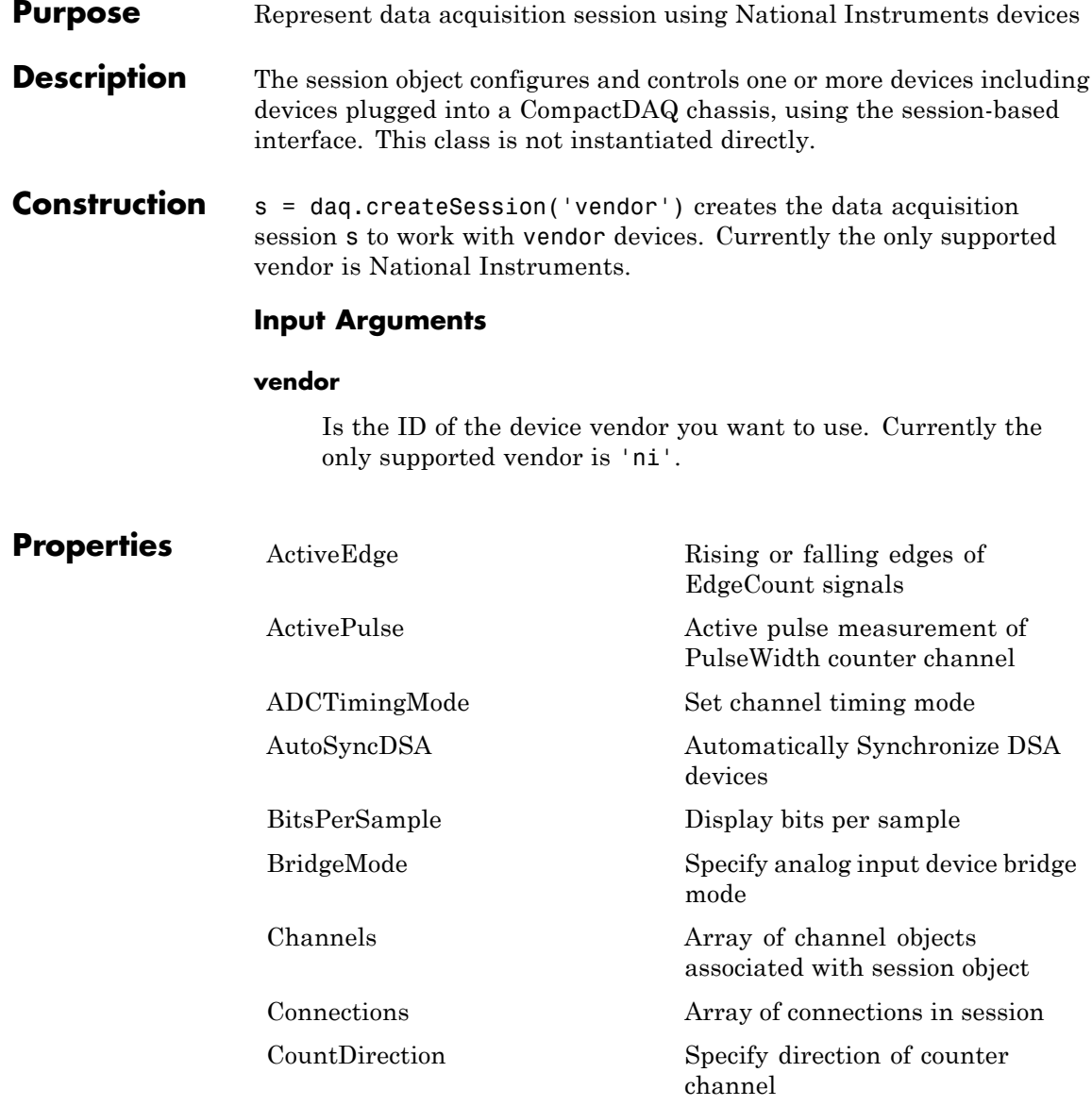

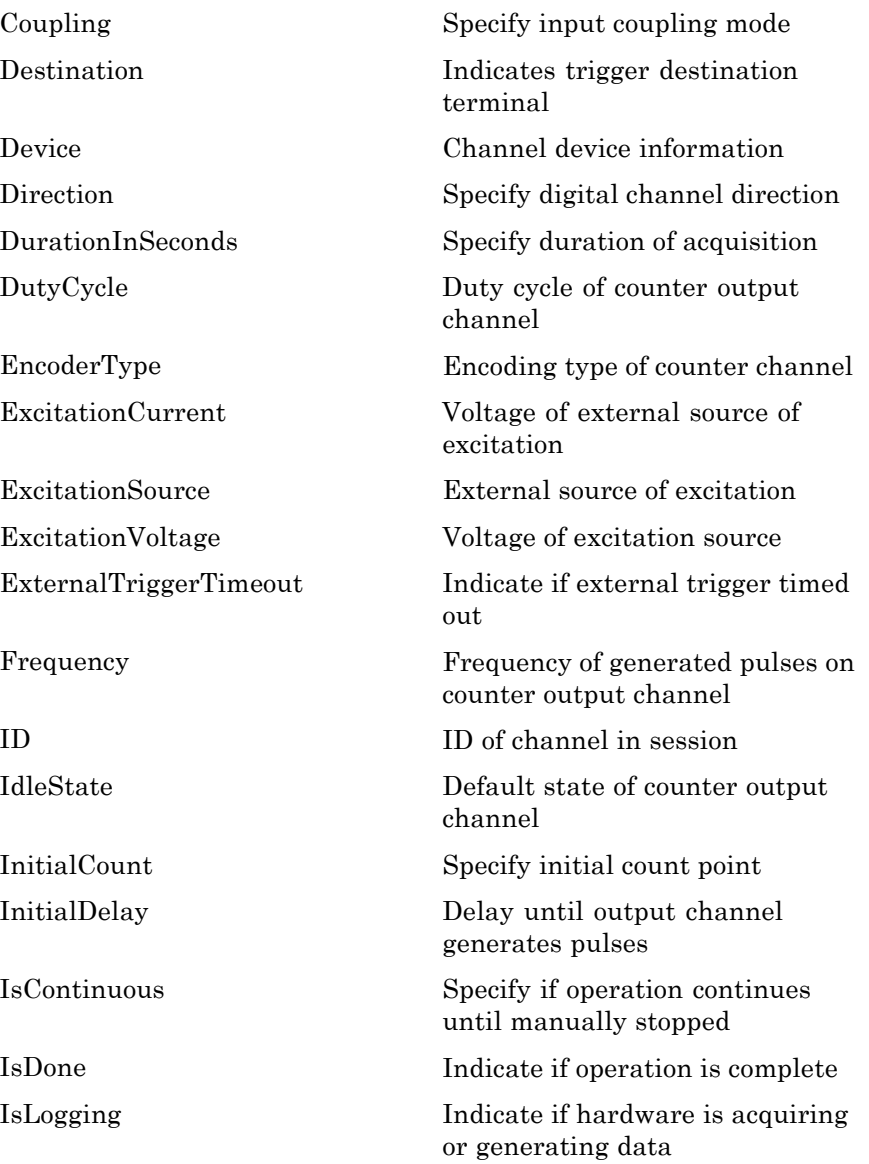

 $\operatorname{IsNotifyWhenDataAvailableExceeds\textbf{\textit{Q}}$  if is set automatically  $\operatorname{IsNotifyWhenScansQueuedBelowAufontrol}$  if is set automatically

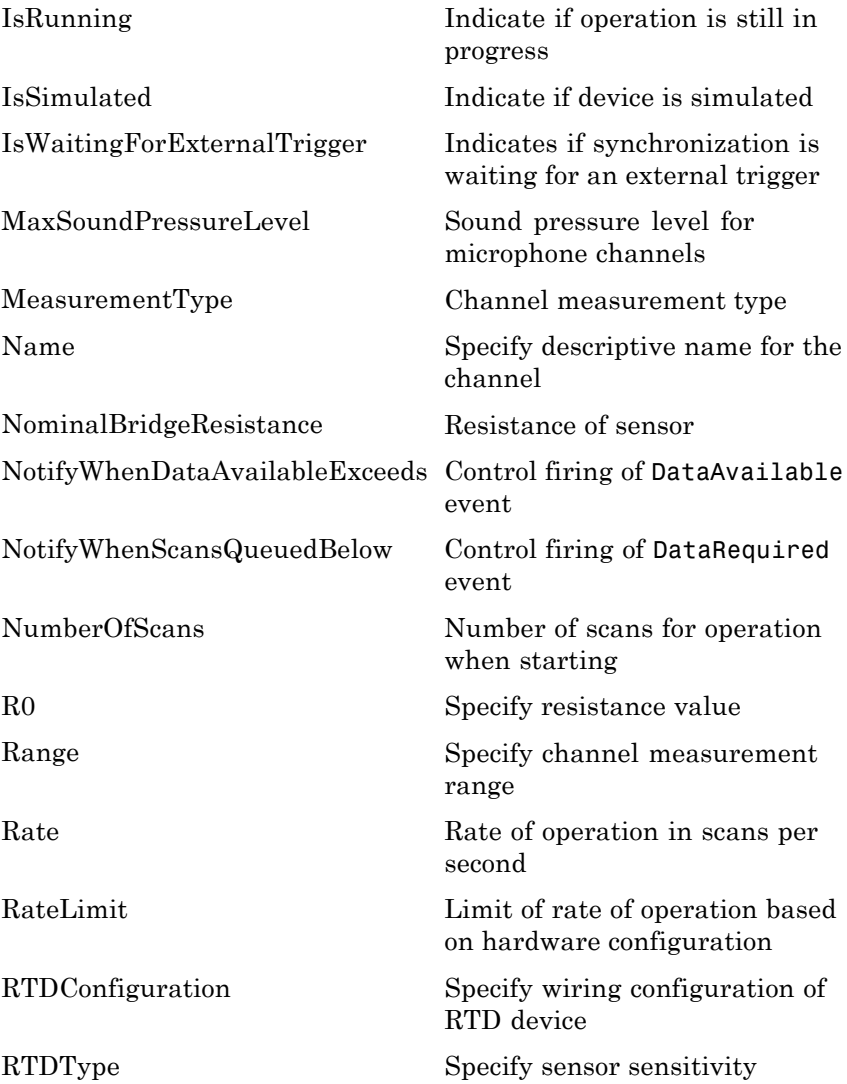

### **daq.Session**

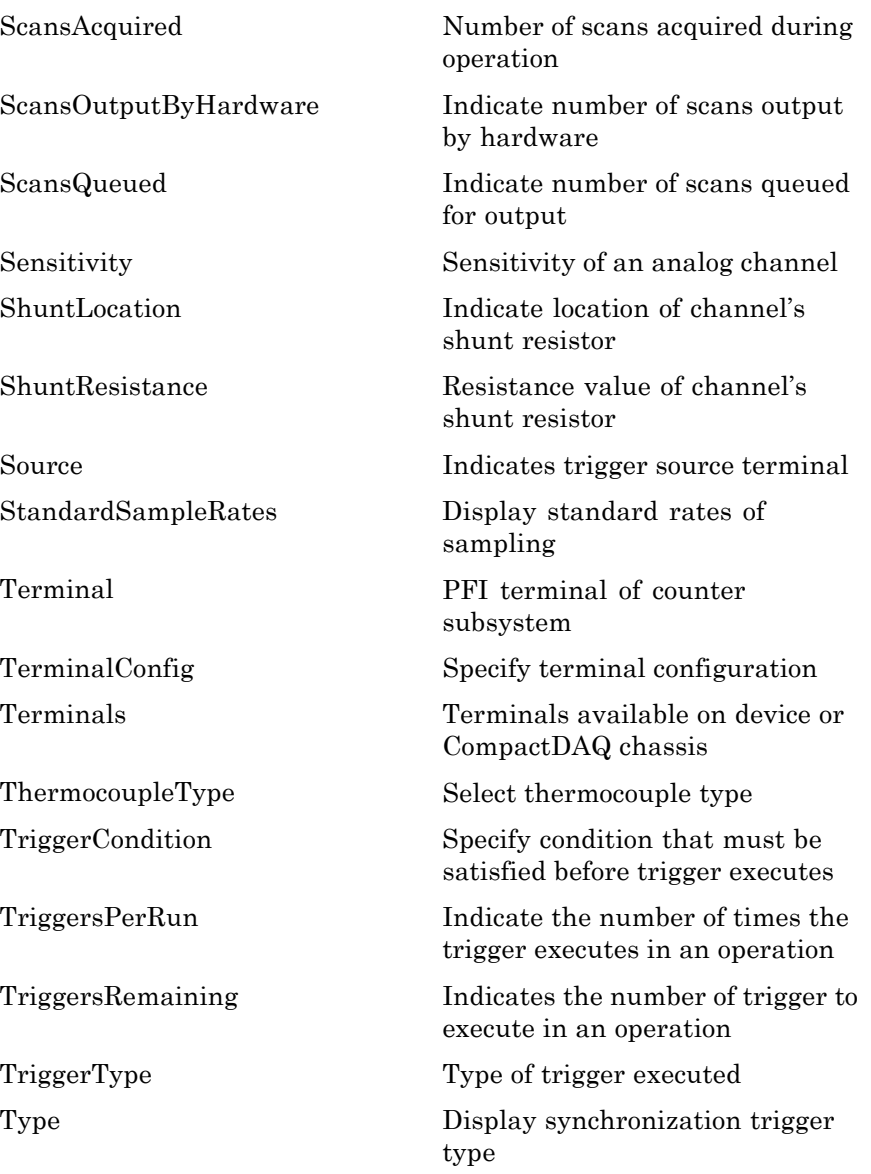

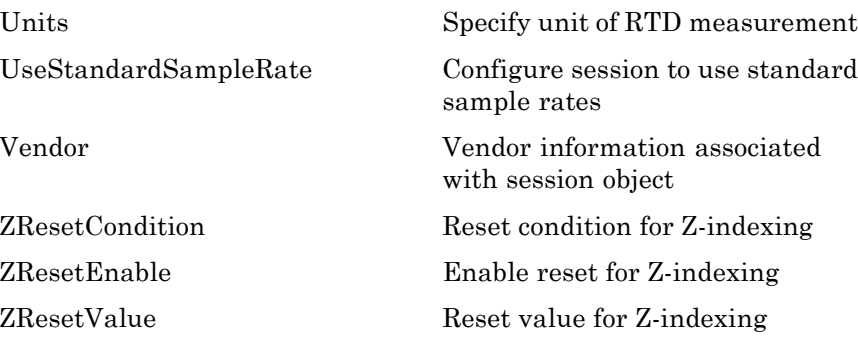

### **Methods**

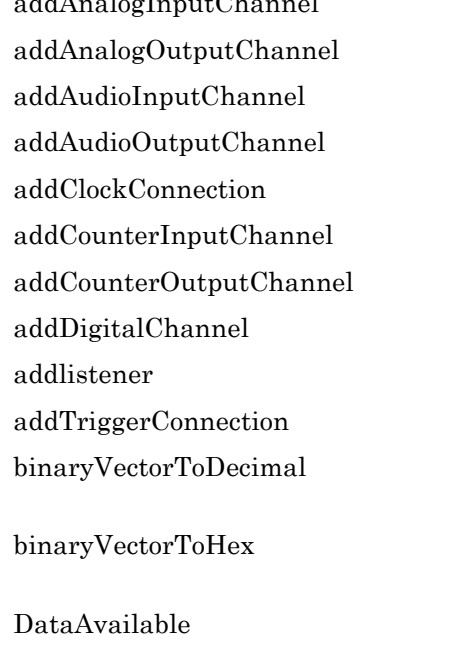

[addAnalogInputChannel](#page-485-0) Add analog input channel Add analog output channel Add audio input channel Add audio output channel Add clock connection Add counter input channel Add counter output channel Add digital channel Create event listener Add trigger connection Convert binary vector value to decimal value Convert binary vector value to hexadecimal Notify when acquired data is available to process

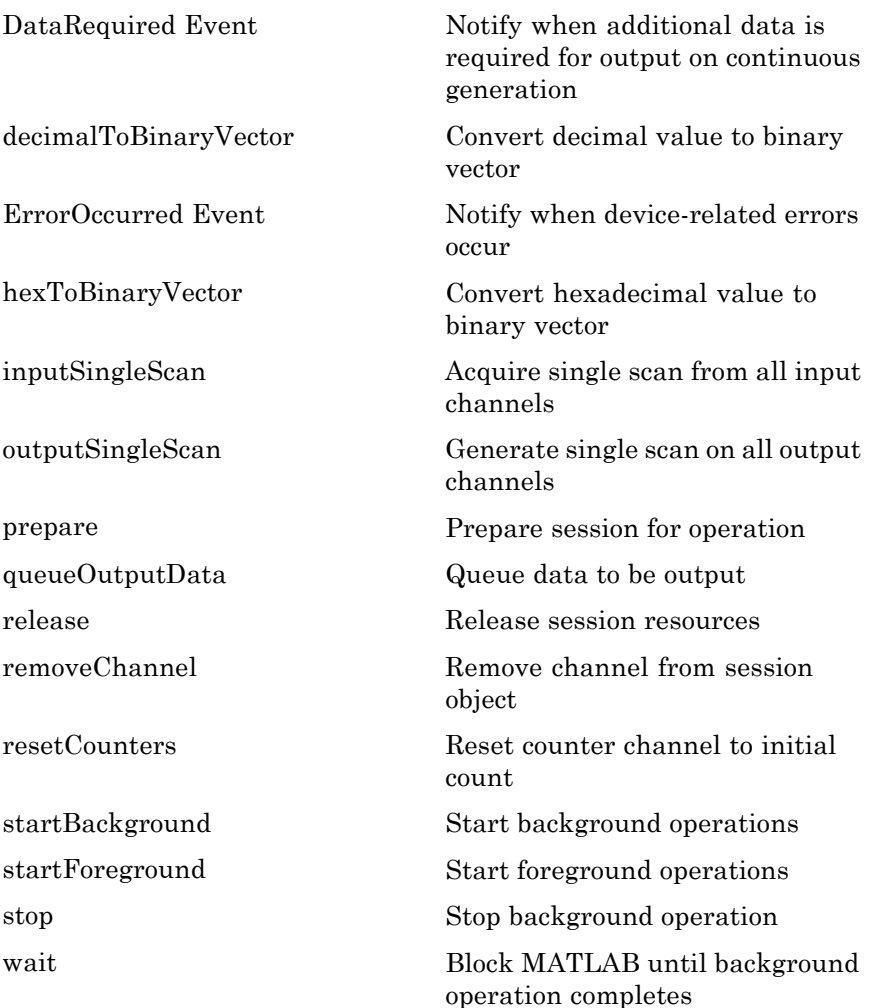

# **daq.Session**

### **Events**

 $\mathbf{I}$ 

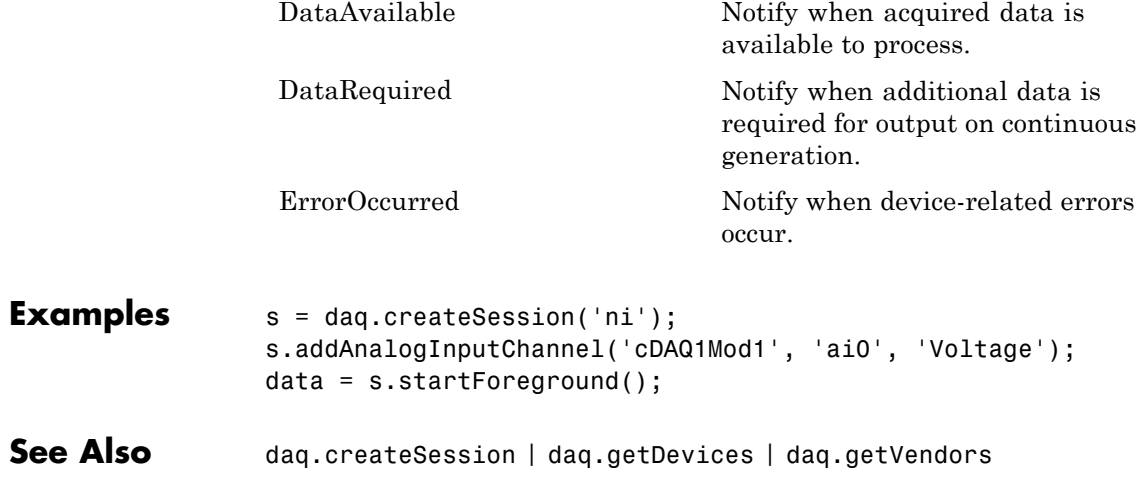

# Functions — Alphabetical List

### **addchannel**

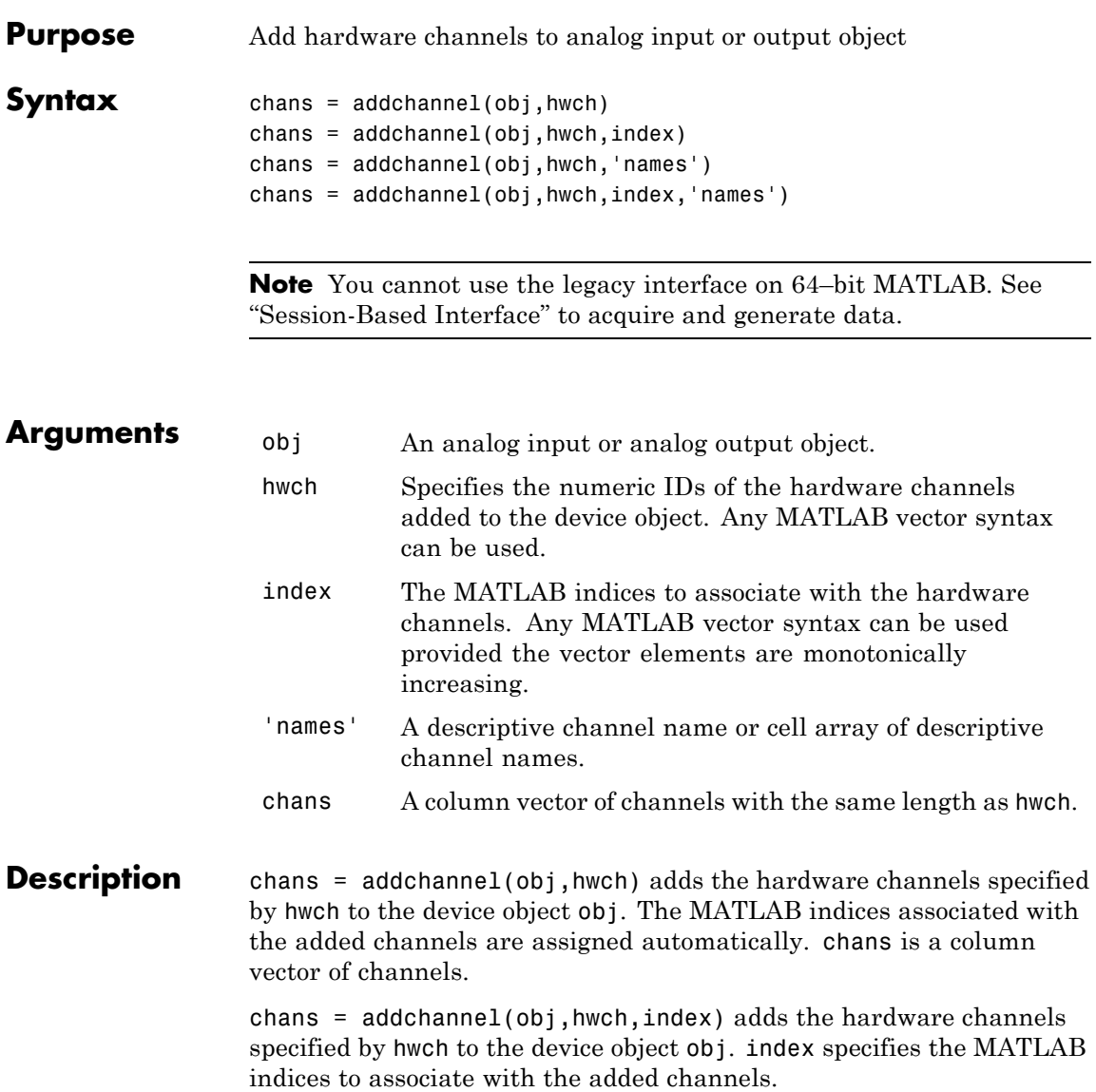

chans = addchannel(obj,hwch,'names') adds the hardware channels specified by hwch to the device object obj. The MATLAB indices associated with the added channels are assigned automatically. names is a descriptive channel name or cell array of descriptive channel names.

chans = addchannel(obj,hwch,index,'names') adds the hardware channels specified by hwch to the device object obj. index specifies the MATLAB indices to associate with the added channels. names is a descriptive channel name or cell array of descriptive channel names.

#### **Tips Rules for Adding Channels**

- **•** The numeric values you supply for hwch depend on the hardware you access. For National Instruments and Measurement Computing hardware, channels are "zero-based" (begin at zero). For sound cards, channels are "one-based" (begin at one).
- **•** Hardware channel IDs are stored in the HwChannel property and the associated MATLAB indices are stored in the Index property.
- **•** You can add individual hardware channels to multiple device objects.
- **•** For sound cards, you cannot add a hardware channel multiple times to the same device object.
- **•** You can configure sound cards in one of two ways: mono mode or stereo mode. For mono mode, hwch must be 1. For stereo mode, the first hwch value specified must be 1.

**Note** If you are using National Instruments AMUX-64T multiplexer boards, you must use the addmuxchannel function to add channels.

**•** When you use the sound card, and only one channel is added to an analog output object the card is put into mono mode. The same signal is output to both channels.

#### **More About MATLAB Indices**

Every hardware channel contained by a device object has an associated MATLAB index that is used to reference the channel. Index assignments are made either automatically by addchannel or explicitly with the index argument and follow these rules:

- **•** If index is not specified and no hardware channels are contained by the device object, then the assigned indices automatically start at one and increase monotonically. If hardware channels have already been added to the device object, then the assigned indices automatically start at the next highest index value and increase monotonically.
- **•** If index is specified but the indices are previously assigned, then the requested assignment takes precedence and the previous assignment is reindexed to the next available values. If the lengths of hwch and index are not equal, then an error is returned and no channels are added to the device object.
- **•** The resulting indices begin at one and increase monotonically up to the size of the channel group.
- **•** If you are using scanning hardware, then the indices define the scan order.
- Sound cards cannot be reindexed.

#### **Rules for Adding Channels to National Instruments 1200 Series Boards**

When using National Instruments 1200 Series hardware, you need to modify the above rules in these ways:

**•** Channel IDs are given in reverse order with addchannel. For example, to add eight single-ended channels to the analog input object ai:

addchannel(ai,7:-1:0);

- **•** The scan order is from the highest ID to the lowest ID (which must be 0).
- **•** There cannot be any gaps in the channel group.

**•** When channels are configured in differential mode, the hardware IDs are 0, 2, 4, and 6.

#### **More About Descriptive Channel Names**

You can assign hardware channels descriptive names, which are stored in the ChannelName property. Choosing a unique descriptive name can be a useful way to identify and reference channels. For a single call to addchannel, you can

- **•** Specify one channel name that applies to all channels that are to be added
- **•** Specify a different name for each channel to be added

If the number of names specified in a single addchannel call is more than one but not equal to the number of channels to be added, then an error is returned. If a channel is to be referenced by its name, then that name must not contain symbols. If you are naming a large number of channels, then the makenames function might be useful. If a channel is not assigned a descriptive name, then it must be referenced by index.

A sound card configured in mono mode is automatically assigned the name Mono, while a sound card configured in stereo mode is automatically assigned the names Left for the first channel and Right for the second channel. You can change these default channel names when the device object is created, or any time after the channel is added.

#### **Examples National Instruments**

Suppose you create the analog input object AI1 for a National Instruments board, and add the first four hardware channels (channels 0-3) to it.

```
AI1 = analoginput('nidaq','Dev1');
addchannel(AI1,0:3);
```
The channels are automatically assigned the indices 1-4. If you want to add the first four hardware channels to AI1 and assign descriptive names to the channels,

```
addchannel(AI1,0:3,{'chan1','chan2','chan3','chan4'});
```
Note that you can use the makenames function to create a cell array of channel names. If you add channels 4, 5, and 7 to the existing channel group,

```
addchannel(AI1,[4 5 7]);
```
the new channels are automatically assigned the indices 5-7. Suppose instead you add channels 4, 5, and 7 to the channel group and explicitly assign them indices 1-3.

```
addchannel(AI1,[4 5 7],1:3);
```
The new channels are assigned the indices 1-3, and the previously defined channels are reindexed as indices 4-7. However, if you assigned channels 4, 5, and 7 to indices 6-8, an error is returned because there is a gap in the indices (index 5 has no associated hardware channel).

### **Sound Card**

Suppose you create the analog input object AI1 for a sound card. Most sound cards have only two channels that can be added to a device object. To configure the sound card to operate in mono mode, you must specify hwch as 1.

```
AI1 = analoginput('winsound');
addchannel(AI1,1);
```
The ChannelName property is automatically assigned the value Mono. You can now configure the sound card to operate in stereo mode by adding the second channel.

```
addchannel(AI1,2);
```
The ChannelName property is assigned the values Left and Right for the two hardware channels. Alternatively, you can configure the sound card to operate in stereo mode with one call to addchannel.

```
addchannel(AI1,1:2);
```
**See Also** delete | makenames | ChannelName | HwChannel | Index

### **addline**

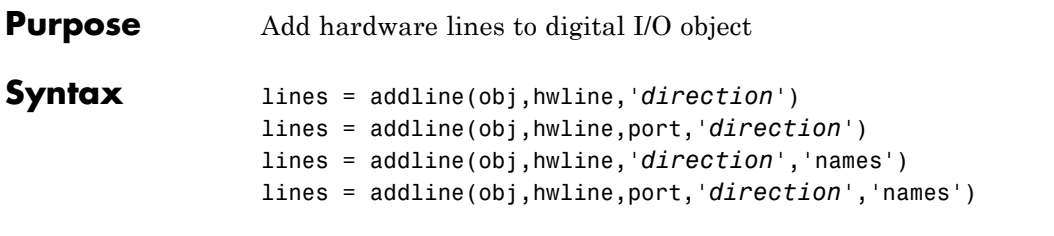

**Note** You cannot use the legacy interface on 64–bit MATLAB. See "Session-Based Interface" to acquire and generate data.

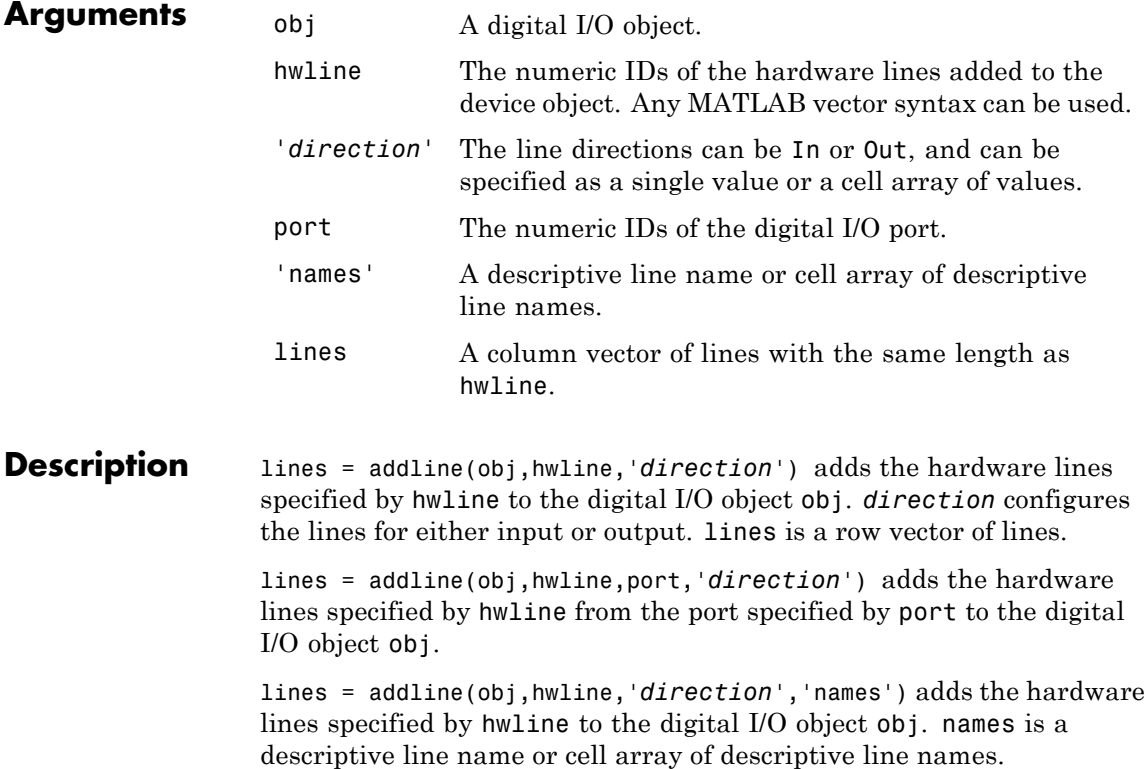

lines = addline(obj,hwline,port,'*direction*','names') adds the hardware lines specified by hwline from the port specified by port to the digital I/O object obj. direction configures the lines for either input or output. names is a descriptive line name or cell array of descriptive line names.

You cannot configure lines independently on devices that use the NI-DAQmx adaptor. Refer to "Line and Port Characteristics" for more information about line configurable devices.

### **Tips Rules for Adding Lines**

- **•** The numeric values you supply for hwline depend on the hardware you access. For National Instruments and Measurement Computing hardware, line IDs are "zero-based" (begin at zero).
- **•** You can add a line only once to a given digital I/O object.
- **•** Hardware line IDs are stored in the HwLine property and the associated MATLAB indices are stored in the Index property.
- **•** For a single call to addline, you can add multiple lines from one port or the same line ID from multiple ports. You cannot add multiple lines from multiple ports.
- **•** If a port ID is not explicitly referenced, lines are added first from port 0, then from port 1, and so on.
- **•** You can specify the line directions as a single value or a cell array of values. If a single direction is specified, then all added lines have that direction. If supported by the hardware, you can configure individual lines by supplying a cell array of directions.

### **More About MATLAB Indices**

Every hardware line contained by a device object has an associated MATLAB index that is used to reference the line. Index assignments are made automatically by addline and follow these rules:

**•** If no hardware lines are contained by the device object, then the assigned indices automatically start at one and increase monotonically. If hardware lines have already been added to the

**5-9**

### **addline**

device object, then the assigned indices automatically start at the next highest index value and increase monotonically.

- **•** The resulting indices begin at one and increase monotonically up to the size of the line group.
- **•** The first indexed line represents the least significant bit (LSB) and the highest indexed line represents the most significant bit (MSB).

#### **More About Descriptive Line Names**

You can assign hardware lines descriptive names, which are stored in the LineName property. Choosing a unique descriptive name can be a useful way to identify and reference lines. For a single call to addline, you can

- **•** Specify one line name that applies to all lines that are to be added
- **•** Specify a different name for each line to be added

If the number of names specified in a single addline call is more than one but differs from the number of lines to be added, then an error is returned. If a line is to be referenced by its name, then that name must not contain symbols. If you are naming a large number of lines, then the makenames function might be useful. If a line is not assigned a descriptive name, then it must be referenced by index.

#### **Examples** Create the digital I/O object dio and add the first four hardware lines (line IDs 0-3) from port 0.

dio = digitalio('nidaq','Dev1'); addline(dio,0:3,'in');

These lines are automatically assigned the indices 1-4. If you want to add the first four hardware lines to dio and assign descriptive names to the lines,

```
addline(dio,0:3,'in',{'line1','line2','line3','line4'});
```
Note that you can use the makenames function to create a cell array of line names. You can add the first four hardware lines (line IDs 0-3) from port 1 to the existing line group.

addline(dio,0:3,1,'out');

The new lines are automatically assigned the indices 5-8.

**See Also** delete | makenames | HwLine | Index | LineName

### **addmuxchannel**

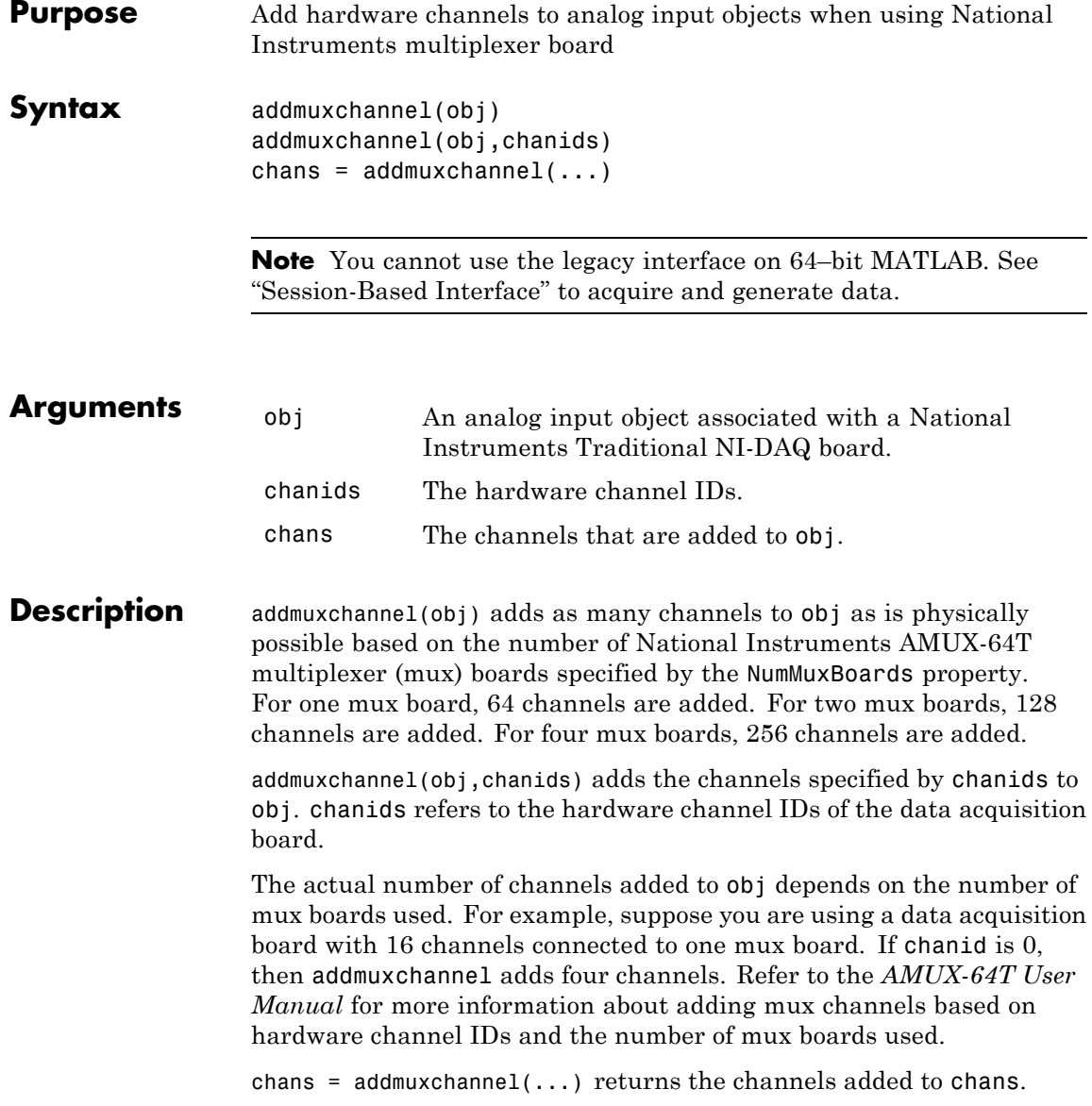

**Tips** This function is not available for National Instruments NI-DAQmx boards.

> Before using addmuxchannel, you must set the NumMuxBoards property to the appropriate value. You can use as many as four mux boards with one analog input object. addmuxchannel deletes all channels contained by obj before new channels are added.

**Note** The Traditional NI-DAQ adaptor will be deprecated in a future version of the toolbox. If you create a Data Acquisition Toolbox™ object for Traditional NI-DAQ adaptor beginning in R2008b, you will receive a warning stating that this adaptor will be removed in a future release. See the supported hardware page at [www.mathworks.com/products/daq/supportedio.html](http://www.mathworks.com/products/daq/supportedio.html) for more information.

**See Also** muxchanidx

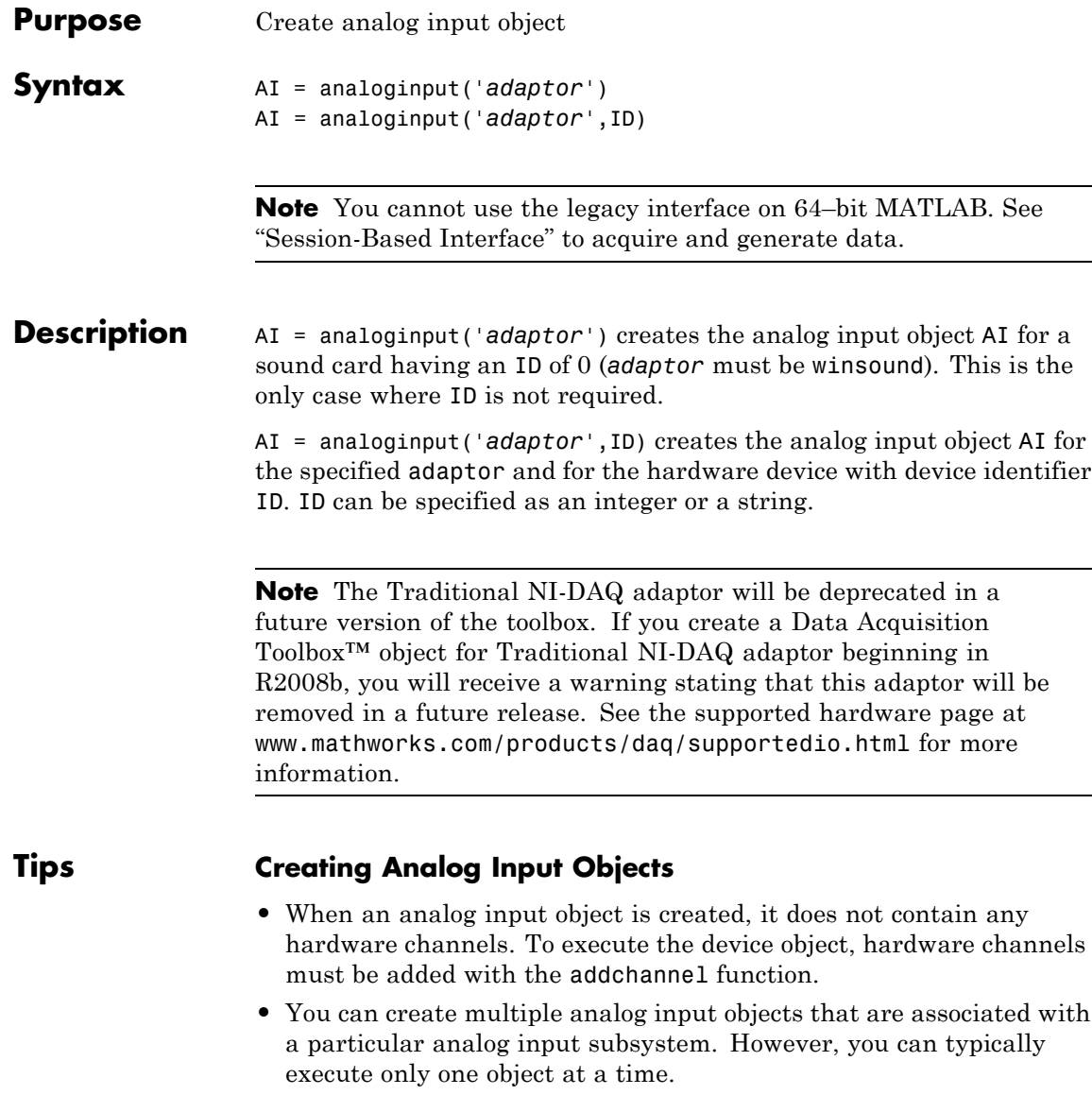

- **•** The analog input object exists in the data acquisition engine and in the MATLAB workspace. If you create a copy of the device object, it references the original device object in the engine.
- **•** If ID is a numeric value, then you can specify it as an integer or a string. If ID contains any nonnumeric characters, then you must specify it as a string. (See the National Instruments example below.)
- **•** The Name property is automatically assigned a descriptive name that is produced by concatenating *adaptor*, ID, and -AI. You can change this name at any time.

**Notes** When you create an analog input object, it consumes system resources. To avoid this issue, make sure that you do not create objects in a loop. If you must create objects in a loop, make sure you delete them within the loop.

### **Hardware Device Identifier**

When data acquisition devices are installed, they are assigned a unique number which identifies the device in software. The device identifier is typically assigned automatically and can usually be manually changed using a vendor-supplied device configuration utility. National Instruments refers to this identifier as the device name.

For sound cards, the device identifier is typically not exposed to you through the Microsoft® Windows® environment. However, Data Acquisition Toolbox software automatically associates each sound card with an integer ID value. There are two cases to consider:

- **•** If you have one sound card installed, then ID is 0. You are not required to specify ID when creating an analog input object associated with this device.
- **•** If you have multiple sound cards installed, the first one installed has an ID of 0, the second one installed has an ID of 1, and so on. You must specify ID when creating analog input objects associated with devices not having an ID of 0.

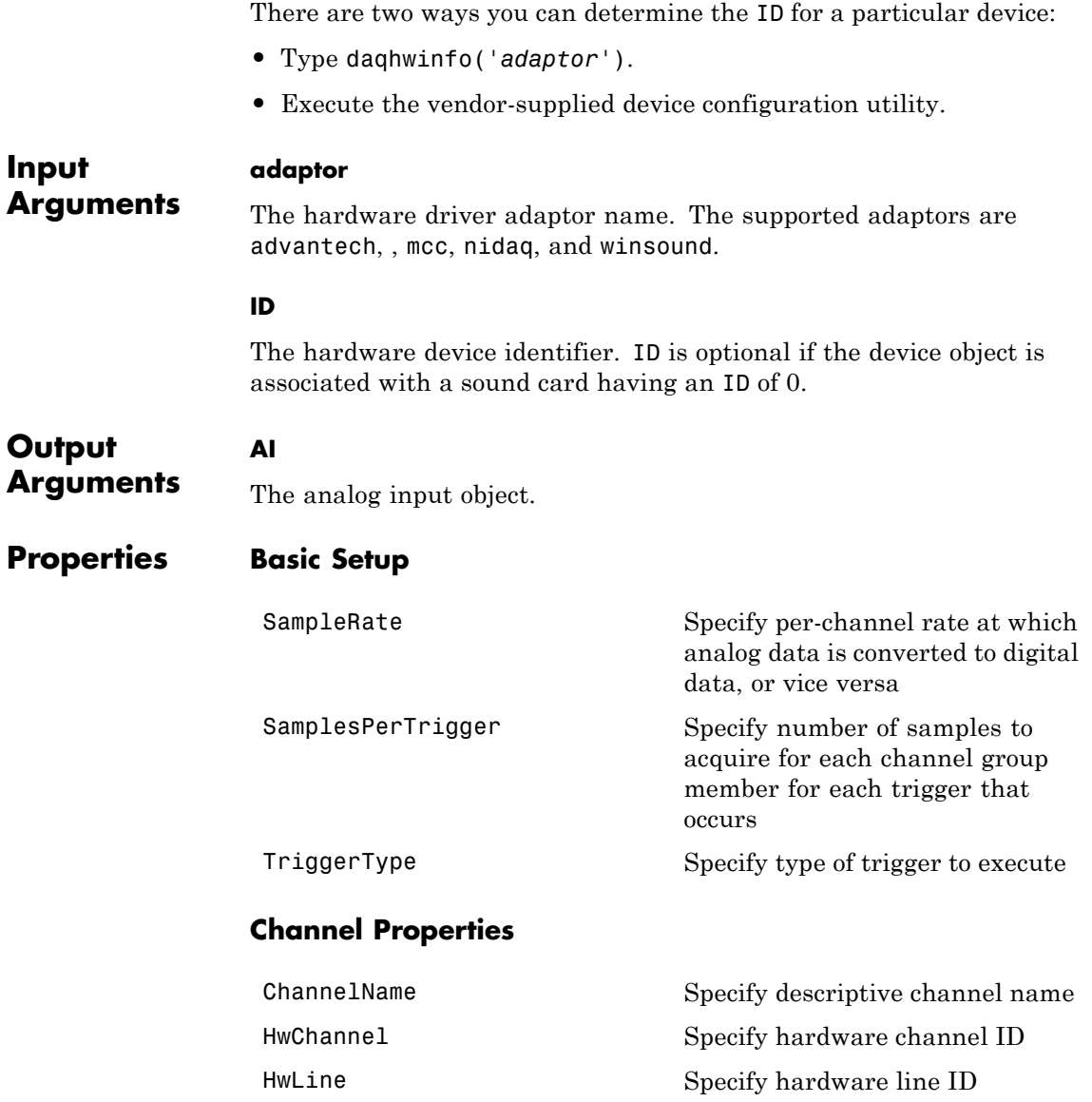

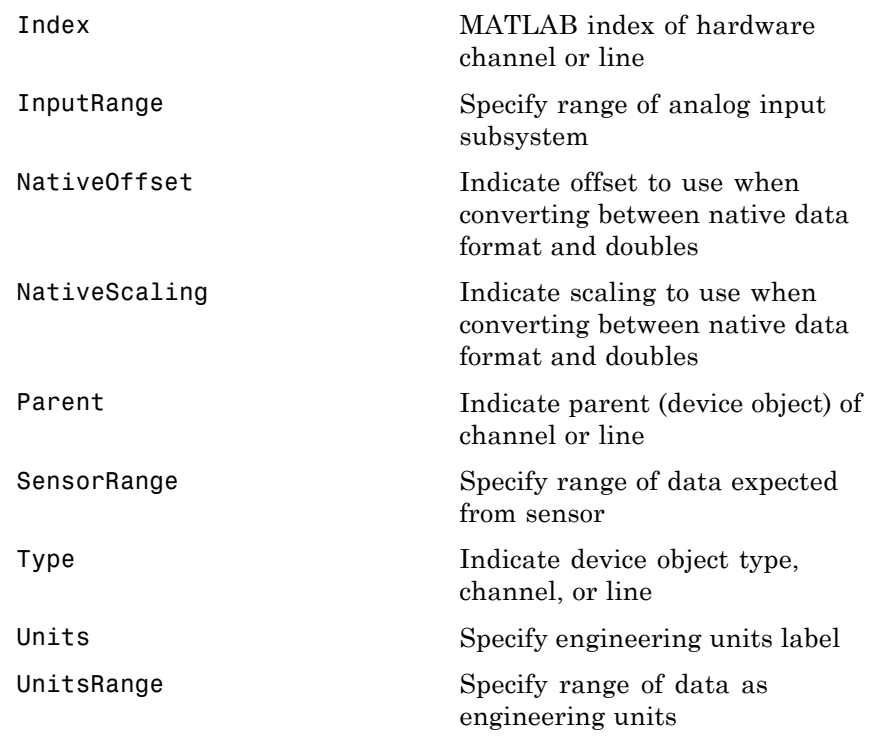

### **Trigger Properties**

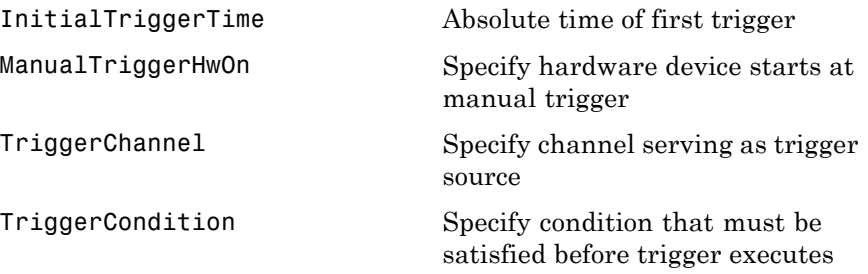

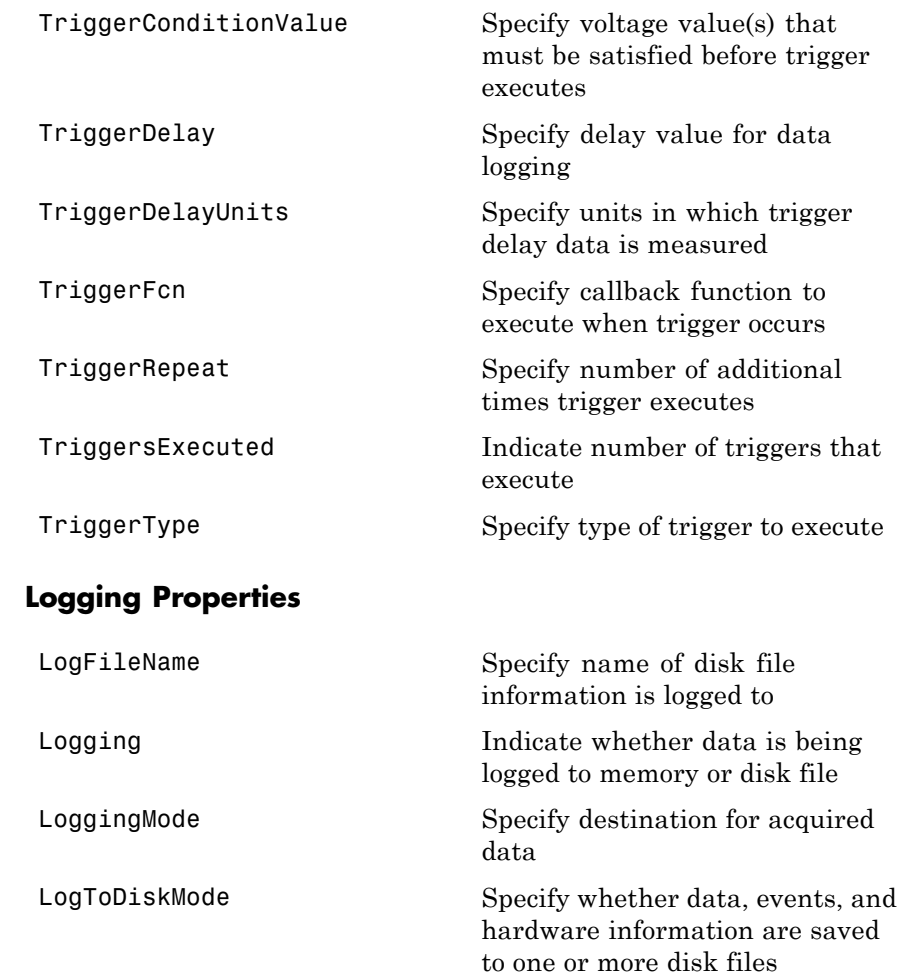

### **Status Properties**

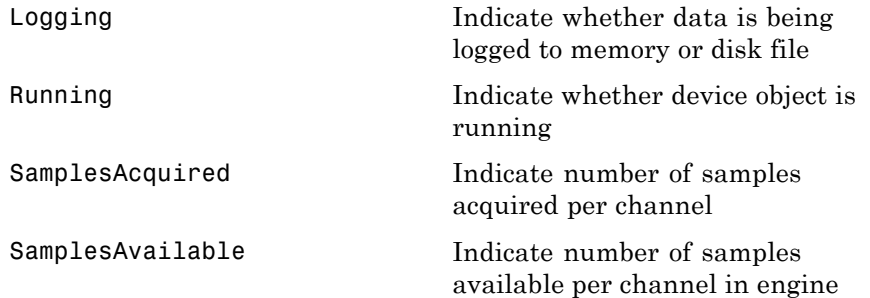

### **Hardware Configuration Properties**

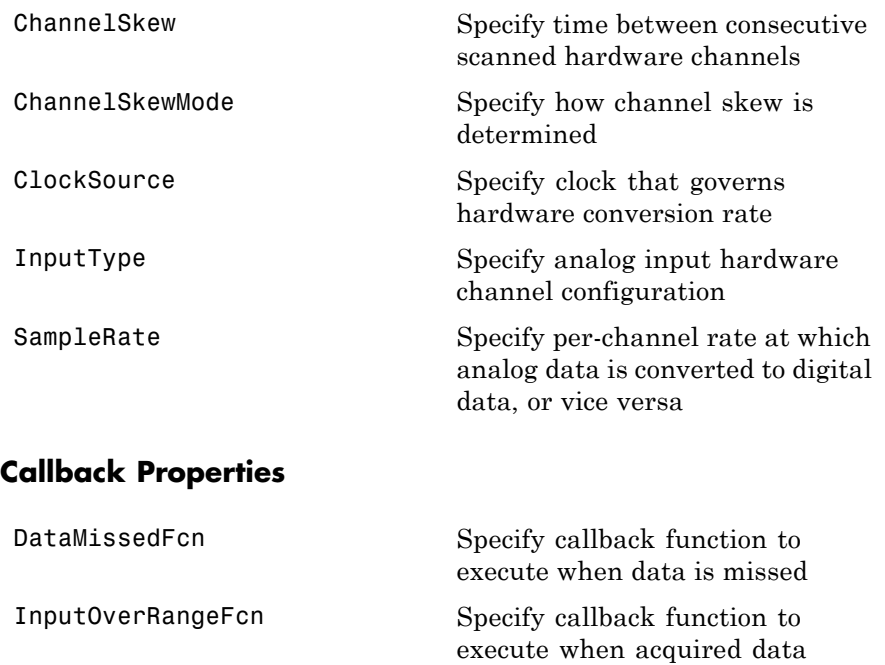

exceeds valid hardware range

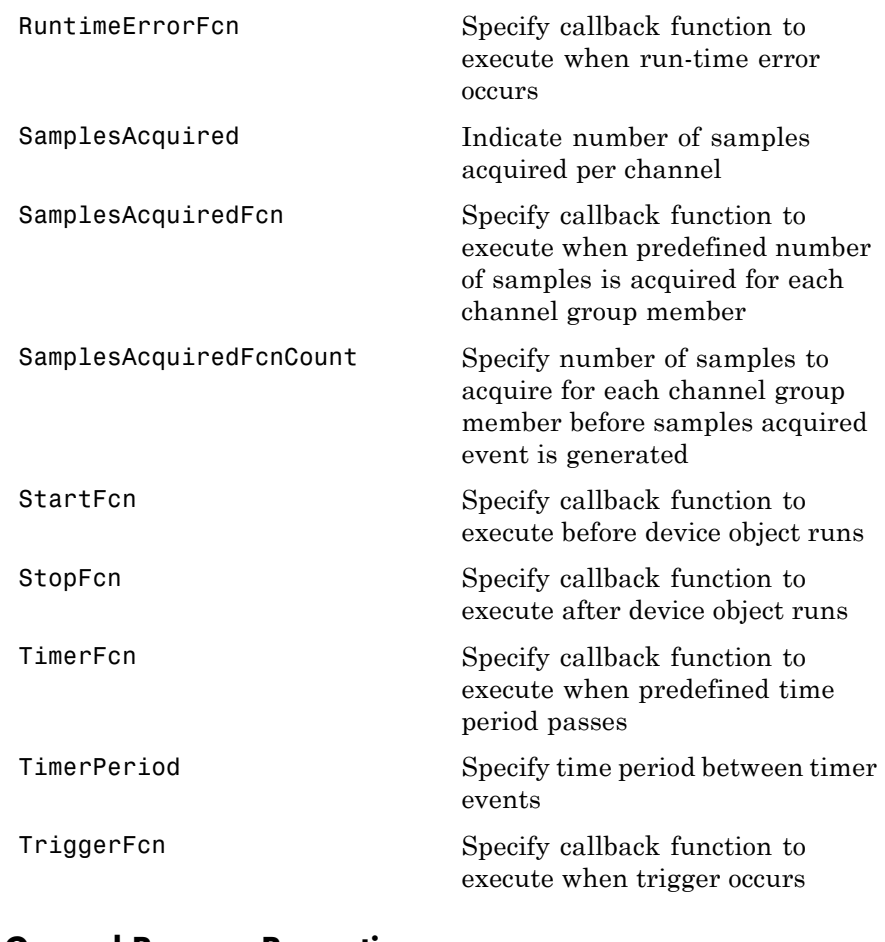

#### **General Purpose Properties**

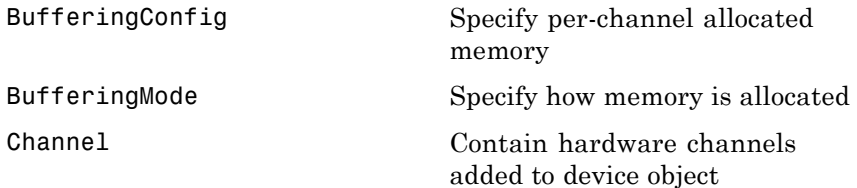

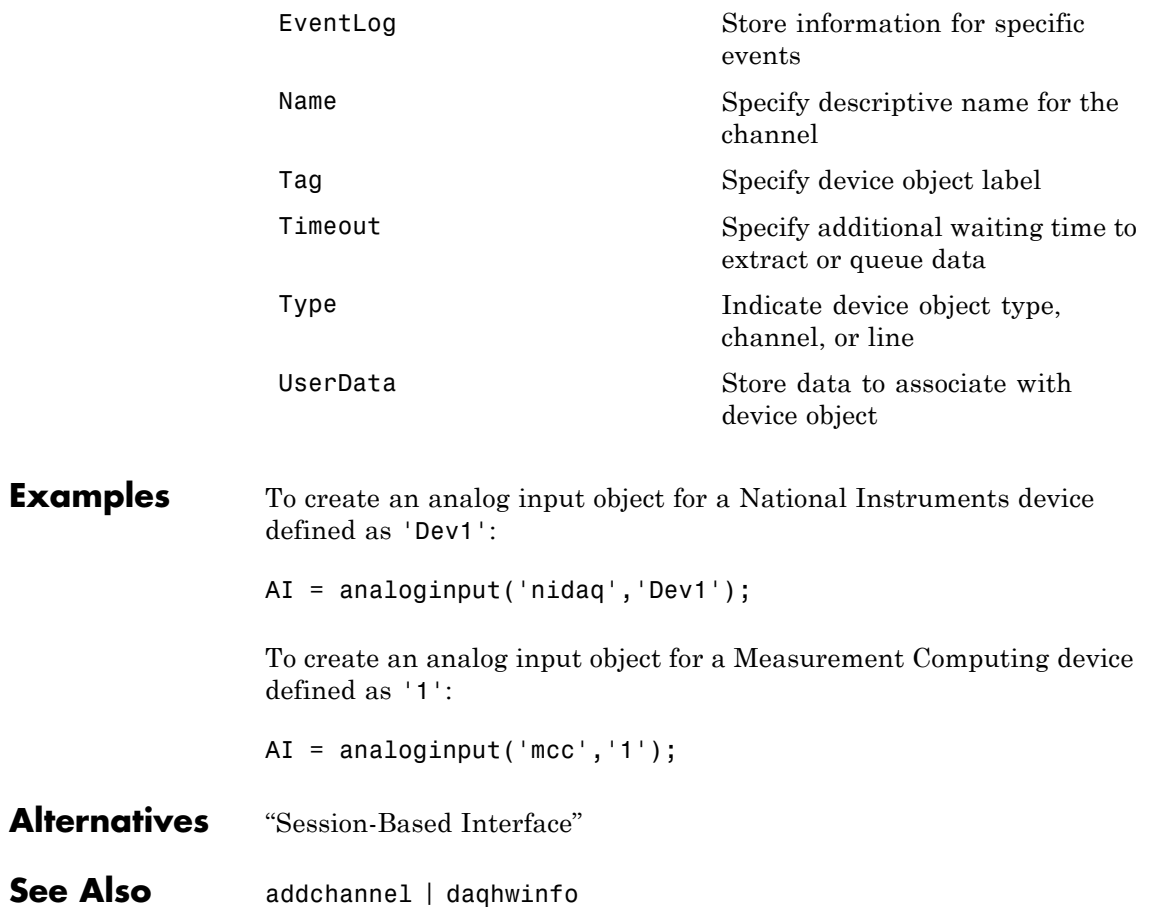

### **analogoutput**

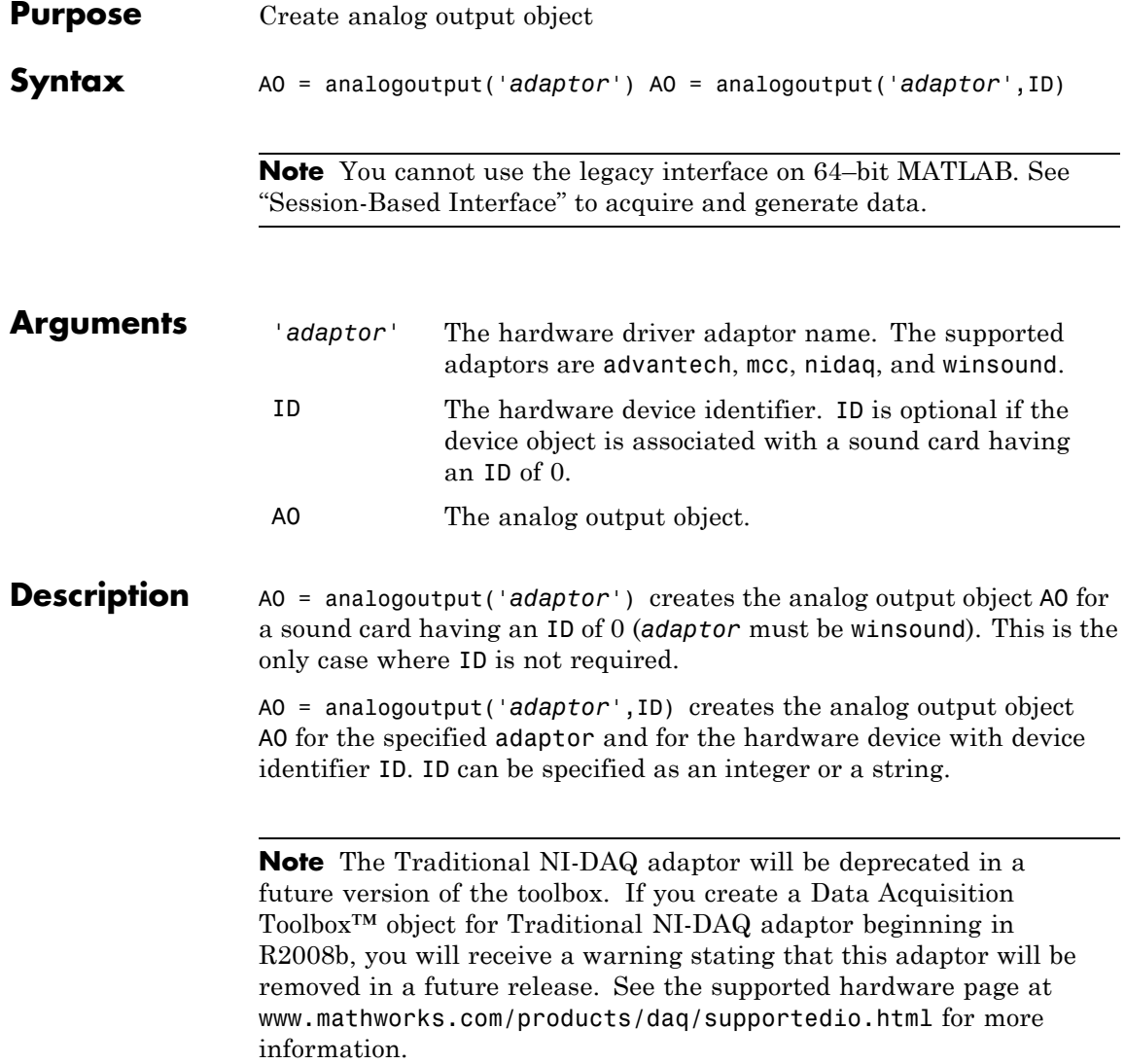

### **Tips More About Creating Analog Output Objects**

- When an analog output object is created, it does not contain any hardware channels. To execute the device object, hardware channels must be added with the addchannel function.
- **•** You can create multiple analog output objects that are associated with a particular analog output subsystem. However, you can typically execute only one object at a time.
- **•** The analog output object exists in the data acquisition engine and in the MATLAB workspace. If you create a copy of the device object, it references the original device object in the engine.
- **•** If ID is a numeric value, then you can specify it as an integer or a string. If ID contains any nonnumeric characters, then you must specify it as a string.
- **•** The Name property is automatically assigned a descriptive name that is produced by concatenating *adaptor*, ID, and -AO. You can change this name at any time.

**Notes** When you create an analog output object, it consumes system resources. To avoid this issue, make sure that you do not create objects in a loop. If you must create objects in a loop, make sure you delete them within the loop.

#### **More About the Hardware Device Identifier**

When data acquisition devices are installed, they are assigned a unique number which identifies the device in software. The device identifier is typically assigned automatically and can usually be manually changed using a vendor-supplied device configuration utility. National Instruments refers to this number as the device number.

For sound cards, the device identifier is typically not exposed to you through the Microsoft Windows environment. However, Data Acquisition Toolbox software automatically associates each sound card with an integer ID value. There are two cases to consider:

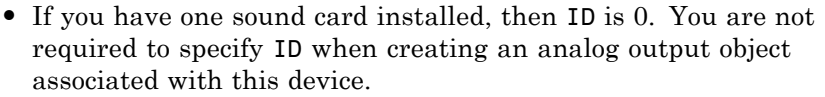

**•** If you have multiple sound cards installed, the first one installed has an ID of 0, the second one installed has an ID of 1, and so on. You must specify ID when creating analog output objects associated with devices not having an ID of 0.

There are two ways you can determine the ID for a particular device:

- **•** Type daqhwinfo('*adaptor*').
- **•** Execute the vendor-supplied device configuration utility.

### **Properties Basic Setup Properties**

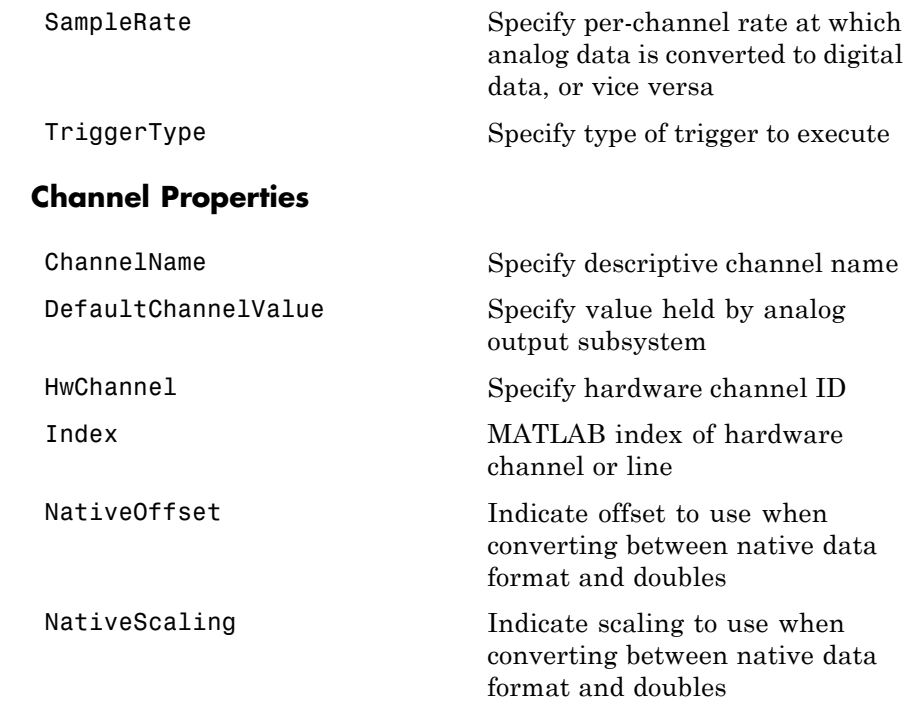

## **analogoutput**

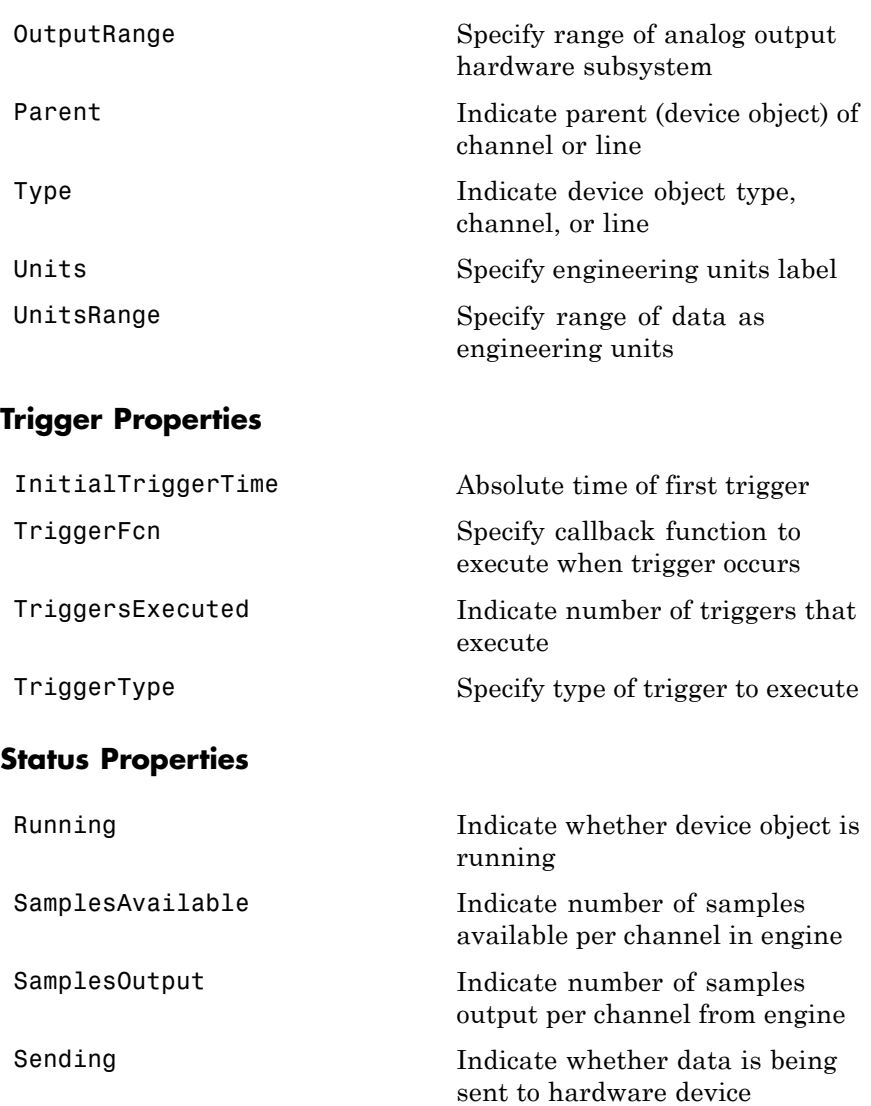

### **Hardware Configuration Properties**

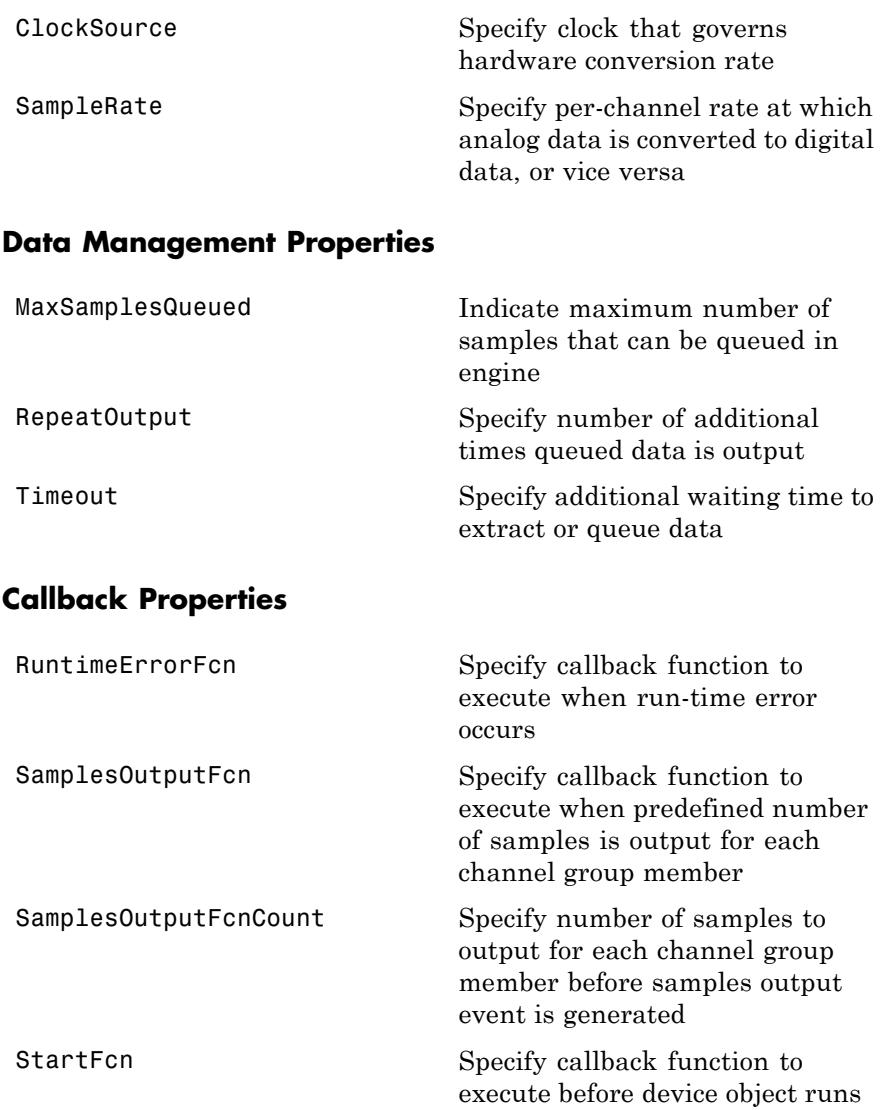

# **analogoutput**

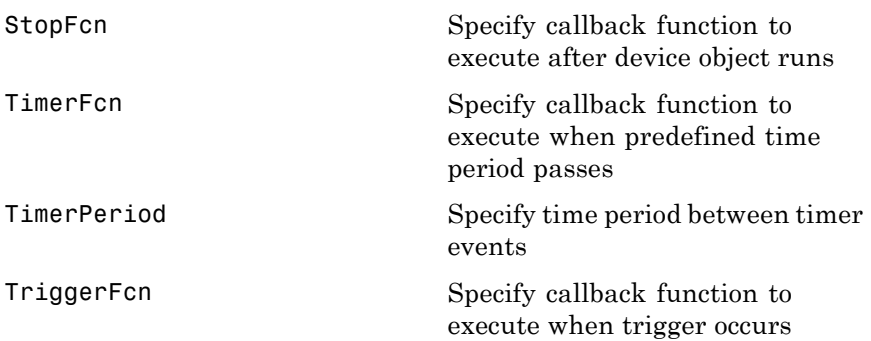

### **General Purpose Properties**

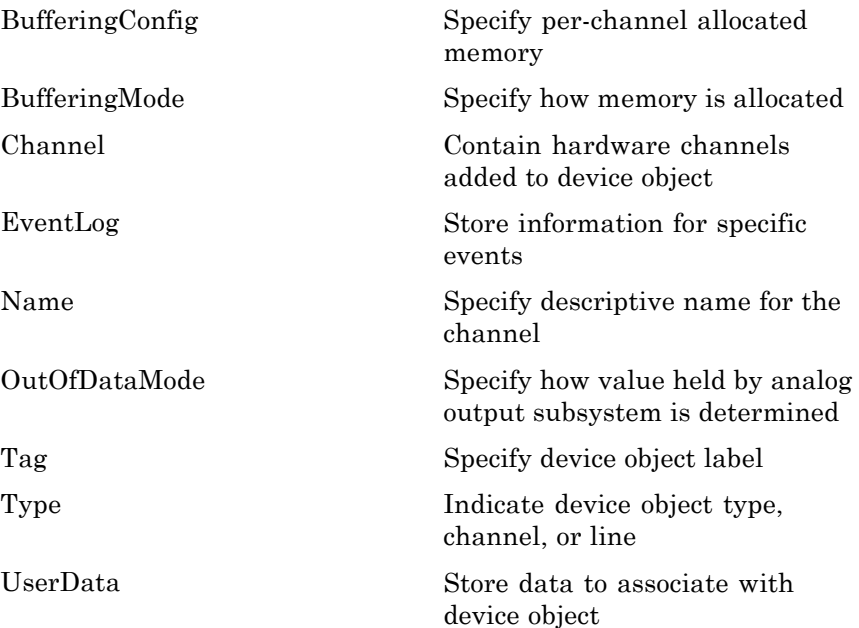

### **analogoutput**

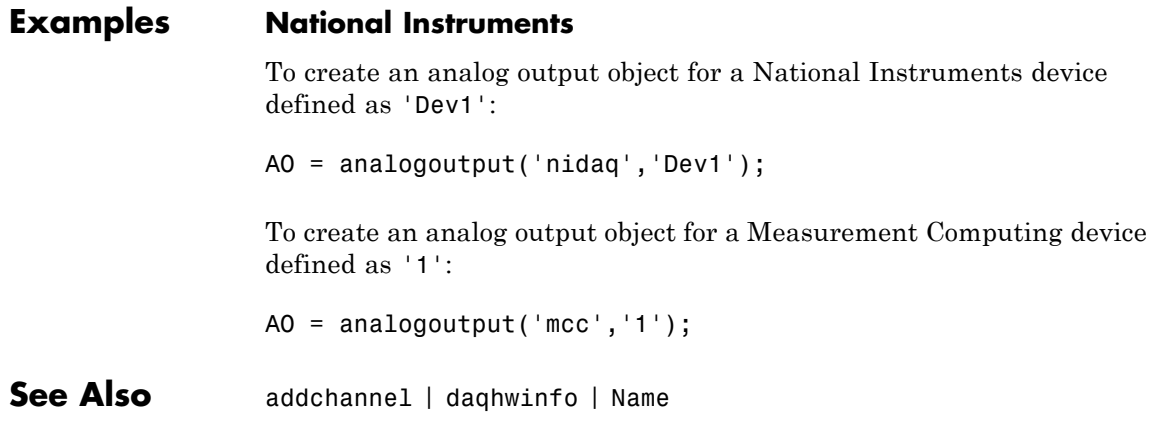
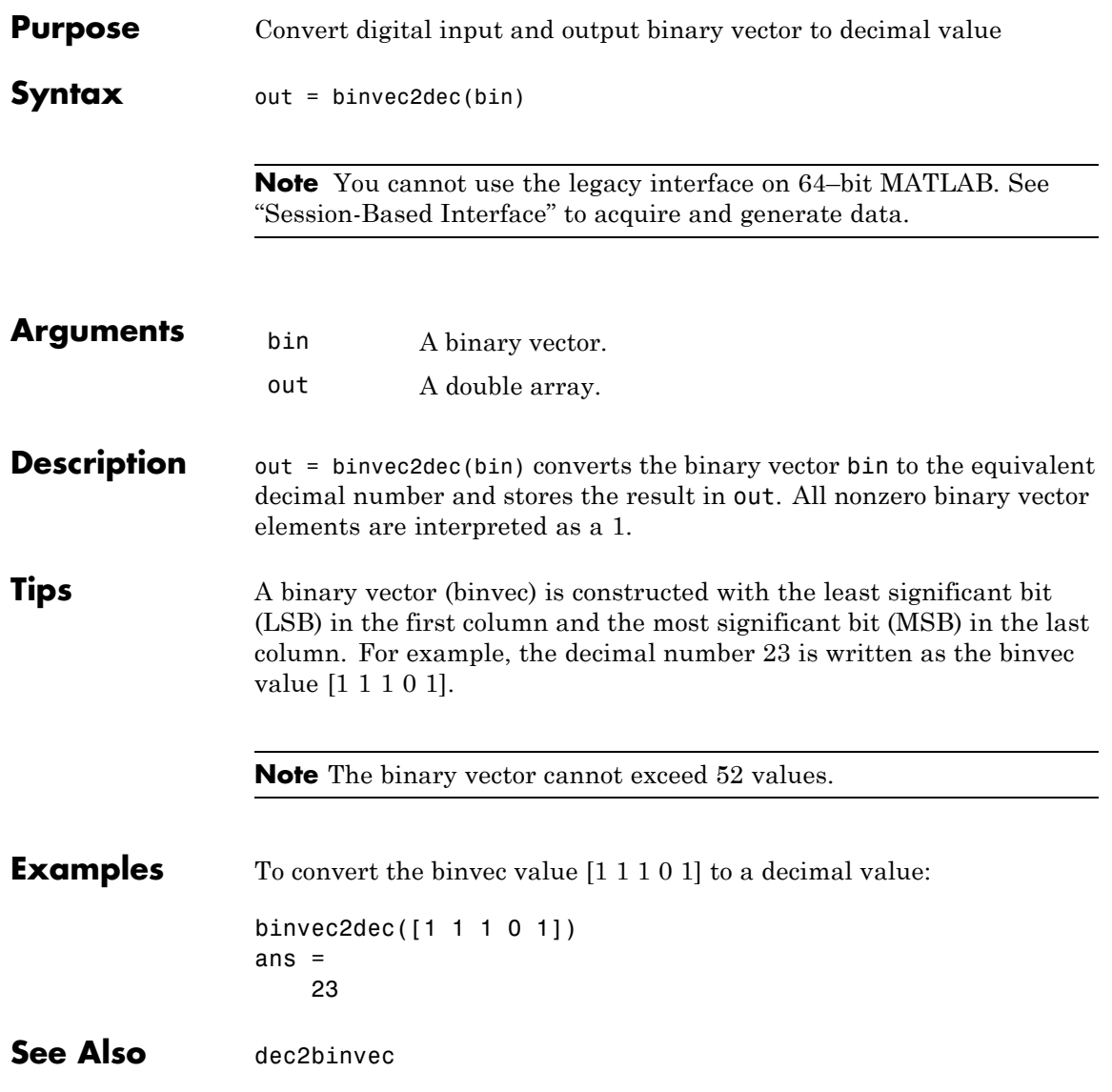

## **clear**

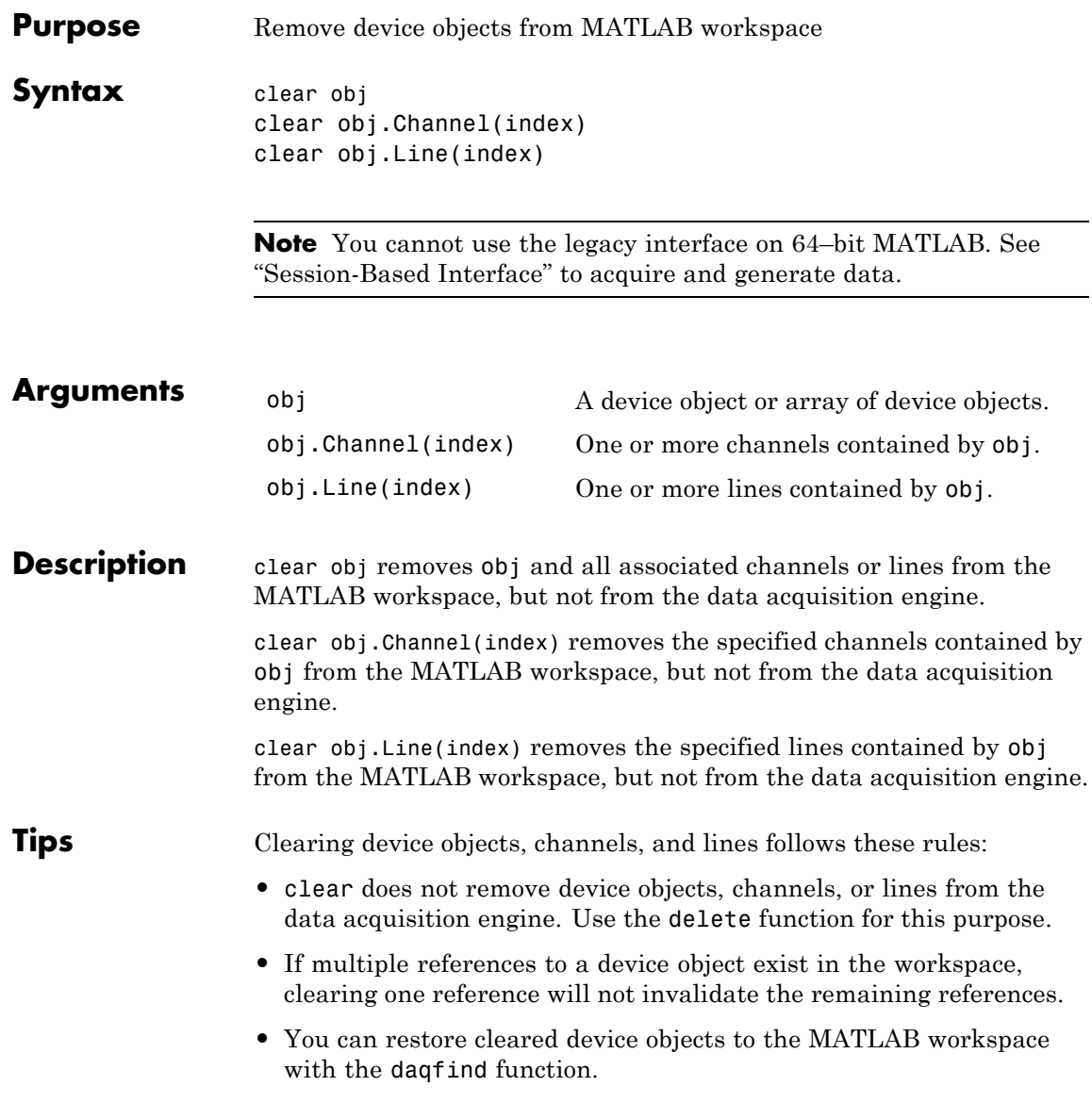

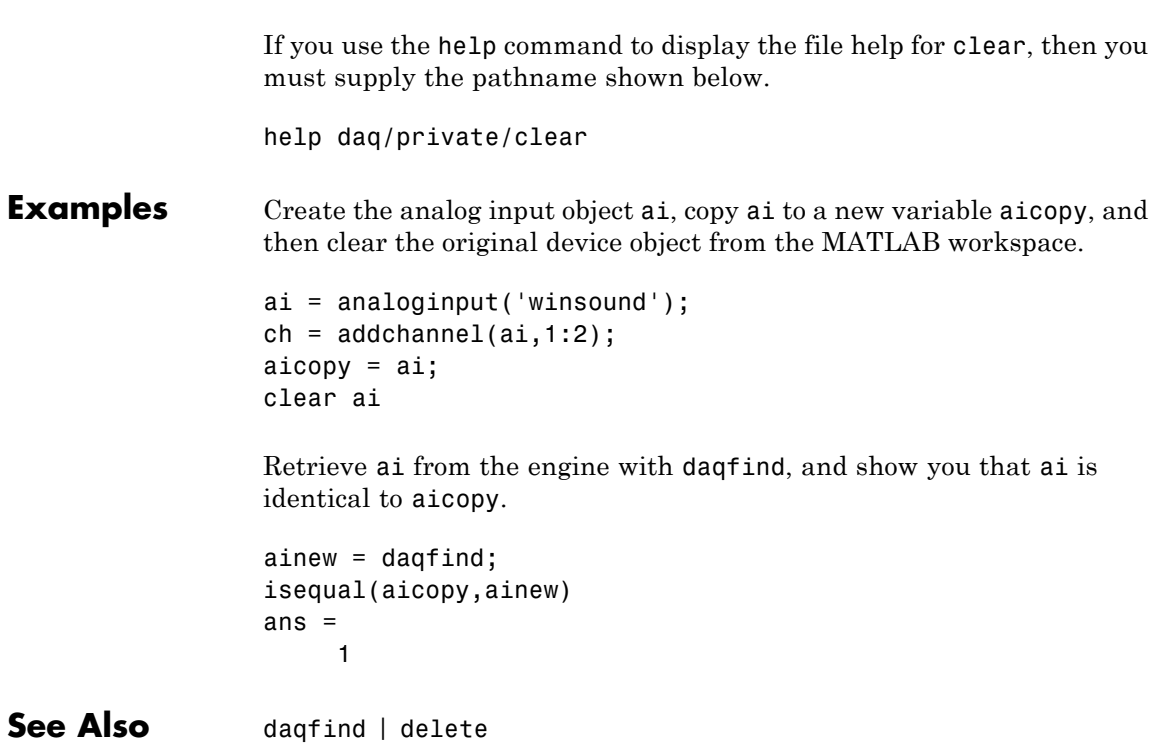

# **daqcallback**

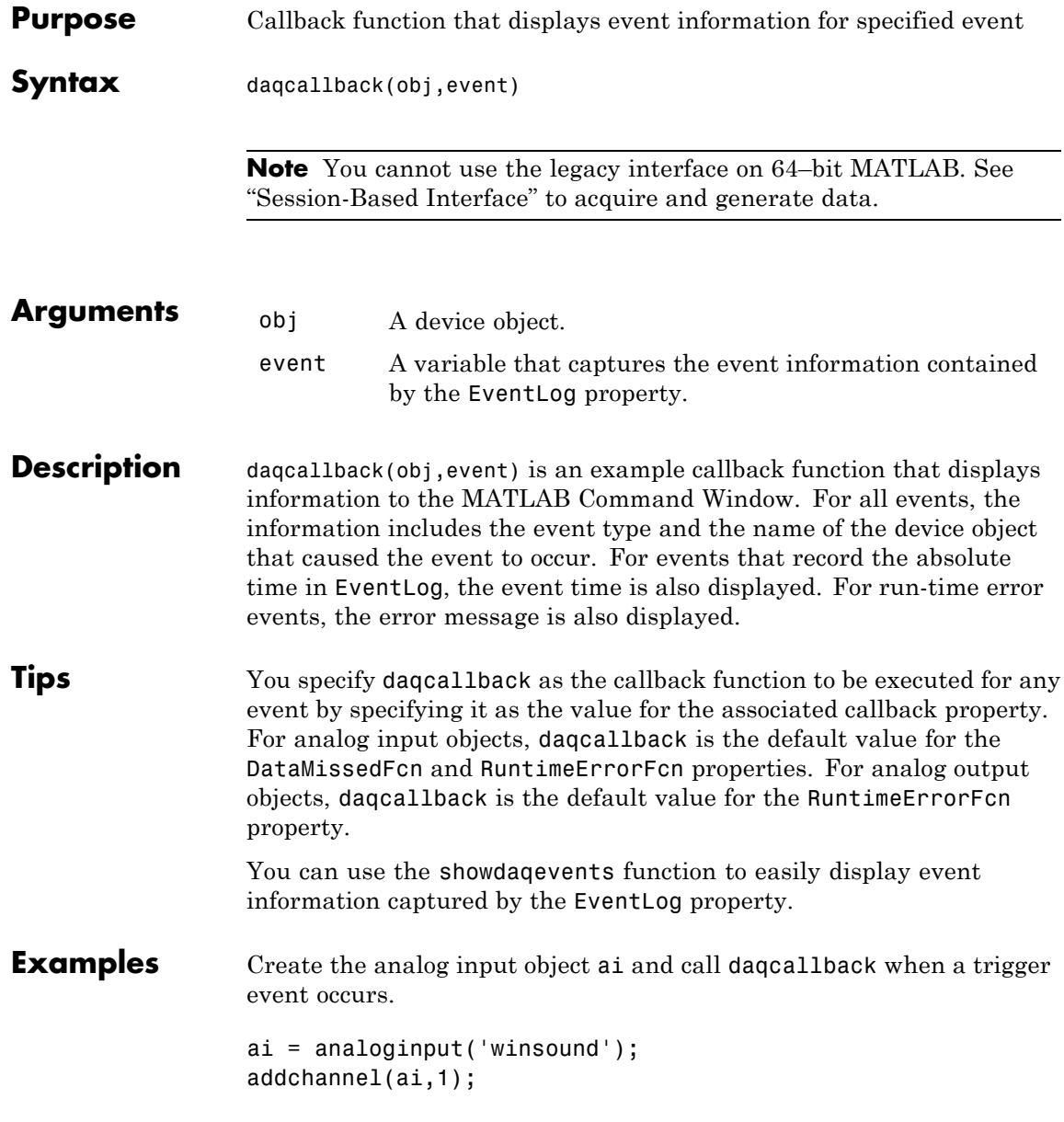

```
set(ai,'TriggerRepeat',3)
set(ai,'TriggerFcn',@daqcallback)
start(ai)
```
**See Also** showdaqevents | DataMissedFcn | EventLog | RuntimeErrorFcn

# **daqfind**

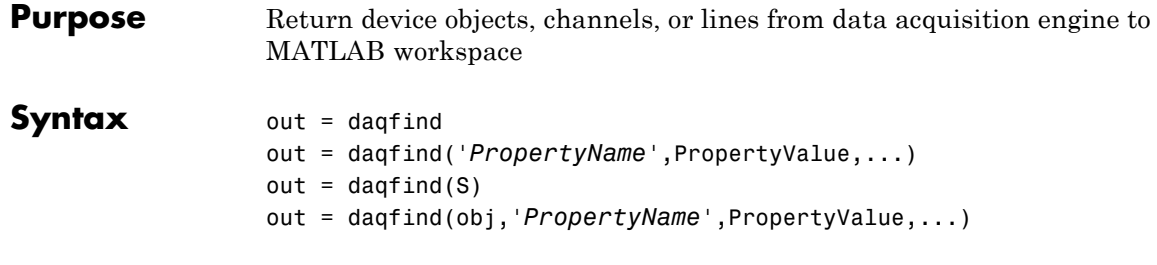

**Note** You cannot use the legacy interface on 64–bit MATLAB. See "Session-Based Interface" to acquire and generate data.

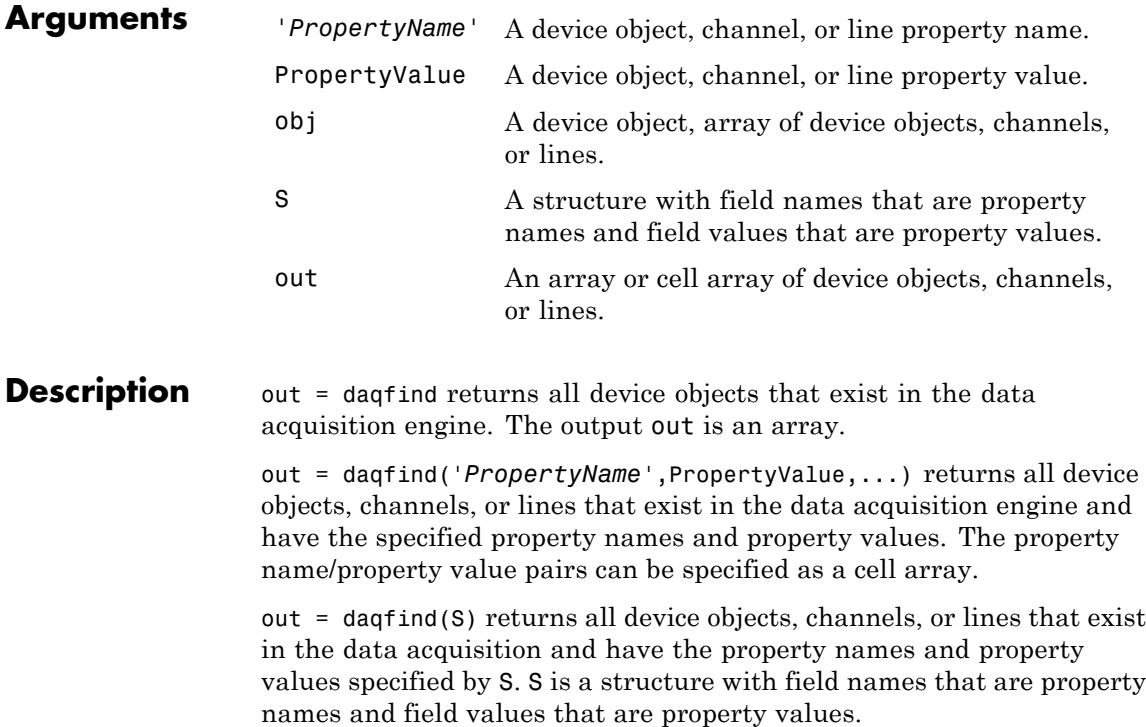

out = daqfind(obj,'*PropertyName*',PropertyValue,...) returns all device objects, channels, or lines listed by obj that have the specified property names and property values.

### **Tips More About Finding Device Objects, Channels, or Lines**

daqfind is particularly useful in these circumstances:

- **•** A device object is cleared from the MATLAB workspace, and it needs to be retrieved from the data acquisition engine.
- **•** You need to locate device objects, channels, or lines that have particular property names and property values.

#### **Rules for Specifying Property Names and Property Values**

- **•** You can use property name/property value string pairs, structures, and cell array pairs in the same call to daqfind. However, in a single call to daqfind, you can specify only device object properties or channel/line properties.
- **•** You must use the same format as returned by get. For example, if get returns the ChannelName property value as Left, you must specify Left as the property value in dagfind (case matters). However, case does not matter when you specify enumerated property values. For example, daqfind will find a device object with a Running property value of On or on.

#### **Examples** You can use dagfind to return a cleared device object.

```
ai = analoginput('winsound');
ch = addchannel(ai, 1:2);set(ch,{'ChannelName'},{'Joe';'Jack'})
clear ai
ainew = daqfind;
```
To return the channel associated with the descriptive name Jack:

```
ch2 = daqfind(ainew,'ChannelName','Jack');
```
To return the device object with a sampling rate of 8000 Hz and the descriptive name winsound0-AI, you can pass a structure to daqfind.

```
S.Name = 'winsound0-AI';
S.SampleRate = 8000;
daqobj = daqfind(S);
```
See Also clear | get | propinfo

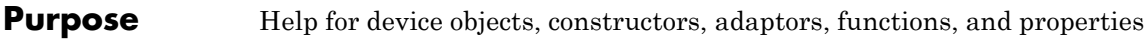

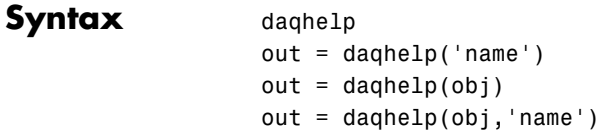

**Note** You cannot use the legacy interface on 64–bit MATLAB. See "Session-Based Interface" to acquire and generate data.

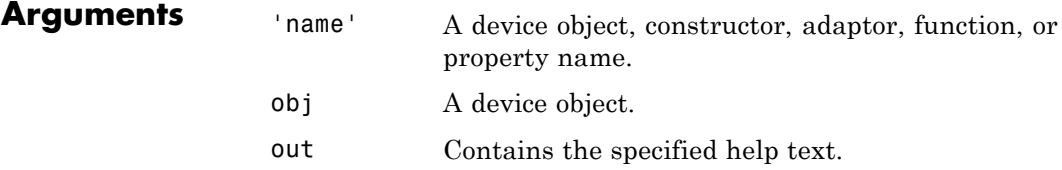

#### **Description** daqhelp displays a complete listing of Data Acquisition Toolbox constructors and functions along with a brief description of each.

out = daqhelp('name') returns help for the device object, constructor, adaptor, function, or property specified by name. The help text is returned to out.

out = daqhelp(obj) returns a complete listing of functions and properties for the device object obj to out. Help for obj's constructor is also displayed.

out = daghelp(obj, 'name') returns help for name for the specified device object obj to out. name can be a constructor, adaptor, property, or function name.

## **daqhelp**

**Tips** As shown below, you can also display help via the Workspace browser by right-clicking a device object, and selecting **Explore > DAQ Help** from the context menu.

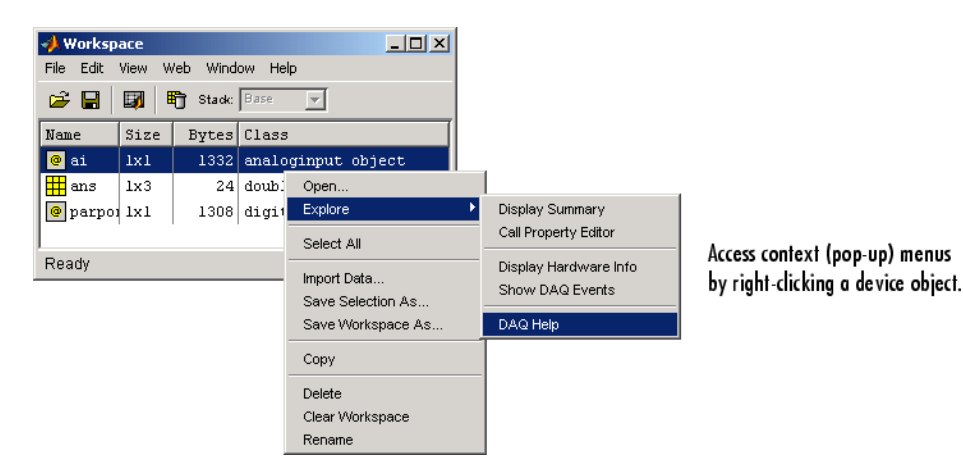

## **More About Displaying Help**

- When displaying property help, the names in the "See Also" section that contain all uppercase letters are function names. The names that contain a mixture of upper- and lowercase letters are property names.
- **•** When displaying function help, the "See Also" section contains only function names.

## **Rules for Specifying Names**

For the daqhelp('name') syntax:

- **•** If name is the name of a constructor, a complete listing of the device object's functions and properties is displayed along with a brief description of each function and property. The constructor help is also displayed.
- **•** You can display object-specific function information by specifying name as object/function. For example, to display the help for an analog input object's getdata function, name is analoginput/getdata.

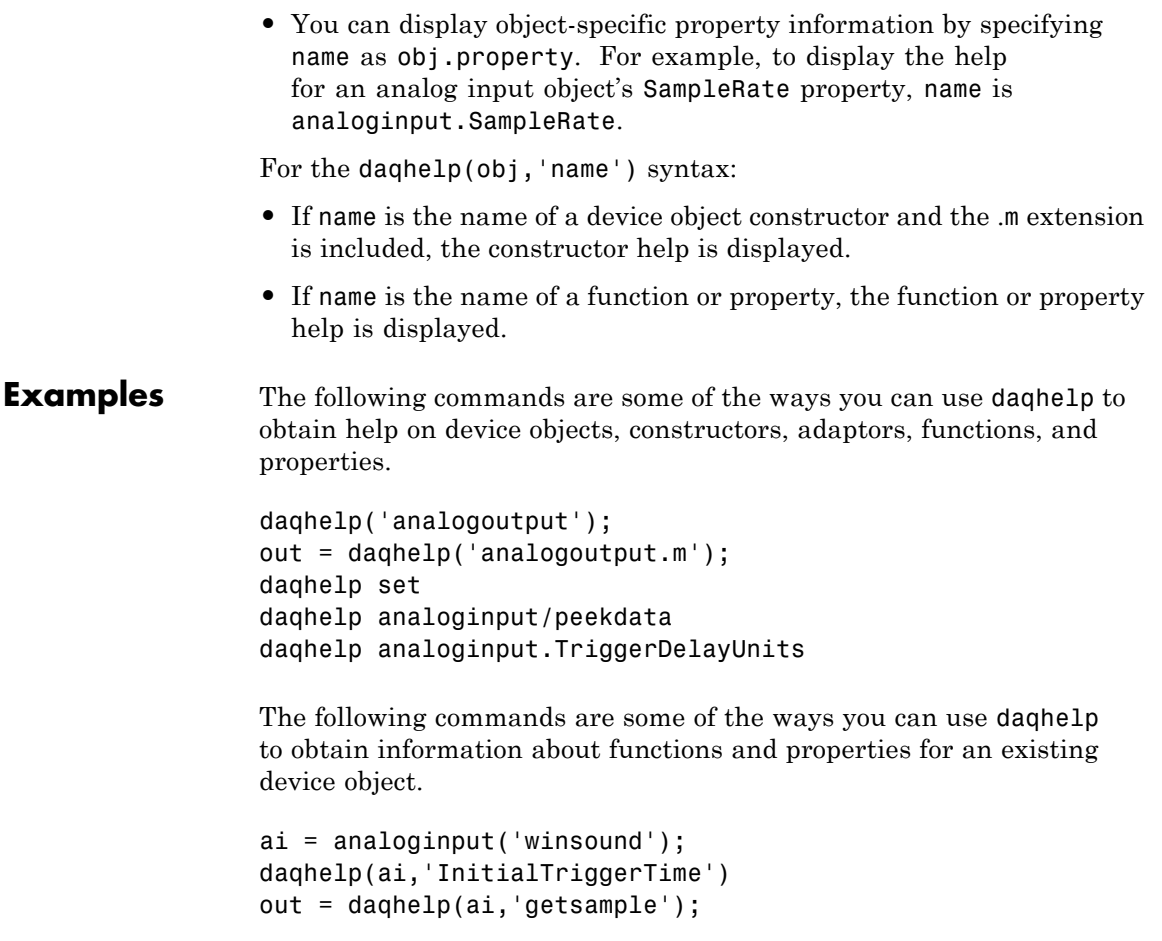

## See Also propinfo

# **daqhwinfo**

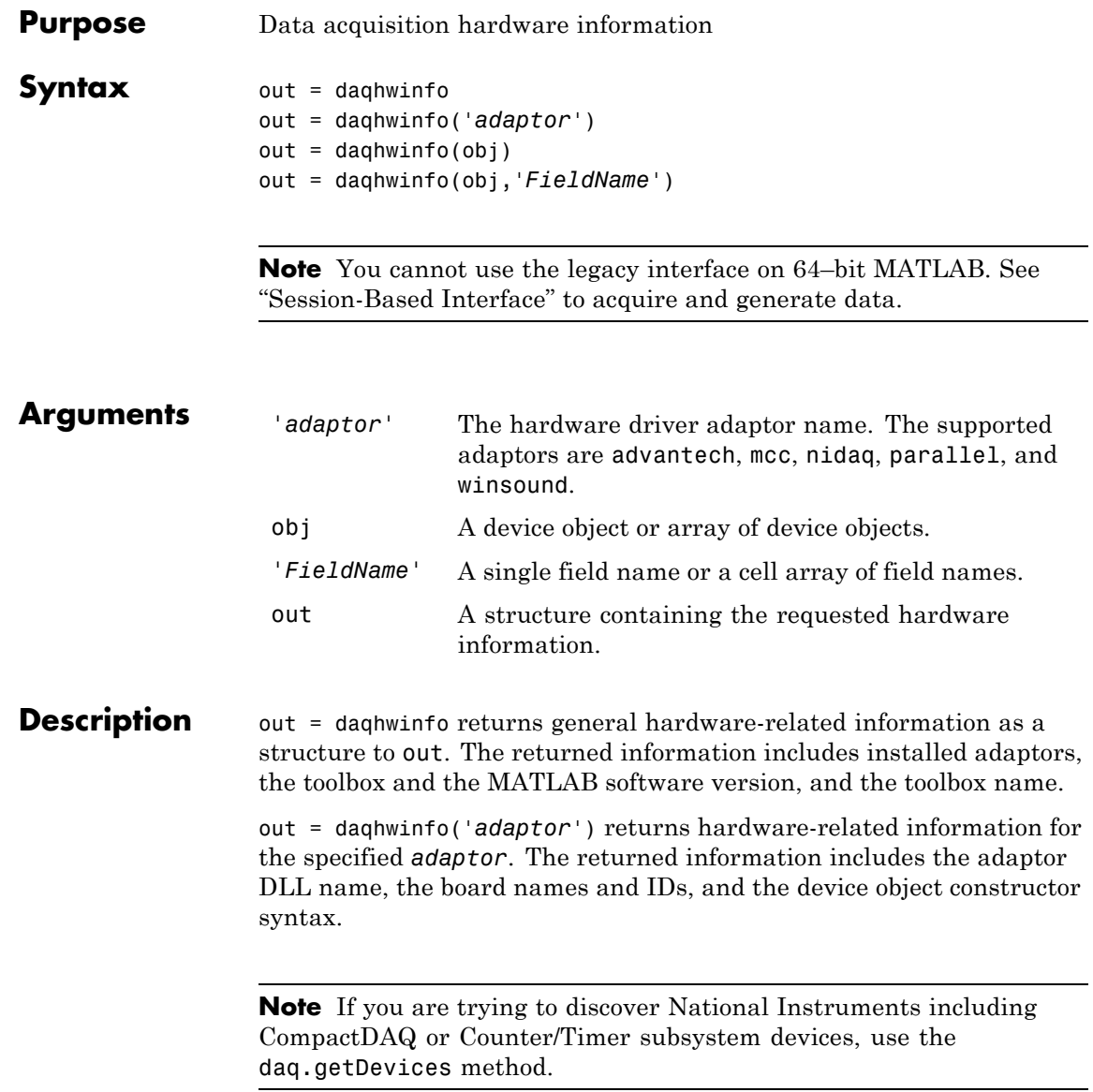

out = daqhwinfo('*adaptor*','*FieldName*') returns the hardware-related information specified by *FieldName* for *adaptor*. *FieldName* must be a single string. out is a cell array. You can return a list of valid field names with the daqhwinfo('*adaptor*') syntax.

out = daqhwinfo(obj) returns hardware-related information for the device object obj. If obj is an array of device objects, then out is a 1-by-n cell array of structures where n is the length of obj. The returned information depends on the device object type, and might include the maximum and minimum sampling rates, the channel gains, the hardware channel or line IDs, and the vendor driver version.

out = daqhwinfo(obj,'*FieldName*') returns the hardware-related information specified by *FieldName* for the device object obj. *FieldName* can be a single field name or a cell array of field names. out is an m-by-n cell array where m is the length of obj and n is the length of *FieldName*. You can return a list of valid field names with the daqhwinfo(obj) syntax.

**Tips** As shown below, you can also return hardware information via the Workspace browser by right-clicking a device object, and selecting **Display Hardware Info** from the context menu.

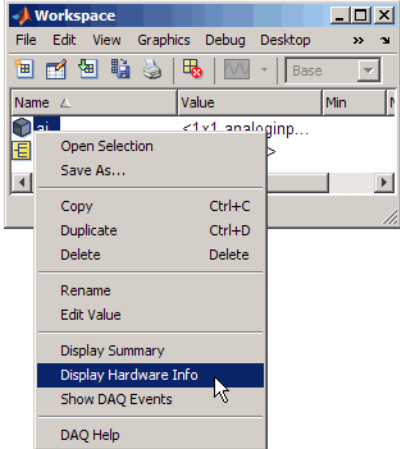

## **daqhwinfo**

**Examples** Display all installed adaptors. Note that this list might be different for your platform.

```
out = daqhwinfo;
out.InstalledAdaptors
ans ='advantech'
    'mcc'
    'nidaq'
    'parallel'
    'winsound'
```
To display the device object constructor names for all installed winsound devices:

```
out = daqhwinfo('winsound');
out.ObjectConstructorName
ans ='analoginput('winsound',0)'
    'analogoutput('winsound',0)'
```
Create the analog input object ai for a sound card. To display the input ranges for ai:

```
ai = analoginput('winsound');
out = daqhwinfo(ai);
out.InputRanges
ans =-1 1
```
To display the minimum and maximum sampling rates for ai:

```
out = daqhwinfo(ai,{'MinSampleRate','MaxSampleRate'})
out =[8000] [44100]
```
**Notes** The Traditional NI-DAQ adaptor will be deprecated in a future version of the toolbox. If you create a Data Acquisition Toolbox™ object for Traditional NI-DAQ adaptor beginning in R2008b, you will receive a warning stating that this adaptor will be removed in a future release.

The Parallel adaptor will be deprecated in a future version of the toolbox. If you create a Data Acquisition Toolbox™ object for 'parallel' beginning in R2008b, you will receive a warning stating that this adaptor will be removed in a future release. See the supported hardware page at [www.mathworks.com/products/daq/supportedio.html](http://www.mathworks.com/products/daq/supportedio.html) for more information.

## **daqmem**

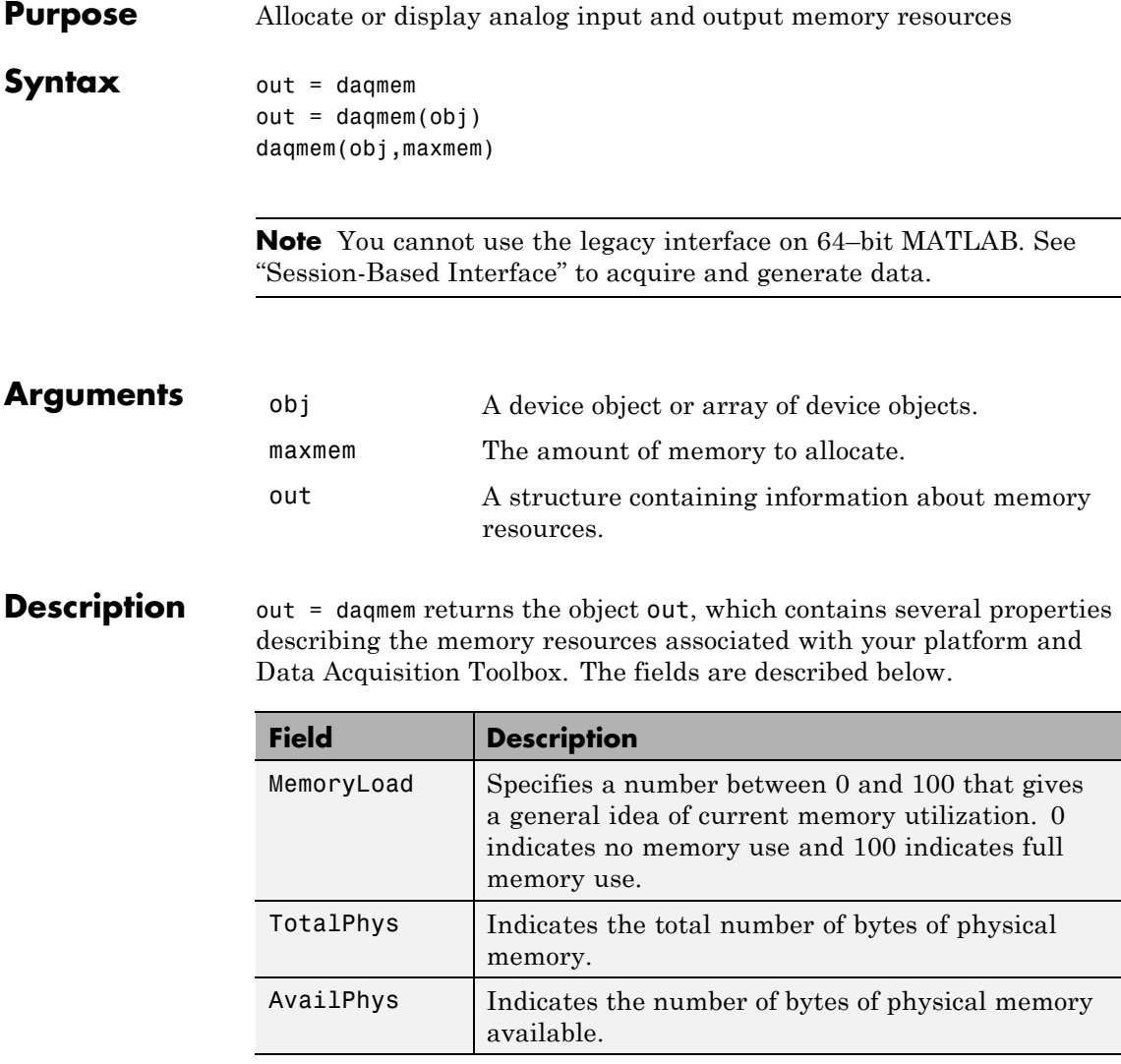

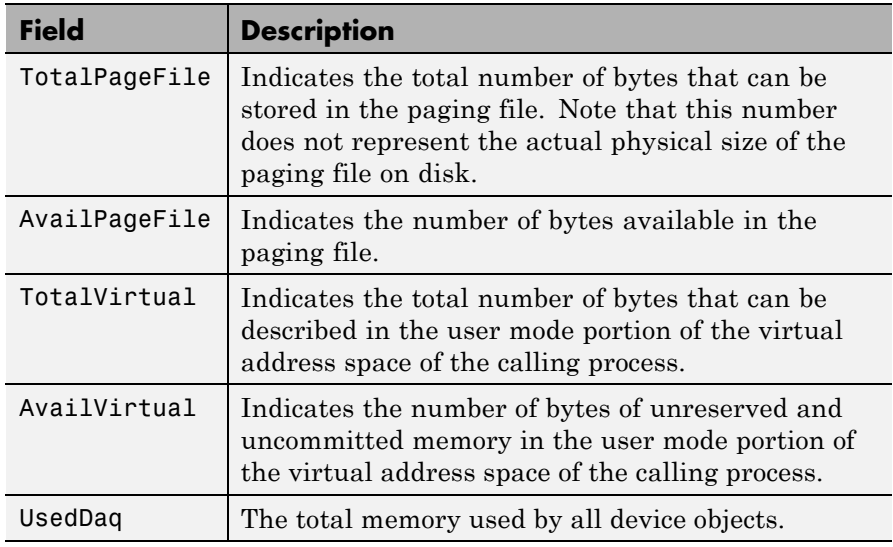

Note that all the above fields, except for UsedDaq, are identical to the fields returned by Windows' MemoryStatus function.

out = dagmem(obj) returns a 1-by-N structure out containing two fields: UsedBytes and MaxBytes for the device object obj. N is the number of device objects specified by obj. UsedBytes returns the number of bytes used by obj. MaxBytes returns the maximum number of bytes that can be used by obj.

daqmem(obj,maxmem) sets the maximum memory that can be allocated for obj to the value specified by maxmem.

**Tips More About Allocating and Displaying Memory Resources**

- **•** For analog output objects, daqmem(obj,maxmem) controls the value of the MaxSamplesQueued property.
- **•** If you manually configure the BufferingConfig property, then this value supersedes the values specified by daqmem(obj,maxmem) and the MaxSamplesQueued property.

## **daqmem**

**Examples** Create the analog input object aiwin for a sound card and the analog input object aini for a National Instruments board, and add two channels to each device object.

```
aiwin = analoginput('winsound');
addchannel(aiwin,1:2);
aini = analoginput('nidaq','Dev1');
addchannel(aini,0:1);
```
To display the total memory used by all existing device objects:

```
out = daqmem;
out.UsedDaq
ans =69120
```
To configure the maximum memory used by aiwin to 640 KB:

daqmem(aiwin,640000)

To configure the maximum memory used by each device object with one call to daqmem:

```
daqmem([aiwin aini],[640000 480000])
```
**See Also** BufferingConfig | MaxSamplesQueued

**Purpose** Read Data Acquisition Toolbox (.daq) file for analog input **Note** You cannot use the legacy interface on 64–bit MATLAB. See "Session-Based Interface" to acquire and generate data. See Also daqread

# **daqregister**

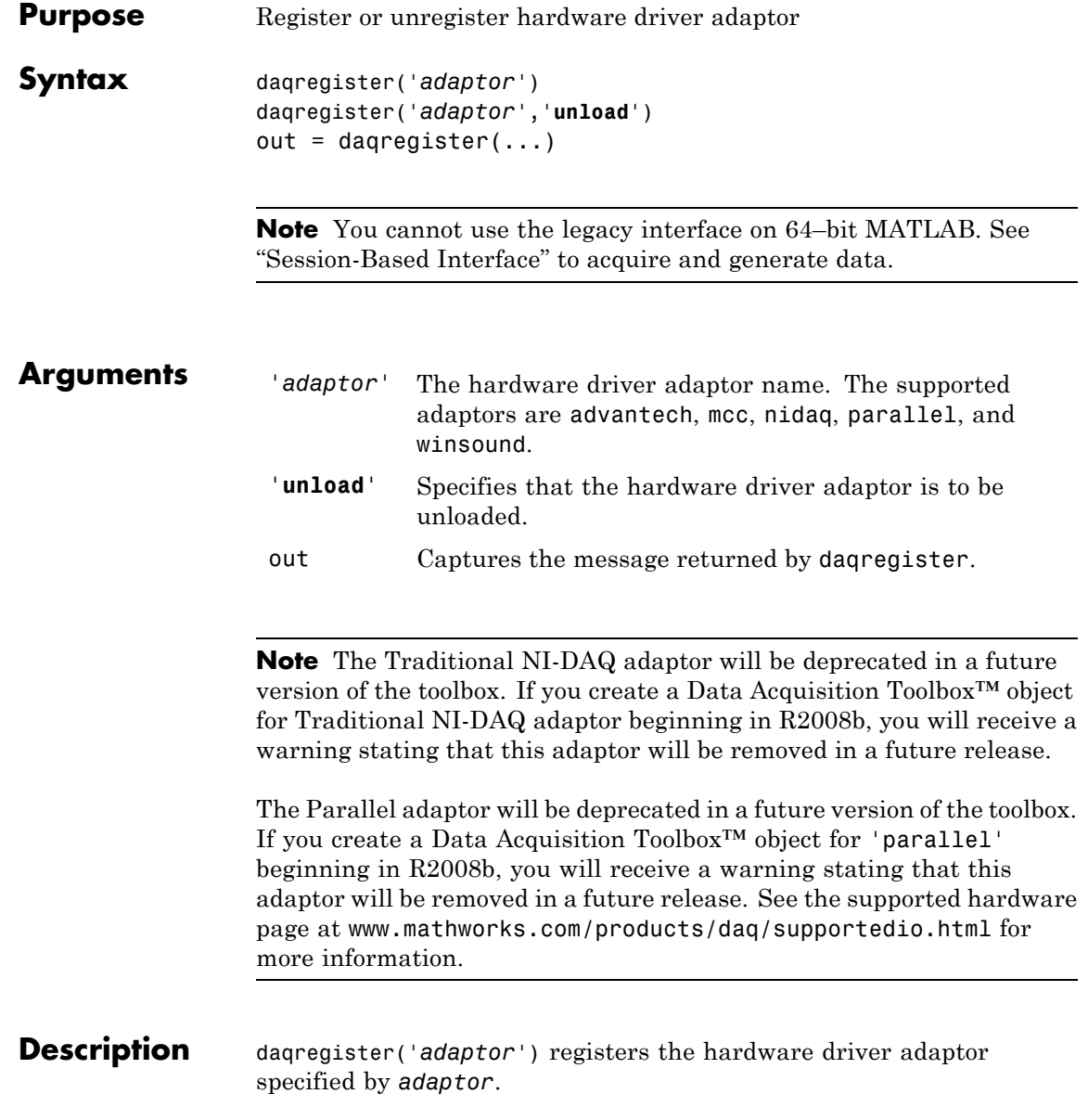

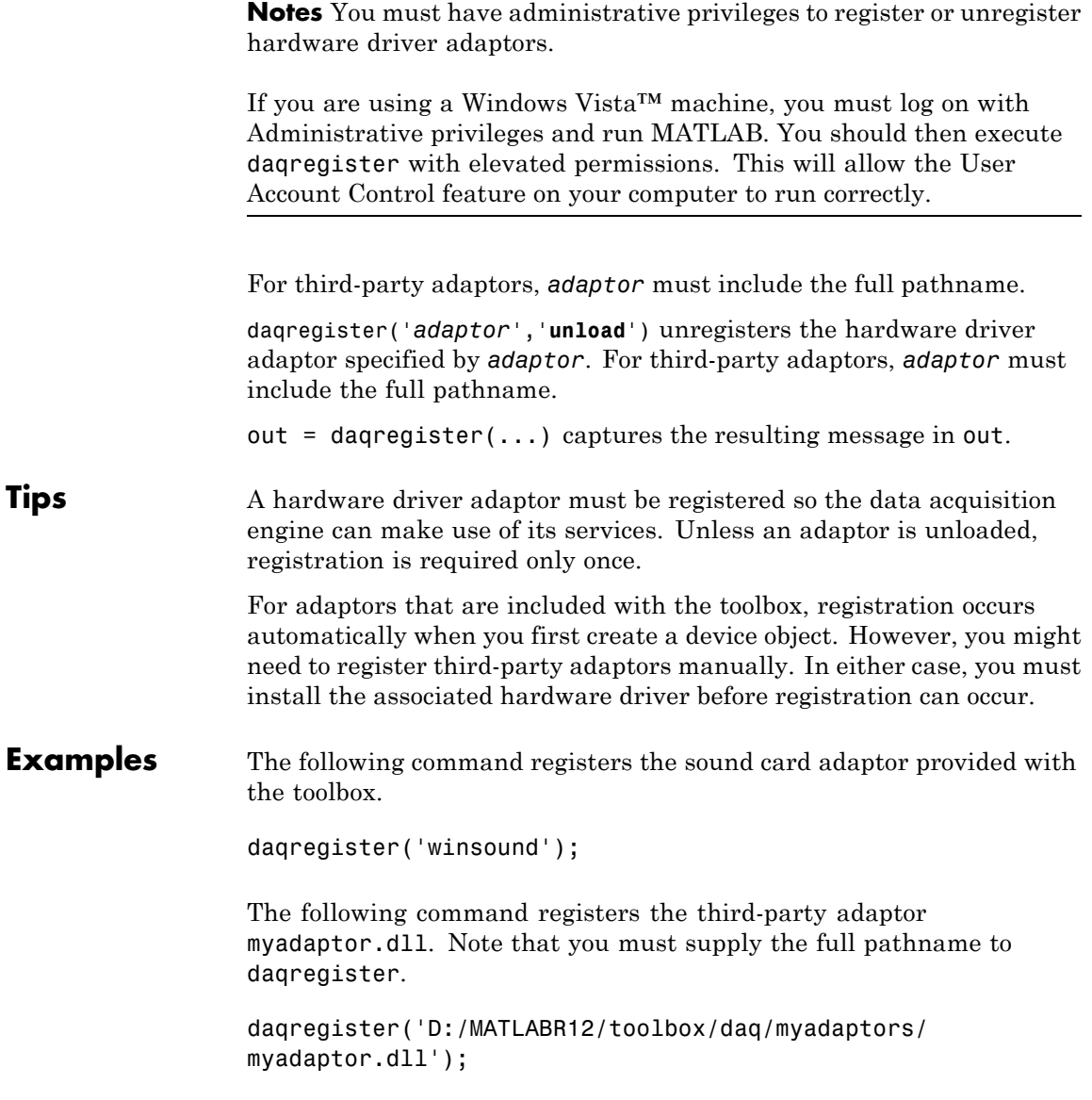

## **daqreset**

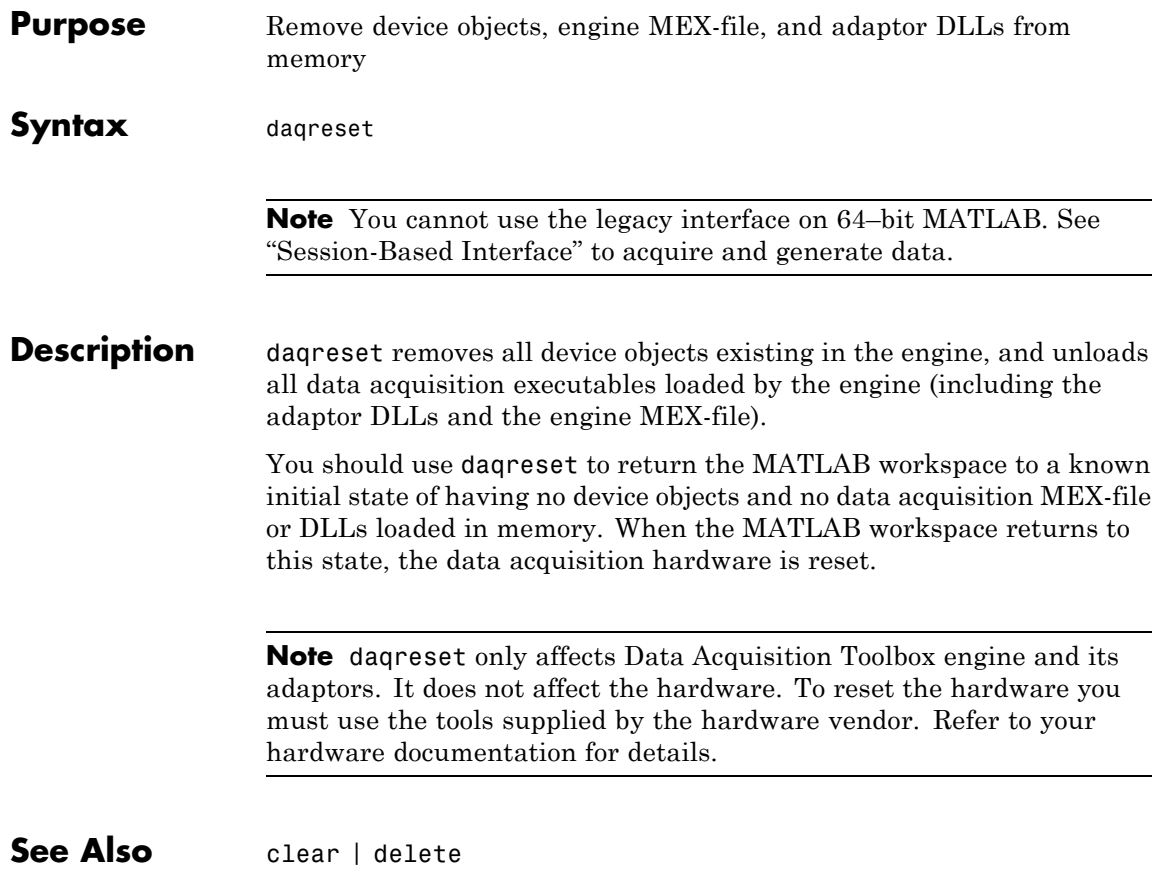

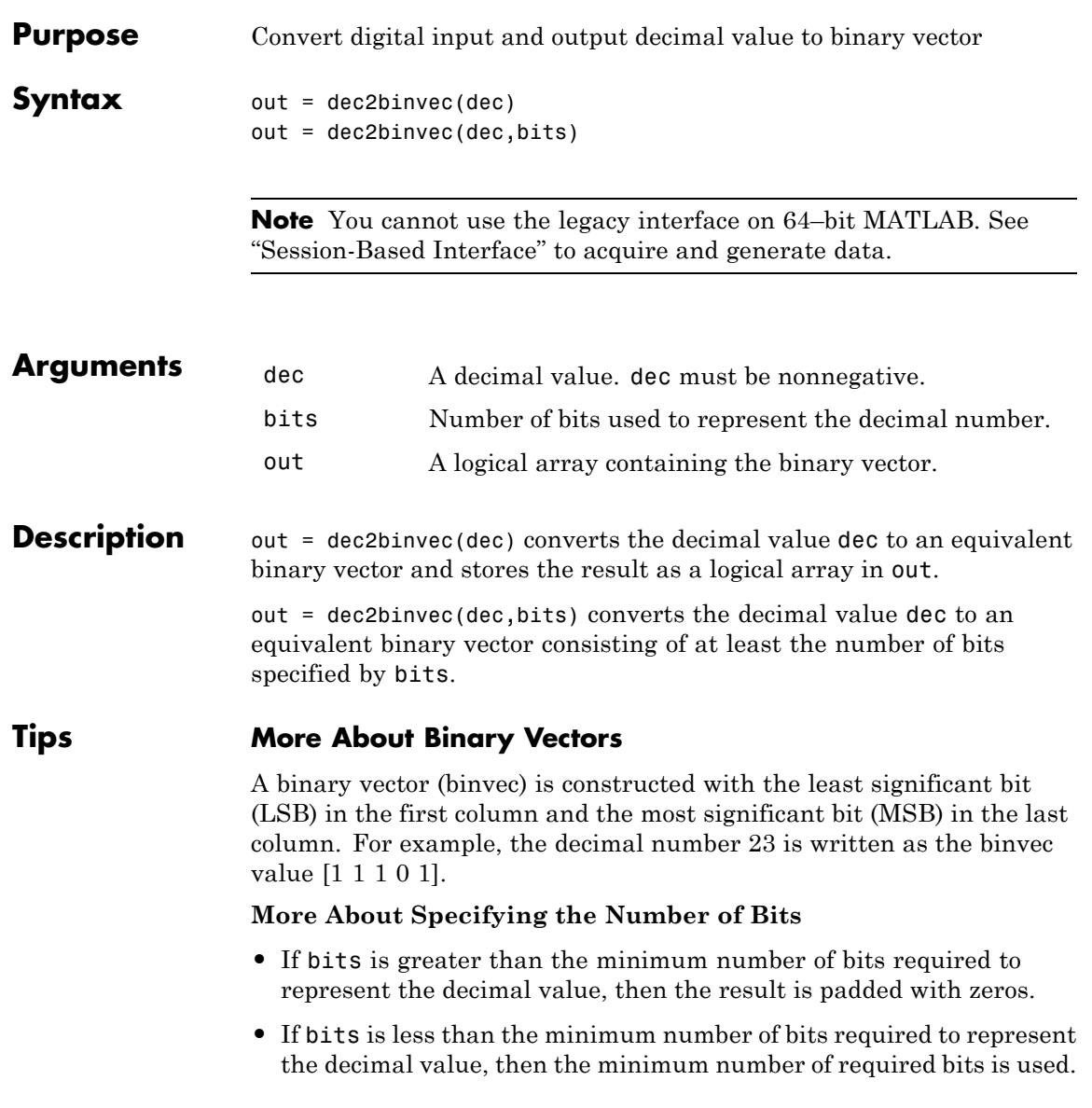

## **dec2binvec**

**•** If bits is not specified, then the minimum number of bits required to represent the number is used. **Examples** To convert the decimal value 23 to a binvec value:

```
dec2binvec(23)
ans =1 1 1 0 1
```
To convert the decimal value 23 to a binvec value using six bits:

dec2binvec(23,6) ans  $=$ 1 1 1 0 1 0

To convert the decimal value 23 to a binvec value using four bits, then the result uses five bits. This is the minimum number of bits required to represent the number.

```
dec2binvec(23,4)
ans =1 1 1 0 1
```
**See Also** binvec2dec

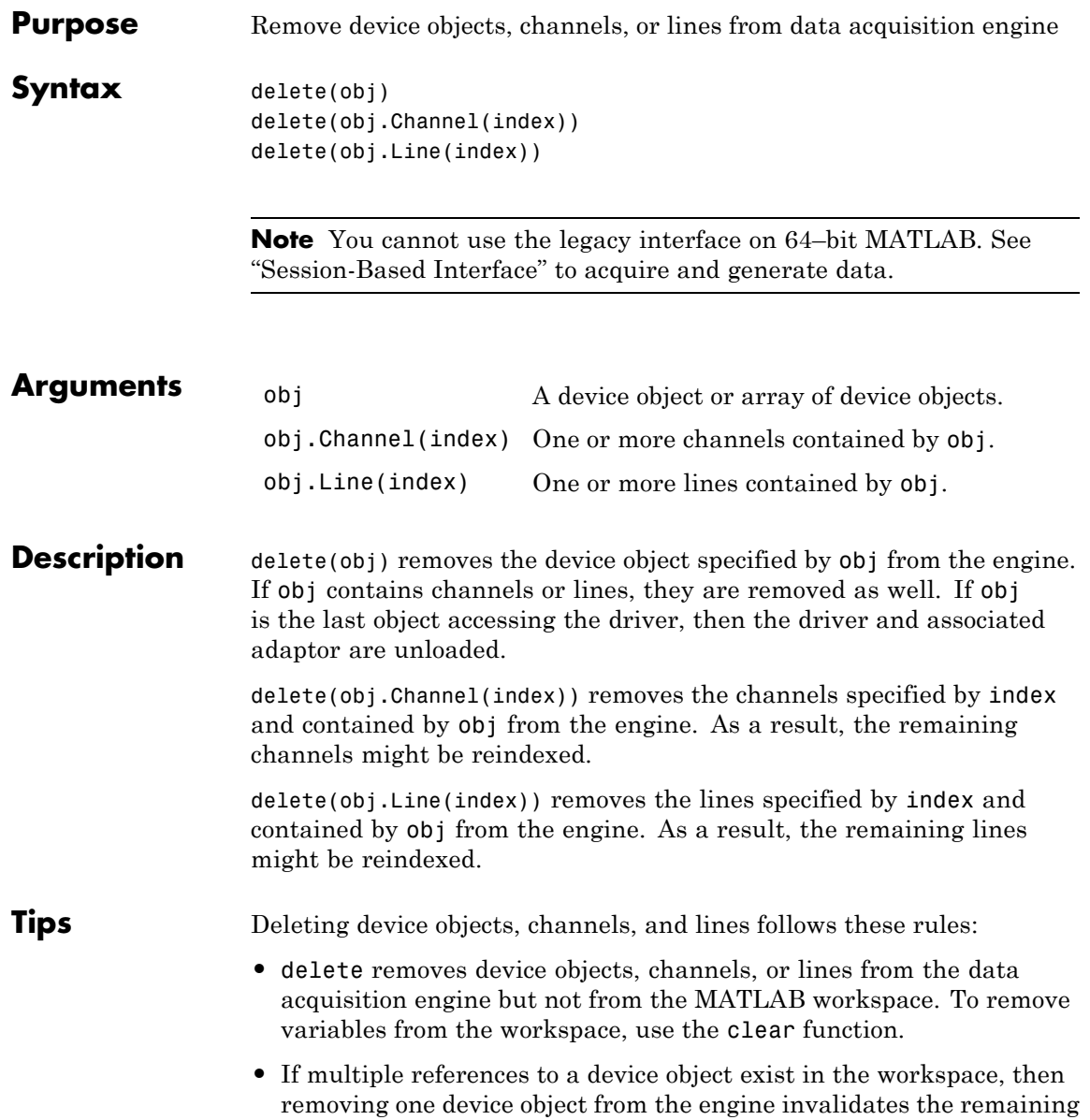

references. These remaining references should be cleared from the workspace with the clear function.

**•** If you delete a device object while it is running, then a warning is issued before it is deleted. You cannot delete a device object while it is logging or sending data.

You should use delete at the end of a data acquisition session. You can quickly delete all existing device objects with the command delete(daqfind).

If you use the help command to display the file help for delete, then you must supply the pathname shown below.

help daq/daqdevice/delete

### **Examples National Instruments**

Create the analog input object ai for a National Instruments board, add hardware channels 0-7 to it, and make a copy of hardware channels 0 and 1.

```
ai = analoginput('nidaq','Dev1');
addchannel(ai,0:7);
ch = ai.Chamnel(1:2);
```
To delete hardware channels 0 and 1:

delete(ch)

These channels are deleted from the data acquisition engine and are no longer associated with ai. The remaining channels are reindexed such that the indices begin at 1 and increase monotonically to 6. To delete ai:

delete(ai)

#### **Sound Card**

Create the analog input object AI1 for a sound card, and configure it to operate in stereo mode.

```
AI1 = analoginput('winsound');
addchannel(AI1,1:2);
```
You can now configure the sound card for mono mode by deleting hardware channel 2.

delete(AI1.Channel(2))

If hardware channel 1 is deleted instead, an error is returned.

**See Also** clear | daqreset

# **digitalio**

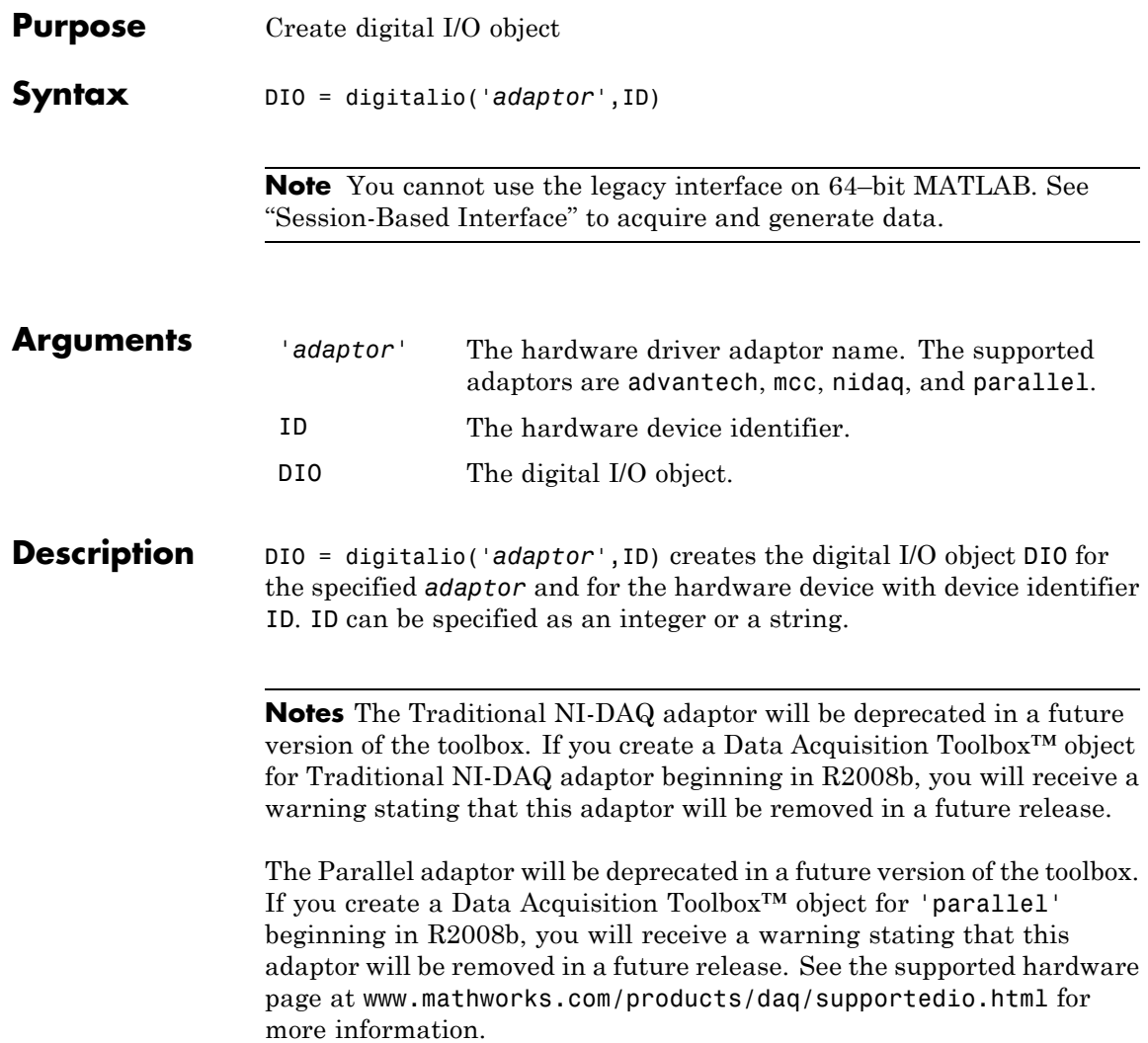

### **Tips More About Creating Digital I/O Objects**

- When a digital I/O object is created, it does not contain any hardware lines. To execute the device object, hardware lines must be added with the addline function.
- **•** You can create multiple digital I/O objects that are associated with a particular digital I/O subsystem. However, you can execute only one of these digital I/O objects at a time for the generation of timing events.
- **•** The digital I/O object exists in the data acquisition engine and in the MATLAB workspace. If you create a copy of the device object, it references the original device object in the engine.
- **•** The Name property is automatically assigned a descriptive name that is produced by concatenating *adaptor*, ID, and -DIO. You can change this name at any time.

**Note** When you create a digital input or output object, it consumes system resources. To avoid this issue, make sure that you do not create objects in a loop. If you must create objects in a loop, make sure you delete them within the loop.

## **The Parallel Port Adaptor**

The toolbox provides basic DIO capabilities through the parallel port. The PC supports up to three parallel ports that are assigned the labels LPT1, LPT2, and LPT3. You can use only these ports. If you add additional ports to your system, or if the standard ports do not use the default memory resources, they will not be accessible by the toolbox. For more information about the parallel port, refer to "Parallel Port Characteristics".

### **More About the Hardware Device Identifier**

When data acquisition devices are installed, they are assigned a unique number, which identifies the device in software. The device identifier is typically assigned automatically and can usually be manually

changed using a vendor-supplied device configuration utility. National Instruments refers to this number as the device number.

There are two ways you can determine the ID for a particular device:

- **•** Type daqhwinfo('*adaptor*').
- **•** Open the vendor-supplied device configuration utility.

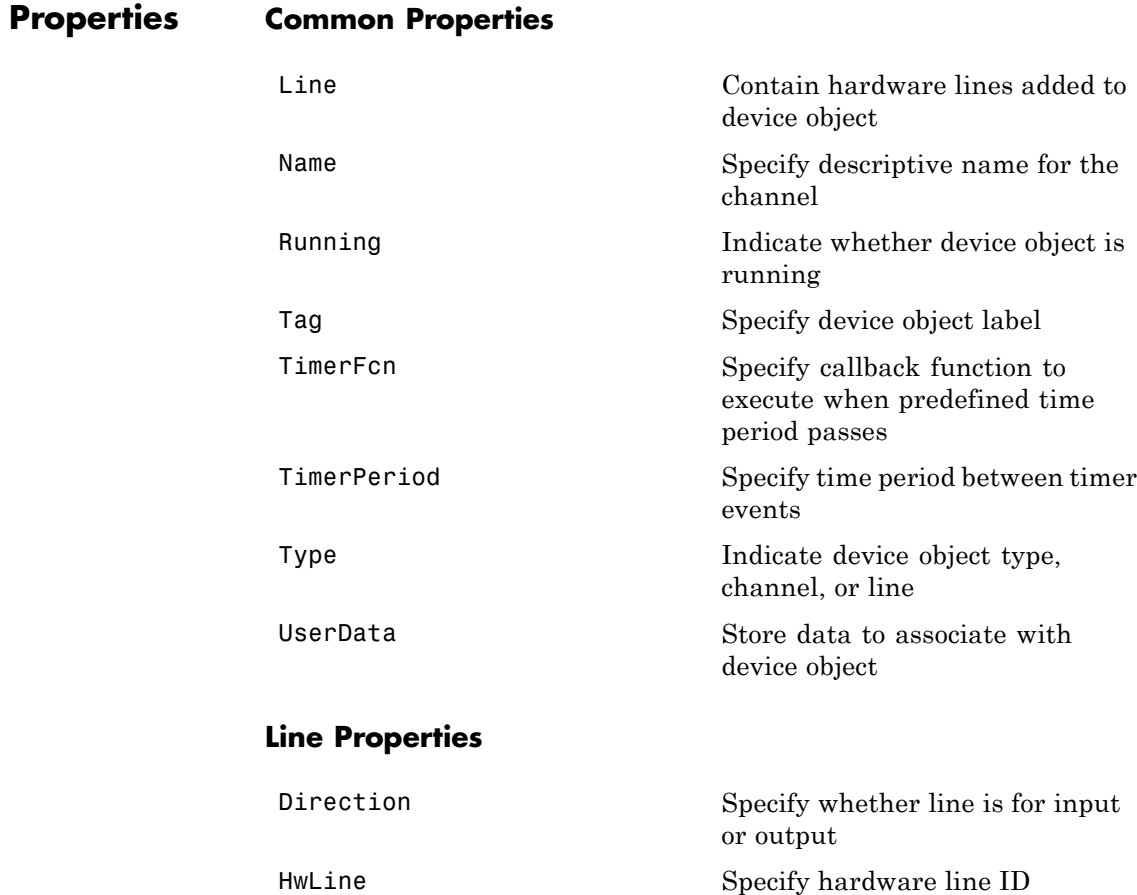

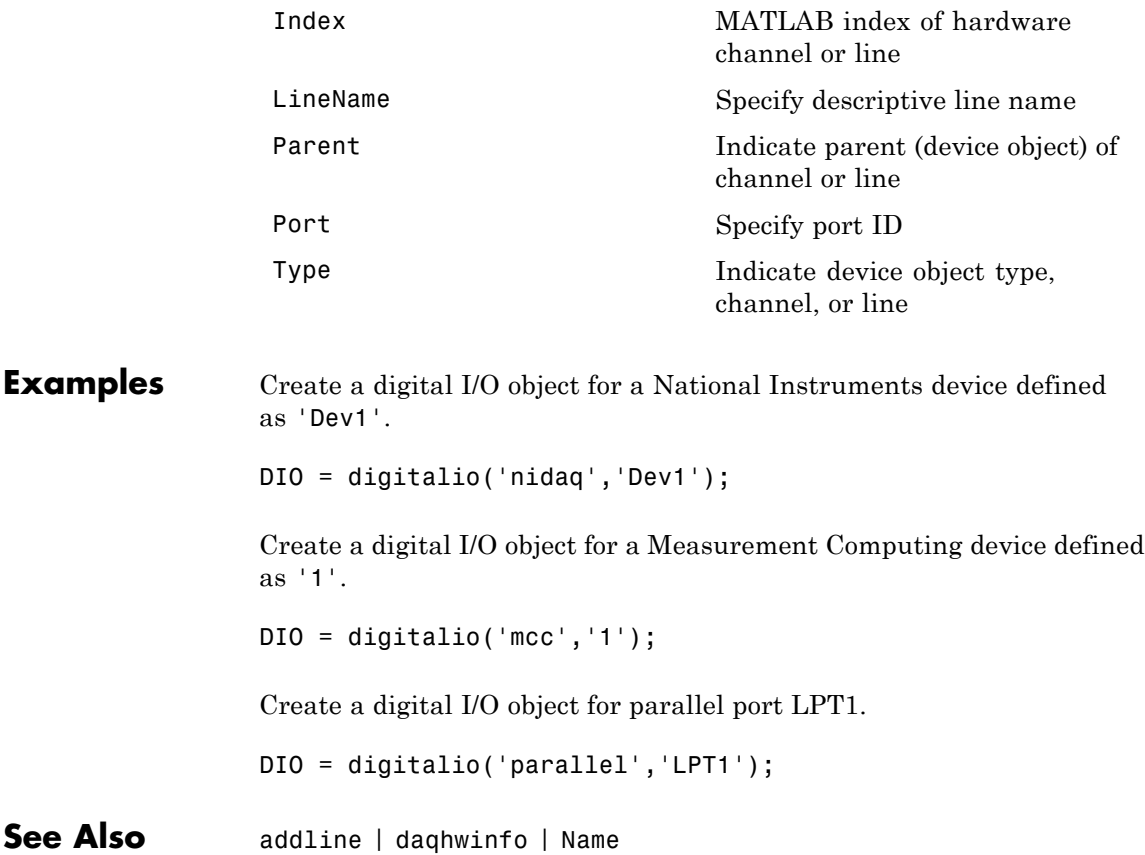

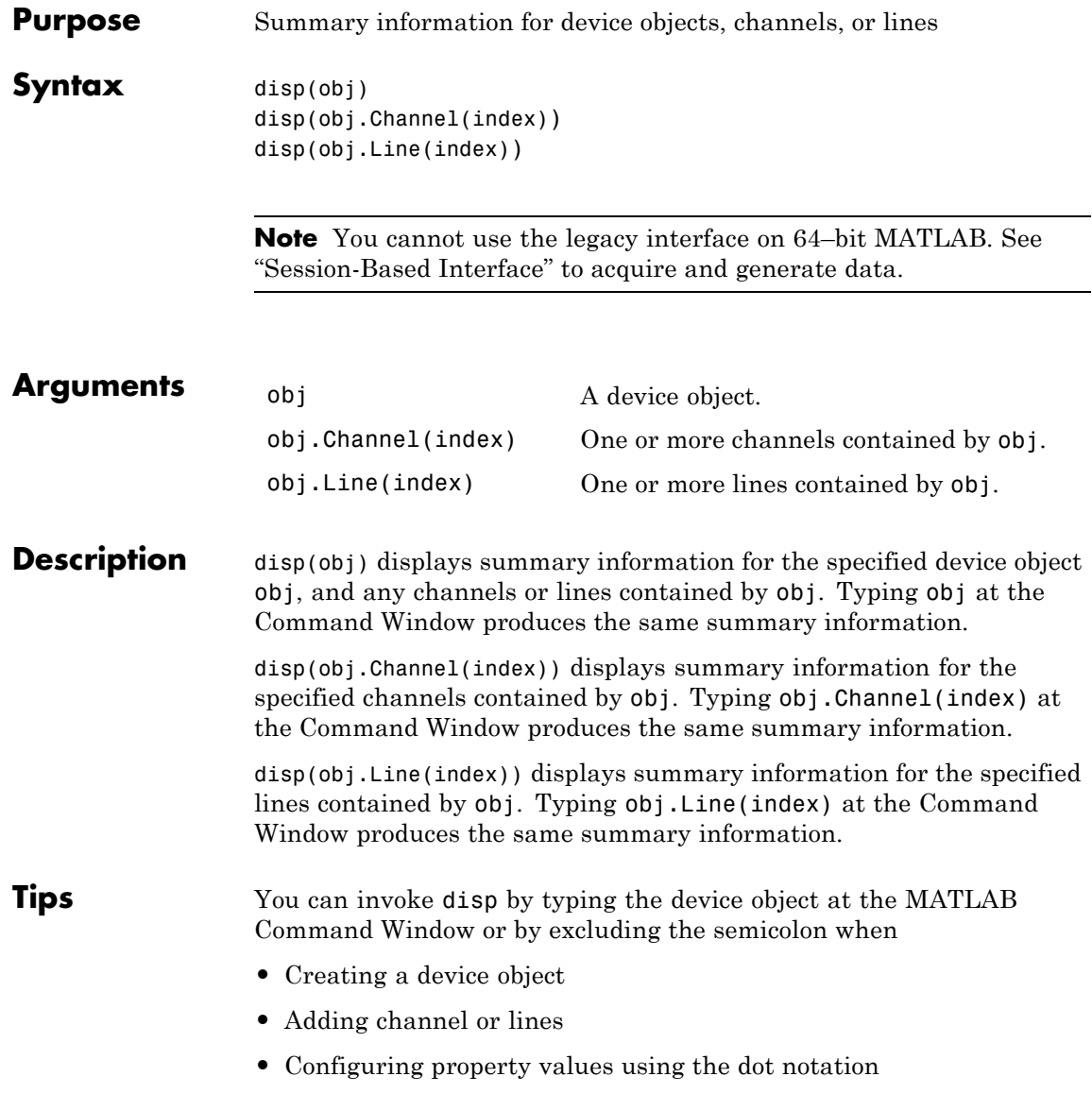

As shown below, you can also display summary information via the Workspace browser by right-clicking a device object, a channel object, or a line object and selecting **Explore > Display Summary** from the context menu.

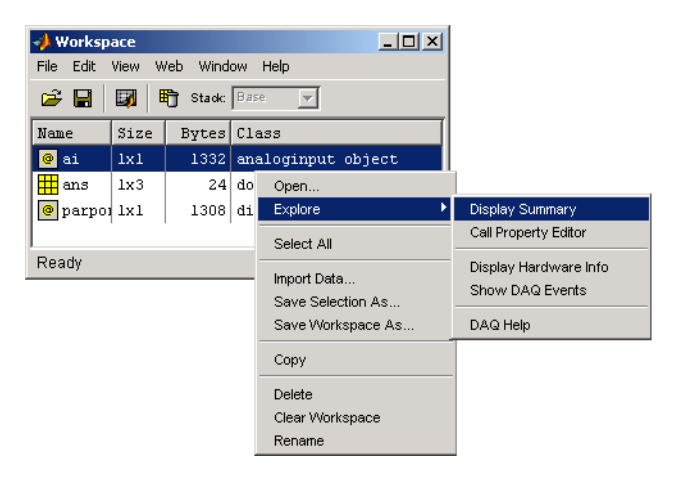

Access context (pop-up) menus by right-clicking a device object.

**Examples** All the commands shown below produce summary information for the device object AI or the channels contained by AI.

```
AI = analoginput('winsound')
chans = addchannel(AI, 1:2)AI.SampleRate = 44100
AI.Channel(1).ChannelName = 'CH1'
chans
```
## **flushdata**

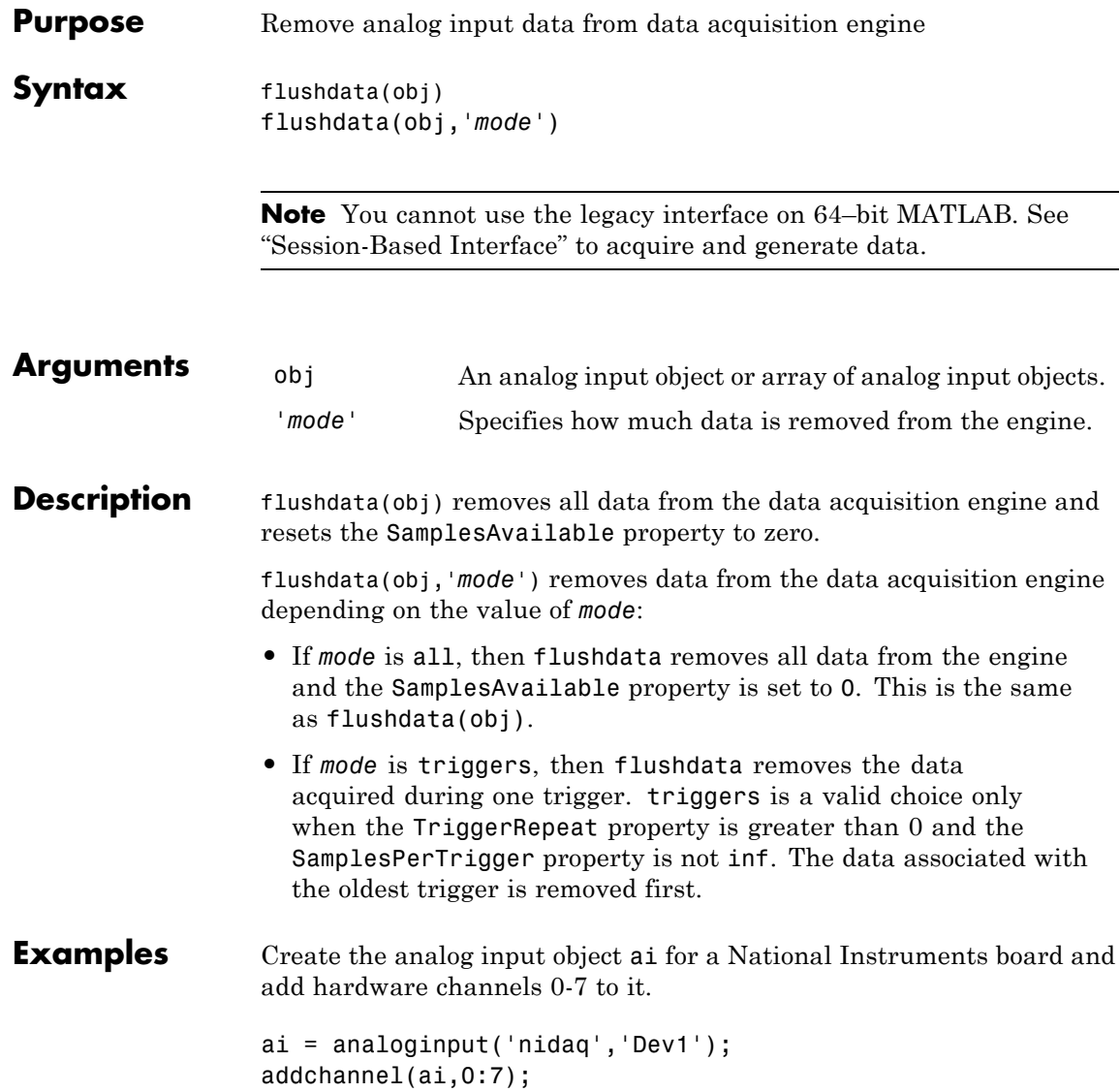

A 2-second acquisition is configured and the device object is executed.

```
set(ai,'SampleRate',2000)
duration = 2;
ActualRate = get(ai,'SampleRate');
set(ai,'SamplesPerTrigger',ActualRate*duration)
start(ai)
wait(ai,duration+1)
```
Four thousand samples will be acquired for each channel group member. To extract 1000 samples from the data acquisition engine for each channel:

```
data = getdata(ai, 1000);
```
You can use flushdata to remove the remaining 3000 samples from the data acquisition engine.

```
flushdata(ai)
ai.SamplesAvailable
ans =0
```
**See Also** getdata | SamplesAvailable | SamplesPerTrigger | TriggerRepeat

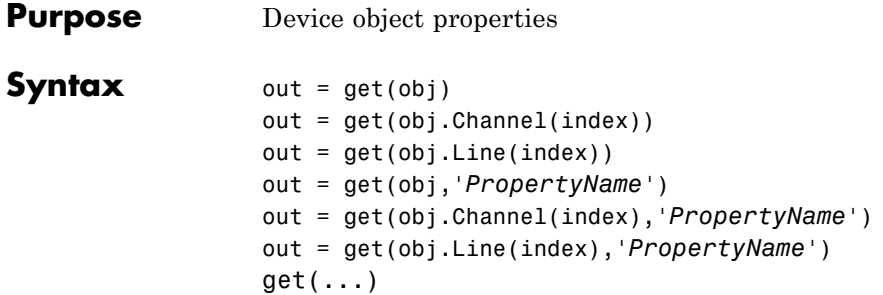

**Note** You cannot use the legacy interface on 64–bit MATLAB. See "Session-Based Interface" to acquire and generate data.

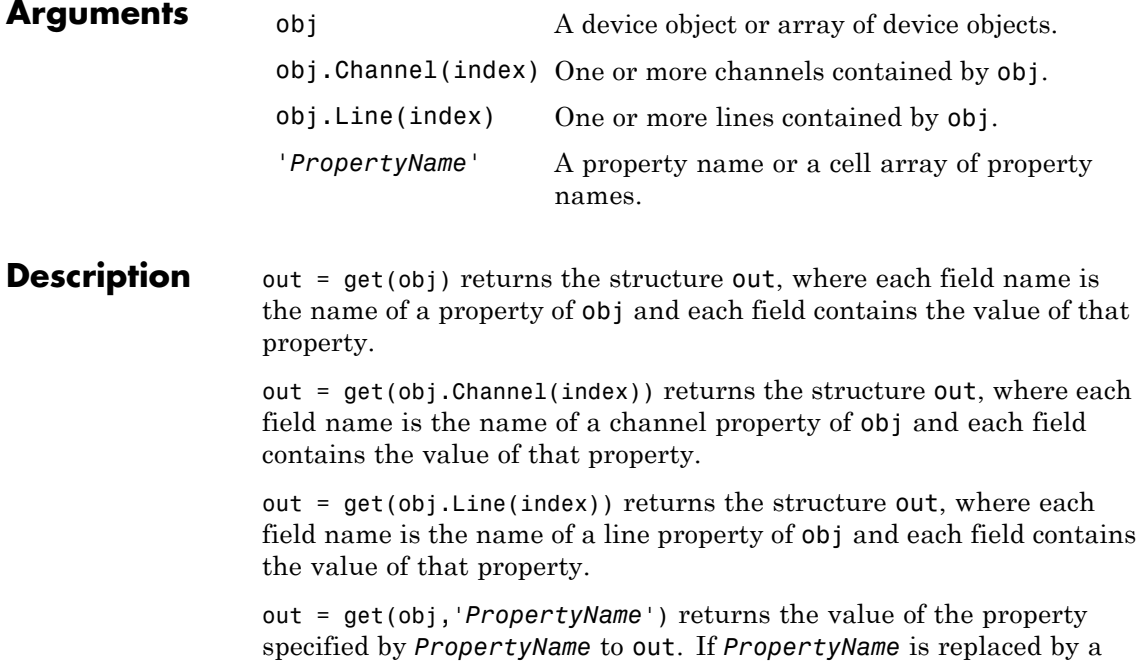
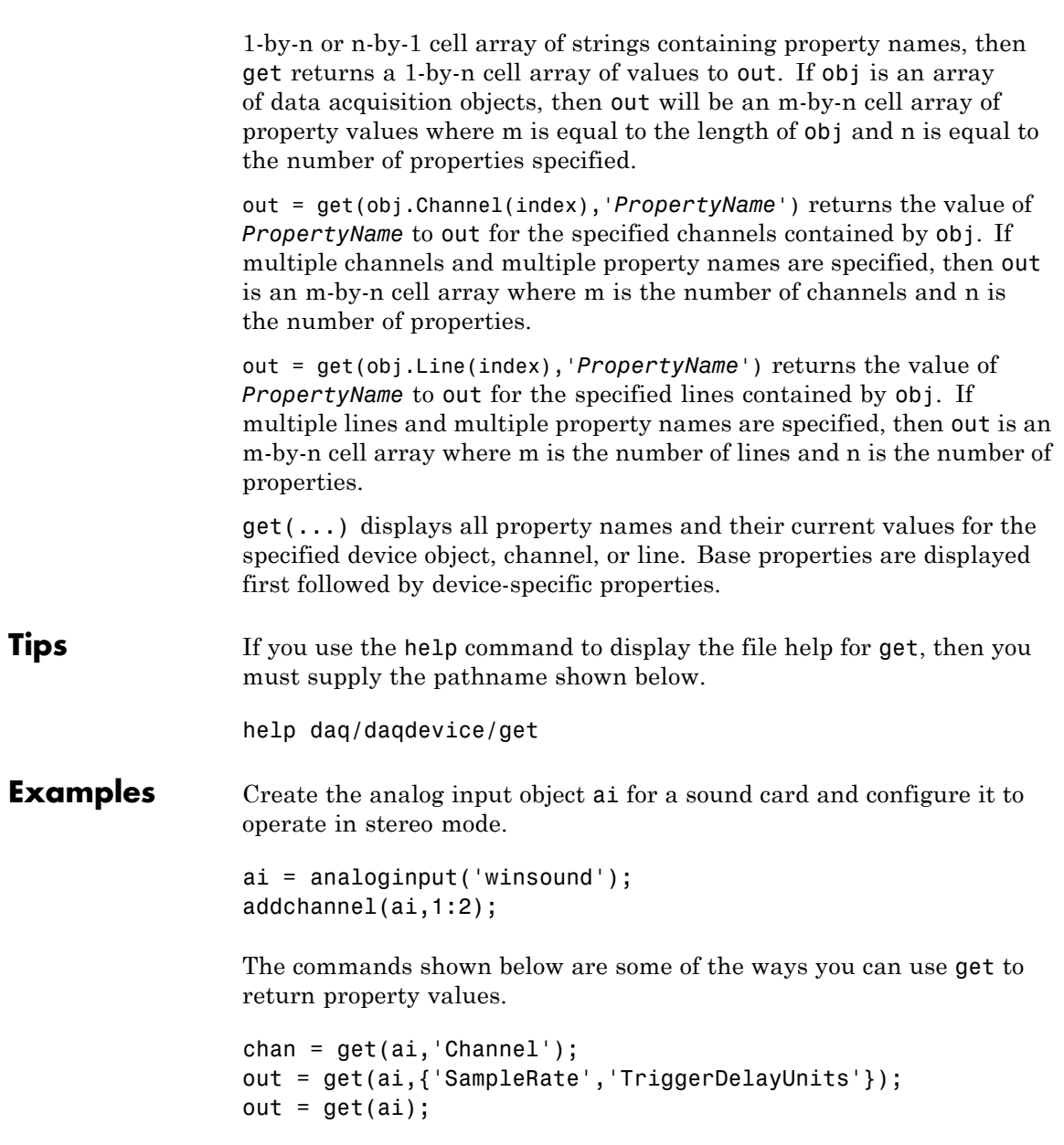

```
get(chan(1),'Units')
get(chan,{'Index','HwChannel','ChannelName'})
```
See Also set | setverify

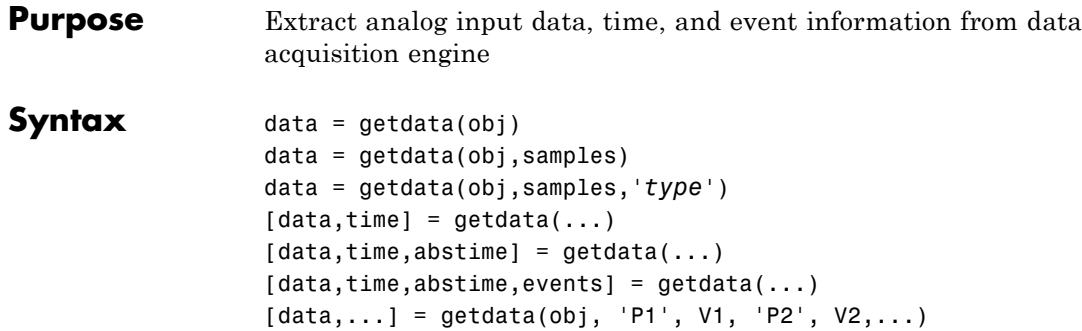

**Note** You cannot use the legacy interface on 64–bit MATLAB. See "Session-Based Interface" to acquire and generate data.

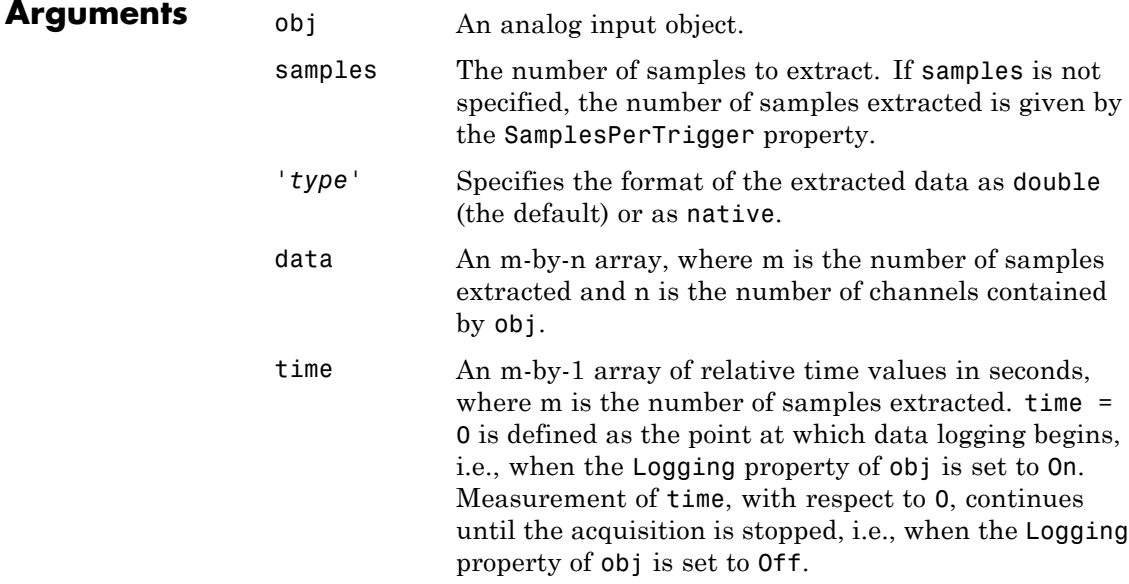

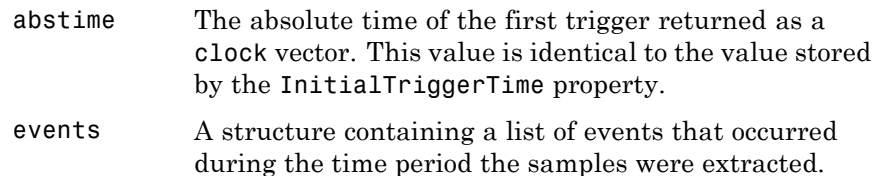

**Description** data = getdata(obj) extracts the number of samples specified by the SamplesPerTrigger property for each channel contained by obj. data is an m-by-n array, where m is the number of samples extracted and n is the number of channels.

> $data = getdata(obj, samples)$  extracts the number of samples specified by samples for each channel contained by obj.

> data = getdata(obj,samples,'*type*') extracts the number of samples specified by samples in the format specified by *type* for each channel contained by obj.

> $[data, time] = getdata(...) returns data as sample-time pairs. time$ is an m-by-1 array of relative time values, where m is the number of samples returned in data. Each element of time indicates the relative time, in seconds, of the corresponding sample in data, measured with respect to the first sample logged by the engine.

 $[data,time,abstime] = qetdata(...)$  extracts data as sample-time pairs and returns the absolute time of the trigger. The absolute time is returned as a clock vector and is identical to the value stored by the InitialTriggerTime property.

 $[data,time,abstime,events] = qetdata(...)$  extracts data as sample-time pairs, returns the absolute time of the trigger, and returns a structure containing a list of events that occurred during the time period the samples were extracted. The events returned are a sub set of those stored by the EventLog property.

 $[data,...] = getdata(obj, 'P1', V1, 'P2', V2,...)$  specifies the number of samples to be returned, the format of the data matrix, and whether to return a tscollection object.

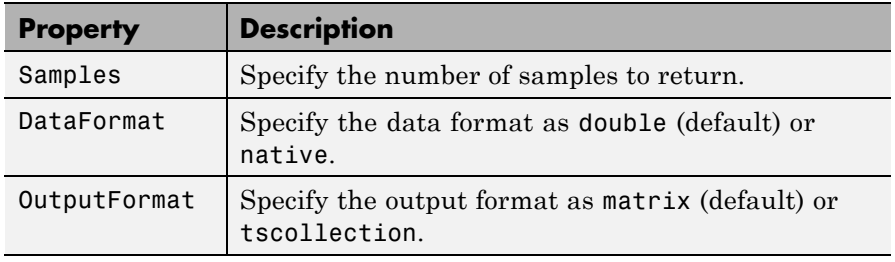

The following table shows a summary of properties.

**Note** When the ClockSource property for this function is set to one of the External options, the timing will be controlled externally and the values returned in the time variable will not accurately reflect the actual relative time of each sample. It is however an approximation based on the SampleRate you have configured.

#### **Tips More About getdata**

- **•** In most circumstances, getdata returns all requested data and does not miss any samples. In the unlikely event that the engine cannot keep pace with the hardware device, it is possible that data is missed. If data is missed, the DataMissedFcn property is called and the device object is stopped.
- **•** getdata is a *blocking* function because it returns execution control to the MATLAB workspace only when the requested number of samples is extracted from the engine for each channel group member.
- **•** You can issue ^C (**Ctrl+C**) while getdata is blocking. This will not stop the acquisition but will return control to the MATLAB software.
- **•** The amount of data that you can extract from the engine is given by the SamplesAvailable property.
- **•** It is a good practice to use a wait command before your getdata command if the getdata is going to get all data returned by the

analog input subsystem. For example, if your analog input object is ai and you have set duration to be the number of seconds for the acquisition, you could add the following line right before the getdata:

wait(ai,duration+1)

- **•** Setting the OutputFormat property to tscollection causes getdata to return a tscollection object. In this case, only the data left-hand argument is used.
- **•** For more information on using the Time Series functionality, see "Example: Time Series Objects and Methods" in the MATLAB documentation.

#### **More About Extracting Data From the Engine**

- **•** After the requested data is extracted from the engine, the SamplesAvailable property value is automatically reduced by the number of samples returned.
- **•** If the requested number of samples is greater than the samples to be acquired, then an error is returned.
- **•** If the requested data is not returned in the expected amount of time, an error is returned. The expected time to return data is given by the time it takes the engine to fill one data block plus the time specified by the Timeout property.
- **•** If multiple triggers are included in a single getdata call, a NaN is inserted into the returned data and time arrays and the absolute time returned is given by the first trigger.
- When you use multiple immediate triggers Data Acquisition Toolbox cannot determine the "dead" time between triggers. Because of this, the toolbox assumes the "dead" time = 1 sample. For example if the sample rate is 1000 samples per second the toolbox assumes the "dead" time between triggers is one millisecond. The time argument returned by getdata reflects this assumption.

#### **Examples** Create the analog input object a i for a National Instruments board and add hardware channels 0 to 3 to it.

```
ai = analoginput('nidaq','Dev1');
addchannel(ai,0:3);
```
Configure a 1-second acquisition with SampleRate set to 1000 samples per second and SamplesPerTrigger set to 1000 samples per trigger.

```
set(ai,'SampleRate',1000)
set(ai,'SamplesPerTrigger',1000)
start(ai)
```
The following getdata command blocks execution control until all sample-time pairs, the absolute time of the trigger, and any events that occurred during the getdata call are returned.

```
wait(ai,1)
[data,time,abstime,events] = getdata(ai);
```
data is returned as a 1000-by-4 array of doubles, time is returned as a 1000-by-1 vector of relative times, abstime is returned as a clock vector, and events is returned as a 3-by-1 structure array.

To extract the 1000 data samples from hardware channel 0 only, examine the first column of data.

chan0\_data =  $data(:,1);$ 

The three events returned are the start event, the trigger event, and the stop event. To return specific event information about the stop event, you must access the Type and Data fields.

```
EventType = events(3).Type;
EventData = events(3). Data;
```
**See Also** flushdata | getsample | peekdata | timeseries | tscollection | wait | DataMissedFcn | EventLog | SamplesAvailable | SamplesPerTrigger | Timeout

# **getsample**

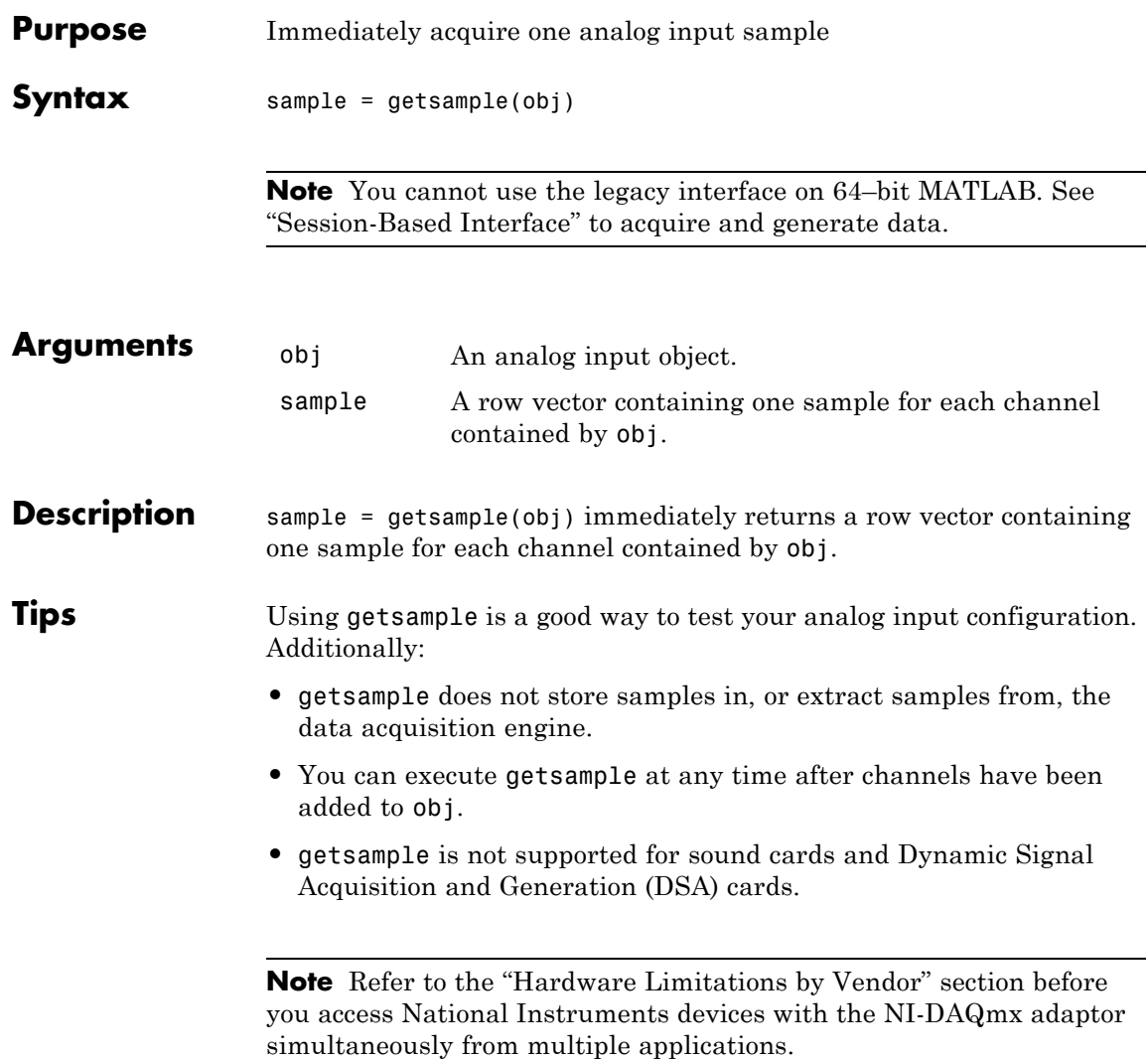

**Examples** Create the analog input object ai and add eight channels to it. ai = analoginput('nidaq','Dev1');  $ch = addchannel(ai,0:7);$ The following command returns one sample for each channel. sample = getsample(ai); **See Also** getdata | peekdata

# **getvalue**

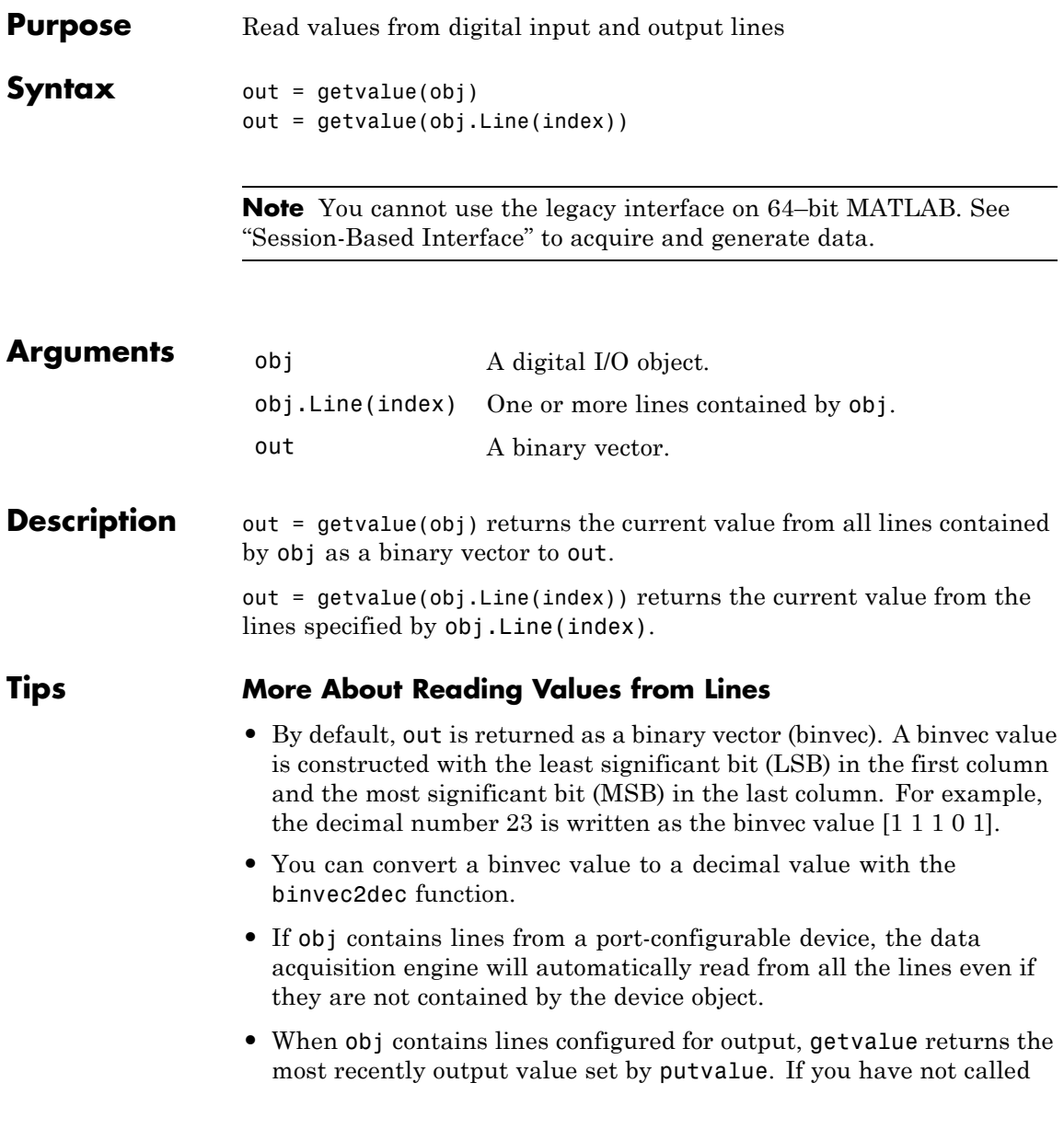

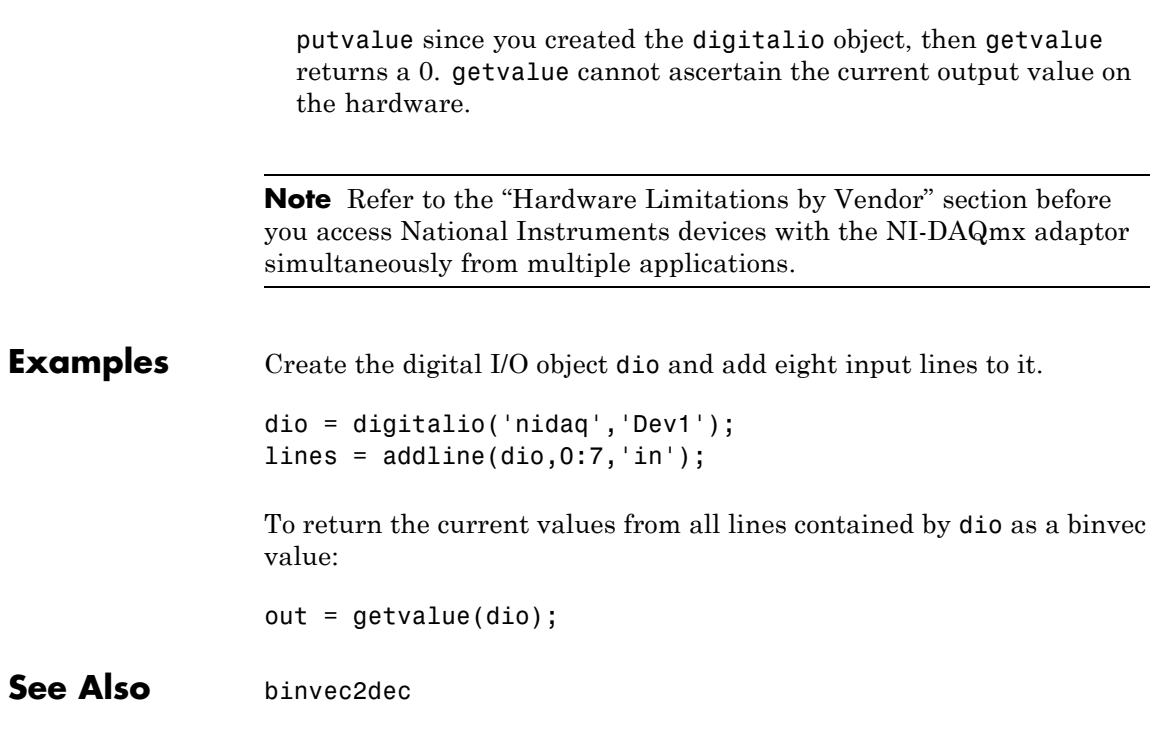

# **inspect**

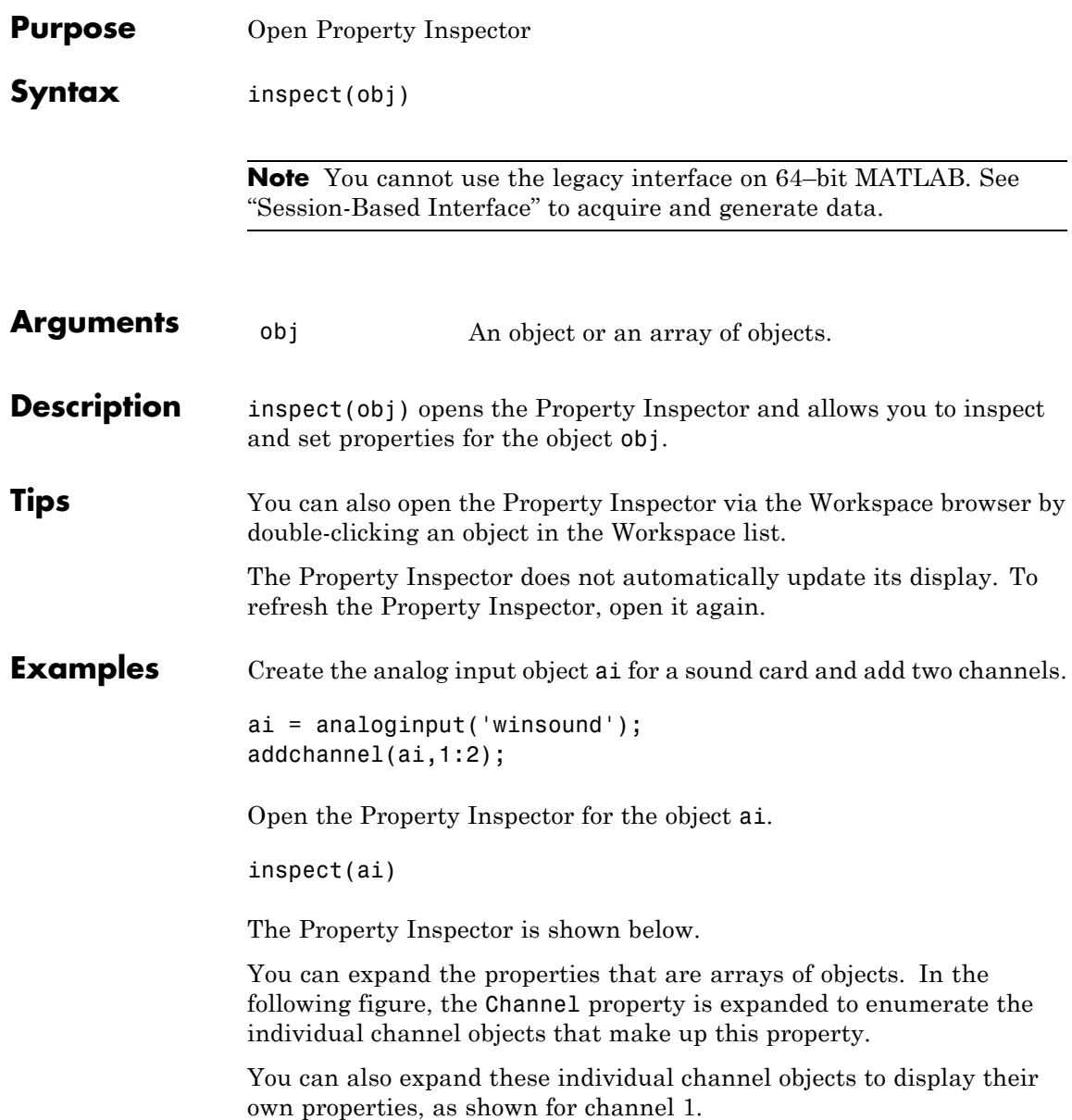

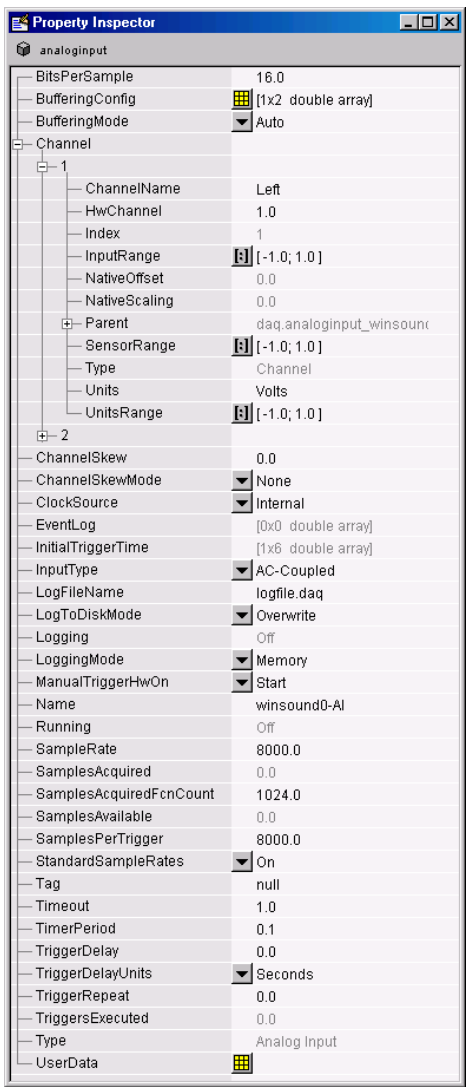

**See Also** daqfind | daqhelp | get | propinfo | set

### **ischannel**

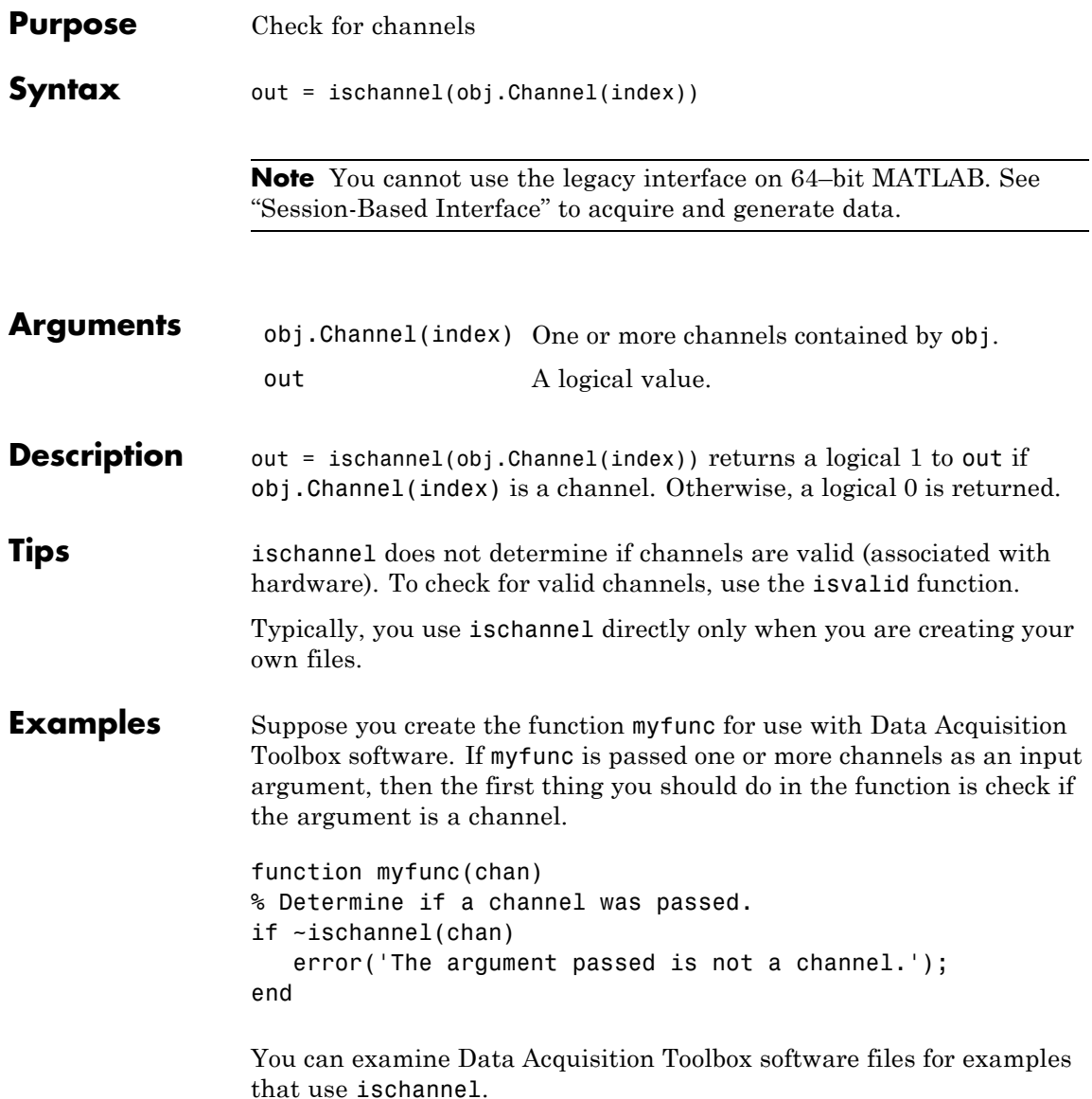

**See Also** isvalid

### **isdioline**

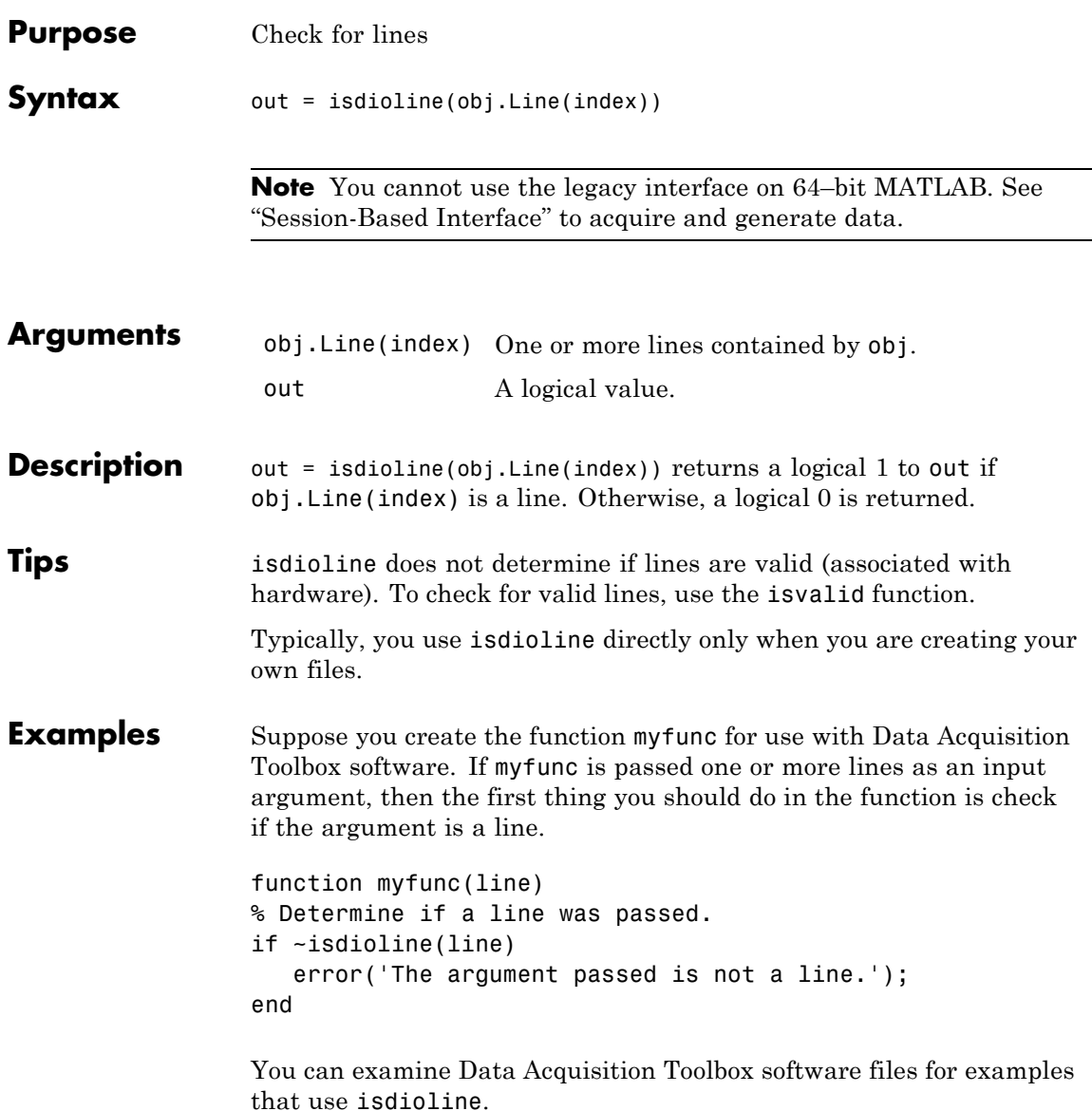

**See Also** isvalid

# **islogging**

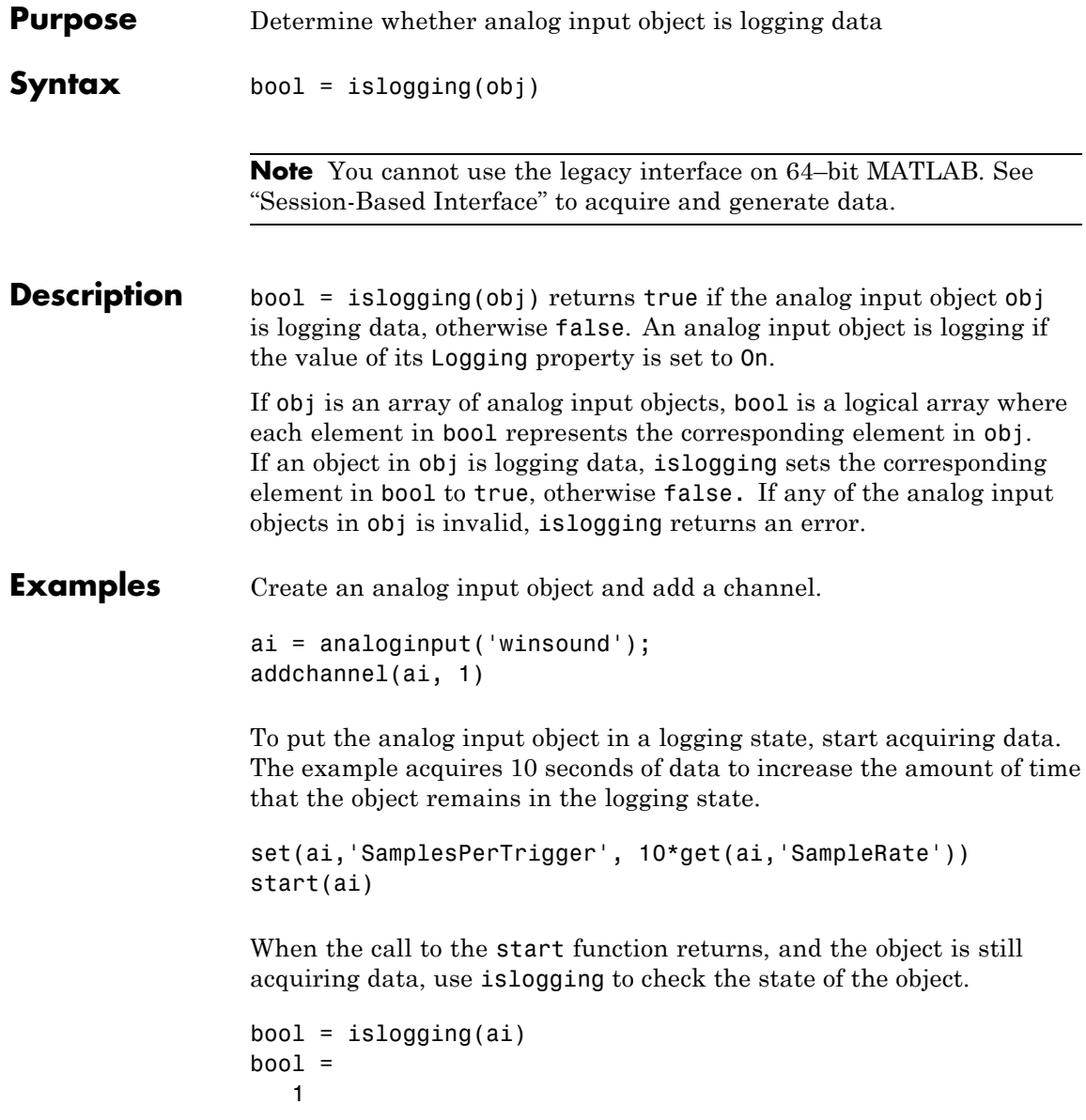

Create a second analog input object.

```
ai2 = analoginput('winsound');
```
Start one of the analog input objects again, such as ai, and use islogging to determine which of the two objects is logging.

```
start(ai)
bool = islogging([ai ai2])
bool =1 0
```
**See Also** isrunning | issending | start | stop | Logging | Logging Mode

# **isrunning**

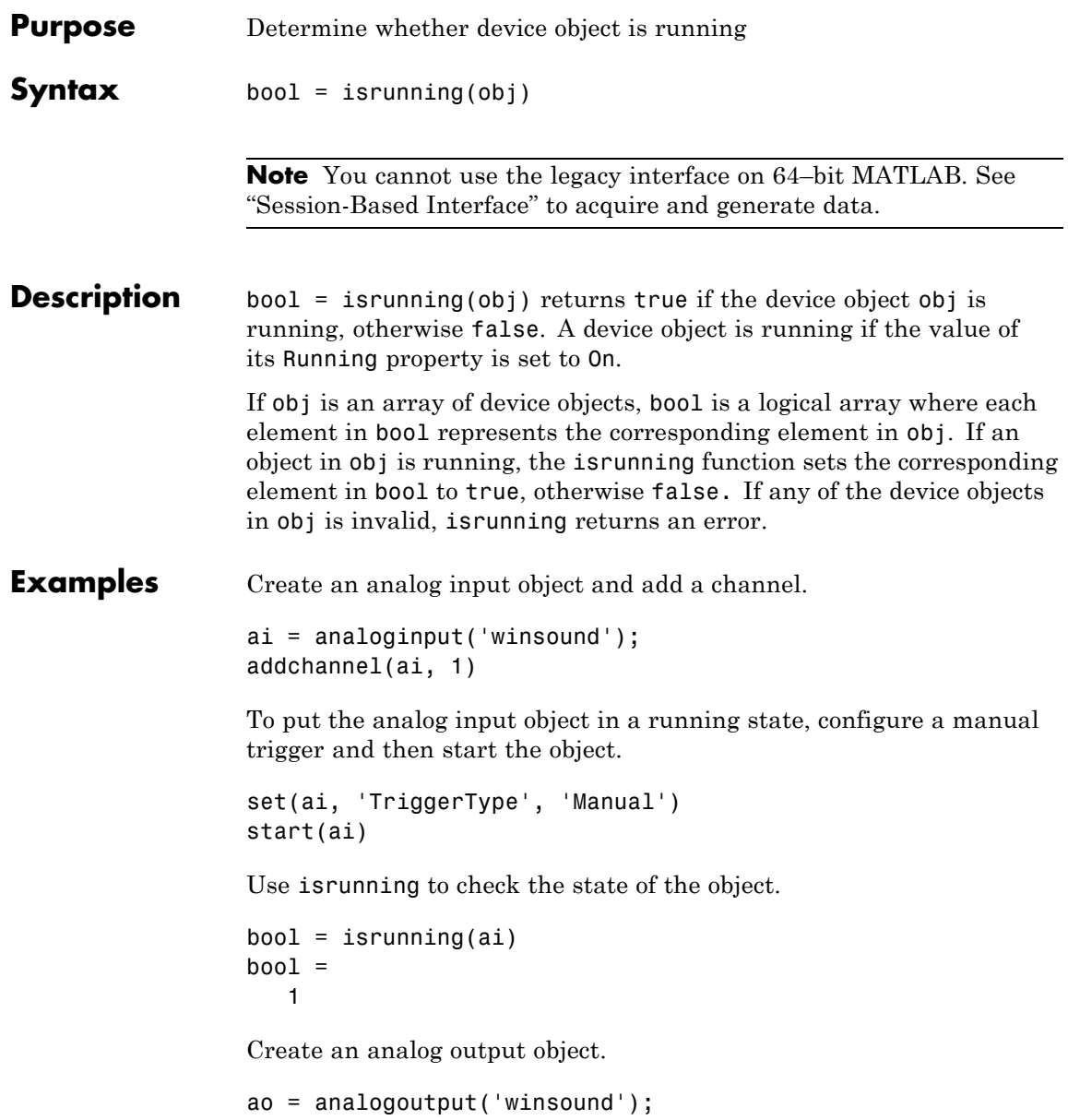

Use isrunning to determine which of the two objects is running.

```
bool = isrunning([ai ao])\begin{array}{c} \texttt{bool} = \\ 1 \end{array}\mathbf 0See Also islogging | issending | start | stop | Running
```
### **issending**

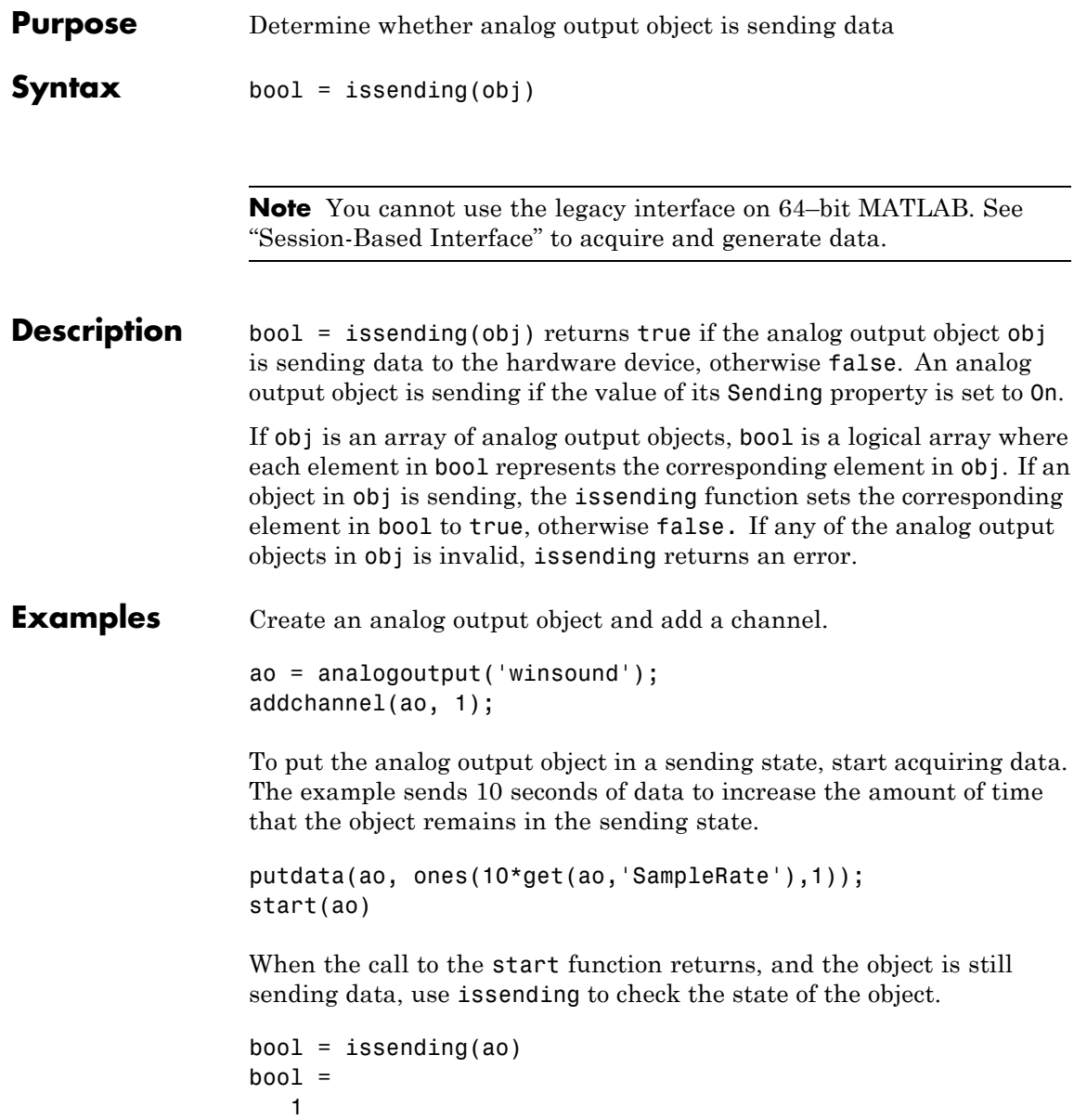

Create a second analog output object.

```
ao2 = analogoutput('winsound');
```
Start one of the analog output objects again, such as ao, and use issending to determine which of the two objects is sending.

```
putdata(ao, ones(10*get(ao,'SampleRate'),1));
start(ao)
bool = is sending([ao ao2])bool =1 0
```
**See Also** islogging | isrunning | start | stop | Sending

### **isvalid**

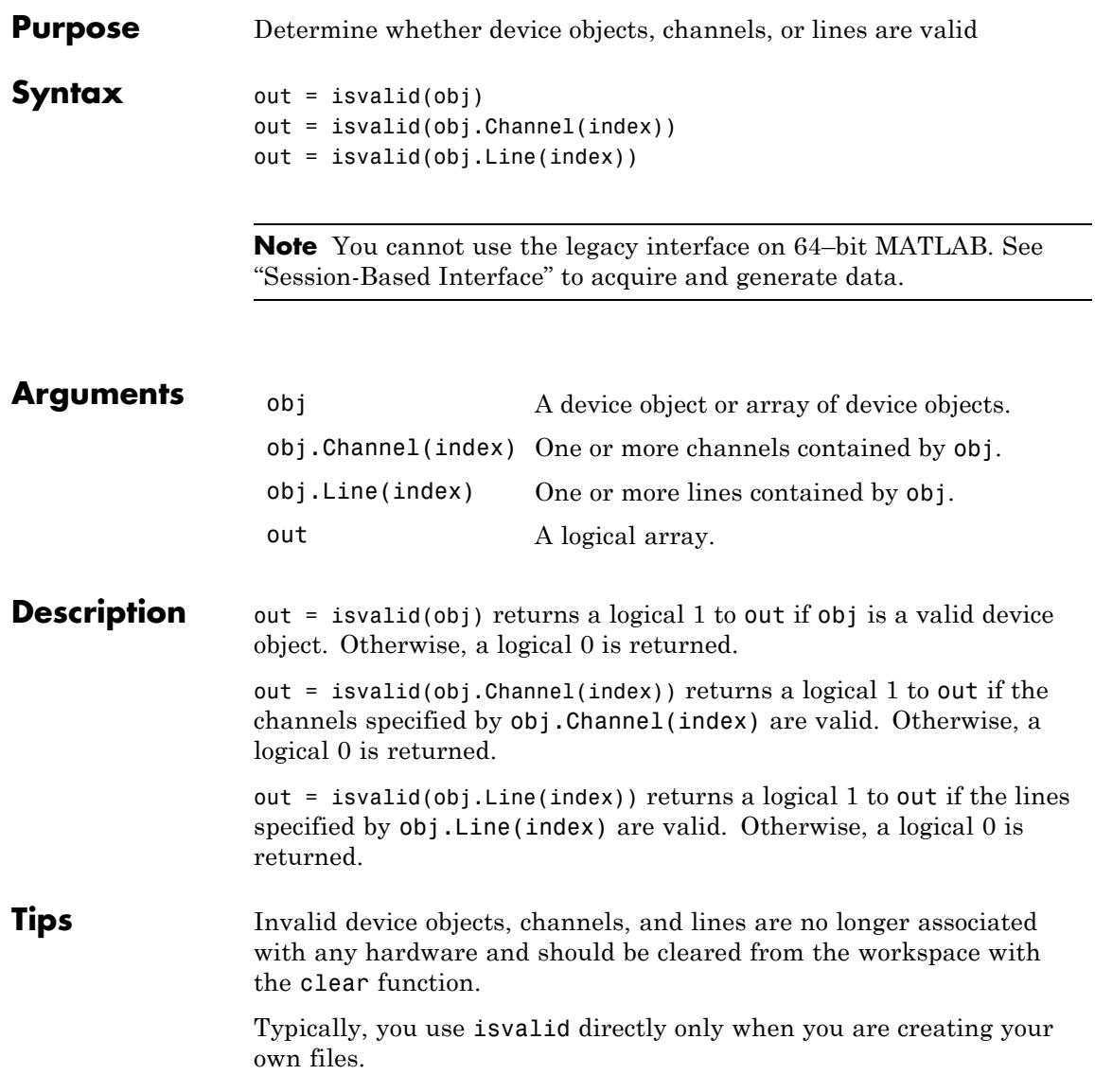

#### **Examples** Create the analog input object ai for a National Instruments board and add eight channels to it.

```
ai = analoginput('nidaq','Dev1');
ch = addchannel(ai, 0:7);
```
To verify the device object is valid:

```
isvalid(ai)
ans =1
```
To verify the channels are valid:

```
isvalid(ch)'
ans =1 1 1 1 1 1 1
```
If you delete a channel, then isvalid returns a logical 0 in the appropriate location:

```
delete(ai.Channel(3))
isvalid(ch)'
ans =11011111
```
Typically, you use isvalid directly only when you are creating your own files. Suppose you create the function myfunc for use with Data Acquisition Toolbox software. If myfunc is passed the previously defined device object ai as an input argument,

```
myfunc(ai)
```
the first thing you should do in the function is check if ai is a valid device object.

```
function myfunc(obj)
% Determine if an invalid handle was passed.
if ~isvalid(obj)
```
#### **isvalid**

```
error('Invalid data acquisition object passed.');
end
```
You can examine Data Acquisition Toolbox software files for examples that use isvalid.

**See Also** clear | delete | ischannel | isdioline

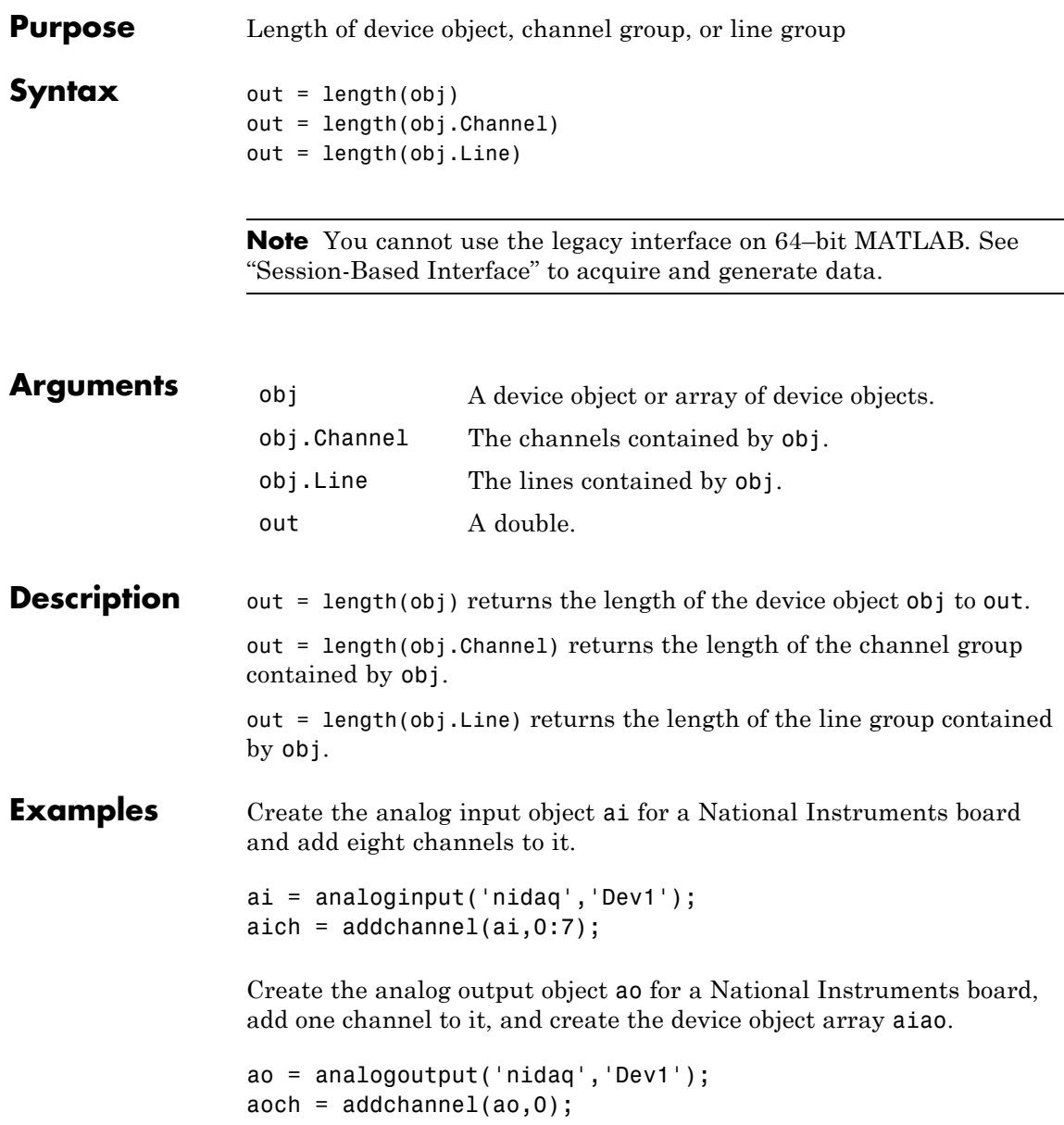

```
aiao = [ai aoj]Index: Subsystem: Name:
                  1 Analog Input nidaqmxDev1-AI
                  2 Analog Output nidaqmxDev1-AO
               To find the length of aiao:
               length(aiao)
               ans =
                   2
               To find the length of the analog input channel group:
               length(aich)
               ans =8
See Also size
```
 $\overline{\phantom{a}}$ 

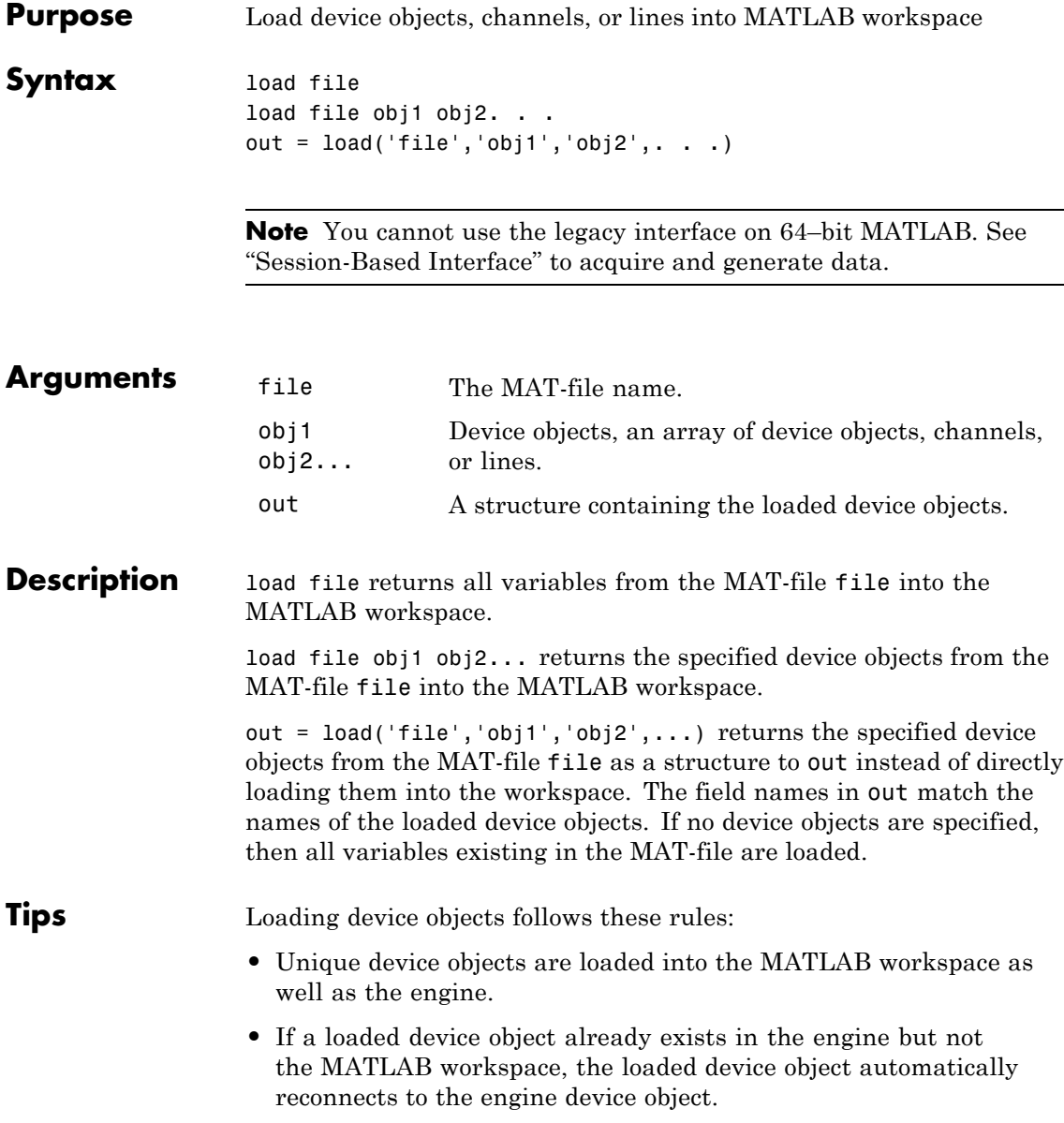

- **•** If a loaded device object already exists in the workspace or the engine but has different properties than the loaded object, then these rules are followed:
	- **-** The read-only properties are automatically reset to their default values.
	- **-** All other property values are given by the loaded object and a warning is issued stating that property values of the workspace object have been updated.
- **•** If the workspace device object is running, then it is stopped before loading occurs.
- **•** If identical device objects are loaded, then they point to the same device object in the engine. For example, if you saved the array
- $x = [$ ai1 ai1 ai2]

only ai1 and ai2 are created in the engine, and  $x(1)$  will equal  $x(2)$ .

- **•** Values for read-only properties are restored to their default values upon loading. For example, the EventLog property is restored to an empty vector. Use the propinfo function to determine if a property is read only.
- **•** Values for the BufferingConfig property when the BufferingMode property is set to Auto, and the MaxSamplesQueued property might not be restored to the same value because both these property values are based on available memory.

**Note** load is not used to read in acquired data that has been saved to a log file. You should use the daqread function for this purpose.

If you use the help command to display the help for load, then you must supply the pathname shown below.

help daq/private/load

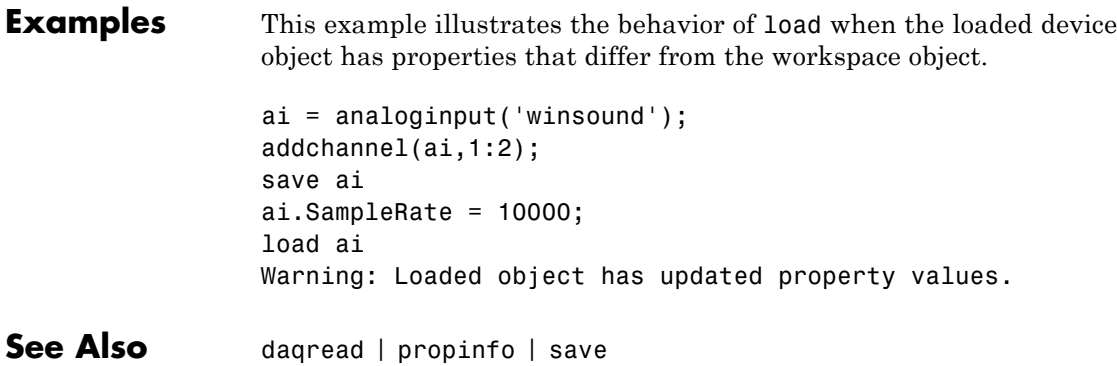

#### **makenames**

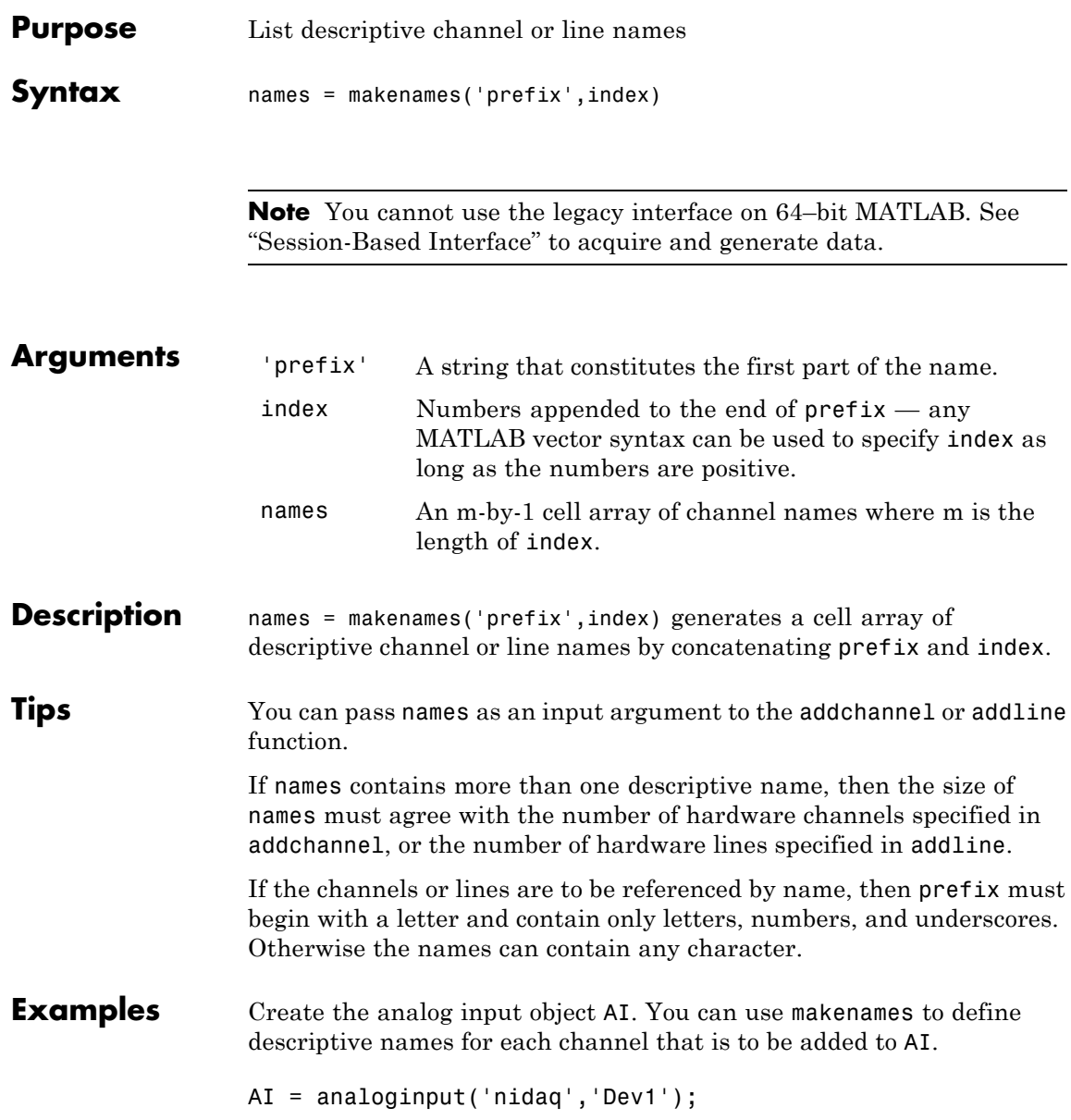

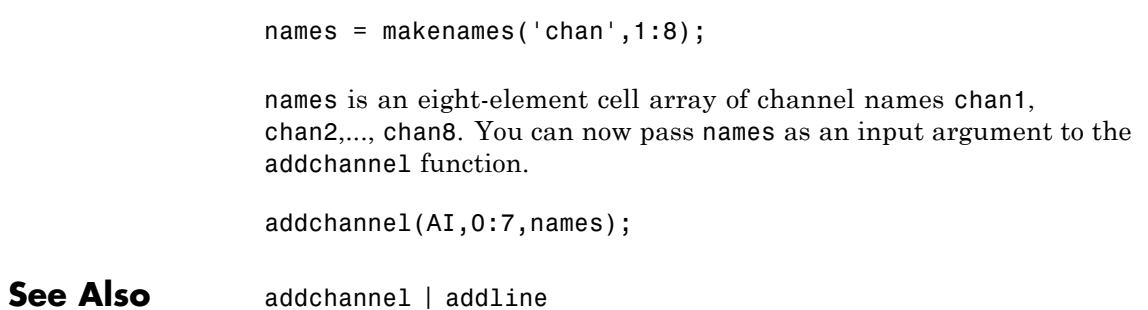

# **muxchanidx**

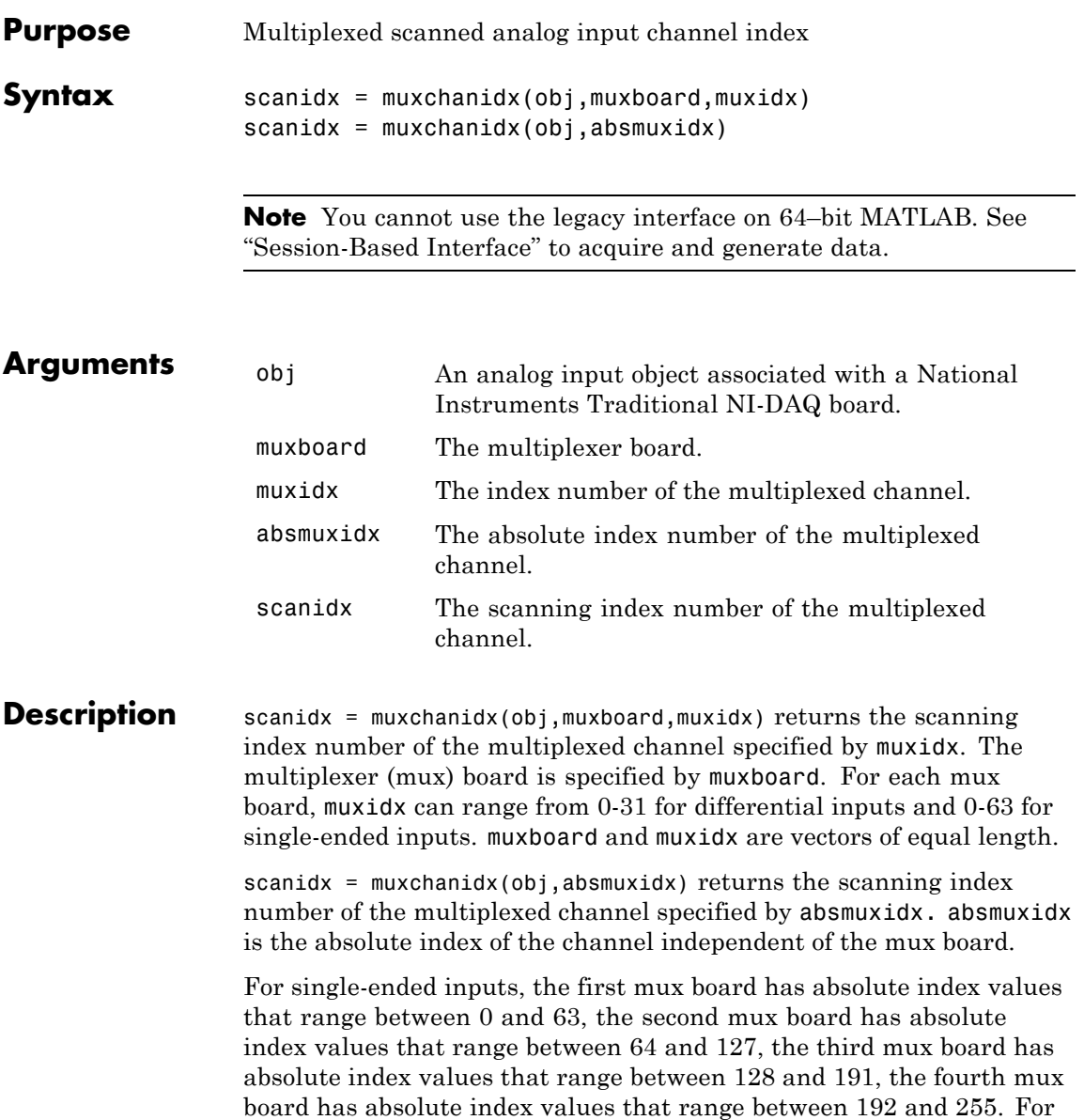

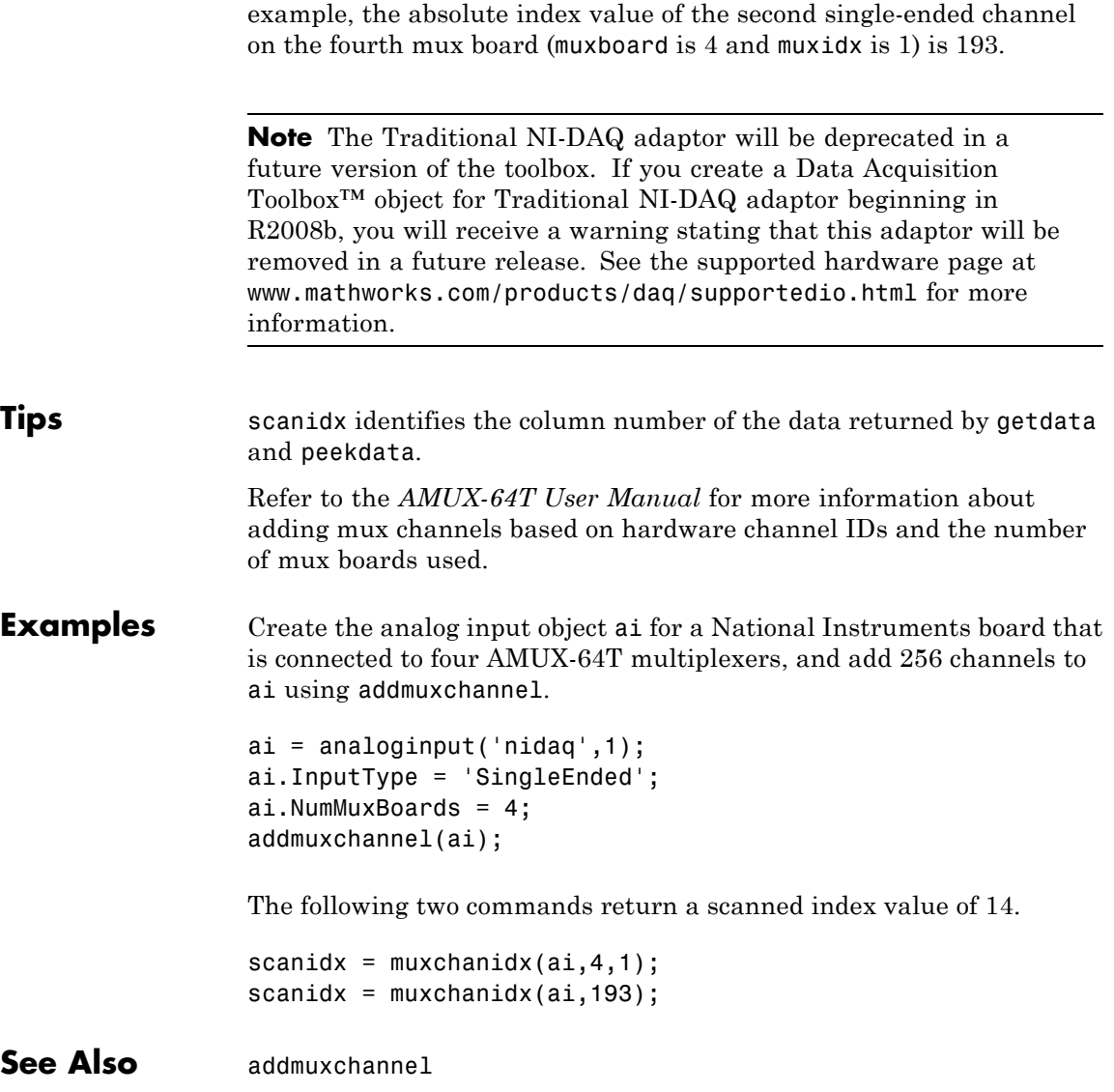

# **obj2mfile**

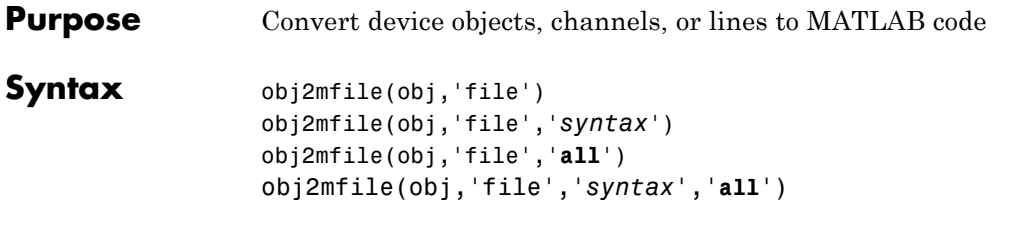

**Note** You cannot use the legacy interface on 64–bit MATLAB. See "Session-Based Interface" to acquire and generate data.

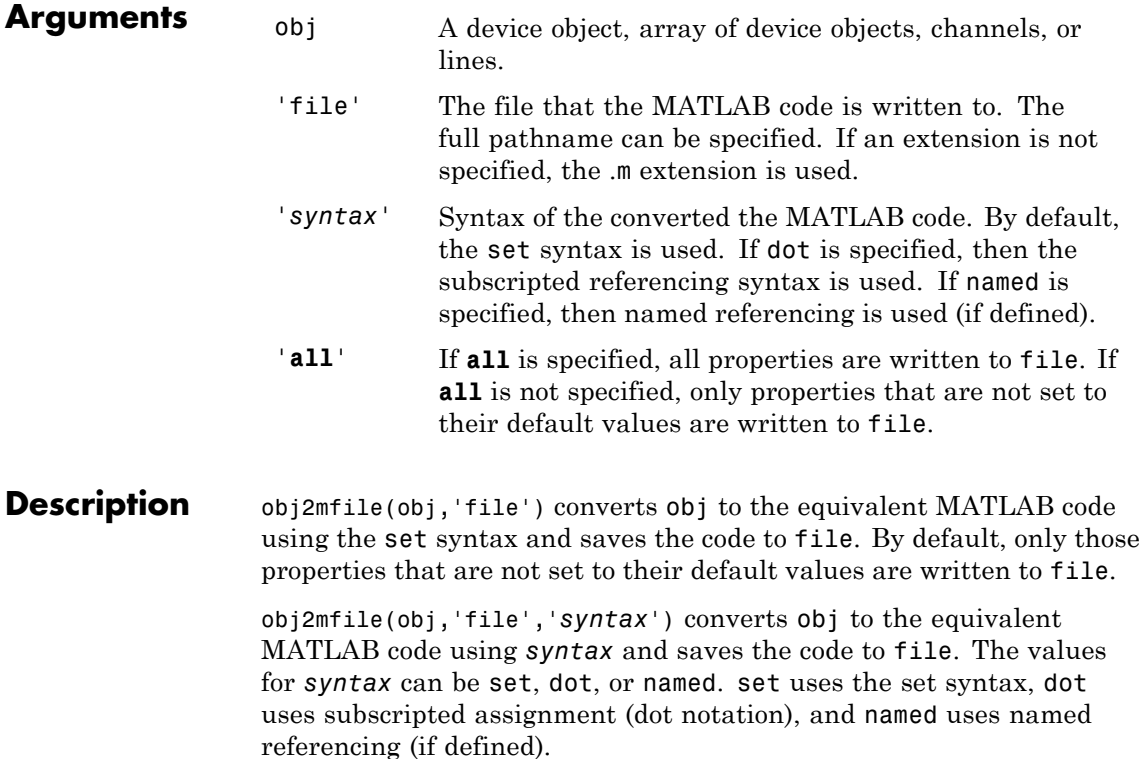
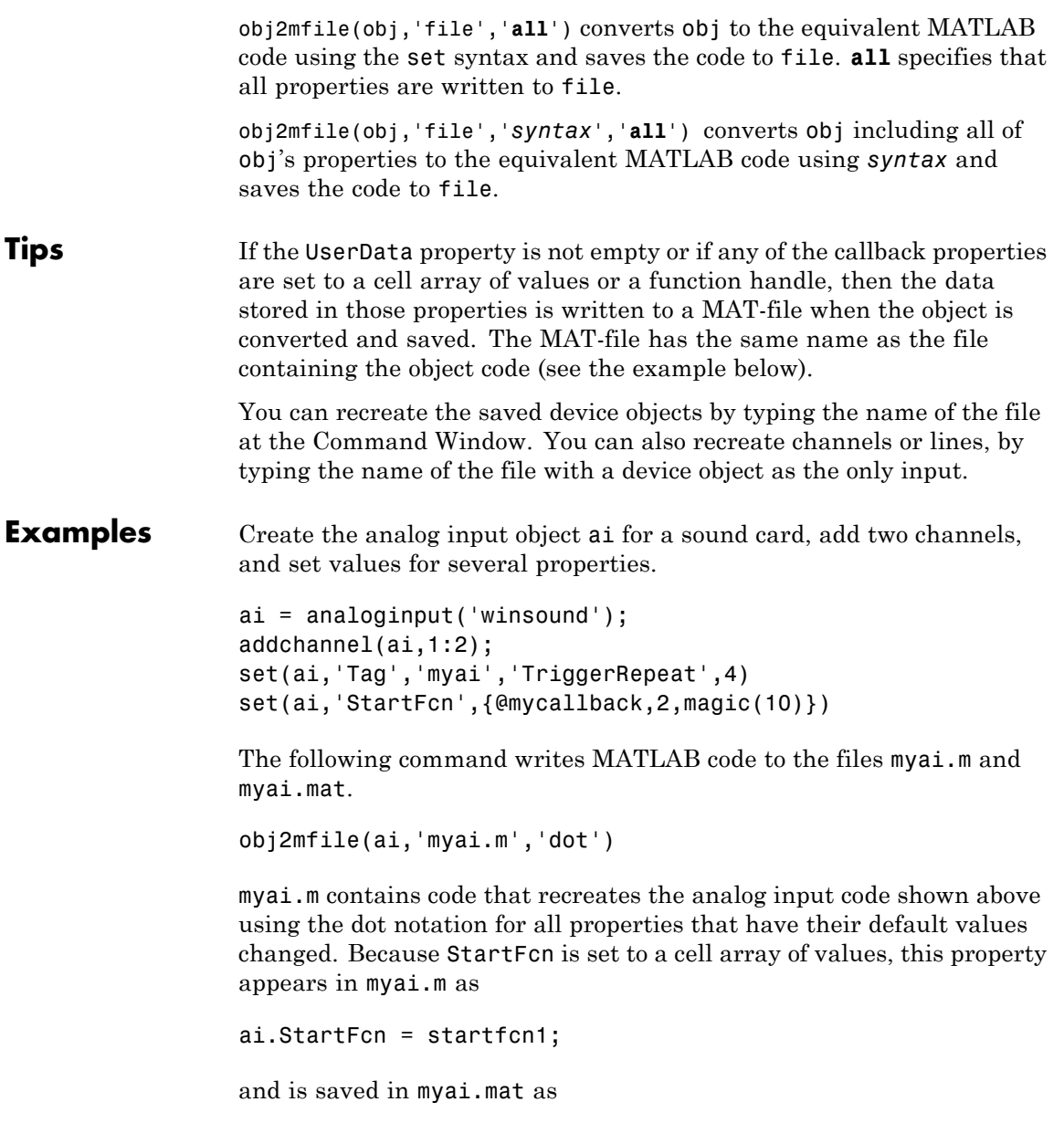

startfcn1 = {@mycallback,2,magic(10)};

To recreate ai and assign the device object to a new variable ainew:

 $a$ inew = myai;

The associated MAT-file, myai.mat, is automatically loaded.

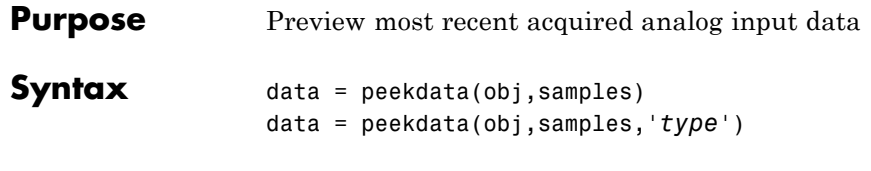

**Note** You cannot use the legacy interface on 64–bit MATLAB. See "Session-Based Interface" to acquire and generate data.

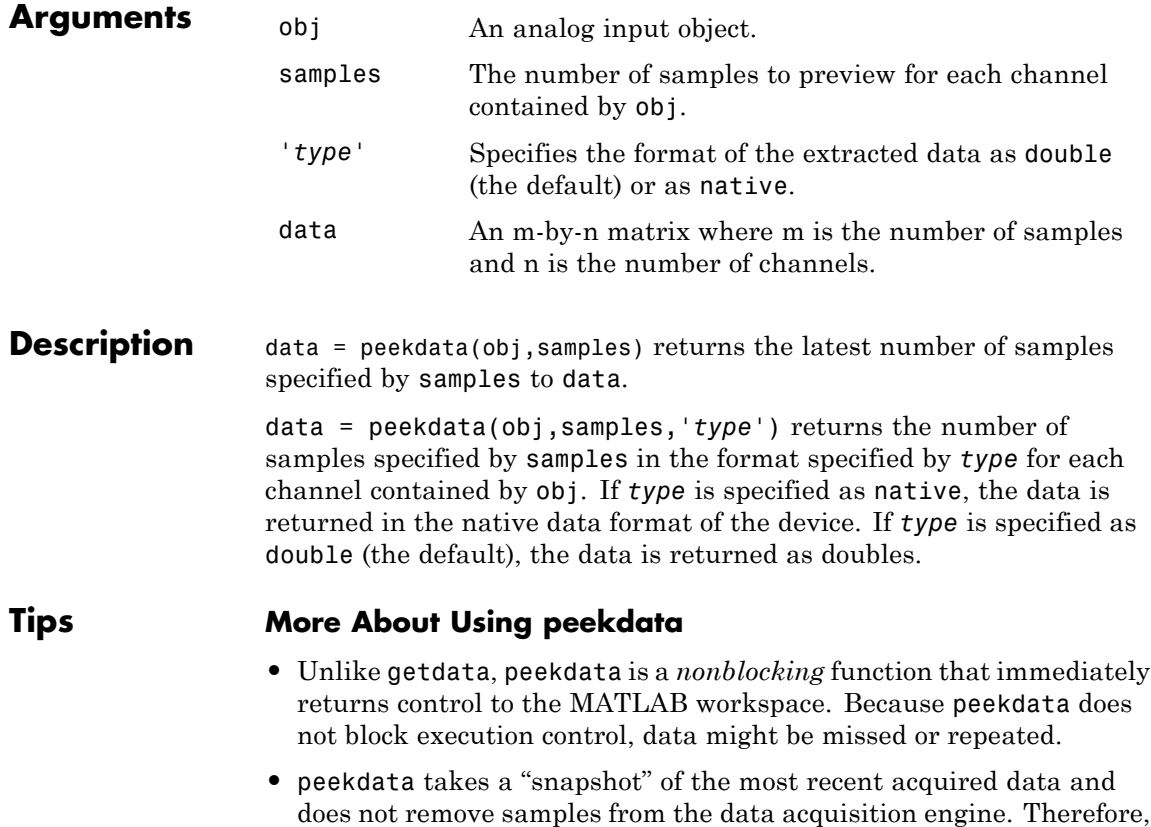

the SamplesAvailable property value is not affected when peekdata is called.

#### **Rules for Using peekdata**

- **•** You can call peekdata before a trigger executes. Therefore, peekdata is useful for previewing data before it is logged to the engine or to a disk file.
- **•** In most cases, you will call peekdata while the device object is running. However, you can call peekdata once after the device object stops running.
- **•** If samples is greater than the number of samples currently acquired, all available samples are returned with a warning message stating that the requested number of samples were not available.
- **•** If you start an analog input object and LoggingMode is Memory or Disk&Memory, extract the acquired data from the engine, using getdata. You can also flush it out using flushdata. If you do not extract or flush data, you receive a DataMissed event when the amount of acquired data reaches the MaxBytes limit for the object as seen by daqmem. The acquisition then stops.

**Examples** Create the analog input object ai for a National Instruments board, add eight input channels, and configure ai for a two-second acquisition.

```
ai = analoginput('nidaq','Dev1');
addchannel(ai,0:7);
set(ai,'SampleRate',2000)
set(ai,'SamplesPerTrigger',4000)
```
After issuing the start function, you can preview the data.

```
start(ai)
data = peekdata(ai, 100);
```
peekdata returns 100 samples of data for each of the eight channels added to the object. If 100 samples are not available, then whatever

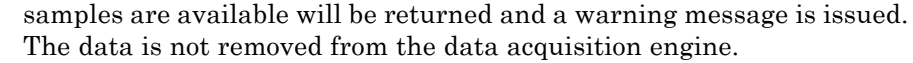

**See Also** daqmem | flushdata | getdata | getsample | SamplesAvailable

# **propinfo**

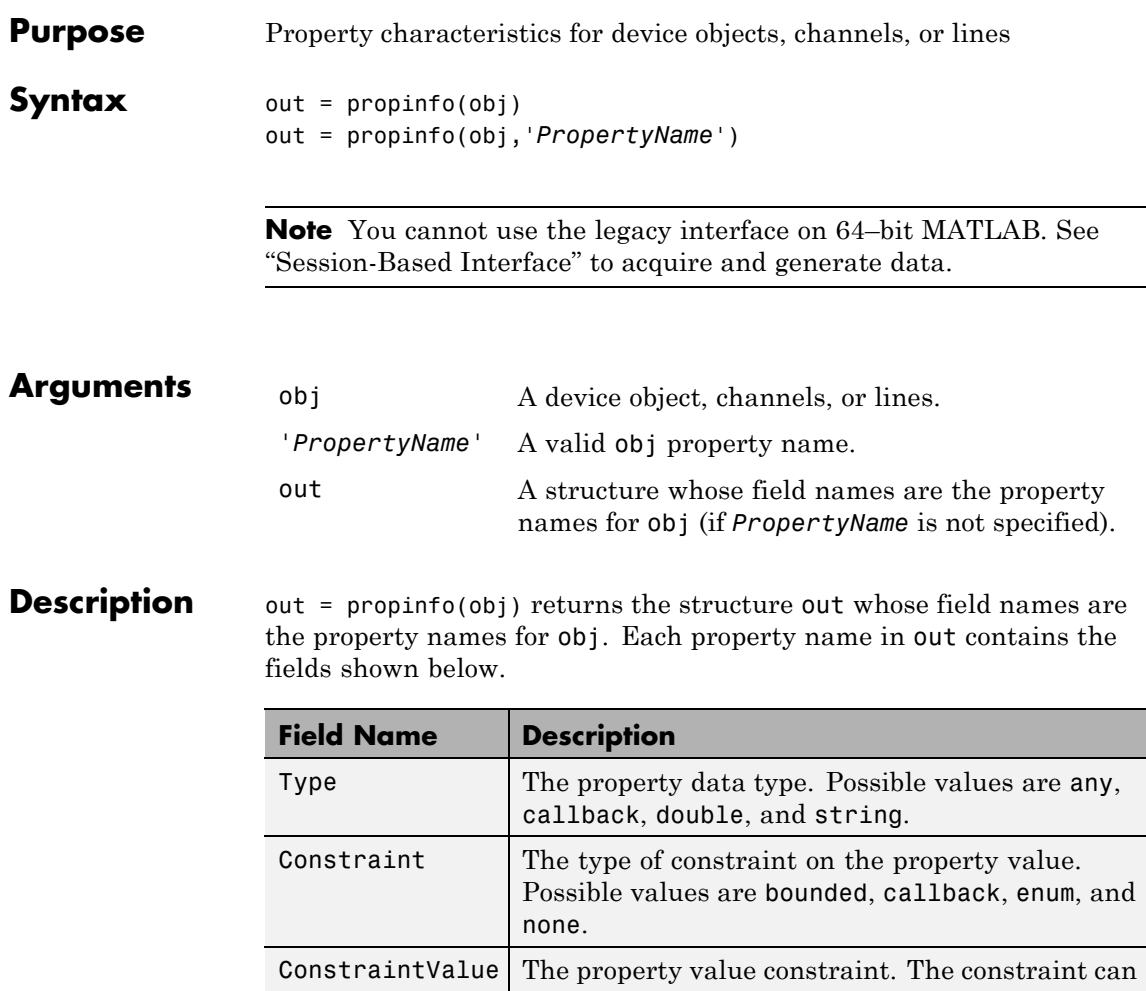

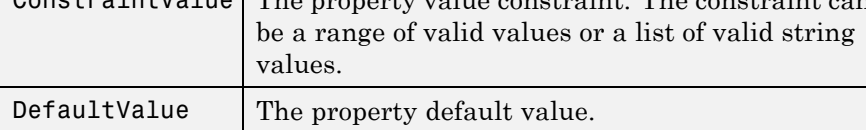

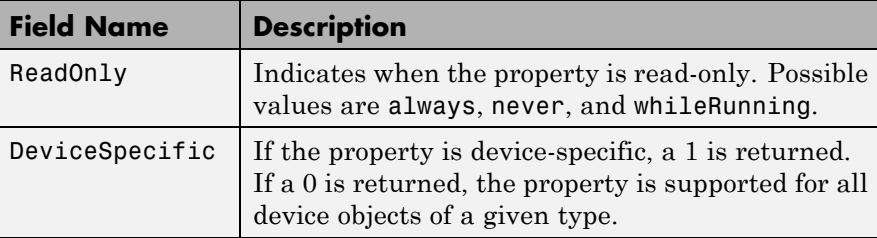

out = propinfo(obj,'*PropertyName*') returns the structure out for the property specified by *PropertyName*. If *PropertyName* is a cell array of strings, a cell array of structures is returned for each property.

#### **Examples** Create the analog input object ai for a sound card and configure it to operate in stereo mode.

```
ai = analoginput('winsound');
addchannel(ai,1:2);
```
To capture all property information for all common ai properties:

out = propinfo(ai);

To display the default value for the SampleRate property:

```
out.SampleRate.DefaultValue
ans =8000
```

```
To display all the property information for the InputRange property:
```

```
propinfo(ai.Channel,'InputRange')
ans =Type: 'double'
         Constraint: 'Bounded'
    ConstraintValue: [-1 1]
       DefaultValue: [-1 1]
           ReadOnly: 'whileRunning'
     DeviceSpecific: 0
```
# **propinfo**

See Also daqhelp

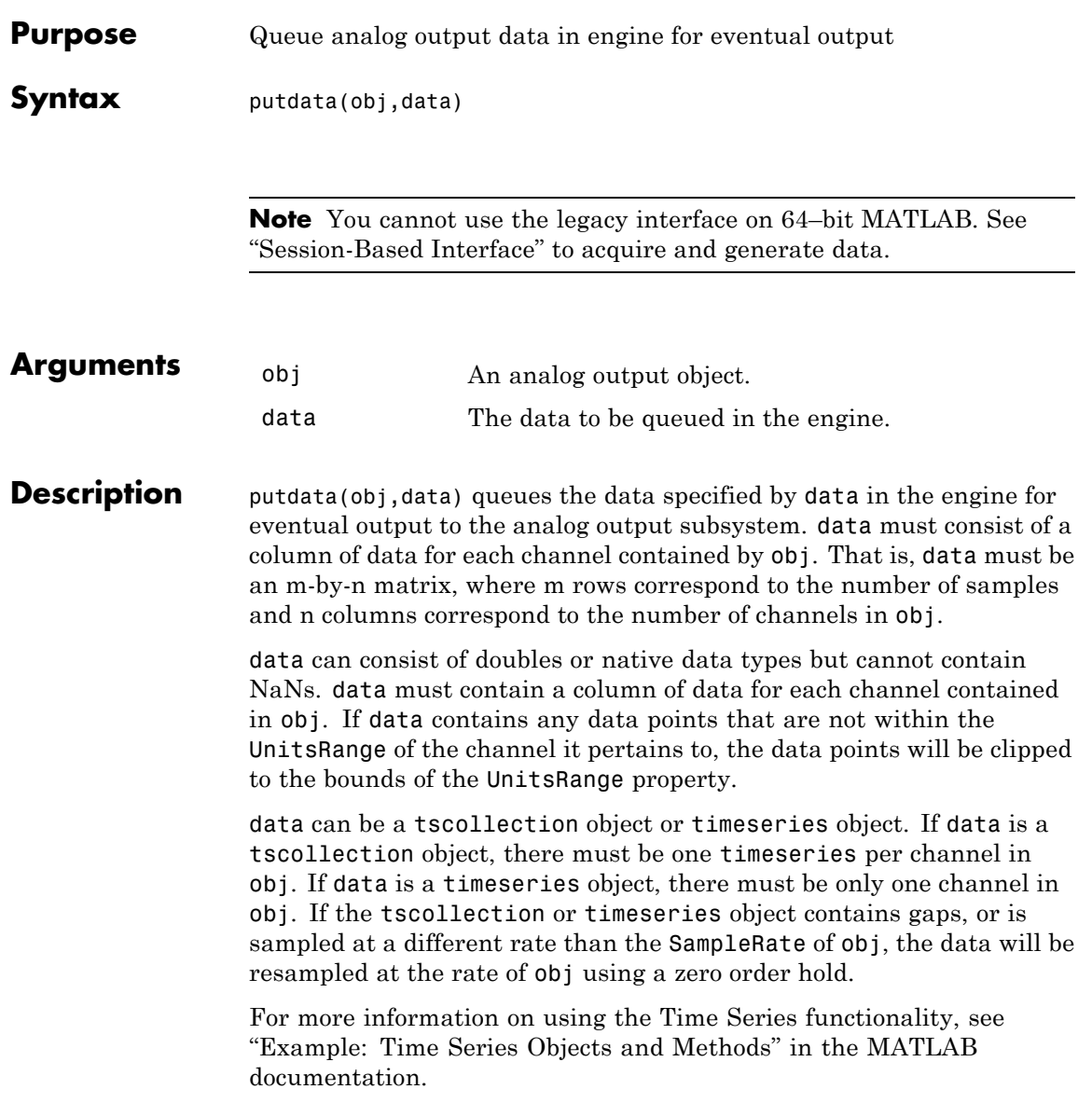

### **putdata**

#### **Tips More About Queuing Data**

- Data must be queued in the engine before obj is executed.
- **•** putdata is a *blocking* function because it returns execution control to the MATLAB workspace only when the requested number of samples is queued in the engine for each channel group member.
- **•** If the value of the RepeatOutput property is greater than 0, then all queued data is automatically requeued until the RepeatOutput value is reached. RepeatOutput must be configured before start is issued.
- After obj executes, you can continue to queue data unless RepeatOutput is greater than 0.
- **•** Due to buffering constraints on certain devices, additional data queued close to the termination of the previous data may not be output to the device. To insure that all data is output, queue additional data well before the device has output all data.
- **•** You can queue data in the engine until the value specified by the MaxSamplesQueued property is reached, or the limitations of your hardware or computer are reached.
- **•** You should not modify the BitsPerSample, InputRange, SensorRange, and UnitsRange properties after calling putdata. If these properties are modified, all data is deleted from the data acquisition engine. If you add a channel after calling putdata, all data will be deleted from the buffer.
- **•** The timeseries object must contain a single column of data.

#### **More About Outputting Data**

- Data is output as soon as a trigger occurs.
- **•** An error is returned if a NaN is included in the data stream.
- **•** You can specify data as the native data type of the hardware.
- **•** If the output data is not within the range specified by the OutputRange property, then the data is clipped.
- **•** The SamplesOutput property keeps a running count of the total number of samples that have been output per channel. **•** The SamplesAvailable property tells you how many samples are ready to be output from the engine per channel. After data is output, SamplesAvailable is automatically reduced by the number of samples sent to the hardware. **Examples** Create the analog output object ao for a National Instruments board, add two output channels to it, and generate 10 seconds of data to be output. ao = analogoutput('nidaq','Dev1');  $ch = addchannel(a0,0:1);$ set(ao,'SampleRate',1000)  $data = linespace(0, 1, 10000)$ ; Before you can output data, it must be queued in the engine using putdata. putdata(ao,[data data]) start(ao)
- **See Also** putsample | timeseries | tscollection | MaxSamplesQueued | OutputRange | RepeatOutput | SamplesAvailable | SamplesOutput | Timeout | UnitsRange

# **putsample**

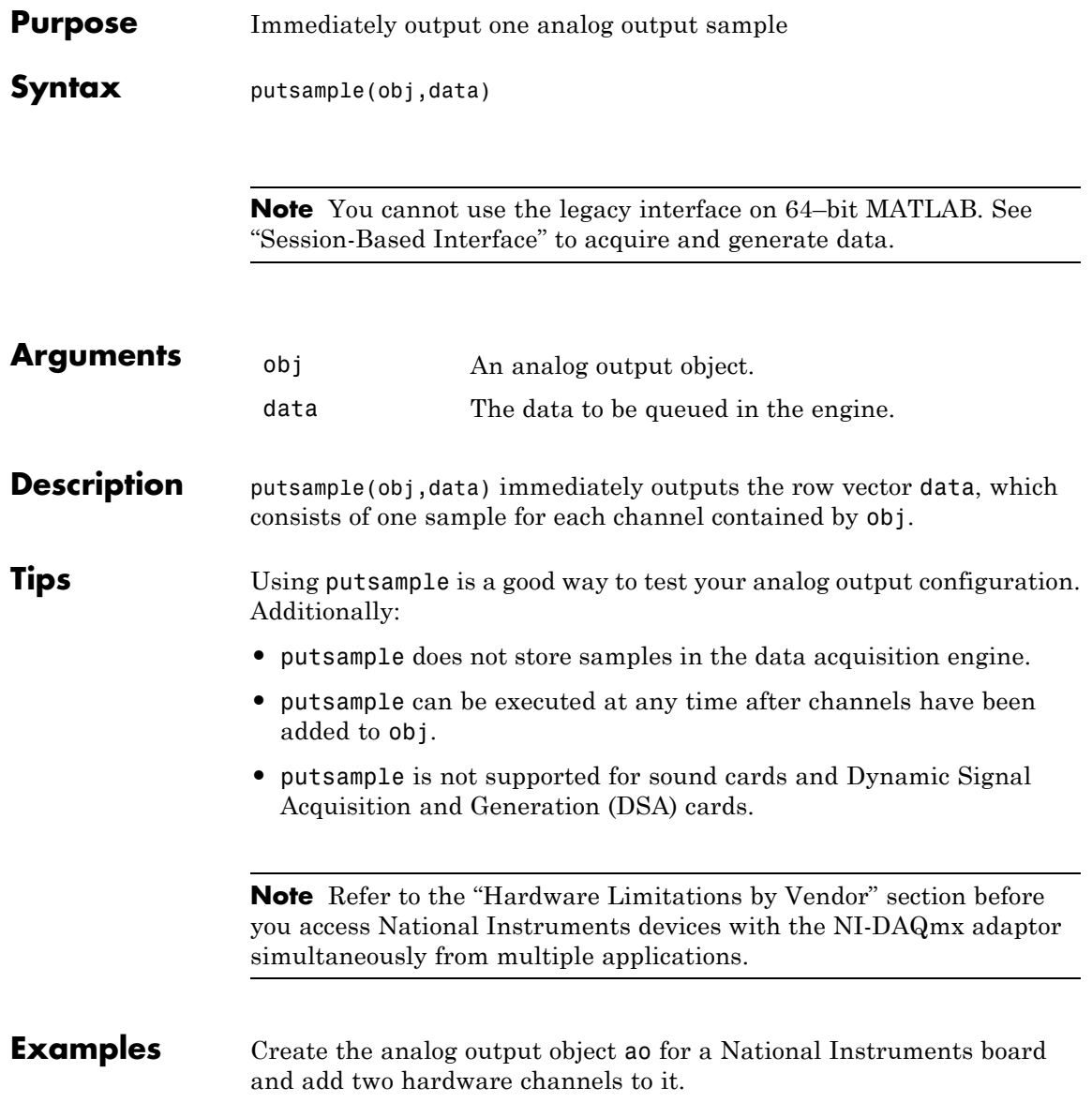

ao = analogoutput('nidaq','Dev1');  $ch = addchannel(a0,0:1);$ To call putsample for ao: putsample(ao,[1 1]) See Also putdata

# **putvalue**

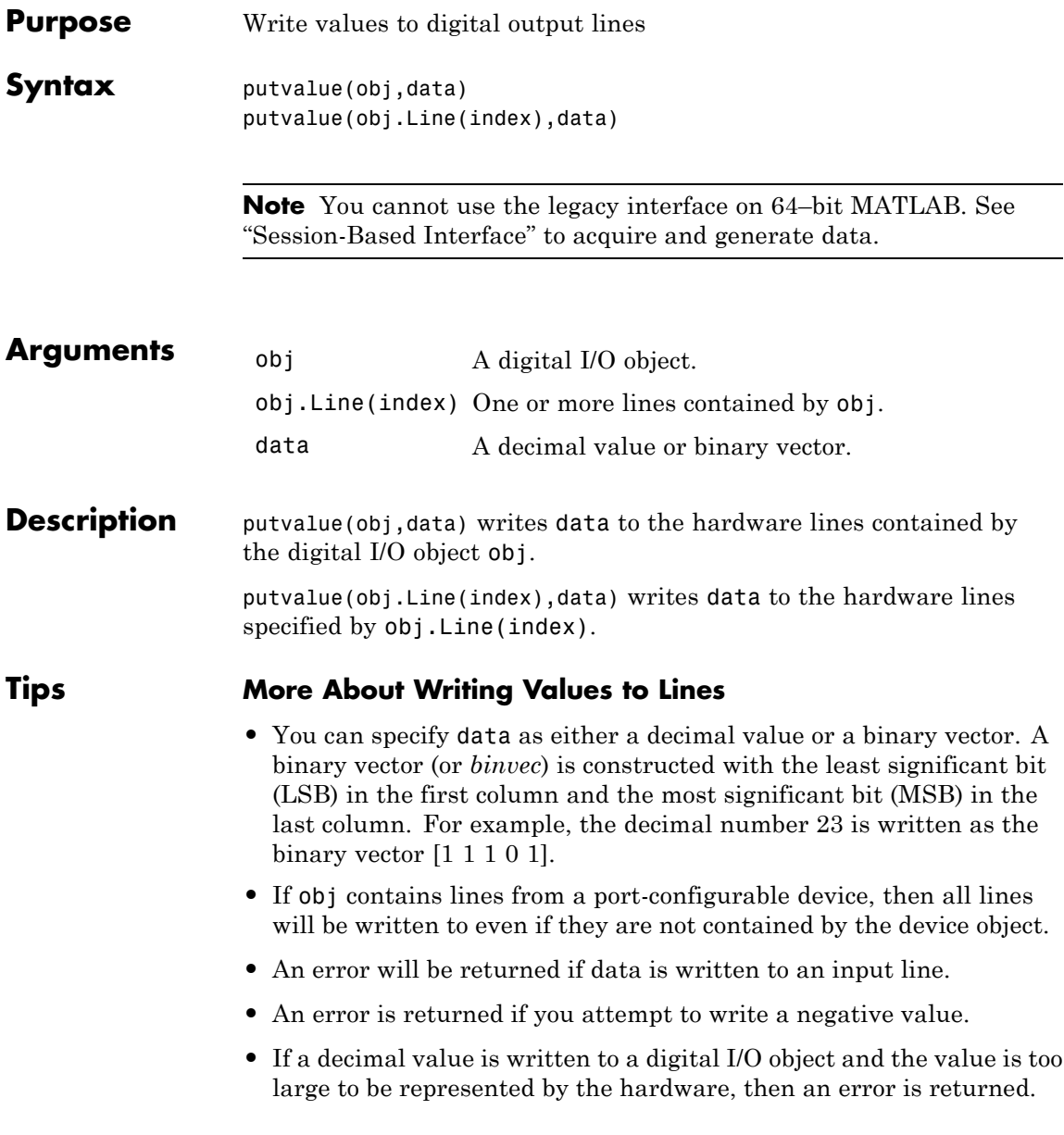

**Note** Refer to the "Hardware Limitations by Vendor" section before you access National Instruments devices with the NI-DAQmx adaptor simultaneously from multiple applications.

**Examples** Create the digital I/O object dio and add four output lines to it.

dio = digitalio('nidaq','Dev1'); lines = addline(dio,0:3,'out');

Write the value 8 as a decimal value and as a binary vector.

putvalue(dio,8) putvalue(dio,[0 0 0 1])

### **save**

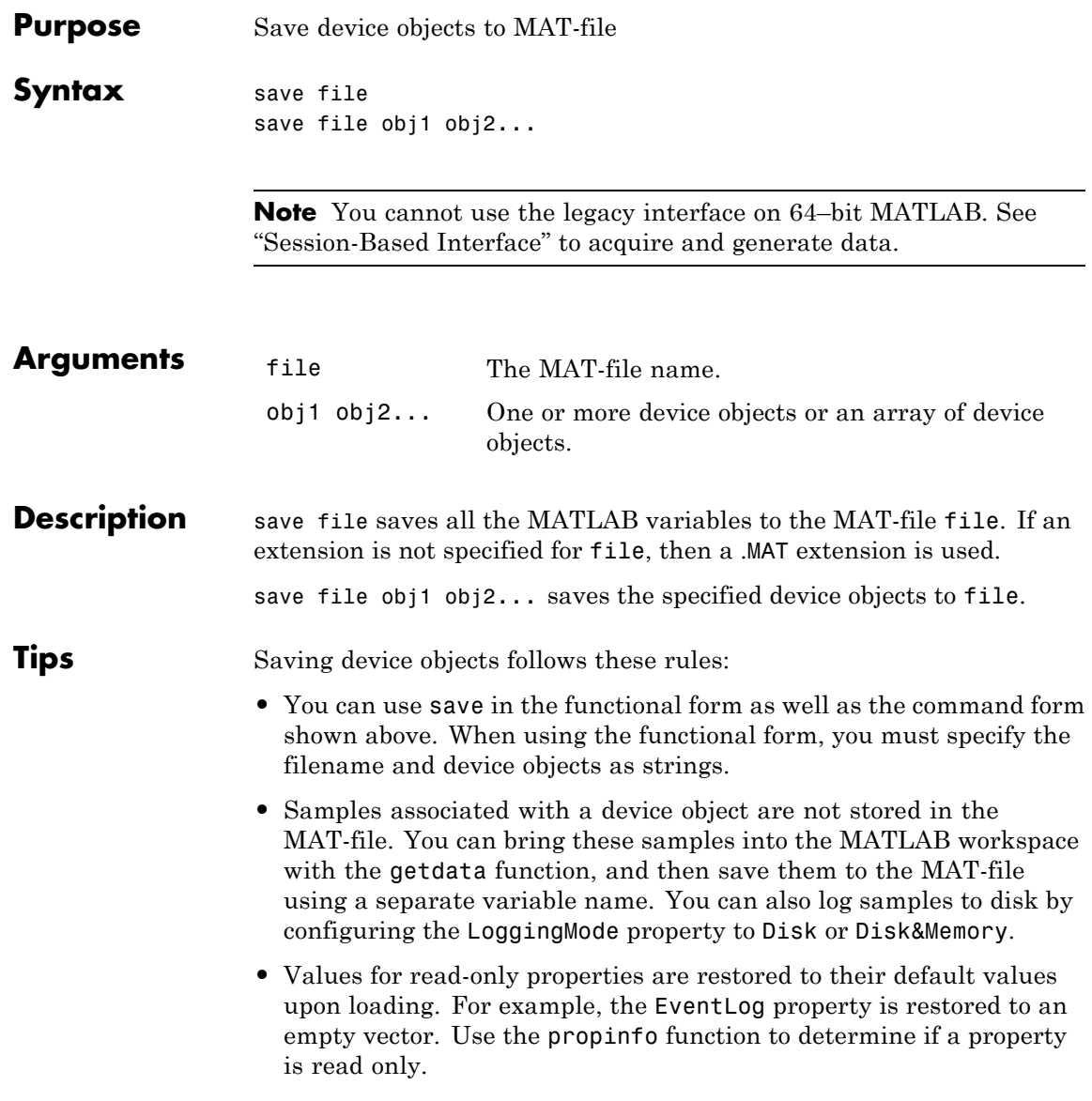

**•** Values for the BufferingConfig property (if the BufferingMode property is set to Auto) and the MaxSamplesQueued property might not be restored because both these property values are based on available memory.

If you use the help command to display the help for save, then you must supply this pathname:

help daq/private/save

**See Also** getdata | load | propinfo

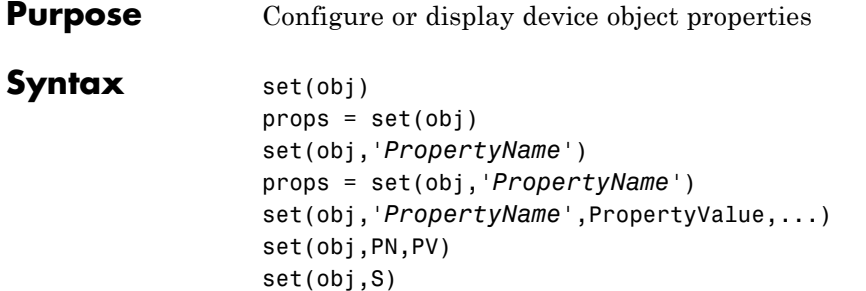

**Note** You cannot use the legacy interface on 64–bit MATLAB. See "Session-Based Interface" to acquire and generate data.

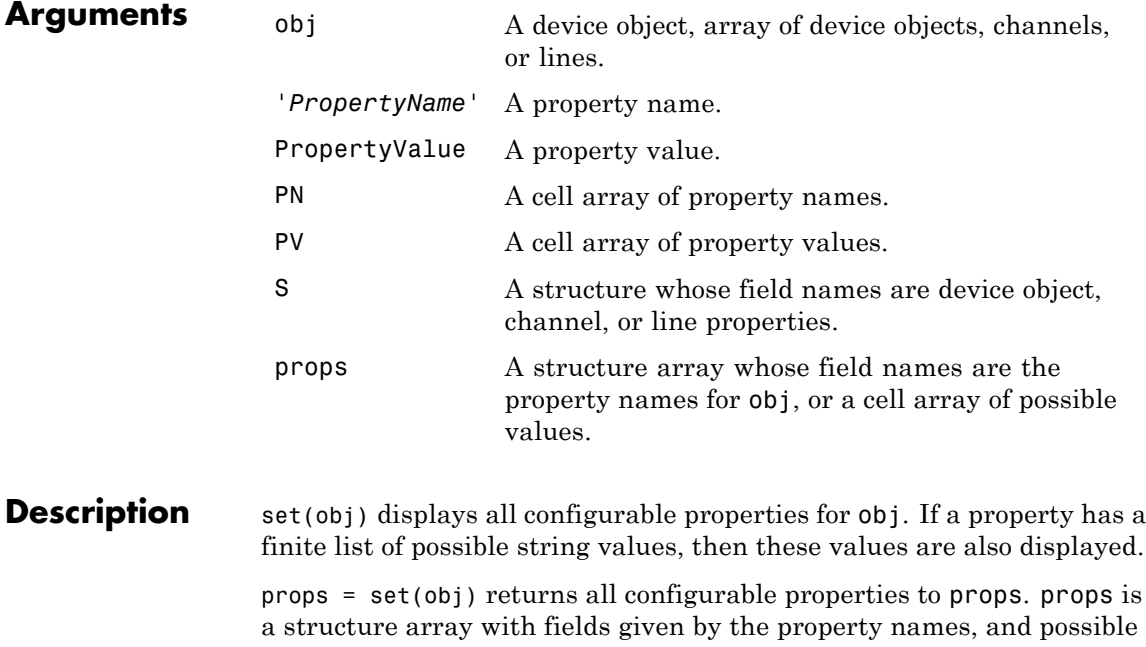

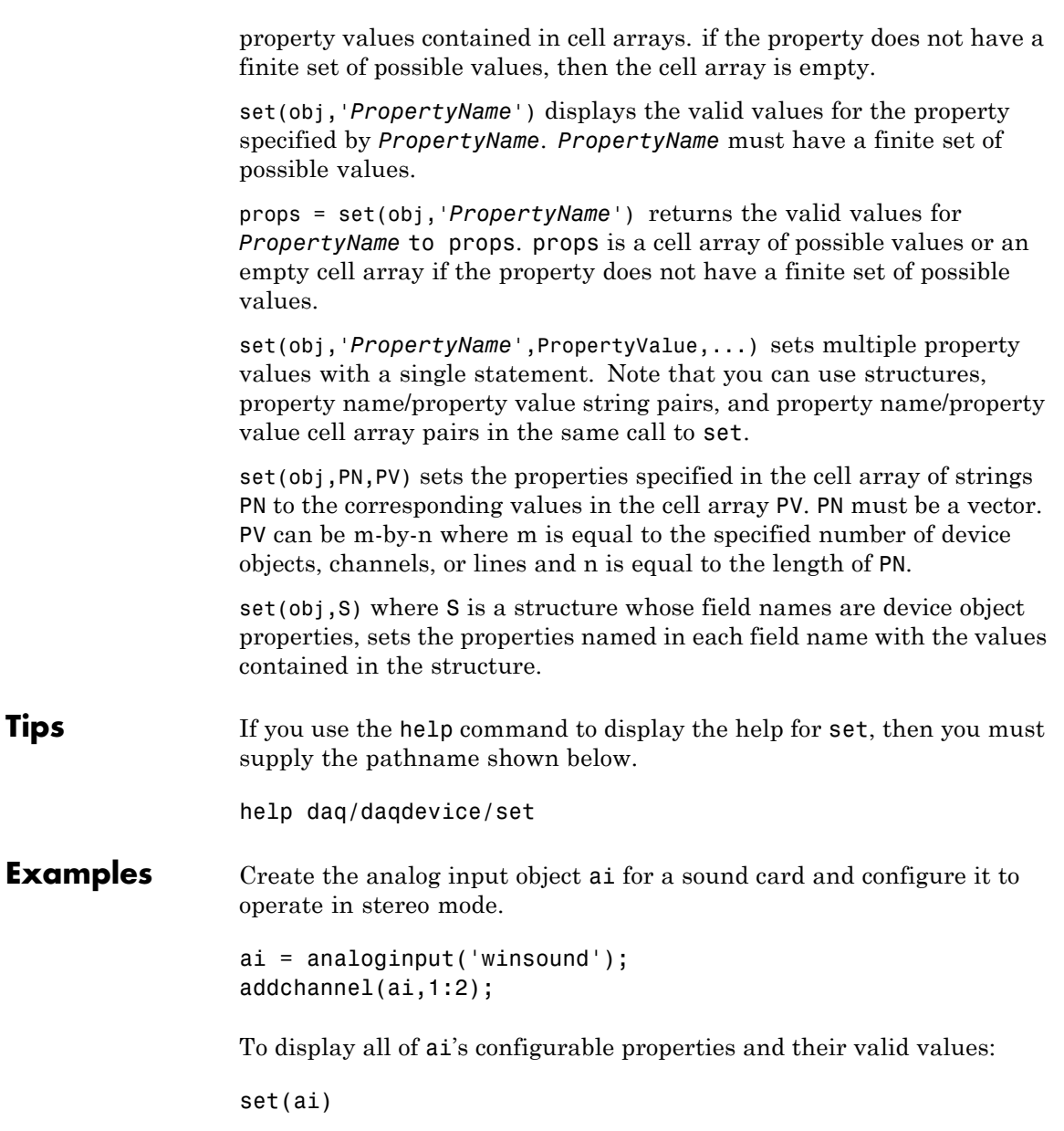

To set the value for the SampleRate property to 10000:

set(ai,'SampleRate',10000)

The following two commands set the value for the SampleRate and InputType properties using one call to set.

```
set(ai,'SampleRate',10000,'TriggerType','Manual')
set(ai,{'SampleRate','TriggerType'},{10000,'Manual'})
```
You can also set different channel property values for multiple channels.

```
ch = ai.Chamnel(1:2);set(ch,{'UnitsRange','ChannelName'},{[-1 1] 'Name1'; [-2 2]
'Name2'})
```
**See Also** get | setverify

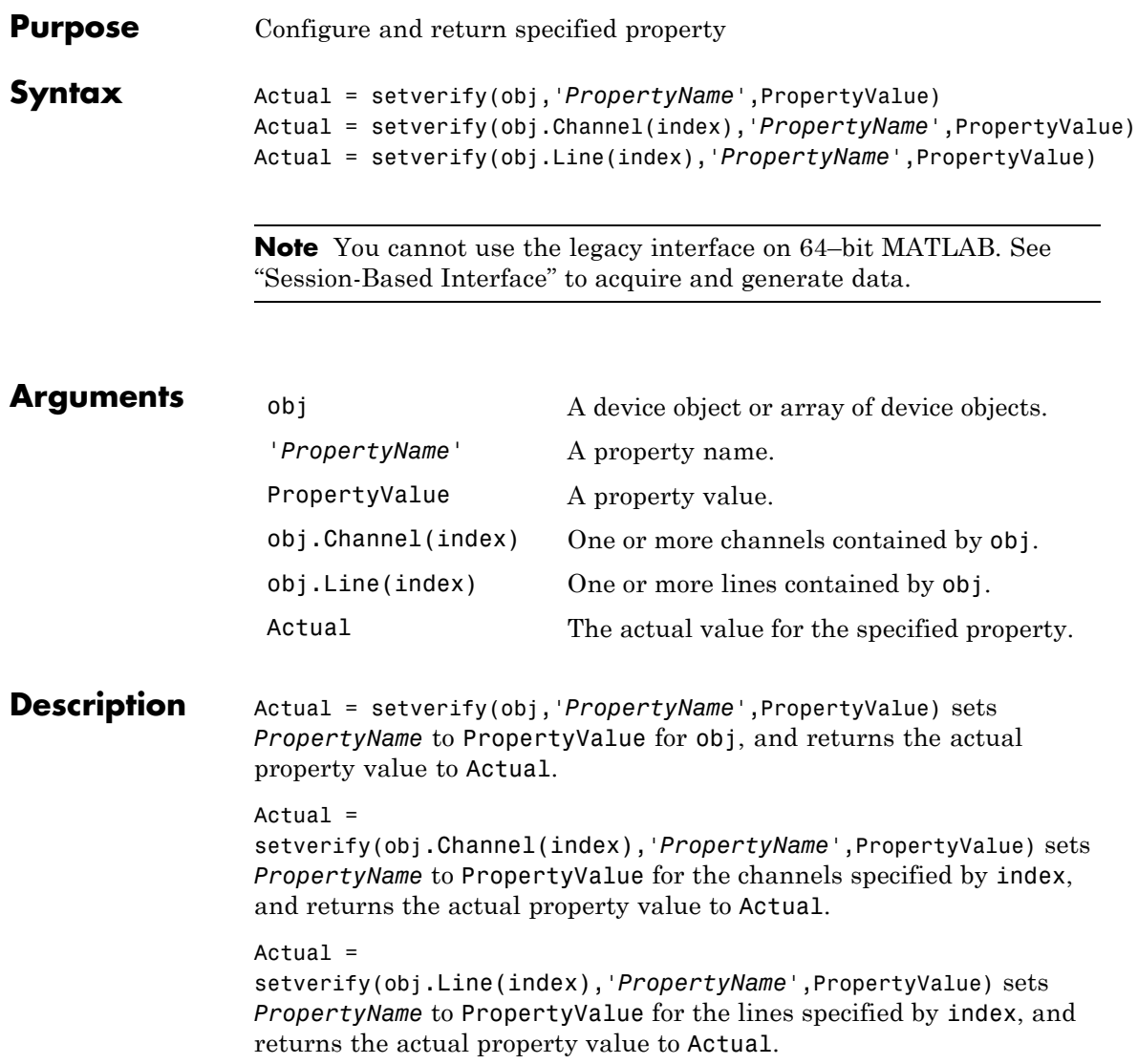

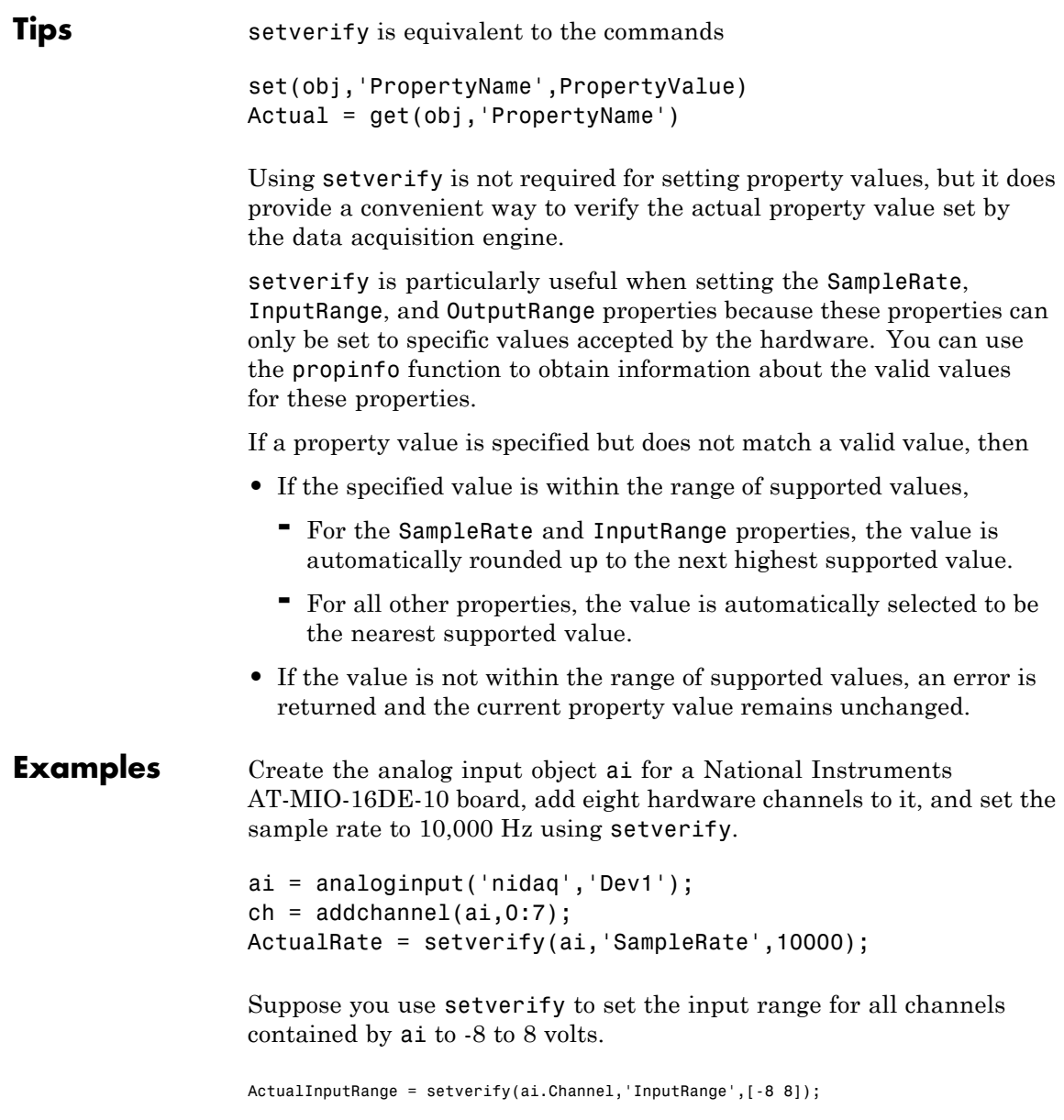

The InputRange value was actually rounded up to -10 to 10 volts.

```
ActualInputRange{1}
                ans =-10 10
See Also get | propinfo | set | InputRange | OutputRange | SampleRate
```
### **showdaqevents**

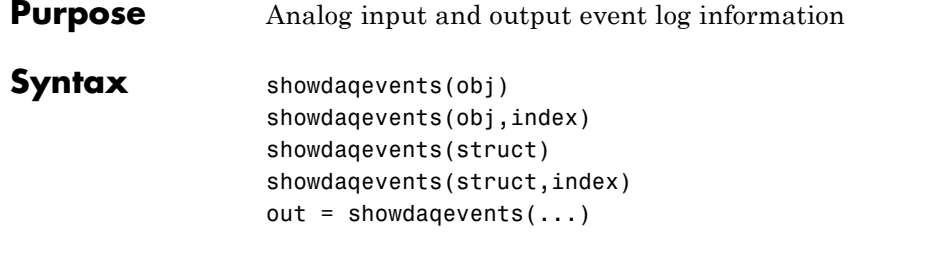

**Note** You cannot use the legacy interface on 64–bit MATLAB. See "Session-Based Interface" to acquire and generate data.

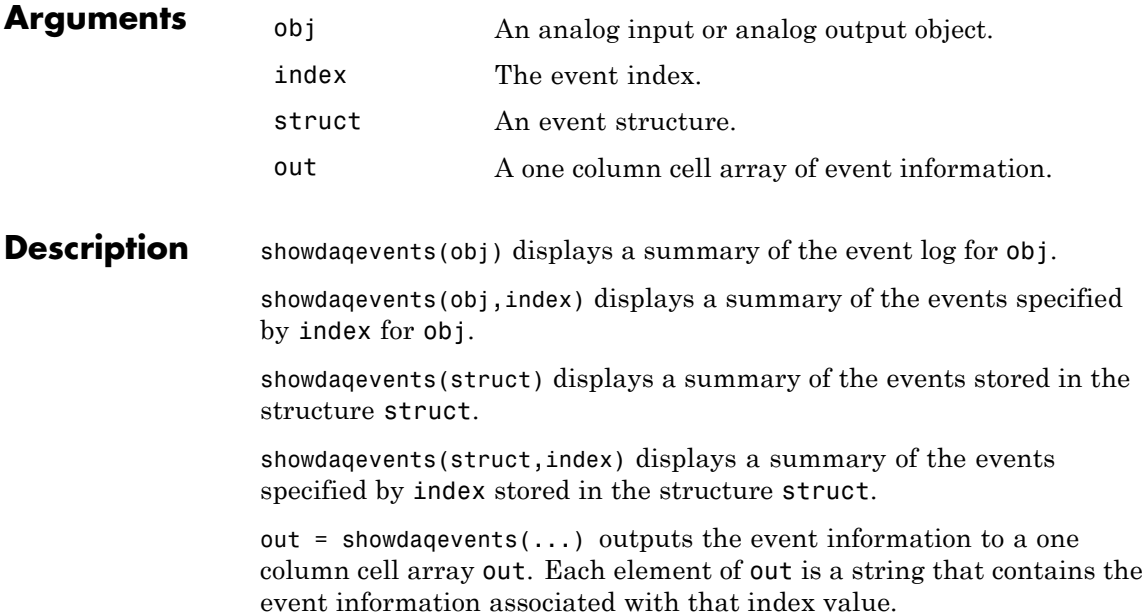

**Tips** You can pass a structure of event information to showdaqevents. This structure can be obtained from the getdata function, the daqread function, or the EventLog property.

> As shown below, you can also display event information via the Workspace browser by right-clicking a device object and selecting **Explore > Show DAQ Events** from the context menu.

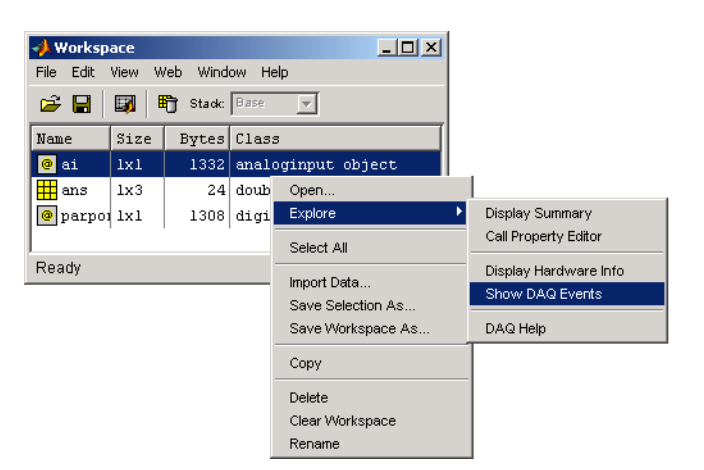

Access context (pop-up) menus by right-clicking a device object.

**Examples** Create the analog input object a i for a sound card, add two channels, and configure ai to execute three triggers.

```
ai = analoginput('winsound');
ch = addchannel(ai, 1:2);set(ai,'TriggerRepeat',2)
```
Start ai and display the trigger event information with showdaqevents.

```
start(ai)
showdaqevents(ai,2:4)
```
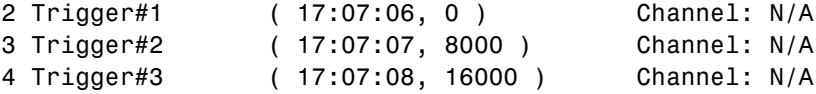

### **showdaqevents**

See Also daqread | getdata | EventLog

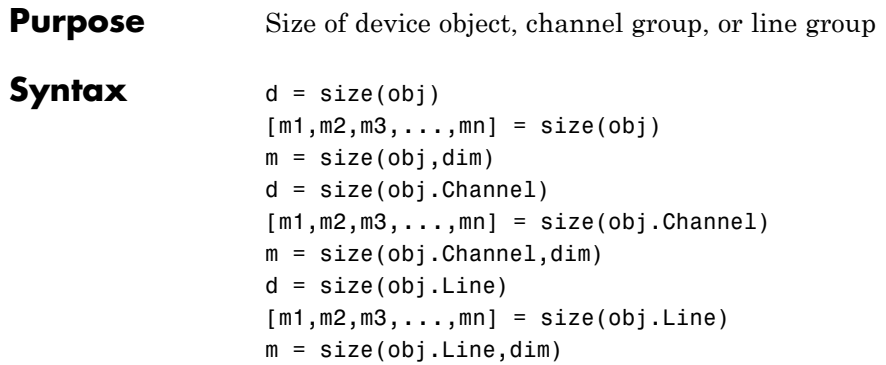

**Note** You cannot use the legacy interface on 64–bit MATLAB. See "Session-Based Interface" to acquire and generate data.

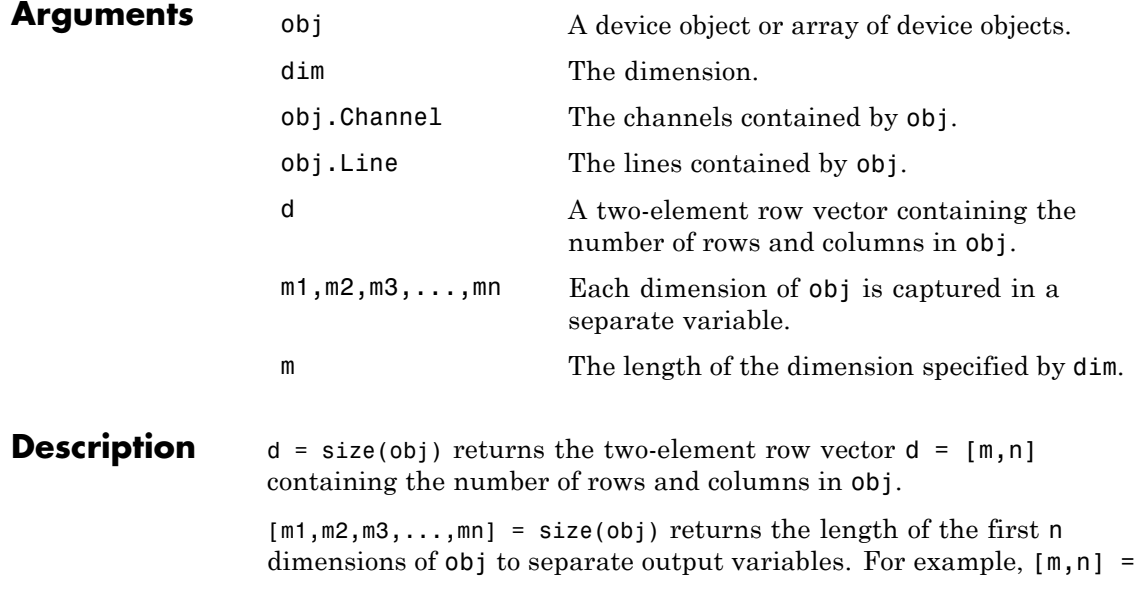

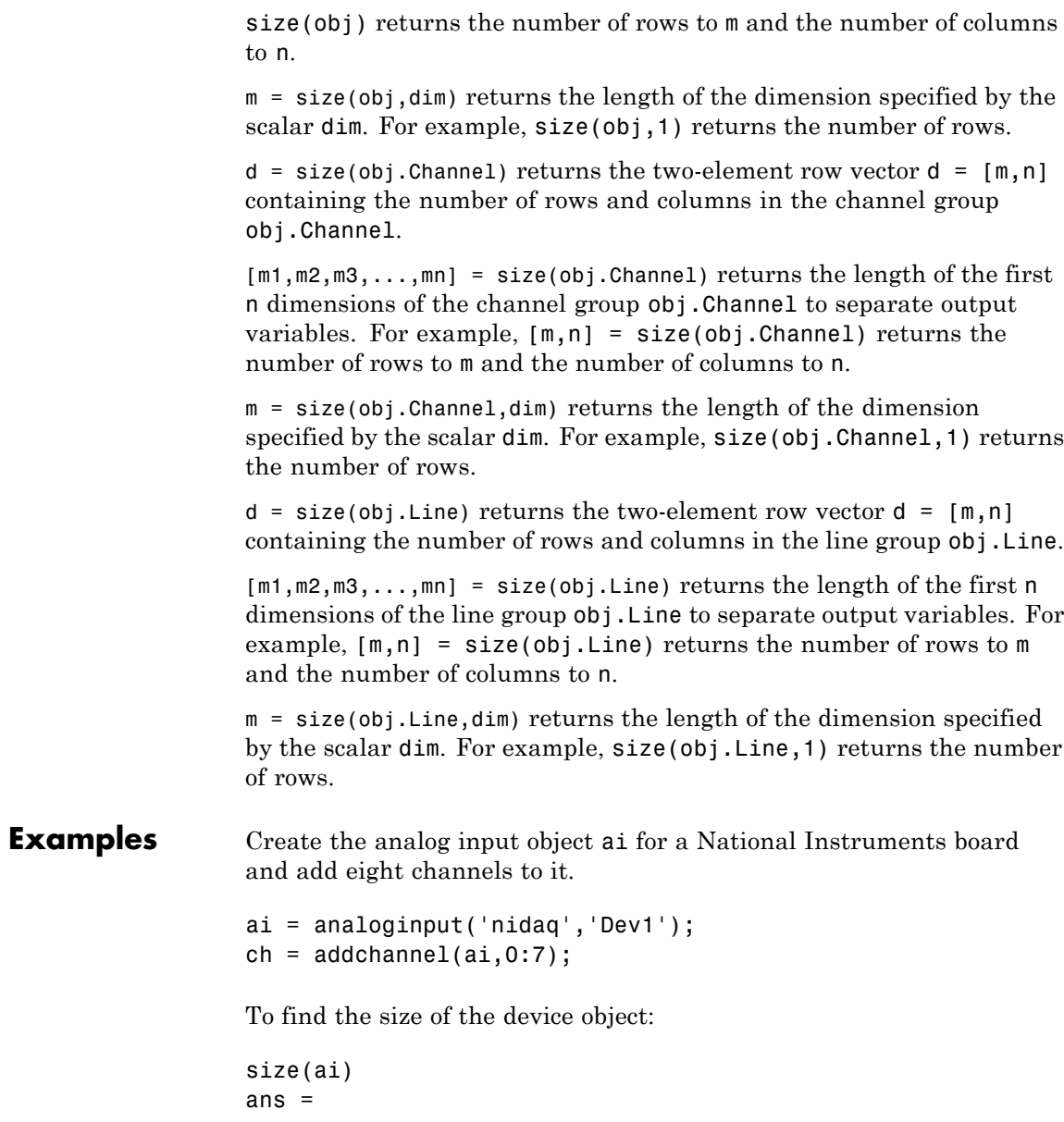

1 1

To find the size of the channel group:

```
size(ch)
ans =
    8 1
```
See Also length

## **softscope**

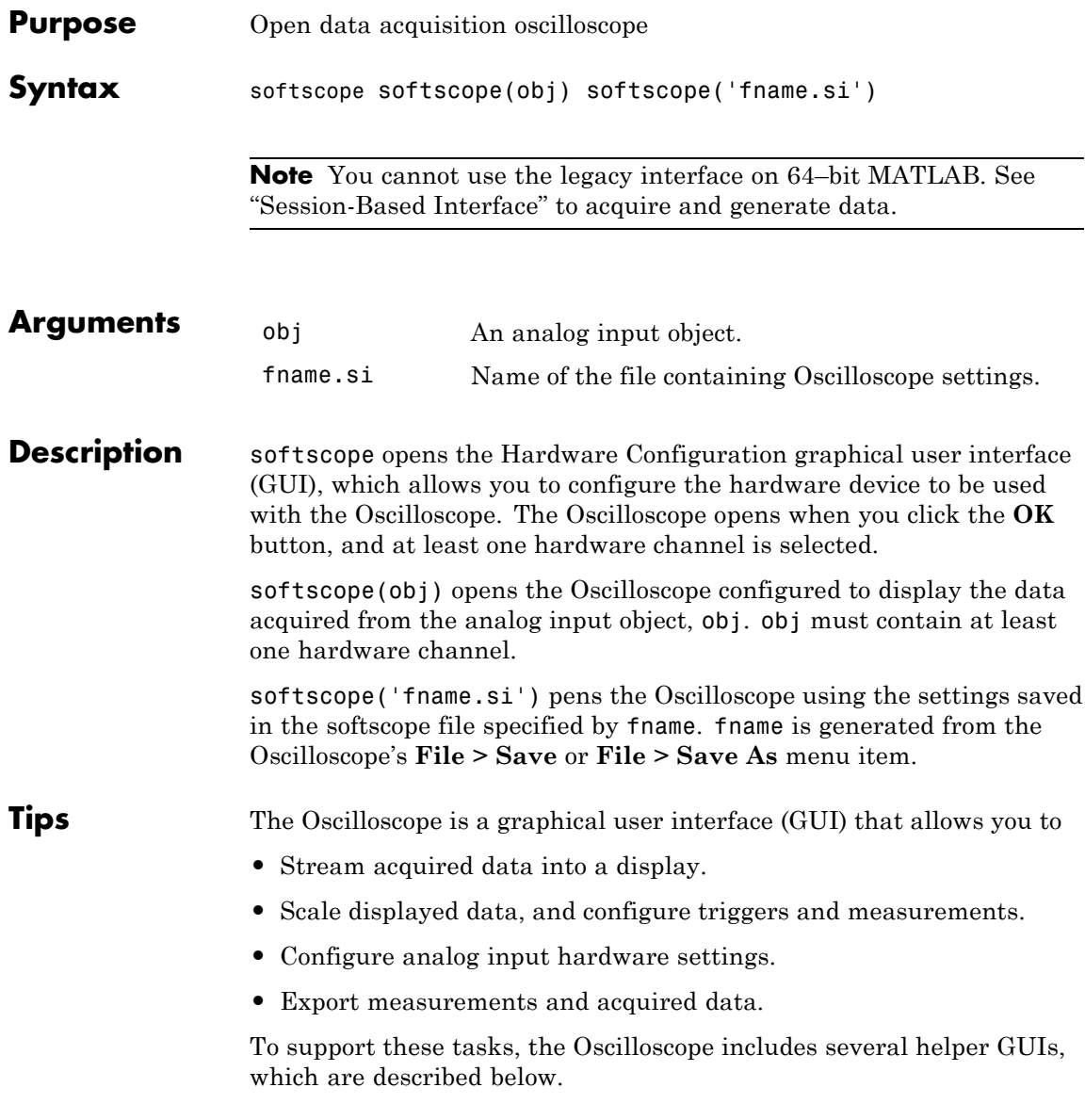

#### **Hardware Configuration**

The Hardware Configuration GUI allows you to add channels from a particular hardware device to the Oscilloscope GUI. You can configure the device's sample rate and input type, as well as the input range for each added channel. The GUI shown below is configured to add both sound card channels using the default sample rate.

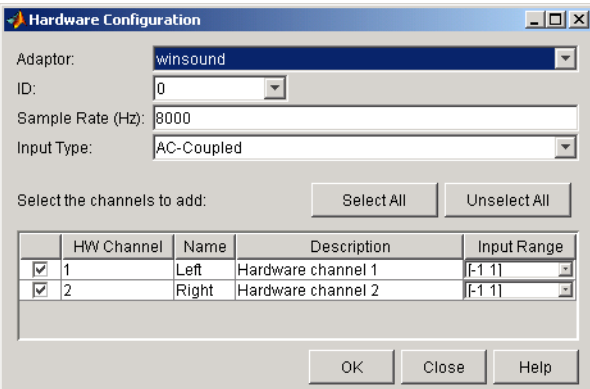

### **Oscilloscope**

The Oscilloscope GUI consists of these panes:

- **• Display** pane The display pane contains the hardware channel data (a trace) and the measurements, if defined. The display area also contains labels for each channel's horizontal and vertical units, and indicators for
	- **-** Each trace
	- **-** The trigger level (if defined)
	- **-** The location of the start of the trigger (used for pretriggers)
- **• Channel** pane The channel pane lists the hardware channels, math channels, and reference channels that are currently being viewed in a display. The Channel Panel also contains knobs for configuring

### **softscope**

- **-** The display's horizontal offset and horizontal scale
- **-** The selected channel's vertical offset and vertical scale
- **• Trigger** pane The trigger pane allows you to define how data acquisition is initiated. There are three trigger types:
	- **-** One-shot Acquire the specified number of samples once.
	- **-** Continuous Continuously acquire the specified number of samples.
	- **-** Sequence Continuously acquire the specified number of samples, and use the dependent trigger type each time.

For each trigger type, the Oscilloscope begins to acquire data after you press the **Trigger** button.

- **• Measurement** pane The measurement pane lists all measurements that are currently being taken. When defining a measurement, you must specify
	- **-** The hardware, math, or reference channel
	- **-** The measurement type
	- **-** Whether the measurement result is drawn as a cursor in the display

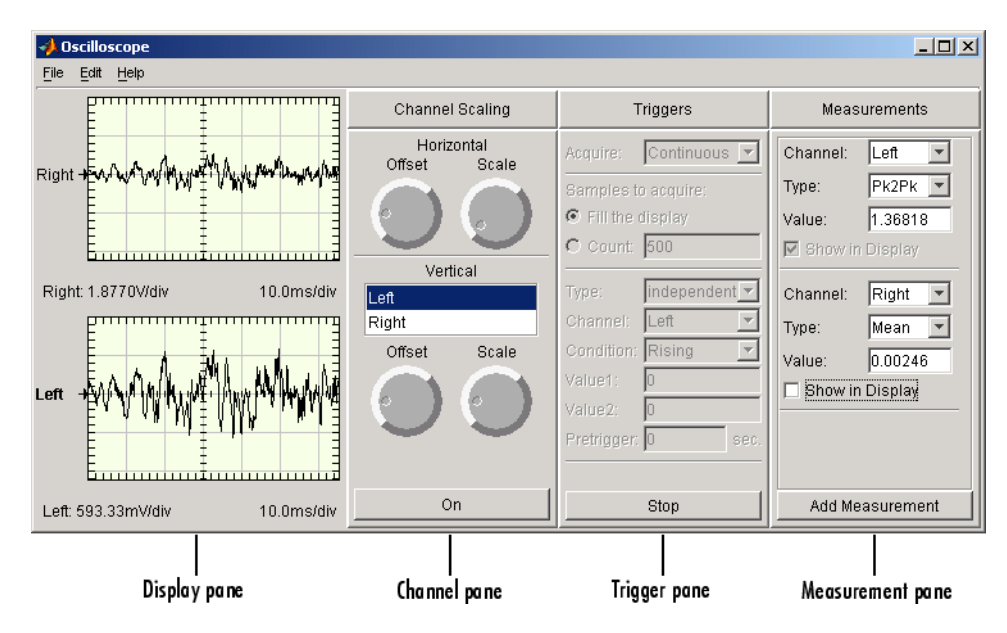

The Oscilloscope GUI shown below is configured to display the sound card channels in separate displays.

### **Channel Exporter**

The Channel Exporter allows you to export the data associated with a hardware channel, a math channel, or a reference channel. You can export the channel data to one of four destinations:

- **•** The MATLAB workspace as an array
- **•** The MATLAB workspace as a structure
- **•** A MATLAB figure window
- **•** A MAT-file

All channels added to the oscilloscope are listed in the GUI.

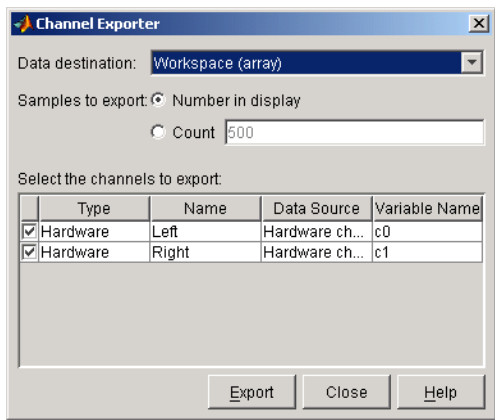

#### **Measurement Exporter**

The Measurement Exporter allows you to export the data associated with a measurement. You can export the measurement to one of three destinations:

- **•** The MATLAB workspace
- **•** A MATLAB figure window
- **•** A MAT-file

The number of measurements exported depends on the BufferSize property value. By default, BufferSize is 1 indicating that the last measurement value calculated is available to export.

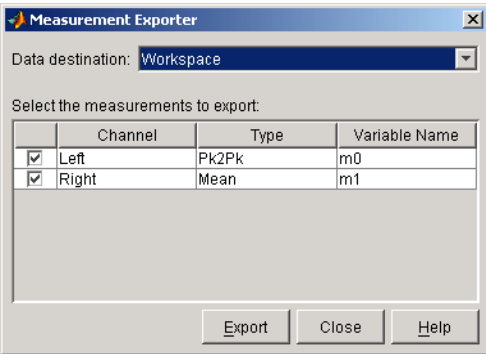

#### **Scope Editor**

The Scope Editor consists of two panes:

**• Scope** — Add and remove displays, the channel pane, the measurement pane, and the trigger pane. Note that you can define as many displays as you want, but there can only be only one channel pane, measurement pane, and trigger pane in the Oscilloscope at a time.

**• Scope Properties** — Configure properties for the displays, the channel pane, the measurement pane, and the trigger pane.

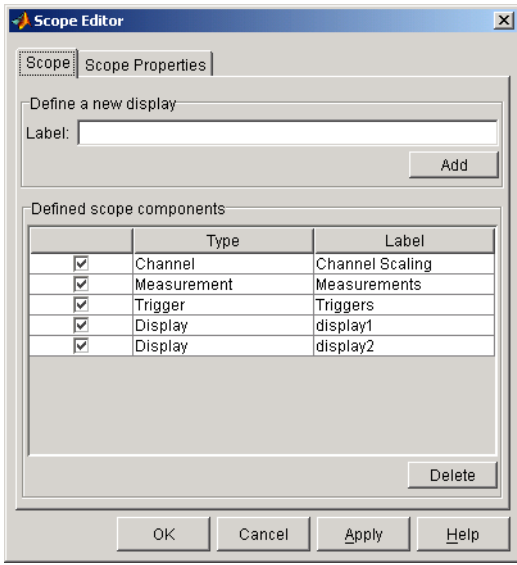

#### **Channel Editor**

The Channel Editor consists of three panes:

- **• Channel** Add or delete math channels and reference channels, and select which defined channels are available to the Oscilloscope.
- **• Channel Properties** Configure properties for defined hardware channels, math channels, and reference channels.
**• Channel Display** — Select the Oscilloscope display for each defined channel, or choose to not display a channel.

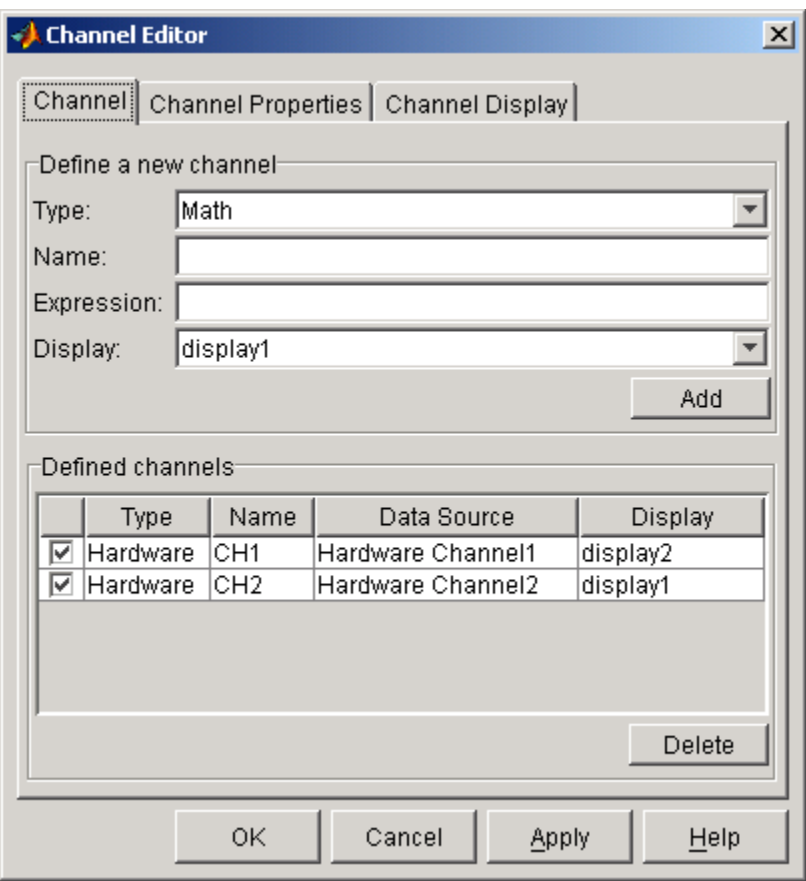

## **Measurement Editor**

The Measurement Editor consists of three panes:

**• Measurement** — Add or delete measurements, and select which defined measurements are available to the Oscilloscope.

- **• Measurement Properties** Configure properties for the defined measurements.
- **• Measurement Type** Add or delete measurement types, and select which defined measurement types are available to the Oscilloscope.

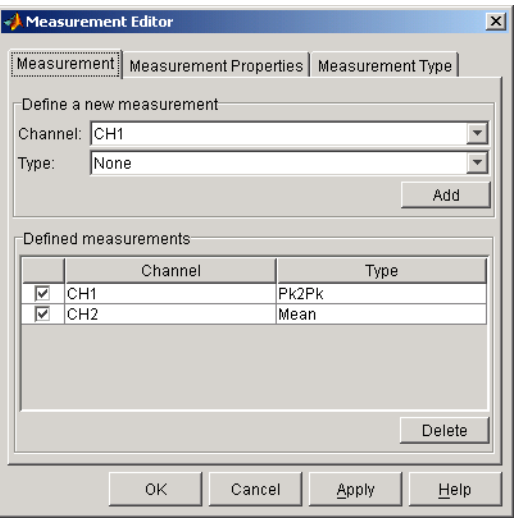

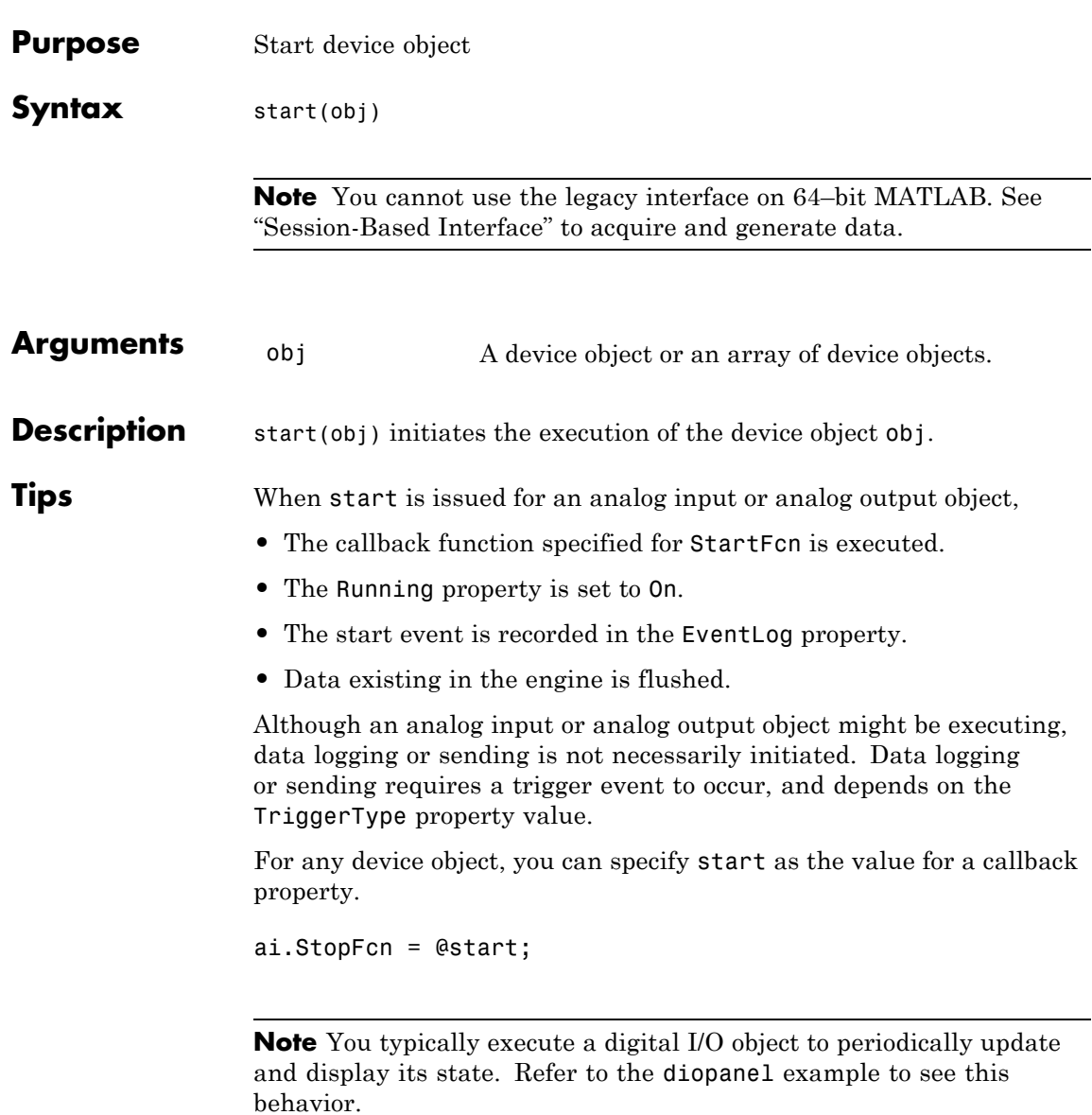

If you want to synchronize the input and output of data, or you require more control over when your hardware starts, you should use the ManualTriggerHwOn property.

## **See Also** stop | trigger | EventLog | ManualTriggerHwOn | Running | Sending | TriggerType

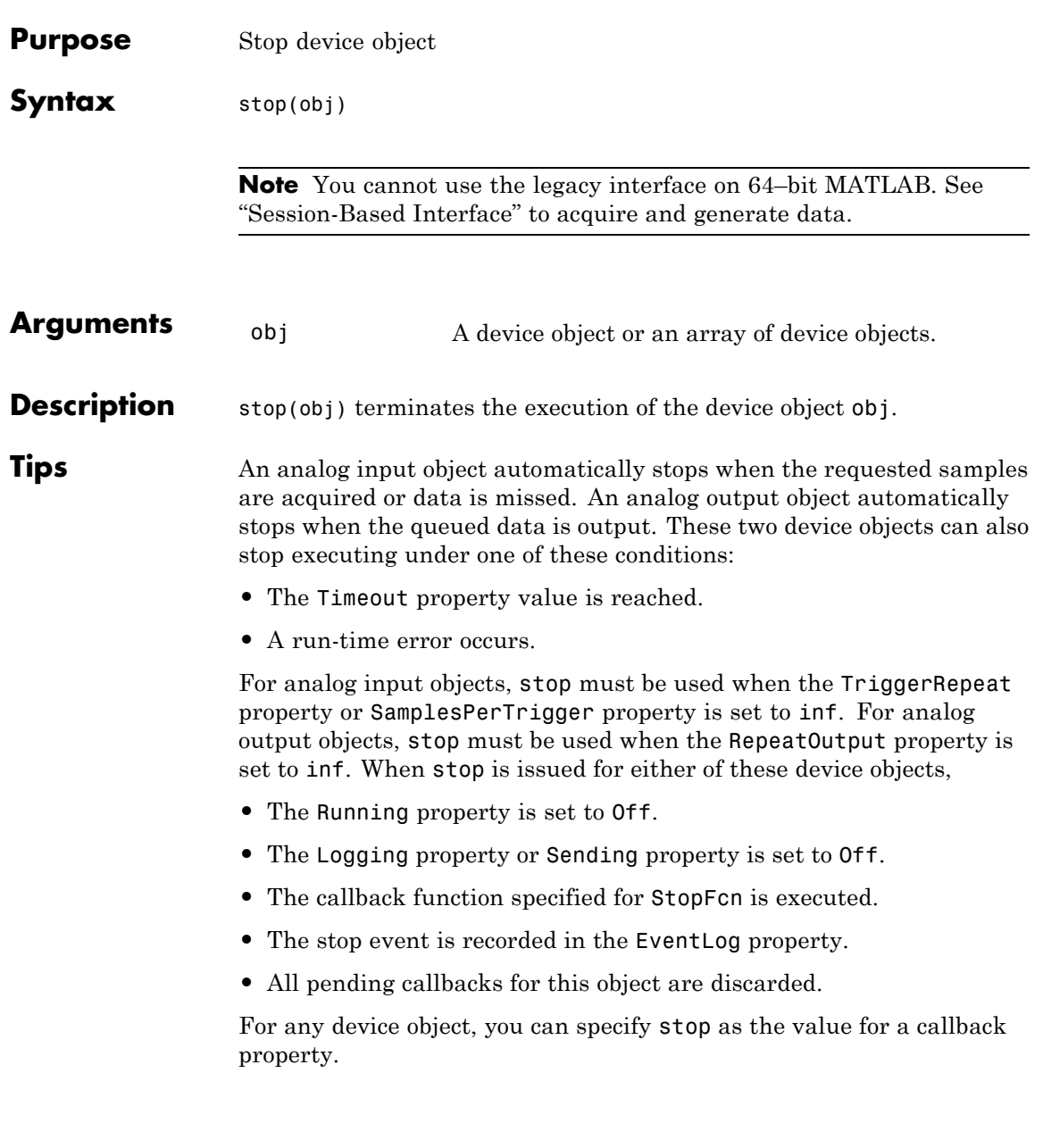

ao.TimerFcn = @stop;

**Note** Issuing stop is the only way to stop an executing digital I/O object. You typically execute a digital I/O object to periodically update and display its state. Refer to the diopanel example.

**See Also** start | trigger | EventLog | Logging | RepeatOutput | Running | SamplesPerTrigger | Sending | Timeout | TriggerRepeat

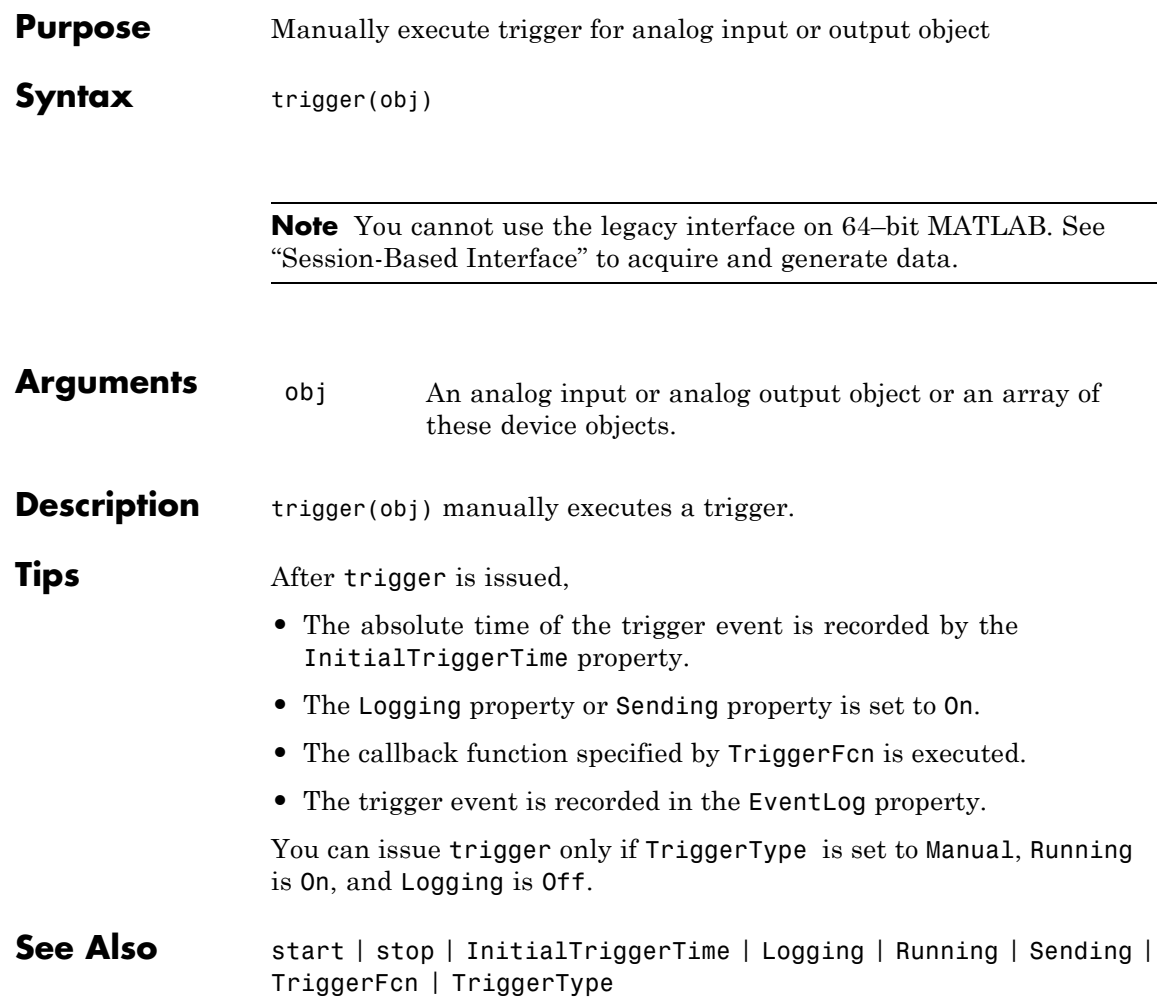

## **wait**

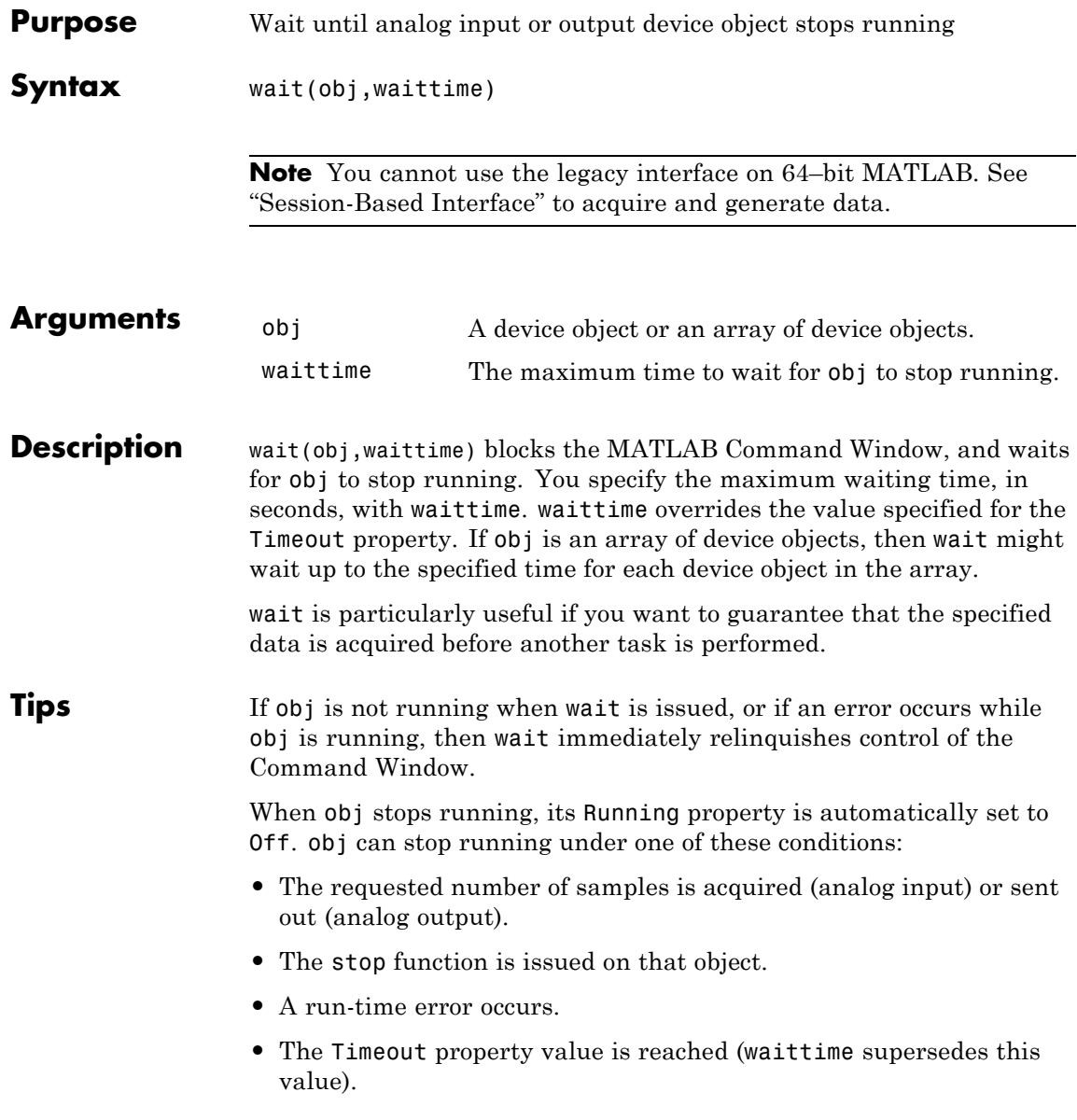

All callbacks, including the StopFcn, are executed before wait returns.

**Examples** Create the analog input object ai for a National Instruments board, add eight channels to it, and configure a 25-second acquisition.

```
ai = analoginput('nidaq','Dev1');
ch = addchannel(ai, 0:7);ai.SampleRate = 2000;
ai.TriggerRepeat = 4;
ai.SamplesPerTrigger = 10000;
```
You can use wait to block the MATLAB Command Window until all the requested data is acquired. Because the expected acquisition time is 25 seconds, the waittime argument is 26. If the acquisition does not complete within this time, then a timeout occurs.

start(ai) wait(ai,26)

**See Also** EventLog | Running | StopFcn | Timeout

## **daq.createSession**

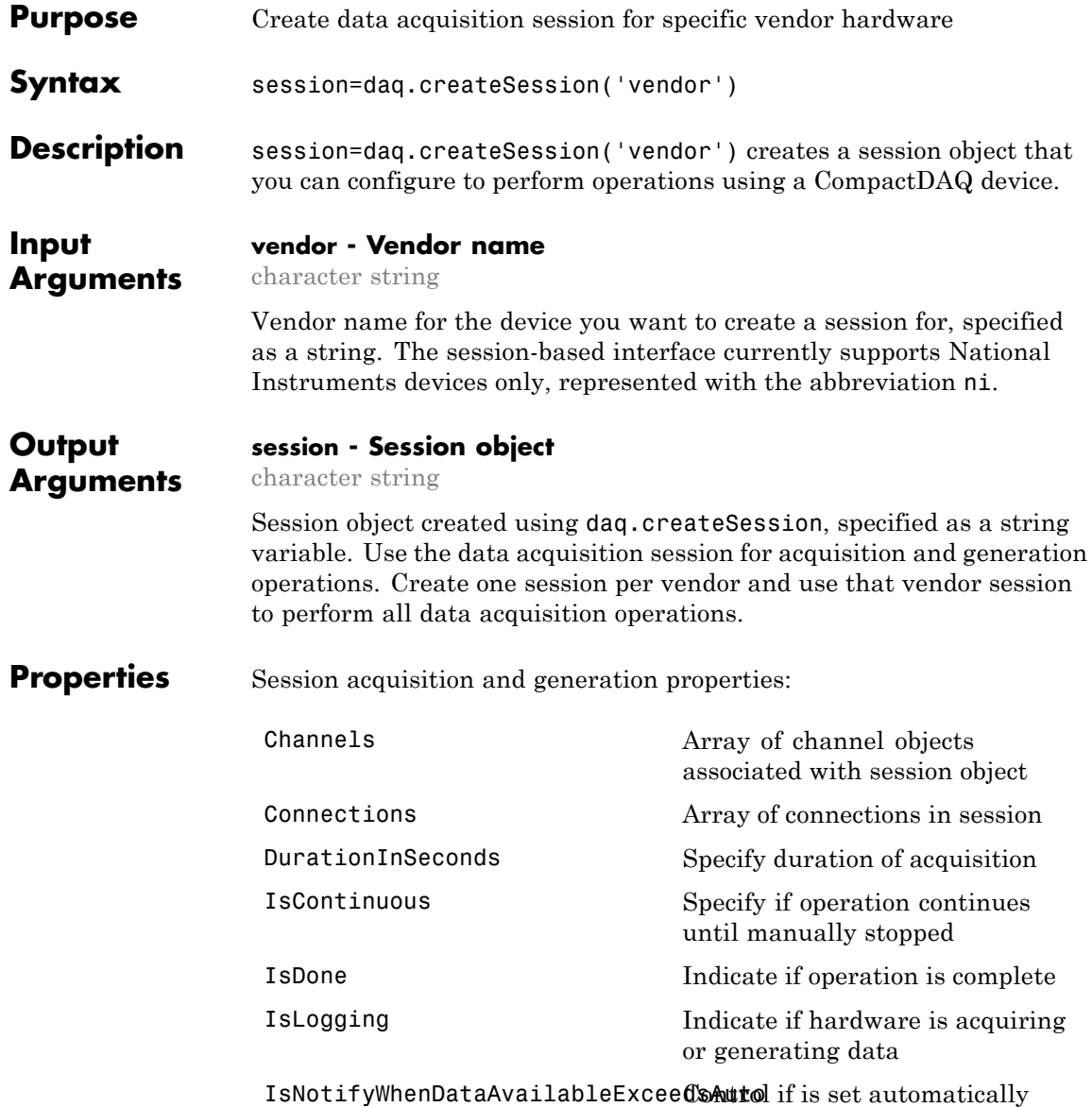

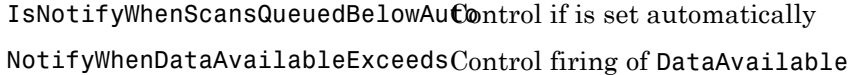

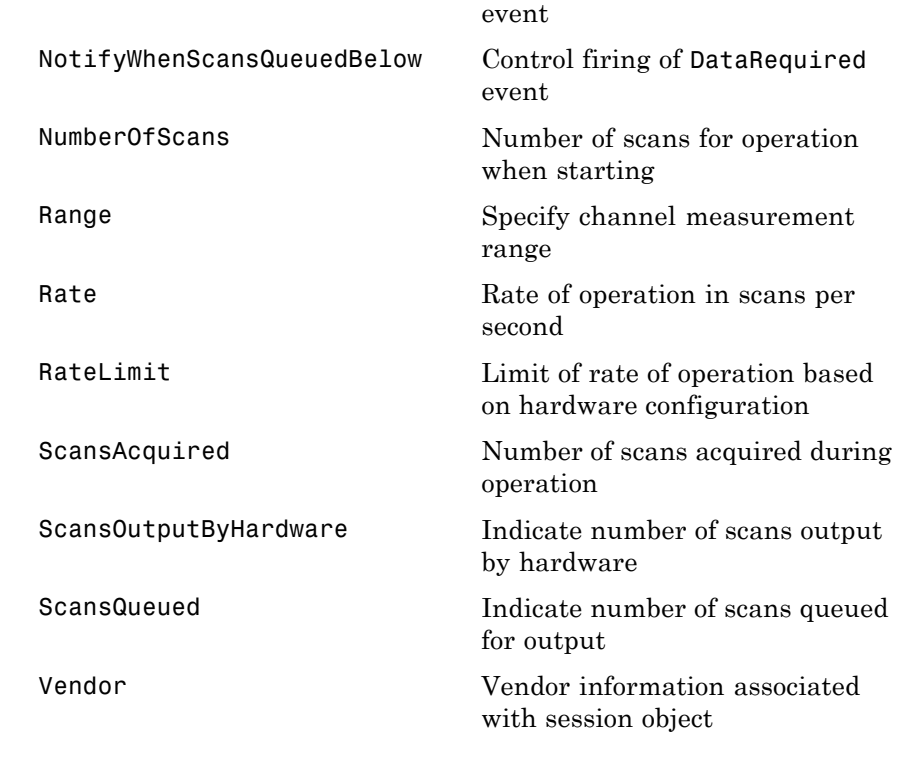

**Examples** Create a session object s:

s=daq.createSession ('ni')

 $s =$ 

Data acquisition session using National Instruments hardware: Will run for 1 second (1000 scans) at 1000 scans/second. No channels have been added.

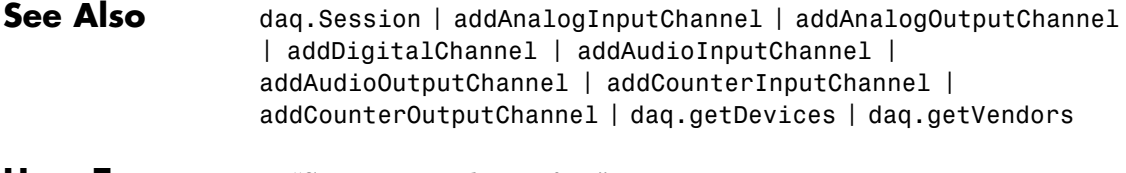

**How To** • "Session-Based Interface"

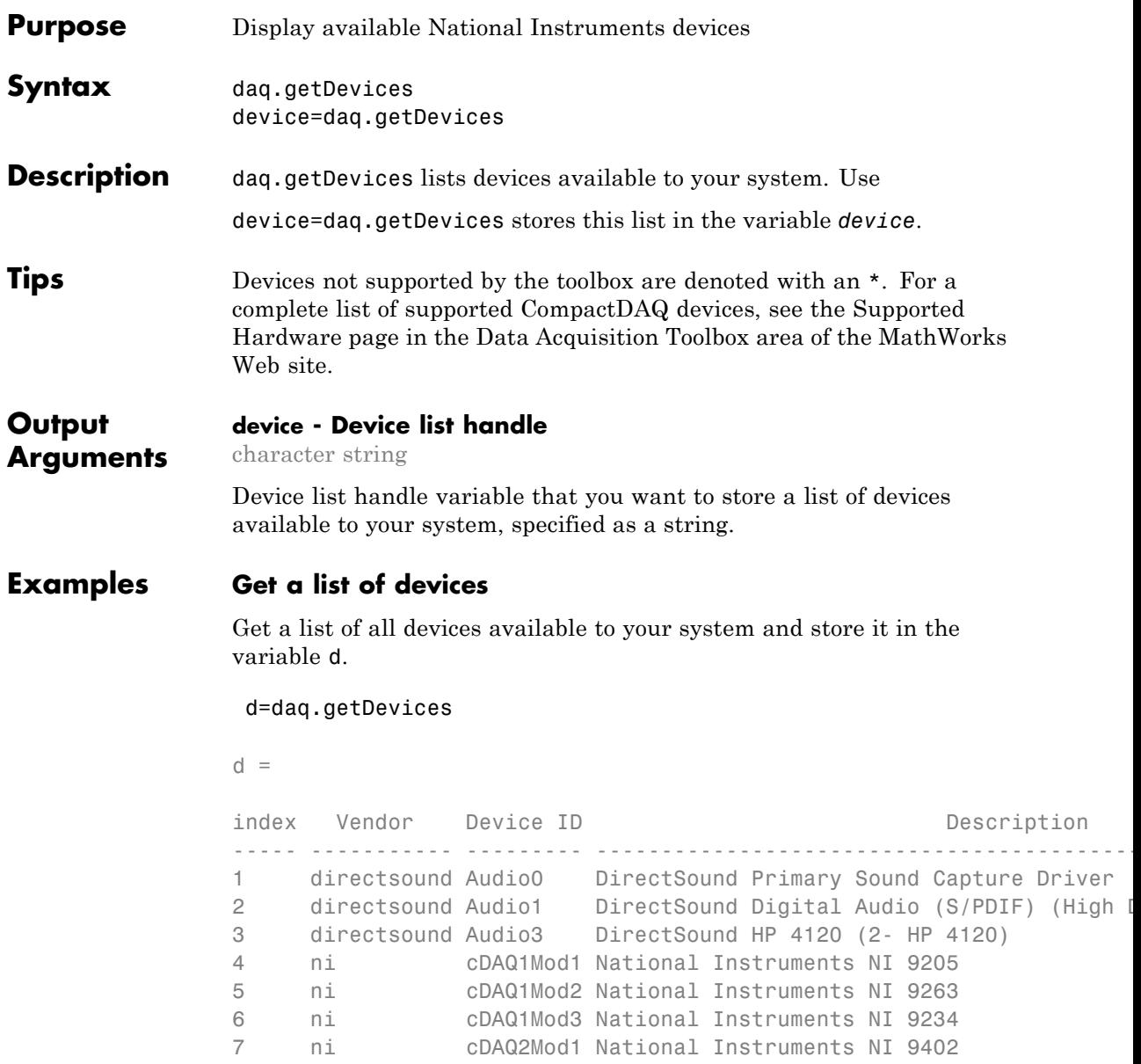

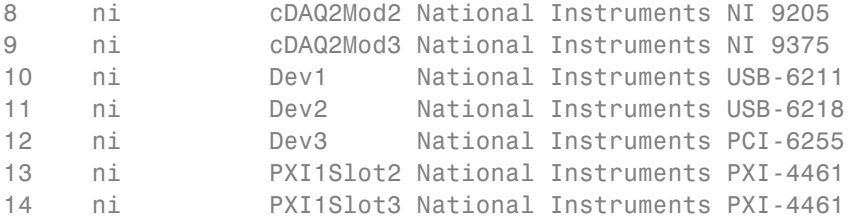

To get detailed information about a module on the chassis, type d(index). For example, to get information about NI 9265, which has the index 13, type:

```
d(13)
ans =
ni: National Instruments NI 9402 (Device ID: 'cDAQ1Mod5')
  Counter input subsystem supports:
      Rates from 0.1 to 80000000.0 scans/sec
      4 channels ('ctr0','ctr1','ctr2','ctr3')
      'EdgeCount','PulseWidth','Frequency','Position' measurement types
  Counter output subsystem supports:
      Rates from 0.1 to 80000000.0 scans/sec
      4 channels ('ctr0','ctr1','ctr2','ctr3')
      'PulseGeneration' measurement type
```
This module is in slot 5 of the 'cDAQ-9178' chassis with the name 'cDAQ1'.

You can also click on the name of the device in the list. You can now access detailed device information which includes:

- **•** subsystem type
- **•** rate
- **•** number of available channels
- **•** measurement type

**See Also** daq.Session | daq.getVendors | daq.createSession

**How To** • "Session-Based Interface"

# **daq.getVendors**

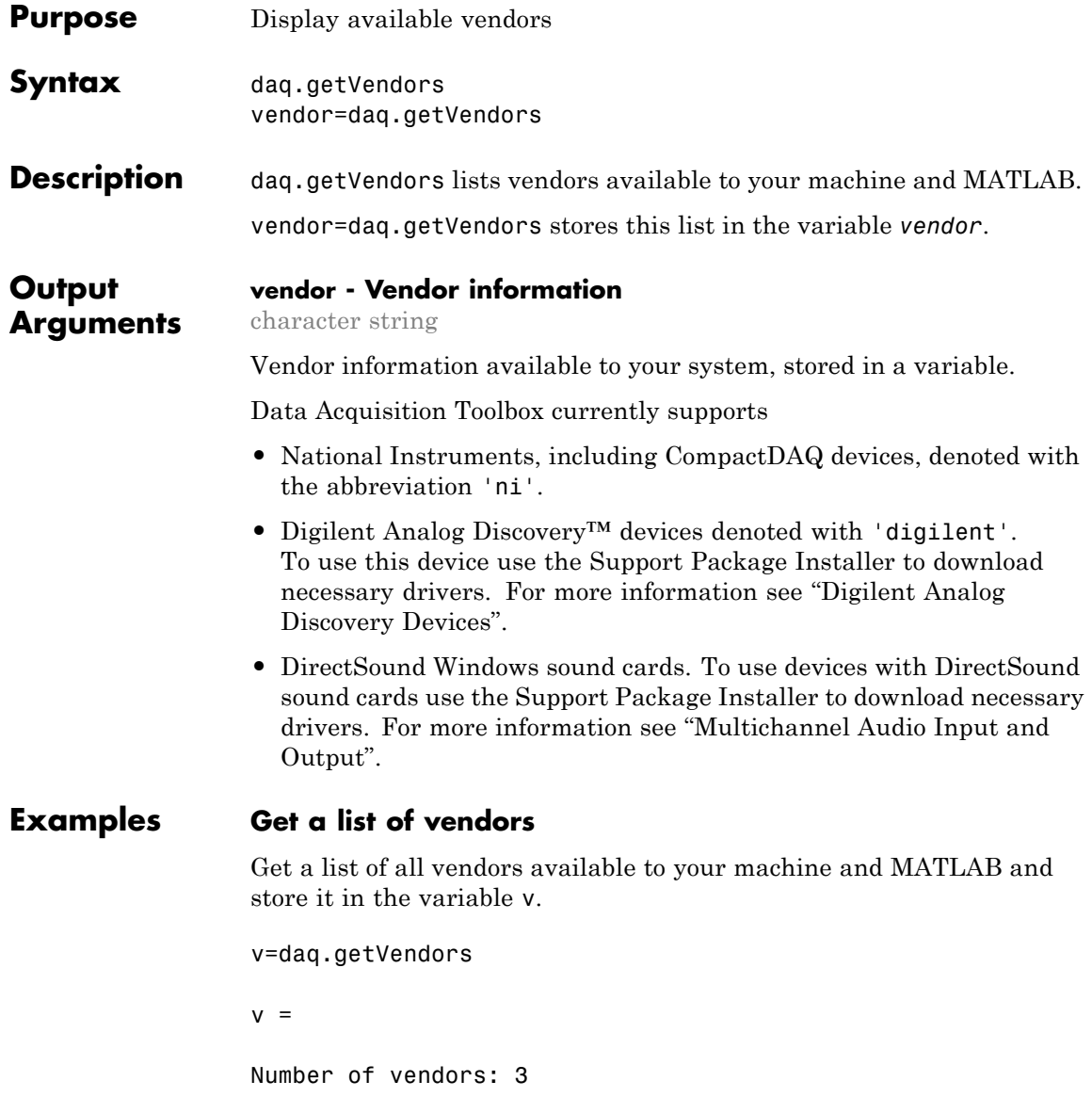

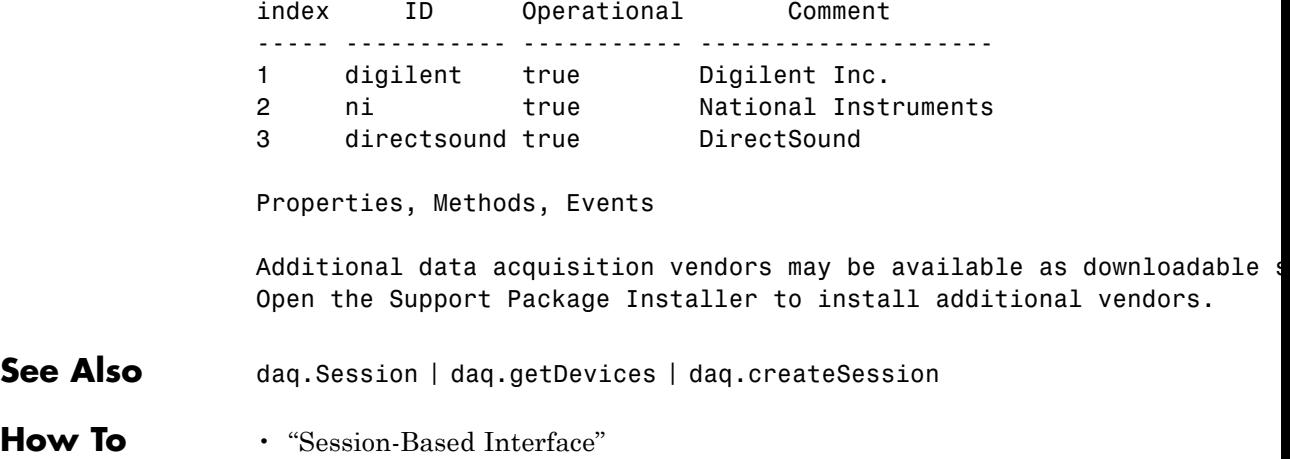

# **addAnalogInputChannel**

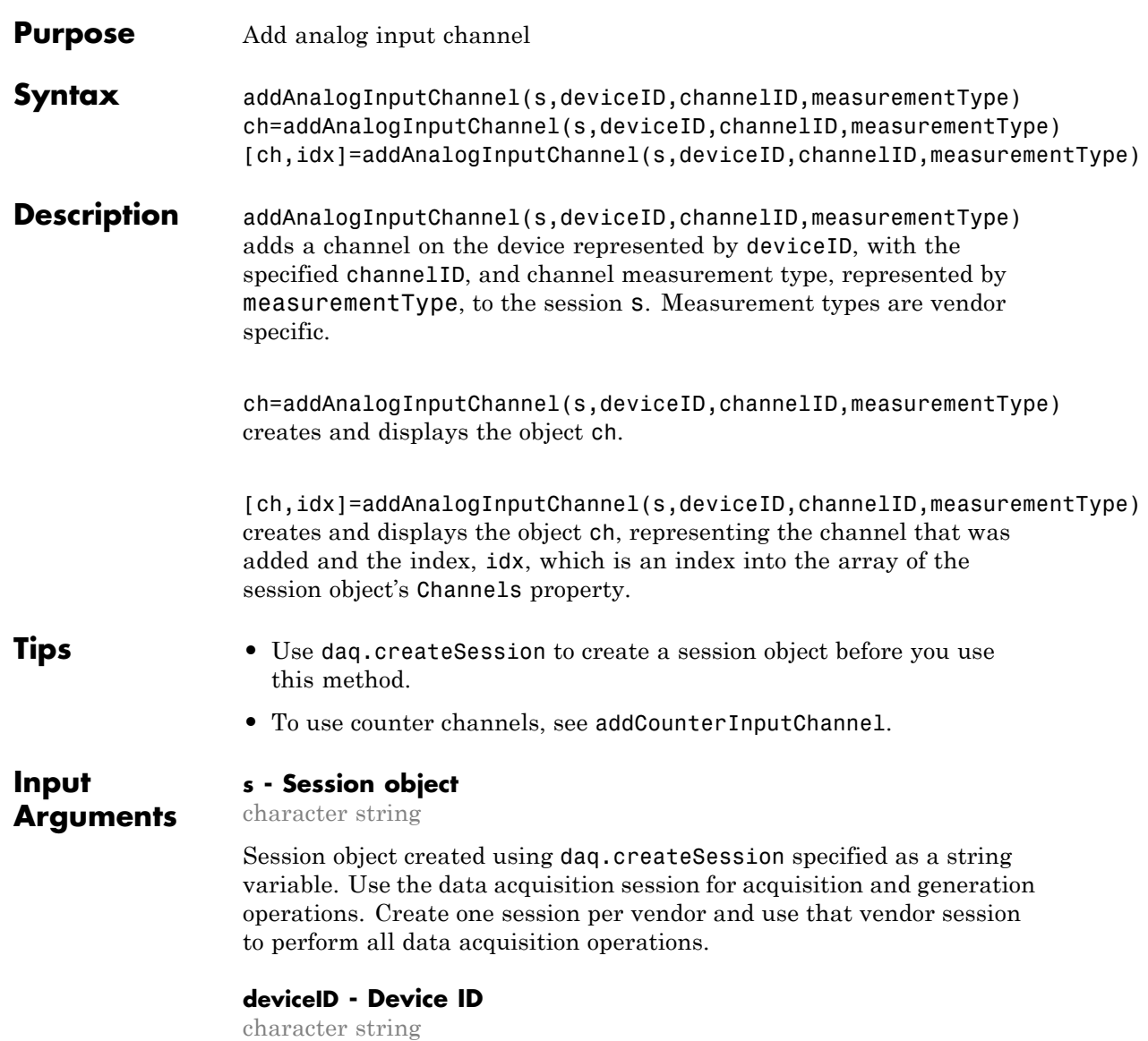

Device ID as defined by the device vendor specified as a character string. Obtain the device ID by calling daq.getDevices. The channel specified for this device is created for the session object.

#### **channelID - Channel ID**

numeric value

Channel ID, or the physical location of the channel on the device, added to the session, specified as numeric value. You can also add a range of channels. The index for this channel displayed in the session indicates this channels position in the session. If you add a channel with channel ID 1 as the first channel in a session, the session index is 1.

#### **measurementType - Channel measurement type**

character string

Channel measurement type specified as a string. measurementType represents a vendor-defined measurement type. Measurement types include:

- **•** 'Voltage'
- **•** 'Thermocouple'
- **•** 'Current'
- **•** 'Accelerometer'
- **•** 'RTD'
- **•** 'Bridge'
- **•** 'Microphone'
- **•** 'IEPE'
- **•** 'Audio'

**Output Arguments**

## **ch - Analog input channel object**

1xn array

Analog input channel that you add, returned as an object containing a 1xn array of vendor specific channel specific information. Use this channel object to access device and channel properties.

### **idx - Channel index**

numeric

Channel index returned as a numeric value. Through the index you can access the array of the session object's Channels property.

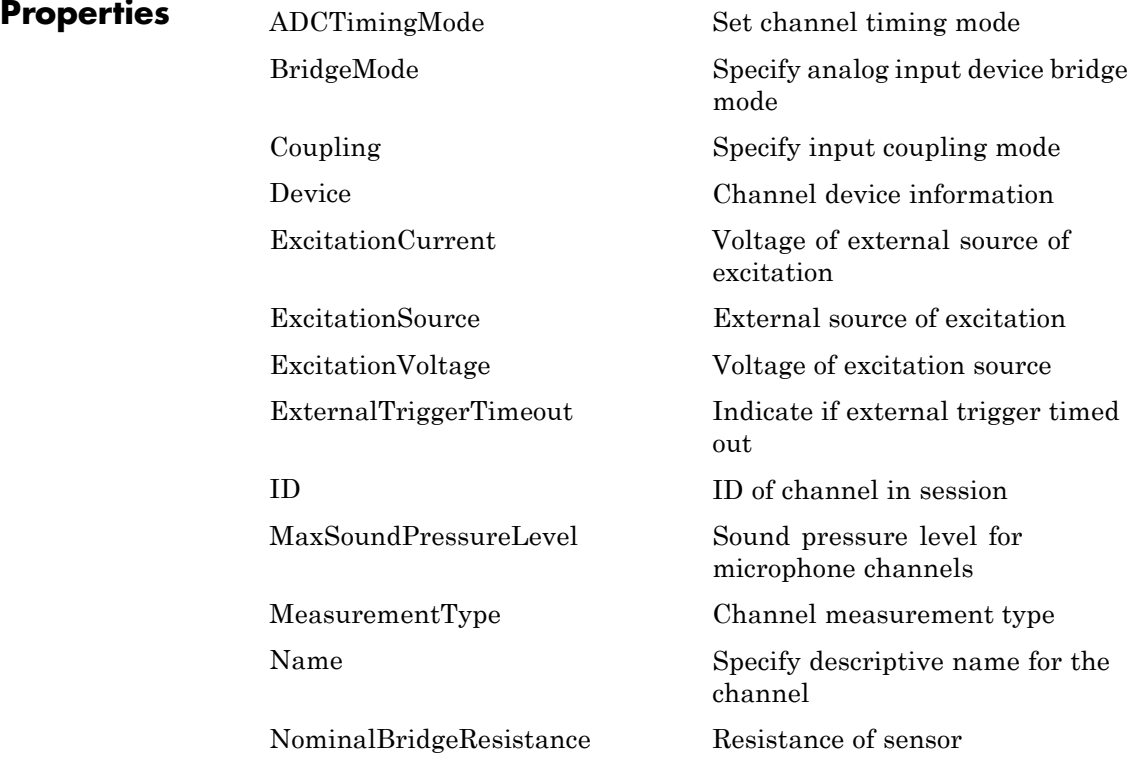

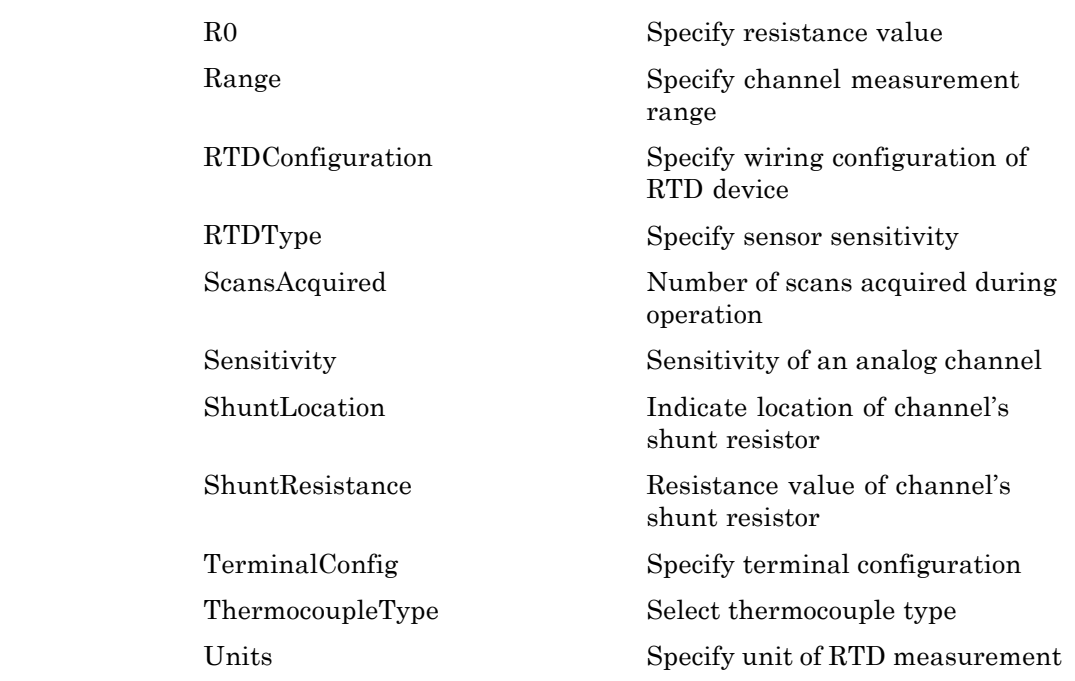

## **Examples Add an analog input current channel**

```
s=daq.createSession ('ni')
addAnalogInputChannel(s,'cDAQ1Mod3','ai0', 'Current');
```
## **Create analog input channel and index objects**

```
s=daq.createSession ('ni')
[ch, idx] = addAnalogInputChannel(s,'cDAQ2Mod6', 'ai0', 'Thermocouple')
```
## **Add a range of analog input channels**

```
s=daq.createSession ('ni')
ch=addAnalogInputChannel(s,'cDAQ1Mod1',[0 2 4], 'Voltage');
```
## **addAnalogInputChannel**

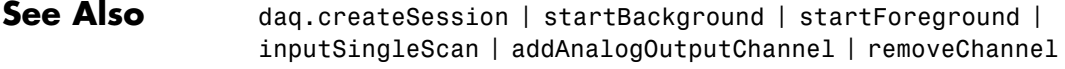

**How To** • "Session-Based Interface"

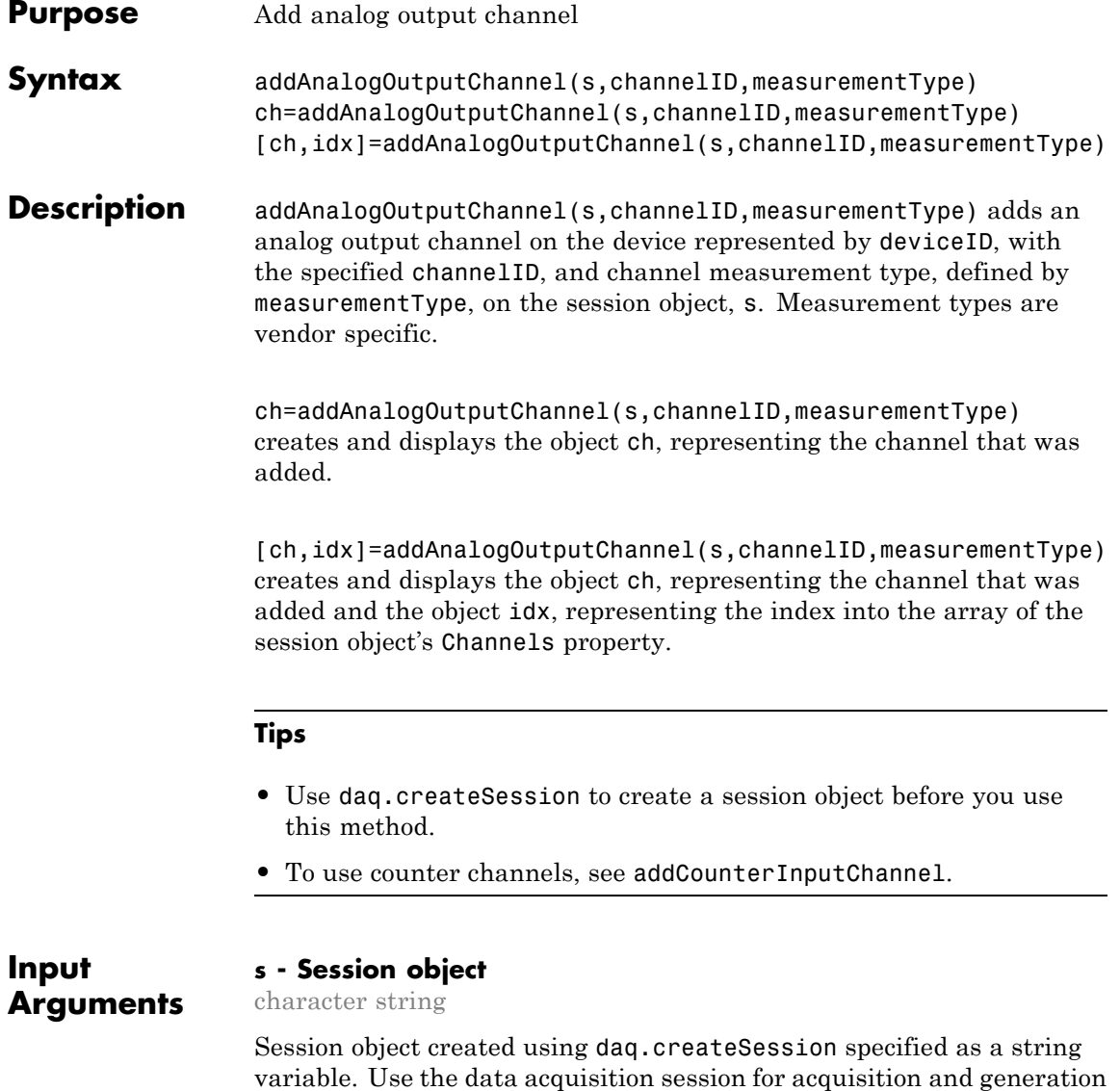

operations. Create one session per vendor and use that vendor session to perform all data acquisition operations.

#### **deviceName - Device ID**

character string

Device ID as defined by the device vendor specified as a character string. Obtain the device ID by calling daq.getDevices. The channel specified for this device is created for the session object.

#### **channelID - Channel ID**

numeric value

Channel ID, or the physical location of the channel on the device, added to the session, specified as numeric value. You can also add a range of channels. The index for this channel displayed in the session indicates this channels position in the session. If you add a channel with channel ID 1 as the first channel in a session, the session index is 1.

#### **measurementType - Channel measurement type**

character string

Channel measurement type specified as a string. measurementType represents a vendor-defined measurement type. Measurement types include:

- **•** 'Voltage'
- **•** 'Current'

## **Output Arguments**

#### **ch - Analog output channel object**

1xn array

Analog output channel that you add, returned as an object containing a 1xn array of vendor specific channel specific information. Use this channel object to access device and channel properties.

#### **idx - Channel index**

numeric

Channel index returned as a numeric value. Through the index you can access the array of the session object's Channels property.

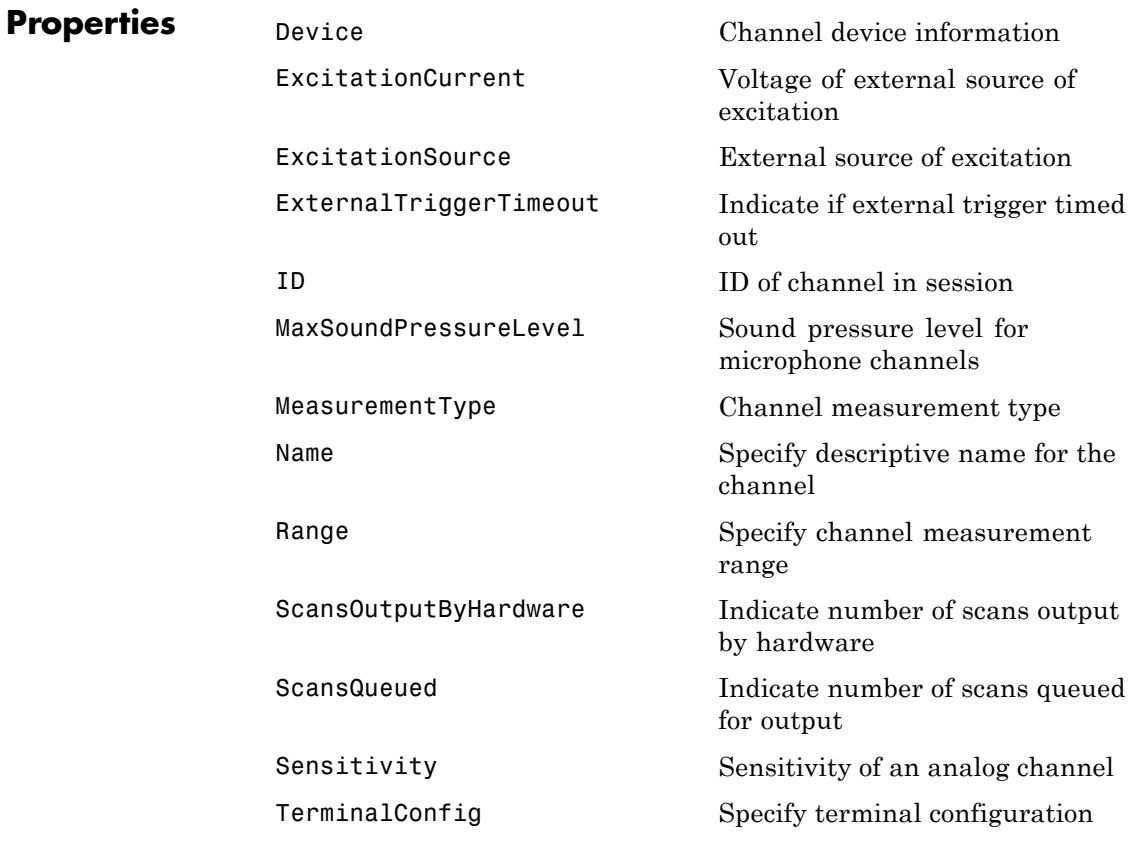

## **Examples Add an analog output voltage channel**

s = daq.createSession ('ni') addAnalogOutputChannel(s,'cDAQ1Mod2','ao0', 'Voltage');

## **Create analog output channel and index objects**

```
s = daq.createSession ('ni')
[ch,idx]=addAnalogOutputChannel(s,'cDAQ1Mod2','ao0', 'Voltage');
```
### **Add a range of analog output channels**

```
s = daq.createSession ('ni')
ch=addAnalogOutputChannel(s,'cDAQ1Mod8',0:3, 'Current');
```
**See Also** dag.createSession | startBackground | startForeground | outputSingleScan | addAnalogInputChannel | removeChannel

```
How To • "Session-Based Interface"
```
## **removeChannel**

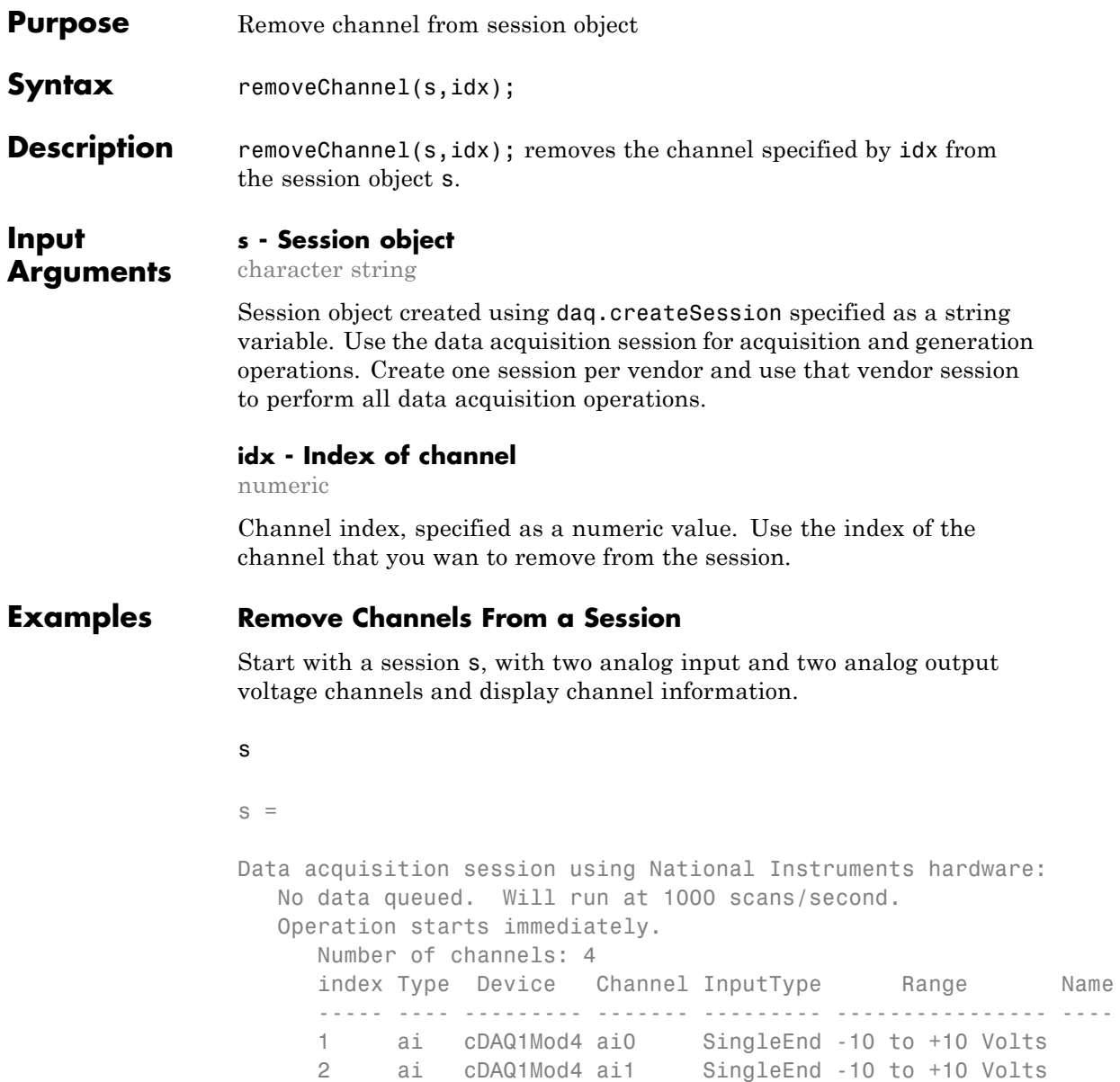

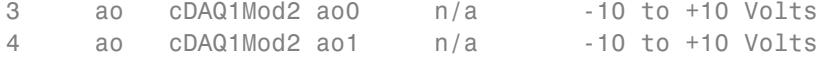

Remove channel 'ai0' currently with the index 1 from the session:

```
removeChannel(s,1)
```
To see how the indexes shift after you remove a channel, type:

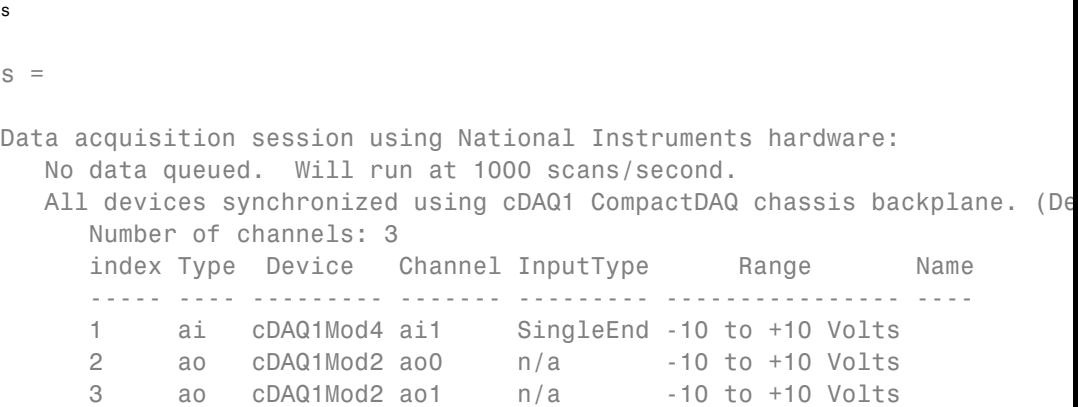

Remove the first output channel 'ao0' currently at index 2:

removeChannel(s,2)

The session displays one input and one output channel:

#### s.Channels

ans = Number of channels: 2 index Type Device Channel InputType Range Name ----- ---- --------- ------- --------- ---------------- ---- 1 ai cDAQ1Mod4 ai1 SingleEnd -10 to +10 Volts 2 ao cDAQ1Mod2 ao1 n/a -10 to +10 Volts

### See Also addAnalogInputChannel | addAnalogOutputChannel | addDigitalChannel | addCounterInputChannel | addCounterOutputChannel | addAudioInputChannel | addAudioOutputChannel

# **startBackground**

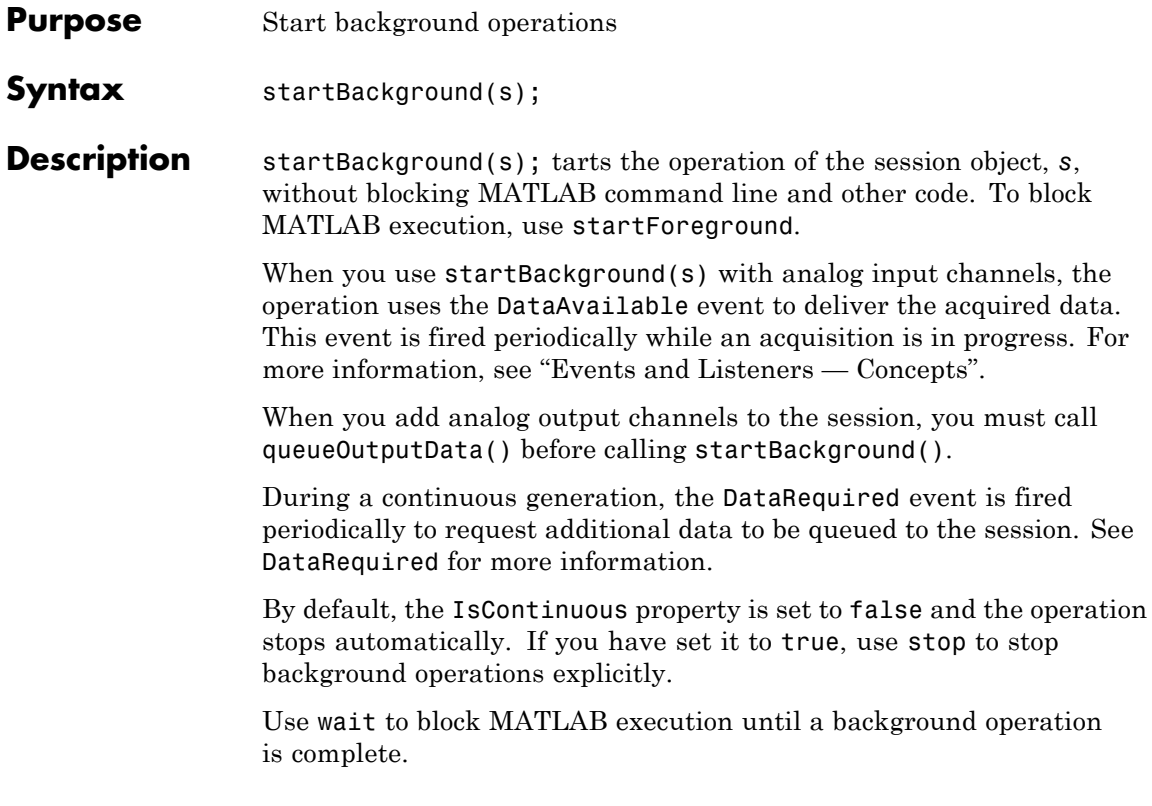

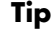

- **•** If your session has analog input channels, you must use a DataAvailable event to receive the acquired data in a background acquisition.
- **•** If your session has analog output channels and is continuous, you can use a DataRequired event to queue additional data during background generations.
- **•** Create an acquisition session and add a channel before you use this method. See daq.createSession for more information.
- **•** Call prepare to reduce the latency associated with startup and to preallocate resources.
- **•** Use an ErrorOccurred event to display errors during an operation.

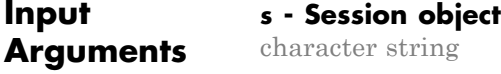

Session object created using daq.createSession specified as a string variable. Use the data acquisition session for acquisition and generation operations. Create one session per vendor and use that vendor session to perform all data acquisition operations.

## **Examples Acquire Data in the Background**

Create a session and adding a listener to access the acquired data using a callback function.

```
s=daq.createSession ('ni');
addAnalogInputChannel(s,'cDAQ1Mod1', 'ai0', 'Voltage');
lh=addlistener(s,'DataAvailable', @plotData);
function plotData(src,event)
```

```
plot(event.TimeStamps, event.Data)
```
end

Start the session and perform other MATLAB operations.

```
startBackground(s);
```
Perform other MATLAB operations.

### **Generate Data Continuously**

For a continuous background generation, add a listener event to queue additional data to be output.

```
s=daq.createSession('ni');
addAnalogOutputChannel(s,'cDAQ1Mod2', 0, 'Voltage');
s.IsContinuous = true;
s.Rate=10000;
data=linspace(-1, 1, 5000)';
lh=addlistener(s,'DataRequired', ...
        @(src,event) src.queueOutputData(data));
queueOutputData(s,data)
startBackground(s);
```
Perform other MATLAB operations during the generation.

**See Also** daq.createSession **|** startForeground **|** addAnalogInputChannel **|** addAnalogOutputChannel **|** addDigitalChannel **|** addAudioInputChannel **|** DataAvailable **|** DataRequired **|** ErrorOccurred **|** addlistener

## **Related Examples**

- **•** "Acquire Data in the Background"
- **•** "Generate Signals in the Background"
- **•** "Generate Signals in the Background Continuously"

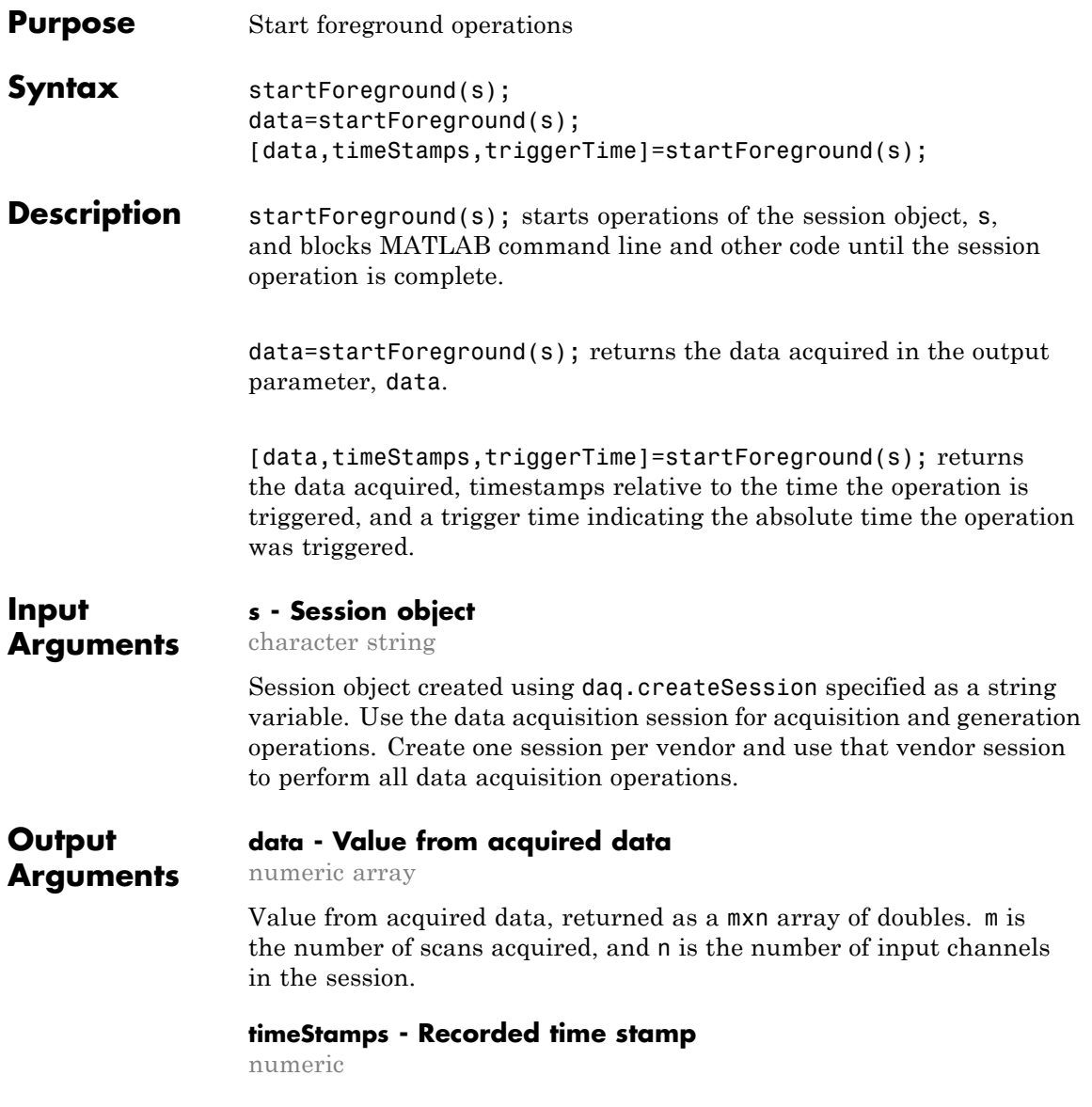

Recorded time stamp relative to the time the operation is triggered in an mx1 array where m is the number of scans.

#### **triggerTime - Time stamp of acquired data**

numeric

Time stamp of acquired data which is a MATLAB serial date time stamp representing the absolute time when timeStamps = 0.

## **Examples Acquire Analog Data**

Acquire data by creating a session with an analog input channel.

```
s=daq.createSession('ni');
addAnalogInputChannel(s,'cDAQ1Mod1','ai0','Voltage');
```
Start the acquisition and save the acquired data into the variable data:

data=startForeground(s);

#### **Generate Analog Data**

Generate a signal by creating a session with an analog output channel.

```
s=daq.createSession('ni');
addAnalogOutputChannel(s,'cDAQ1Mod2','ao0','Voltage')
```
Create and queue an output signal and start the generation:

```
outputSignal=linspace(-1,1,1000)';
queueOutputData(s,outputSignal);
startForeground(s);
```
#### **Acquire Analog Input Data and Time Stamps**

```
s=daq.createSession('ni');
addAnalogInputChannel(s,'cDAQ1Mod1','ai0','Voltage');
```
Start the acquisition and save the acquired data in the variable data, the acquisition time stamp in timestamps and the trigger time in triggerTime:

[data,timestamps,triggerTime]=startForeground(s);

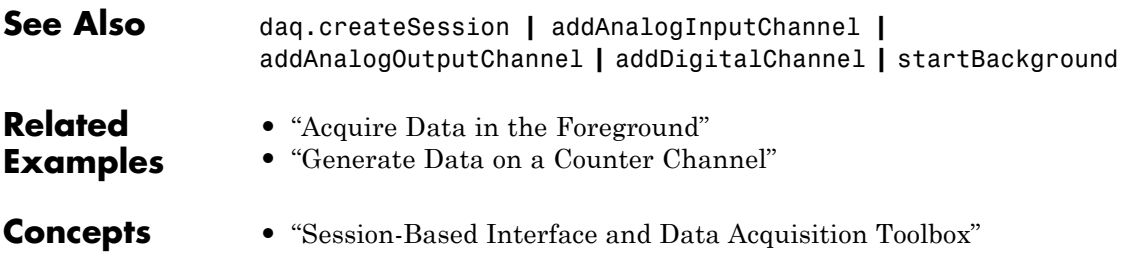

## **addlistener**

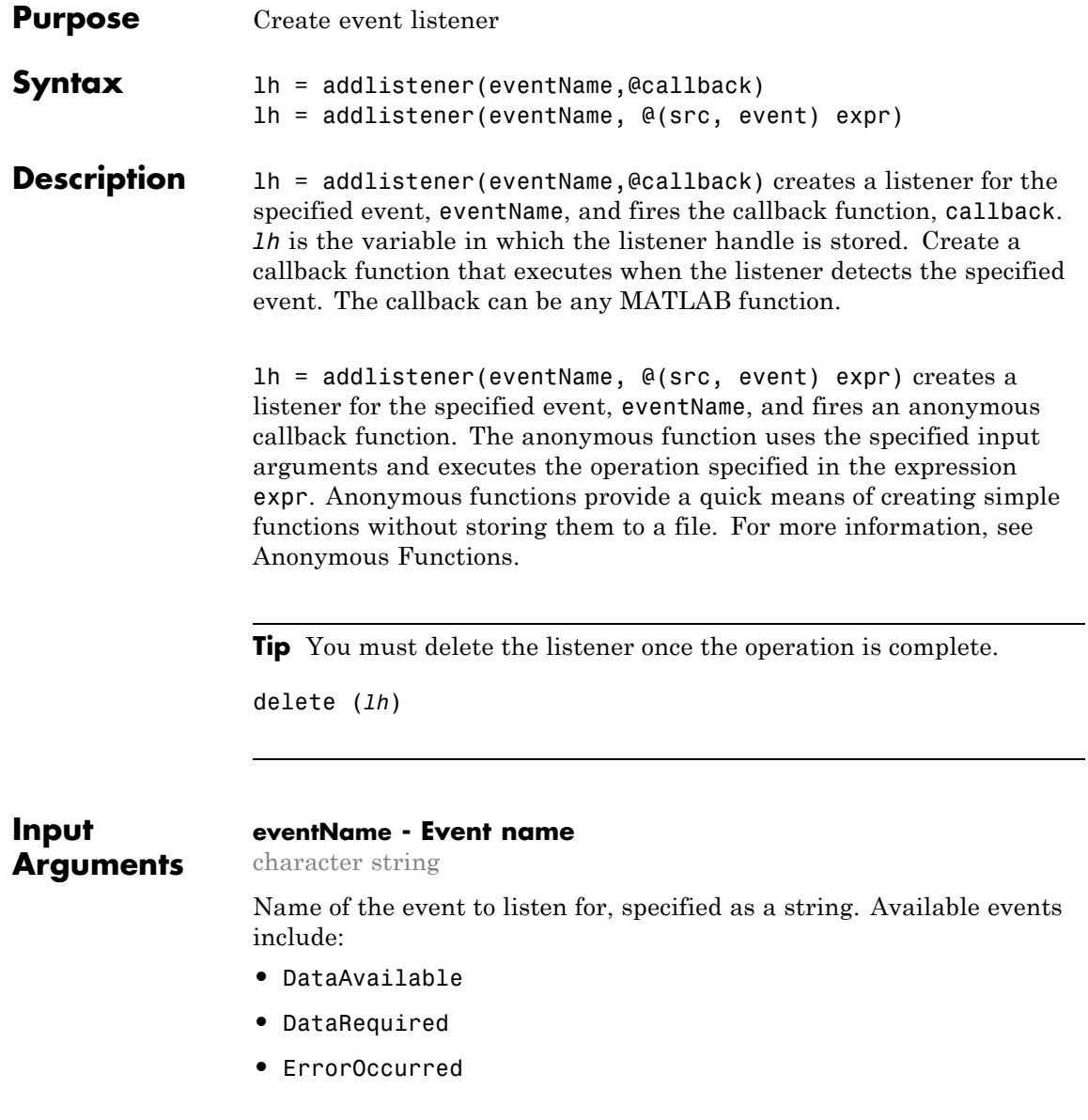
### **callback - Callback function name**

character string

Name of the function to execute when the specified event occurs, specified as a string.

### **src - Session object**

character string

The session object, where the event occurred, specified as a string.

### **event - Event object**

character string

Specified event object, specified as a string. For more information, see [Session Events](#page-331-0).

### **expr - Body of function**

Expression that represents the body of the function.

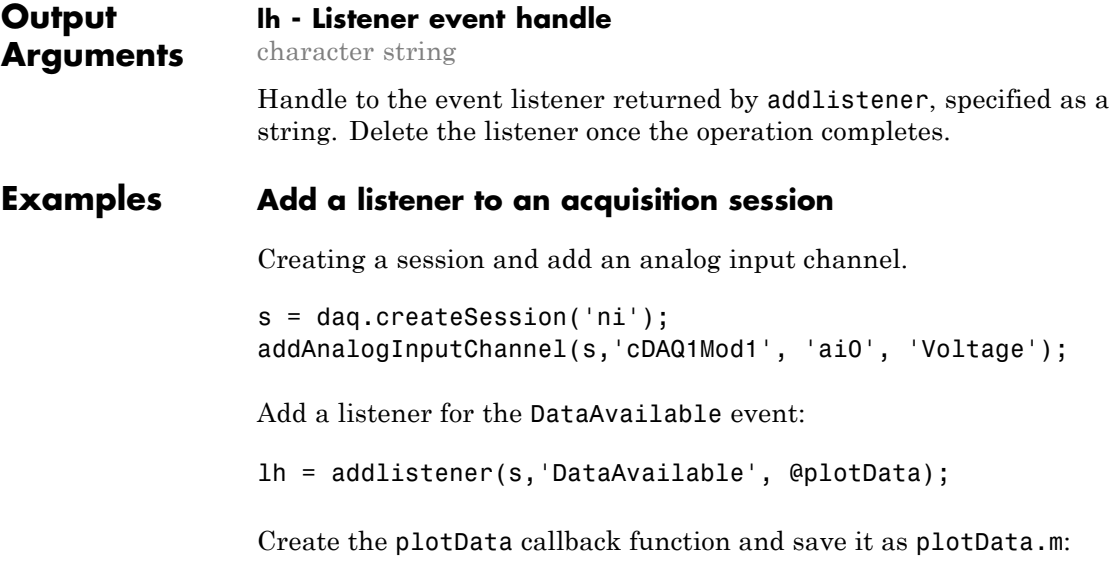

```
function plotData(src,event)
         plot(event.TimeStamps, event.Data)
end
```
Acquire data in the background:

startBackground(s);

Wait for the operation to complete and delete the listener:

delete (lh)

### **Add a listener using an anonymous function to a signal generation**

Create a session and set the IsContinuous property to true.

```
s = daq.createSession('ni');
s.IsContinuous = true;
```
Add two analog output channel and create output data for the two channels.

```
addAnalogOutputChannel(s,'cDAQ1Mod2', 0:1, 'Voltage');
outputData0 = linespace(-1, 1, 1000);
outputData1 = linespace(-2, 2, 1000)
```
Queue the output data.

queueOutputData(s,[outputData0 outputData1]);

Add an anonymous listener and generate the signal in the background.

```
lh = addlistener(s,'DataRequired', @(src,event)...
    src.queueOutputData([outputData0 outputData1]));
```
Generate signals in the background.

startBackground(s);

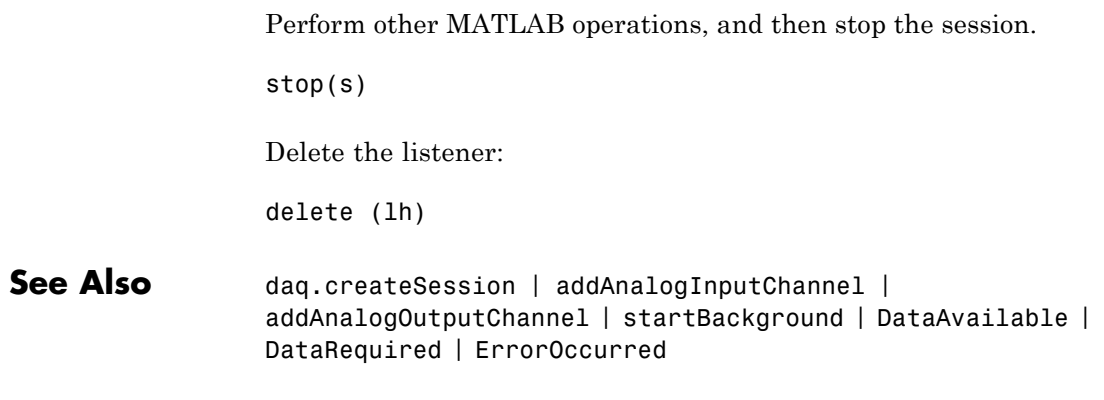

**How To** • "Working with the Session-Based Interface"

# **prepare**

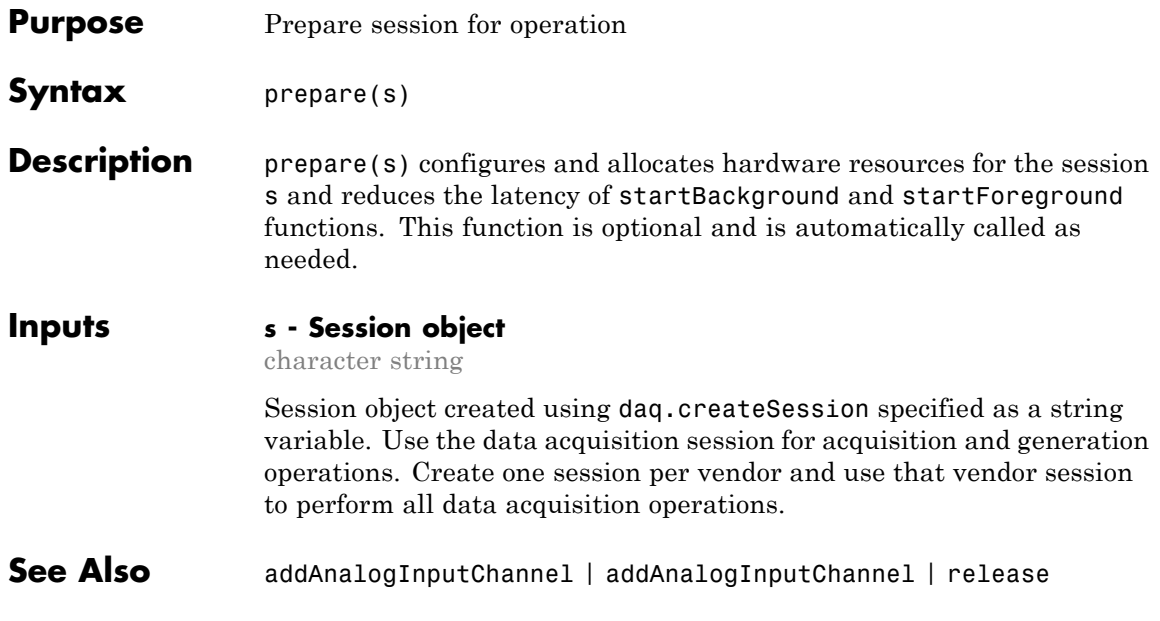

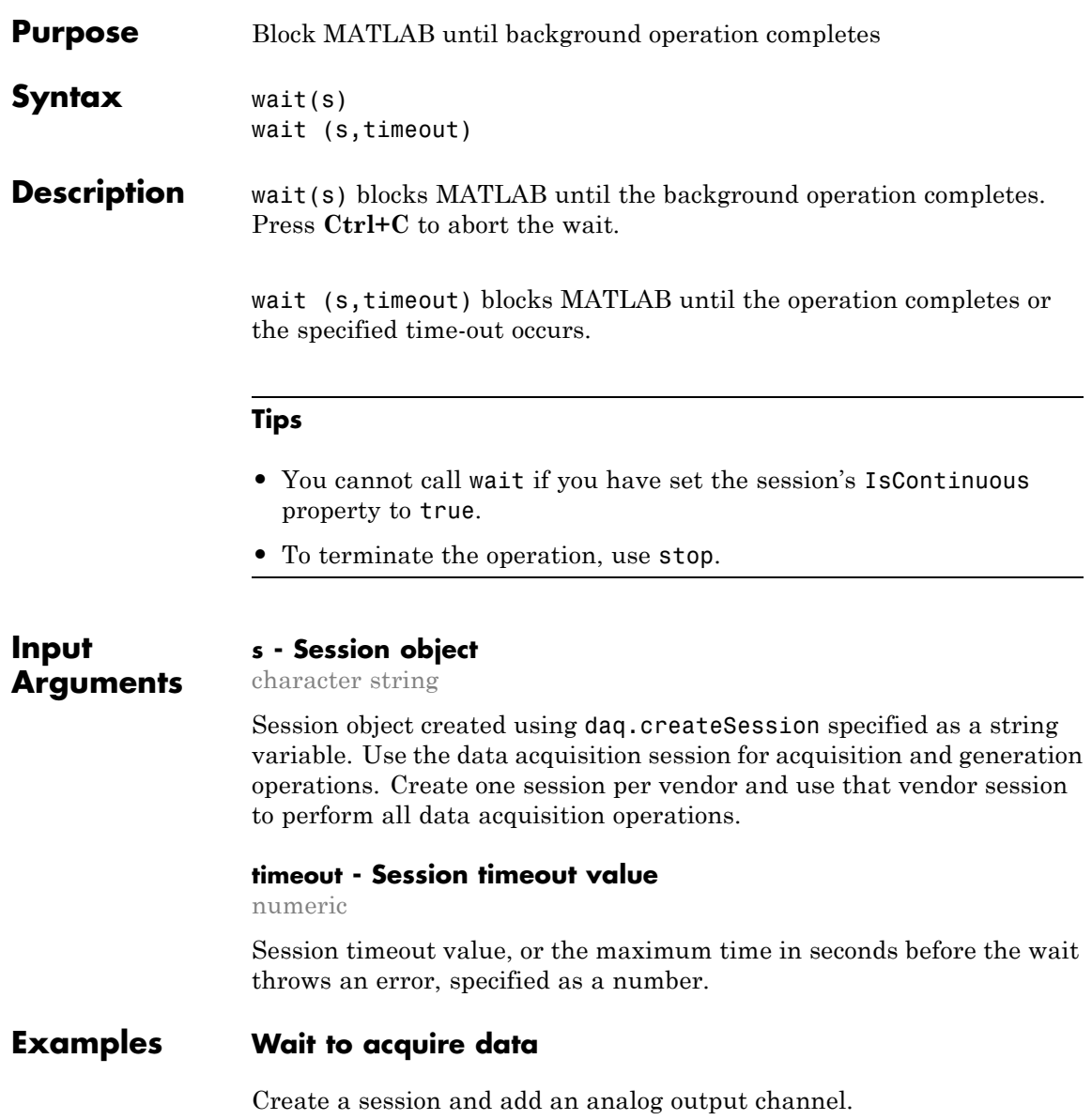

```
s=daq.createSession('ni');
                  addAnalogOutputChannel(s,'cDAQ1Mod2', 'ao0', 'Voltage');
                  Queue some output data.
                  queueOutputData(s,zeros(10000,1));
                  Start the session and issue a wait. This blocks MATLAB for all data is
                  output.
                  startBackground(s);
                  % perform other MATLAB operations.
                  wait(s)
                  Queue more data and wait for up to 15 seconds.
                  queueOutputData(s,zeros(10000,1));
                  startBackground(s);
                 % perform other MATLAB operations.
                  wait(s,15);
See Also startBackground | stop
```
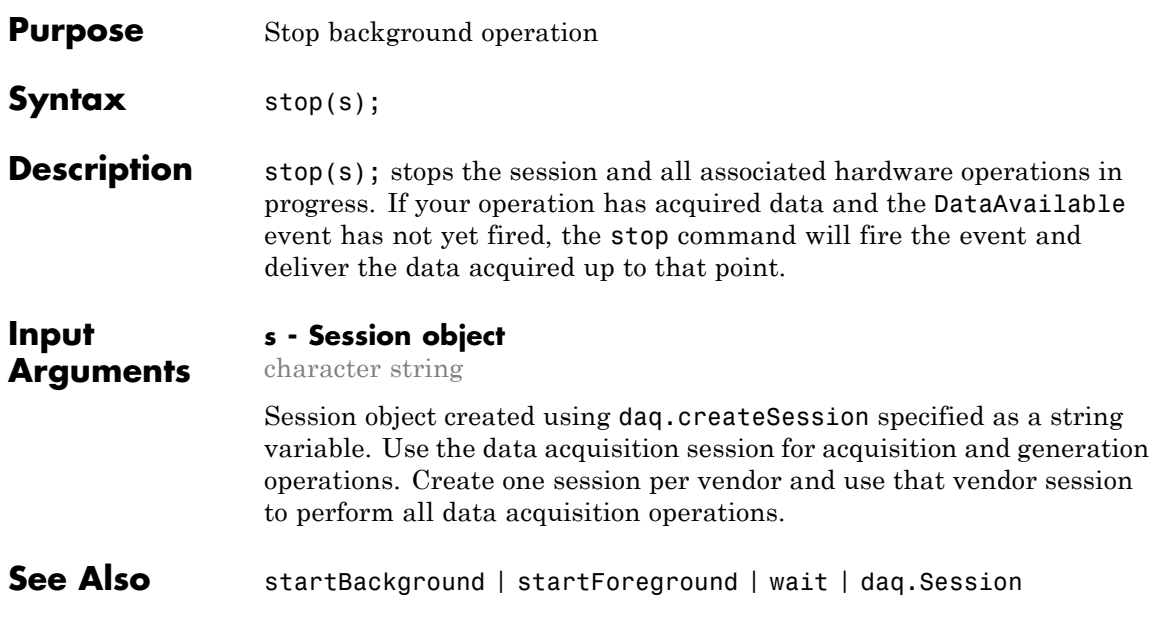

# **release**

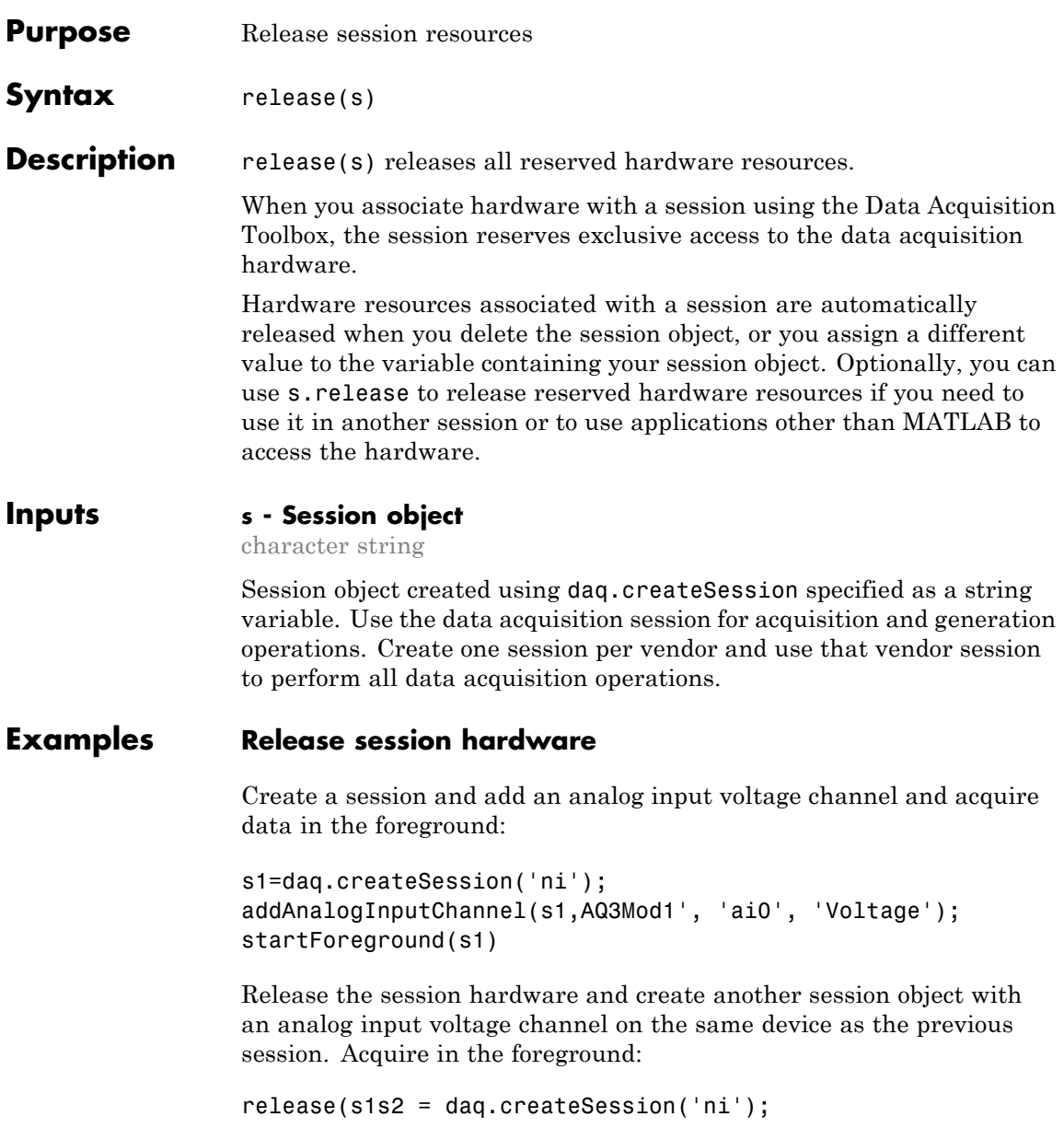

```
s2=daq.createSession('ni');
                ddAnalogInputChannel(s2,'cDAQ3Mod1','ai2','Voltage');
                startForeground(s2);
See Also prepare | startForeground | startBackground | daq.Session
```
# **inputSingleScan**

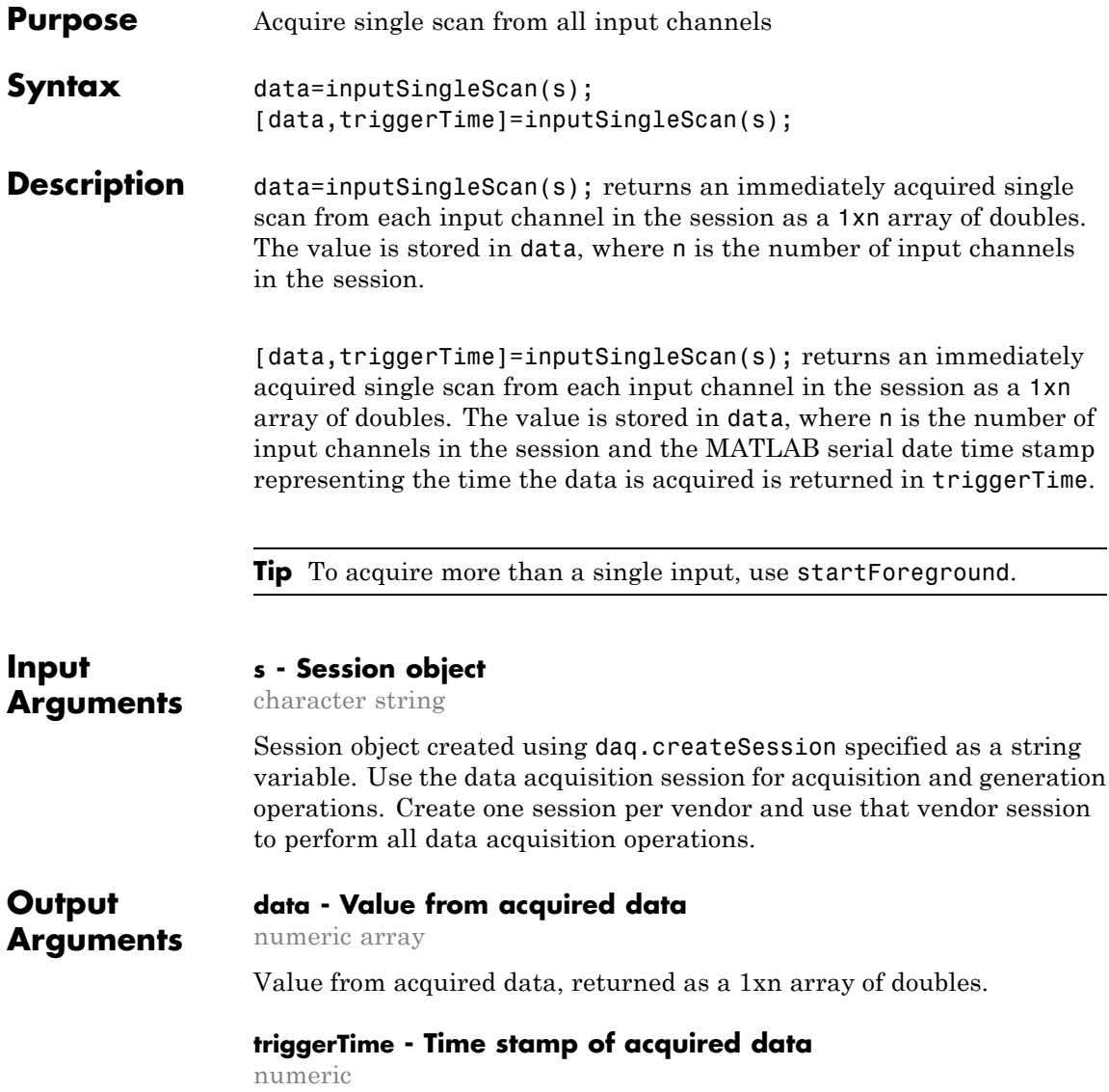

Time stamp of acquired data which is a MATLAB serial date time stamp representing the absolute time when timeStamps = 0.

# **Examples Acquire Single Analog Input Scan**

Acquire a single input from an analog channel.

Create a session and add two analog input channels:

```
s=daq.createSession('ni');
addAnalogInputChannel(s,'cDAQ1Mod1', 1:2, 'Voltage');
```
Input a single scan:

```
data=inputSingleScan(s)
```
 $data =$ 

-0.1495 0.8643

## **Acquire Single Digital Input Scan**

Acquire a single input from a digital channel and get data and the trigger time of the acquisition.

Create a session and add two digital channels with InputOnly measurement type:

```
s=daq.createSession('ni');
addDigitalChannel(s,'dev1', 'Port0/Line0:1', 'InputOnly');
```
Input a single scan:

```
[data,triggerTime]=inputSingleScan(s)
```
### **Acquire Single Counter Input Scan**

Acquire a single input from a counter channel.

Create a session and add a counter input channel with EdgeCount measurement type:

```
s=daq.createSession('ni');
addCounterInputChannel(s,'Dev1',0,'EdgeCount');
```
Input a single edge count:

data=inputSingleScan(s)

**See Also** startForeground **|** daq.createSession **|** addAnalogInputChannel **|** addCounterInputChannel **|** addDigitalChannel

**Related Examples**

- **•** "Acquire Non-Clocked Digital Data"
- **•** "Acquire Counter Input Data"

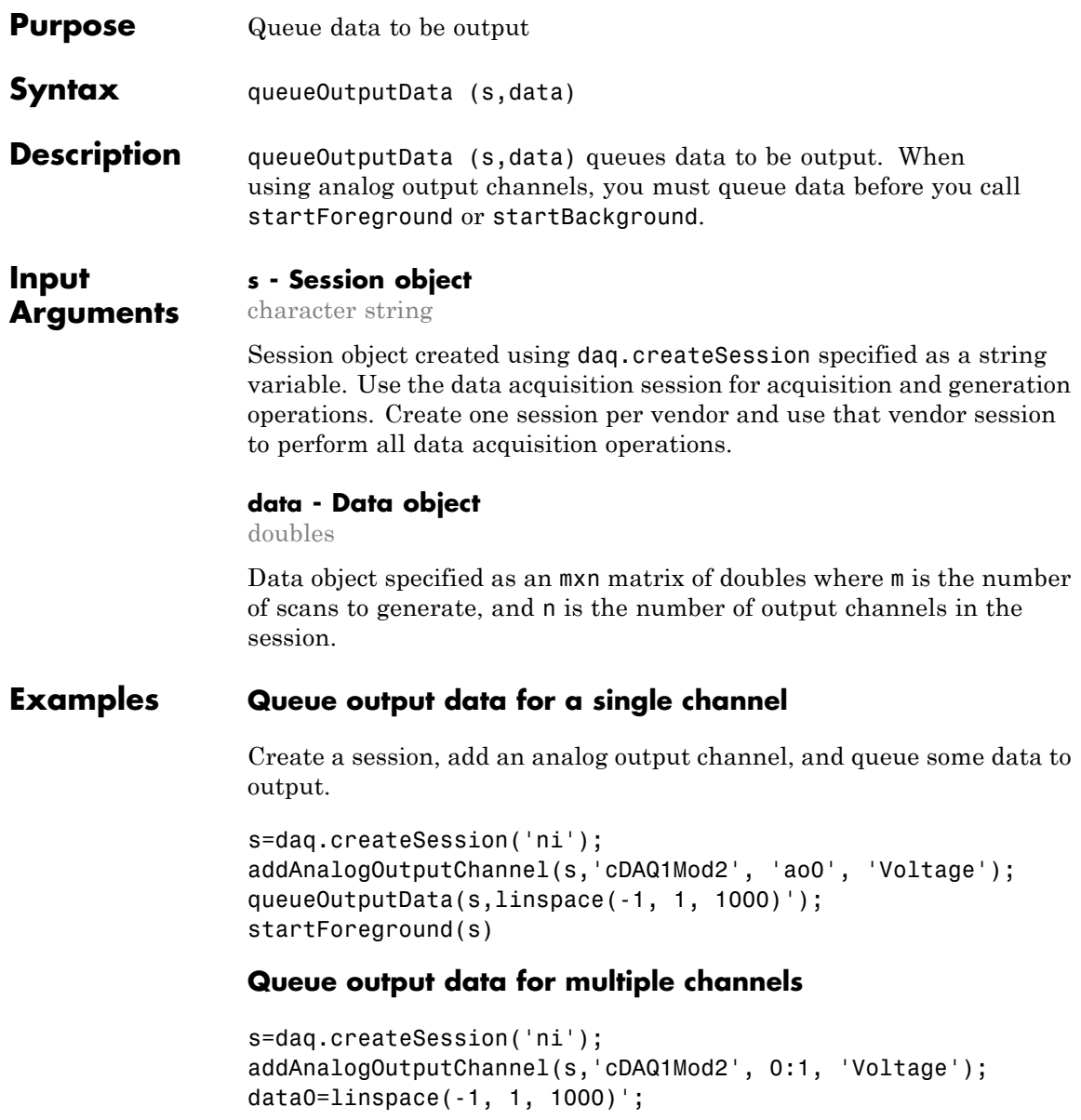

# **queueOutputData**

```
data1=linspace(-2, 2, 1000)';
queueOutputData(s,[data0 data1]);
startBackground(s);
```
### **See Also** daq.createSession | | startForeground | addAnalogOutputChannel | startBackground | startForeground

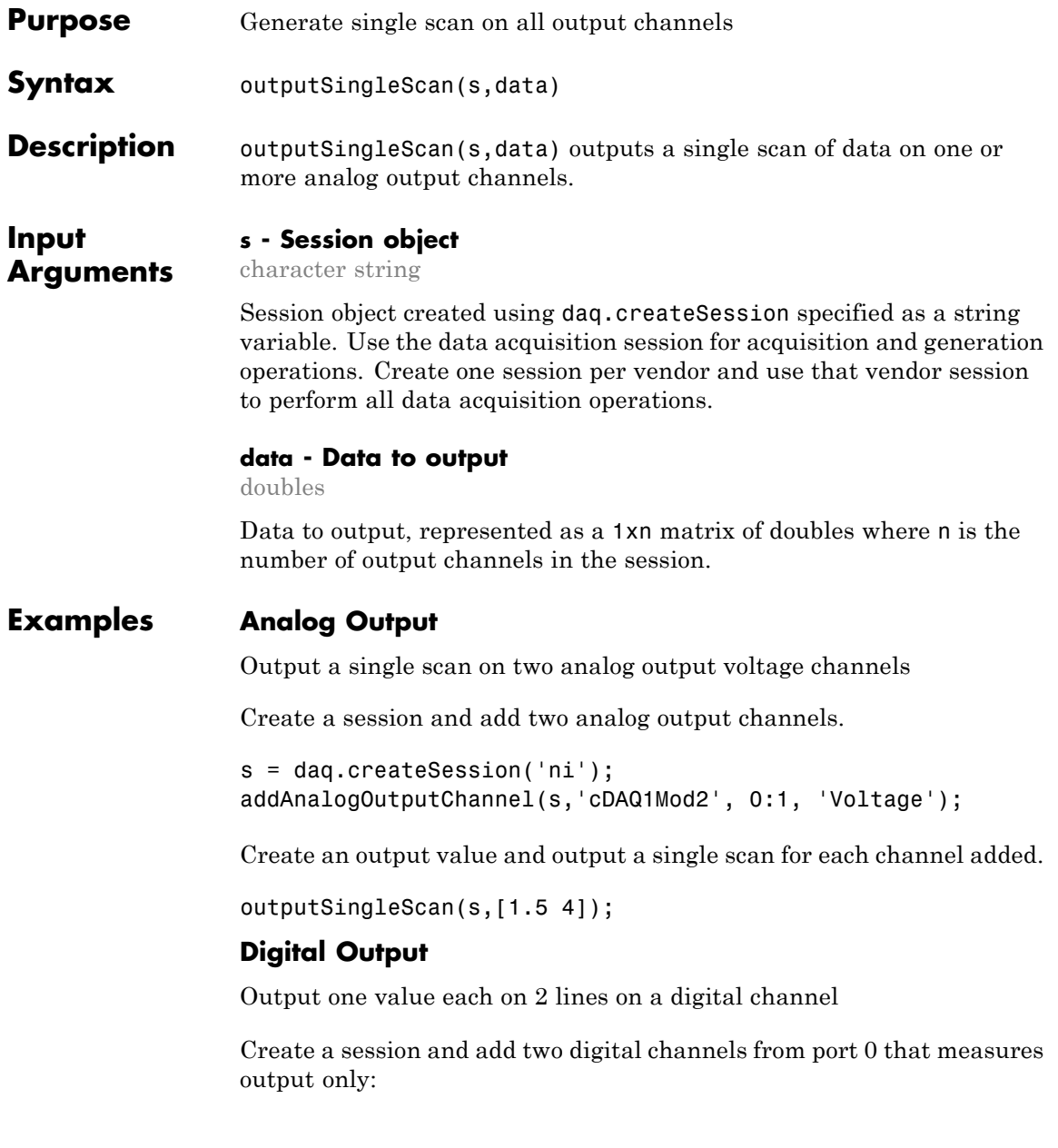

# **outputSingleScan**

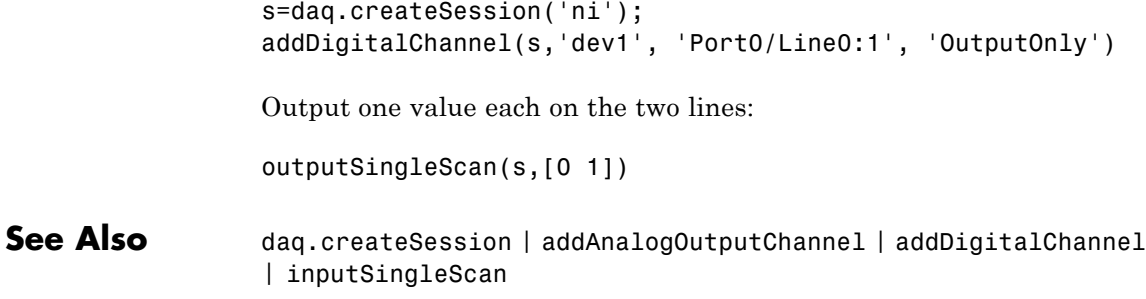

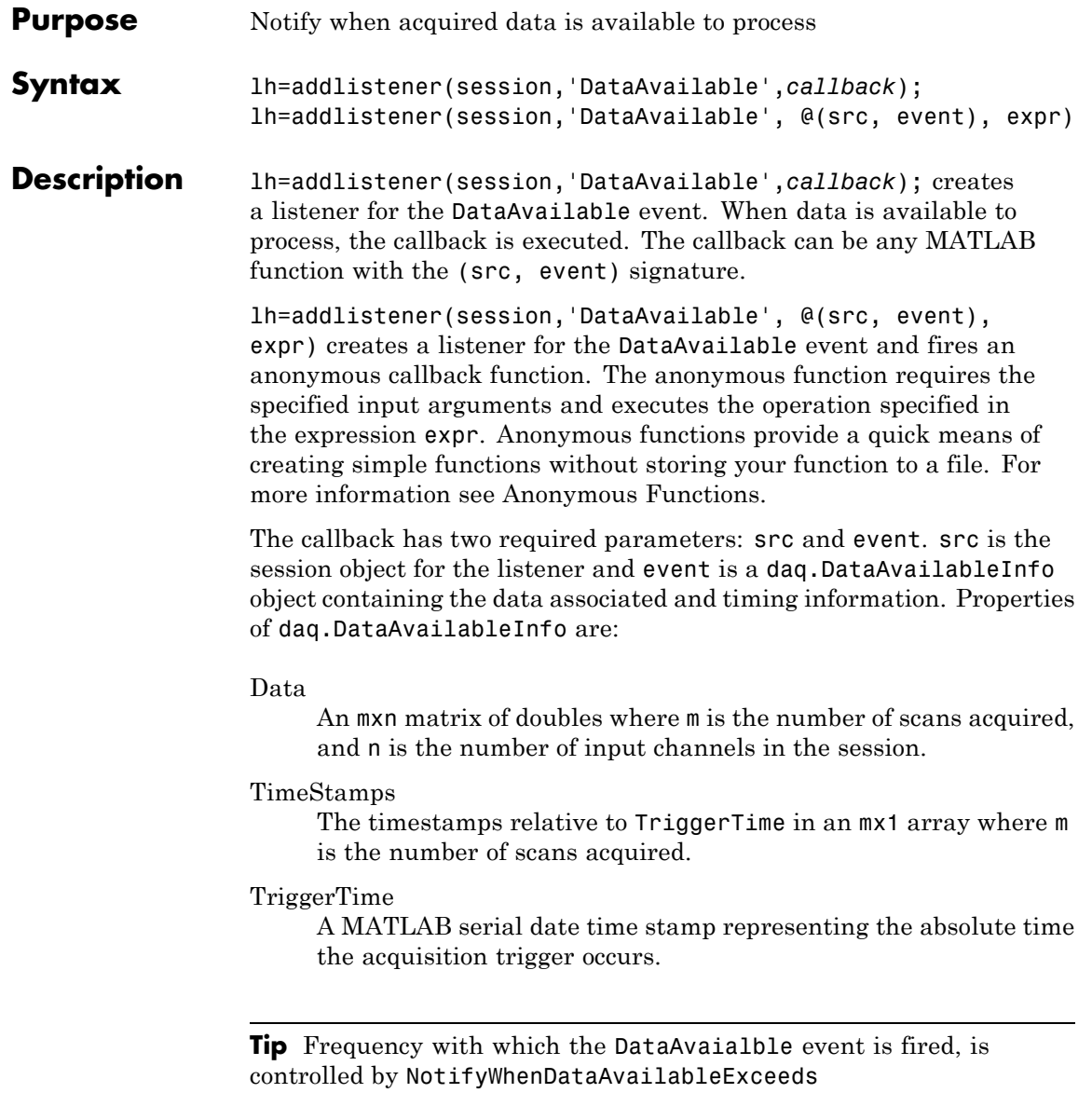

# **DataAvailable**

**Examples** Create a session, add an analog input channel, and change the duration of the acquisition: s=daq.createSession('ni'); addAnalogInputChannel(s,'cDAQ1Mod1', 'ai0', 'Voltage'); s.DurationInSeconds=5; To add a listener for the DataAvailable event to plot the data, type: lh=addlistener(s,'DataAvailable', @plotData); Create a function that plots the data when the event occurs: function plotData(src,event) plot(event.TimeStamps, event.Data) end Start the acquisition and wait: startBackground(s); wait(s); Delete the listener: delete(lh) **See Also** addlistener **|** startBackground **|** daq.Session **|** NotifyWhenDataAvailableExceeds **|** IsNotifyWhenDataAvailableExceedsAuto **Related Examples •** "Acquire Data in the Background"

# **Purpose** Notify when additional data is required for output on continuous generation **Syntax** lh=addlistener(session,DataRequired,callback); lh=addlistener(session,DataRequired,@(src,event),expr); **Description** lh=addlistener(session,DataRequired,callback); creates a listener for the DataRequired event. When more data is required, the callback is executed. The callback can be any MATLAB function with the (src, event) signature. lh=addlistener(session,DataRequired,@(src,event),expr); creates a listener for the DataRequired event and fires an anonymous function. The anonymous function requires the specified input arguments and executes the operation specified in the expression expr. Anonymous functions provide a quick means of creating simple functions without storing your function to a file. For more information see Anonymous Functions. The callback has two required parameters, src and event. src is the session object for the listener and event is a daq.DataRequiredInfo object. **Tips •** The callback is typically used to queue more data to the device. **•** Frequency is controlled by NotifyWhenScansQueuedBelow. **Examples Add an anonymous listener to a signal generation session** Create a session and add two analog output channels. s=daq.createSession('ni'); s.IsContinuous=true

addAnalogOutputChannel(s,'cDAQ1Mod2', 0:1, 'Voltage');

Create output data for the two channels :

```
outputData0=(linspace(-1, 1, 1000))';
outputData1=(linspace(-2, 2, 1000))';
```
Queue the output data and add an anonymous listener and generate the signal in the background:

```
queueOutputData(s,[outputData0, outputData1]);
lh=addlistener(s,'DataRequired', ...
    @(src,event) src.queueOutputData([outputData0, outputData1]));
```
Generate data and pause for up to 15 seconds:

startBackground(s); pause(15)

Delete the listener:

delete (lh)

**See Also** addlistener | startBackground | IsContinuous | daq. Session | NotifyWhenScansQueuedBelow | IsNotifyWhenScansQueuedBelowAuto

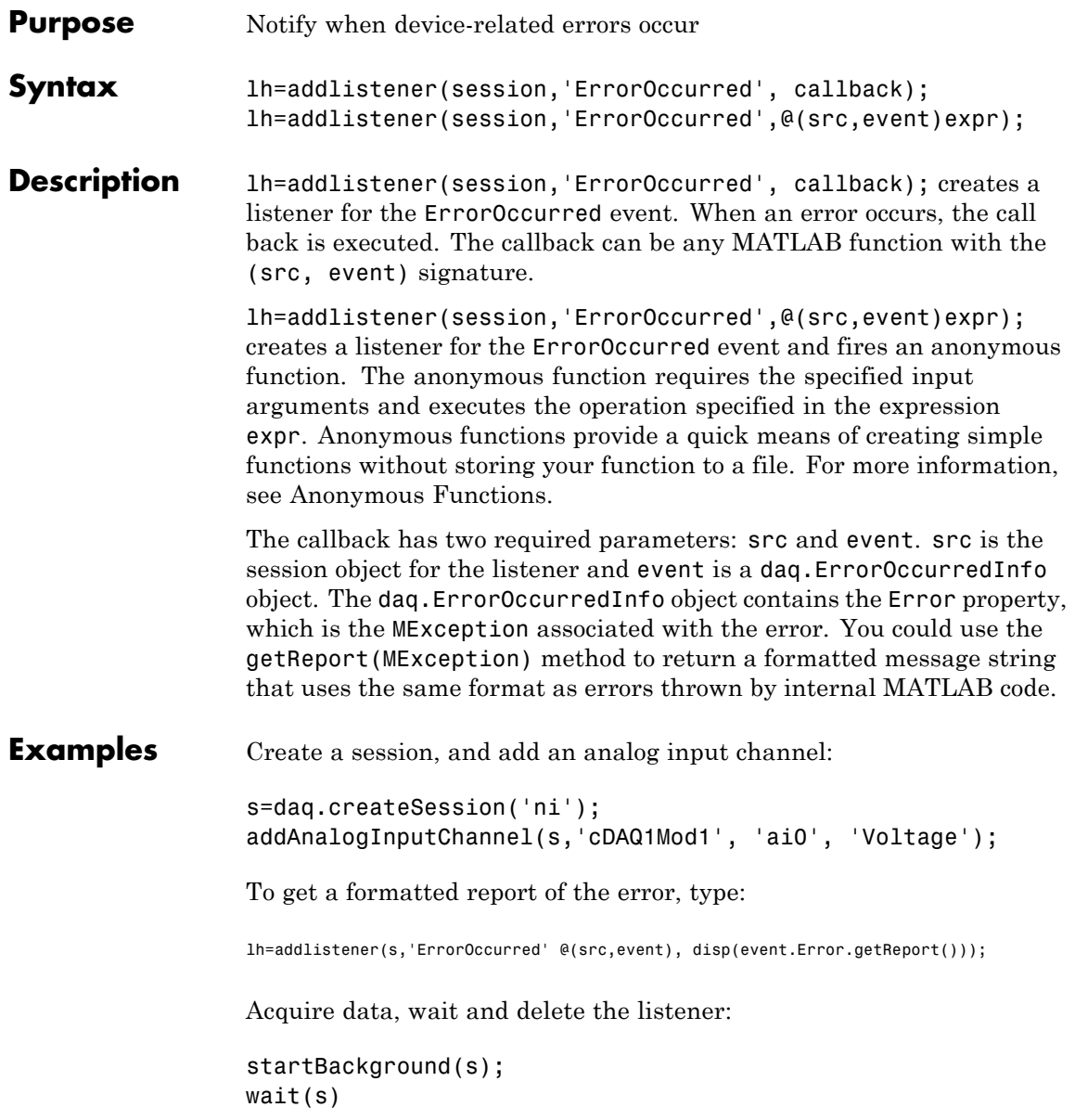

# **ErrorOccurred Event**

delete(lh)

**See Also** addlistener | startBackground | daq.Session | MException

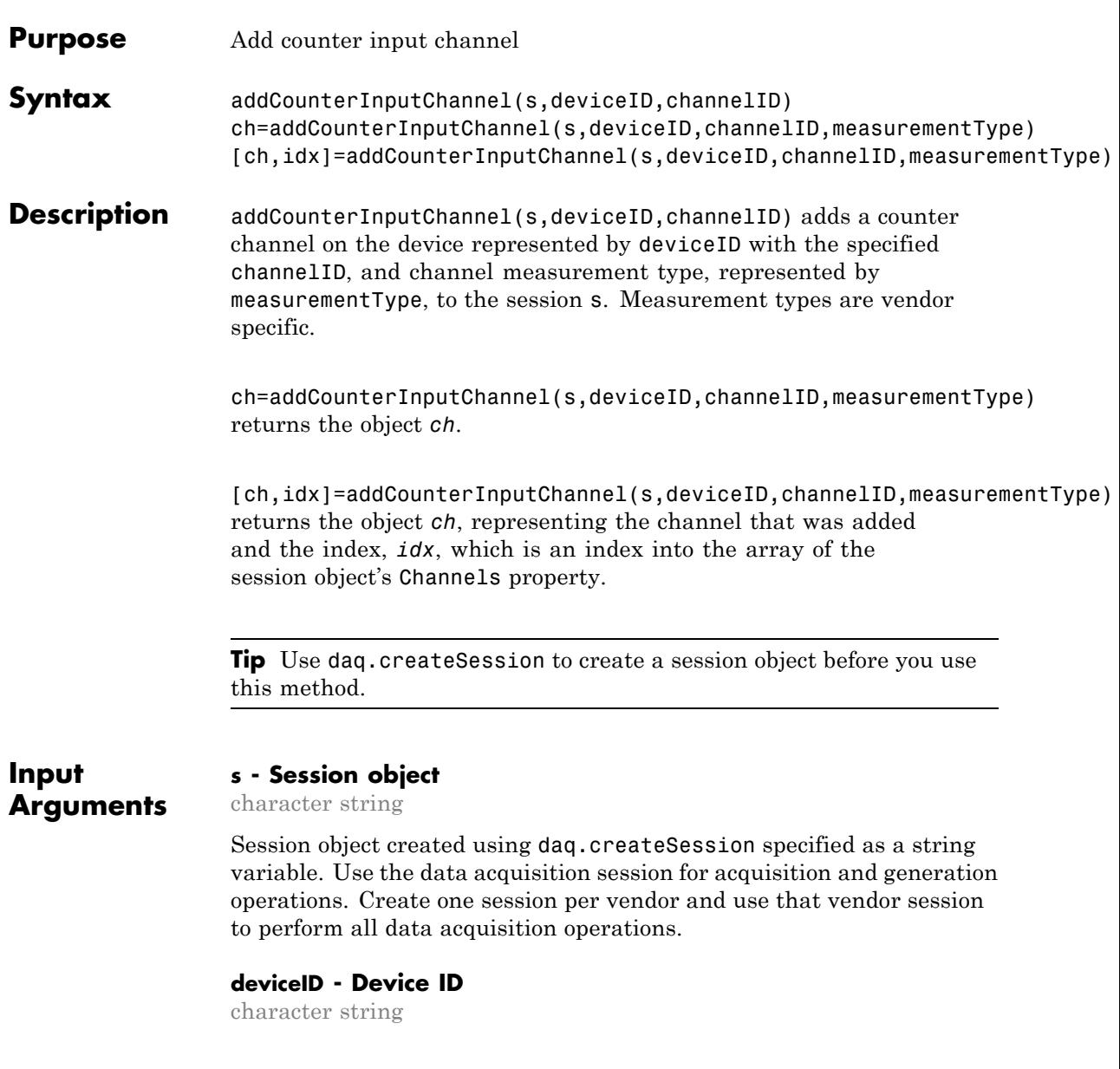

Device ID as defined by the device vendor specified as a character string. Obtain the device ID by calling daq.getDevices. The channel specified for this device is created for the session object.

#### **channelID - Channel ID**

numeric value

Channel ID, or the physical location of the channel on the device, added to the session, specified as numeric value. You can also add a range of channels. The index for this channel displayed in the session indicates this channels position in the session. If you add a channel with channel ID 1 as the first channel in a session, the session index is 1.

#### **measurementType - Channel measurement type**

character string

Channel measurement type specified as a string. measurementType represents a vendor-defined measurement type. Measurement types include:

- **•** 'EdgeCount'
- **•** 'PulseWidth'
- **•** 'Frequency'
- **•** 'Position'

## **Output Arguments**

#### **ch - Counter input channel object**

1xn array

Counter input channel that you add, returned as an object containing a 1xn array of vendor specific channel specific information. Use this channel object to access device and channel properties.

### **idx - Channel index**

numeric

Channel index returned as a numeric value. Through the index you can access the array of the session object's Channels property.

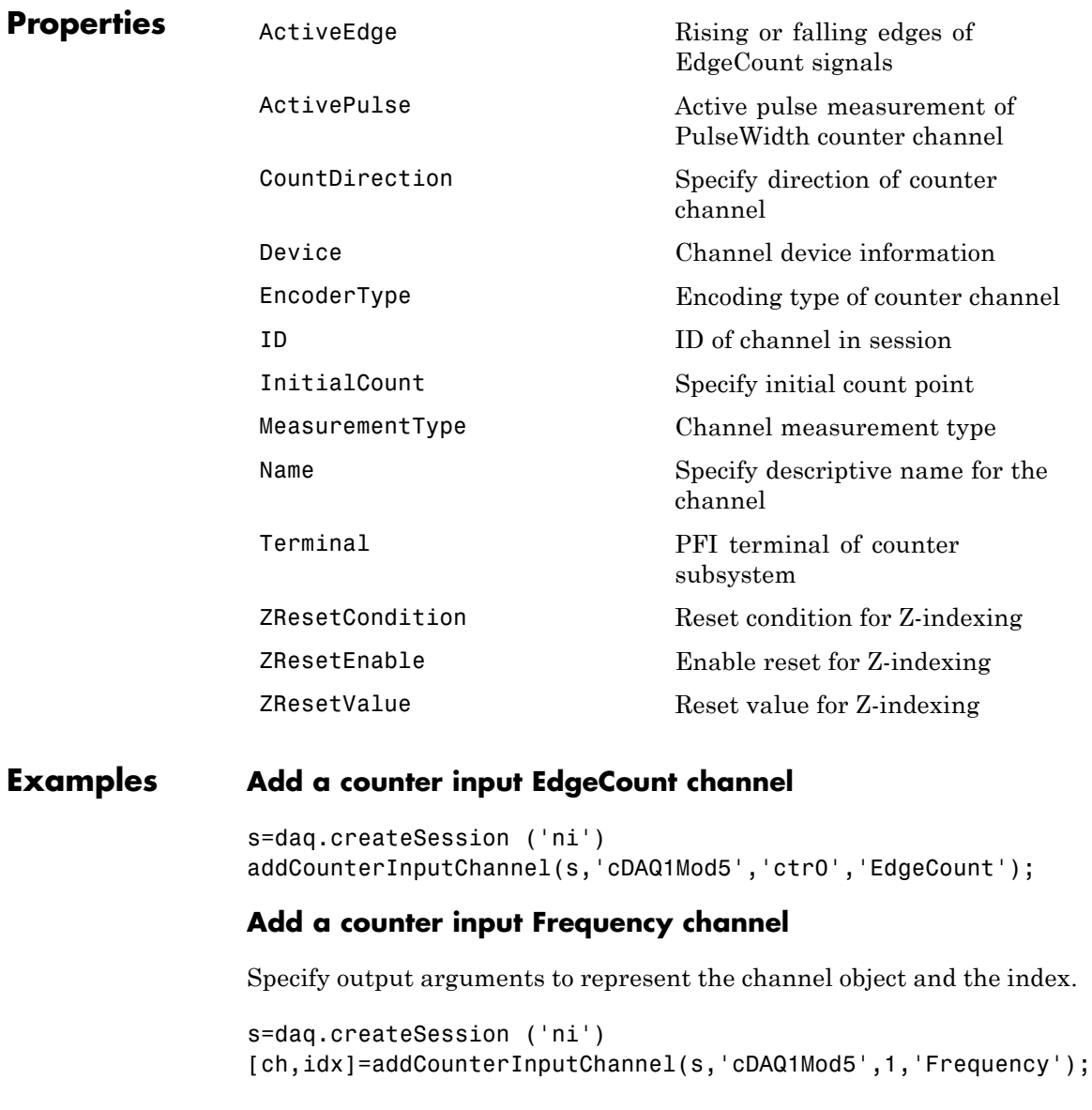

# **Add multiple counter input channels**

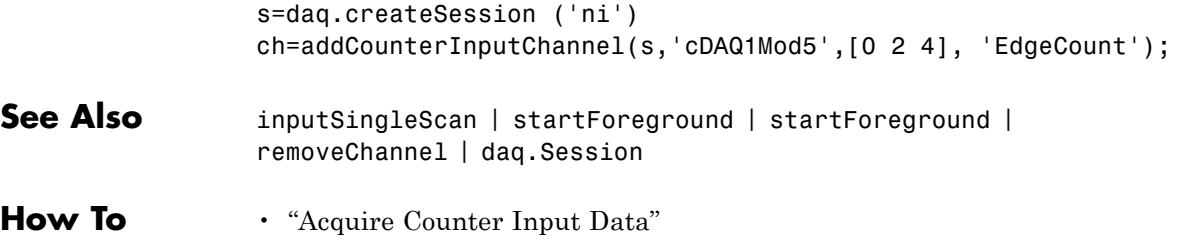

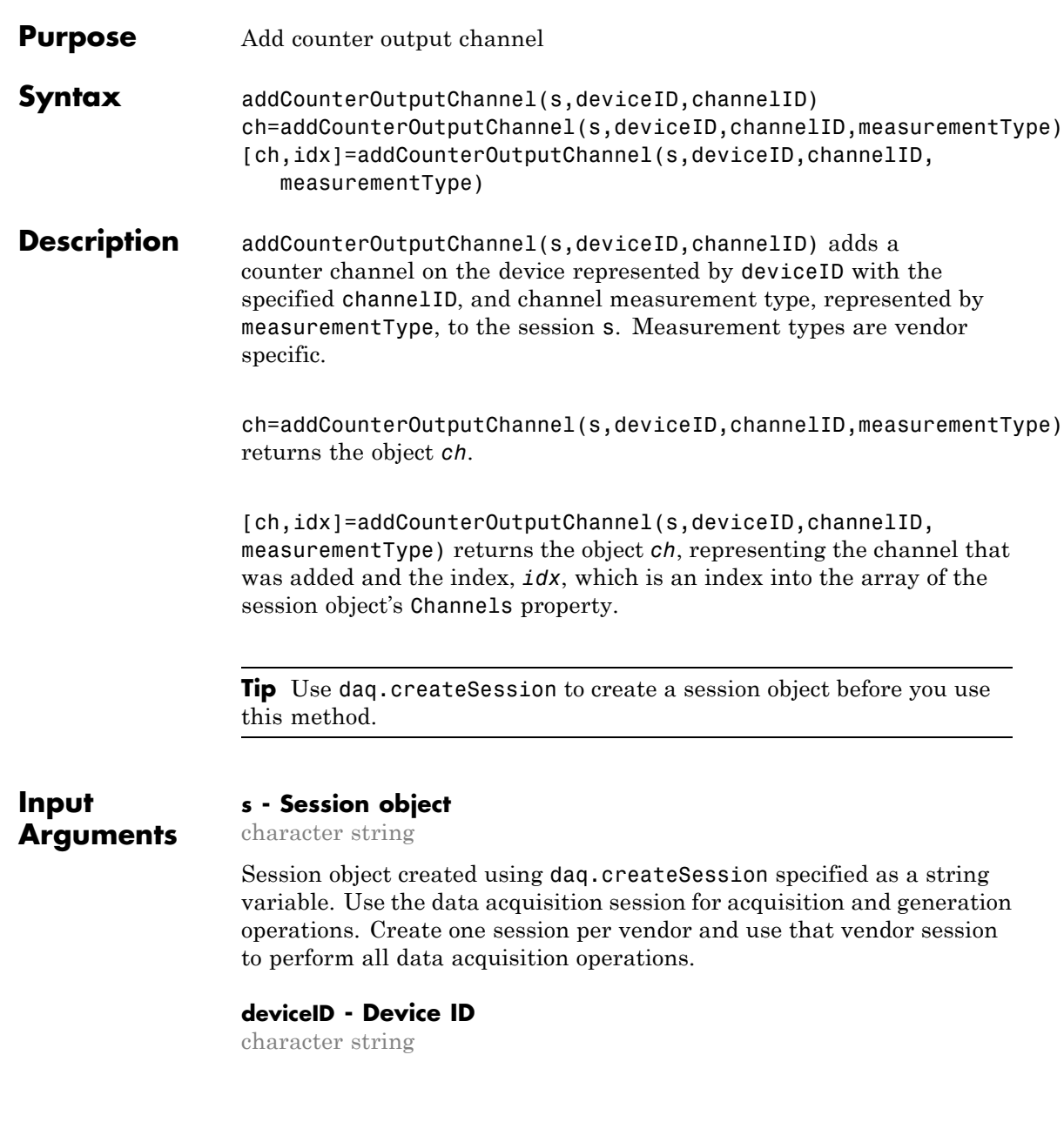

Device ID as defined by the device vendor specified as a character string. Obtain the device ID by calling daq.getDevices. The channel specified for this device is created for the session object.

#### **channelID - Channel ID**

numeric value

Channel ID, or the physical location of the channel on the device, added to the session, specified as numeric value. You can also add a range of channels. The index for this channel displayed in the session indicates this channels position in the session. If you add a channel with channel ID 1 as the first channel in a session, the session index is 1.

#### **measurementType - Channel measurement type**

character string

Channel measurement type specified as a string. measurementType represents a vendor-defined measurement type. A valid output measurement type is 'PulseGeneration'.

#### **Output ch - Counter output channel object**

1xn array

Counter output channel that you add, returned as an object containing a 1xn array of vendor specific channel specific information. Use this channel object to access device and channel properties.

#### **idx - Channel index**

numeric

Channel index returned as a numeric value. Through the index you can access the array of the session object's Channels property.

**Properties** [Device](#page-47-0) Device Channel device information

**Arguments**

[DutyCycle](#page-53-0) Duty cycle of counter output channel

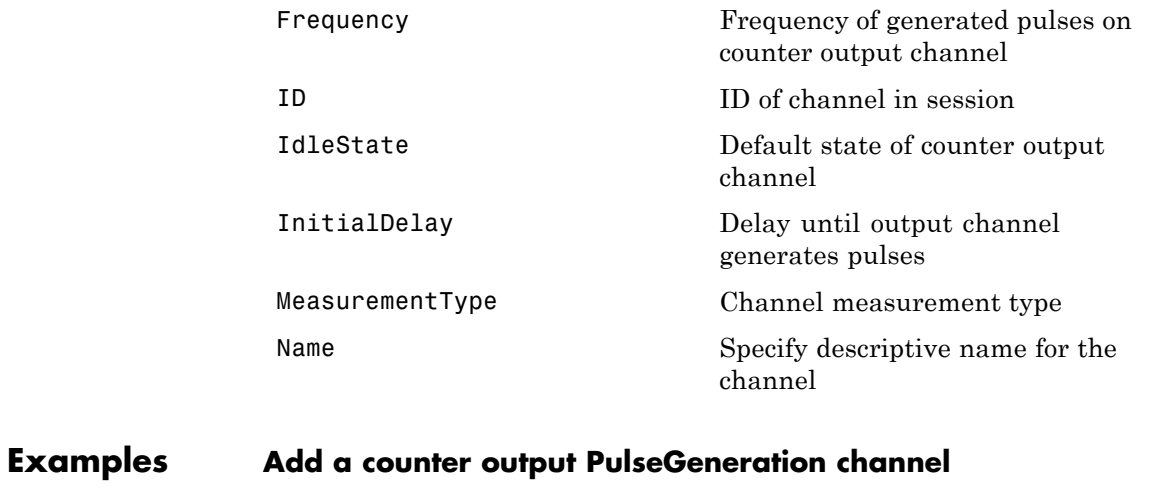

s=daq.createSession ('ni') addCounterOutputChannel(s,'cDAQ1Mod3','ctr0','PulseGeneration')

### **Add two counter output PulseGeneration channels**

s=daq.createSession ('ni') ch=addCounterOutputChannel(s,'cDAQ1Mod3',0:1,'PulseGeneration')

- See Also startBackground | addCounterInputChannel | removeChannel | daq.Session
- **How To** "Generate Pulses on a Counter Output Channel"

# **resetCounters**

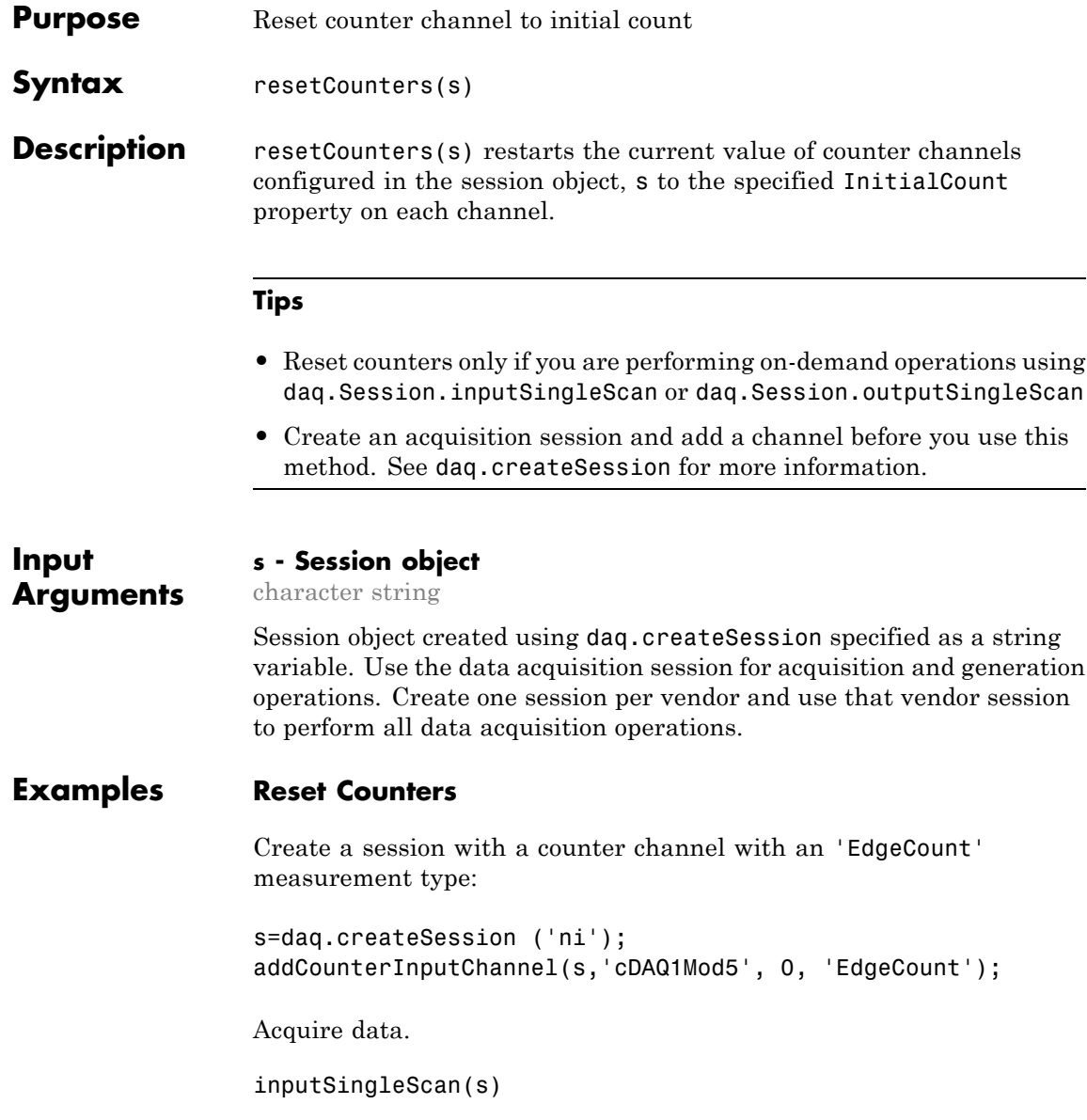

# **resetCounters**

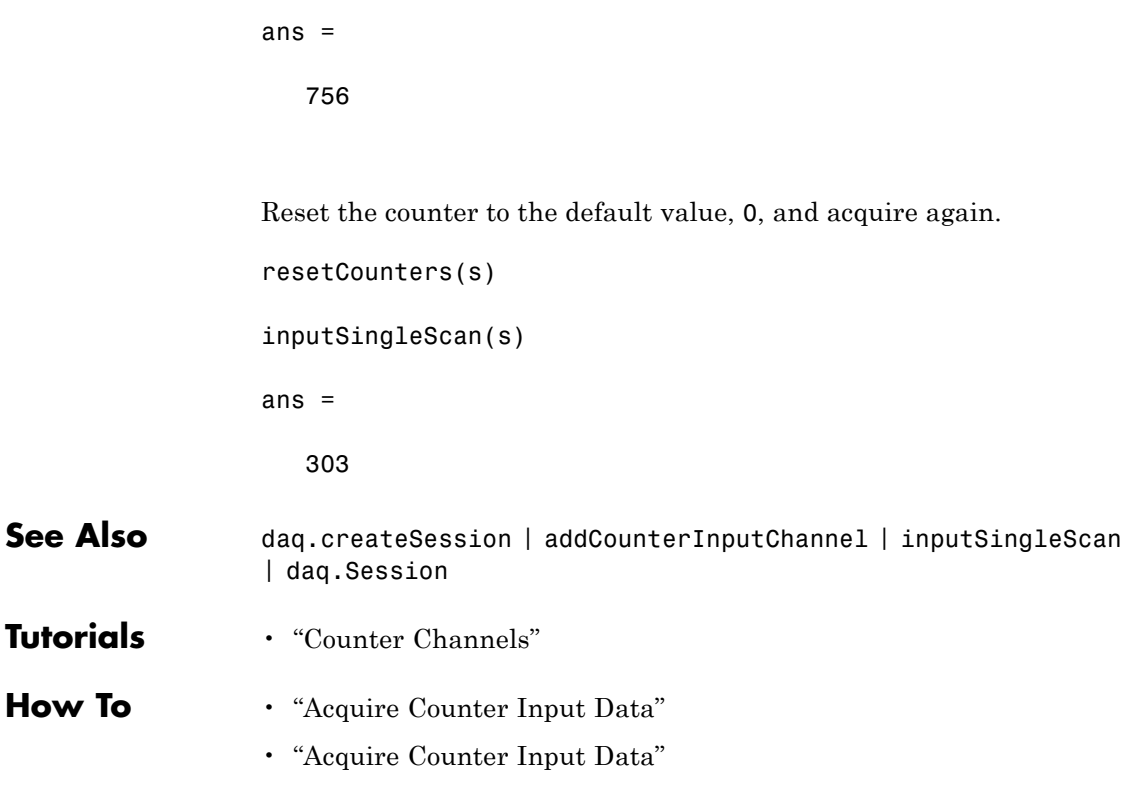

# **addTriggerConnection**

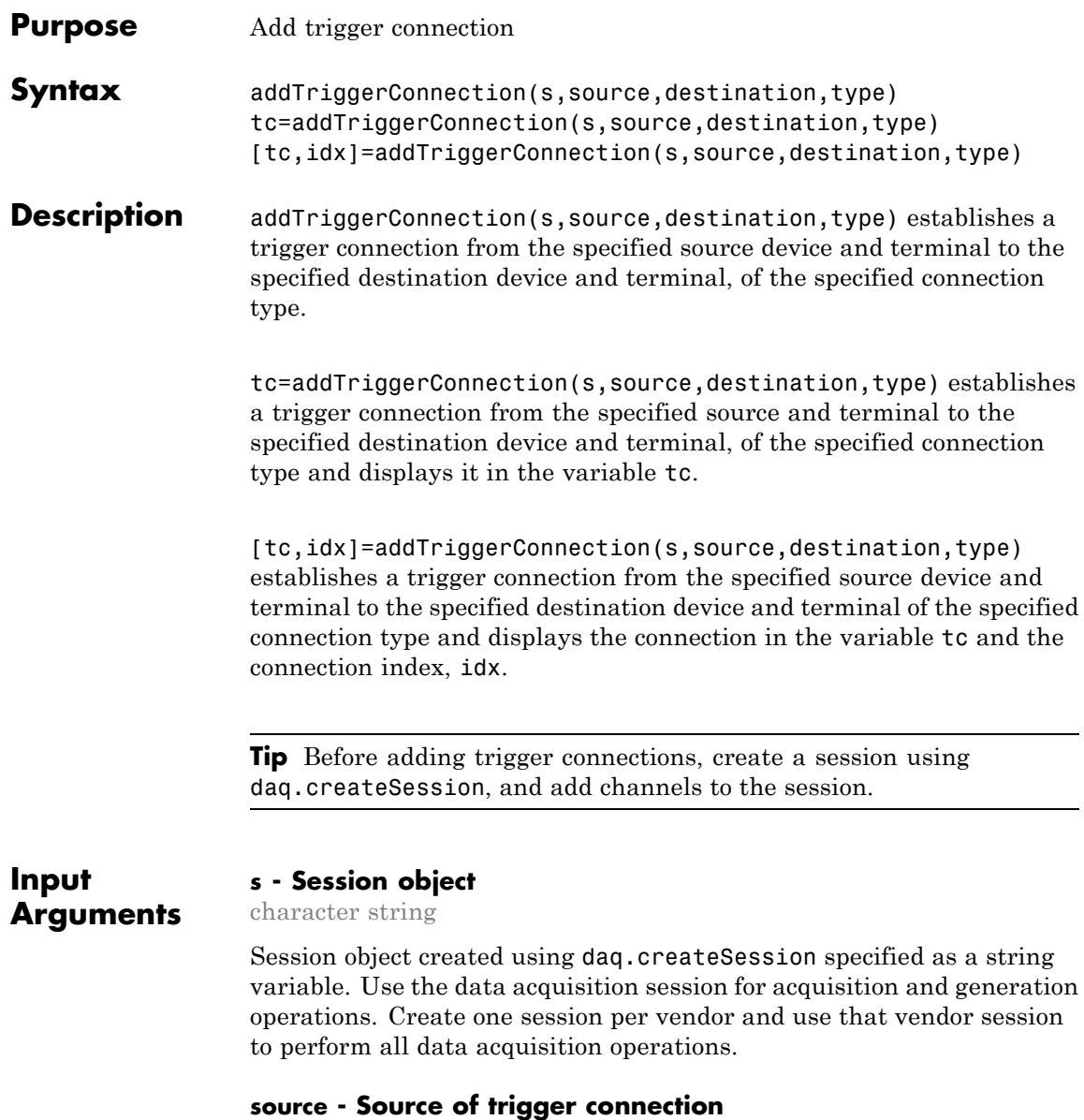

#### character string

Source for the trigger connection, specified as a character string. Valid values are:

#### 'external'

When your trigger is based on an external event.

#### *'deviceID/terminal'*

When your trigger source is on a specific terminal on a device in your session. For example, 'Dev1/PFI1', for more information on device ID see Device. For more information on terminal see Terminals.

#### *'chassisId/terminal'*

When your trigger source is on a specific terminal on a chassis in your session, for example, 'cDAQ1/PFI1'. For more information on terminal see Terminals.

You can have only one trigger source in a session.

#### **destination - Destination of trigger connection**

character string

Destination for the trigger connection, specified as a character string. Valid values are:

#### 'external'

When your trigger source is connected to an external device.

#### *'deviceID/terminal'*

When your trigger source is connected to another device in your session, for example, 'Dev1/PFI1'. For more information on device ID see Device. For more information on terminal see Terminals.

#### *'chassisId/terminal'*

When your trigger source is connected to a chassis in your session, for example, 'cDAQ1/PFI1'. For more information on terminal see Terminals.

You can also specify multiple destination devices as an array, for example, {'Dev1/PFI1','Dev2/PFI1'}.

#### **type - Trigger connection type**

character string

The trigger connection type, specified as a string. StartTrigger is the only connection type available for trigger connections at this time.

#### **Output Arguments tc - Trigger connection object** 1xn array

The trigger connection that you add, returned as an object containing a 1xn array trigger connection information.

### **idx - Channel index**

numeric

Channel index returned as a numeric value. Through the index you can access the array of the session object's Channels property.

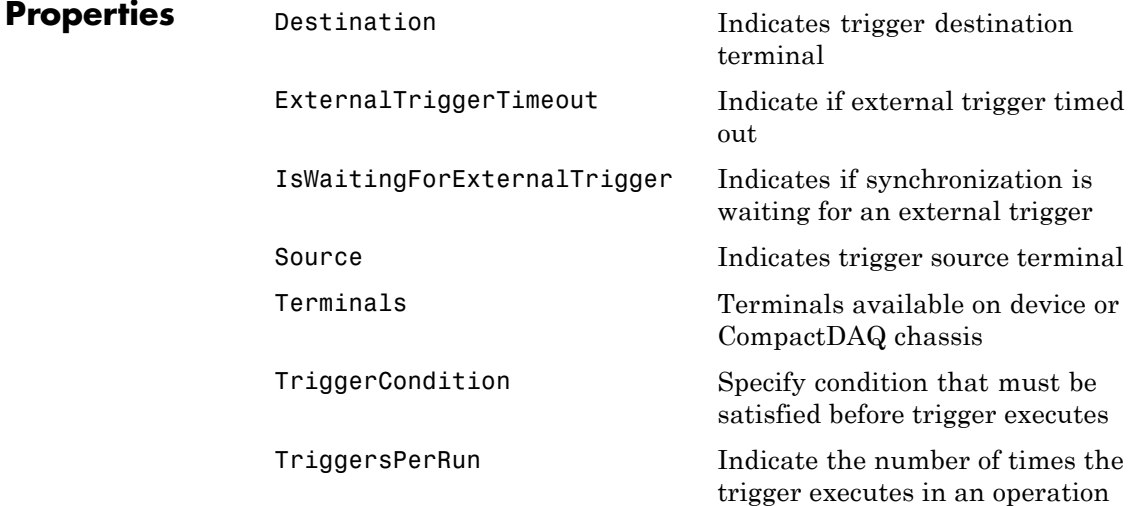

[TriggersRemaining](#page-234-0) Indicates the number of trigger to execute in an operation

[TriggerType](#page-238-0) Type of trigger executed

### **Examples Add External Start Trigger Connection**

Create a session and add an analog input channel from Dev1 to the session.

```
s=daq.createSession('ni')
addAnalogInputChannel(s,'Dev1','ai0', 'Voltage');
```
Add a trigger connection from an external device to terminal PFI1 on Dev1 using the 'StartTrigger' connection type:

addTriggerConnection(s,'external','Dev1/PFI1','StartTrigger')

### **Export Trigger to External Device**

To Add trigger connection going to an external destination, create a session and add an analog input channel from Dev1 to the session.

```
s=daq.createSession('ni')
addAnalogInputChannel(s,'Dev1','ai0','Voltage');
```
Add a trigger from terminal PFI0 on Dev1 to an external device using the 'StartTrigger' connection type:

addTriggerConnection(s,'Dev1/PFI1','external','StartTrigger')

### **Save Trigger Connection**

Add a trigger connection from terminal PFI1 on Dev1 to terminal PFI0 on Dev2 using the 'StartTrigger' connection type and store it in tc

To display a trigger connection in a variable, create a session and add an analog input channel from Dev1 and Dev2 to the session.

```
s=daq.createSession('ni')
```
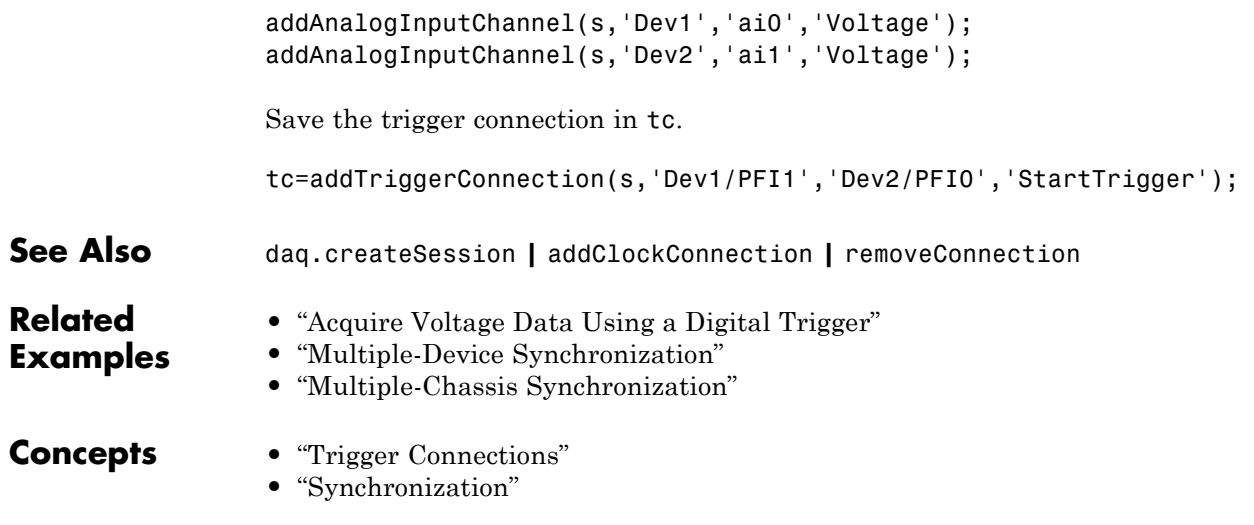
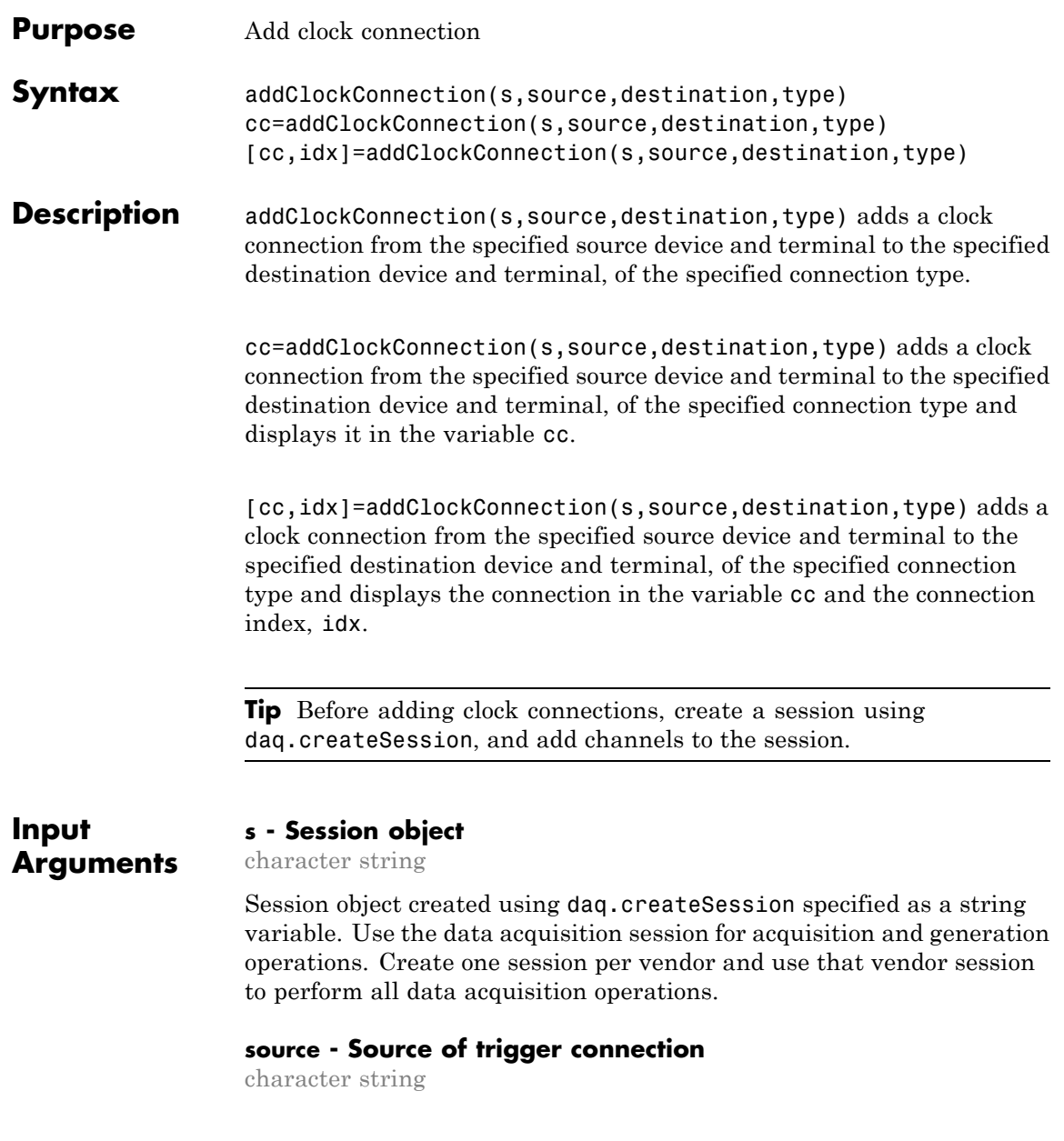

Source for the clock connection, specified as a string. Valid values are:

#### 'external'

When your clock is based on an external event.

*'deviceID/terminal'*

When your clock source is on a specific terminal on a device in your session, for example, 'Dev1/PFI1'. For more information on device ID see Device. For more information on terminal see Terminals.

*'chassisId/terminal'*

When your clock source is on a specific terminal on a chassis in your session, for example, 'cDAQ1/PFI1'. For more information on terminal see Terminals.

You can have only one clock source in a session.

#### **destination - Destination of trigger connection**

character string

Destination for the trigger connection, specified as a character string. Valid values are:

'external'

When your trigger source is connected to an external device.

#### *'deviceID/terminal'*

When your trigger source is connected to another device in your session, for example, 'Dev1/PFI1'. For more information on device ID see Device. For more information on terminal see Terminals.

*'chassisId/terminal'*

When your trigger source is connected to a chassis in your session, for example, 'cDAQ1/PFI1'. For more information on terminal see Terminals.

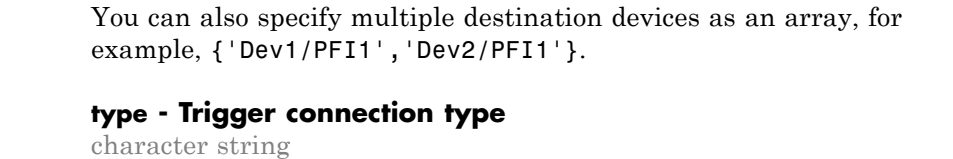

The trigger connection type, specified as a string. StartTrigger is the only connection type available for trigger connections at this time.

#### **Output cc - Clock connection object**

**Arguments** 1xn array

> The clock connection that you add, returned as an object containing a 1xn array trigger connection information.

#### **idx - Channel index**

numeric

Channel index returned as a numeric value. Through the index you can access the array of the session object's Channels property.

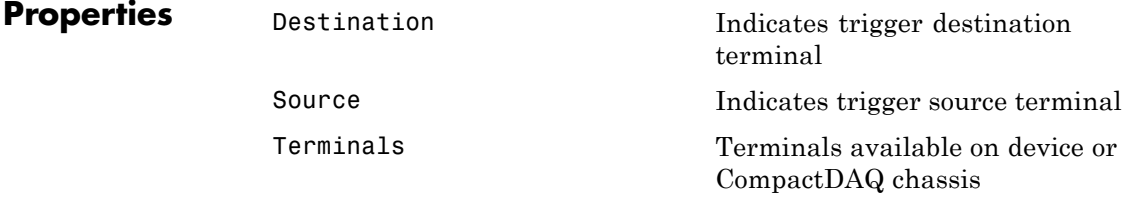

#### **Examples Add External Scan Clock**

Create a session and add an analog input channel from Dev1 to the session.

s=daq.createSession('ni') addAnalogInputChannel(s,'Dev1','ai0', 'Voltage'); Add a clock connection from an external device to terminal PFI1 on Dev1 using the 'ScanClock' connection type and save the connection settings to a variable:

cc=addClockConnection(s,'external','Dev1/PFI1','ScanClock');

#### **Export Scan Clock to External Device**

To add clock connection going to an external destination, create a session and add an analog input channel from Dev1 to the session.

```
s=daq.createSession('ni')
addAnalogInputChannel(s,'Dev1','ai0', 'Voltage');
```
Add a clock from terminal PFI0 on Dev1 to an external device using the 'ScanClock' connection type:

```
addClockConnection(s,'Dev1/PFI1','external','ScanClock');
```
**See Also** daq.createSession **|** addTriggerConnection **|** removeConnection

### **Related Examples**

- **•** "Import Scan Clock from External Source"
- **•** "Acquire Clocked Digital Data with Imported Clock"
	- **•** "Export Scan Clock to External System"
	- **•** "Acquire Clocked Digital Data with Shared Clock"
	- **•** "Acquire Digital Data Using Counter Channels"
	- **•** "Multiple-Device Synchronization"
	- **•** "Multiple-Chassis Synchronization"
- **Concepts •** "Clock Connections"
	- **•** "Synchronization"

# **removeConnection**

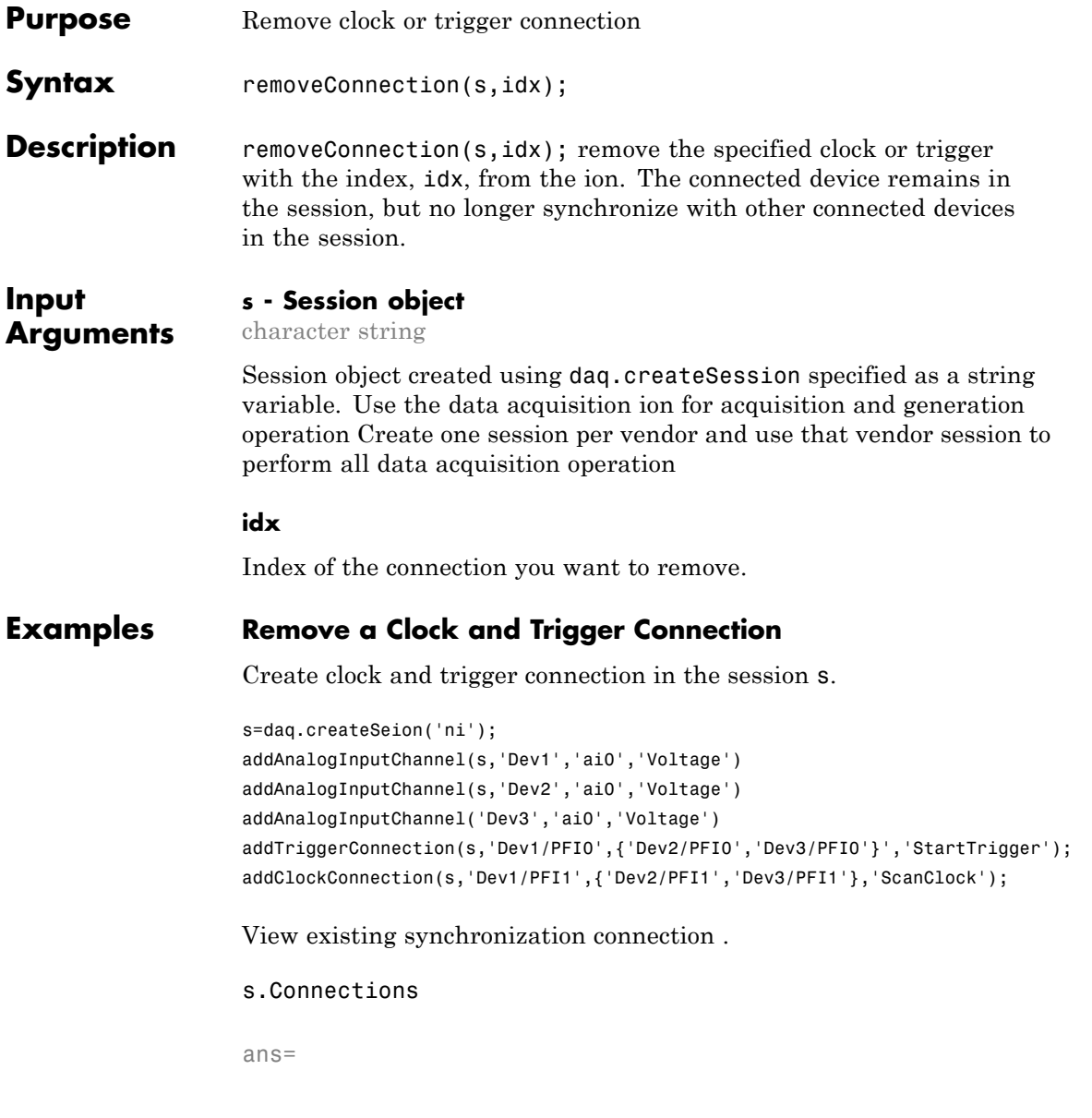

```
Start Trigger is provided by 'Dev1' at 'PFI0' and will be received by:
        'Dev2' at terminal 'PFI0'
        'Dev3' at terminal 'PFI0'
Scan Clock is provided by 'Dev1' at 'PFI1' and will be received by:
        'Dev2' at terminal 'PFI1'
        'Dev3' at terminal 'PFI1'
  index Type Source Deination
       ----- ------------ --------- -----------
  1 StartTrigger Dev1/PFI0 Dev2/PFI0
  2 StartTrigger Dev1/PFI0 Dev3/PFI0
  3 ScanClock Dev1/PFI1 Dev2/PFI1
  4 ScanClock Dev1/PFI1 Dev3/PFI1
```
Remove the trigger connection with the index 2 from Dev3/PFI0 to Dev1/PFI0:

```
removeConnection(s,2);
```
View updated connection

s.Connections

an=

Start Trigger is provided by 'Dev1' at 'PFI0' and will be received by 'De Scan Clock is provided by 'Dev1' at 'PFI1' and will be received by: 'Dev2' at terminal 'PFI1' 'Dev3' at terminal 'PFI1' index Type Source Deination ----- ------------ --------- ----------- 1 StartTrigger Dev1/PFI0 Dev2/PFI0 2 ScanClock Dev1/PFI1 Dev2/PFI1 3 ScanClock Dev1/PFI1 Dev3/PFI1

**See Also** daq.createSession **|** addClockConnection **|** addTriggerConnection

- **Concepts •** "Trigger Connections"
	- **•** "Clock Connections"
	- **•** "Synchronization"

 $\overline{\phantom{a}}$ 

# **addDigitalChannel**

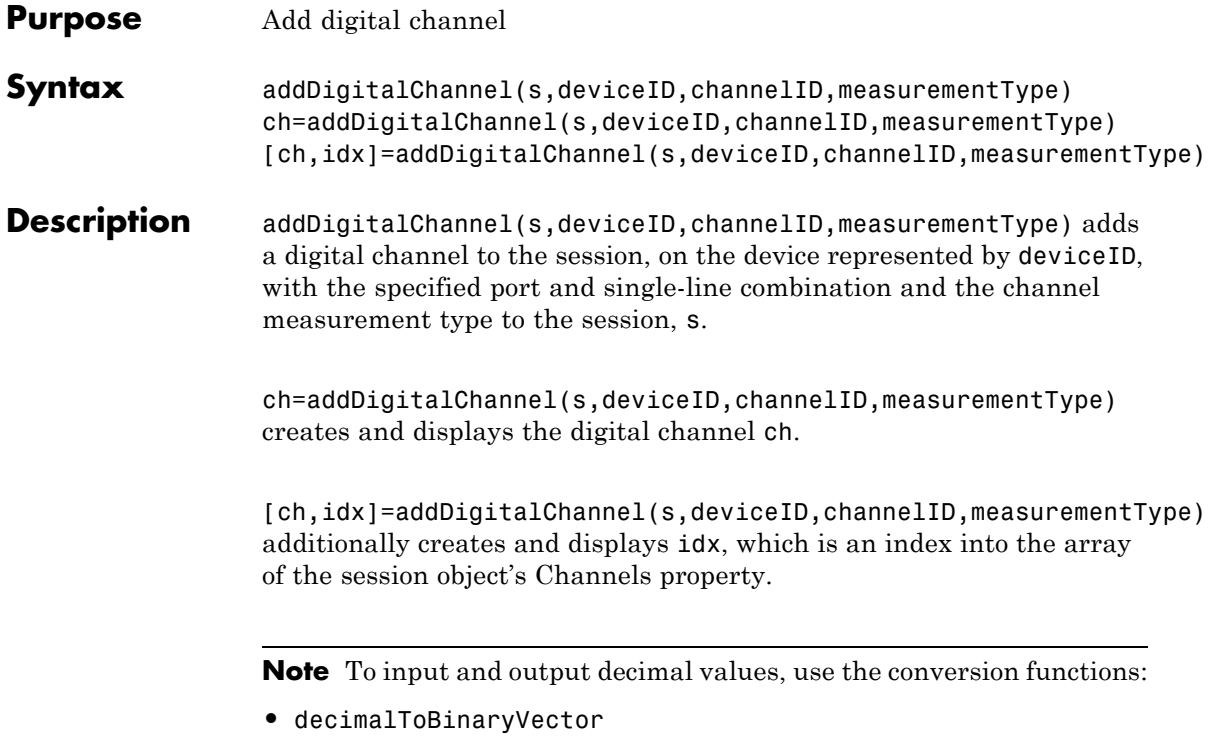

- **•** binaryVectorToDecimal
- **•** hexToBinaryVector
- **•** binaryVectorToHex

#### **Tips**

- **•** Create a session using daq.createSession before adding digital channels.
- **•** Change the Direction property of a bidirectional channel before you read or write digital data.

### **Input Arguments**

#### **s - Session object**

character string

Session object created using daq.createSession specified as a string variable. Use the data acquisition session for acquisition and generation operations. Create one session per vendor and use that vendor session to perform all data acquisition operations.

#### **deviceID - Device ID**

character string

Device ID as defined by the device vendor specified as a character string. Obtain the device ID by calling daq.getDevices. The channel specified for this device is created for the session object.

#### **channelID - Channel ID**

numeric value

Channel ID, or the physical location of the channel on the device, added to the session, specified as numeric value. You can also add a range of channels. The index for this channel displayed in the session indicates this channels position in the session. If you add a channel with channel ID 1 as the first channel in a session, the session index is 1.

#### **measurementType - Channel measurement type**

character string

Channel measurement type specified as a string. measurementType represents a vendor-defined measurement type. Measurement types include:

- **•** InputOnly
- **•** OutputOnly
- **•** Bidirectional

#### **Output Arguments ch - Analog input channel object** 1xn array

Analog input channel that you add, returned as an object containing a 1xn array of vendor specific channel specific information. Use this channel object to access device and channel properties.

#### **idx - Channel index**

numeric

Channel index returned as a numeric value. Through the index you can access the array of the session object's Channels property.

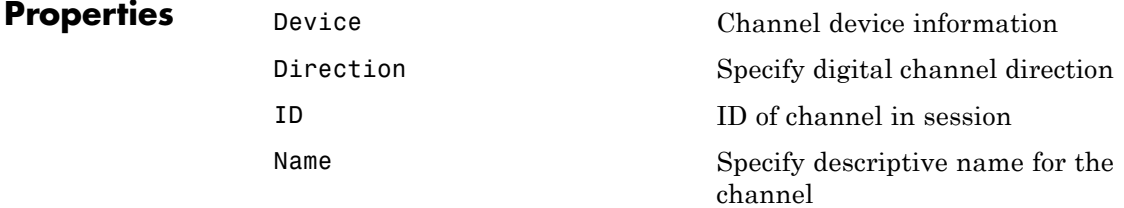

### **Examples Add Digital Channels**

Discover available digital devices on your system, create a session with digital channels.

Find all installed devices.

d=daq.getDevices

```
d =Data acquisition devices:
index Vendor Device ID Description
----- ------ --------- -----------------------------
1 ni Dev1 National Instruments USB-6255
2 ni Dev2 National Instruments USB-6363
Get detailed subsystem information for NI USB-6255:
d(1)
ans =ni: National Instruments USB-6255 (Device ID: 'Dev1')
   Analog input subsystem supports:
      7 ranges supported
      Rates from 0.1 to 1250000.0 scans/sec
      80 channels ('ai0' - 'ai79')
      'Voltage' measurement type
   Analog output subsystem supports:
      -5.0 to +5.0 Volts,-10 to +10 Volts ranges
      Rates from 0.1 to 2857142.9 scans/sec
      2 channels ('ao0','ao1')
      'Voltage' measurement type
   Digital subsystem supports:
      24 channels ('port0/line0' - 'port2/line7')
      'InputOnly','OutputOnly','Bidirectional' measurement types
   Counter input subsystem supports:
      Rates from 0.1 to 80000000.0 scans/sec
      2 channels ('ctr0','ctr1')
      'EdgeCount','PulseWidth','Frequency','Position' measurement type
```

```
Counter output subsystem supports:
                      Rates from 0.1 to 80000000.0 scans/sec
                      2 channels ('ctr0','ctr1')
                      'PulseGeneration' measurement type
                 Create a session with input, output, and bidirectional channels using
                Dev1:
                 s=daq.createSession('ni');
                addDigitalChannel(s,'dev1', 'Port0/Line0:1', 'InputOnly');
                ch=addDigitalChannel(s,'dev1', 'Port0/Line2:3', 'OutputOnly');
                 [ch,idx]=addDigitalChannel(s,'dev1', 'Port2/Line0:1', 'Bidirectional')
                ans =Data acquisition session using National Instruments hardware:
                   Clocked operations using startForeground and startBackground are disab
                   Only on-demand operations using inputSingleScan and outputSingleScan c
                   Number of channels: 6
                      index Type Device Channel MeasurementType Range Name
                      ----- ---- ------ ----------- ----------------------- ----- ----
                      1 dio Dev1 port0/line0 InputOnly n/a
                      2 dio Dev1 port0/line1 InputOnly n/a
                      3 dio Dev1 port0/line2 OutputOnly n/a
                      4 dio Dev1 port0/line3 OutputOnly n/a
                      5 dio Dev1 port2/line0 Bidirectional (Unknown) n/a
                      6 dio Dev1 port2/line1 Bidirectional (Unknown) n/a
See Also startForeground | startBackground | inputSingleScan |
                 outputSingleScan | daq.createSession | decimalToBinaryVector |
                binaryVectorToDecimal | hexToBinaryVector | binaryVectorToHex
Examples
                 • "Acquire Non-Clocked Digital Data"
                 • "Generate Non-Clocked Digital Data"
                 • "Acquire Clocked Digital Data with Imported Clock"
                 • "Acquire Digital Data Using Counter Channels"
```
**•** "Acquire Clocked Digital Data with Imported Clock"

**Related**

**Concepts •** "Digital Subsystem Channels"

# **decimalToBinaryVector**

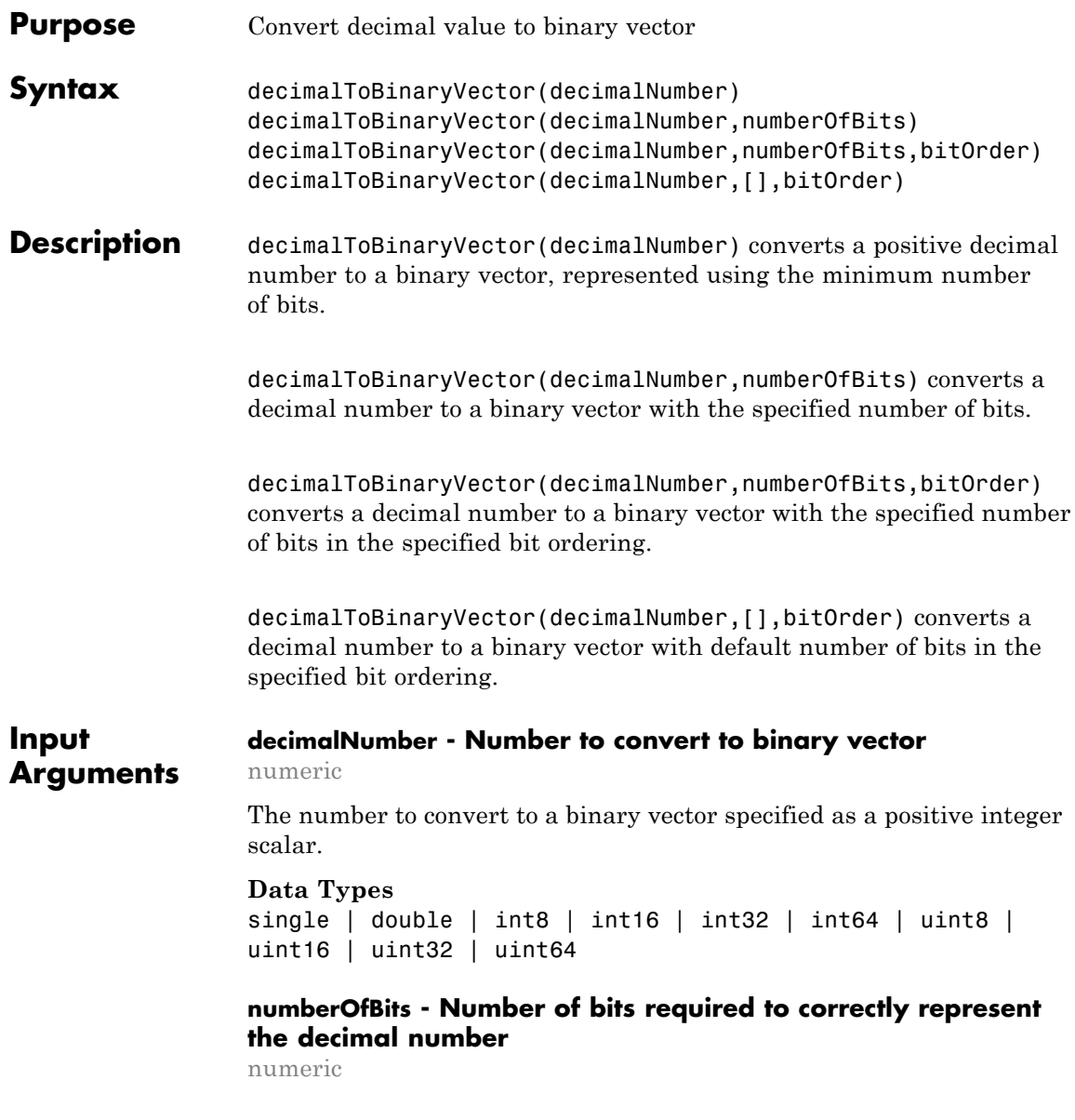

The number of bits required to correctly represent the decimal. This is an optional argument. If you do not specify the number of bits, the number is represented using the minimum number of bits needed. By default minimum number of bits needed to represent the value is specified, unless you specify a value

#### **bitOrder - Bit order for binary vector representation**

MSBFirst (default) | LSBFirst

Bit order for the binary vector representation specified as:

- **•** MSBFirst if you want the first element of the output to contain the most significant bit of the decimal number.
- **•** LSBFirst if you want the first element of the output to contain the least significant bit of the decimal number.

#### **Examples Convert a Decimal to a Binary Vector**

decimalToBinaryVector(6)

ans  $=$ 

1 1 0

#### **Convert an Array of Decimals to a Binary Vector Array**

decimalToBinaryVector(0:4)

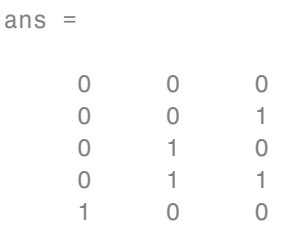

#### **Convert a Decimal into a Binary Vector of Specific Bits**

```
decimalToBinaryVector(6, 8, 'MSBFirst')
```
ans  $=$ 00000110

#### **Convert a Decimal into a Binary Vector with LSB First**

```
decimalToBinaryVector(6, [], 'LSBFirst')
ans =0 1 1
```
#### **Convert an Array of Decimals into a Binary Vector Array with LSB First**

decimalToBinaryVector(0:4, 4, 'LSBFirst')

 $ans =$ 

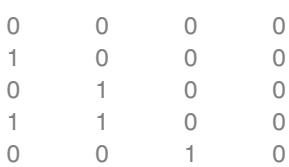

### **See Also**

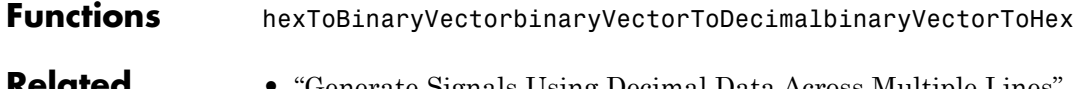

**Related Examples** **•** "Generate Signals Using Decimal Data Across Multiple Lines"

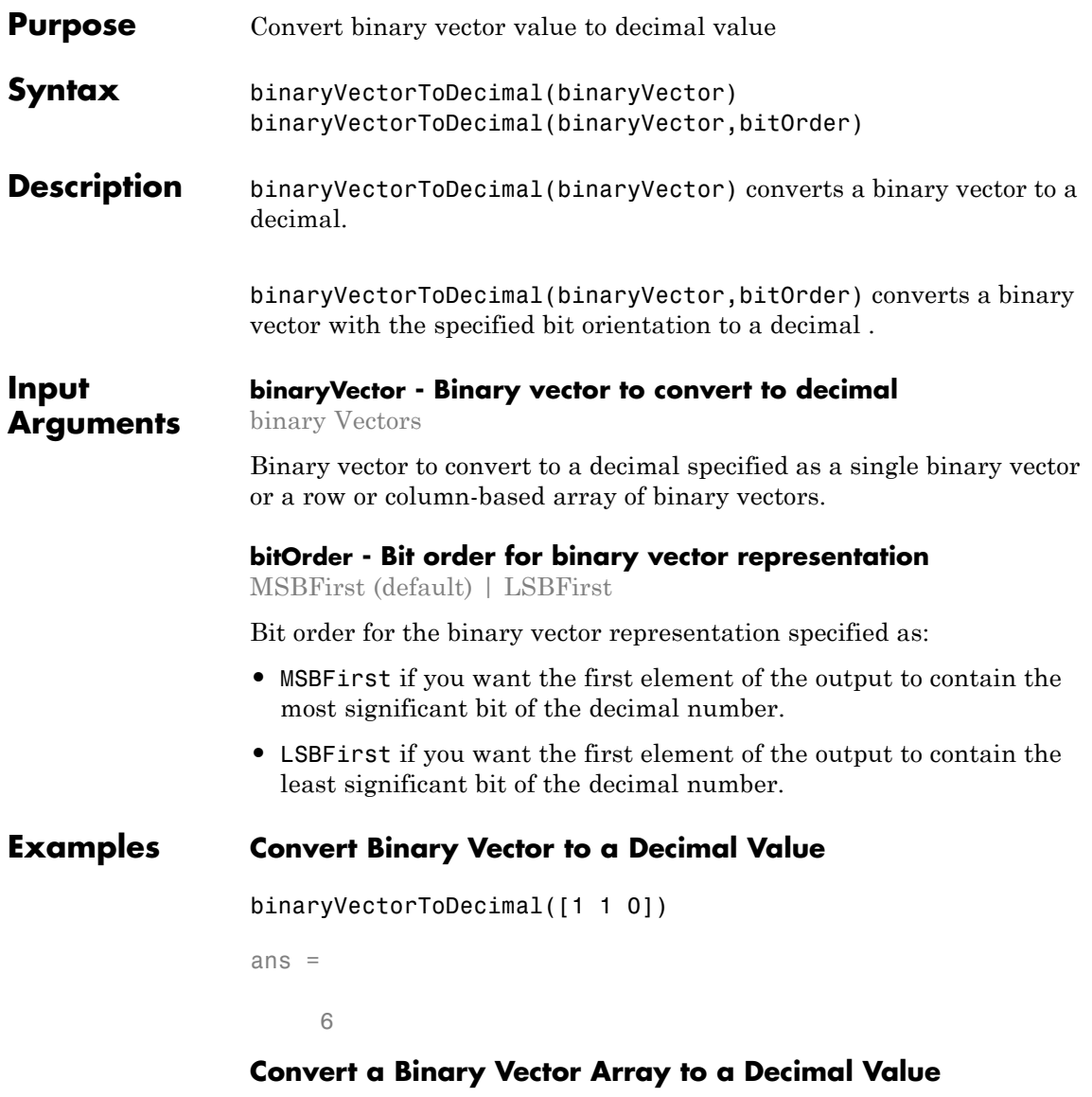

binaryVectorToDecimal([1 0 0 0; 0 1 0 0])

```
ans =8
     4
```
### **Convert a Binary Vector with LSB First**

```
binaryVectorToDecimal([1 0 0 0; 0 1 0 0],'LSBFirst')
ans =1
     2
Convert a Binary Vector Array with LSB First
```

```
binaryVectorToDecimal([1 1 0],'LSBFirst')
ans =6
```
## **See Also**

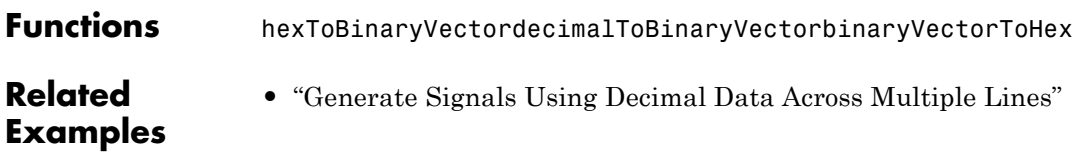

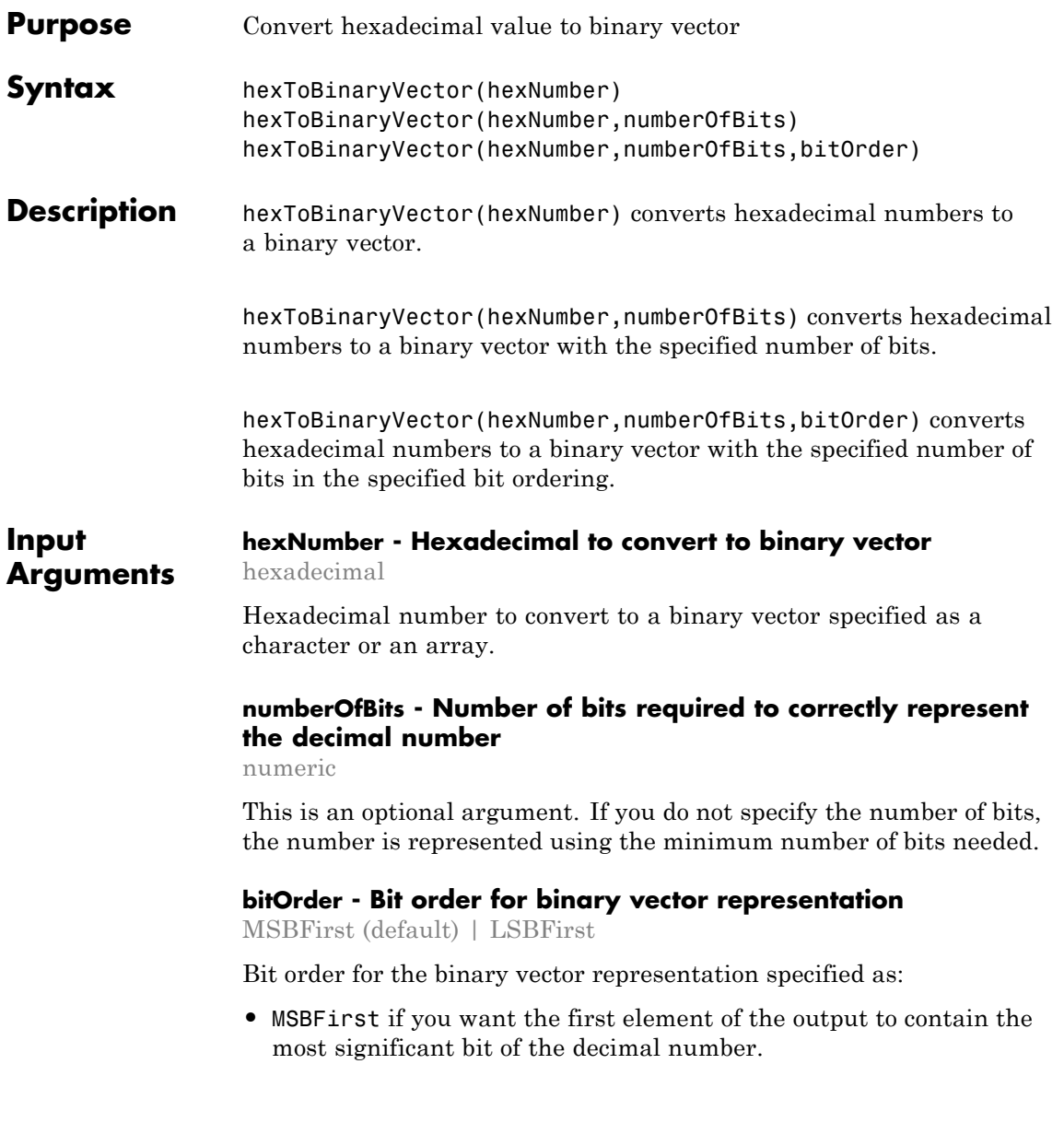

**•** LSBFirst if you want the first element of the output to contain the least significant bit of the decimal number.

#### **Examples Convert a hexadecimal to a binary vector**

```
hexToBinaryVector('A1')
```
ans=

10100001

#### **Convert a hexadecimal with a leading 0 to a binary Vector**

```
hexToBinaryVector('0xA')
ans=
```
1010

#### **Convert an array hexadecimal numbers to a binary vector**

```
hexToBinaryVector(['A1'; 'B1'])
```
ans=

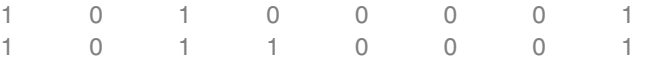

#### **Convert a hexadecimal number into a binary vector of specific bits**

```
hexToBinaryVector('A1',12, 'MSBFirst')
ans=
  000010100001
```
#### **Convert a cell array of hexadecimal numbers into a binary vector of specific bits**

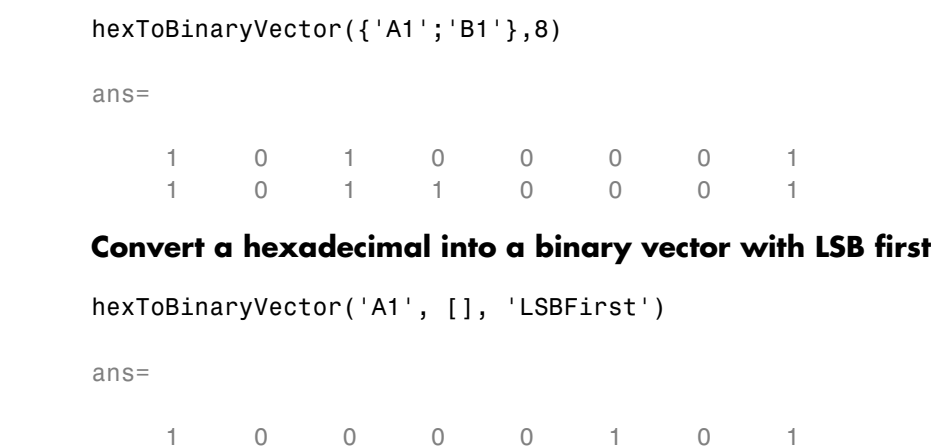

# **See Also**

**Functions** decimalToBinaryVectorbinaryVectorToDecimalbinaryVectorToHex

### **•** "Acquire Digital Data in Hexadecimal Values"

### **Related Examples**

# **binaryVectorToHex**

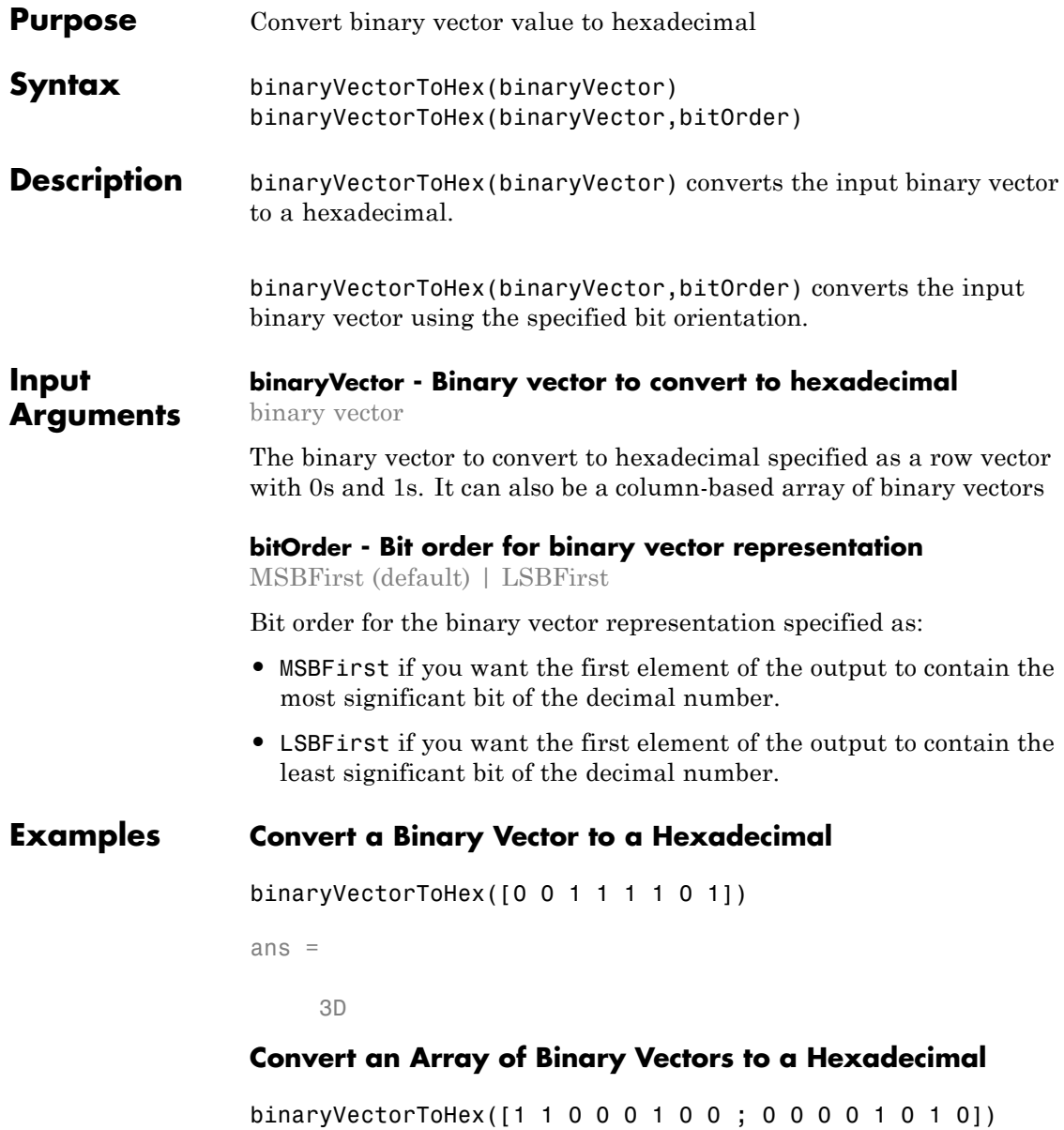

ans  $=$ 'C4' '0A'

The output is appended with 0s to make all hex values same length strings.

#### **Convert a Binary Vector with LSB First**

binaryVectorToHex([0 0 1 1 1 1 0 1], 'LSBFirst') ans  $=$ BC **Convert a Binary Vector Array with LSB First**

binaryVectorToHex([1 1 0 0 0 1 0 0 ; 0 0 0 0 1 0 1 0], 'LSBFirst') ans  $=$ '23' '50'

The output is appended with 0s to make all hex values same length strings.

**Note** The binary vector array is converted to a cell array of hexadecimal numbers. If you input a single binary vector, it is converted to a hexadecimal string.

## **See Also**

**Functions** hexToBinaryVectorbinaryVectorToDecimaldecimalToBinaryVector

**Related Examples**

**•** "Acquire Digital Data in Hexadecimal Values"

#### **Purpose** Find and install support for third-party hardware or software

**Syntax** supportPackageInstaller

**Description** The supportPackageInstaller function opens *Support Package Installer*.

> Support Package Installer can install *support packages*, which add support for specific third-party hardware or software to specific MathWorks® products.

To see a list of available support packages, run Support Package Installer and advance to the second screen.

You can also start Support Package Installer in one of the following ways:

**•** On the MATLAB toolstrip, click **Add-Ons > Get Hardware Support Packages**.

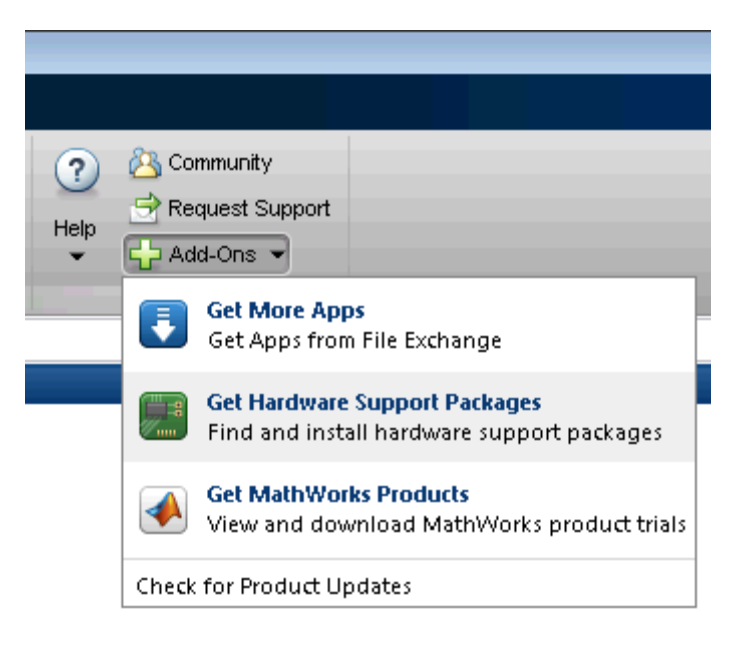

**•** Double-click a support package installation file (\*.mlpkginstall).

#### **See Also** targetUpdater **|** matlabshared.supportpkg.checkForUpdate **|** matlabshared.supportpkg.getInstalled

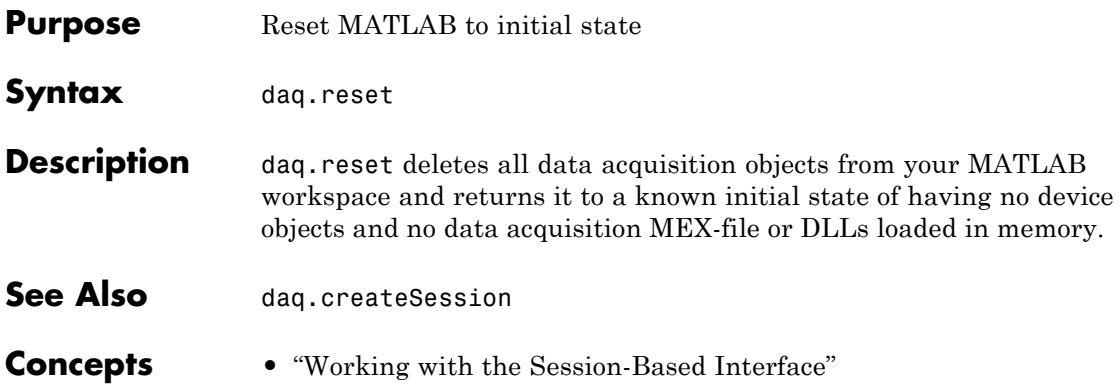

# **addAudioInputChannel**

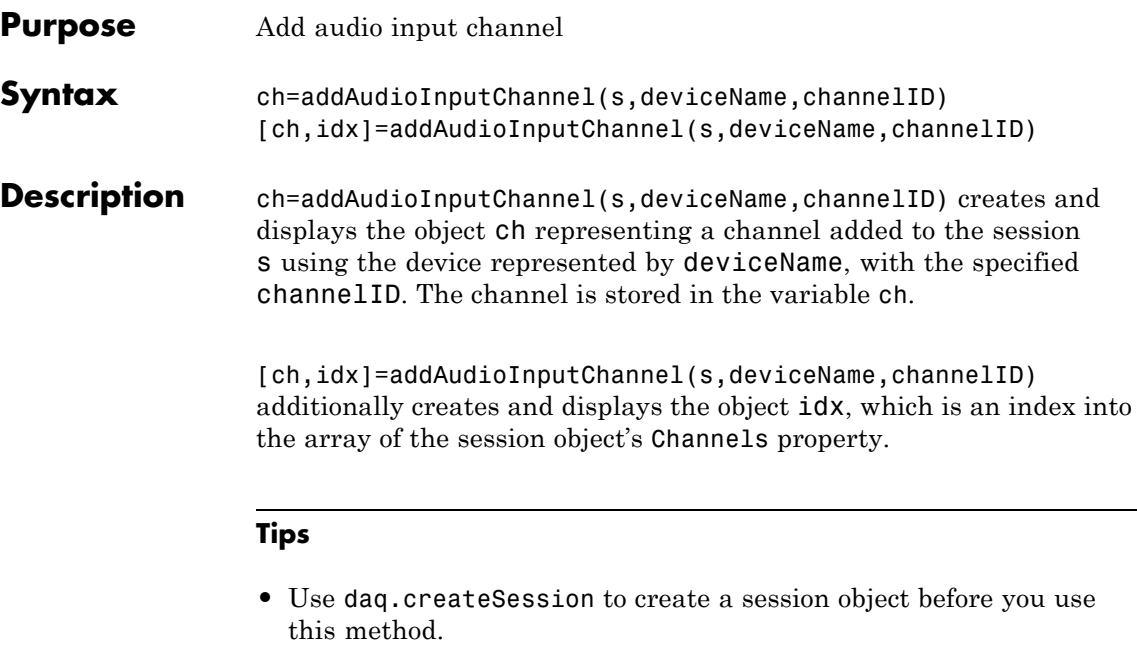

**•** To use analog channels, see addAnalogInputChannel.

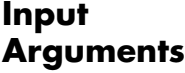

### **s - Session object**

character string

Session object created using daq.createSession specified as a string variable. Use the data acquisition session for acquisition and generation operations. Create one session per vendor and use that vendor session to perform all data acquisition operations.

#### **deviceName - Device ID**

character string

Device ID as defined by the device vendor specified as a character string. Obtain the device ID by calling daq.getDevices. The channel specified for this device is created for the session object.

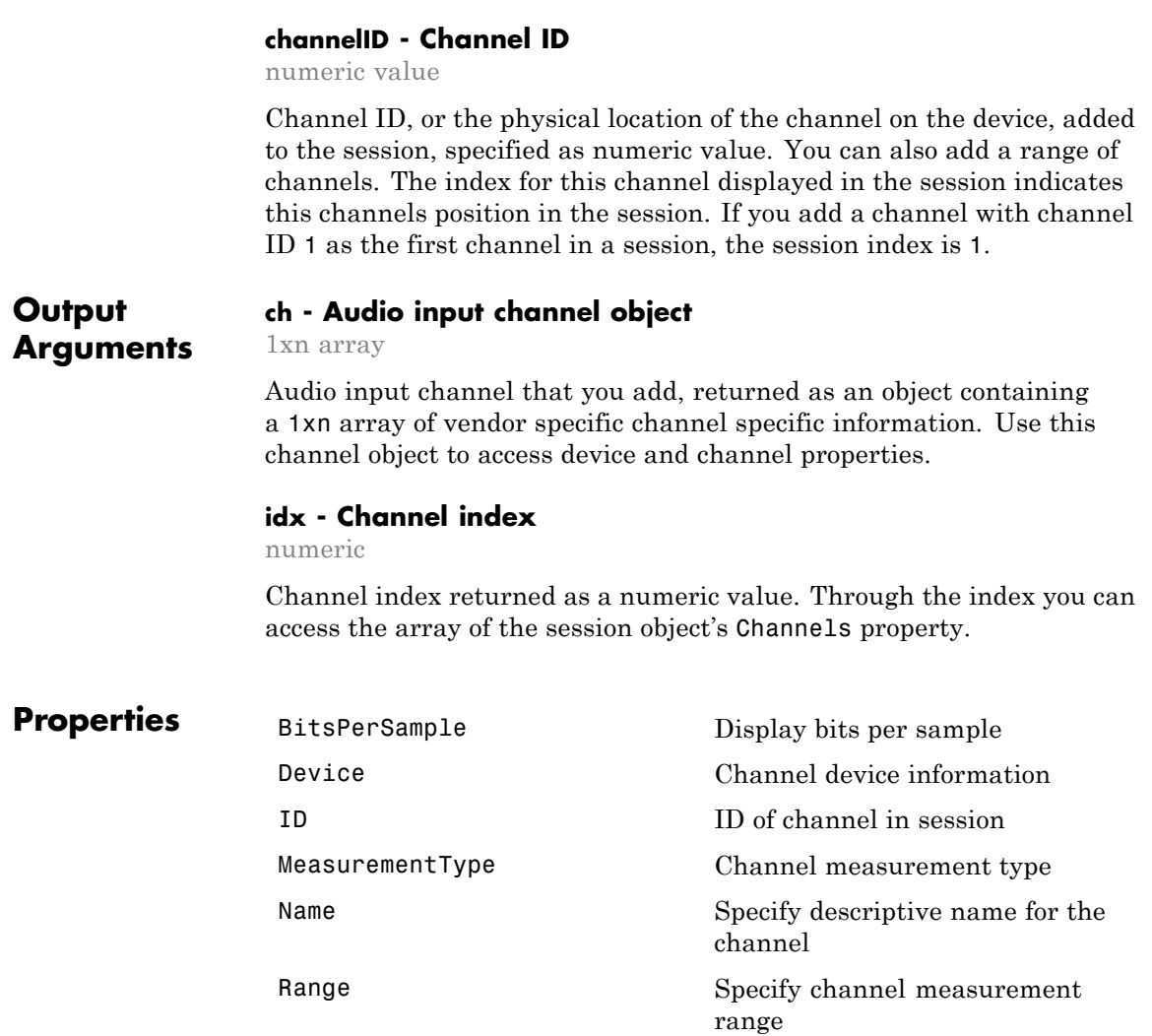

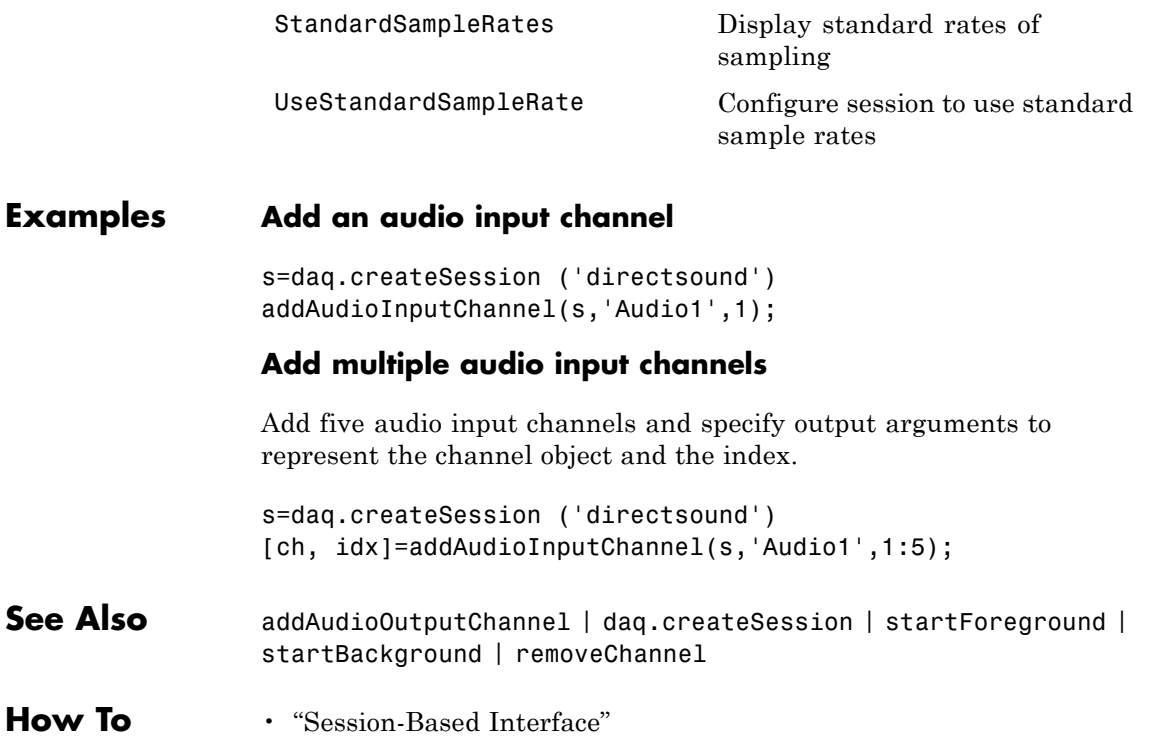

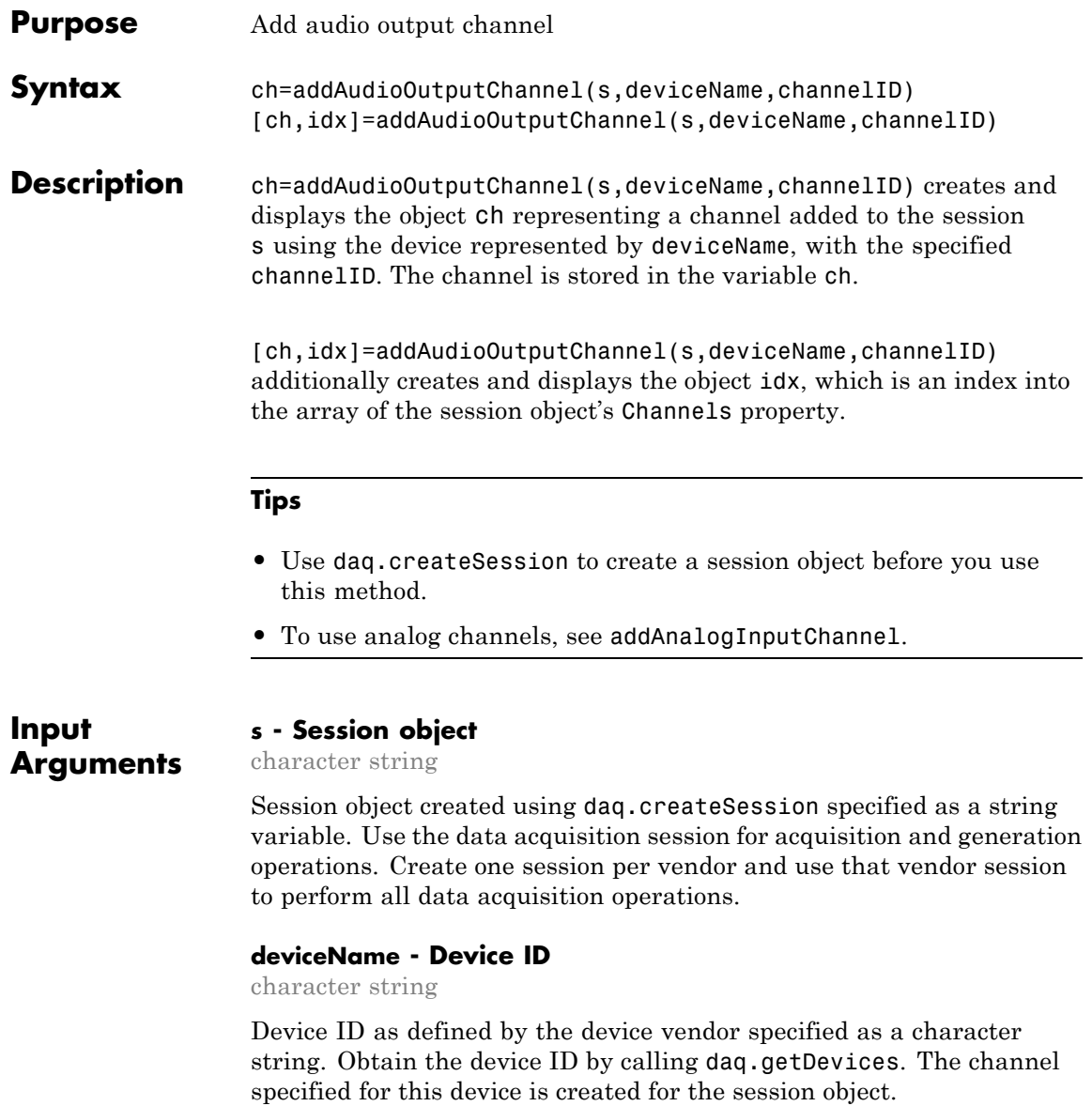

**Arguments**

#### **channelID - Channel ID**

numeric value

Channel ID, or the physical location of the channel on the device, added to the session, specified as numeric value. You can also add a range of channels. The index for this channel displayed in the session indicates this channels position in the session. If you add a channel with channel ID 1 as the first channel in a session, the session index is 1.

#### **Output ch - Audio output channel object**

1xn array

Analog input channel that you add, returned as an object containing a 1xn array of vendor specific channel specific information. Use this channel object to access device and channel properties.

#### **idx - Channel index**

numeric

Channel index returned as a numeric value. Through the index you can access the array of the session object's Channels property.

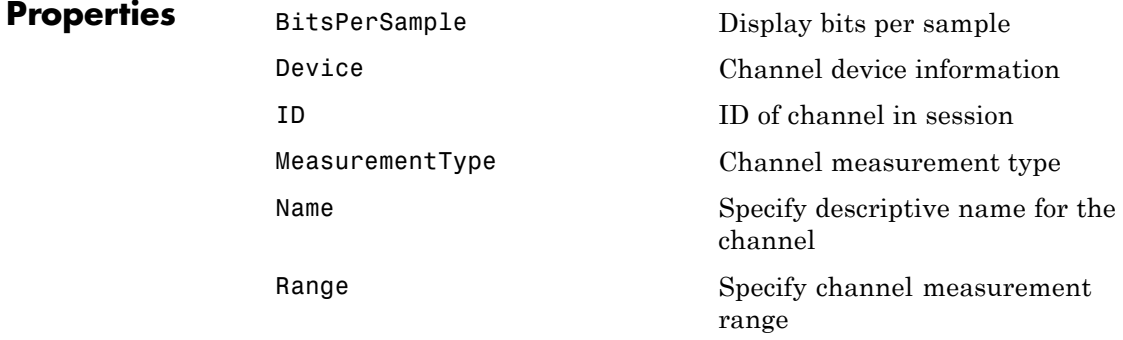

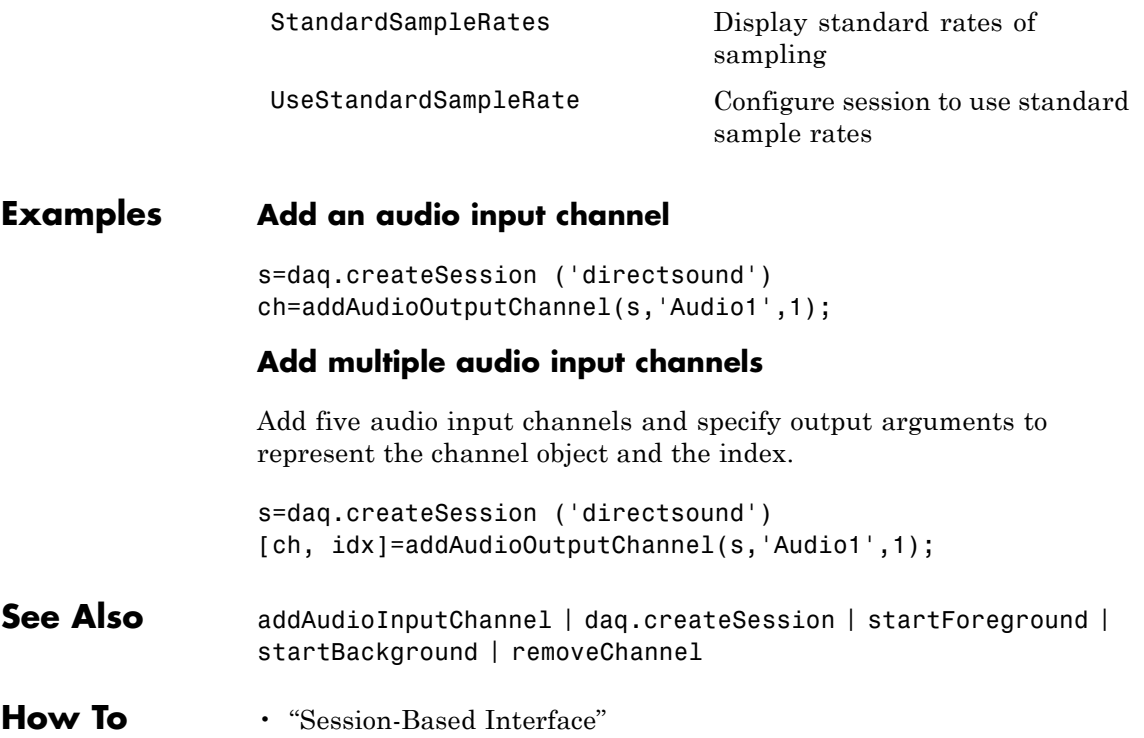

# **Index**

# Index**A**

[ac](#page-263-0) [coupling](#page-263-0) 2-[6](#page-263-0) [acquiring data](#page-403-0) [single point](#page-403-0) 5-[72](#page-403-0) [ActiveEdge](#page-7-0) property [Session](#page-7-0) 1-[2](#page-7-0) [ActivePulse](#page-9-0) property 1[-4](#page-9-0) [ADCTimingMode](#page-11-0) property [Session](#page-11-0) 1-[6](#page-11-0) [addchannel](#page-333-0) function 5-[2](#page-333-0) addline [function](#page-339-0) 5-[8](#page-339-0) [addmuxchannel](#page-343-0) function 5[-12](#page-343-0) [AMUX-64T](#page-343-0) [adding channels](#page-343-0) 5[-12](#page-343-0) [channel indices](#page-429-0) 5[-98](#page-429-0) [Analog Input \(Single Sample\) block](#page-297-0) 3[-12](#page-297-0) [Analog Input block](#page-287-0) 3[-2](#page-287-0) [analog input object](#page-403-0) [acquisition](#page-403-0) [single point](#page-403-0) 5-[72](#page-403-0) [Analog Output \(Single Sample\) block](#page-310-0) 3[-25](#page-310-0) [Analog Output block](#page-302-0) 3[-17](#page-302-0) [analog output object](#page-443-0) [output](#page-443-0) [single point](#page-443-0) 5-[112](#page-443-0) [analogoutput](#page-353-0) function 5[-22](#page-353-0) [AutoSyncDSA](#page-13-0) [property](#page-13-0) 1-[8](#page-13-0)

## **B**

[BiDirectionalBit](#page-259-0) property 2-[2](#page-259-0) [binvec2dec](#page-360-0) function 5-[29](#page-360-0) [BitsPerSample](#page-261-0) property 2-[4](#page-261-0) [block](#page-287-0) [Analog Input](#page-287-0) 3[-2](#page-287-0) [Analog Input \(Single Sample\)](#page-297-0) 3-[12](#page-297-0) [Analog Output](#page-302-0) 3-[17](#page-302-0) [Analog Output \(Single Sample\)](#page-310-0) 3-[25](#page-310-0)

[Digital Input](#page-314-0) 3-[29](#page-314-0) [Digital Output](#page-319-0) 3[-34](#page-319-0) [BridgeMode](#page-16-0) [session-based](#page-16-0) [property](#page-16-0) 1-[11](#page-16-0) [buffer](#page-18-0) [configuration](#page-18-0) 1-[13](#page-18-0) [BufferingConfig](#page-18-0) property 1[-13](#page-18-0) [BufferingMode](#page-21-0) property 1-[16](#page-21-0)

# **C**

Channel [property](#page-23-0) 1[-18](#page-23-0) [ChannelName](#page-25-0) property 1[-20](#page-25-0) [Channels](#page-27-0) property [Session](#page-27-0) 1-[22](#page-27-0) [ChannelSkew](#page-30-0) property 1[-25](#page-30-0) [ChannelSkewMode](#page-31-0) property 1[-26](#page-31-0) [cleaning up the MATLAB environment](#page-385-0) daqfind [function](#page-385-0) 5-[54](#page-385-0) clear [function](#page-361-0) 5[-30](#page-361-0) [ClockSource](#page-34-0) property 1[-29](#page-34-0) [Connections](#page-38-0) property [Session](#page-38-0) 1-[33](#page-38-0) [CountDirection](#page-40-0) property 1[-35](#page-40-0) [Coupling](#page-263-0) property 2-[6](#page-263-0)

## **D**

[daq.createSession](#page-477-0) function 5[-146](#page-477-0) [daq.getDevices](#page-480-0) function 5-[149](#page-480-0) [daq.getVendors](#page-483-0) function 5-[152](#page-483-0) [daqcallback](#page-363-0) function 5-[32](#page-363-0) daqfind [function](#page-365-0) 5[-34](#page-365-0) daqhelp [function](#page-368-0) 5[-37](#page-368-0) [daqhwinfo](#page-371-0) function 5[-40](#page-371-0) daqmem [function](#page-375-0) 5-[44](#page-375-0) daqread [function](#page-378-0) 5[-47](#page-378-0) [daqregister](#page-379-0) function 5-[48](#page-379-0) [daqreset](#page-381-0) function 5[-50](#page-381-0)

[DataMissedFcn](#page-42-0) property 1-[37](#page-42-0) [dc](#page-263-0) [coupling](#page-263-0) 2-[6](#page-263-0) [dec2binvec](#page-382-0) function 5-[51](#page-382-0) [DefaultChannelValue](#page-44-0) property 1[-39](#page-44-0) delete [function](#page-384-0) 5-[53](#page-384-0) [Destination](#page-46-0) [property](#page-46-0) 1-[41](#page-46-0) Device [property](#page-47-0) 1[-42](#page-47-0) [Digital Input block](#page-314-0) 3-[29](#page-314-0) [Digital Output block](#page-319-0) 3-[34](#page-319-0) [digitalio](#page-387-0) function 5[-56](#page-387-0) Direction property 1-[43](#page-48-0) 1-[45](#page-50-0) [disk logging](#page-114-0) 1[-109](#page-114-0) disp [function](#page-391-0) 5[-60](#page-391-0) [DMA](#page-281-0) [NI hardware](#page-281-0) 2-[24](#page-281-0) [DurationInSeconds](#page-52-0) property 1-[47](#page-52-0) [DutyCycle](#page-53-0) property 1-[48](#page-53-0)

# **E**

[EncoderType](#page-55-0) property 1[-50](#page-55-0) [EventLog](#page-59-0) property 1-[54](#page-59-0) [ExcitationCurrent](#page-62-0) property 1-[57](#page-62-0) [ExcitationSource](#page-64-0) property 1-[59](#page-64-0) [ExcitationVoltage](#page-66-0) property 1-[61](#page-66-0) [external clock](#page-34-0) [clock sources](#page-34-0) 1[-29](#page-34-0) [ExternalClockDriveLine](#page-265-0) property 2-[8](#page-265-0) [ExternalClockSource](#page-266-0) property 2[-9](#page-266-0) [ExternalSampleClockDriveLine](#page-267-0) property 2[-10](#page-267-0) [ExternalSampleClockSource](#page-268-0) property 2-[11](#page-268-0) [ExternalScanClockDriveLine](#page-270-0) property 2-[13](#page-270-0) [ExternalScanClockSource](#page-271-0) property 2[-14](#page-271-0) [ExternalTriggerDriveLine](#page-272-0) property 2[-15](#page-272-0) [ExternalTriggerTimeout](#page-67-0) [property](#page-67-0) 1-[62](#page-67-0) [extracting data](#page-402-0) [event information](#page-402-0) 5-[71](#page-402-0)

[native data](#page-129-0) 1[-124](#page-129-0)

### **F**

**[FIFO](#page-281-0)** [TransferMode](#page-281-0) 2-[24](#page-281-0) [finding device objects](#page-365-0) 5[-34](#page-365-0) [flushdata](#page-393-0) 5[-62](#page-393-0) [flushdata](#page-393-0) function 5[-62](#page-393-0) [Frequency](#page-69-0) property 1-[64](#page-69-0) [full duplex](#page-261-0) [BitsPerSample](#page-261-0) property 2-[4](#page-261-0) [functions](#page-333-0) [addchannel](#page-333-0) 5-[2](#page-333-0) [addline](#page-339-0) 5-[8](#page-339-0) [addmuxchannel](#page-343-0) 5[-12](#page-343-0) [analogoutput](#page-353-0) 5-[22](#page-353-0) [binvec2dec](#page-360-0) 5-[29](#page-360-0) [clear](#page-361-0) 5[-30](#page-361-0) [daq.createSession](#page-477-0) 5[-146](#page-477-0) [daq.getDevices](#page-480-0) 5-[149](#page-480-0) [daq.getVendors](#page-483-0) 5-[152](#page-483-0) [daqcallback](#page-363-0) 5-[32](#page-363-0) [daqfind](#page-365-0) 5-[34](#page-365-0) [daqhelp](#page-368-0) 5-[37](#page-368-0) [daqhwinfo](#page-371-0) 5[-40](#page-371-0) [daqmem](#page-375-0) 5[-44](#page-375-0) [daqread](#page-378-0) 5-[47](#page-378-0) [daqregister](#page-379-0) 5-[48](#page-379-0) [daqreset](#page-381-0) 5-[50](#page-381-0) [dec2binvec](#page-382-0) 5-[51](#page-382-0) [delete](#page-384-0) 5[-53](#page-384-0) [digitalio](#page-387-0) 5[-56](#page-387-0) [disp](#page-391-0) 5-[60](#page-391-0) [flushdata](#page-393-0) 5[-62](#page-393-0) [get](#page-395-0) 5-[64](#page-395-0) [getdata](#page-398-0) 5-[67](#page-398-0) [getsample](#page-403-0) 5[-72](#page-403-0) [getvalue](#page-405-0) 5-[74](#page-405-0) [inspect](#page-407-0) 5-[76](#page-407-0)
[ischannel](#page-409-0) 5[-78](#page-409-0) [isdioline](#page-411-0) 5[-80](#page-411-0) [islogging](#page-413-0) 5[-82](#page-413-0) [isrunning](#page-415-0) 5[-84](#page-415-0) [issending](#page-417-0) 5[-86](#page-417-0) [isvalid](#page-419-0) 5-[88](#page-419-0) [length](#page-422-0) 5[-91](#page-422-0) [load](#page-424-0) 5-[93](#page-424-0) [makenames](#page-427-0) 5[-96](#page-427-0) [muxchanidx](#page-429-0) 5-[98](#page-429-0) [obj2mfile](#page-431-0) 5[-100](#page-431-0) [peekdata](#page-434-0) 5-[103](#page-434-0) [propinfo](#page-437-0) 5-[106](#page-437-0) [putdata](#page-440-0) 5-[109](#page-440-0) [putsample](#page-443-0) 5[-112](#page-443-0) [putvalue](#page-445-0) 5-[114](#page-445-0) [save](#page-447-0) 5-[116](#page-447-0) [set](#page-449-0) 5-[118](#page-449-0) [setverify](#page-452-0) 5[-121](#page-452-0) [showdaqevents](#page-455-0) 5[-124](#page-455-0) [size](#page-458-0) 5-[127](#page-458-0) [softscope](#page-461-0) 5[-130](#page-461-0) [start](#page-470-0) 5[-139](#page-470-0) [stop](#page-472-0) 5-[141](#page-472-0) [trigger](#page-474-0) 5-[143](#page-474-0) [wait](#page-475-0) 5-[144](#page-475-0)

## **G**

get [function](#page-395-0) 5-[64](#page-395-0) getdata [function](#page-398-0) 5[-67](#page-398-0) [getsample](#page-403-0) function 5[-72](#page-403-0) [getvalue](#page-405-0) function 5[-74](#page-405-0)

### **H**

[hardware](#page-381-0) [initializing](#page-381-0) 5[-50](#page-381-0) [holding the last output value](#page-275-0) 2-[18](#page-275-0) [HwChannel](#page-70-0) property 1-[65](#page-70-0)

[HwDigitalTriggerSource](#page-273-0) property 2-[16](#page-273-0) HwLine [property](#page-72-0) 1[-67](#page-72-0)

## **I**

ID [property](#page-74-0) 1[-69](#page-74-0) [IdleState](#page-76-0) property 1-[71](#page-76-0) Index [property](#page-77-0) 1-[72](#page-77-0) [InitialCount](#page-80-0) property 1-[75](#page-80-0) [InitialDelay](#page-79-0) property 1-[74](#page-79-0) [initializing the hardware](#page-381-0) 5-[50](#page-381-0) [InitialTriggerTime](#page-82-0) property 1-[77](#page-82-0) [InputOverRangeFcn](#page-84-0) property 1-[79](#page-84-0) [InputRange](#page-86-0) property 1[-81](#page-86-0) [InputType](#page-89-0) property 1-[84](#page-89-0) inspect [function](#page-407-0) 5[-76](#page-407-0) [interrupts](#page-281-0) [NI hardware](#page-281-0) 2-[24](#page-281-0) [ischannel](#page-409-0) function 5[-78](#page-409-0) [IsContinuous](#page-91-0) property 1-[86](#page-91-0) [isdioline](#page-411-0) function 5[-80](#page-411-0) IsDone [property](#page-93-0) 1[-88](#page-93-0) [islogging](#page-413-0) function 5[-82](#page-413-0) [IsLogging](#page-95-0) property 1-[90](#page-95-0) [IsNotifyWhenDataAvailableExceedsAuto](#page-97-0) [property](#page-97-0) 1-[92](#page-97-0) [IsNotifyWhenScansQueuedBelowAuto](#page-100-0) [property](#page-100-0) 1-[95](#page-100-0) [isrunning](#page-415-0) function 5[-84](#page-415-0) [IsRunning](#page-102-0) property 1-[97](#page-102-0) [issending](#page-417-0) function 5[-86](#page-417-0) [IsSimulated](#page-104-0) property 1[-99](#page-104-0) isvalid [function](#page-419-0) 5[-88](#page-419-0) [IsWaitingForExternalTrigger](#page-106-0) [property](#page-106-0) 1-[101](#page-106-0)

### **L**

length [function](#page-422-0) 5-[91](#page-422-0) Line [property](#page-107-0) 1-[102](#page-107-0)

[LineName](#page-109-0) property 1-[104](#page-109-0) load [function](#page-424-0) 5[-93](#page-424-0) [LogFileName](#page-111-0) property 1[-106](#page-111-0) Logging [property](#page-112-0) 1[-107](#page-112-0) [LoggingMode](#page-114-0) property 1[-109](#page-114-0) [LogToDiskMode](#page-116-0) property 1-[111](#page-116-0)

### **M**

[makenames](#page-427-0) function 5[-96](#page-427-0) [ManualTriggerHwOn](#page-118-0) property 1-[113](#page-118-0) [maximum samples queued](#page-120-0) 1-[115](#page-120-0) [MaxSamplesQueued](#page-120-0) property 1-[115](#page-120-0) [MeasurementType](#page-124-0) property 1[-119](#page-124-0) [mux board](#page-343-0) [adding channels](#page-343-0) 5[-12](#page-343-0) [channel indices](#page-429-0) 5[-98](#page-429-0) [muxchanidx](#page-429-0) function 5-[98](#page-429-0)

### **N**

Name property 1-[121](#page-126-0) to 1-[122](#page-127-0) [National Instruments hardware](#page-281-0) [data transfer mechanisms](#page-281-0) 2[-24](#page-281-0) [native data](#page-398-0) [getdata](#page-398-0) 5-[67](#page-398-0) [offset](#page-129-0) 1-[124](#page-129-0) [putdata](#page-440-0) 5-[109](#page-440-0) [scaling](#page-132-0) 1-[127](#page-132-0) [NativeOffset](#page-129-0) property 1-[124](#page-129-0) [NativeScaling](#page-132-0) property 1-[127](#page-132-0) [NominalBridgeResistance](#page-134-0) property 1[-129](#page-134-0) [NotifyWhenDataAvailableExceeds](#page-135-0) [property](#page-135-0) 1-[130](#page-135-0) [NotifyWhenScansQueuedBelow](#page-138-0) property 1-[133](#page-138-0) [NumberOfScans](#page-140-0) property 1-[135](#page-140-0) [NumMuxBoards](#page-274-0) property 2-[17](#page-274-0)

### **O**

[obj2mfile](#page-431-0) function 5[-100](#page-431-0)

[OutOfDataMode](#page-275-0) property 2-[18](#page-275-0) [OutputRange](#page-142-0) property 1[-137](#page-142-0) [outputting data](#page-275-0) [holding the last value](#page-275-0) 2[-18](#page-275-0) [single point](#page-443-0) 5-[112](#page-443-0)

#### **P**

Parent [property](#page-144-0) 1[-139](#page-144-0) [peekdata](#page-434-0) function 5[-103](#page-434-0) Port [property](#page-146-0) 1-[141](#page-146-0) [PortAddress](#page-277-0) property 2[-20](#page-277-0) [properties](#page-7-0) [ActiveEdge](#page-7-0) 1-[2](#page-7-0) [ADCTimingMode](#page-11-0) 1[-6](#page-11-0) [AutoSyncDSA](#page-13-0) 1[-8](#page-13-0) [BiDirectionalBit](#page-259-0) 2[-2](#page-259-0) [BitsPerSample](#page-261-0) 2[-4](#page-261-0) [BridgeMode](#page-16-0) [property](#page-16-0) 1-[11](#page-16-0) [BufferingConfig](#page-18-0) 1-[13](#page-18-0) [BufferingMode](#page-21-0) 1[-16](#page-21-0) [Channel](#page-23-0) 1-[18](#page-23-0) [ChannelName](#page-25-0) 1-[20](#page-25-0) [Channels](#page-27-0) 1-[22](#page-27-0) [ChannelSkew](#page-30-0) 1-[25](#page-30-0) [ChannelSkewMode](#page-31-0) 1-[26](#page-31-0) [ClockSource](#page-34-0) 1-[29](#page-34-0) [Connections](#page-38-0) 1-[33](#page-38-0) [Coupling](#page-263-0) 2-[6](#page-263-0) [DataMissedFcn](#page-42-0) 1[-37](#page-42-0) [DefaultChannelValue](#page-44-0) 1-[39](#page-44-0) [Destination](#page-46-0) 1[-41](#page-46-0) Direction 1[-43](#page-48-0) 1[-45](#page-50-0) [EnhancedAliasRejectionEnable](#page-57-0) 1-[52](#page-57-0) [EventLog](#page-59-0) 1-[54](#page-59-0) [ExternalClockDriveLine](#page-265-0) 2-[8](#page-265-0) [ExternalClockSource](#page-266-0) 2-[9](#page-266-0) [ExternalSampleClockDriveLine](#page-267-0) 2[-10](#page-267-0) [ExternalSampleClockSource](#page-268-0) 2[-11](#page-268-0)

[ExternalScanClockDriveLine](#page-270-0) 2-[13](#page-270-0) [ExternalScanClockSource](#page-271-0) 2-[14](#page-271-0) [ExternalTriggerDriveLine](#page-272-0) 2[-15](#page-272-0) [ExternalTriggerTimeout](#page-67-0) 1[-62](#page-67-0) [HwChannel](#page-70-0) 1[-65](#page-70-0) [HwDigitalTriggerSource](#page-273-0) 2-[16](#page-273-0) [HwLine](#page-72-0) 1[-67](#page-72-0) [Index](#page-77-0) 1[-72](#page-77-0) [InitialTriggerTime](#page-82-0) 1-[77](#page-82-0) [InputOverRangeFcn](#page-84-0) 1[-79](#page-84-0) [InputRange](#page-86-0) 1-[81](#page-86-0) [InputType](#page-89-0) 1[-84](#page-89-0) [IsWaitingForExternalTrigger](#page-106-0) 1[-101](#page-106-0) [Line](#page-107-0) 1-[102](#page-107-0) [LineName](#page-109-0) 1-[104](#page-109-0) [LogFileName](#page-111-0) 1-[106](#page-111-0) [Logging](#page-112-0) 1-[107](#page-112-0) [LoggingMode](#page-114-0) 1-[109](#page-114-0) [LogToDiskMode](#page-116-0) 1[-111](#page-116-0) [ManualTriggerHwOn](#page-118-0) 1[-113](#page-118-0) [MaxSamplesQueued](#page-120-0) 1[-115](#page-120-0) Name 1-[121](#page-126-0) to 1-[122](#page-127-0) [NativeOffset](#page-129-0) 1-[124](#page-129-0) [NativeScaling](#page-132-0) 1[-127](#page-132-0) [NumMuxBoards](#page-274-0) 2-[17](#page-274-0) [OutOfDataMode](#page-275-0) 2[-18](#page-275-0) [OutputRange](#page-142-0) 1-[137](#page-142-0) [Parent](#page-144-0) 1[-139](#page-144-0) [Port](#page-146-0) 1-[141](#page-146-0) [PortAddress](#page-277-0) 2-[20](#page-277-0) [Range](#page-150-0) 1-[145](#page-150-0) [Rate](#page-151-0) 1-[146](#page-151-0) [RateLimit](#page-153-0) 1[-148](#page-153-0) [RepeatOutput](#page-154-0) 1-[149](#page-154-0) [Running](#page-160-0) 1-[155](#page-160-0) [RuntimeErrorFcn](#page-162-0) 1-[157](#page-162-0) [SampleRate](#page-164-0) 1-[159](#page-164-0) [SamplesAcquired](#page-166-0) 1-[161](#page-166-0) [SamplesAcquiredFcn](#page-167-0) 1-[162](#page-167-0) [SamplesAcquiredFcnCount](#page-169-0) 1-[164](#page-169-0)

[SamplesAvailable](#page-170-0) 1[-165](#page-170-0) [SamplesOutput](#page-172-0) 1[-167](#page-172-0) [SamplesOutputFcn](#page-173-0) 1[-168](#page-173-0) [SamplesOutputFcnCount](#page-175-0) 1[-170](#page-175-0) [SamplesPerTrigger](#page-176-0) 1[-171](#page-176-0) [ScansAcquired](#page-178-0) 1[-173](#page-178-0) [ScansOutputByHardware](#page-180-0) 1[-175](#page-180-0) [ScansQueued](#page-182-0) 1-[177](#page-182-0) [Sending](#page-183-0) 1-[178](#page-183-0) [SensorRange](#page-186-0) 1-[181](#page-186-0) [ShuntLocation](#page-188-0) 1-[183](#page-188-0) [ShuntResistance](#page-190-0) 1[-185](#page-190-0) [Source](#page-192-0) 1-[187](#page-192-0) [StandardSampleRates](#page-279-0) 2-[22](#page-279-0) [StartFcn](#page-195-0) 1-[190](#page-195-0) [StopFcn](#page-197-0) 1-[192](#page-197-0) [Tag](#page-199-0) 1-[194](#page-199-0) [TerminalConfig](#page-202-0) 1-[197](#page-202-0) [ThermocoupleType](#page-206-0) 1[-201](#page-206-0) [Timeout](#page-208-0) 1-[203](#page-208-0) [TimerFcn](#page-210-0) 1-[205](#page-210-0) [TimerPeriod](#page-212-0) 1-[207](#page-212-0) [TransferMode](#page-281-0) 2-[24](#page-281-0) [TriggerChannel](#page-213-0) 1-[208](#page-213-0) TriggerCondition 1[-210](#page-215-0) 1[-214](#page-219-0) [TriggerConditionValue](#page-221-0) 1[-216](#page-221-0) [TriggerDelay](#page-223-0) 1-[218](#page-223-0) [TriggerDelayUnits](#page-225-0) 1[-220](#page-225-0) [TriggerFcn](#page-226-0) 1-[221](#page-226-0) [TriggerRepeat](#page-228-0) 1[-223](#page-228-0) [TriggersExecuted](#page-230-0) 1[-225](#page-230-0) [TriggersPerRun](#page-232-0) 1-[227](#page-232-0) [TriggersRemaining](#page-234-0) 1[-229](#page-234-0) TriggerType 1-[230](#page-235-0) 1-[233](#page-238-0) Type 1-[234](#page-239-0) 1[-236](#page-241-0) [Units](#page-244-0) 1[-239](#page-244-0) [session-based](#page-242-0) 1-[237](#page-242-0) [UnitsRange](#page-245-0) 1-[240](#page-245-0) [UserData](#page-247-0) 1-[242](#page-247-0) [Vendor](#page-250-0) 1[-245](#page-250-0)

[property](#page-148-0) [R0](#page-148-0) [session-based](#page-148-0) 1-[143](#page-148-0) [RTDConfiguration](#page-156-0) [session-based](#page-156-0) 1-[151](#page-156-0) [RTDType](#page-158-0) [session-based](#page-158-0) 1-[153](#page-158-0) [propinfo](#page-437-0) function 5[-106](#page-437-0) putdata [function](#page-440-0) 5-[109](#page-440-0) [putsample](#page-443-0) function 5[-112](#page-443-0) [putvalue](#page-445-0) function 5[-114](#page-445-0)

# **Q**

[queuing data for output](#page-120-0) [maximum number of samples](#page-120-0) 1-[115](#page-120-0)

## **R**

[R0](#page-148-0) [session-based](#page-148-0) [property](#page-148-0) 1-[143](#page-148-0) [Range property](#page-150-0) [Session](#page-150-0) 1-[145](#page-150-0) Rate [property](#page-151-0) [Session](#page-151-0) 1-[146](#page-151-0) [RateLimit](#page-153-0) property [Session](#page-153-0) 1-[148](#page-153-0) [RepeatOutput](#page-154-0) property 1-[149](#page-154-0) [resetting the hardware](#page-381-0) 5-[50](#page-381-0) [RTDConfiguration](#page-156-0) [session-based](#page-156-0) [property](#page-156-0) 1-[151](#page-156-0) [RTDType](#page-158-0) [session-based](#page-158-0) [property](#page-158-0) 1-[153](#page-158-0) Running [property](#page-160-0) 1[-155](#page-160-0) [RuntimeErrorFcn](#page-162-0) property 1[-157](#page-162-0)

#### **S**

[SampleRate](#page-164-0) property 1[-159](#page-164-0) [SamplesAcquired](#page-166-0) property 1[-161](#page-166-0) [SamplesAcquiredFcn](#page-167-0) property 1-[162](#page-167-0) [SamplesAcquiredFcnCount](#page-169-0) property 1[-164](#page-169-0) [SamplesAvailable](#page-170-0) property 1-[165](#page-170-0) [SamplesOutput](#page-172-0) property 1-[167](#page-172-0) [SamplesOutputFcn](#page-173-0) property 1-[168](#page-173-0) [SamplesOutputFcnCount](#page-175-0) property 1-[170](#page-175-0) [SamplesPerTrigger](#page-176-0) property 1-[171](#page-176-0) save [function](#page-447-0) 5[-116](#page-447-0) [ScansAcquired](#page-178-0) property [Session](#page-178-0) 1-[173](#page-178-0) [ScansOutputByHardware](#page-180-0) property [Session](#page-180-0) 1-[175](#page-180-0) [ScansQueued](#page-182-0) property [Session](#page-182-0) 1-[177](#page-182-0) Sending [property](#page-183-0) 1[-178](#page-183-0) [Sensitivity](#page-184-0) property 1[-179](#page-184-0) [SensorRange](#page-186-0) property 1[-181](#page-186-0) [sensors](#page-186-0) [range](#page-186-0) 1[-181](#page-186-0) Session channels 1-[22](#page-27-0) 1[-33](#page-38-0) 1[-145](#page-150-0) to 1-[146](#page-151-0) 1-[148](#page-153-0) 1[-173](#page-178-0) 1[-175](#page-180-0) 1-[177](#page-182-0) 1-[245](#page-250-0) counter channels 1[-2](#page-7-0) 1-[6](#page-11-0) 1[-201](#page-206-0) [Session properties](#page-9-0) [ActivePulse](#page-9-0) 1-[4](#page-9-0) [CountDirection](#page-40-0) 1-[35](#page-40-0) [Device](#page-47-0) 1[-42](#page-47-0) [DurationInSeconds](#page-52-0) 1[-47](#page-52-0) [DutyCycle](#page-53-0) 1[-48](#page-53-0) [EncoderType](#page-55-0) 1-[50](#page-55-0) [ExcitationCurrent](#page-62-0) 1[-57](#page-62-0) [ExcitationSource](#page-64-0) 1[-59](#page-64-0) [ExcitationVoltage](#page-66-0) 1[-61](#page-66-0) [Frequency](#page-69-0) 1[-64](#page-69-0) [ID](#page-74-0) 1[-69](#page-74-0) [IdleState](#page-76-0) 1[-71](#page-76-0) [InitialCount](#page-80-0) 1-[75](#page-80-0)

[InitialDelay](#page-79-0) 1-[74](#page-79-0) [IsContinuous](#page-91-0) 1-[86](#page-91-0) [IsDone](#page-93-0) 1[-88](#page-93-0) [IsLogging](#page-95-0) 1[-90](#page-95-0) [IsNotifyWhenDataAvailableExceedsAuto](#page-97-0) 1[-92](#page-97-0) [IsNotifyWhenScansQueuedBelowAuto](#page-100-0) 1[-95](#page-100-0) [IsRunning](#page-102-0) 1[-97](#page-102-0) [IsSimulated](#page-104-0) 1-[99](#page-104-0) [MeasurementType](#page-124-0) 1-[119](#page-124-0) [NominalBridgeResistance](#page-134-0) 1-[129](#page-134-0) [NotifyWhenDataAvailableExceeds](#page-135-0) 1-[130](#page-135-0) [NotifyWhenScansQueuedBelow](#page-138-0) 1-[133](#page-138-0) [NumberOfScans](#page-140-0) 1[-135](#page-140-0) [Sensitivity](#page-184-0) 1-[179](#page-184-0) [Terminal](#page-201-0) 1-[196](#page-201-0) [Terminals](#page-204-0) 1[-199](#page-204-0) [ZResetCondition](#page-251-0) 1-[246](#page-251-0) [ZResetEnable](#page-253-0) 1-[248](#page-253-0) [ZResetValue](#page-255-0) 1-[250](#page-255-0) set [function](#page-449-0) 5-[118](#page-449-0) [setverify](#page-452-0) function 5[-121](#page-452-0) [showdaqevents](#page-455-0) function 5[-124](#page-455-0) [ShuntLocation](#page-188-0) [property](#page-188-0) 1-[183](#page-188-0) [ShuntResistance](#page-190-0) [property](#page-190-0) 1-[185](#page-190-0) [Simulink block](#page-287-0) [Analog Input](#page-287-0) 3[-2](#page-287-0) [Analog Input \(Single Sample\)](#page-297-0) 3-[12](#page-297-0) Analog Output 3[-17](#page-302-0) 3[-25](#page-310-0) [Digital Input](#page-314-0) 3[-29](#page-314-0) [Digital Output](#page-319-0) 3[-34](#page-319-0) [single-point](#page-403-0) [acquisition](#page-403-0) 5[-72](#page-403-0) [output](#page-443-0) 5[-112](#page-443-0) size [function](#page-458-0) 5[-127](#page-458-0) [softscope](#page-461-0) function 5[-130](#page-461-0) [software clock](#page-34-0) [MCC hardware](#page-34-0) 1-[29](#page-34-0) [sound cards](#page-279-0)

[standard sample rates](#page-279-0) 2-[22](#page-279-0) [Source](#page-192-0) [property](#page-192-0) 1-[187](#page-192-0) [StandardSampleRates](#page-279-0) property 2[-22](#page-279-0) start [function](#page-470-0) 5[-139](#page-470-0) [StartFcn](#page-195-0) property 1-[190](#page-195-0) stop [function](#page-472-0) 5[-141](#page-472-0) StopFcn [property](#page-197-0) 1[-192](#page-197-0) [synchronizing triggers](#page-118-0) 1-[113](#page-118-0)

#### **T**

Tag [property](#page-199-0) 1[-194](#page-199-0) [Terminal](#page-201-0) property 1-[196](#page-201-0) [TerminalConfig](#page-202-0) property 1-[197](#page-202-0) [Terminals](#page-204-0) property 1-[199](#page-204-0) [ThermocoupleType](#page-206-0) property [Session](#page-206-0) 1-[201](#page-206-0) Timeout [property](#page-208-0) 1[-203](#page-208-0) [TimerFcn](#page-210-0) property 1-[205](#page-210-0) [TimerPeriod](#page-212-0) property 1[-207](#page-212-0) [TransferMode](#page-281-0) property 2-[24](#page-281-0) trigger [function](#page-474-0) 5-[143](#page-474-0) [TriggerChannel](#page-213-0) property 1-[208](#page-213-0) TriggerCondition property 1[-210](#page-215-0) 1[-214](#page-219-0) [TriggerConditionValue](#page-221-0) property 1-[216](#page-221-0) [TriggerDelay](#page-223-0) property 1-[218](#page-223-0) [TriggerDelayUnits](#page-225-0) property 1-[220](#page-225-0) [TriggerFcn](#page-226-0) property 1[-221](#page-226-0) [TriggerRepeat](#page-228-0) property 1-[223](#page-228-0) [triggers](#page-118-0) [synchronizing for AI and AO](#page-118-0) 1[-113](#page-118-0) [TriggersExecuted](#page-230-0) property 1-[225](#page-230-0) [TriggersPerRun](#page-232-0) [property](#page-232-0) 1-[227](#page-232-0) [TriggersRemaining](#page-234-0) [property](#page-234-0) 1-[229](#page-234-0) TriggerType property 1[-230](#page-235-0) 1[-233](#page-238-0) Type property 1-[234](#page-239-0) 1-[236](#page-241-0)

## **U**

[Units](#page-242-0) [session-based](#page-242-0) [property](#page-242-0) 1-[237](#page-242-0) Units [property](#page-244-0) 1-[239](#page-244-0) [UnitsRange](#page-245-0) property 1[-240](#page-245-0) [UserData](#page-247-0) property 1-[242](#page-247-0)

## **V**

Vendor [property](#page-250-0)

[Session](#page-250-0) 1-[245](#page-250-0)

### **W**

wait [function](#page-475-0) 5[-144](#page-475-0)

# **Z**

[ZResetCondition](#page-251-0) property 1[-246](#page-251-0) [ZResetEnable](#page-253-0) property 1-[248](#page-253-0) [ZResetValue](#page-255-0) property 1[-250](#page-255-0)